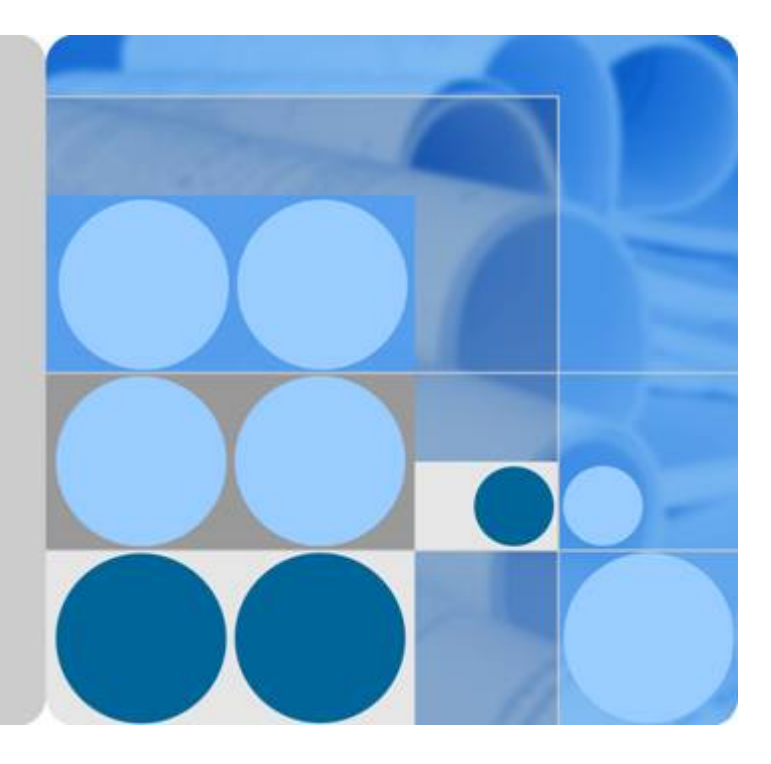

# 应用与数据集成平台

# 用户指南

发布日期 **2024-07-10**

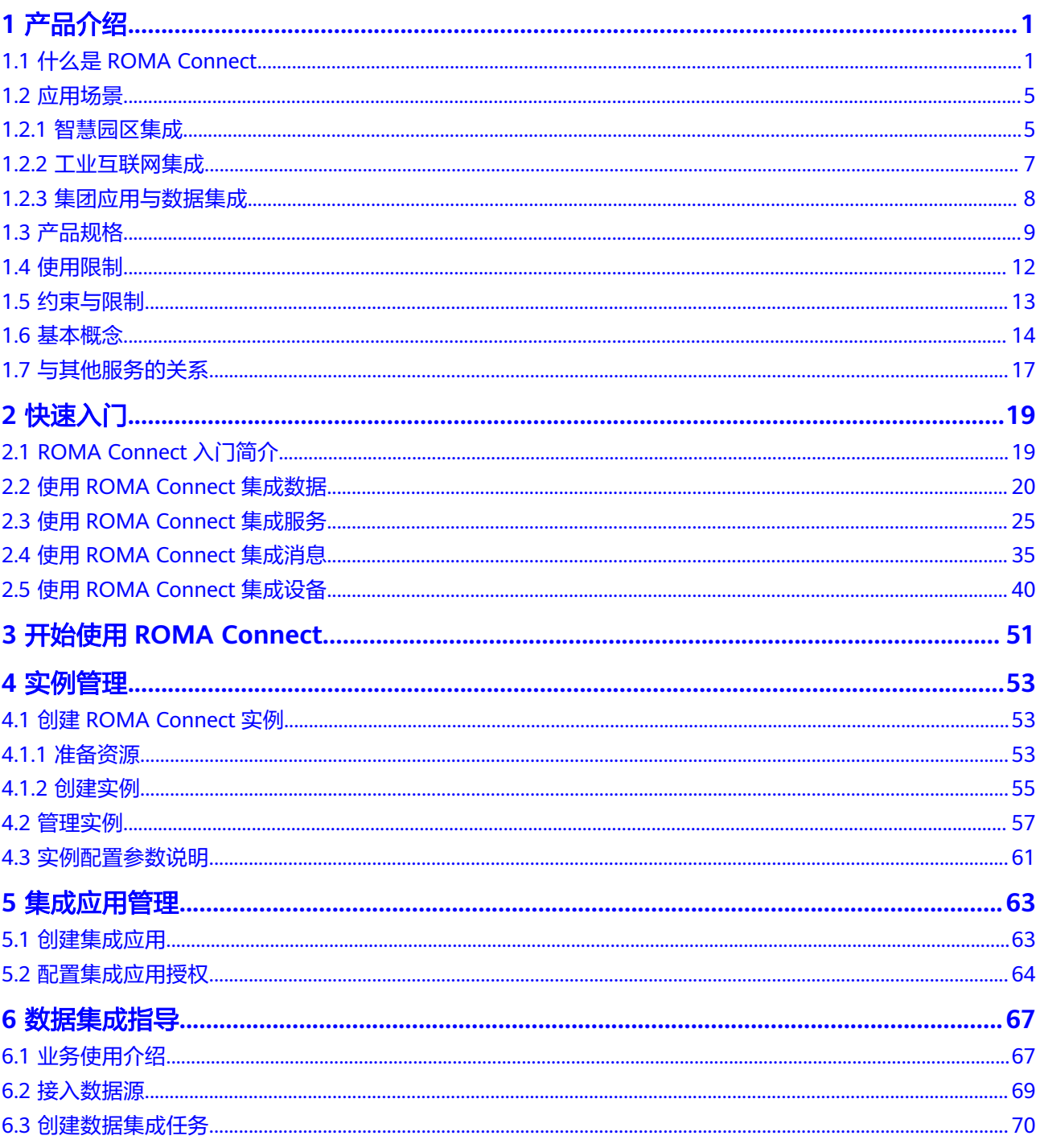

 $\overline{\mathsf{i}}$ i

目录

 $\mathbf{1}$ 

 $\overline{7}$  $\boldsymbol{8}$ 

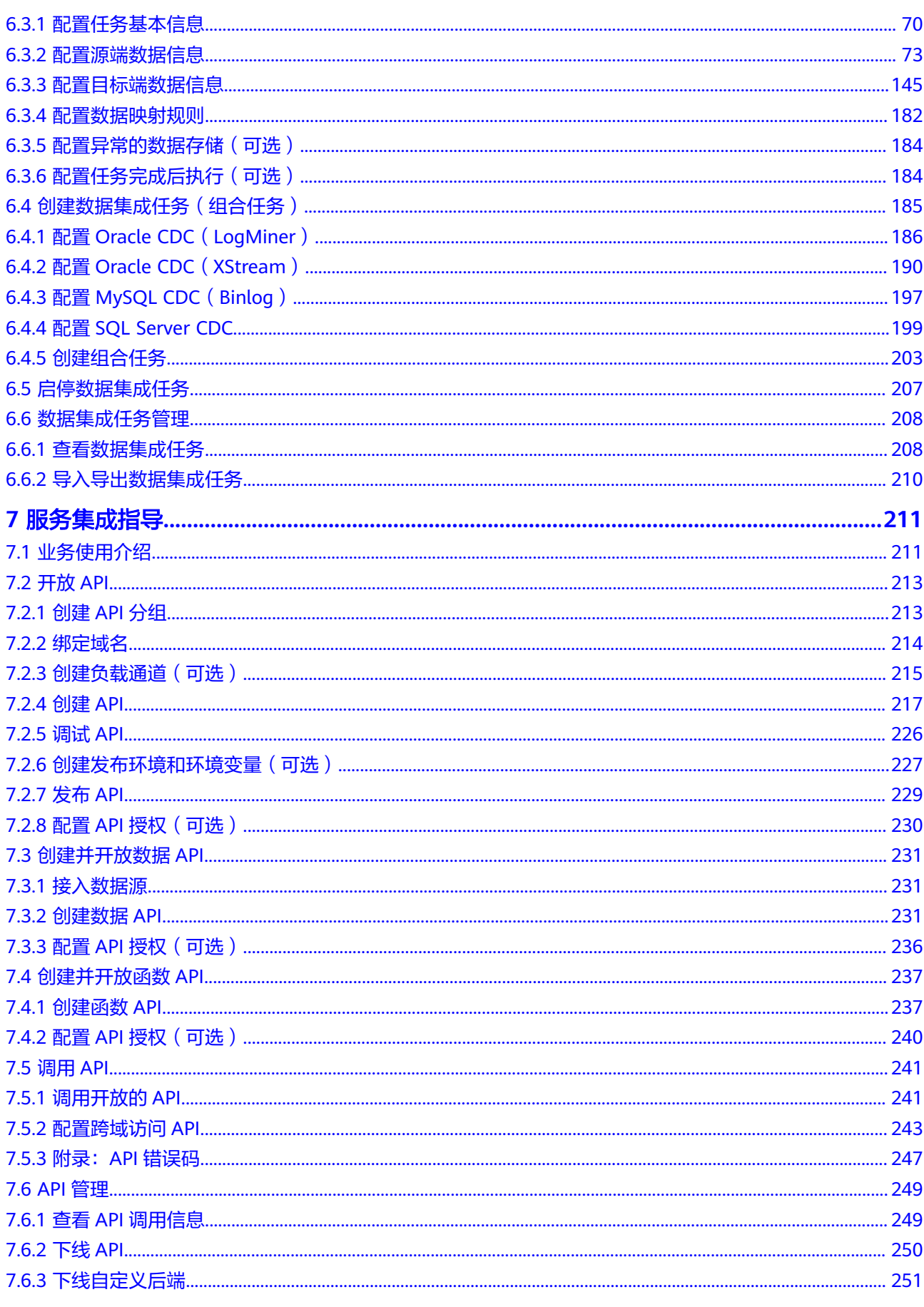

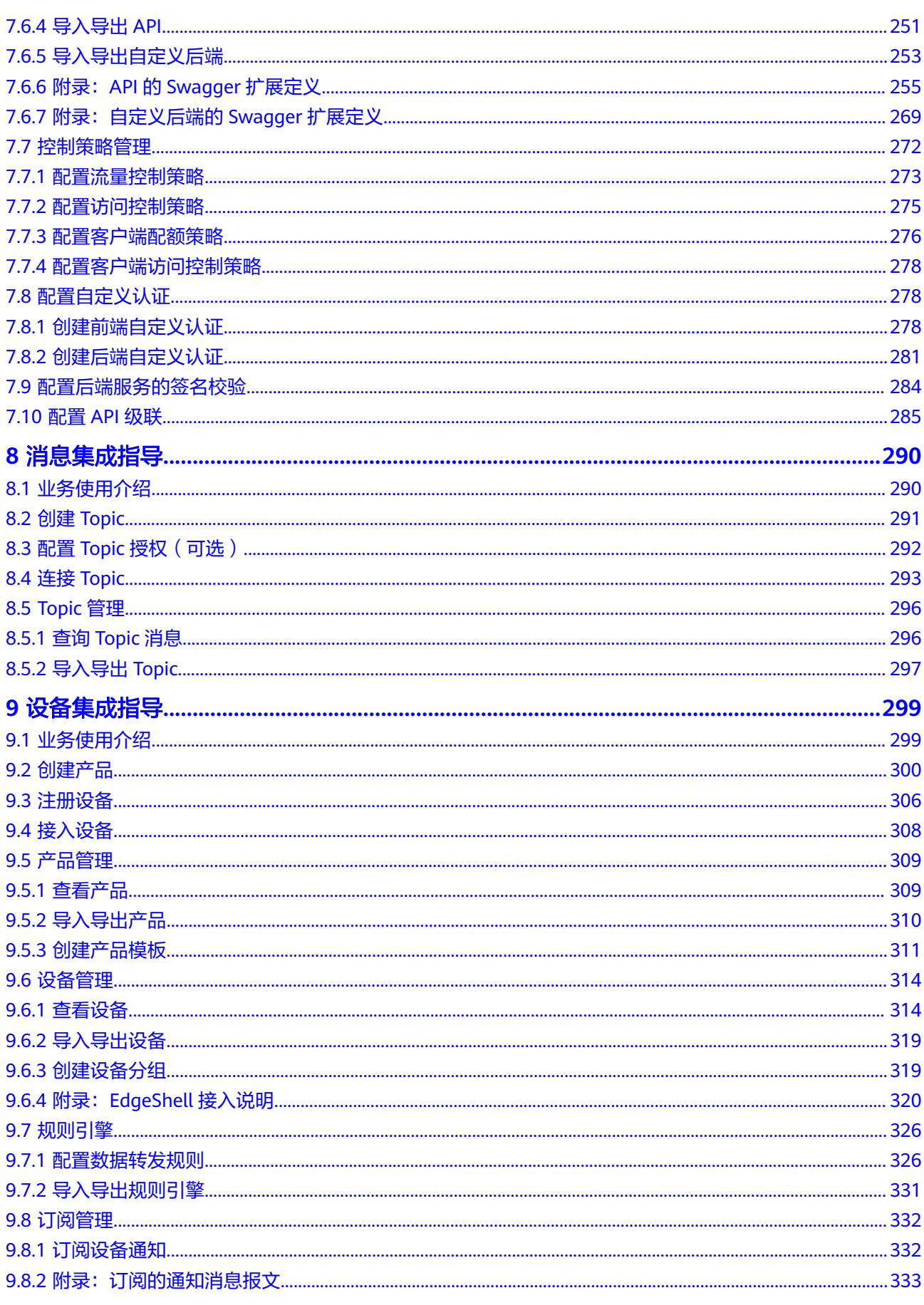

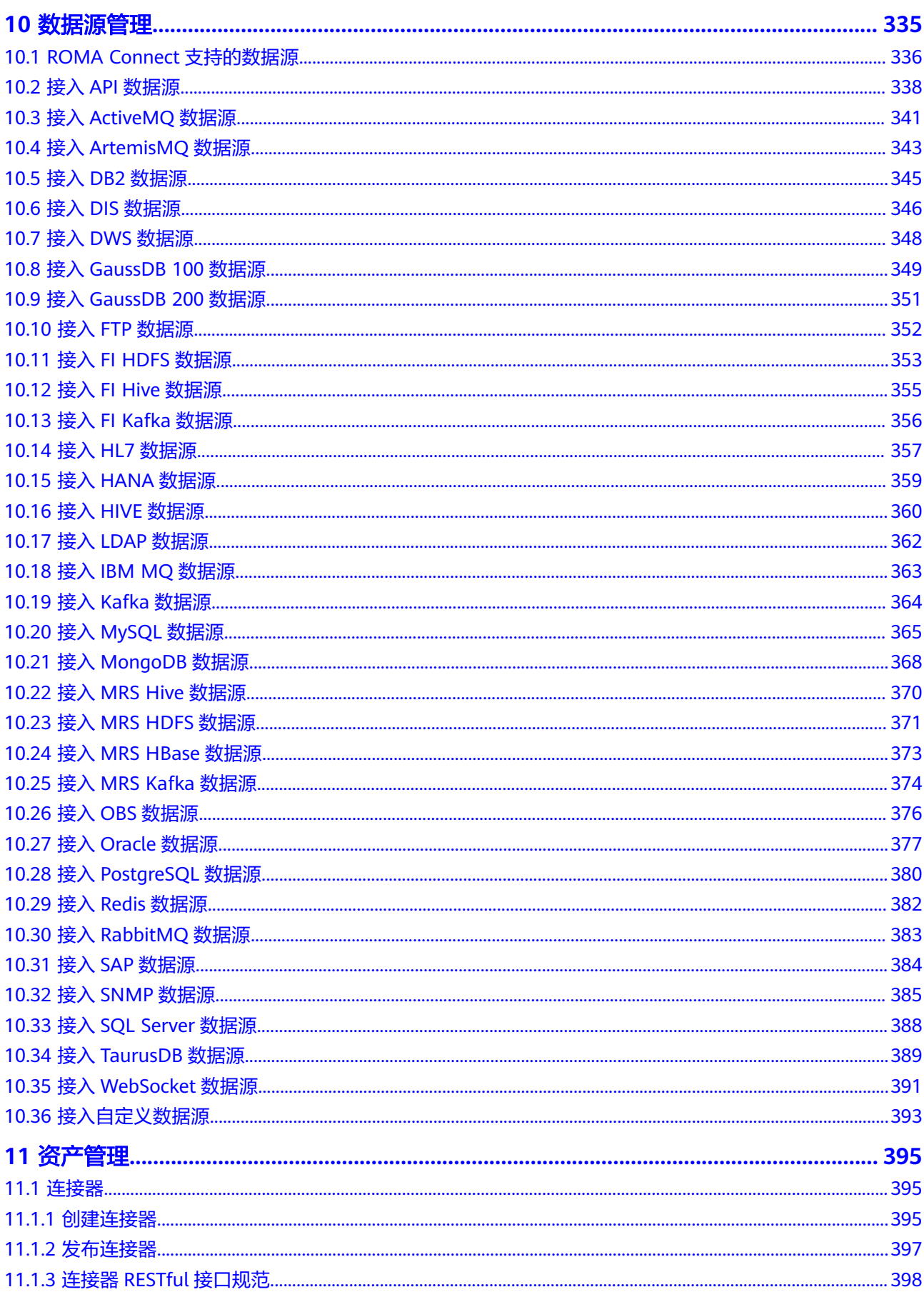

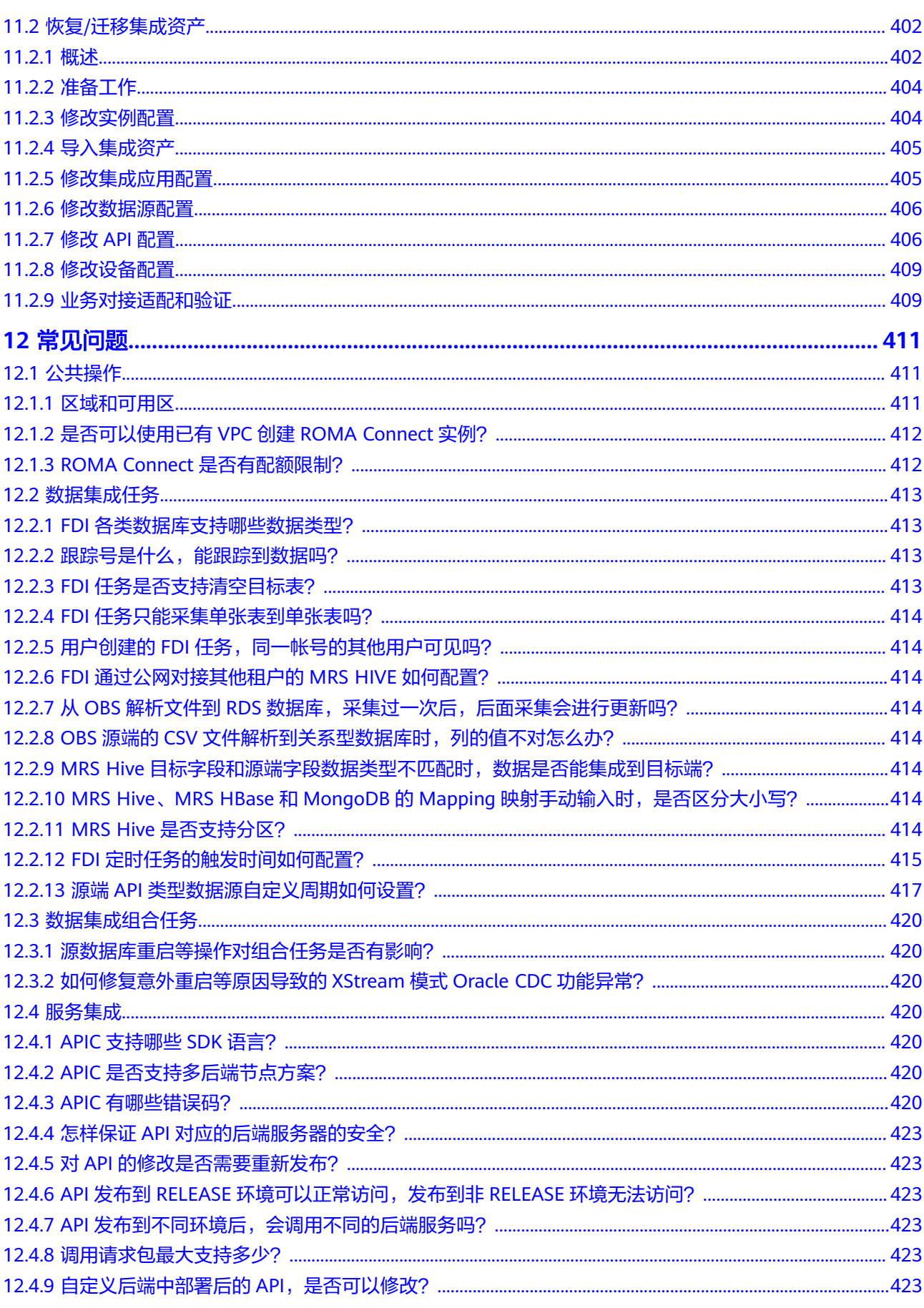

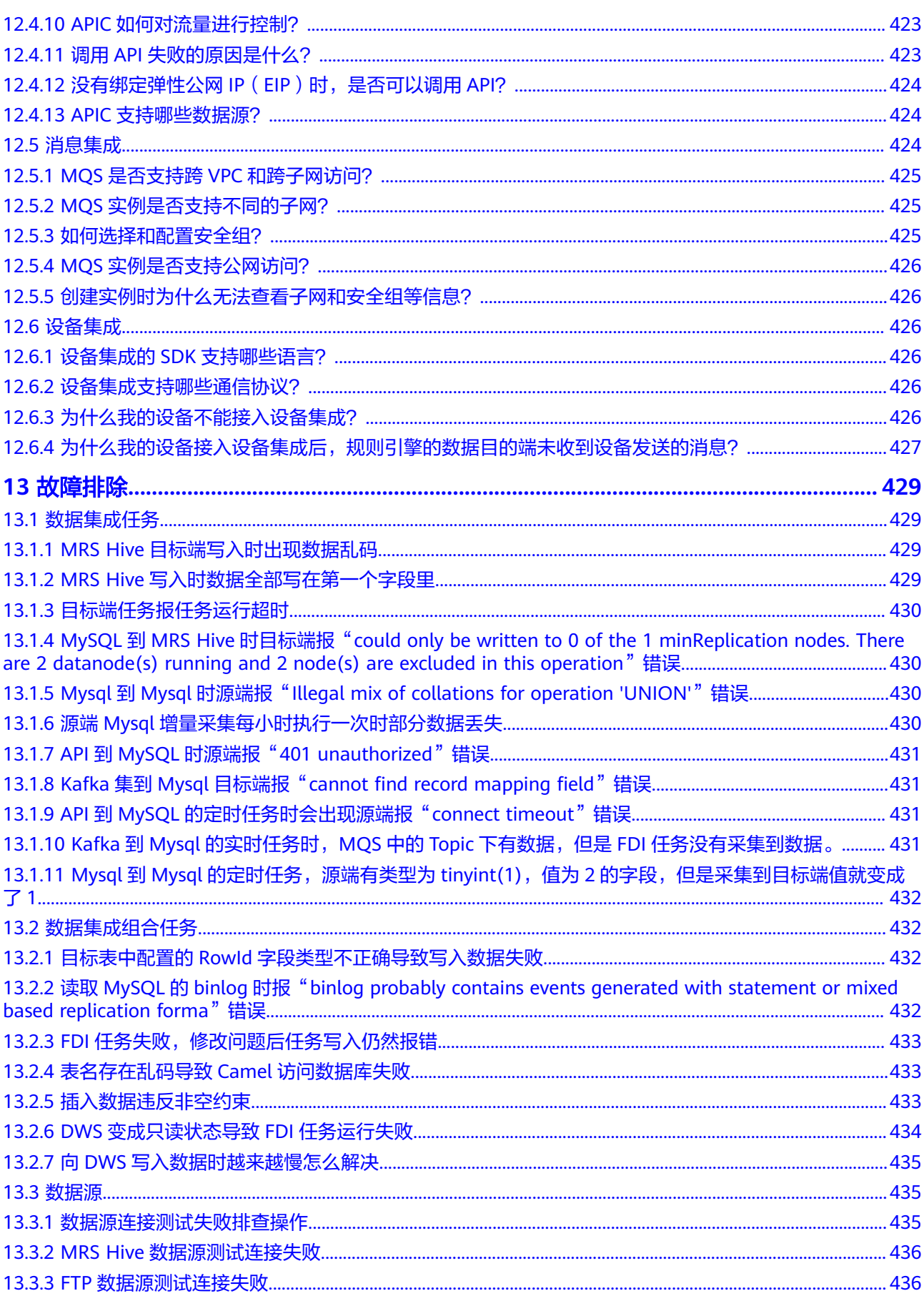

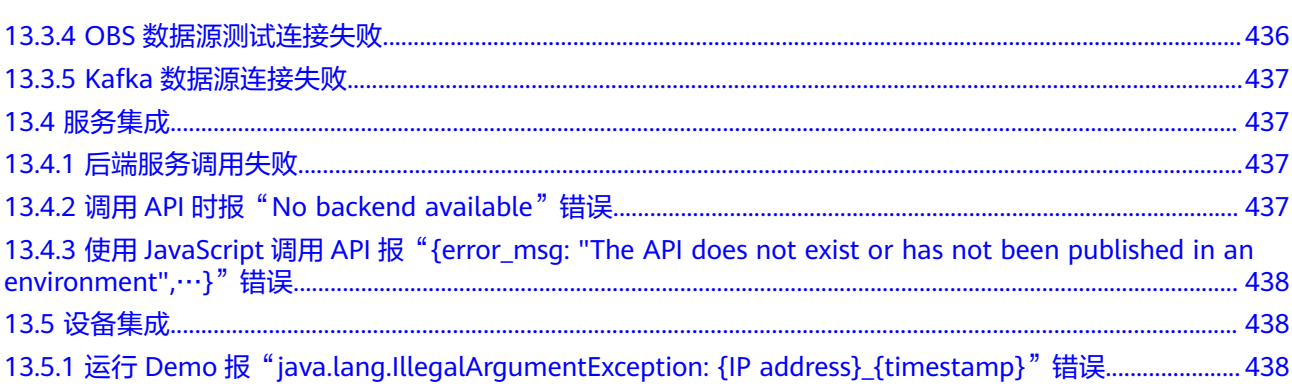

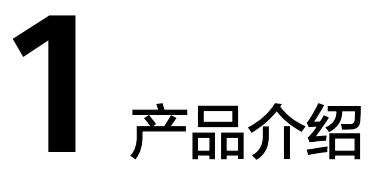

<span id="page-8-0"></span>什么是ROMA Connect [应用场景](#page-12-0) [产品规格](#page-16-0) [使用限制](#page-19-0) [约束与限制](#page-20-0) [基本概念](#page-21-0) [与其他服务的关系](#page-24-0)

# **1.1** 什么是 **ROMA Connect**

企业在向数字化转型的过程中会面临诸多难题:缺少统一的设备信息集成途径;数据 格式多样化,难以传输和集成;缺少与合作伙伴分享数据和后端服务的便捷途径;缺 少云上云下跨网络的安全信息通道。

ROMA Connect是一个全栈式的应用与数据集成平台, 聚焦应用和数据连接, 适配多 种企业常见的使用场景。ROMA Connect提供轻量化消息、数据、API、设备、模型等 集成能力,简化企业上云流程,支持云上云下、跨区域集成,帮助企业实现数字化转 型。

#### 图 **1-1** ROMA Connect 总体架构示意图

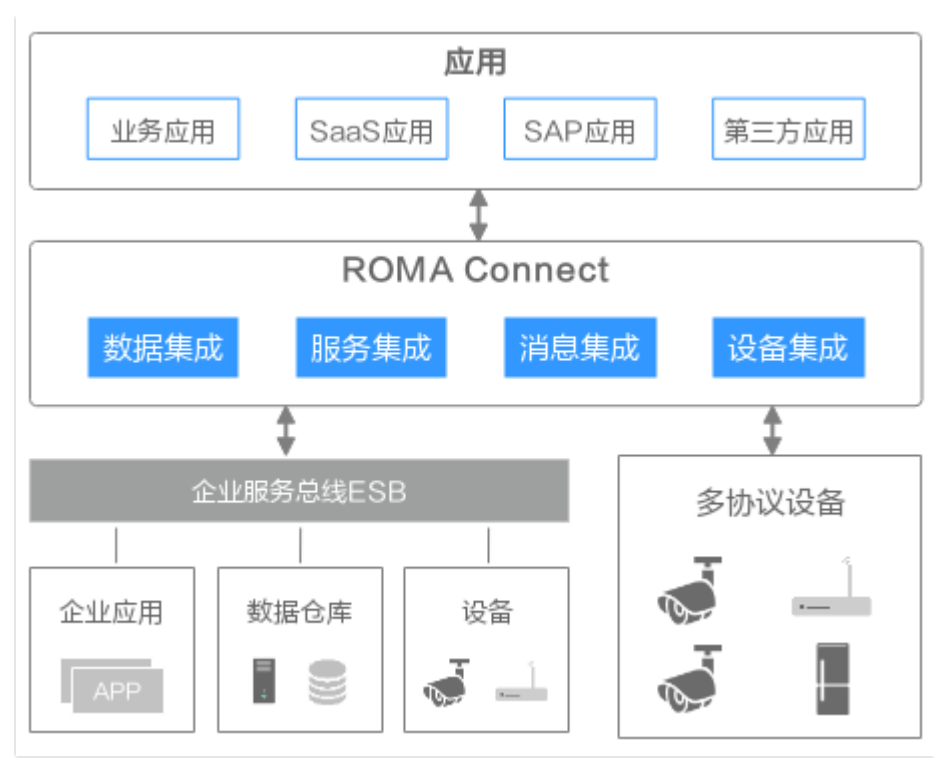

ROMA Connect主要包含四个组件:数据集成(FDI)、服务集成(APIC)、消息集成 (MQS)、设备集成。

**FDI**

快速数据集成FDI(Fast Data Integration,简称FDI)是ROMA Connect的数据集成组 件。FDI支持多种数据源(文本、消息、API、关系型数据和非关系型数据等)之间的 灵活、快速、无侵入式的数据集成,可以实现跨机房、跨数据中心、跨云的数据集成 方案,并能自助实施、运维、监控集成数据。

例如集团企业场景中,企业与合作伙伴使用的数据源不一样,难以形成企业之间有效 的信息传输。FDI提供了多种数据源之间转换的方式,支持MySQL、Kafka、API等主 流格式之间的转换。FDI还可以配合其他服务, 如[数据接入服务和数据仓库服务](#page-24-0) **[GaussDB\(DWS\)](#page-24-0)**进行大数据的存储、转换、和分析。

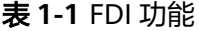

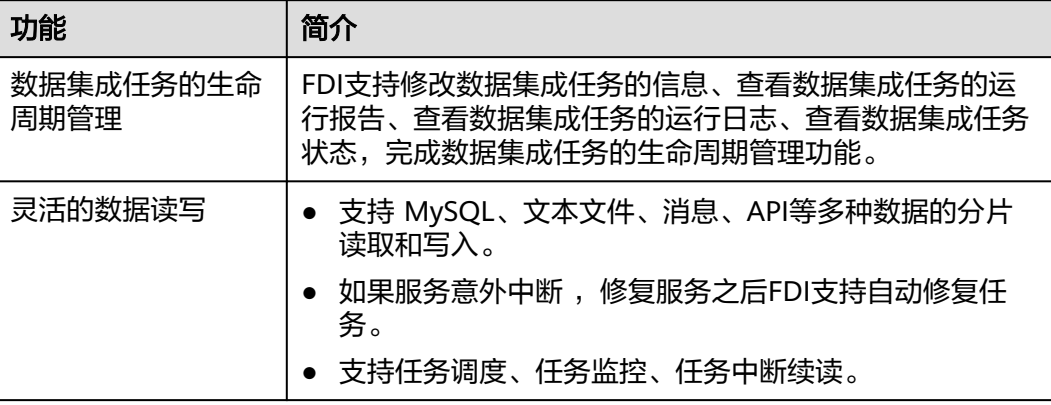

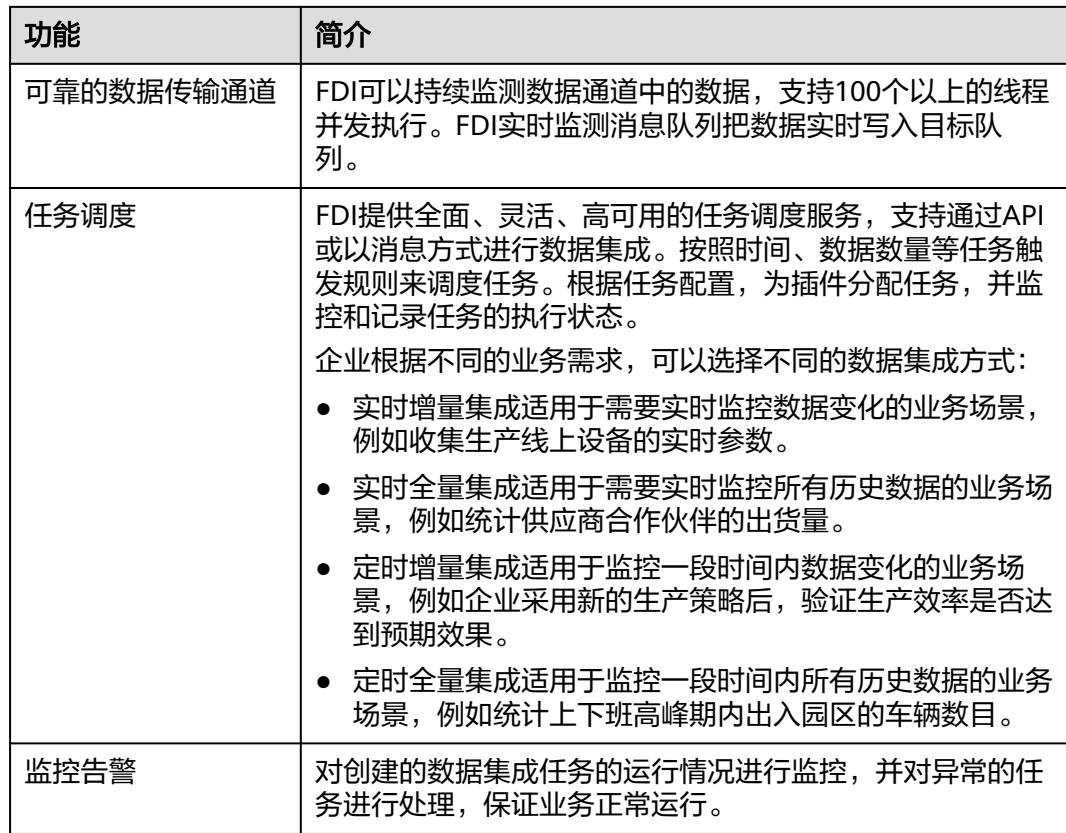

### **APIC**

服务集成APIC(API Connect,简称APIC)是ROMA Connect的API集成组件。APIC将 数据和后端服务以API形式开放,简化分享数据或提供服务的过程,降低企业之间对接 的成本。APIC提供不同语言的SDK和示例代码,简化企业以API形式开放后端服务的过 程。

例如集团与各地区子公司的IT系统集成,直接访问对方各类数据库方式过于复杂,且 容易发生信息泄露风险,如果以API方式互相开放访问,同时加强API调用安全防护, 就能实现跨网络跨地域协同办公。

#### 表 **1-2** APIC 功能

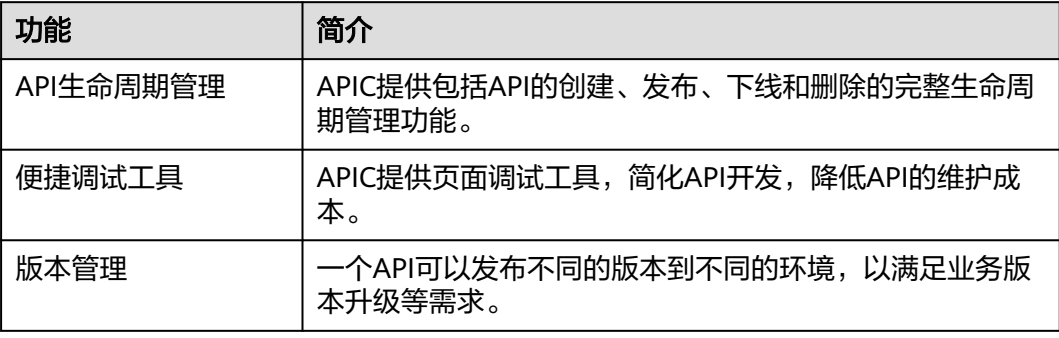

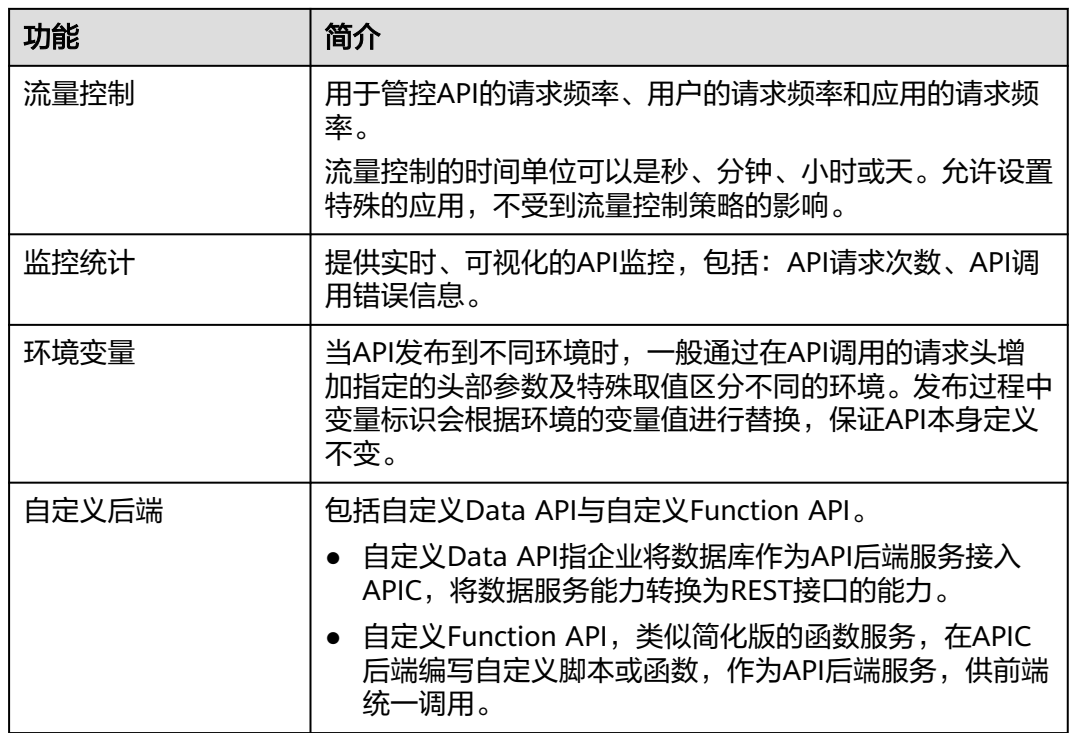

## **MQS**

消息集成(Message Queue Service,简称MQS)是ROMA Connect的消息集成组 件。MQS基于Kafka协议,使用统一的消息接入机制,为企业提供跨网络访问的安 全、标准化消息通道。

例如企业与合作伙伴使用的消息系统不一样,消息系统对接成本较高,而且难以保证 对接之后消息传输的可靠性和安全性。企业之间可以约定使用Kafka通信协议,那么 MQS可以作为消息中转站,提供安全、可靠的消息传输通道。企业创建多个topic,设 置每个合作伙伴订阅topic的权限,然后将消息发布到多个topic中。合作伙伴通过订阅 topic,获取topic内的消息。

表 **1-3** MQS 功能

| 功能          | 简介                                                                                           |
|-------------|----------------------------------------------------------------------------------------------|
| 原生Kafka基础功能 | MQS除了支持客户端连接后管理Topic和发布订阅消息,还<br>支持在ROMA Connect控制台可视化操作,包括Topic创建<br>和管理、用户管理与权限设置、消息查询等功能。 |
| 监控报警        | MQS从实例、节点、Topic、消费组等多个维度,设立了不<br>同监控指标。MQS支持企业配置告警规则,轻松实现监控<br>数据概览与异常告警。                    |
| 消息轨迹        | MQS支持查询消息生产与消费的完整链路信息,获取任一<br>消息的当前状态,为排查生产问题提供有效数据支持。                                       |

## <span id="page-12-0"></span>设备集成

设备集成是ROMA Connect的设备集成组件。设备集成使用MQTT标准协议连接设 备,帮助企业快速、简单地实现设备云端管理。

例如工业场景中,设备的信息和生产过程中的参数比较分散。生产线出现故障时,如 果靠人工采集每一台设备的信息与参数,定位问题的过程缓慢。设备集成能够连接设 备和IT系统、大数据平台,将设备的运行状态等信息上传到IT系统或大数据平台,实现 所有设备的信息可视化,一旦生产线出现故障,企业能够快速定位问题。通过配置设 备集成的规则引擎,把设备参数的极限值输入到设备引擎里面,如果设备的实时参数 一直在向极限值接近,就发出告警信息,提醒用户停止设备,对设备进行维护和保 养。

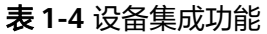

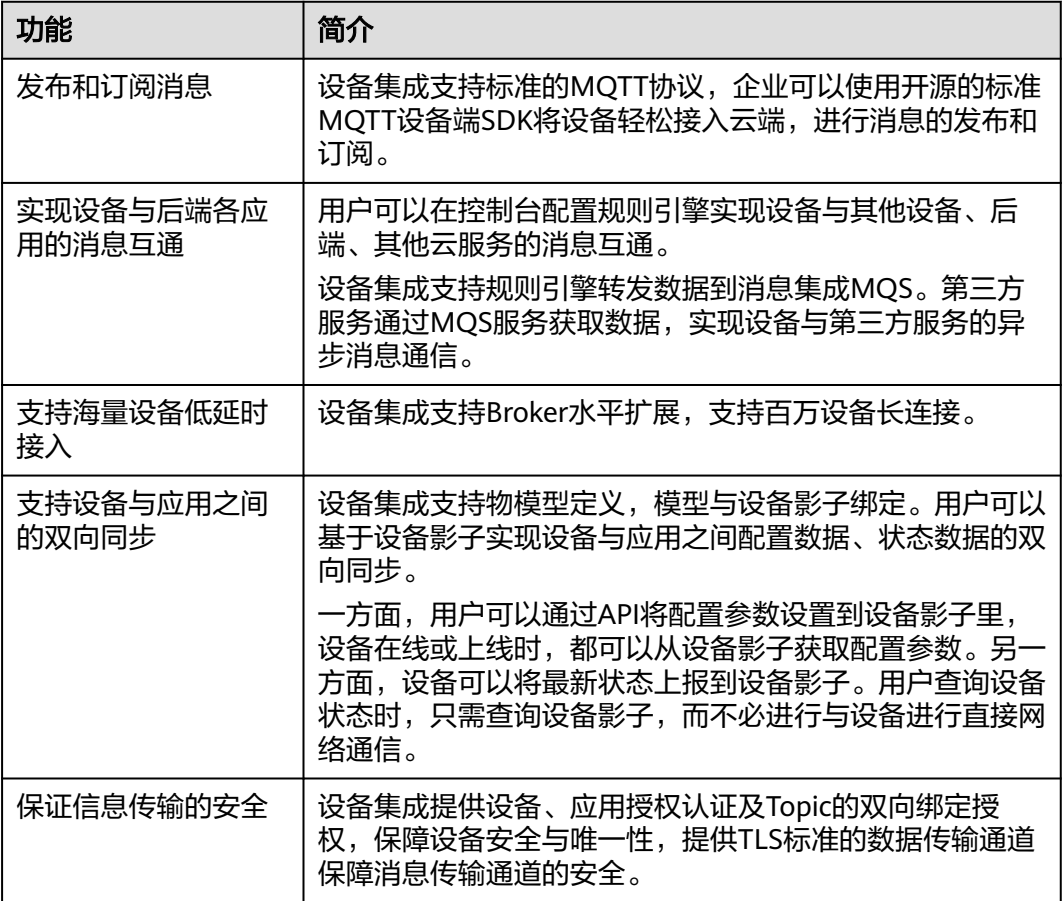

# **1.2** 应用场景

## **1.2.1** 智慧园区集成

园区的智能化管理存在诸多难题:

● 个性化定制的管理系统阻碍信息采集和信息共享。 例如园区内建筑之间的结构存在差异,企业通过对管理各建筑的子系统进行个性 化定制,可以收集到每个建筑中的所有信息。但是个性化定制之后,子系统之间 的差异会对信息采集与共享造成阻碍,不能有效的传输信息,降低园区智能化的 水平。

- 设备多样化,数据采集复杂,难以实现系统联动。 例如车辆出入管理、访客登记、园区资产管理等,由于数据采集和集中的复杂 性,难以进行联动管理。
- 重要设备状态不能远程实时监控,无法做到预警。 例如路灯故障,传统园区需要人工保障,被动式维修。

ROMA Connect拥有设备、数据、以及服务等全套集成解决方案,助力企业打造智慧 园区:

#### ● 高效对接多设备、多厂商

摄像头、闸机、空调等不同厂商设备的信息,使用MQTT标准化协议接入设备集 成组件,同时设备集成对接多个IOT平台,省去各平台分别收集数据的冗余工作。

#### 打造数据底座,提供标准数据服务

将所有的数据,使用ROMA FDI与MQS组件进行快速集成,并开放给企业不同后 端的服务。比如闸机设备系统的车辆数据,资产管理系统的设备状态、路灯系统 的开关与设备信息等等,数据以实时或者异步批量的方式传输给后端服务,用作 分析与联动管理。

同时,ROMA Connect的高度可扩展性设计,支撑园区海量的数据传输与存储, 提升数据传输效率。

#### ● 融合**IT**、**OT**、**AI**,构建智能运营中心

由于ROMA Connect打通了数据集成与共享的通道,企业可以借助企业级人工智 能、视频分析、大数据云服务等解决方案,打造真正的智慧园区大脑。

#### ● 集中**+**分布式的架构支撑园区业务

大型园区管理企业往往涉及众多园区, ROMA Connect的集中+分布式架构帮助企 业将众多园区之间的数据集成到同一平台,协助企业根据实际情况进行分布式与 集中式相结合的运营管理方式。

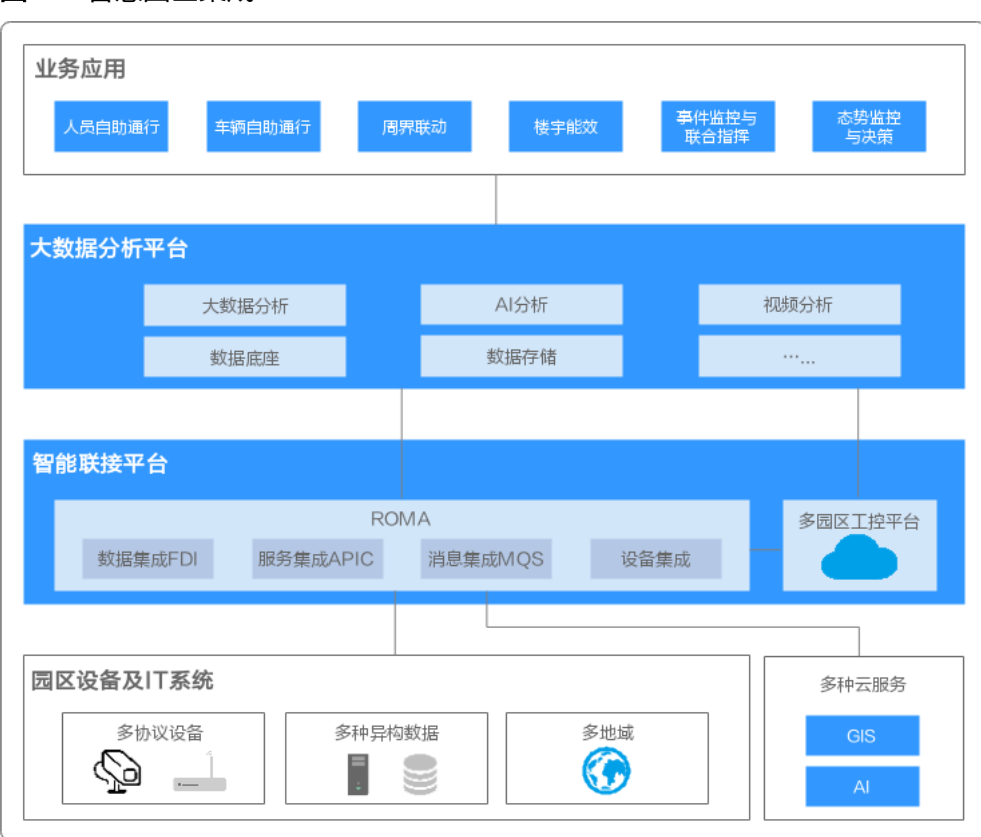

#### <span id="page-14-0"></span>图 **1-2** 智慧园区集成

## **1.2.2** 工业互联网集成

制造业数字化转型中有几类典型问题:

- 难以集成设备数据与环境数据 多品牌、多种类的生产设备要实现实时监控管理,则设备数据与环境数据需要采 集和上传,不同品牌和种类的设备,使用的数据格式、数据库标准不一。
- 难以预防设备故障 工厂流水线上,任何一台机器出现故障,会对整条流水线产生巨大的影响。
- 难以优化企业的生产策略和决策

因为收集到的数据格式不一,给数据分析带来了难度,所以企业难以根据数据对 已有的生产策略进行优化,也很难决定是否启用新的生产策略。

ROMA Connect的数据采集、集成以及借助企业级大数据分析解决方案,助力制造业 向物联网集成转型,最终达成"智"造愿景。

#### 设备数字化与统一集成

ROMA Connect使用MQTT、网关等多种方式协议连接各种类型设备与企业后 台,实现企业后台与设备双向通讯。

故障预测与告警

在控制台上集成所有设备的信息,进行实时监控和预警分析,一旦设备的参数出 现异常,ROMA Connect会在控制台上生成告警信息,提醒负责人对相应的设备 进行维修;设备实时状态数据偏离正常运行的数据区间,可及时提醒设备保养检 修。

#### <span id="page-15-0"></span>数据转换与分析

ROMA FDI服务将工业SaaS产生的数据导入至ROMA Connect,收集并传输到 **[MapReduce](#page-24-0)**服务,帮助企业进行大数据分析,优化生产策略。

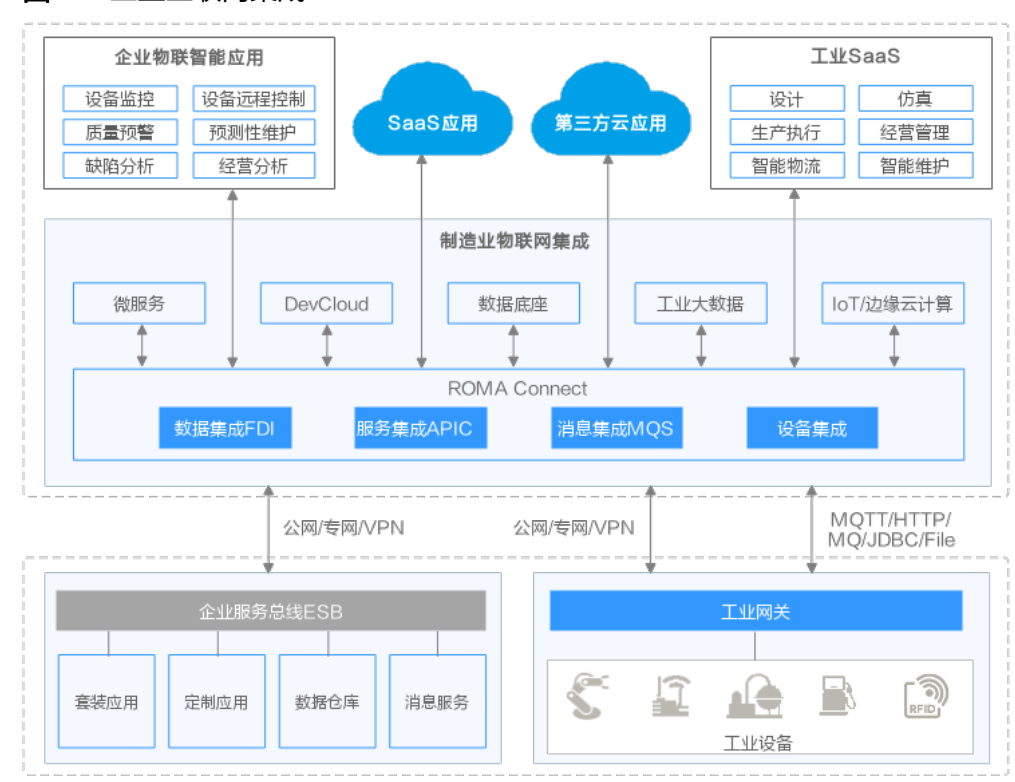

#### 图 **1-3** 工业互联网集成

## **1.2.3** 集团应用与数据集成

集团企业完成子公司与集团总部之间、集团与外部合作伙伴之间的集成面临这些瓶 颈:

● 地域差异

集团总部和集团子公司、合作伙伴所处的地域不同,时区不同,降低了数据的时 效性和可靠性。

- 云服务差异 集团总部和集团子公司、合作伙伴使用的云服务不一样,调用不同的云服务存在 困难。
- 网络差异

集团总部和集团子公司、合作伙伴使用的网络不一样,公网、专网、VPN之间的 对接难度很高。

ROMA Connect助力集团企业完成子公司与集团总部之间、集团与外部合作伙伴之间 集成,如图[1-4](#page-16-0)所示,ROMA Connect提供的场景方案包括:

路域集成: 集团总部、集团子公司、合作伙伴分布在不同的地域, 将各自的设备 信息、数据、消息传输到ROMA Connect, 由ROMA Connect执行设备信息可视 化、监控告警、数据转换、消息传输等操作,打通地域限制,实现区域业务集成 自治,集团信息共享,保障业务集成可靠性。

- <span id="page-16-0"></span>路云集成: 服务集成APIC将SaaS应用和其他第三方云应用转换成API接口, 企业 通过调用这些API接口,整合不同的云应用,确保云上的业务间无缝对接。
- **跨网集成**: 基于ROMA Connect实现与合作伙伴业务系统跨网安全对接。企业将 合作伙伴所需数据和信息上传到ROMA Connect,根据合作伙伴的要求转换数据 格式,集成数据。企业完成数据和消息的集成之后,合作伙伴可以访问ROMA Connect获取相关信息。

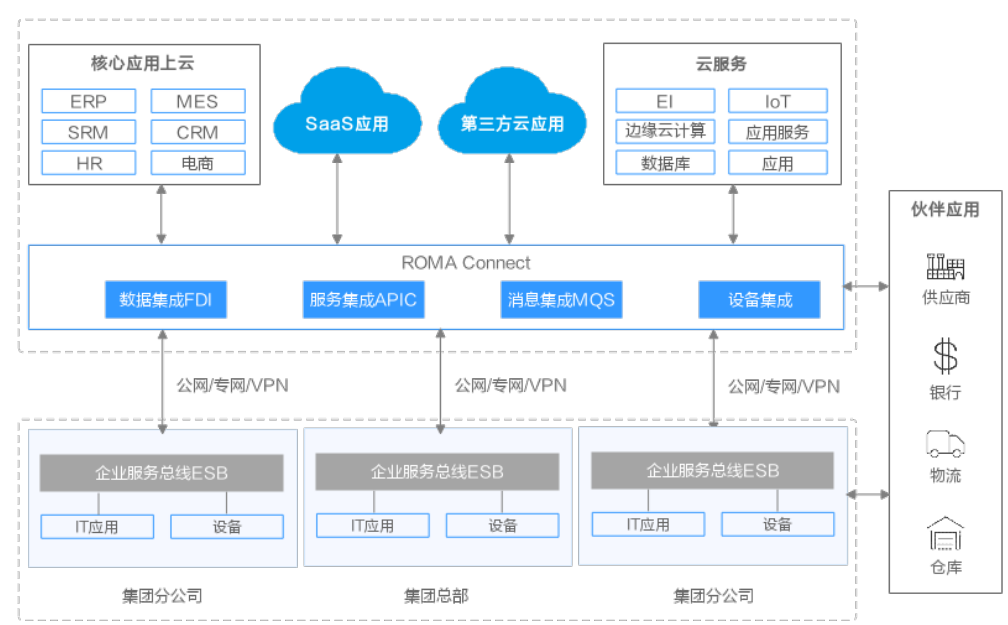

#### 图 **1-4** 集团应用与数据集成

通过ROMA Connect完成集团应用与数据集成会给企业带来这些优势:

- 构建统一管理多个云服务和云应用的平台,简化管理流程,帮助企业实现数 字化转型。
- 实现集团总部、集团分公司、合作伙伴之间的信息共享。
- 支撑大规模集成业务,分布式部署,可自动扩展,低延时,保障业务性能与 高可靠性。

# **1.3** 产品规格

### **ROMA Connect** 实例规格

ROMA Connect服务支持的实例规格如下。

#### 表 **1-5** 实例规格

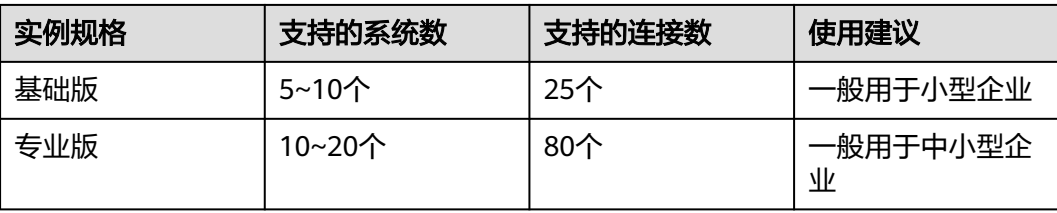

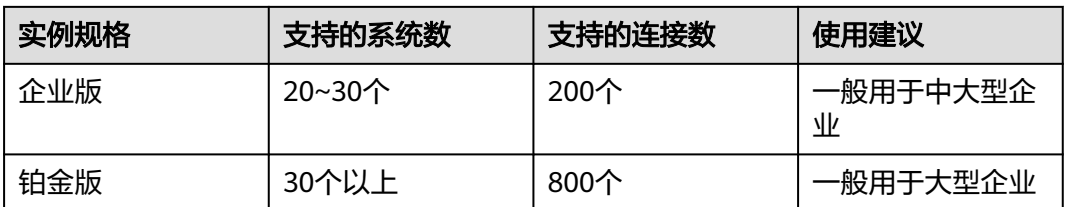

连接数和系统数仅用于ROMA Connect实例的规格选择参考,并非对实例内的资源数 量(如数据集成任务数、API数和消息Topic数)的限制,与实例的<mark>资源配额</mark>之间并没 有直接关联关系。

- 系统数说明:系统指的是用户的业务系统,系统数指ROMA Connect实例集成对 接的业务系统数量。一个业务系统与ROMA Connect实例之间可以有多个连接。
- 连接数说明: 业务系统和ROMA Connect的交互即为连接, 使用不同功能所占用 的连接数不同,具体的资源和连接数换算关系如下。

表 **1-6** 连接数说明

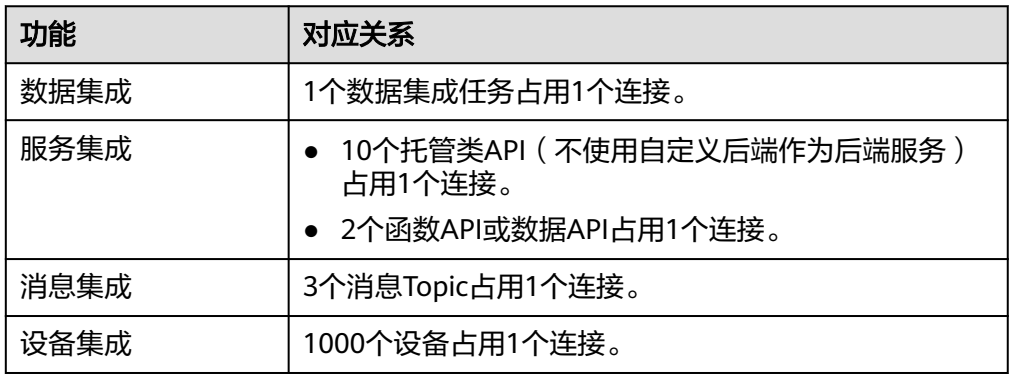

## 数据集成规格

ROMA Connect实例支持的数据集成规格如下。

#### 表 **1-7** 数据集成规格

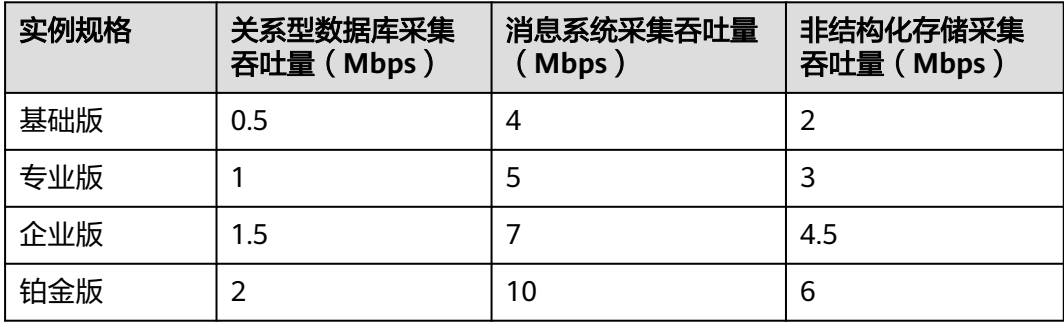

## 服务集成规格

ROMA Connect实例支持的服务集成规格如下。

#### 表 **1-8** 服务集成规格

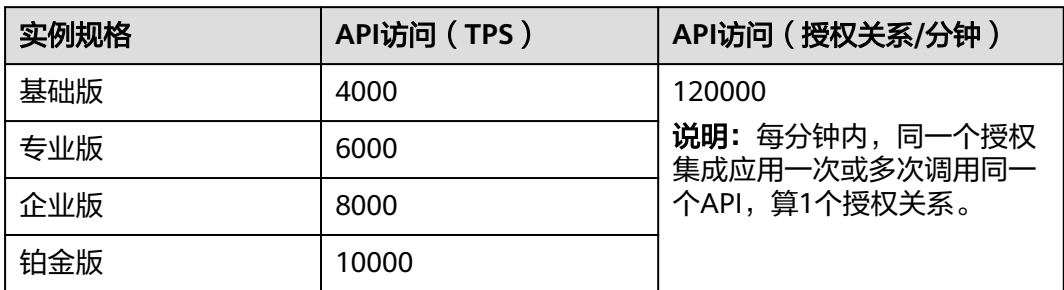

## 消息集成规格

ROMA Connect兼容开源Kafka 1.1.0和2.3.0版本,建议使用2.3.0版本。实例支持的消 息集成规格如下,选择规格时建议预留30%的带宽,确保您的应用运行更稳定。

表 **1-9** 消息集成规格

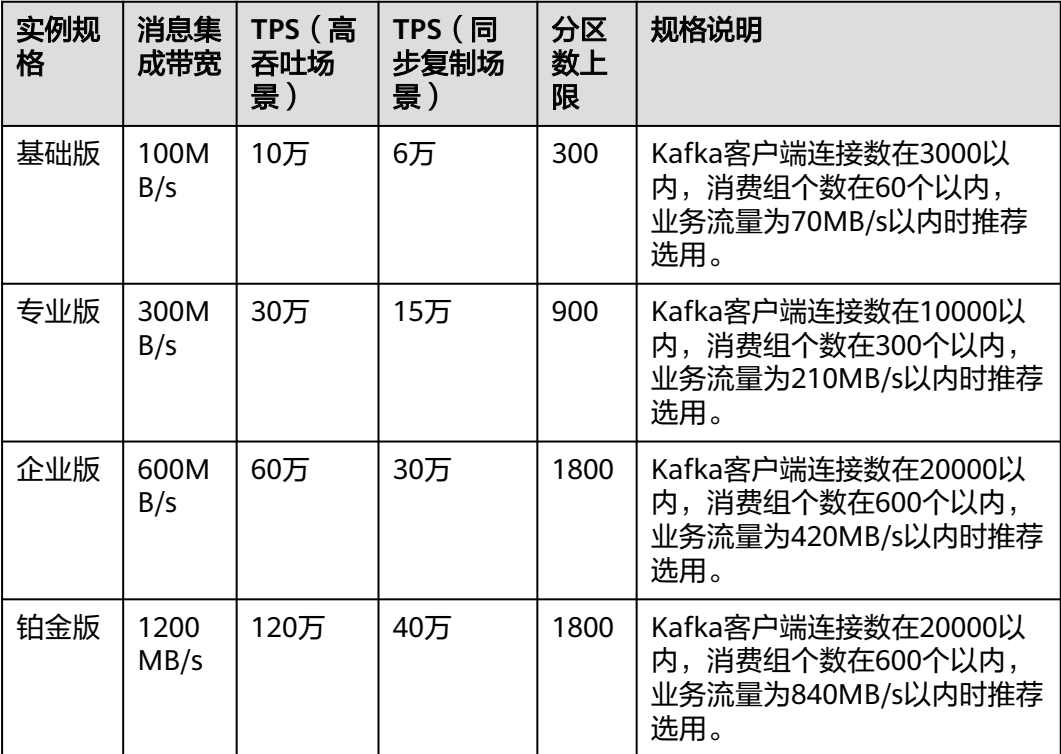

## 设备集成规格

ROMA Connect支持设备使用3.1和3.1.1版本的MQTT协议接入,实例支持的设备集成 规格如下。

#### <span id="page-19-0"></span>表 **1-10** 设备集成规格

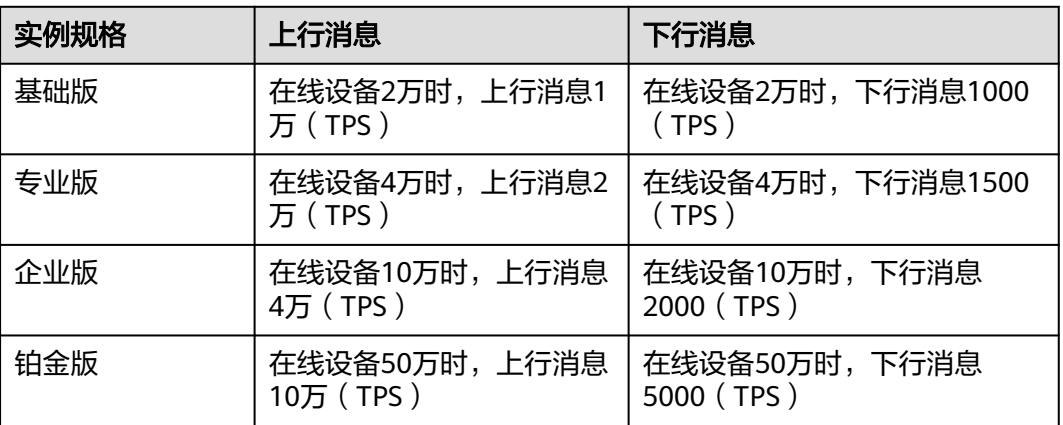

# **1.4** 使用限制

## 配额限制

配额是指用户在ROMA Connect实例中可创建的资源数量限制,具体的资源配额限制 如下表所示。

#### 表 **1-11** 实例资源配额限制

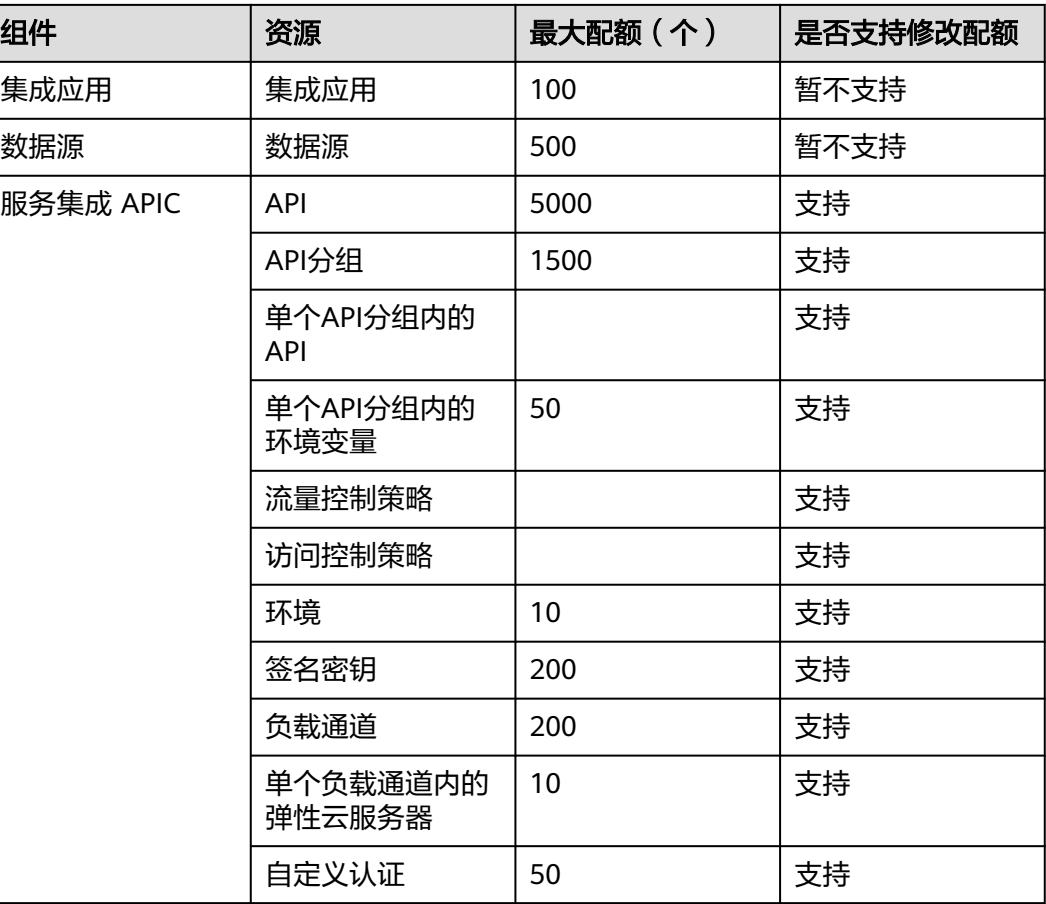

<span id="page-20-0"></span>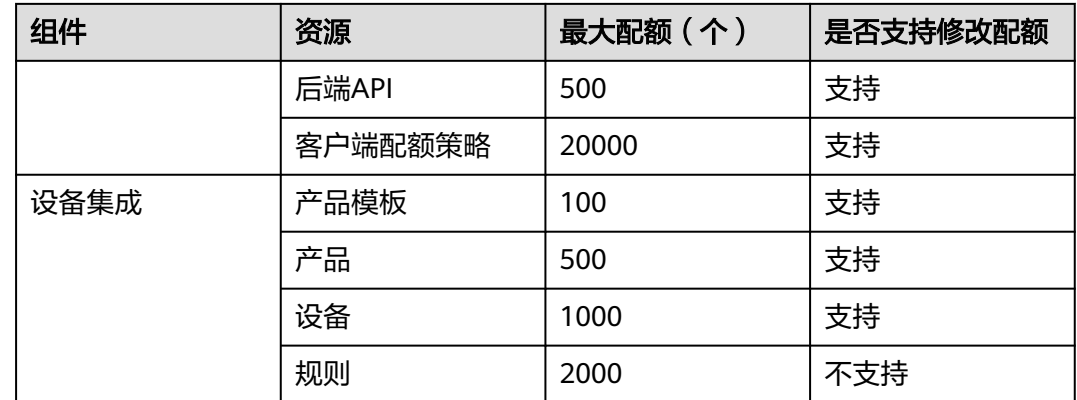

# **1.5** 约束与限制

## 数据集成

### 表 **1-12** FDI 约束与限制

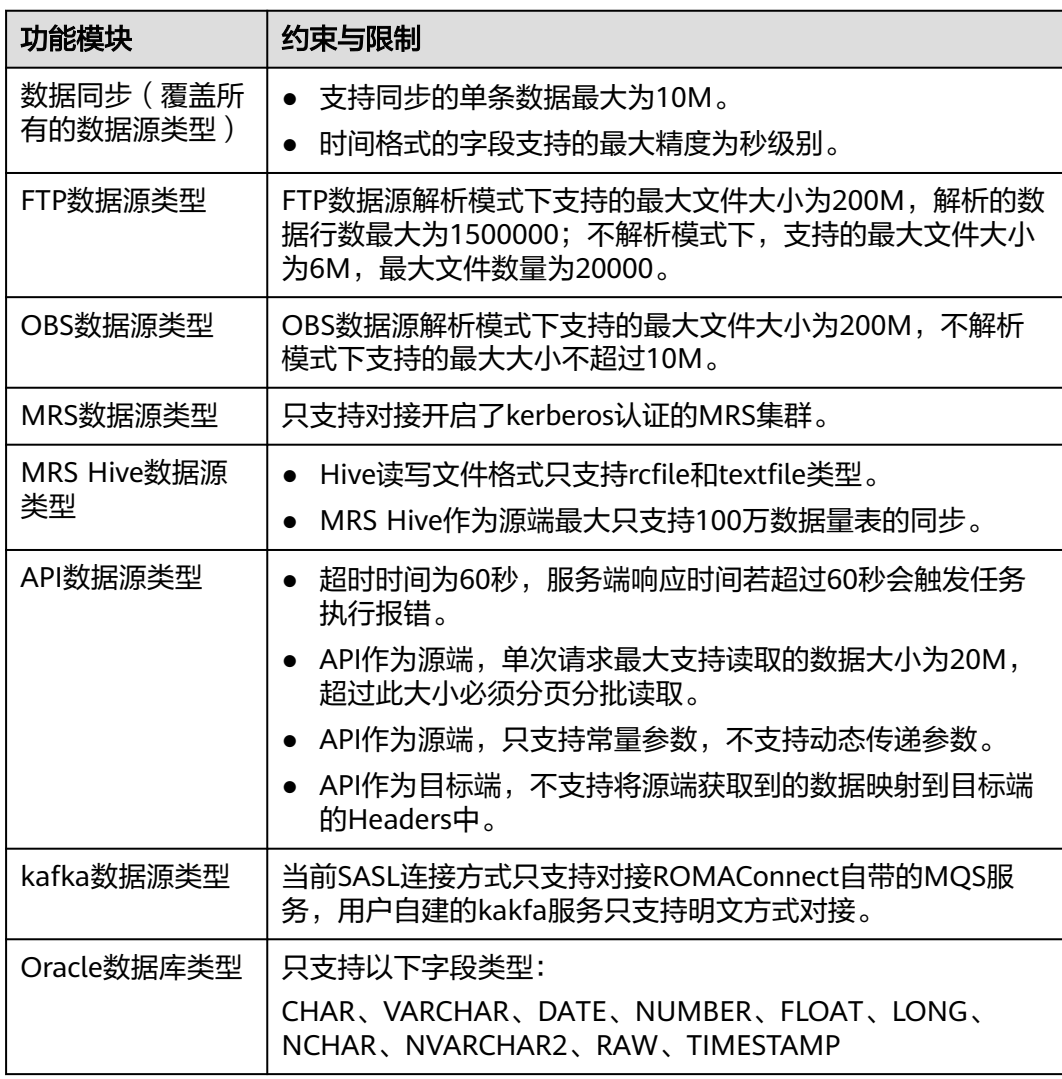

<span id="page-21-0"></span>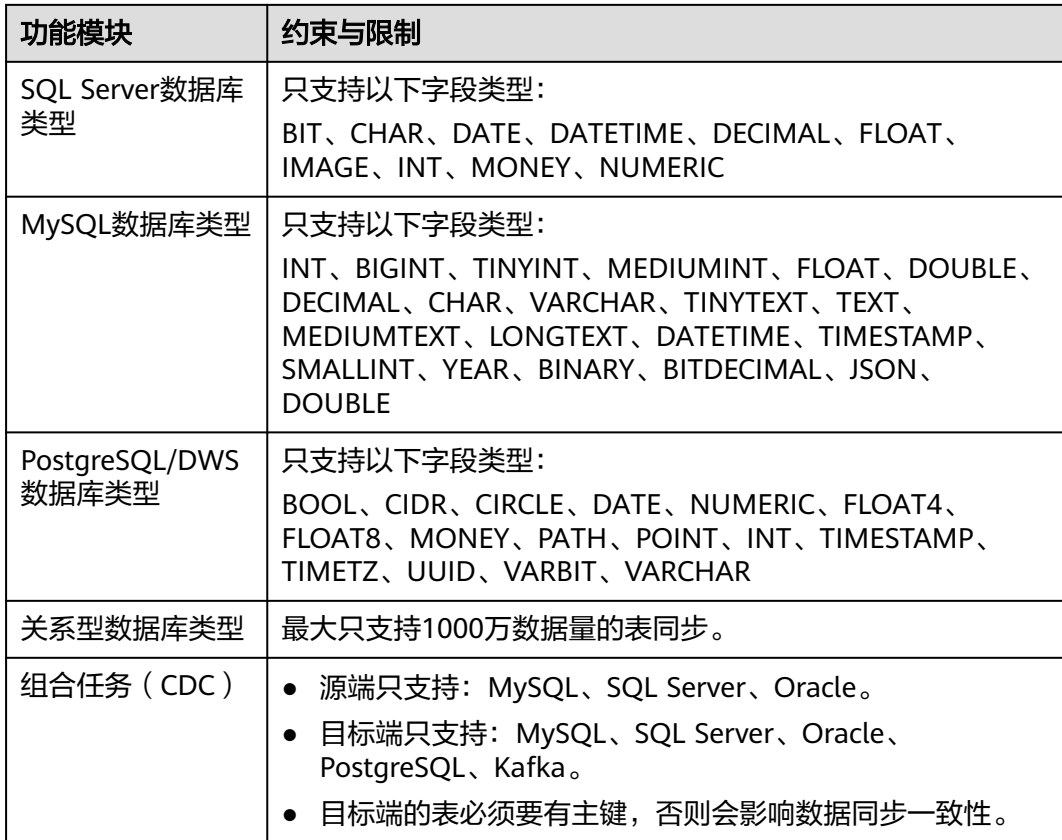

# **1.6** 基本概念

## 连接器

ROMA Connect支持常见的数据源类型,如关系型数据库、大数据存储、半结构化存 储、消息系统等。如果ROMA Connect支持的数据源类型无法满足您的数据集成场 景,您可以自行开发一个数据源读写插件,通过标准的RESTful接口与ROMA Connect 进行连接,实现ROMA Connect对这类特殊数据源的读写。这个自定义数据源插件, 称为连接器。

## 环境

环境是指API的受限使用范围,API只有在发布到环境后,才能被调用。API可以被发布 到不同的自定义环境中,如开发环境、测试环境等。RELEASE是默认存在的环境,也 是正式发布环境。

### 环境变量

环境变量是指在环境上创建的一种变量,该变量固定在环境上。通过环境变量,可实 现同一个API,在不同环境中调用不同的后端服务。

#### 负载通道

ROMA Connect通过创建负载通道,可访问同一VPC内的弹性云服务器(ECS),并把 弹性云服务器中已部署的后端服务用于API开放。另外负载通道还可以实现后端服务访 问的负载均衡功能。

#### 生产者

生产者为向消息主题(Topic)发布消息的一方,发布消息的最终目的在于将消息内容 传递给其他系统,使对方能按照约定处理该消息。

### 消费者

消费者为从消息主题(Topic)订阅消息的一方,订阅消息的最终目的在于处理消息内 容。如日志集成场景中,监控告警平台作为消费者从Topic订阅日志消息,识别出告警 日志并发送告警消息/邮件。

### 分区

Kafka将消息主题(Topic)划分为多个分区(Partition),消息被分布式存储在不同 分区中,实现Kafka的水平扩展与高可用。

## 副本

为了提高消息的可靠性,Kafka的每个分区会有多个副本,对消息进行冗余备份。分区 在每个副本存储一份全量数据,副本之间的消息数据保持同步。分区挑选一个副本作 为Leader,该分区所有消息的生产与消费都在Leader上完成,消息从Leader副本复制 到其他副本(Follower)。

Kafka的主题是一个逻辑概念,分区与副本属于物理概念。下图通过消息的生产与消费 流向,解释了Kafka的分区、副本与主题间的关系。

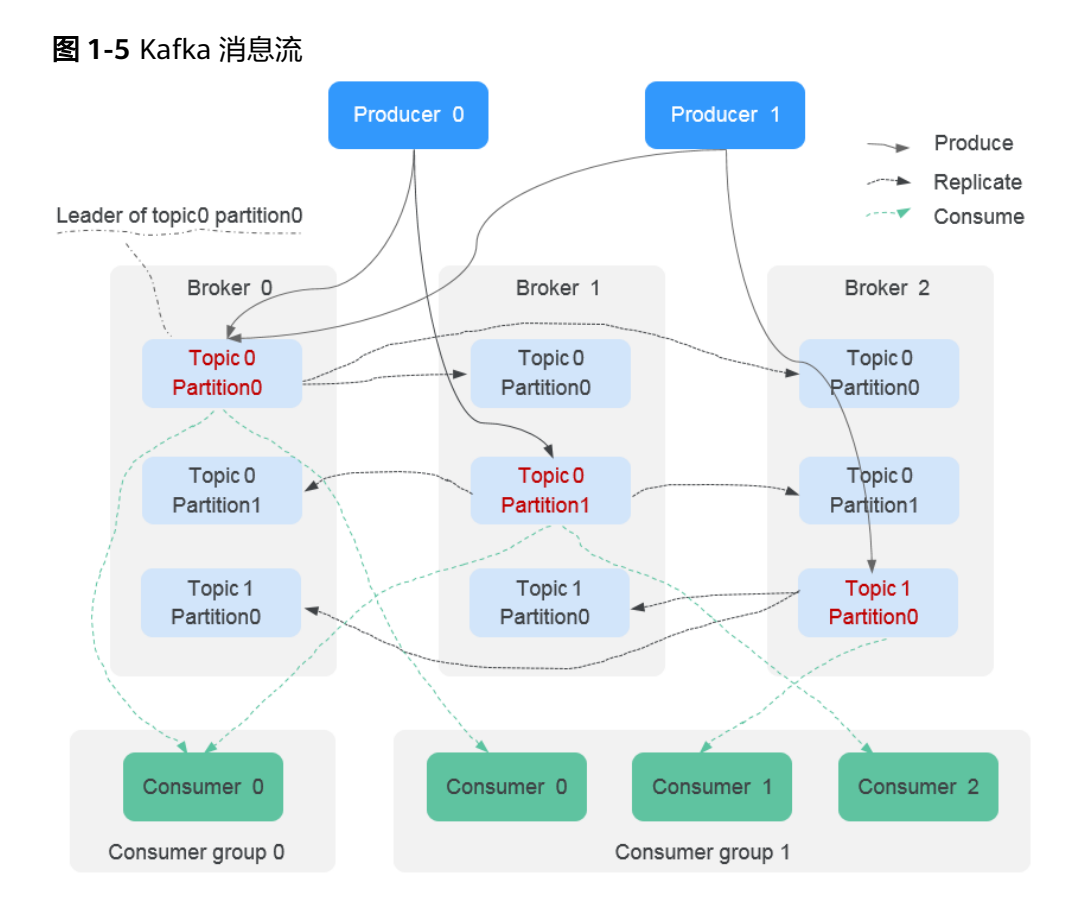

#### **Topic**

Topic即消息主题,是消息队列的一种发布与订阅消息的模型,消息的生产、消费及管 理围绕着消息主题进行。生产者向消息主题发布消息,多个消费者订阅该消息主题的 消息,生产者与消费者彼此并无直接关系。

## 产品

产品是某一类具有相同能力或特征的设备合集。每个设备都有一个归属的产品,通过 定义产品来确定设备所具备的功能属性。

#### 物模型

物模型定义了设备所具备的业务能力,即设备能做什么,可以对外提供哪些信息。通 过将设备业务能力拆分成若干个物模型服务,再定义每个物模型服务具备的属性、命 令以及命令的参数,最终完成物模型定义。

### 设备影子

设备影子是一个JSON格式文件,用于存储设备最近一次上报的属性值、业务应用期望 下发的配置(期望值)。每个设备在云端都有一个唯一对应的设备影子,业务应用可 以通过设备影子来获取和设置设备的属性值。

## <span id="page-24-0"></span>规则引擎

ROMA Connect不直接存储设备上报的数据,用户可以通过规则引擎配置设备数据的 转发规则,把设备上报的数据转发到其他云服务进行存储或做进一步分析处理,供业 务应用使用。

# **1.7** 与其他服务的关系

## 虚拟私有云

虚拟私有云(Virtual Private Cloud,简称VPC)是用户在云服务平台上申请的隔离 的、私密的虚拟网络环境。用户可以自由配置VPC内的IP地址段、子网、安全组等子服 务,也可以申请弹性带宽和弹性IP搭建业务系统。

ROMA Connect运行于VPC内,由虚拟私有云协助管理IP和带宽。用户在创建ROMA Connect实例时,需要关联VPC、子网和安全组。如果要为实例开启公网访问,还需要 为实例绑定弹性IP地址。

### 数据接入服务

数据接入服务(Data Ingestion Service,简称DIS)为处理或分析流数据的自定义应用 程序构建数据流管道,面向IoT、互联网等实时数据,提供高效采集、传输、分发能 力。

ROMA Connect可以使用DIS作为数据集成任务的源端和目标端。

### 数据仓库服务 **GaussDB(DWS)**

数据仓库服务 GaussDB(DWS)是一种在线数据处理数据库,提供即开即用、可扩展且 完全托管的分析型数据库服务,具备免运维、在线扩展、高效的多源数据加载能力, 兼容标准SQL和PostgreSQL/Oracle生态。

ROMA Connect可以使用GaussDB(DWS)作为数据集成任务的源端和目标端。

## 分布式消息服务 **Kafka**

分布式消息服务 Kafka (Distributed Message Service for Kafka, 简称Kafka)是一款 基于开源社区版Kafka提供的消息队列服务,是一个拥有高吞吐、可持久化、可水平扩 展,支持流式数据处理等多种特性的分布式消息流处理中间件。

ROMA Connect可以使用Kafka作为数据集成任务的源端和目标端。

### **MapReduce** 服务

MapReduce服务(MapReduce Service,简称MRS)是一个在云服务平台上部署和管 理Hadoop系统的服务。MRS提供租户完全可控的企业级大数据集群云服务,轻松运行 Hadoop、Spark、HBase、Kafka、Storm等大数据组件。

ROMA Connect可以使用MRS中的Hive、HDFS、HBase和Kafka作为数据集成任务的 源端和目标端。

## 对象存储服务

对象存储服务(Object Storage Service,简称OBS)是一个基于对象的海量存储服 务,为客户提供海量、安全、高可靠、低成本的数据存储能力,可供用户存储任意类 型和大小的数据。

ROMA Connect可以使用OBS作为数据集成任务的源端和目标端,也可以在数据集成 任务运行过程中,把转换异常的数据存储到OBS中。

## 分布式缓存服务

分布式缓存服务(Distributed Cache Service,简称DCS)为您提供即开即用、安全可 靠、弹性扩容、便捷管理的在线分布式缓存能力,兼容Redis,满足用户高并发及快速 数据访问的业务诉求。

ROMA Connect可以使用Redis作为数据集成任务的目标端,也可以把Redis封装成API 并对外开放。

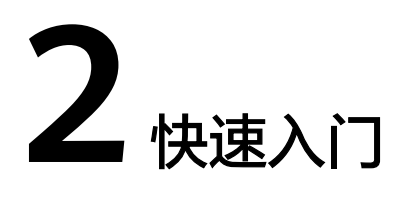

<span id="page-26-0"></span>ROMA Connect入门简介 使用[ROMA Connect](#page-27-0)集成数据 使用[ROMA Connect](#page-32-0)集成服务 使用[ROMA Connect](#page-42-0)集成消息 使用[ROMA Connect](#page-47-0)集成设备

# **2.1 ROMA Connect** 入门简介

## 使用流程

ROMA Connect是一个全栈式的应用与数据集成平台, 聚焦应用和数据连接, 提供数 据、API、消息和设备的集成能力,适用于多种常见的企业系统集成场景。

使用ROMA Connect进行系统集成的流程如下图所示。

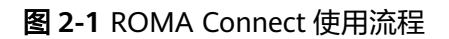

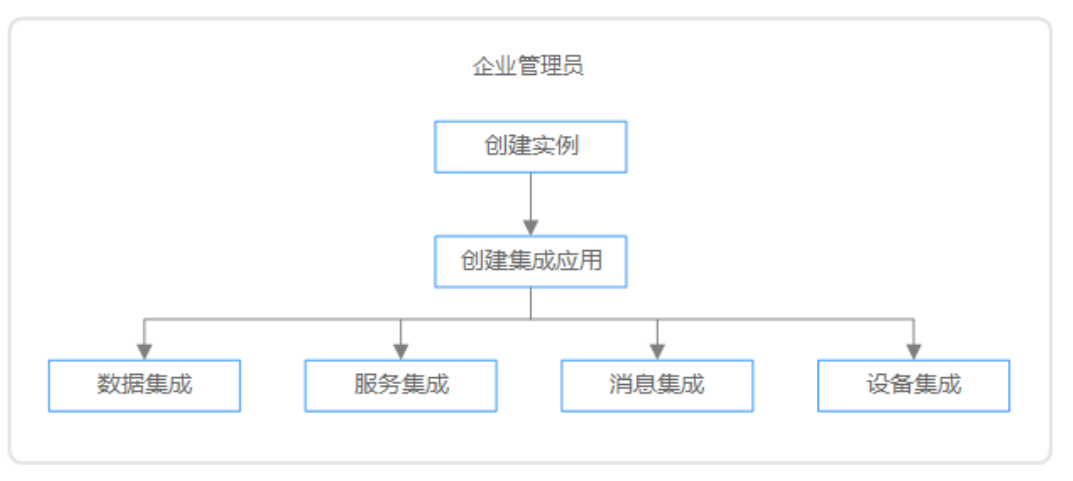

1. [创建实例。](#page-62-0)

在ROMA Connect服务控制台创建一个ROMA Connect实例,实例规格配置根据 实际业务情况选择。

<span id="page-27-0"></span>2. [创建集成应用。](#page-70-0)

在实例控制台创建一个集成应用,实例中的所有资源都要归属到某个集成应用 下。

- 3. 根据不同的业务场景,选择使用不同ROMA Connect功能。
	- <mark>[数据集成](#page-74-0)</mark>: 接入源端和目标端数据源,然后通过集成任务进行源端到目标端 的数据集成。
	- [服务集成](#page-218-0): 把已有后端服务、数据源和自定义函数封装成标准的RESTful API,并对外开放。
	- <mark>[消息集成](#page-297-0)</mark>: 创建消息Topic,不同系统通过Topic进行对接,发送和接收消息。
	- [设备集成](#page-306-0):在云端定义设备模型和注册设备,设备通过集成SDK接入云端, 发送和接收消息。

# **2.2** 使用 **ROMA Connect** 集成数据

## 概述

ROMA Connect支持接入多种类型的数据源,并通过数据集成任务实现源端到目标端 的数据集成转换。ROMA Connect支持相同结构数据之间进行集成转换,也支持异构 数据之间进行集成转换。

本章节通过完成一个API到MQS的数据集成配置样例,帮助您快速熟悉使用ROMA Connect集成数据的过程。

使用ROMA Connect集成数据的步骤如下所示:

- 步骤一:准备数据源
- [步骤二:接入数据源](#page-28-0)
- [步骤三:创建数据集成任务](#page-29-0)
- [步骤四:启动数据集成任务](#page-31-0)
- [步骤五:查看数据集成结果](#page-32-0)

### 步骤一:准备数据源

在使用ROMA Connect进行数据集成前,您需要准备一个API数据源和MQS数据源,作 为本配置样例中的源端和目标端数据源。

1. 创建一个函数API。

在当前ROMA Connect实例上创建一个函数API,作为源端API数据源,具体请参 [考准备后端服务](#page-33-0)。

为简单起见,该函数API无需请求认证、不带请求参数,并调用该函数API时固定 返回消息"ROMA TEST!"。

函数API创建完成后,记录该API的请求URL和请求方法。

2. 创建一个消息Topic。

在当前ROMA Connect实例上创建一个消息集成Topic,作为目标端MQS数据源的 Topic,具体请参考[创建消息](#page-43-0)**Topic**。

Topic创建完成后,记录该Topic的名称,并在ROMA Connect实例控制台的"集成 应用"页面中,单击Topic所属集成应用的名称,查看并获取Key和Secret。

#### <span id="page-28-0"></span>步骤二:接入数据源

在创建数据集成任务前,您需要先配置ROMA Connect接入API和MQS数据源,确保可 以正常从源端读取数据及向目标端写入数据。

- 1. 创建集成应用。
	- a. 登录ROMA Connect控制台, 在"实例"页面单击实例上的"查看控制 台",进入实例控制台。
	- b. 在左侧的导航栏选择"集成应用",单击页面右上角的"创建集成应用"。
	- c. 在创建集成应用弹窗中填写集成应用的"名称",然后单击"确认"。
- 2. 接入API数据源。
	- a. 在左侧的导航栏选择"数据源管理",单击页面右上角的"接入数据源"。
	- b. 在接入数据源页面的"默认数据源"页签下,选择"API"数据源类型,然后 单击"下一步"。
	- c. 在页面中填写API数据源的相关配置信息。

表 **2-1** API 数据源配置

| 参数    | 配置说明                                                        |
|-------|-------------------------------------------------------------|
| 数据源名称 | 填写API数据源的名称,根据规划自定义。建议您按照<br>一定的命名规则填写数据源名称,方便您快速识别和查<br>找。 |
| 集成应用  | 选择1中所创建的集成应用。                                               |
| 描述    | 填写API数据源的描述信息。                                              |
| 地址    | 填写 <mark>步骤一: 准备数据源</mark> 中记录的API请求URL。                    |
| 请求方式  | 选择 <mark>步骤一: 准备数据源</mark> 中记录的API请求方法。                     |
| 认证方式  | API数据源无需请求认证, 此处选择"None"。                                   |

- d. 完成API数据源参数配置后,单击"开始检测",进行数据源的连接测试
	- 若测试结果为"数据源连接成功!",则继续下一步。
	- 若测试结果为"数据源连接失败!",则检查和修改数据源连接参数配 置,然后单击"重新检测",直到连接成功为止。
- e. 单击"创建",完成API数据源的接入。
- 3. 接入MQS数据源。
	- a. 在"数据源管理"页面单击右上角的"接入数据源"。
	- b. 在接入数据源页面的"默认数据源"页签下,选择"MQS"数据源类型,然 后单击"下一步"。
	- c. 在页面中填写MQS数据源的相关配置信息。

#### <span id="page-29-0"></span>表 **2-2** MQS 数据源配置

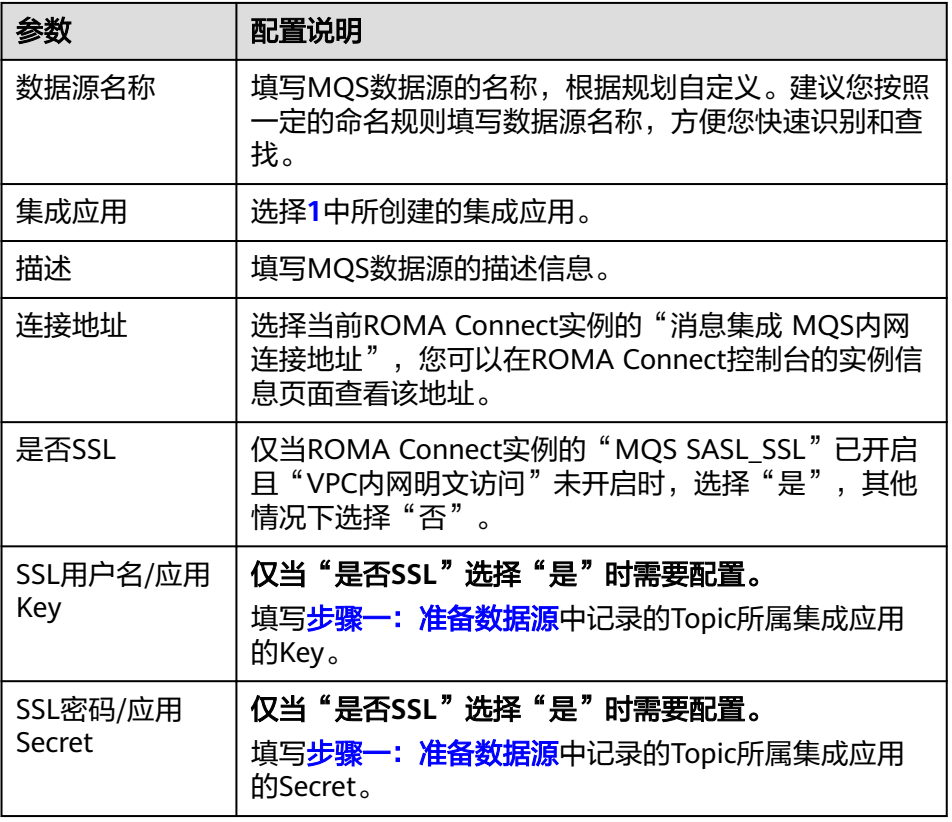

- d. 完成MQS数据源参数配置后,单击"开始检测",进行数据源的连接测试
	- 若测试结果为"数据源连接成功!",则继续下一步。
	- 若测试结果为"数据源连接失败!",则检查和修改数据源连接参数配 置,然后单击"重新检测",直到连接成功为止。
- e. 单击"创建",完成MQS数据源的接入。

### 步骤三:创建数据集成任务

在完成了API和MQS数据源的接入配置后,您即可以开始创建源端到目标端的数据集成 任务。

- 1. 在左侧的导航栏选择"数据集成 FDI > 任务管理", 单击"创建普通任务"。
- 2. 在创建任务页面中填写数据集成任务的相关配置信息。
	- a. 配置任务基本信息。

表 **2-3** 任务基本信息

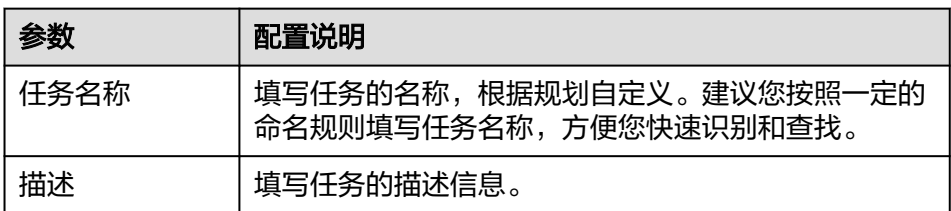

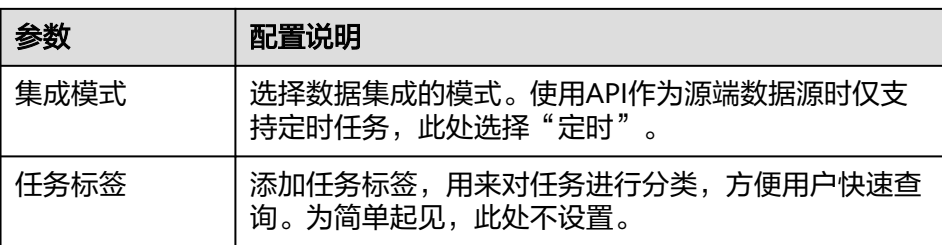

b. 配置任务计划信息。

为简单起见,任务计划信息保持默认设置。

c. 配置源端API数据源信息。

### 图 **2-2** 源端配置信息

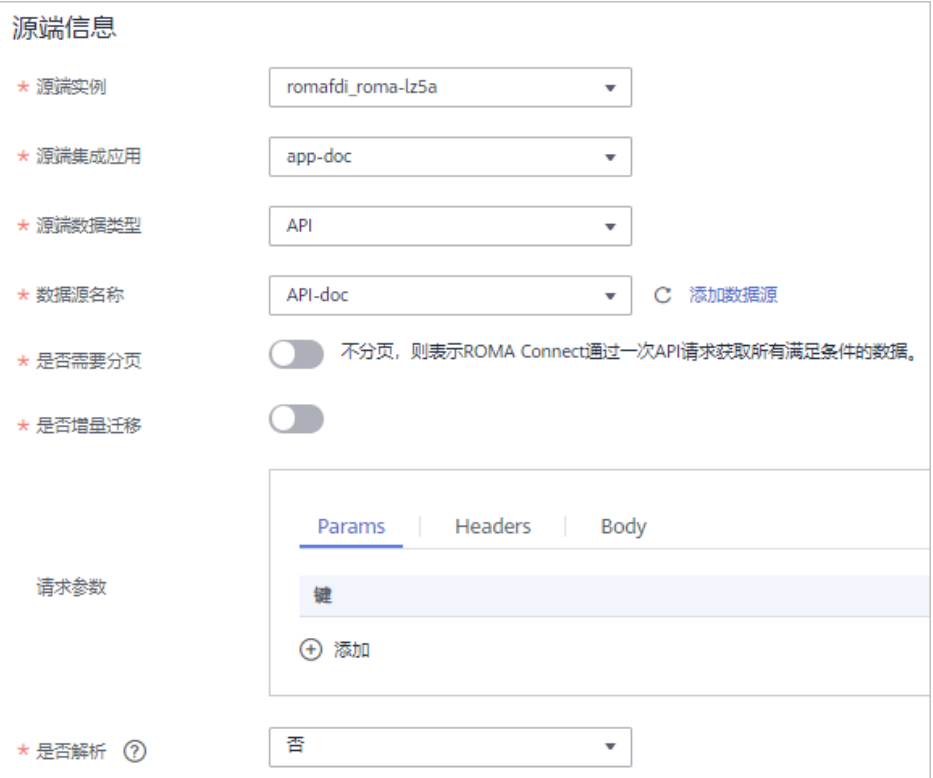

#### 表 **2-4** 源端配置信息

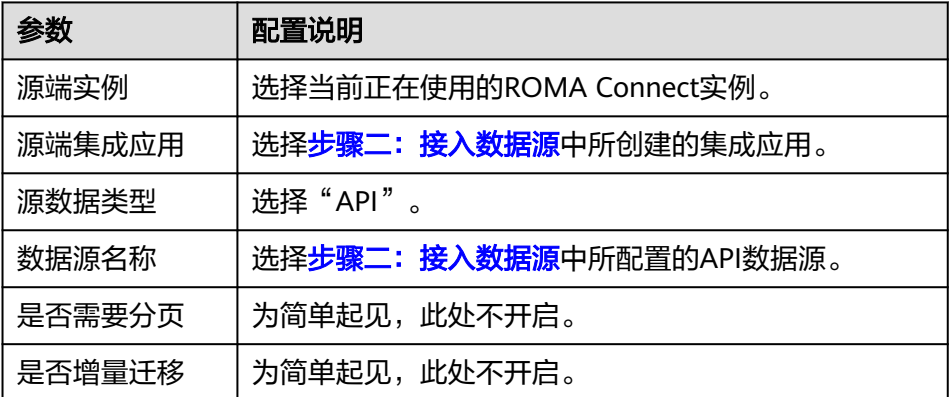

<span id="page-31-0"></span>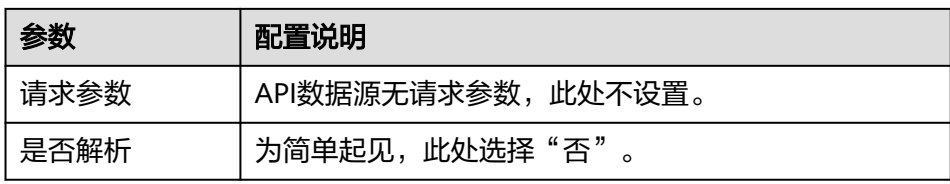

d. 配置目标端MQS数据源信息。

#### 图 **2-3** 目标端配置信息

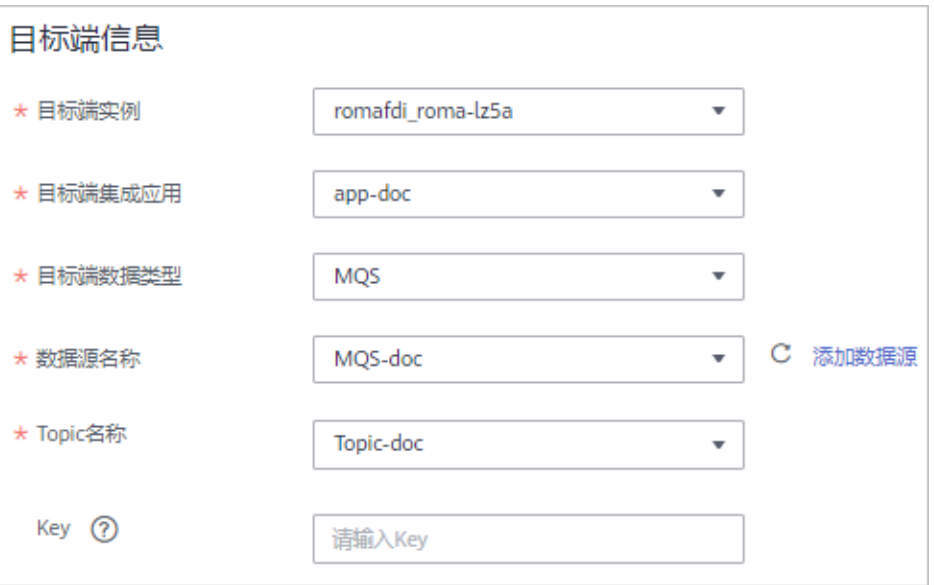

#### 表 **2-5** 目标端配置信息

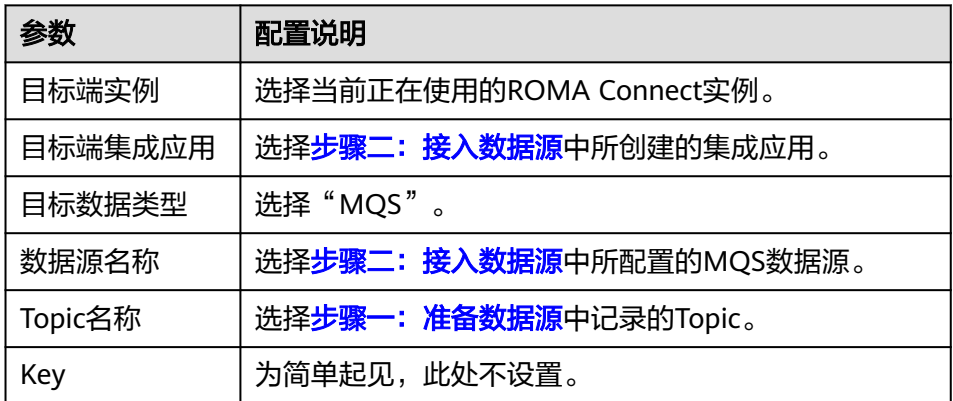

- e. 任务执行后完成配置保持默认。
- 3. 单击"保存",完成数据集成任务的创建。然后单击"返回任务列表",在任务 列表中可以查看刚创建的数据集成任务。

## 步骤四: 启动数据集成任务

数据集成任务创建后, "任务状态"为"停止"状态, 此时任务不会执行, 需先启动 任务。

数据集成任务有两种启动方式:

- <span id="page-32-0"></span>● **启动任务计划**,任务按照创建任务时所设置的计划执行。 在数据集成任务左侧勾选上要启动的任务,单击任务列表上方的"启动",启动 任务计划,然后等待任务按计划时间执行。
- 手动执行任务,仅执行一次。手动执行任务前,需确保"任务状态"为"停止" 状态。

单击数据集成任务右侧的"手工调度",手动执行任务,待任务的"运行状态" 为"执行成功"时,任务执行完成。

为了可以马上执行数据集成任务并查看任务结果,此处我们使用手动执行任务的方 式,执行API到MQS的数据集成任务。

#### 步骤五:查看数据集成结果

- 1. 在左侧的导航栏选择"消息集成MQS > 消息查询",进入消息查询页面。
- 2. 单击"高级搜索"展开高级搜索框。
- 3. 输入搜索条件,然后单击"搜索",查询客户端发送的消息记录。
	- "Topic名称"选择<del>步骤一: 准备数据源</del>中创建的消息Topic。
	- "查询方式"选择"按生产时间查询", 并选择客户端向ROMA Connect发 送消息的时间段。
- 4. 单击消息记录后的"消息内容",查看消息内容,确认是否与API的响应消息一 致。

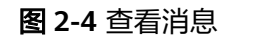

消息洋桂

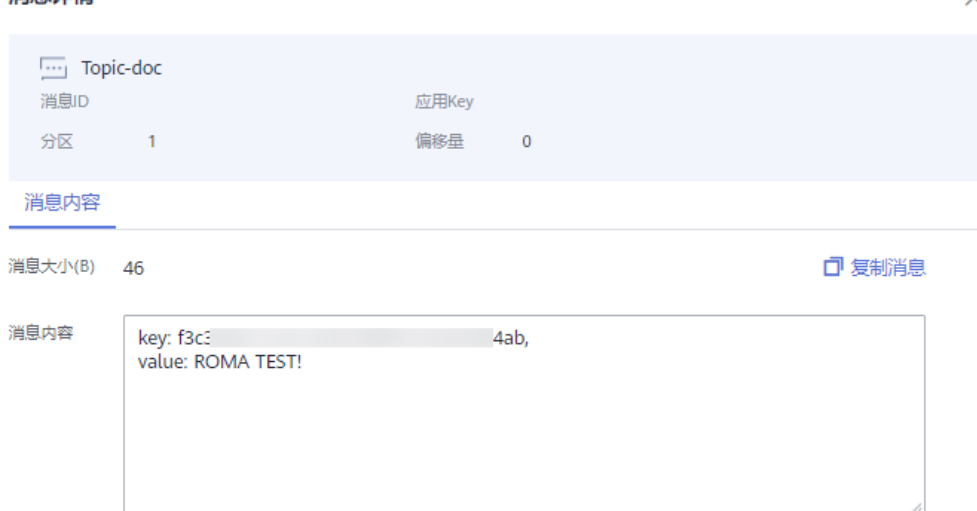

# **2.3** 使用 **ROMA Connect** 集成服务

## 概述

ROMA Connect支持将API、数据源和自定义函数封装成标准的RESTful API,并对外开 放。ROMA Connect为API提供了完整的生命周期管理和多层的安全防护管理。

本章节通过完成一个使用ROMA Connect开放API的配置样例,帮助您快速熟悉使用 ROMA Connect集成服务的过程。

<span id="page-33-0"></span>使用ROMA Connect集成服务的步骤如下所示:

- 步骤一:准备后端服务
- [步骤二:创建](#page-35-0)**API**分组
- [步骤三:创建](#page-36-0)**API**
- [步骤四:调试](#page-40-0)**API**
- [步骤五:发布](#page-41-0)**API**
- [步骤六:调用](#page-41-0)**API**

## 准备工作

在开始操作前,您需要提前完成以下准备工作。

- ROMA Connect实例已绑定弹性IP, 日本地PC所在网络与弹性IP的网络互通。
- 已在本地PC上下载并安装**[Postman](https://www.postman.com/downloads/)**工具。

### 步骤一:准备后端服务

在使用ROMA Connect开放API前,您需要准备一个可调用的API,作为本配置样例中 的后端服务。为简单起见,我们自定义一个无需请求认证、不带请求参数的函数API作 为后端服务。

- 1. 创建集成应用。
	- a. 登录ROMA Connect控制台, 在"实例"页面单击实例上的"查看控制 台",进入实例控制台。
	- b. 在左侧的导航栏选择"集成应用",单击页面右上角的"创建集成应用"。
	- c. 在创建集成应用弹窗中填写集成应用的"名称",然后单击"确认"。
- 2. 创建函数API。
	- a. 在左侧的导航栏选择"服务集成 APIC > 自定义后端", 在"后端列表"页签 中单击"创建后端"。
	- b. 在创建后端页面填写后端相关配置信息,完成后单击"立即创建"。

#### <span id="page-34-0"></span>图 **2-5** 创建后端

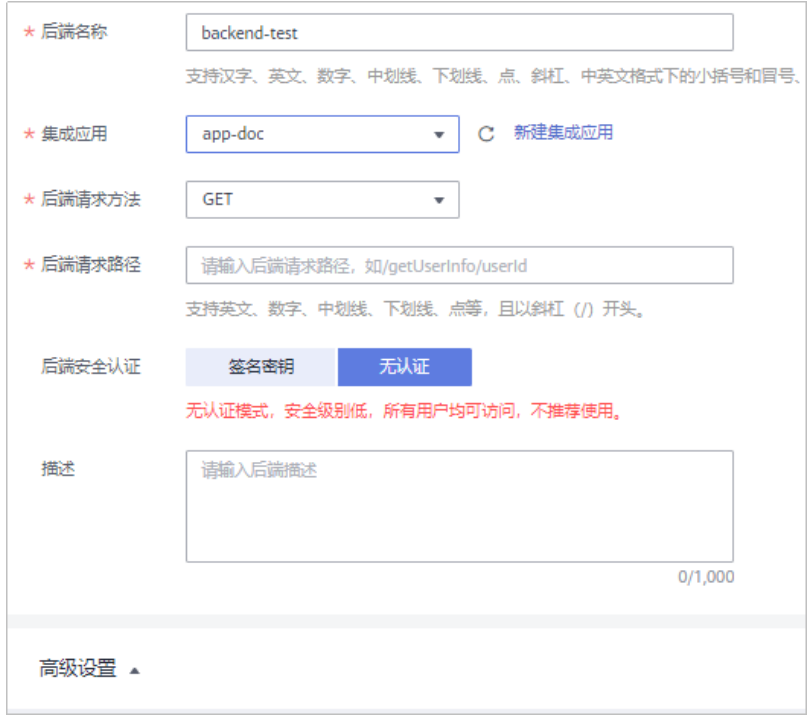

#### 表 **2-6** 后端配置

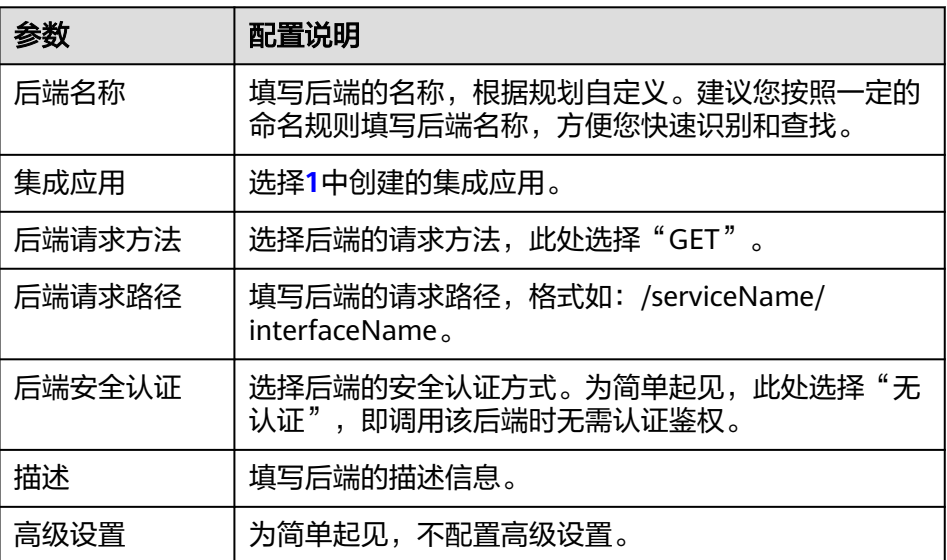

后端创建完成后,页面自动跳转到该后端的编辑器页面。

- c. 为简单起见,我们使用ROMA Connect提供的参考脚本来实现一个简单函数 后端。 在编辑器的左上角单击"文件 > 新建函数后端 > Hello world示例", 在弹窗 中单击"确定",脚本编辑框中显示系统内置的Hello world脚本。
- d. 把脚本中的返回内容"Hello world!"改为"ROMA TEST!", 即调用该后端 时,将返回响应消息"ROMA TEST!"。完成后在页面右上角单击"保 存"。

function execute(data){ return "ROMA TEST!"

}

- <span id="page-35-0"></span>e. 在页面右上角单击"测试",然后在下方的测试栏中单击"立即测试"。 在"执行结果"栏查看后端的响应结果是否为**[2.d](#page-34-0)**中定义的响应消息"ROMA TEST!"。
- f. 后端测试完成后,在页面右上角单击"部署",然后在弹窗中单击"立即部 署",部署函数后端。
- g. 后端部署完成后,在页面右上角单击"发布"。
- h. 在发布弹窗中填写发布相关参数,完成后单击"立即发布",为该后端创建 一个对应的前端函数API,并发布到环境上。

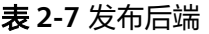

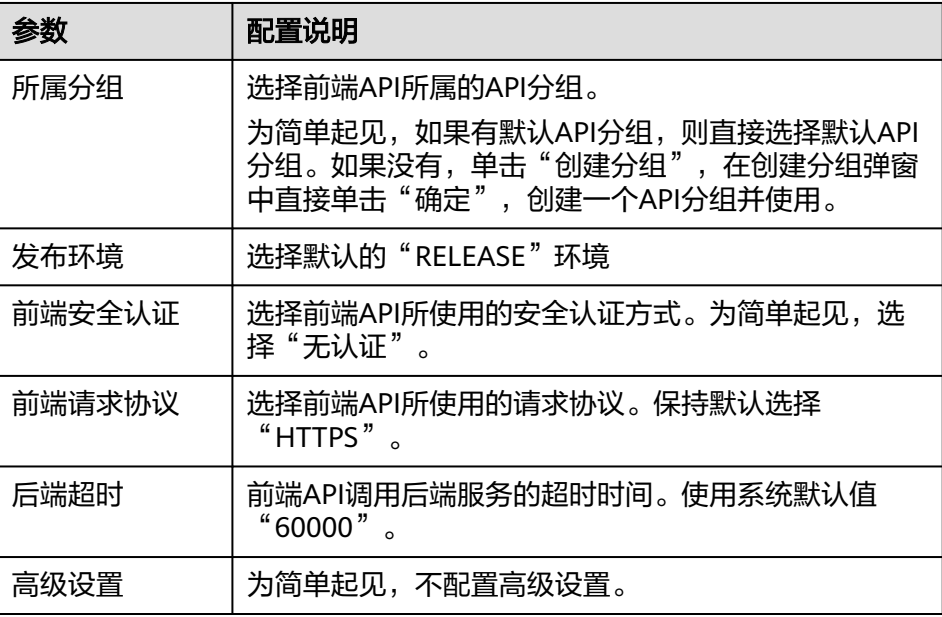

i. 函数API发布完成后,页面自动跳转到对应函数API的API详情页面,在"调用 信息"页签的"请求基础定义"下,获取函数API的"子域名"、"请求协 议"、"请求方法"和"请求路径",并记录下来。

## 步骤二:创建 **API** 分组

每个开放的API都要归属到某一个API分组下,在创建API前应提前创建API分组。

- 1. 登录ROMA Connect控制台, 在"实例"页面单击实例上的"查看控制台", 进 入实例控制台。
- 2. 在左侧的导航栏选择"服务集成 APIC > API管理", 然后在"API分组"页签中单 击"创建分组"。
- 3. 在创建分组弹窗中填写API分组相关配置信息,然后单击"确定",创建API分 组。
#### 图 **2-6** 创建 API 分组

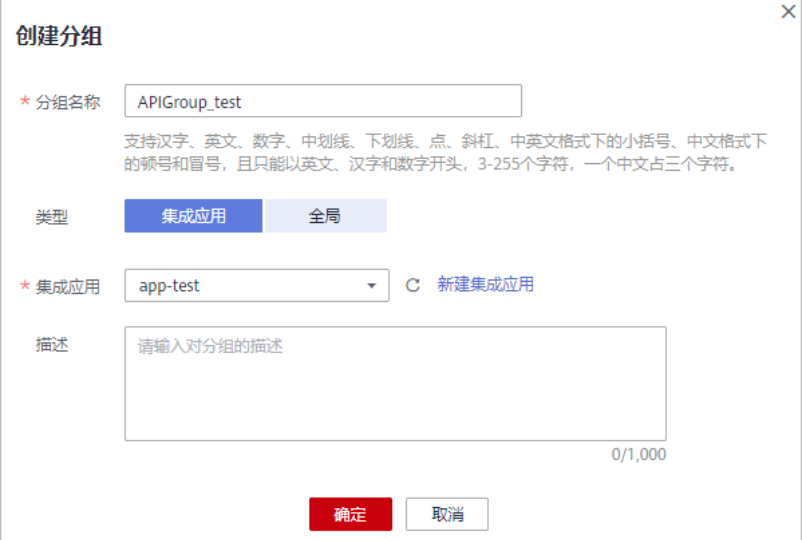

#### 表 **2-8** API 分组配置

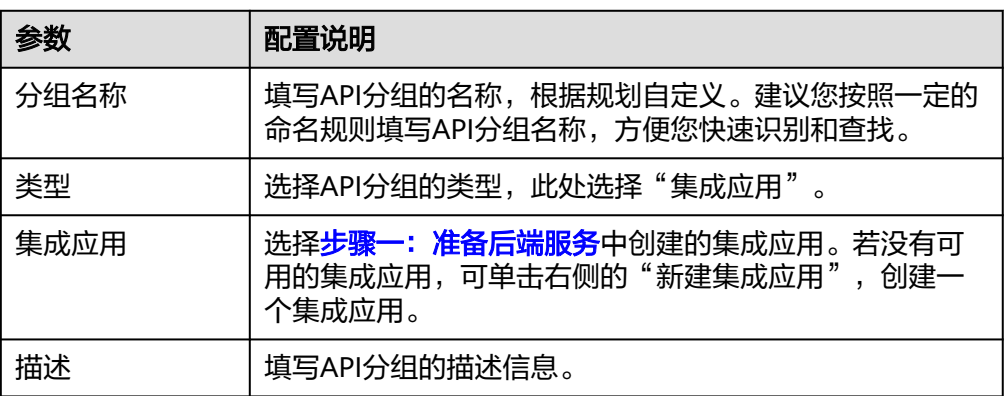

# 步骤三:创建 **API**

在ROMA Connect中创建一个用于对外开放的API,并与后端服务进行关联。

- 1. 在"API列表"页签中,单击"新建API"。
- 2. 在新建API页面中,根据页面向导配置API相关信息。
	- a. 配置API的基本信息,完成后单击"下一步"。

#### 表 **2-9** API 基本信息

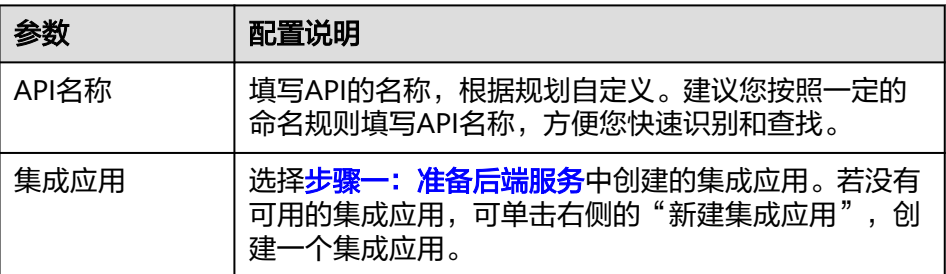

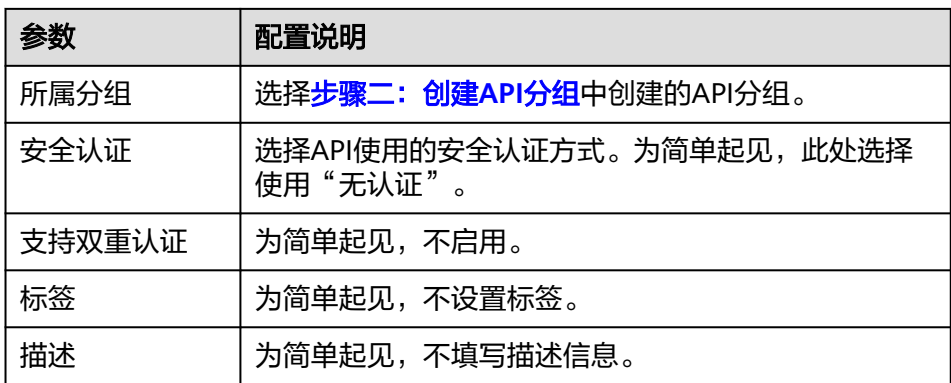

- b. 定义API的请求信息,此请求信息将开放给外部用户使用。完成后单击"下一 步"。
	- 图 **2-7** API 请求配置

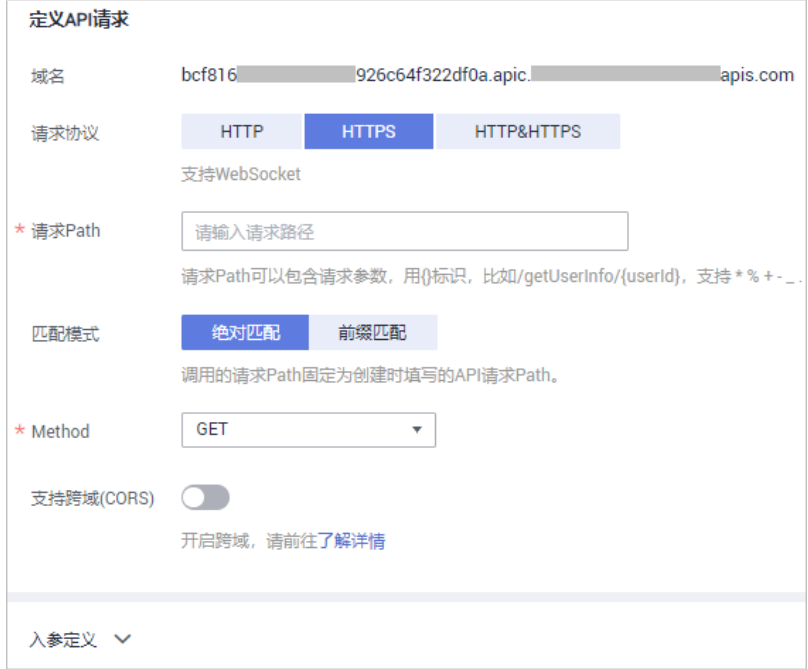

#### 表 **2-10** API 请求配置

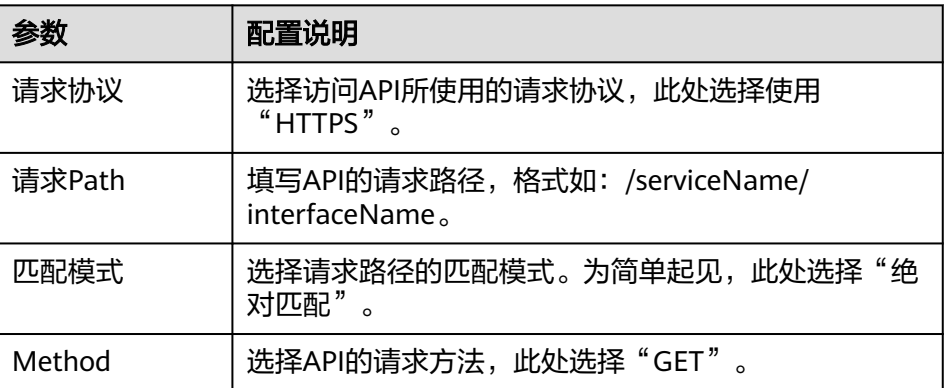

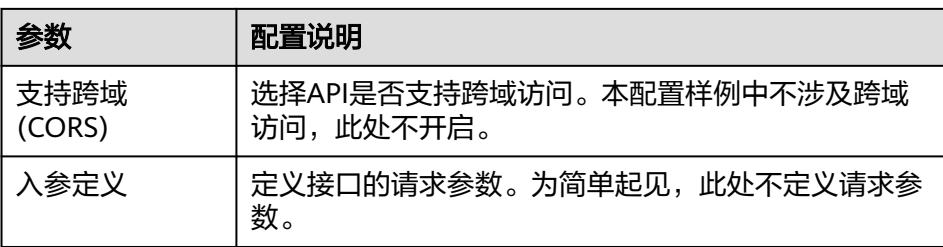

c. 配置API的后端服务信息,即作为后端服务的API访问信息。 若您是参考<mark>步骤一:准备后端服务</mark>来准备的函数API,则此处配置该函数API 的访问信息。 完成后单击"下一步"。

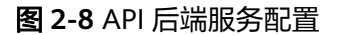

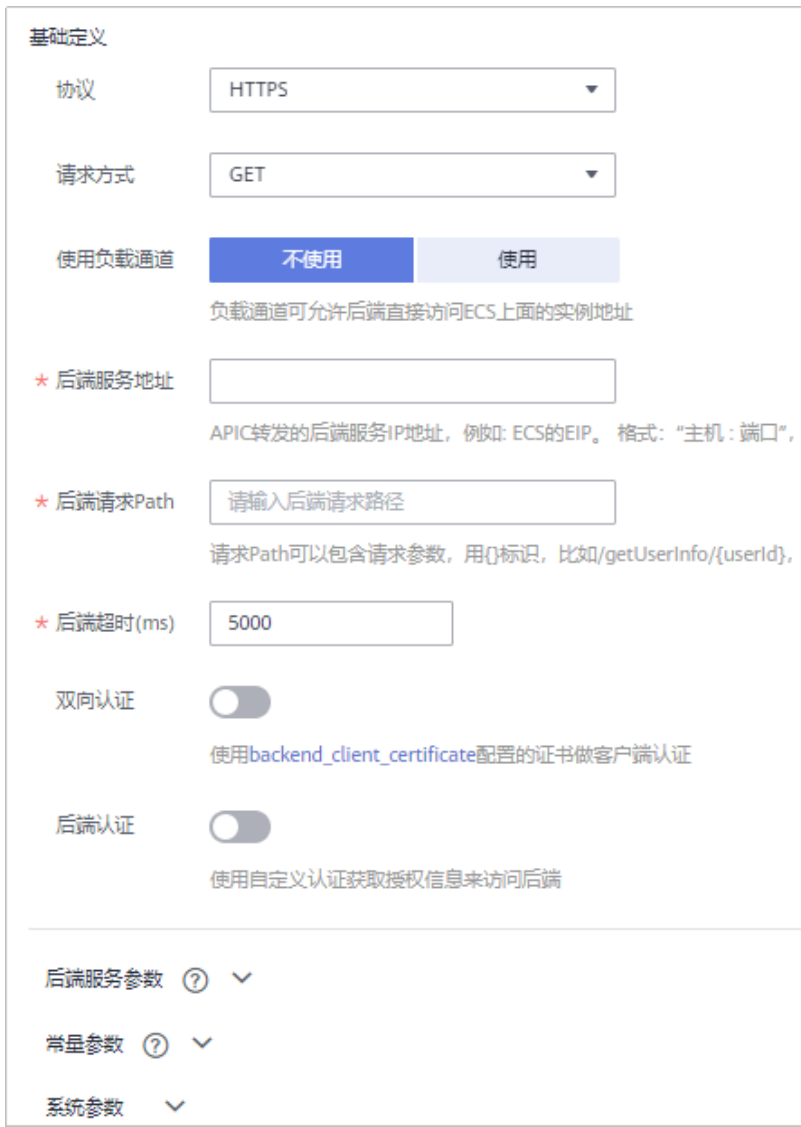

#### 表 **2-11** API 后端服务配置

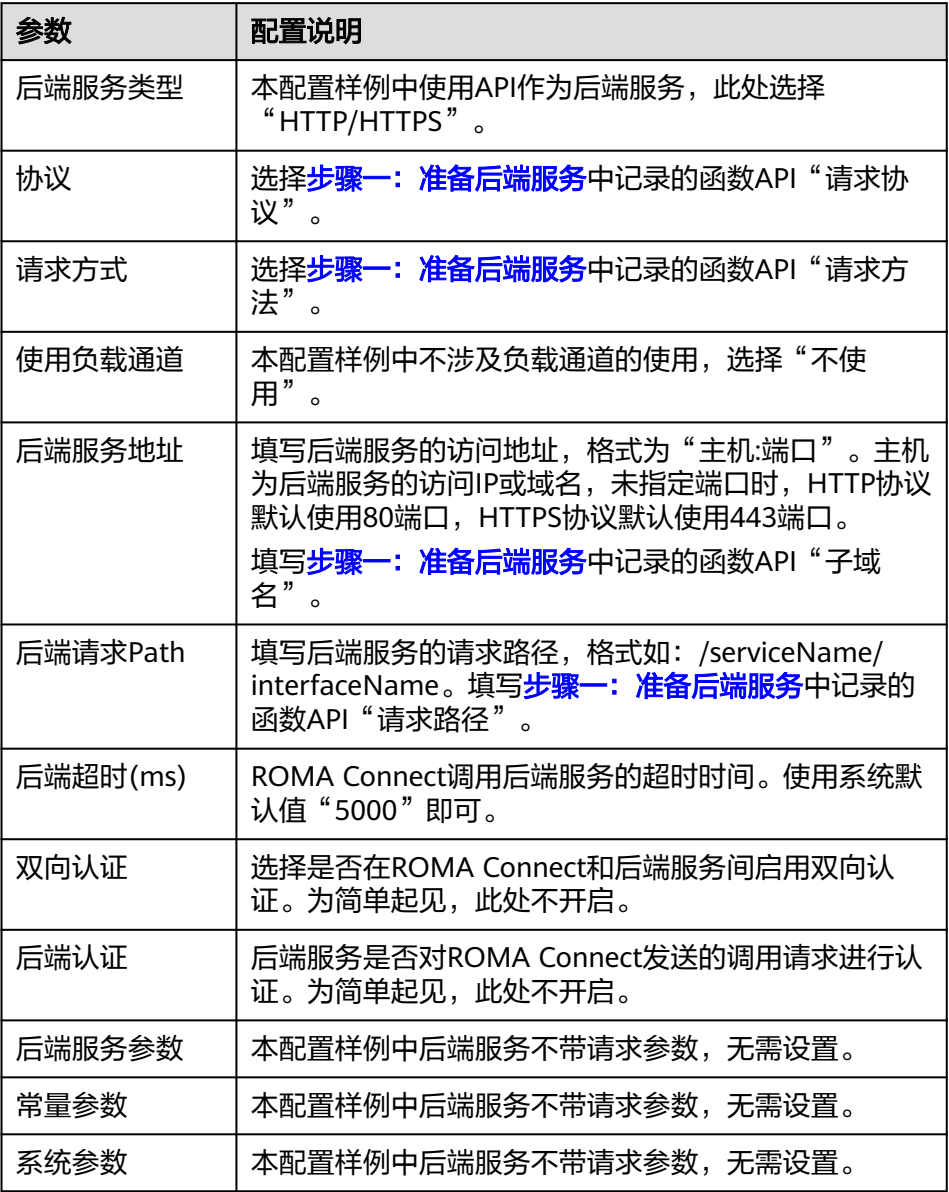

d. 配置API的返回结果示例,该示例用于在API的调用信息中展示。完成后单击 "完成"。

#### <span id="page-40-0"></span>图 **2-9** API 响应示例配置

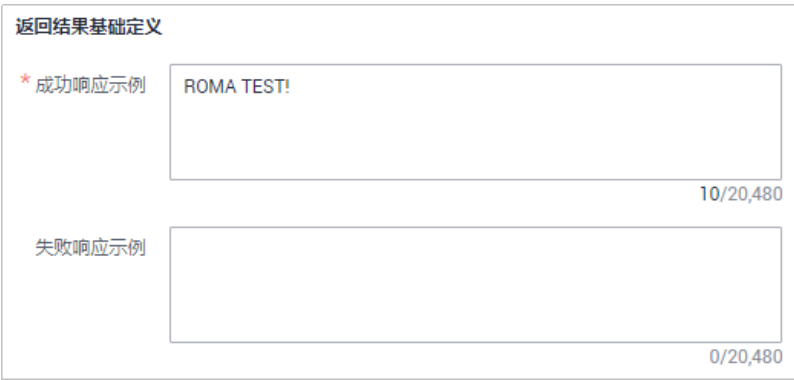

#### 表 **2-12** API 响应示例配置

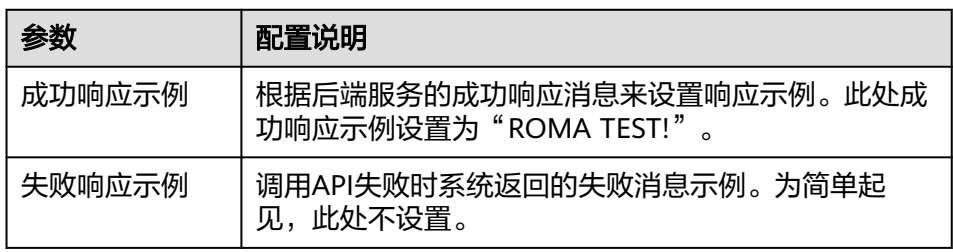

3. API创建成功后,单击"返回API列表",然后在API列表中可以查看刚创建的 API。

# 步骤四:调试 **API**

在完成API创建后,可以先对API进行调试,确保API的功能正常。

- 1. 在"API列表"页签中,单击API后的"更多 > 调试"。
- 2. 因为该API未定义请求参数,在调试API页面中直接单击"发送请求",进行API调 用测试。
- 3. 在页面右侧可查看调用API发送的请求消息及响应消息。

若调用成功,则会返回后端服务的成功响应消息体。此处的成功响应消息应为 "ROMA TEST!"。

#### <span id="page-41-0"></span>图 **2-10** API 调试

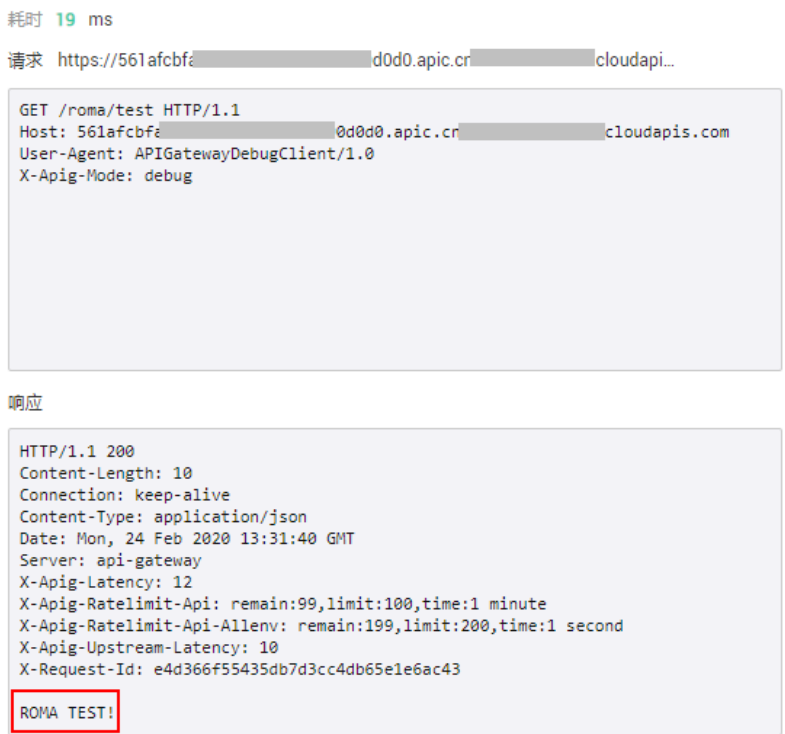

# 步骤五:发布 **API**

API功能测试正常后,需要把API发布到环境,API只有在发布到环境后,才能被外部用 户调用。

- 1. 在"API列表"页签中,单击API后的"发布"。
- 2. 在发布API页面中, "发布环境"选择"RELEASE", 即API的正式发布环境, 然 后单击"发布",把API发布到环境。

#### 图 **2-11** 发布 API

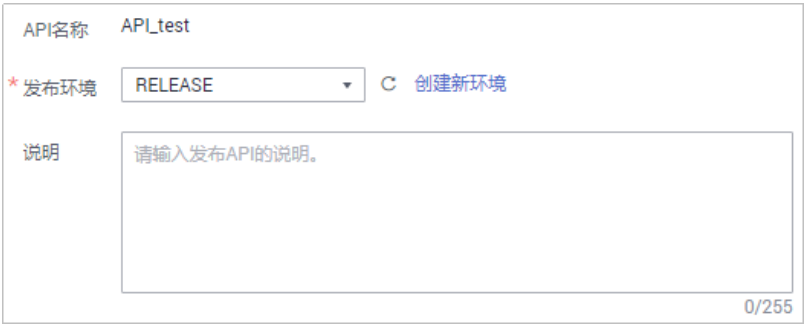

3. 单击"返回API列表",在API列表中可以看到,该API的运行环境为 "RELEASE"。

# 步骤六:调用 **API**

为简单起见,此处我们使用Postman工具来实现对API的调用。

1. 获取API的请求信息。

- a. 在"API列表"页签中,单击API的名称进入API详情页面。
- b. 在"调用信息"页签下选择拓扑图中的"前端请求",然后在页面下方可查 看API的调用信息,包括URL、子域名、请求方法、请求路径、请求参数等。

#### 图 **2-12** API 请求信息

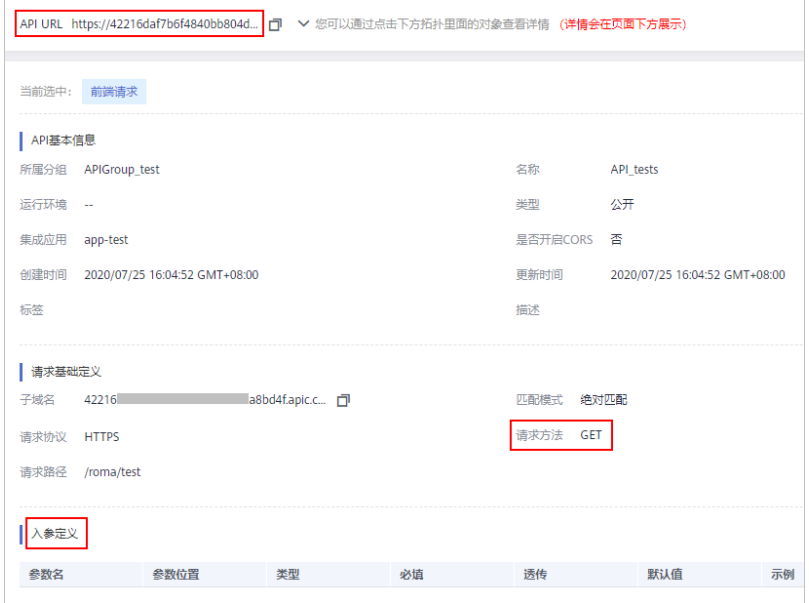

#### 2. 调用开放的API。

使用Postman工具调用**[1](#page-41-0)**中获取的API。 调用成功后, 查看响应消息是否跟<mark>步骤四: 调试API</mark>的测试结果一致。

#### 图 **2-13** 调用 API 响应

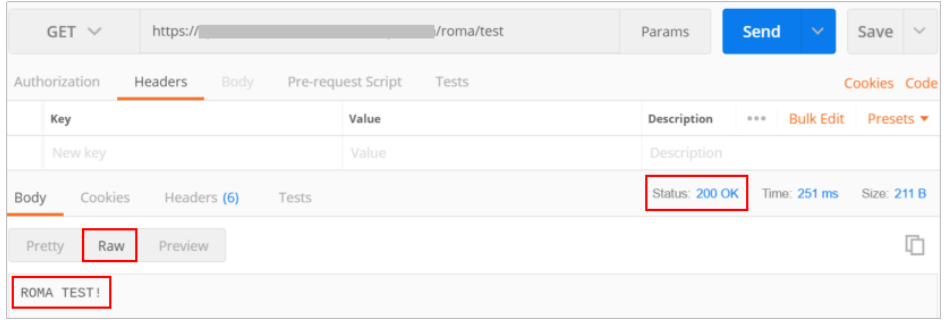

# **2.4** 使用 **ROMA Connect** 集成消息

## 概述

ROMA Connect提供了安全、标准化消息通道,实现不同消息系统的集成对接。

本章节通过完成一个使用Kafka命令行与ROMA Connect对接的配置样例,帮助您快速 熟悉使用ROMA Connect集成消息的过程。

使用ROMA Connect集成消息的步骤如下所示:

- 步骤一:创建消息**Topic**
- [步骤二:向](#page-45-0)**Topic**收发消息

## <span id="page-43-0"></span>准备工作

在开始操作前,您需要提前完成以下准备工作。

- ROMA Connect实例已绑定弹性公网IP。
- 已在本地PC下载并安装**[Java JDK](https://www.oracle.com/java/technologies/javase-downloads.html)**,并完成相关环境变量的配置。
- 根据ROMA Connect实例的Kafka版本,下载对应版本的开源Kafka命令行工具。 您可以在ROMA Connect实例控制台的"实例信息"页面,在"MQS基本信息" 下查看Kafka版本信息。
	- **1.1.0**[版本工具](https://archive.apache.org/dist/kafka/1.1.0/kafka_2.11-1.1.0.tgz)
	- **2.3.0**[版本工具](https://archive.apache.org/dist/kafka/2.3.0/kafka_2.11-2.3.0.tgz)

#### 说明

ROMA Connect的Kafka服务端版本为1.1.0或2.3.0版本,请使用与服务端相同版本的Kafka 命令行工具,避免出现不可预知的问题。

若ROMA Connect实例启用了"MQS SASL\_SSL",需要在ROMA Connect实例 控制台的"消息集成 MQS > Topic管理"页面,单击"下载SSL证书"下载。

#### 步骤一:创建消息 **Topic**

Topic是消息客户端与ROMA Connect间进行消息传输的通道,客户端通过Topic向 ROMA Connect收发消息。

- 1. 创建集成应用。
	- a. 登录ROMA Connect控制台, 在"实例"页面单击实例上的"查看控制 台",进入实例控制台。
	- b. 在左侧的导航栏选择"集成应用",单击页面右上角的"创建集成应用"。
	- c. 在创建集成应用弹窗中填写集成应用的"名称",然后单击"确认"。
- 2. 创建消息Topic。
	- a. 在左侧的导航栏选择"消息集成 MQS > Topic管理",单击页面右上角的 "创建Topic"。
	- b. 在创建Topic弹窗中填写Topic相关配置信息,然后单击"确定",创建 Topic。

## 图 **2-14** 创建 Topic

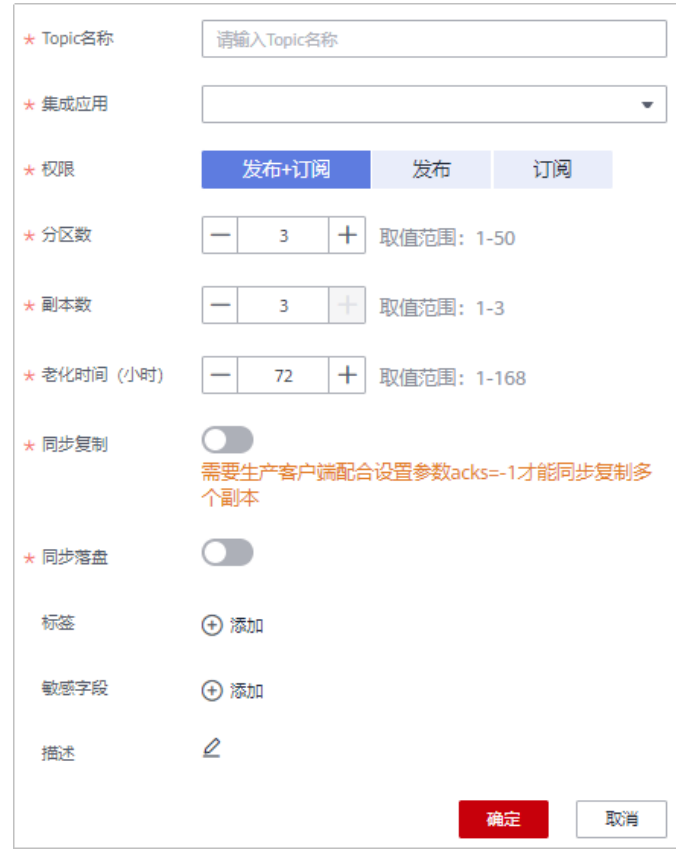

#### 表 **2-13** Topic 配置

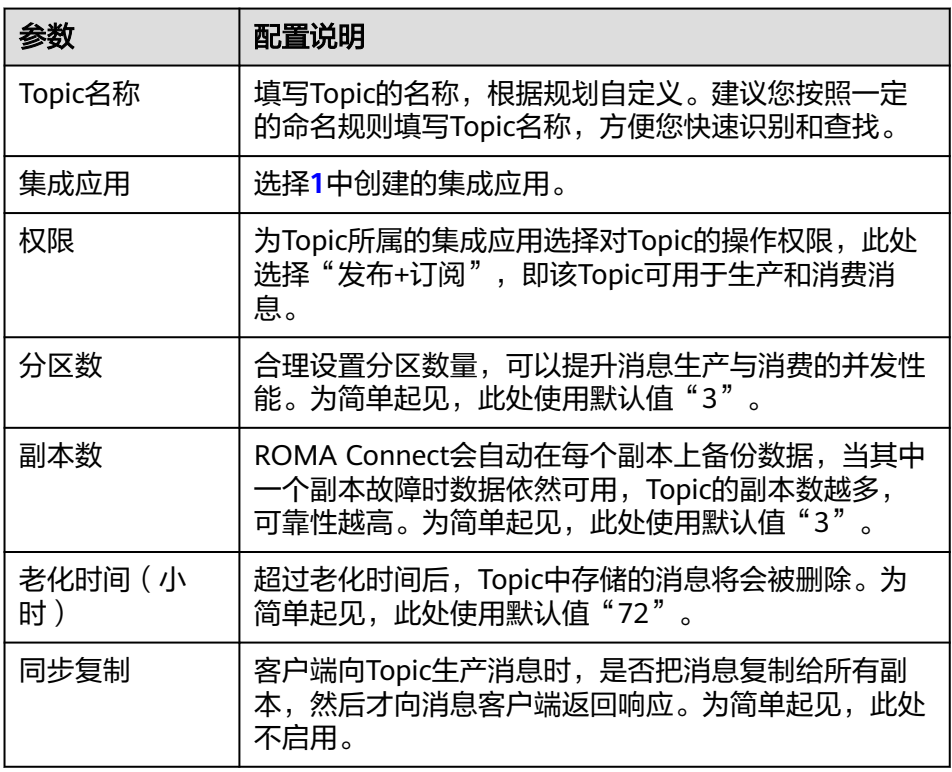

<span id="page-45-0"></span>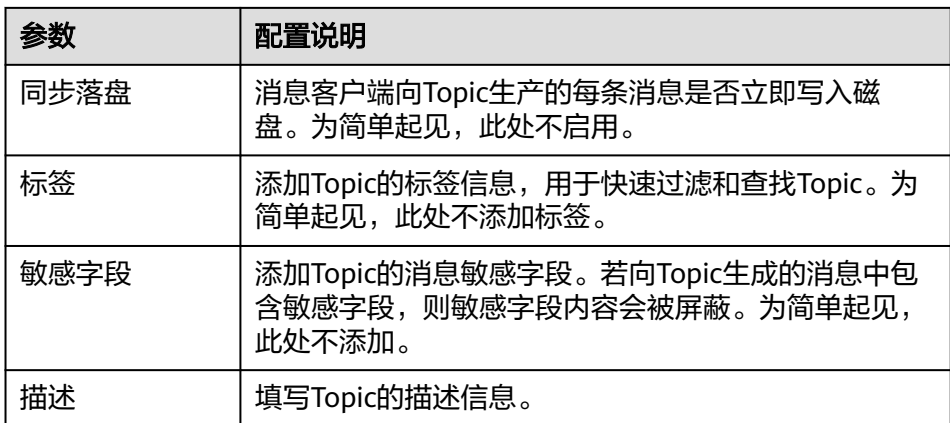

# 步骤二:向 **Topic** 收发消息

在本地PC上使用Kafka命令行工具,通过命令行方式向Topic收发消息。

根据ROMA Connect实例是否开启SASL\_SSL,向Topic收发消息的操作有所差异。若开 启SASL\_SSL访问,则客户端向Topic发送和接收的消息会加密传输,安全性更高。

1. 解压Kafka命令行工具和客户端证书。

在本地PC找到已下载的Kafka命令行工具和客户端证书文件,并分别解压。

此处以Windows系统为例,并假设解压后的Kafka命令行工具路径为 "D:\kafka\_2.11-1.1.0",客户端证书路径为"D:\cert"。

2. (可选)修改Kafka命令行工具中的kafka-run-class.bat脚本文件。仅当使用1.1.0 版本Kafka命令行工具时需要修改脚本文件,否则跳过此步骤。

在"D:\kafka\_2.11-1.1.0\bin\windows"路径下找到**kafka-run-class.bat**文件, 并在文件内容中的以下脚本行中,为"%CLASSPATH%"加上英文双引号,如下 所示。

set COMMAND=%JAVA% %KAFKA\_HEAP\_OPTS% %KAFKA\_JVM\_PERFORMANCE\_OPTS% %KAFKA\_JMX\_OPTS% %KAFKA\_LOG4J\_OPTS% -cp **"%CLASSPATH%"** %KAFKA\_OPTS% %\*

3. (可选)修改Kafka命令行工具配置文件。仅当ROMA Connect实例已开启 SASL\_SSL时需要修改配置文件,否则跳过此步骤。

在"D:\kafka\_2.11-1.1.0\config"路径下找到**consumer.properties**和 **producer.properties**文件,并分别在文件中增加如下内容。

```
sasl.jaas.config=org.apache.kafka.common.security.plain.PlainLoginModule required \
username="**********" \
password="**********";
sasl.mechanism=PLAIN
security.protocol=SASL_SSL
ssl.truststore.location=D:/cert/client.truststore.jks
ssl.truststore.password=dms@kafka
ssl.endpoint.identification.algorithm=
```
其中:

- **username**和**password**的值分别为Topic所属集成应用的Key和Secret。您可 以在ROMA Connect实例控制台的"集成应用"页面中,单击集成应用的名 称查看并获取Key和Secret。
- **ssl.truststore.location**的值为**1**中解压得到的客户端证书的存放路径。

## 须知

Windows系统下证书路径中必须使用"/"。

4. 在命令行窗口执行以下命令进入Kafka命令行工具的目录。

d: cd kafka\_2.11-1.1.0\bin\windows

- 5. 向ROMA Connect生产消息。
	- a. 执行以下命令,与Topic建立生产消息的连接。

ROMA Connect实例未开启SASL\_SSL时执行的命令: kafka-console-producer.bat --broker-list **IP**:**9094,IP:9095,IP:9096** --topic **TopicName**

ROMA Connect实例已开启SASL\_SSL时执行的命令:

kafka-console-producer.bat --broker-list **IP**:**9095,IP:9096,IP:9097** --topic **TopicName** - producer.config ../../config/producer.properties

其中:

- IP为ROMA Connect的消息集成连接地址,可在ROMA Connect实例控 制台的"实例信息"页面中查看"弹性IP地址"。
- **TopicName为步骤一: 创建消息Topic中**创建Topic的名称。
- b. 输入消息内容,向Topic发送消息。 >**Message1** >**Message2** >**Message3**

其中,**Message1**、**Message2**、**Message3**为向Topic发送的实际消息内容, 一行为一条消息。

- c. 在ROMA Connect实例控制台选择"消息集成MQS > 消息查询",进入消息 查询页面。
- d. 单击"高级搜索"展开高级搜索框。
- e. 输入搜索条件,然后单击"搜索",查询客户端发送的消息记录。
	- "Topic名称"选择<mark>步骤一: 创建消息Topic</mark>中创建的消息Topic。
	- "查询方式"选择"按生产时间查询",并选择客户端向ROMA Connect发送消息的时间段。
- f. 单击消息记录后的"消息内容",查看消息内容,确认是否与**5.b**中发送的内 容一致。

#### 图 **2-15** 查看消息

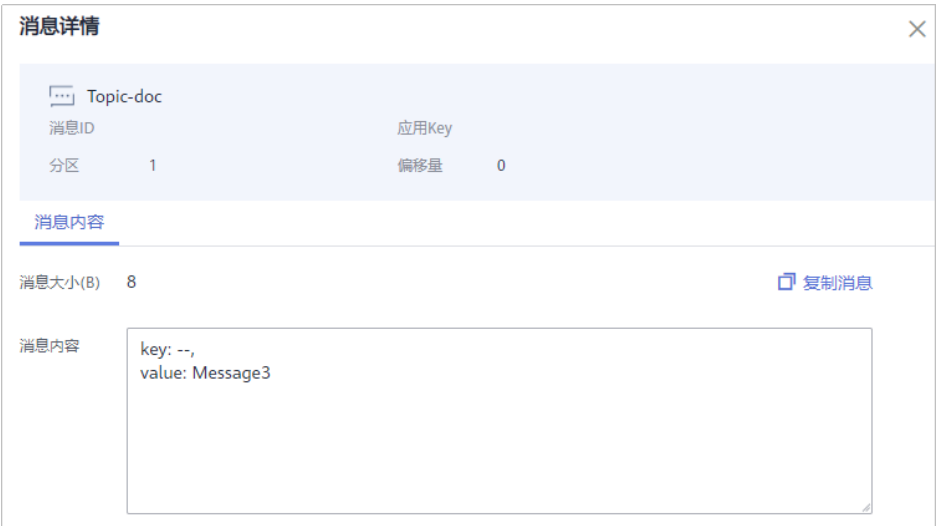

- 6. 从ROMA Connect消费消息。
	- a. 执行以下命令,与Topic建立消费消息的连接并读取消息。

ROMA Connect实例未开启SASL\_SSL时执行的命令: kafka-console-consumer.bat --bootstrap-server **IP**:**9094,IP:9095,IP:9096** --topic **TopicName** - from-beginning

ROMA Connect实例已开启SASL\_SSL时执行的命令:

kafka-console-consumer.bat --bootstrap-server **IP**:**9095,IP:9096,IP:9097** --topic **TopicName** - from-beginning --consumer.config ../../config/consumer.properties 其中:

- **IP**为ROMA Connect的消息集成连接地址,可在ROMA Connect实例控 制台的"实例信息"页面中查看"弹性IP地址"。
- **TopicName[为步骤一:创建消息](#page-43-0)Topic**中创建Topic的名称。
- b. 执行命令后,会持续连接Topic并读取消息。若要停止读取消息,按"**Ctrl +C**",然后输入"**Y**"并回车,结束读取消息。

# **2.5** 使用 **ROMA Connect** 集成设备

# 概述

ROMA Connect支持使用MQTT标准协议连接设备,快速、简单地实现设备在云端管 理。

本章节通过完成一个设备接入ROMA Connect的配置样例,帮助您快速熟悉使用 ROMA Connect集成设备的过程。

使用ROMA Connect集成设备的步骤如下所示:

- [步骤一:定义产品](#page-48-0)
- [步骤二:注册设备](#page-50-0)
- 步骤三: 配置数据转发
- 步骤四: 调试设备

# <span id="page-48-0"></span>准备工作

在开始操作前,您需要提前完成以下准备工作。

- ROMA Connect实例已绑定弹性公网IP。
- 已在本地PC下载**[MQTT.fx](https://softblade.de/download/)**客户端并安装。
- 在当前ROMA Connect实例上完成一个消息集成Topic的创建,具体请参考<mark>[创建消](#page-43-0)</mark> 息**[Topic](#page-43-0)**。

# 步骤一:定义产品

产品即设备模型,通过定义产品来确定设备的功能属性集合。每个设备都有一个归属 的产品。

- 1. 创建集成应用。
	- a. 登录ROMA Connect控制台, 在"实例"页面单击实例上的"查看控制 台",进入实例控制台。
	- b. 在左侧的导航栏选择"集成应用",单击页面右上角的"创建集成应用"。
	- c. 在创建集成应用弹窗中填写集成应用的"名称",然后单击"确认"。
- 2. 创建产品。
	- a. 在左侧的导航栏选择"设备集成 > 产品管理",单击页面右上角的"创建产 品"。
	- b. 在创建产品弹窗中配置产品相关信息,完成后单击"确认"。

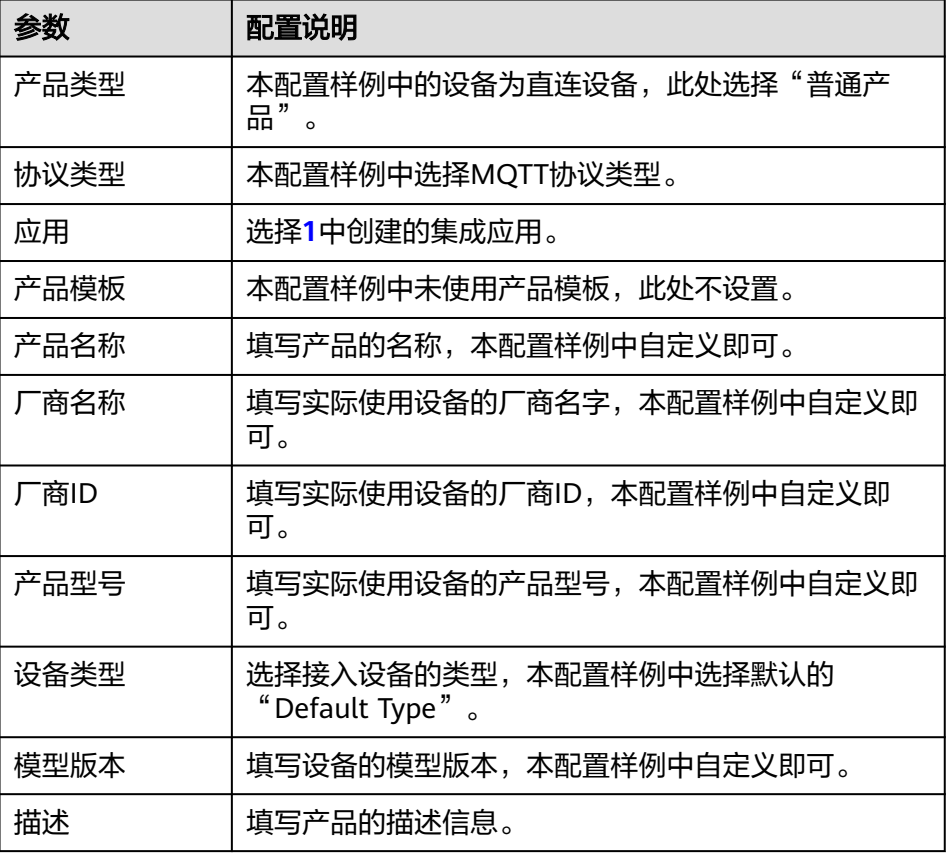

#### 表 **2-14** 产品配置

- <span id="page-49-0"></span>3. 为产品添加物模型服务。
	- a. 在"产品管理"页面的"产品"页签下,单击**[2](#page-48-0)**中创建的产品名称,进入产品 详情页面。
	- b. 在"物模型"页签下,单击"创建物模型服务"。
	- c. 在"创建物模型服务"弹窗中配置物模型服务相关信息,完成后单击"确 认"。

此处假设设备为一个温度传感器产品,为产品创建一个温度服务 "Temperature"。

#### 表 **2-15** 服务能力信息配置

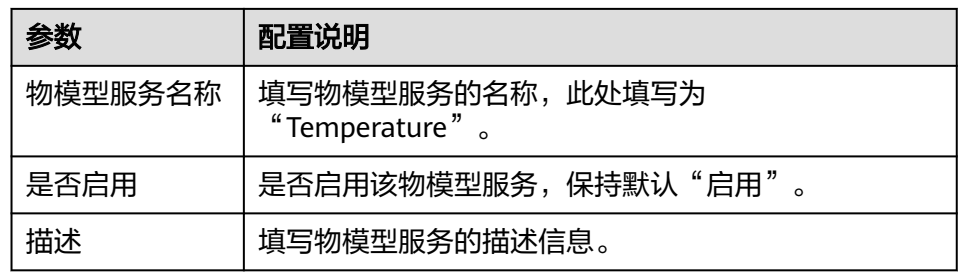

- 4. 为物模型服务添加属性。
	- a. 在"物模型"页签下的左侧选择**3**中添加的物模型服务。
	- b. 在右侧物模型服务详情页的"属性"页签下,单击"创建属性"。
	- c. 在新增属性弹窗中配置属性相关信息,完成后单击"确认"。
	- 此处假设设备仅上报一个温度属性"temperature",数据类型为 "String"。

#### 表 **2-16** 属性信息配置

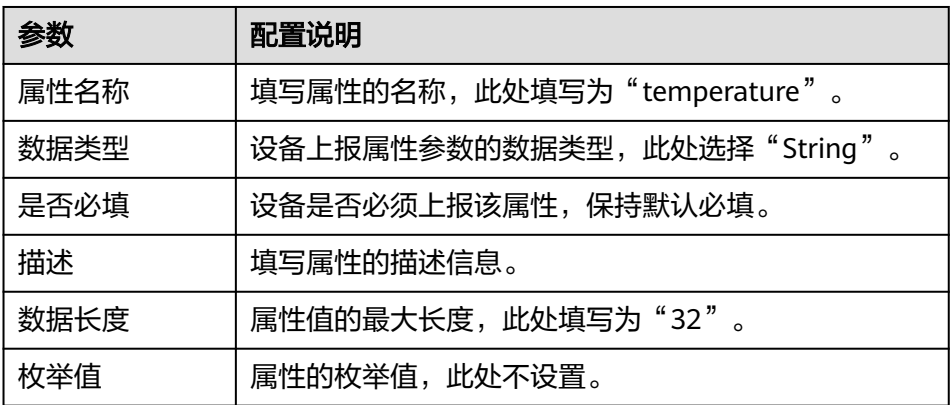

- 5. 为物模型服务添加命令。
	- a. 在右侧物模型服务详情页的"命令"页签下,单击"创建命令"。
	- b. 在创建命令弹窗中配置命令相关信息,完成后单击"确认"。 此处假设设备有一个设置状态的命令"SET STATUS",命令字段为 "status",数据类型为"String",枚举值为"on"和"off"。

#### <span id="page-50-0"></span>表 **2-17** 命令信息配置

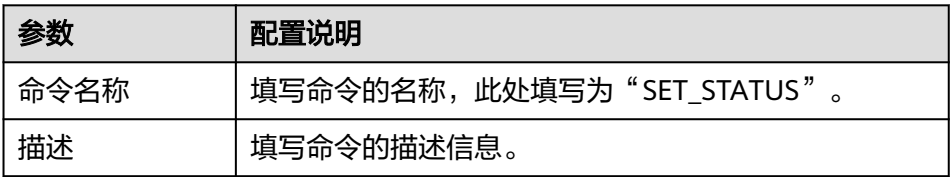

- c. 在命令列表中找到刚创建的命令,单击命令名称左侧的" > "展开命令字段 列表。
- d. 单击"创建下发命令字段"。
- e. 在新增下发命令字段弹窗中配置命令字段相关信息,完成后单击"确认"。

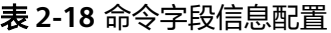

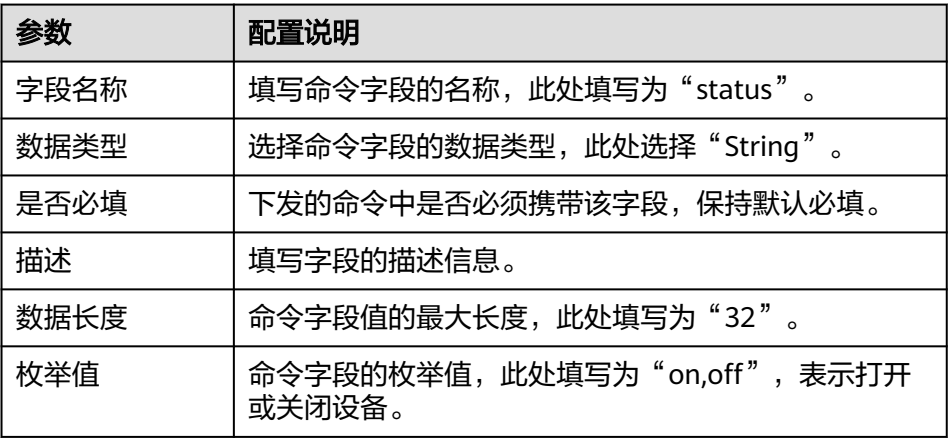

# 步骤二:注册设备

通过在ROMA Connect注册设备,为设备在ROMA Connect内分配唯一的ID和密钥, 使设备可以接入到ROMA Connect。

- 1. 在左侧的导航栏选择"设备集成 > 设备管理",单击页面右上角的"创建设 备"。
- 2. 在创建设备弹窗中填写设备相关配置信息,完成后单击"确认"。

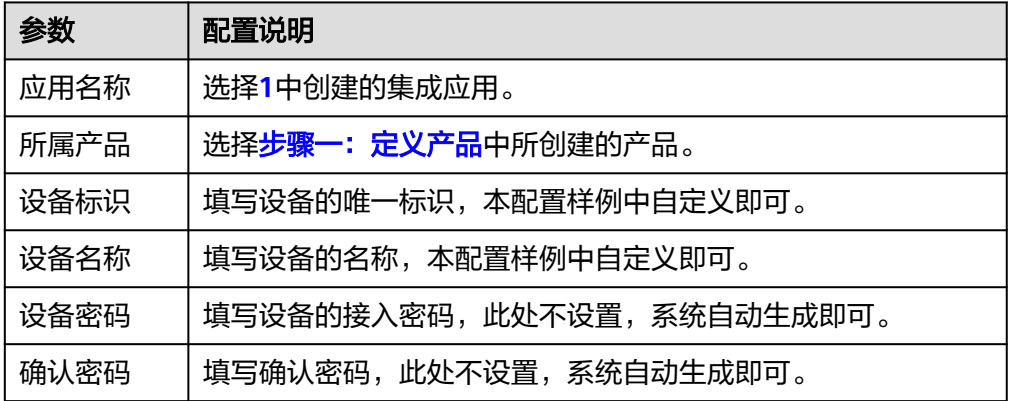

表 **2-19** 设备配置

<span id="page-51-0"></span>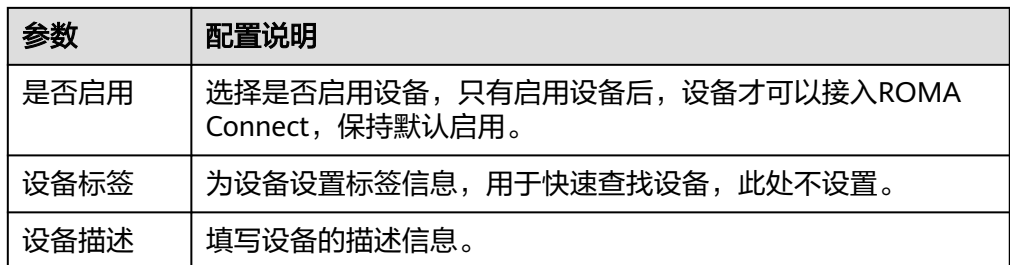

3. 在"设备管理"界面,单击已创建的设备设备名称,进入设备详情页,可在 "Topic列表"页签查看设备的Topic信息。

# 步骤三:配置数据转发

ROMA Connect不会直接存储设备上报的数据,您需要配置数据转发规则,把设备数 据转发到其他服务进行存储。此处我们以数据转发到ROMA Connect的消息集成MQS 为例进行说明。

- 1. 在左侧的导航栏选择"设备集成 > 规则引擎", 单击页面右上角的"创建规 则"。
- 2. 在创建规则弹窗中填写规则相关配置信息,完成后单击"确认"。

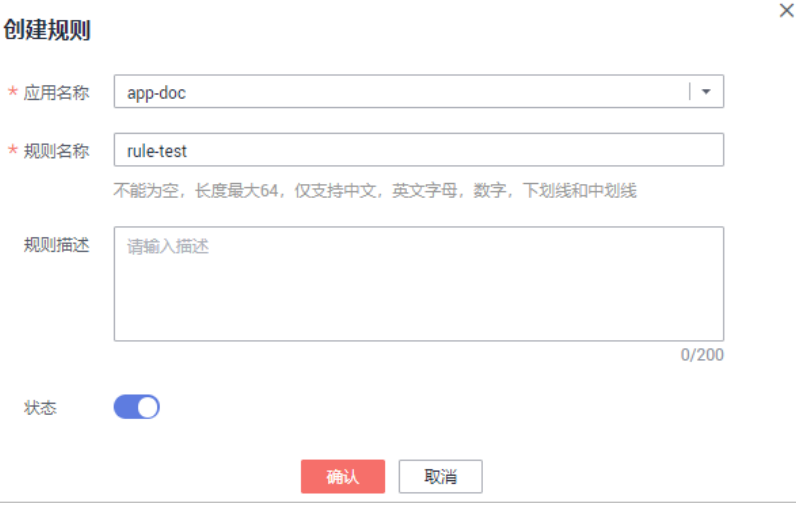

#### 图 **2-16** 创建规则

#### 表 **2-20** 规则配置

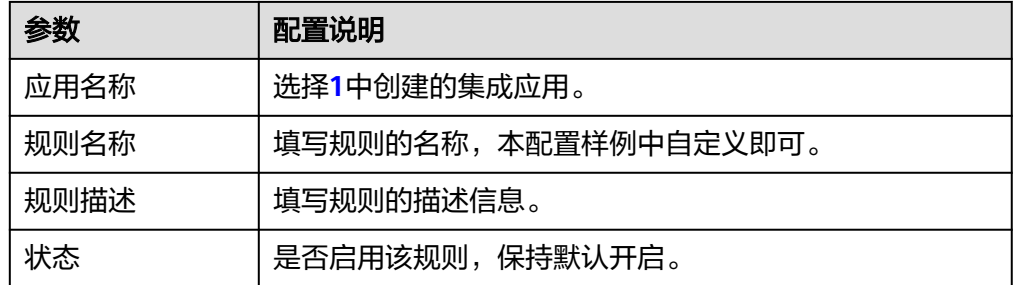

3. 在规则列表中单击**2**中创建的规则名称,进入规则详情页面。

4. 在"数据源端"下单击"创建数据源端",设置数据源端相关配置,然后单击 "保存"。

#### 图 **2-17** 数据源端配置

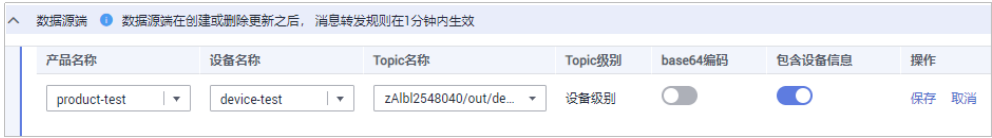

#### 表 **2-21** 数据源端配置

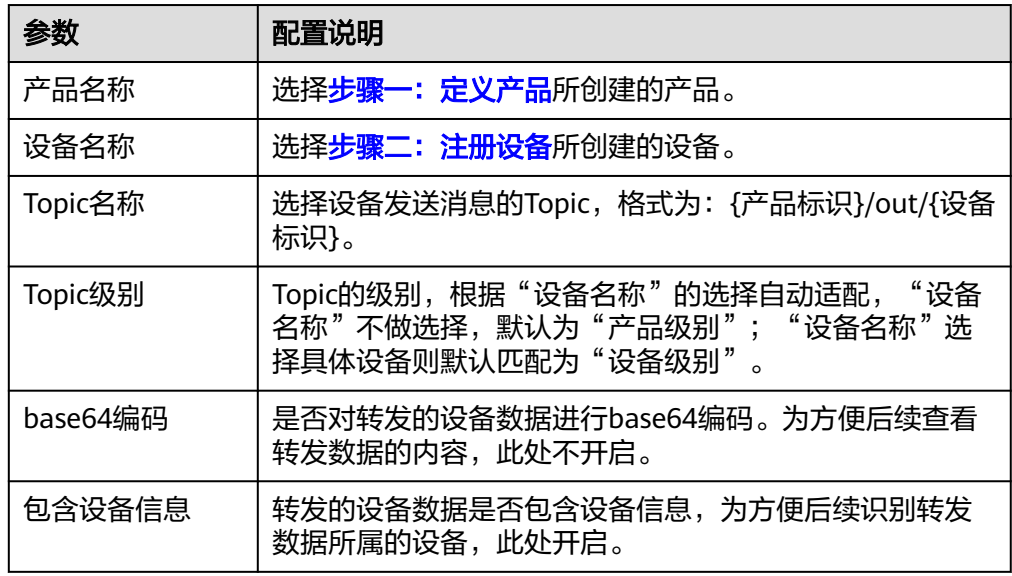

5. 在"数据目的端"下单击"创建数据目的端",设置数据目的端相关配置,然后 单击"保存",完成数据转发规则的配置。

#### 图 **2-18** 数据目的端配置

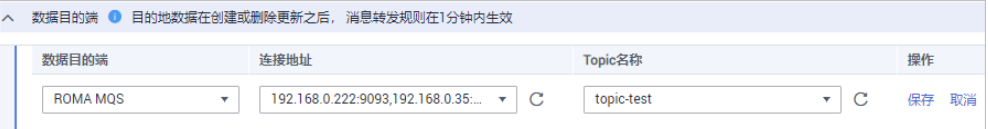

#### 表 **2-22** 数据目的端配置

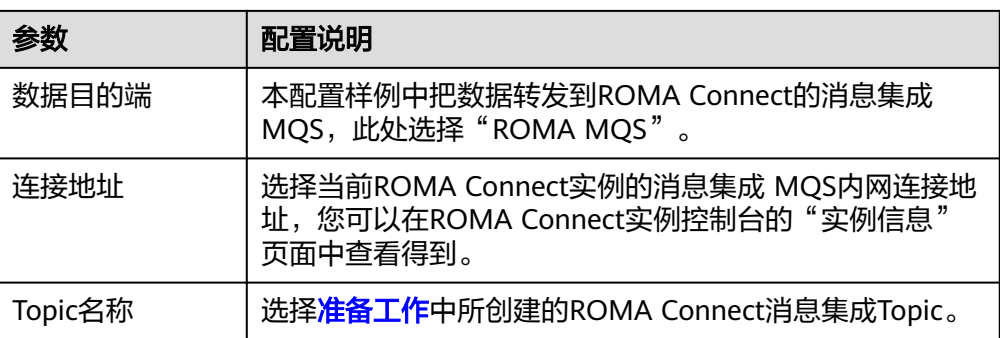

<span id="page-53-0"></span>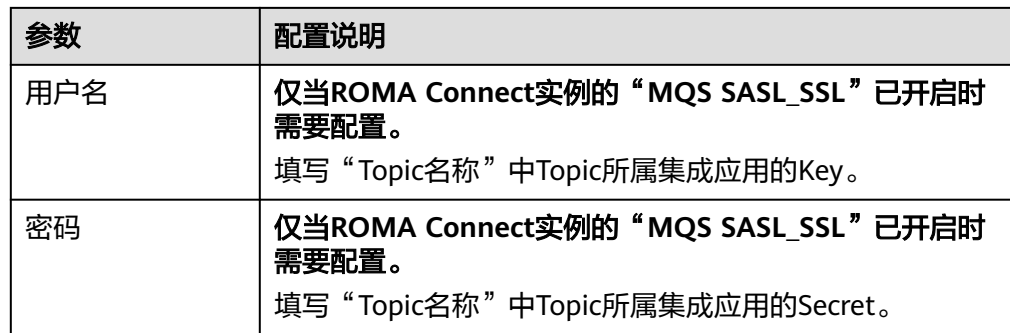

# 步骤四:调试设备

设备可以通过集成MQTT.fx客户端或SDK接入ROMA Connect。为简单起见,我们在本 地PC使用MQTT.fx客户端模拟设备接入ROMA Connect,并向ROMA Connect发送消 息。

1. 获取设备的接入信息。

在"设备管理"页面的设备列表中,查看并记录<mark>步骤二:注册设备</mark>中已创建设备 的"MQTT连接地址"、"客户端ID"、"用户名"和"密码"信息。

图 **2-19** 设备接入信息

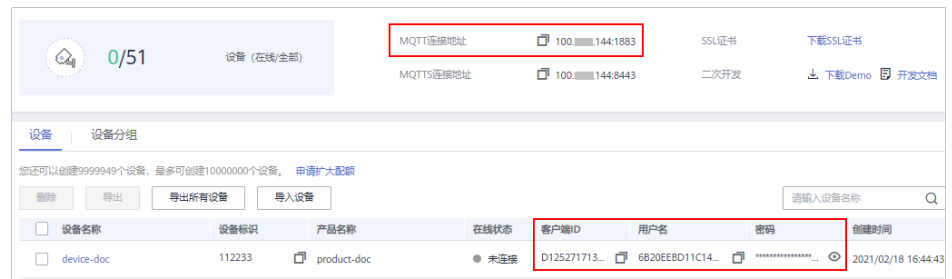

2. 打开本地安装的MQTT.fx客户端,单击客户端上的<sup>60</sup>图标。

#### 图 **2-20** MQTT.fx 客户端

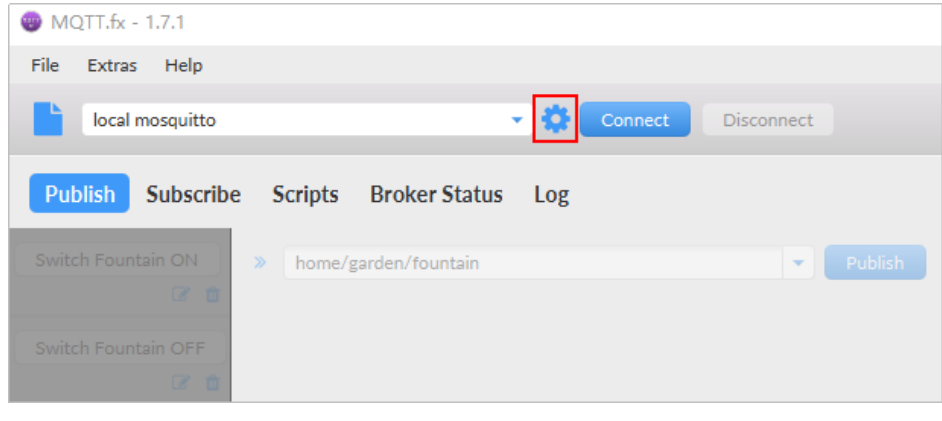

3. 在连接属性编辑页面中填写连接属性相关配置信息,完成后单击"OK"。

#### 图 **2-21** 连接属性配置

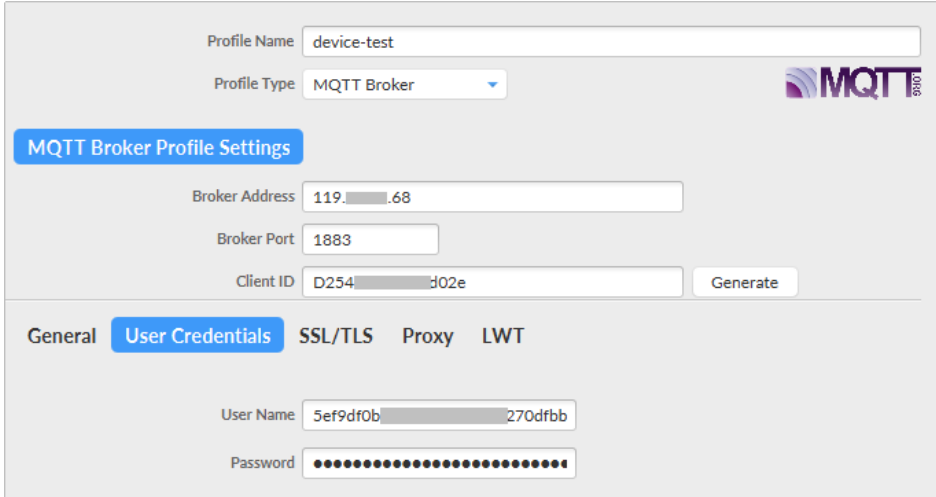

#### 表 **2-23** 连接属性配置

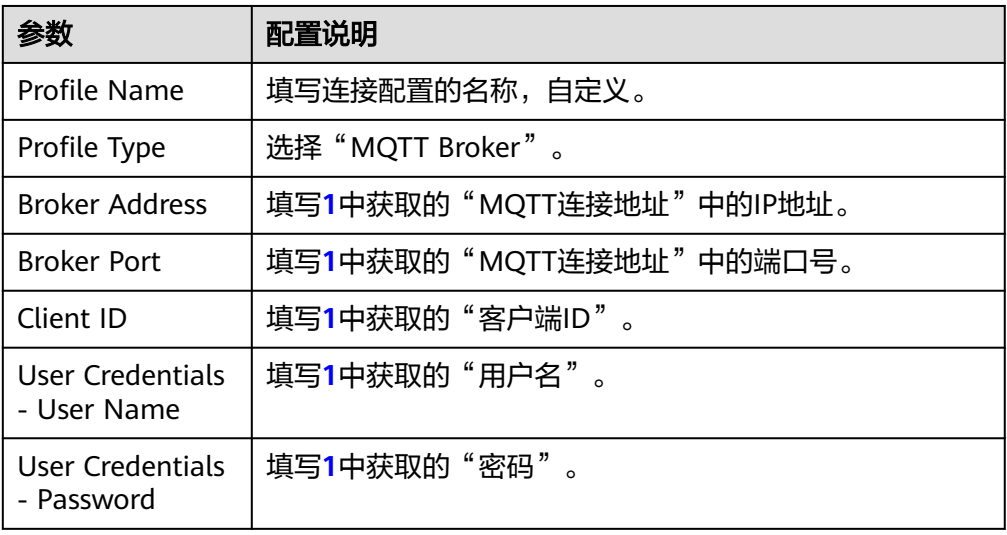

4. 单击"Connect",接入ROMA Connect。

若接入成功,则MQTT.fx客户端右上角的连接状态显示为绿色。同时,在ROMA Connect实例控制台的"设备集成 > 设备管理"页面中, 可以看到设备的"状 ————————————————————<br>态"为"在线"。

#### 图 **2-22** 设备在线

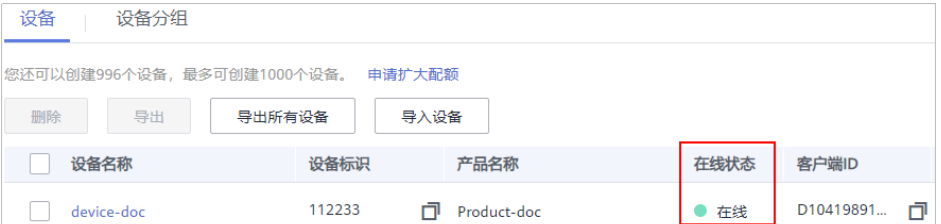

- 5. 设备上报数据到ROMA Connect。
	- a. 在MQTT.fx客户端中选择"Publish"页签,填写设备Topic和要发送的消息内 容,完成后单击" Publish ",向ROMA Connect发送消息。
- 在"Publish"按钮左侧的输入框中填写设备发送消息的Topic,格式为: {产品标识}/out/{设备标识}。您可以在ROMA Connect实例控制台的 "设备集成 > 设备管理"页面中查看设备的Topic。
- 在下方的消息输入框中填写Json格式的消息内容。

#### 图 **2-23** 设备发送消息

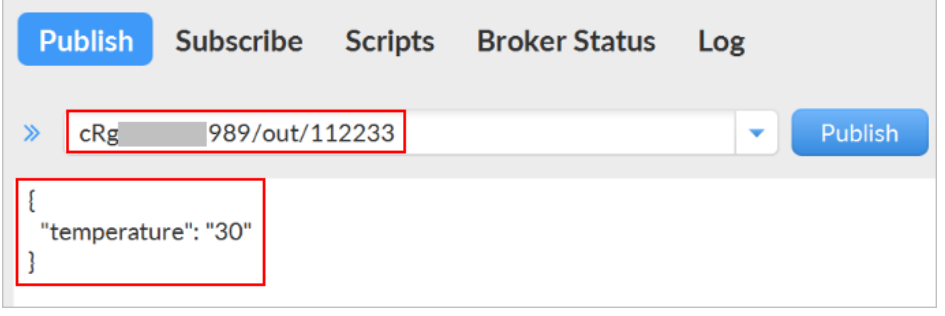

- b. 在ROMA Connect实例控制台选择"消息集成MQS > 消息查询",进入消息 查询页面。
- c. 单击"高级搜索"展开高级搜索框。
- d. 输入搜索条件,然后单击"搜索",查询客户端发送的消息记录。
	- "Topic名称"选择<mark>步骤三:配置数据转发</mark>中创建的消息Topic。
	- "查询方式"选择"按生产时间查询", 并选择设备向ROMA Connect 发送消息的时间段。
- e. 单击消息记录后的"消息内容", 查看设备上报消息中的"data"字段的 值,确认是否与MQTT.fx客户端发送的内容一致。

#### 图 **2-24** 查看消息内容

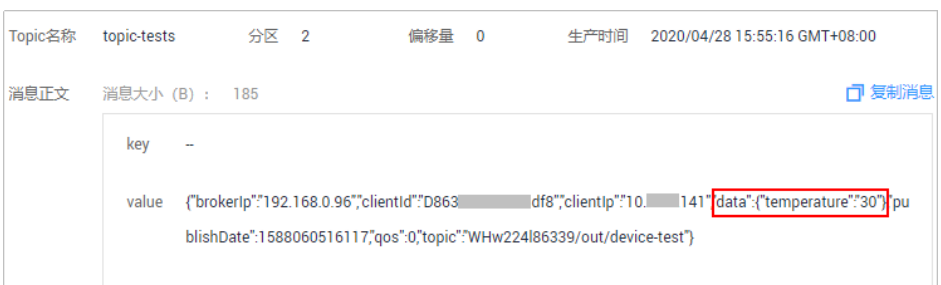

- 6. 设备接收ROMA Connect下发的命令。
	- a. 在MQTT.fx客户端中选择"Subscribe"页签,填写设备命令下发请求发送的 Topic(格式为:/v1/devices/{设备标识}/command),然后单击 "Subscribe",订阅设备命令下发的消息。

您可以在ROMA Connect实例控制台的"设备集成 > 设备管理"页面中查看 设备的Topic。

#### 图 **2-25** 订阅设备消息

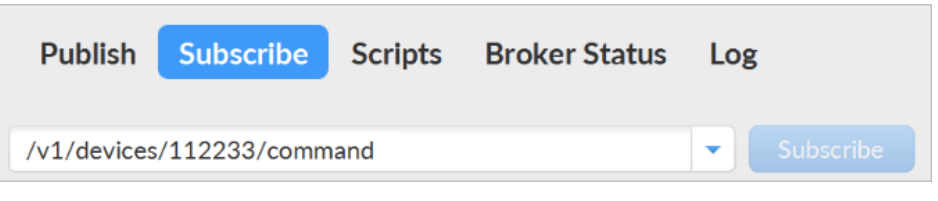

- b. 在ROMA Connect实例控制台选择"设备集成 > 设备管理",单击设备右侧 的"更多 > 命令下发"。
- c. 在命令下发弹窗中设置要下发的命令,完成后单击"确认",下发命令。

#### 图 **2-26** 命令下发

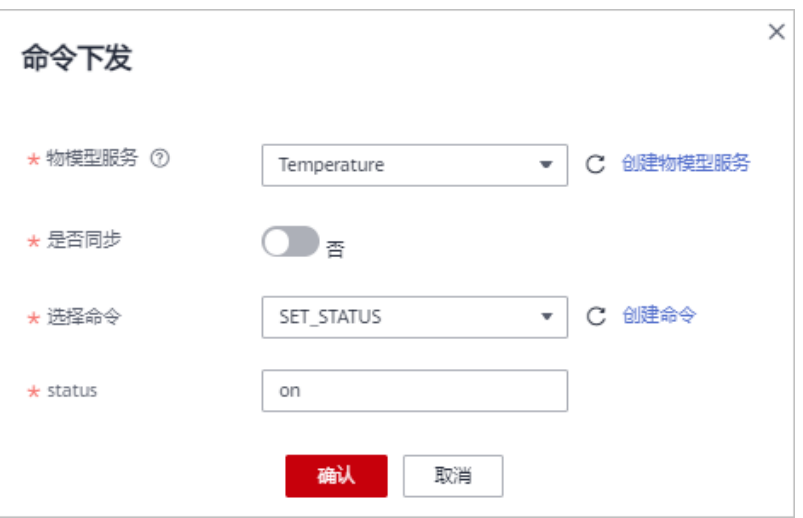

#### 表 **2-24** 命令下发配置

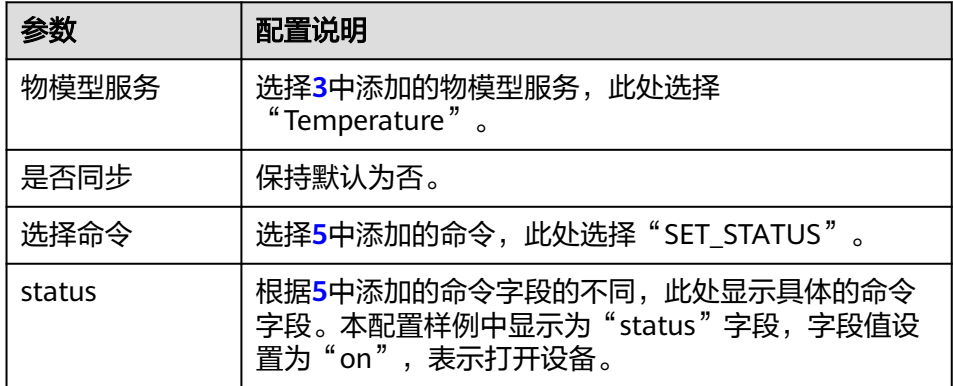

d. 在MQTT.fx客户端的"Subscribe"页签可以看到ROMA Connect向设备下发 的命令消息,确认消息中的"cmd"和"paras"字段的值是否与ROMA Connect控制台下发的命令一致。

 $\overline{1}$  $QoS$ 

#### 图 **2-27** 设备接收消息

/v1/devices/112233/command

18-02-2021 23:37:29.85049119

{"mid":38613,"serviceId":"Temperature","deviceId":"D10419891038188tNuOm",<br>"cmd":"SET\_STATUS","paras":{"status":"on"},"msgType":"cloudReq"}

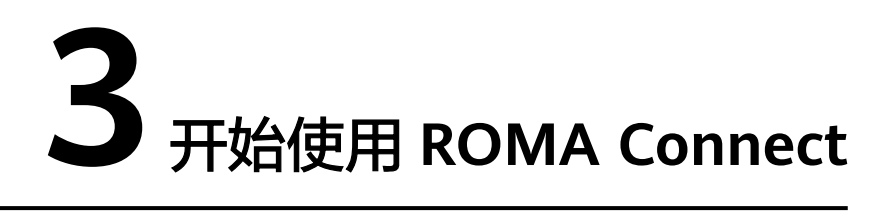

# 使用流程

ROMA Connect是一个全栈式的应用与数据集成平台, 聚焦应用和数据连接, 提供数 据、API、消息和设备的集成能力,适用于多种常见的企业系统集成场景。

使用ROMA Connect进行系统集成的流程如下图所示。

图 **3-1** ROMA Connect 使用流程

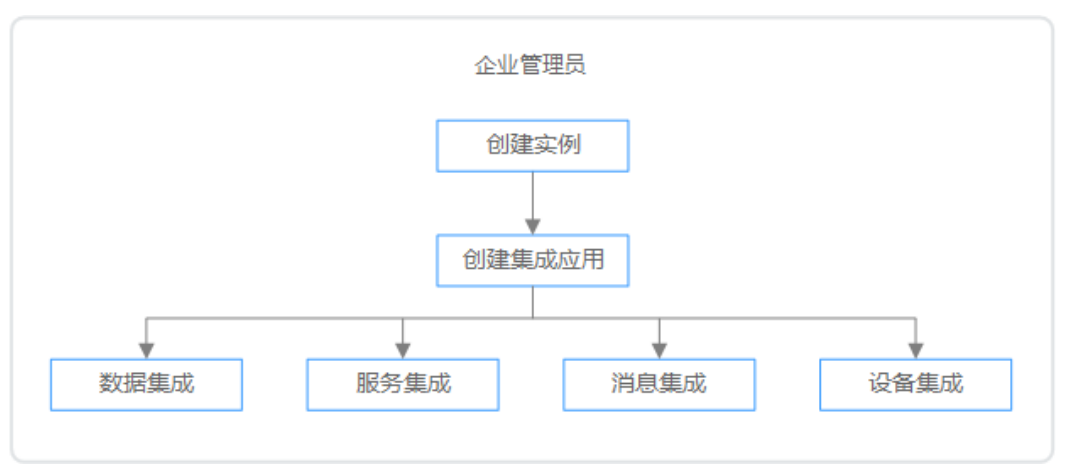

#### 1. [创建实例。](#page-62-0)

在ROMA Connect服务控制台创建一个ROMA Connect实例,实例规格配置根据 实际业务情况选择。

2. [创建集成应用。](#page-70-0)

在实例控制台创建一个集成应用,实例中的所有资源都要归属到某个集成应用 下。

- 3. 根据不同的业务场景,选择使用不同ROMA Connect功能。
	- 数据<mark>集成</mark>: 接入源端和目标端数据源,然后通过集成任务进行源端到目标端 的数据集成。
	- [服务集成](#page-218-0): 把已有后端服务、数据源和自定义函数封装成标准的RESTful API,并对外开放。
	- <mark>[消息集成](#page-297-0)</mark>: 创建消息Topic,不同系统通过Topic进行对接,发送和接收消息。

– [设备集成](#page-306-0):在云端定义设备模型和注册设备,设备通过集成SDK接入云端, 发送和接收消息。

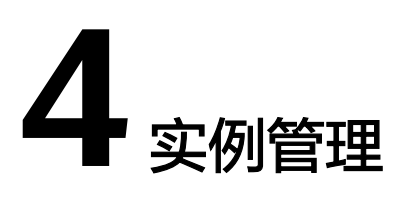

<span id="page-60-0"></span>创建ROMA Connect实例 [管理实例](#page-64-0) [实例配置参数说明](#page-68-0)

# **4.1** 创建 **ROMA Connect** 实例

# **4.1.1** 准备资源

# 概述

在创建ROMA Connect实例前您需要提前准备相关依赖资源,包括VPC、子网和安全 组。每个ROMA Connect实例都部署在某个虚拟私有云(VPC)中,并绑定具体的子 网和安全组,通过这样的方式为ROMA Connect提供一个隔离的、用户自主配置和管 理的虚拟网络环境以及安全保护策略。

# 准备依赖资源

ROMA Connect实例所需资源的具体要求和创建指导如下所示。

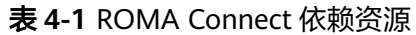

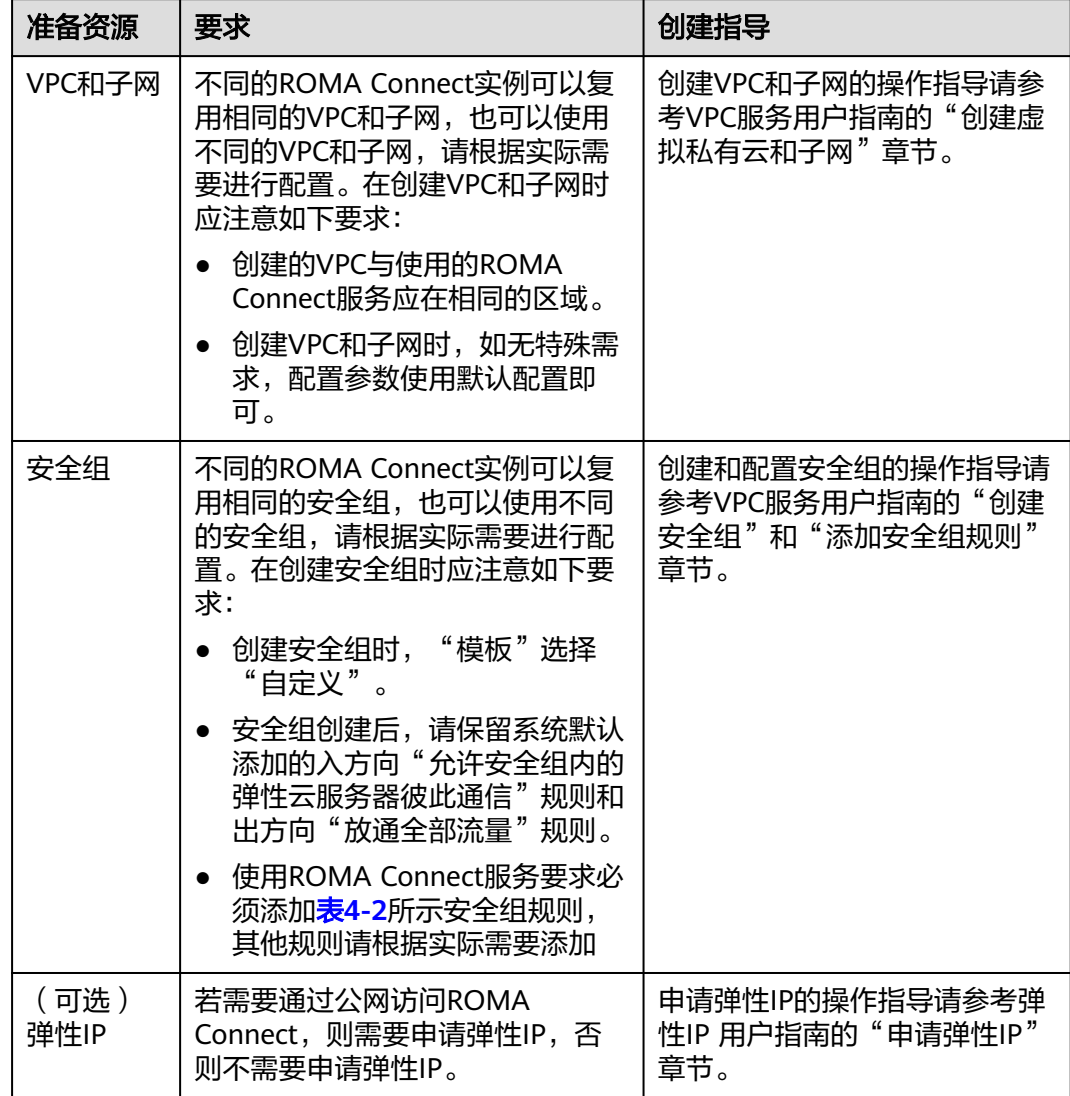

# 表 **4-2** 安全组规则

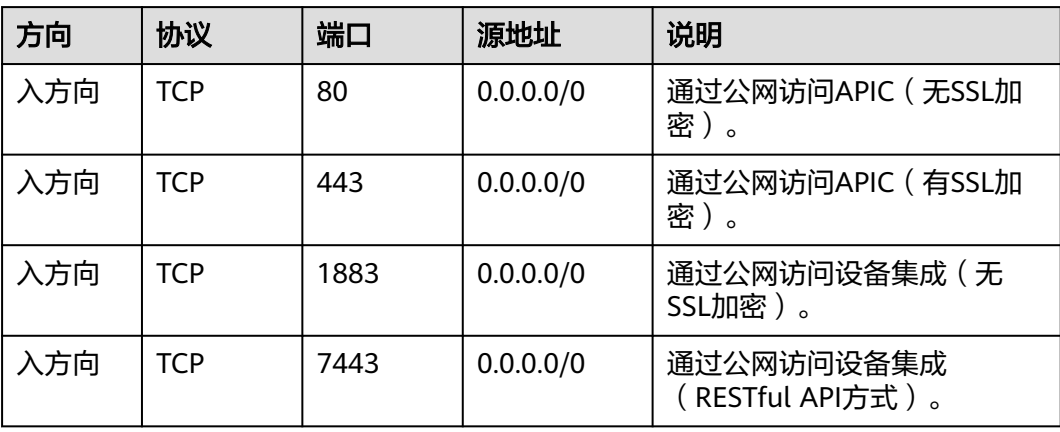

<span id="page-62-0"></span>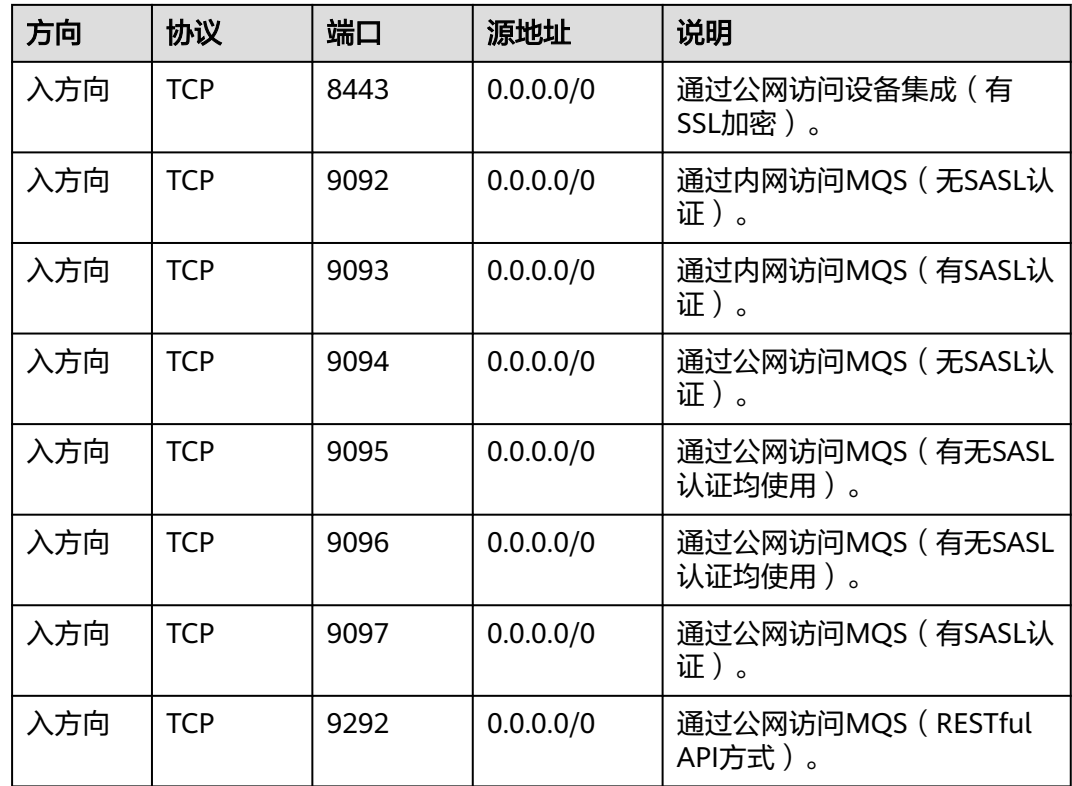

# **4.1.2** 创建实例

# 概述

在使用ROMA Connect前,您需要创建一个ROMA Connect实例。ROMA Connect实 例是一个独立的资源空间,所有的操作都是在实例内进行,不同实例间的资源相互隔 离。您可以根据业务需要使用一个或多个实例。

# 前提条件

- 有可用的VPC,并且已配置好子网与安全组,否则请参考<mark>准备资源</mark>完成VPC、子网 和安全组的创建。
- ROMA Connect实例的可用配额不为0,否则可以删除无用实例,以空出实例配 额。

# 操作步骤

- 1. 登录ROMA Connect控制台, 在"实例"页面单击"创建ROMA Connect实 例"。
- 2. 在创建ROMA Connect实例页面中填写实例配置信息,然后单击"立即创建"。

#### 表 **4-3** 实例配置参数

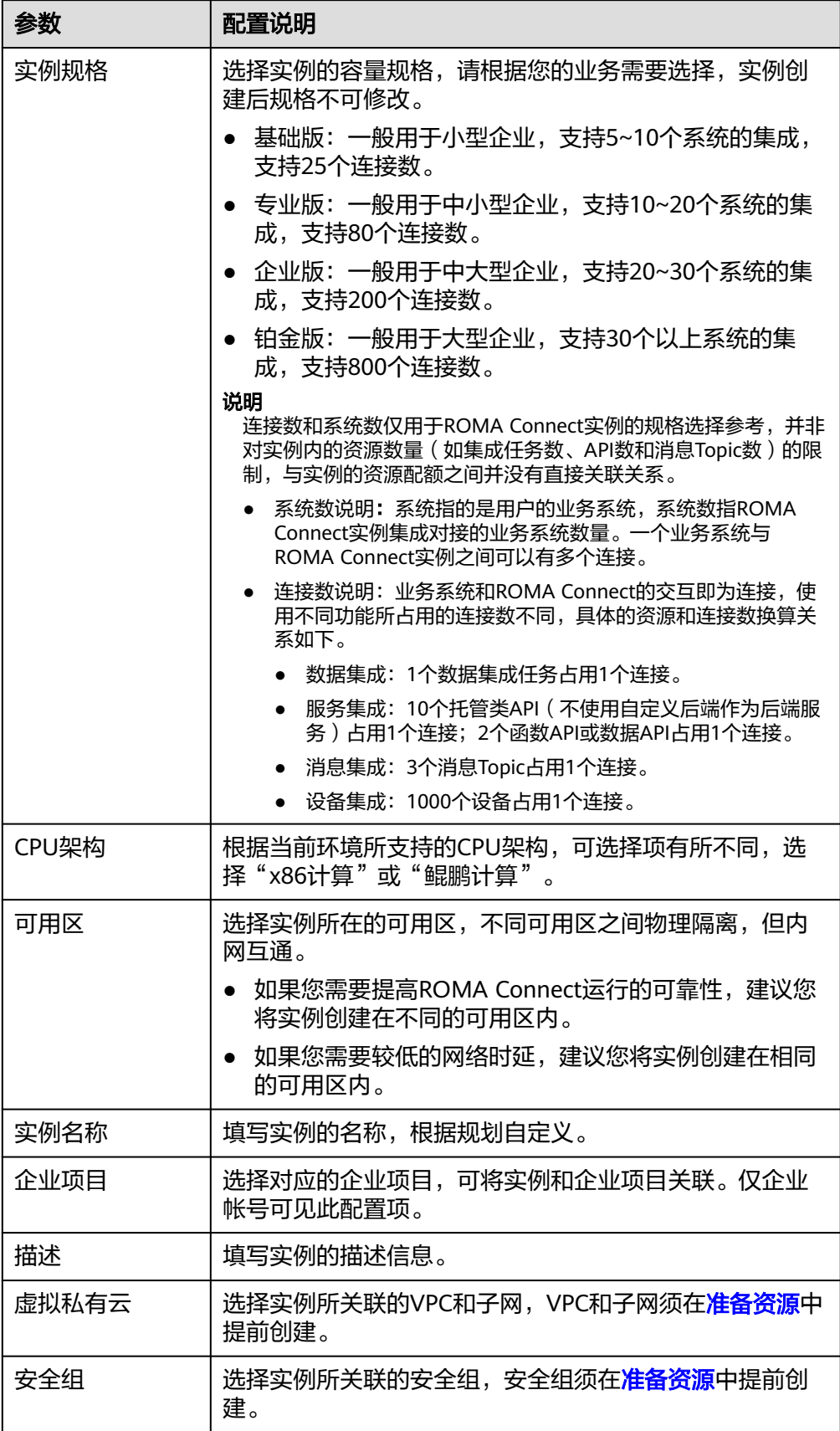

<span id="page-64-0"></span>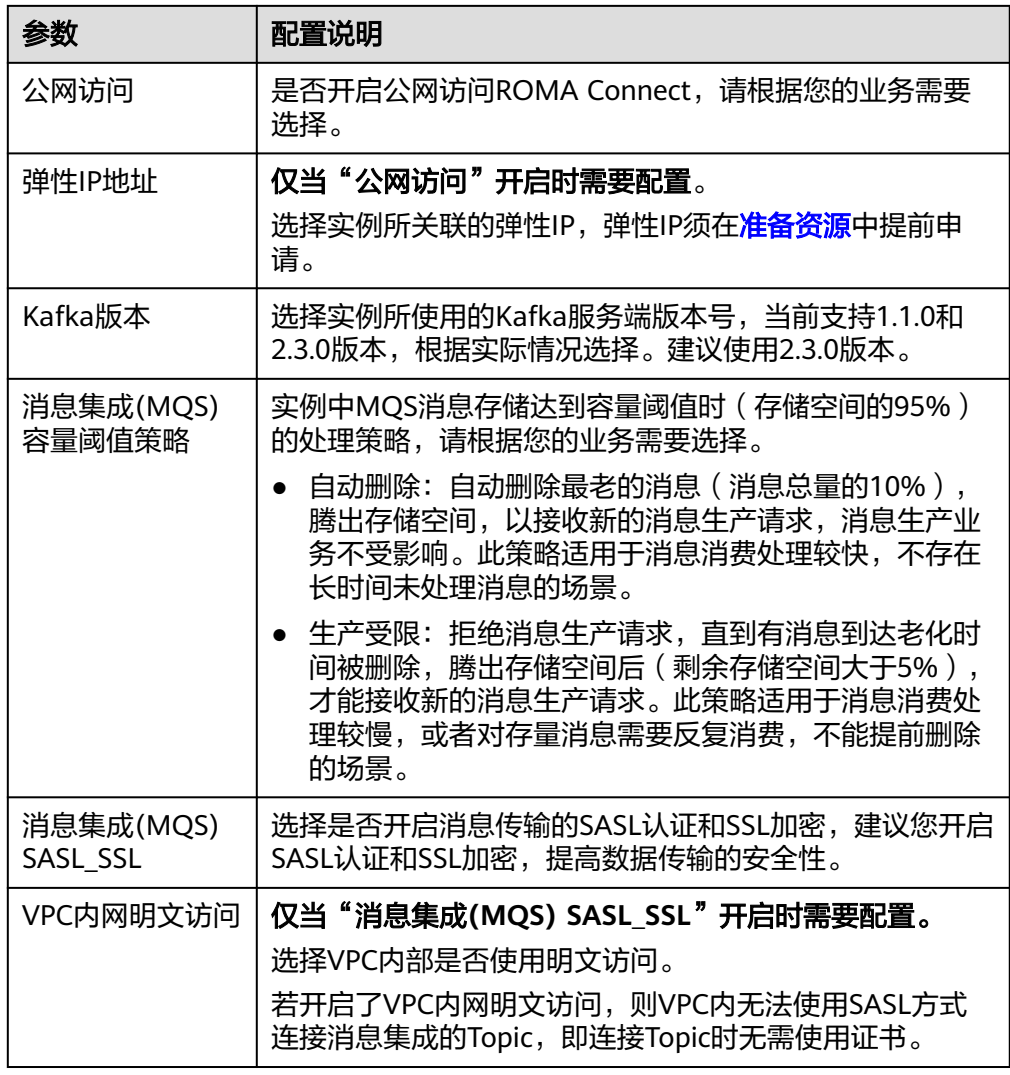

3. 在规格确认界面单击"提交"开始创建实例。

实例创建大概需要18-25分钟,请耐心等待。实例创建成功后,在控制台的"实 例"页面可看到该实例的状态为"运行中"。

如果创建实例失败,可删除创建失败的实例,然后重新创建实例。如果重新创建 仍然失败,请联系技术支持。

# **4.2** 管理实例

# 概述

实例创建完成后,可在控制台查看和编辑实例的配置信息,主要包含基本信息、配置 参数、数据字典以及导入导出资产。

# 查看实例信息

在实例控制台的"实例信息"页面中,选择"基本信息"页签,可查看和编辑实例的 基本信息。

#### 表 **4-4** 基本信息

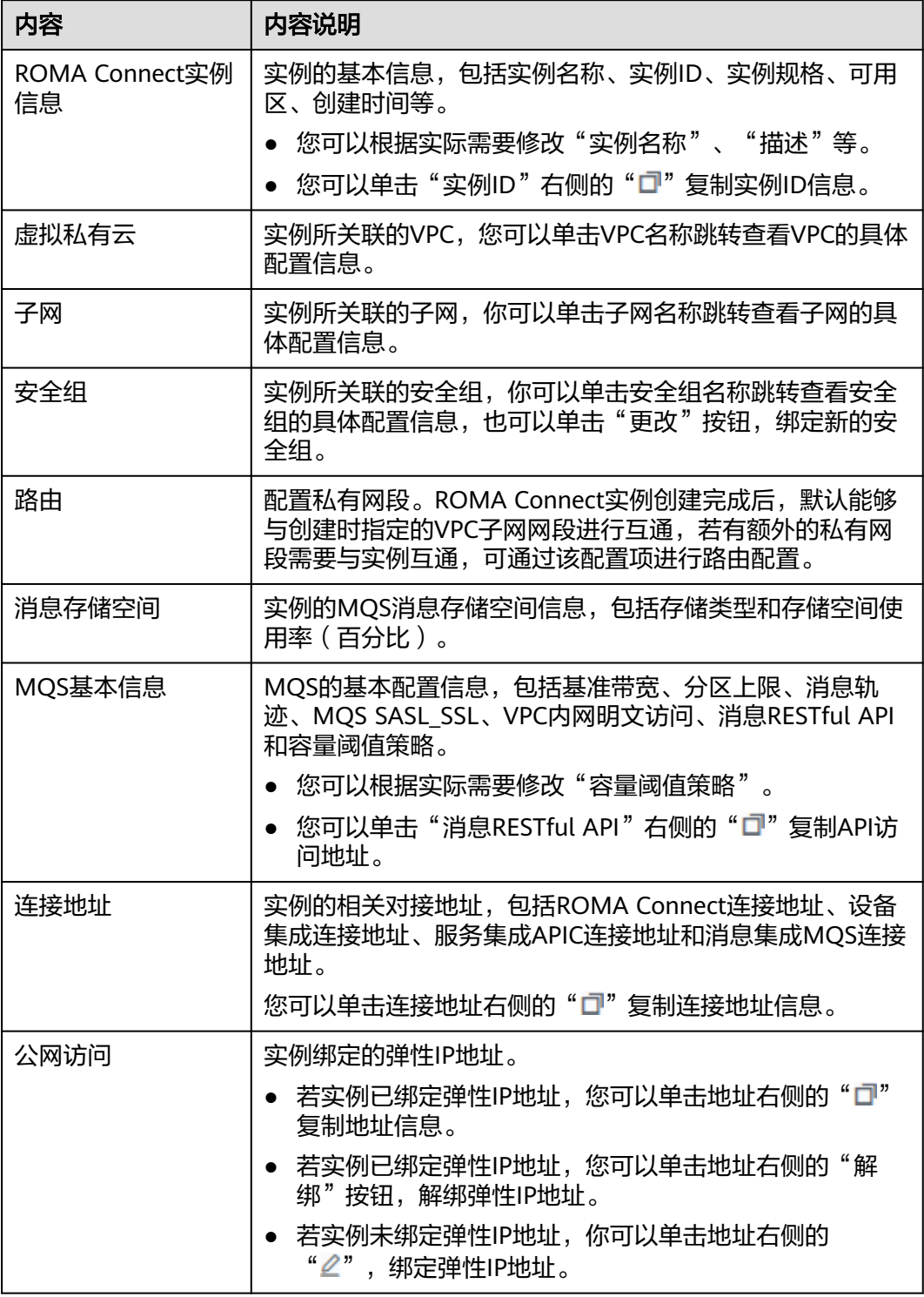

# 修改配置参数

在实例控制台的"实例信息"页面选择"配置参数"页签,可查看实例的配置参数, 也可修改"参数运行值"。

#### 表 **4-5** 配置参数

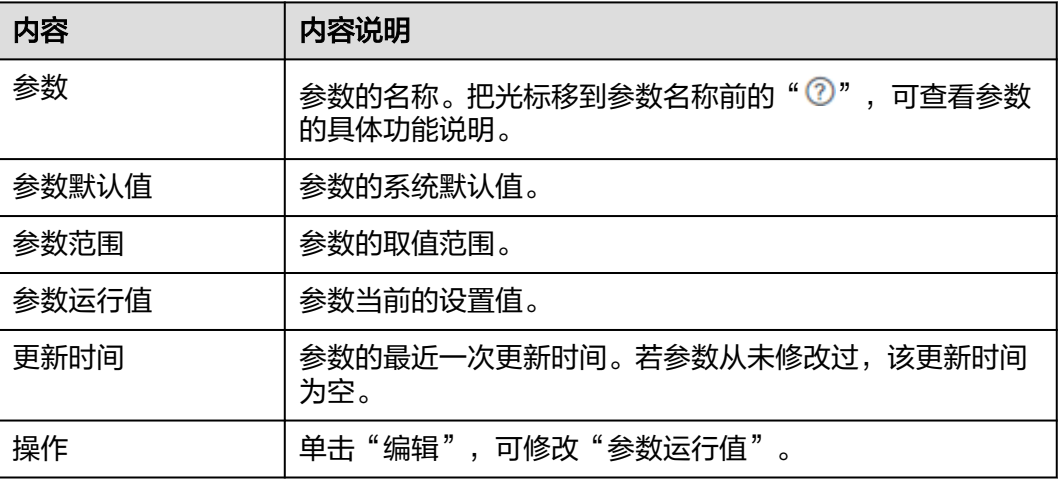

## 创建数据字典

数据字典可以将系统数据库的关键值开放给用户使用。数据字典中的DEVICE\_TYPE3为 默认数据字典,用户也可自定义创建数据字典,创建数据字典步骤如下:

- 1. 在实例控制台的"实例信息"页面选择"数据字典"页签。
- 2. 单击"创建字典"。
- 3. 在创建字典弹窗中配置数据字典相关信息,完成后单击"确认"。

#### 表 **4-6** 数据字典配置

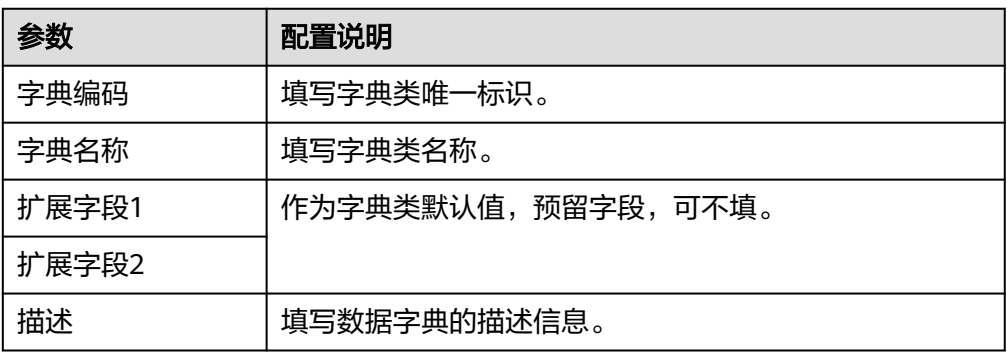

- 4. 数据字典创建完成后,单击字典名称前的" > "展开字典项列表。
- 5. 单击"创建字典项"。
- 6. 在创建字典项弹窗中配置字典项相关信息,完成后单击"确认"。

#### 表 **4-7** 字典项配置

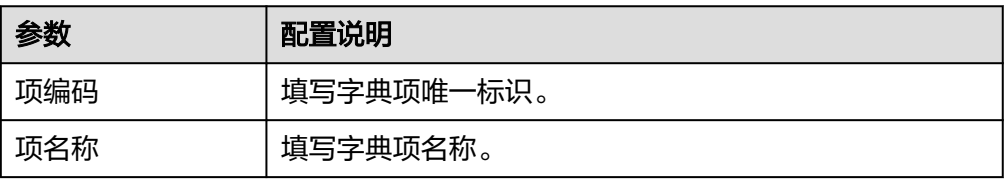

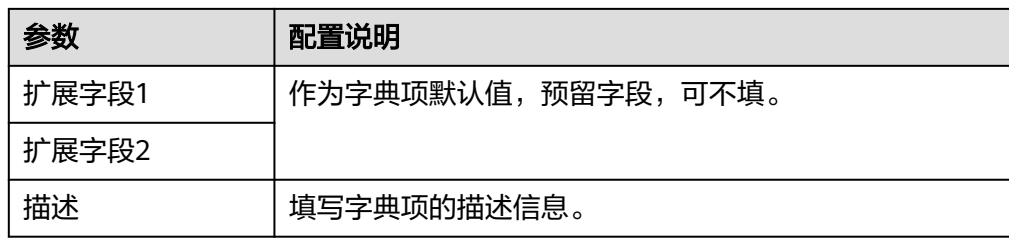

# 导入导出资产

ROMA Connect支持把实例的应用和任务资产以文件形式导出到本地,也可以把本地 的资产文件导入ROMA Connect,实现资产的批量迁移。

#### 说明

- 资产导入时,需要保证资产导入和导出的实例配置相同,否则会导致资产导入失败。例如: app\_route开启后不允许API之间存在路径冲突,若导出的实例未开启app\_route,导入的实 例开启了app\_route,如果导入资产包中存在路径冲突的API,则资产无法导入。
- 不支持导入导出API的流量控制策略、访问控制策略和签名密钥。
- 导入资产
	- a. 在实例控制台的"实例信息"页面,单击右上角的"导入资产"。
	- b. 在"导入资产"弹窗中根据实际情况选择"新增导入"或"覆盖导入"。
		- 不同实例的数据源ID不可以相同,如含有相同ID的数据源,请选择覆盖 导入。
		- 不同实例的数据集成任务名不可以重复, 如含有相同名称的FDI任务, 请 输入前缀。
	- c. 在弹窗中选择本地保存的资产文件,并导入。
	- d. 完成后单击"关闭",您可以在实例中查看已导入的资产。

#### 说明

- 自定义认证名称全局唯一,若导入资产时实例中已有相同名称的自定义认证,会在新导 入的自定义认证名称后添加随机字符,避免重名。
- 若导入资产时出现以下报错信息,请联系技术支持升级实例。 "CipherEntry":{"reason":"{\"resourceType\":\"cipherEntries\",\"resourceId \":\"\",\"resourceName\":null,\"errorCode\":\"APIG.9999\",\"errorMsg\":\"System error\"}"}
- 导出资产
	- a. 在实例控制台的"实例信息"页面,单击右上角的"导出资产"。
	- b. 导出资产。
		- 导出指定资产: 勾选您想要导出的应用和任务资产, 然后单击"导出已 选",导出资产文件到本地。
		- 导出全部资产:单击"导出全部资产",导出资产文件到本地。

导出应用资产时,如果需要导出所有API资产信息,可勾选"是否导出应用中 的所有API资产信息"按钮,所有API资产信息包括自有API和授权API。不勾 选时,导出自有API和自有授权API信息。

c. 完成后单击"关闭",您可以在本地查看已导出的资产。

# <span id="page-68-0"></span>**4.3** 实例配置参数说明

ROMA Connect的实例配置参数如下表所示。

#### 表 **4-8** 实例配置参数说明

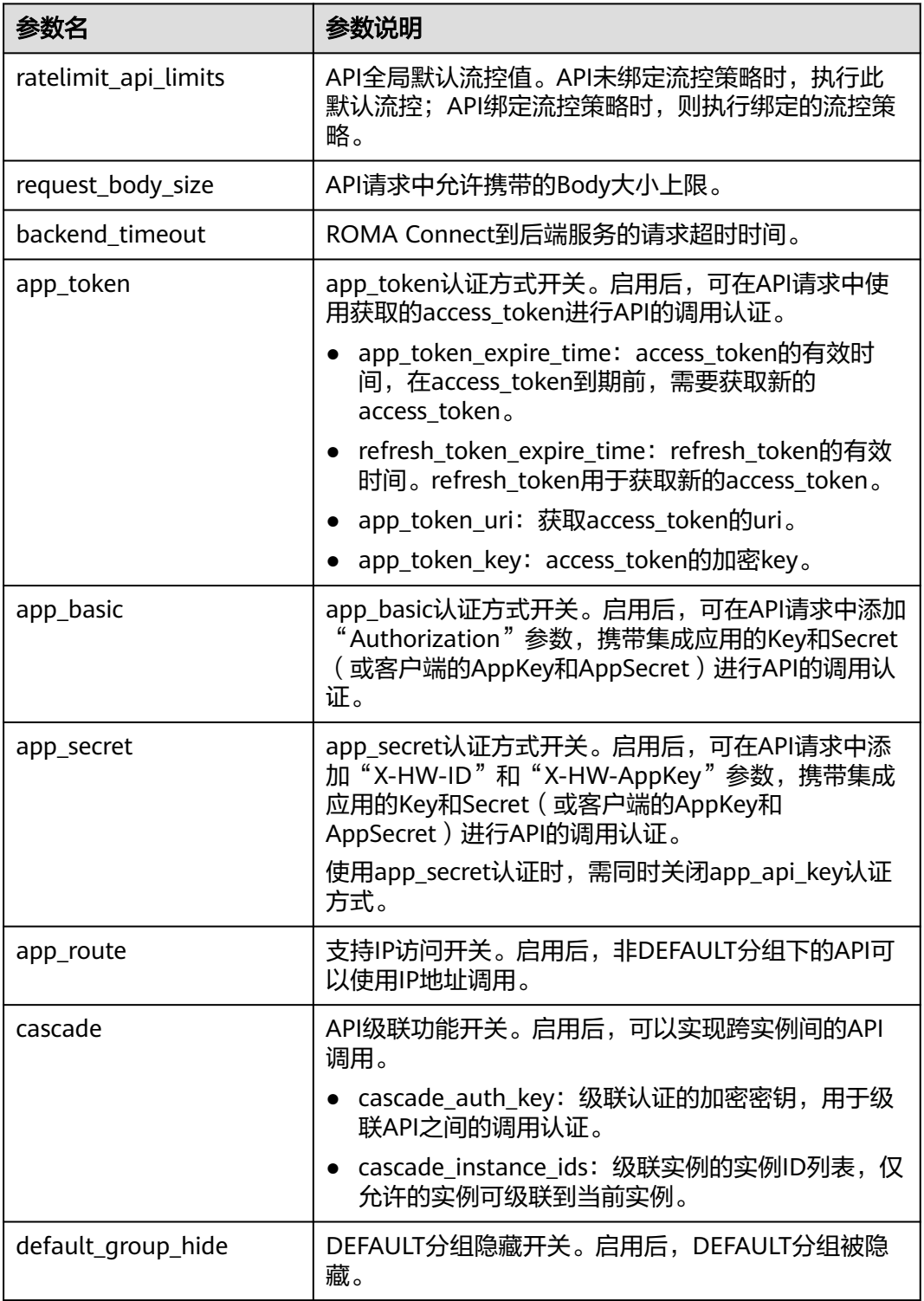

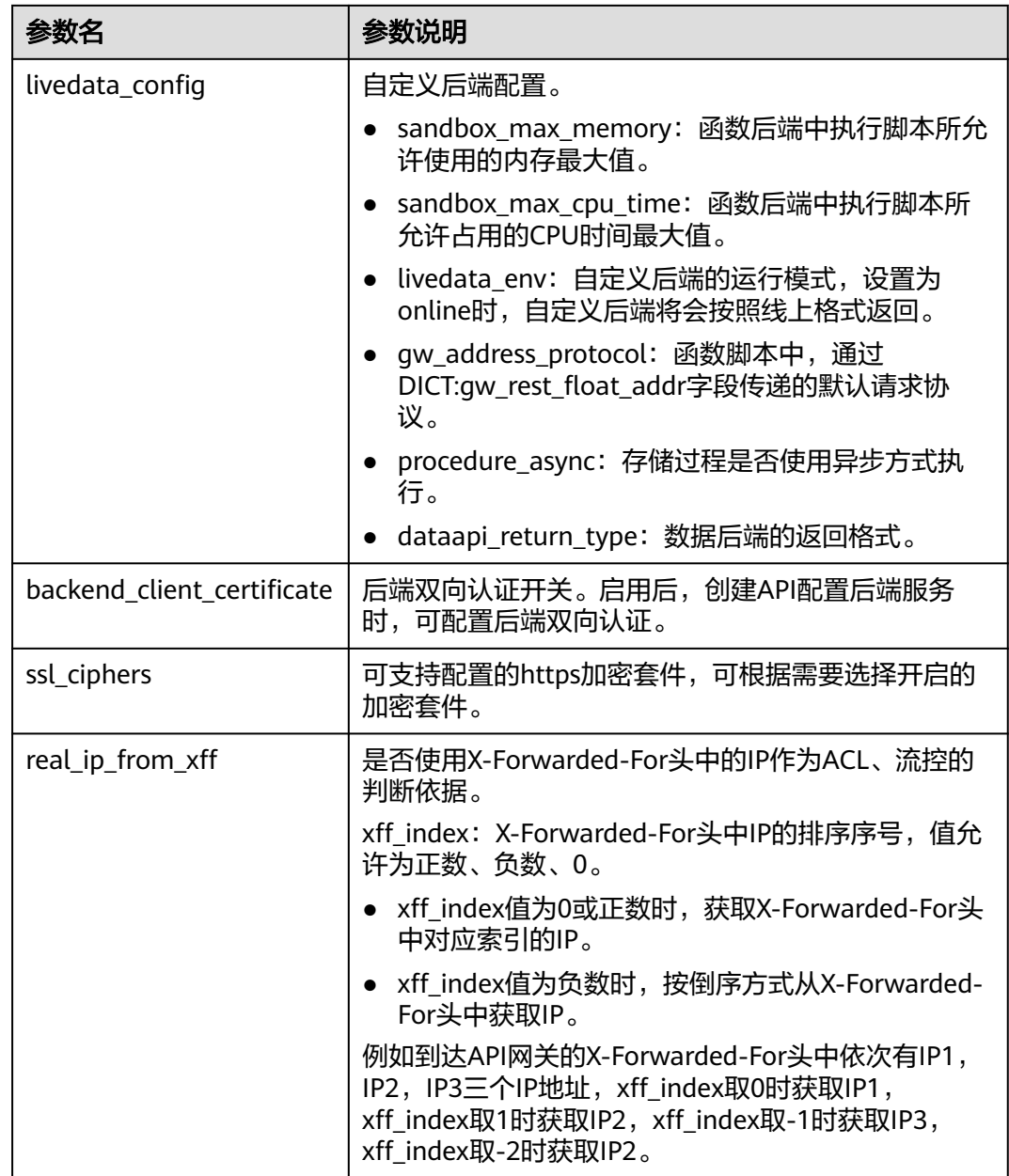

# **5** 集成应用管理

<span id="page-70-0"></span>创建集成应用

[配置集成应用授权](#page-71-0)

# **5.1** 创建集成应用

# 概述

ROMA Connect通过集成应用来实现同一实例内不同用户间的资源隔离。用户在 ROMA Connect实例中创建的资源(如数据源、API、Topic、产品等)都要归属到某 个集成应用下,IAM用户默认只能查看和管理自己创建的集成应用和资源,无法查看 其他IAM用户创建的集成应用和资源,主帐号可查看和管理其下所有IAM用户所创建的 资源。

如果需要把自己创建的资源共享给其他IAM用户查看和使用,可通过将集成应用授权 给其他IAM用户的方式实现,具体操作可查[看配置集成应用授权](#page-71-0)。

# 创建集成应用

- 1. 登录ROMA Connect控制台, 在"实例"页面单击实例上的"查看控制台", 进 入实例控制台。
- 2. 在左侧的导航栏选择"集成应用",单击页面右上角的"创建集成应用"。
- 3. 在创建集成应用弹窗填写应用信息,完成后单击"确认"。

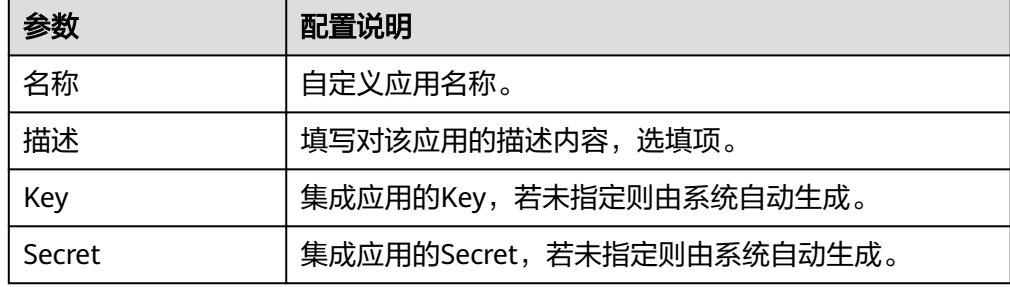

# <span id="page-71-0"></span>查看和编辑集成应用

在实例控制台的"集成应用"页面中,单击集成应用的名称,可查看该集成应用的详 细信息。

#### 图 **5-1** 查看应用

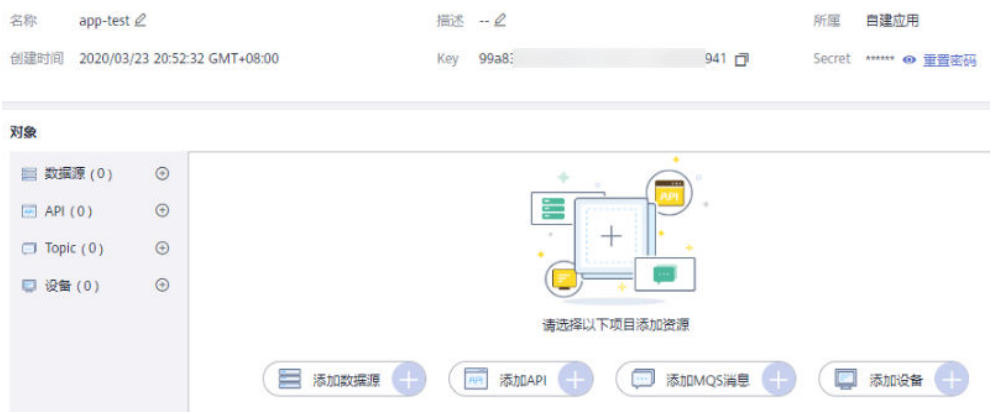

#### 表 **5-1** 集成应用信息说明

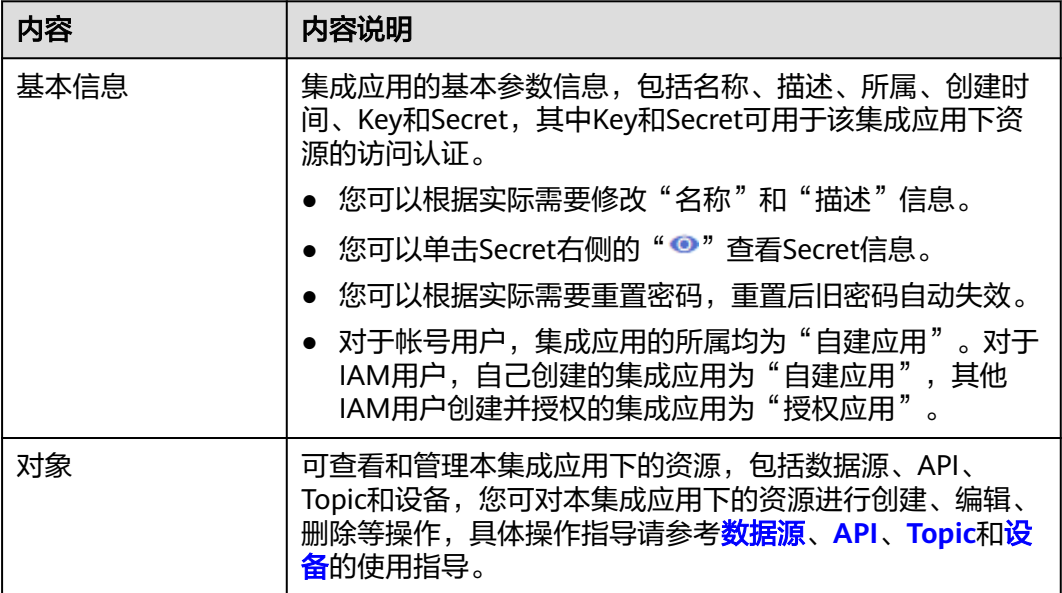

# **5.2** 配置集成应用授权

# 概述

ROMA Connect对用户资源实现了严格的权限管理,在同一实例内,IAM用户只能查 看和管理自己创建的集成应用和资源,默认不能查看其他IAM用户创建的集成应用和 资源。ROMA Connect支持通过集成应用授权的方式,把集成应用下的资源共享给同 一帐号下的其他IAM用户来查看和使用。
# <span id="page-72-0"></span>配置集成应用授权

- 1. 登录ROMA Connect控制台, 在"实例"页面单击具体实例上的"查看控制 台",进入实例控制台。
- 2. 在左侧的导航栏选择"集成应用",在页面中找到要授权的集成应用,单击该集 成应用后的"用户管理"进行授权配置。

#### 说明

主帐号可以对所有用户创建的集成应用进行授权配置,IAM用户只能对自己创建的集成应 用进行授权配置。

3. 在用户管理弹窗中, "用户列表"处勾选要授权的IAM用户, 然后在"已选择" 处为已选择的IAM用户配置集成应用的管理权限。可为每个用户单独配置权限, 也可以单击"权限"右侧的" ■ ■ "为所有已选择用户批量配置权限。

#### 图 **5-2** 配应用授权参数

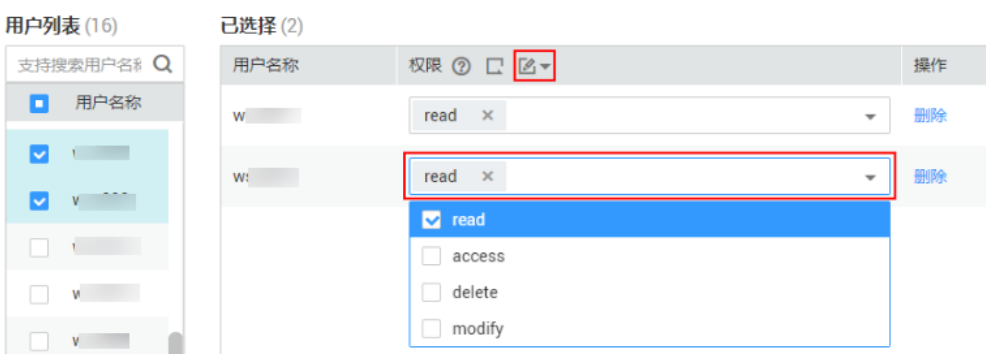

#### 表 **5-2** 应用权限说明

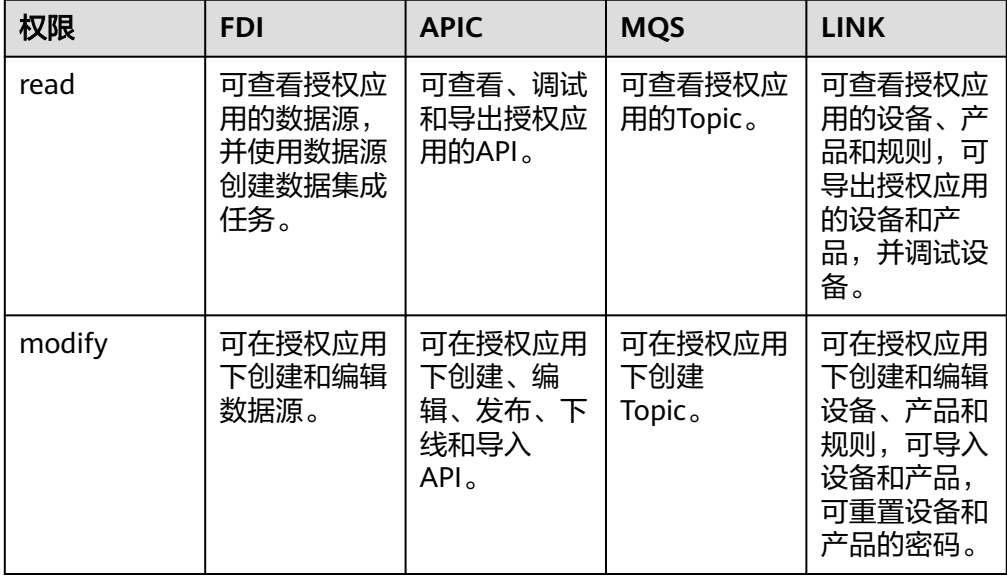

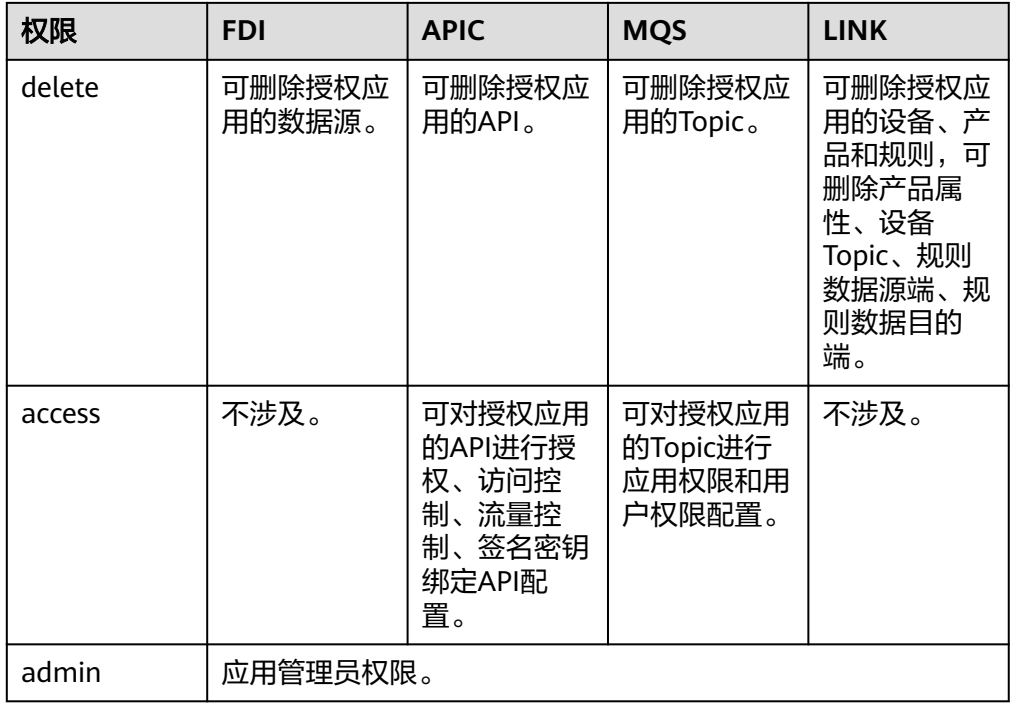

- 4. 单击"确认",完成集成应用的授权配置。 您可以在集成应用列表中,单击集成应用左侧的" > ",查看该集成应用已授予 权限的IAM用户以及授予的权限范围。
- 5. 使用**[3](#page-72-0)**中被授权的IAM用户登录ROMA Connect控制台并进入对应的ROMA Connect实例,查看该用户是否具备该集成应用资源的相关管理权限。

# **6** 数据集成指导

业务使用介绍 [接入数据源](#page-76-0) [创建数据集成任务](#page-77-0) [创建数据集成任务\(组合任务\)](#page-192-0) [启停数据集成任务](#page-214-0) [数据集成任务管理](#page-215-0)

# **6.1** 业务使用介绍

# 功能简介

数据集成FDI是ROMA Connect的数据集成组件,支持多种数据源之间的数据集成转 换。使用ROMA Connect进行数据集成,有如下优势:

#### 支持多种类型数据源

ROMA Connect支持接入关系型数据库、大数据存储、半结构化存储、消息系统 等多种类型的数据源,具体支持的数据源类型请参见<mark>数据集成任务支持的数据</mark> [源](#page-343-0)。

若ROMA Connect默认支持的数据源类型无法满足您的数据集成场景,您还可以 自定义数据源,具体请参见<mark>接入自定义数据源</mark>。

#### 支持灵活的集成模式

ROMA Connect支持定时和实时两种集成模式:

- 定时:根据制定的任务计划,定时获取源端数据并集成到目标端。
- 实时:实时将源端产生的数据集成到目标端。

两种集成模式分别所支持的数据源类型请参见[接入数据源](#page-76-0)。

支持自定义数据映射规则

在进行源端到目标端的数据字段转换时,您可以自定义映射规则,例如将源数据 的一个数据列复制出相同的多列数据,再集成到目标端。

支持不同网络环境间的数据集成

源端数据与目标端数据可以分别在不互通的两个网络环境中。例如源端数据在本 地数据中心,目标端数据在云上VPC内,两者网络不互通,但FDI既能访问云上 VPC内的数据源,也能访问本地数据中心的数据源,实现不同网络环境间的数据 集成。

#### 支持实时任务断点续传

支持在源端或者目标端故障恢复后,或者人工重启任务后,自动从上次中断的位 置恢复执行,继续进行数据采集,保证数据不丢失。

## 使用流程

使用ROMA Connect进行数据集成的流程如下图所示。

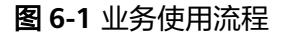

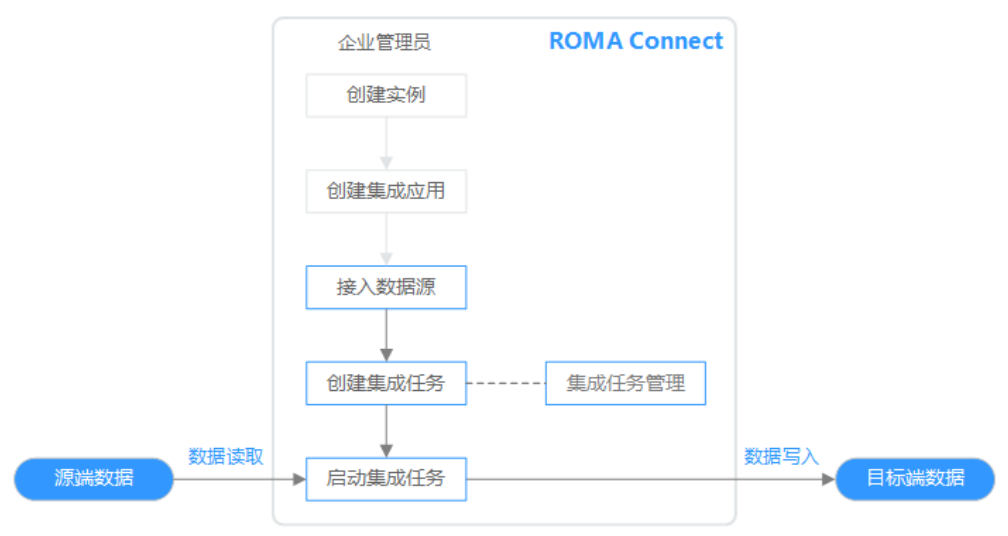

#### 1. [已创建实例和集成应用。](#page-58-0)

2. [接入数据源](#page-76-0)。

接入源端和目标端数据源,确保可以正常从源端读取数据以及向目标端写入数 据。

3. 创建集成任务。

数据集成任务规定了源端到目标端的数据集成规则,包括两端的数据类型、数据 字段的映射规则、数据集成的过滤条件等。ROMA Connect支持创建两种数据集 成任务:

- 创<mark>建数据集成任务</mark>:普通数据集成任务,有定时任务和实时任务两种集成模 式,支持所有默认类型的数据源,对于数据库类型数据源,只支持源端一个 数据表到目标端一个数据表的集成同步。
- [创建数据集成任务\(组合任务\)](#page-210-0):组合任务,通过CDC (Change Data Capture,数据变更抓取)实现源端到目标端数据的实时同步及增量同步,支 持一个源端多个数据表到一个目标端多个数据表的集成同步。当前支持 Oracle、MySQL、SQL Server等几种关系型数据库,具体请参见数据库的 **[CDC](#page-193-0)**配置。
- 4. [启动集成任务。](#page-214-0)
	- 定时任务启动后,ROMA Connect按照任务计划进行数据集成。首次执行 时,会把所有符合条件的源端数据集成到目标端,后续根据任务配置,集成 符合条件的全量数据或只集成增量数据。

– 实时任务启动后,ROMA Connect会不断检测源端数据变更。首次执行时, 会把所有符合条件的源端数据集成到目标端,后续若检测到新增数据,则将 其集成到目标端。

# <span id="page-76-0"></span>**6.2** 接入数据源

在创建数据集成任务前,ROMA Connect需要先接入源端和目标端数据源,确保可以 正常从源端读取数据以及向目标端写入数据。

根据数据源类型的不同,数据源的接入配置有所差异,具体如下表所示。接入数据源 后,单击数据源名称可以查看数据源详情,数据源详情中可查看数据源相关的任务信 息。

#### 说明

- ROMA Connect数据集成适用于异构数据源之间的数据类型转换和按需集成。对于业界主流 数据库之间的数据迁移、同步场景,建议使用数据复制服务DRS;对于关系型数据库、大数 据、文本等数据迁移到数据湖的场景,建议使用数据治理中心DataArts Studio的批量数据迁 移功能。
- 当目标端数据源为FI Hive或MRS Hive时,源端数据源只能为API、MQS和SAP数据源。

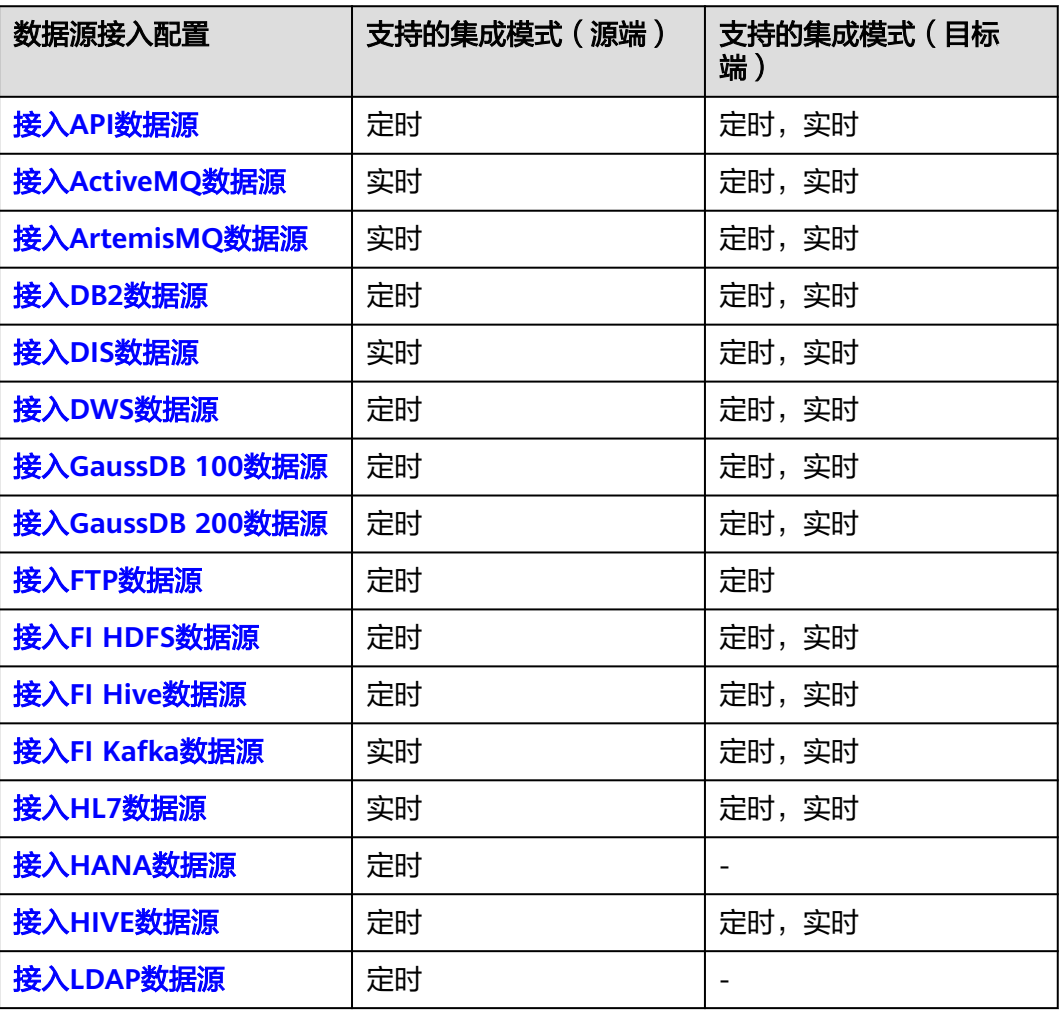

#### 表 **6-1** 接入数据源

<span id="page-77-0"></span>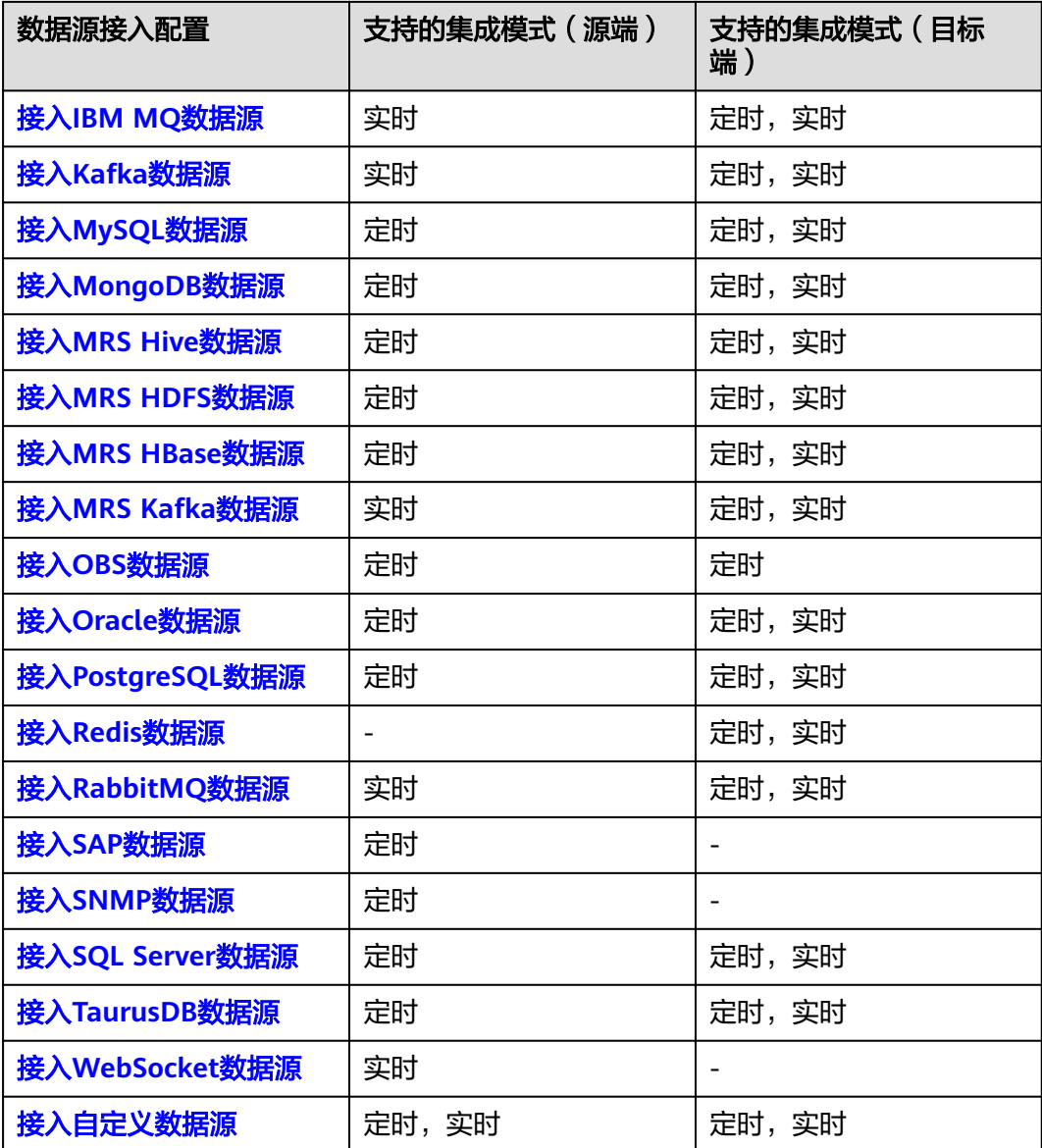

# **6.3** 创建数据集成任务

# **6.3.1** 配置任务基本信息

概述

通过在ROMA Connect中创建数据集成任务,您可以实现不同数据源之间的数据集成 转换。ROMA Connect根据您在数据集成任务中的配置,决定如何将指定的源端的一 个数据表中的数据集成到目标端的一个数据表中。

数据集成任务的配置分为任务基本信息、制定计划(可选)、源端信息、目标端信 息、Mapping信息和异常数据存储(可选)、任务完成后执行(可选)几个部分,本 节及接下来的几个小节将对这几部分分别进行介绍。本节主要提供数据集成任务基本 信息和任务计划的配置说明。

# <span id="page-78-0"></span>前提条件

- ROMA Connect已接入源端和目标端数据源, 具体请参考**接入数据源**。
- ROMA Connect具备向目标端数据源写入数据的权限。
- 若需要配置同步异常的数据存储,需要完成OBS数据源的接入配置,具体请参见 接入**OBS**[数据源](#page-383-0)。

# 配置基本信息

- 1. 登录ROMA Connect控制台, 在"实例"页面单击实例上的"查看控制台", 进 入实例控制台。
- 2. 在左侧的导航栏选择"数据集成 FDI > 任务管理", 单击页面的"创建任务"。
- 3. 在创建任务页面中配置任务基本信息。

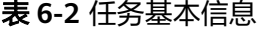

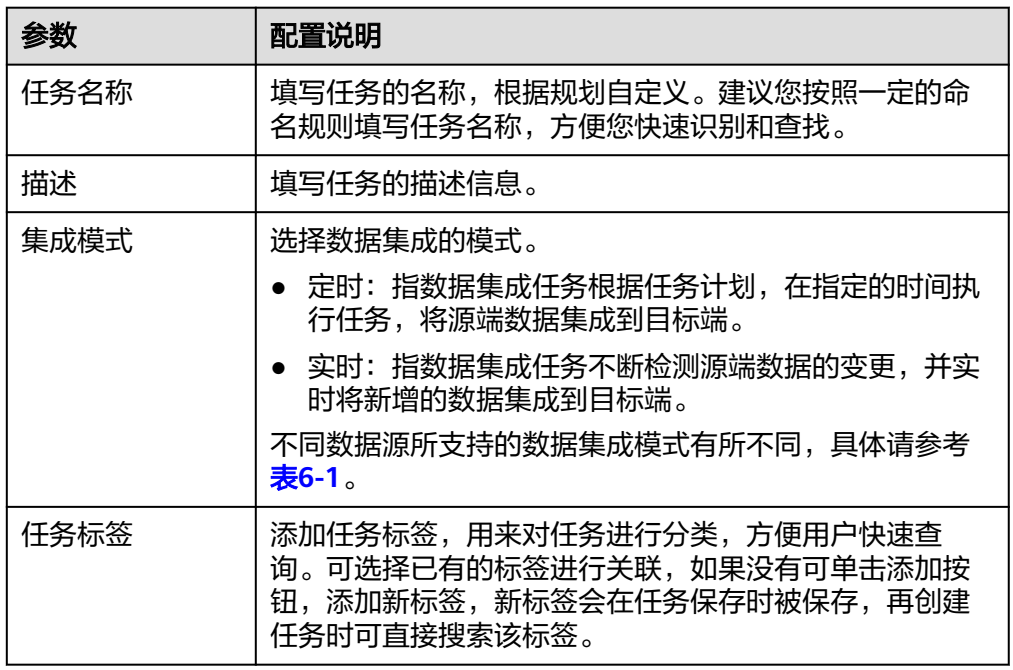

4. 完成基本信息配置后,继续进行下一部分配置。

- 若"集成模式"选择"定时",则下一步<mark>配置任务计划</mark>。
- 若"集成模式<sup>"</sup>选择"实时",则下一步<mark>配置源端数据</mark>。

# (可选)配置任务计划

如果任务的"集成模式"选择了"定时",则您还需要为定时任务配置任务计划,告 知ROMA Connect何时执行任务。

#### 说明

- 在创建数据集成任务后,如需修改任务计划,请先停止任务。
- 如果要集成同步的数据量较大,且任务的执行时间间隔较短,会出现上一次任务调度还没有 执行完,下一次任务调度时间点已到的情况。此时ROMA Connect会暂停执行新的调度,等 ……<br>待上一次调度执行完成。

1. 在创建任务页面中配置任务计划。ROMA Connect提供了两种配置任务计划的方 式:

#### – 简单界面配置

界面配置当前仅支持配置简单的周期循环计划,例如每隔几分钟、几小时或 几天执行一次。

#### 图 **6-2** 简单界面配置

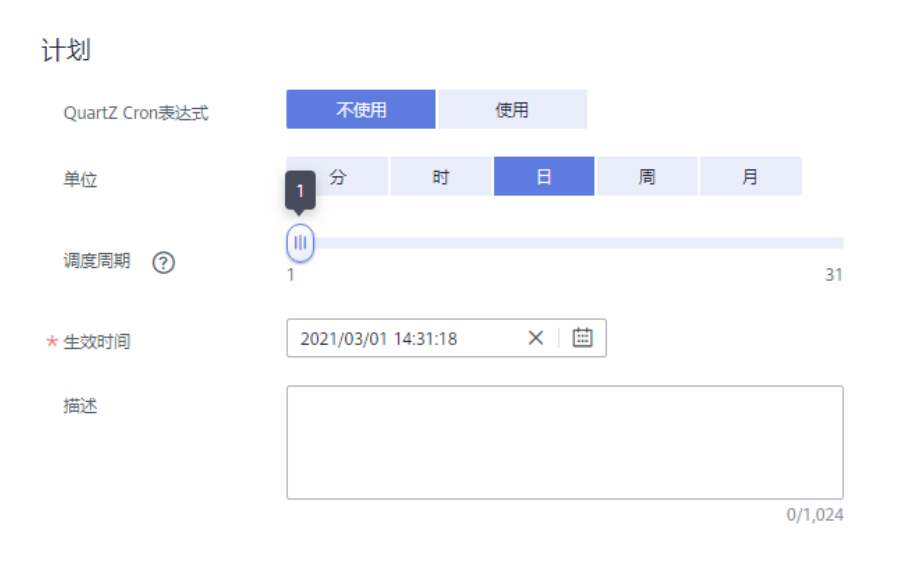

#### 表 **6-3** 简单界面配置

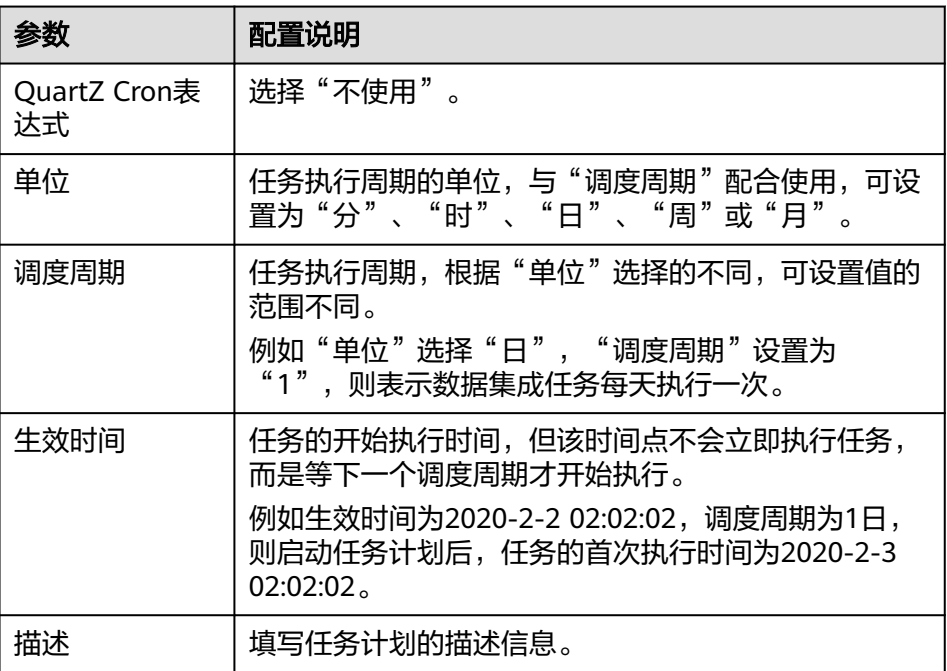

#### – **QuartZ Cron**表达式配置

QuartZ Cron表达式支持配置灵活多样的任务计划,例如每天凌晨1点到凌晨 4点之间,每隔15分钟执行一次任务。这种计划,简单界面配置无法实现,必 须通过QuartZ Cron表达式实现。

#### <span id="page-80-0"></span>0 0/15 1-4  $*$  \* ?

#### 图 **6-3** QuartZ Cron 表达式配置

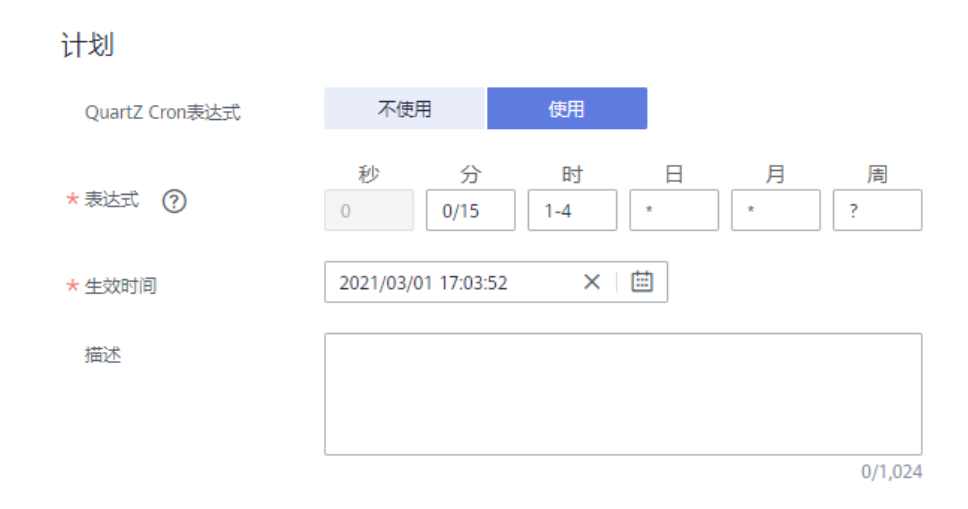

#### 表 **6-4** QuartZ Cron 表达式配置

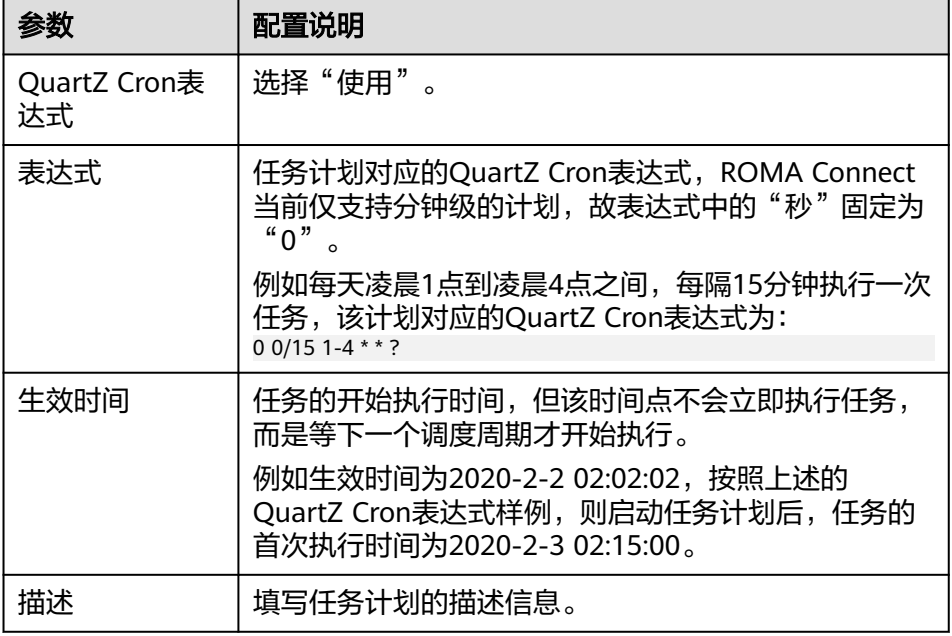

2. 完成任务计划配置后,继续进行下一部分配置,配置源端数据信息。

# **6.3.2** 配置源端数据信息

# 概述

本节主要提供数据集成任务源端信息的配置说明。源端信息用于告诉ROMA Connect 如何从源端获取待集成的数据,包括数据源、数据格式、数据范围等。对于不同的数 据源类型,其源端信息配置有所差异。

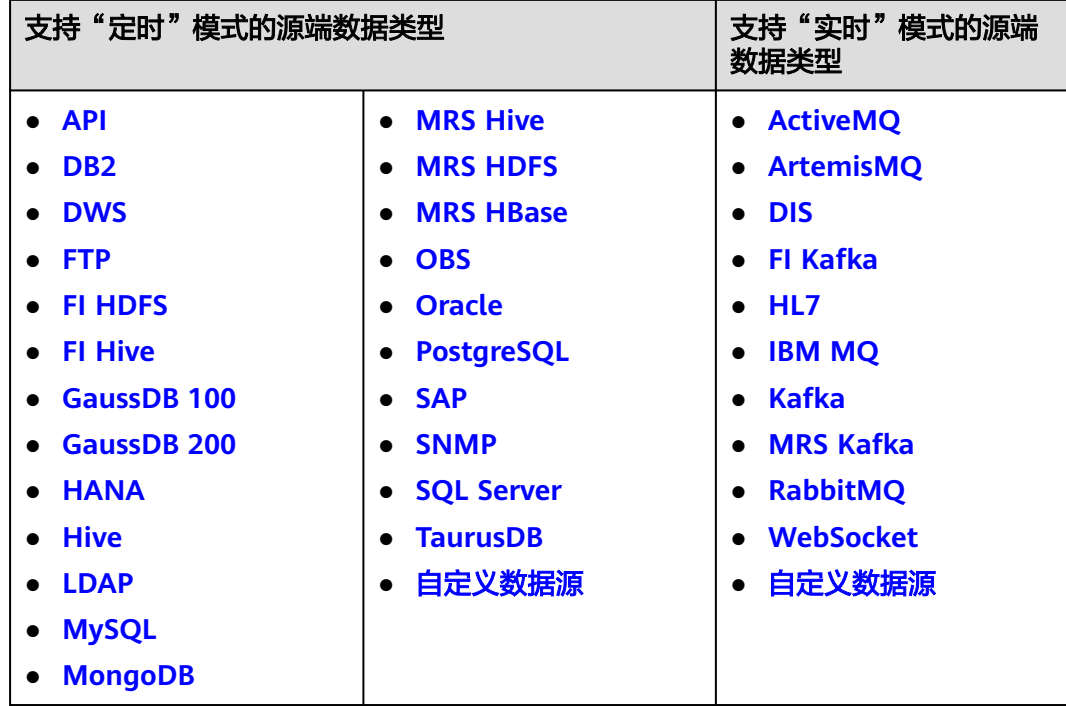

# **API**

任务的"集成模式"为"定时"时,可以选择API作为源端数据源。

1. 在创建任务页面中配置源端信息。

#### 表 **6-5** 源端 API 信息

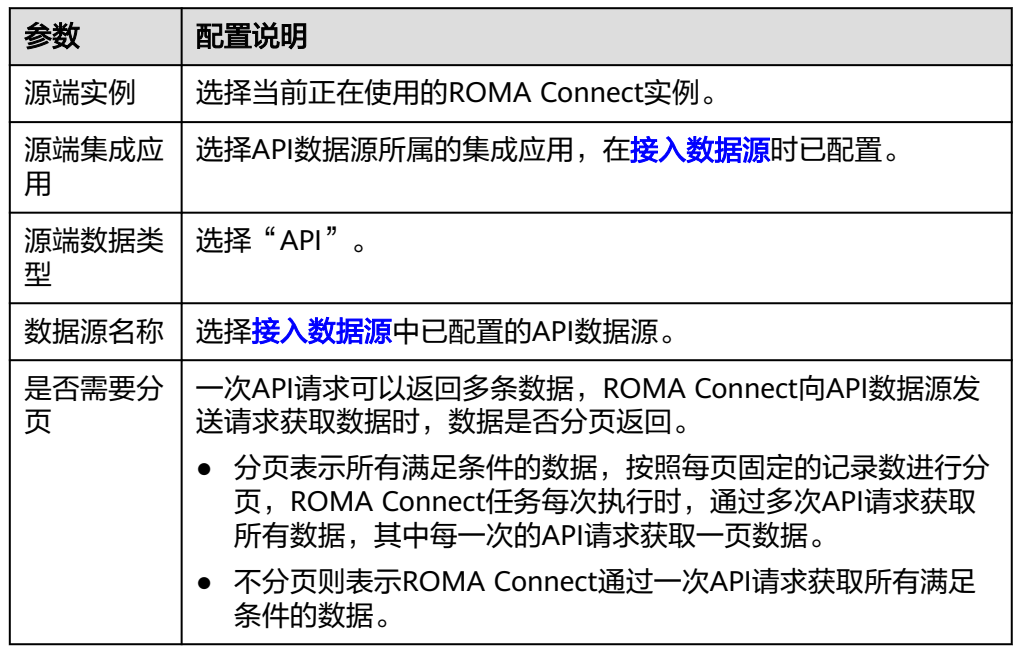

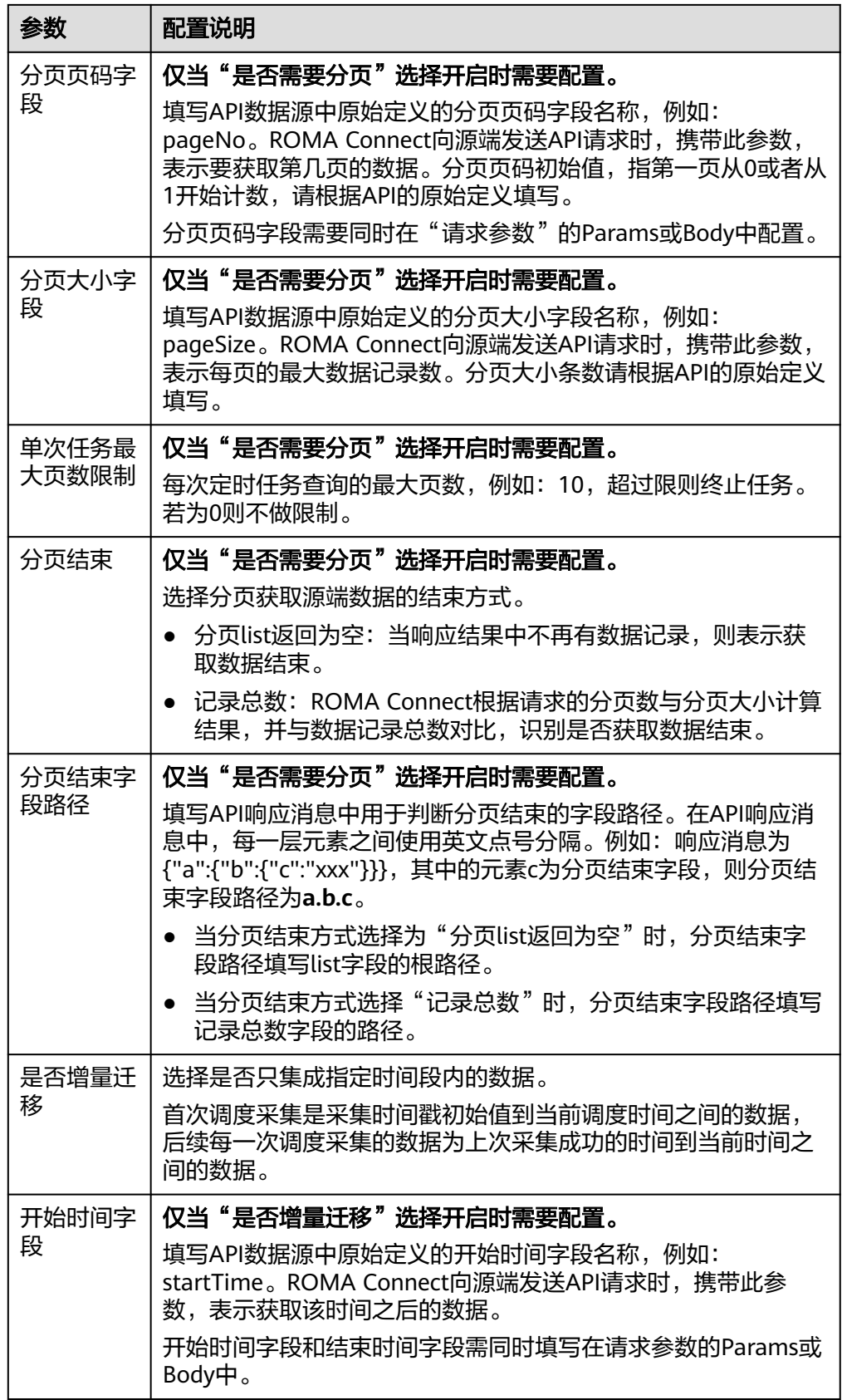

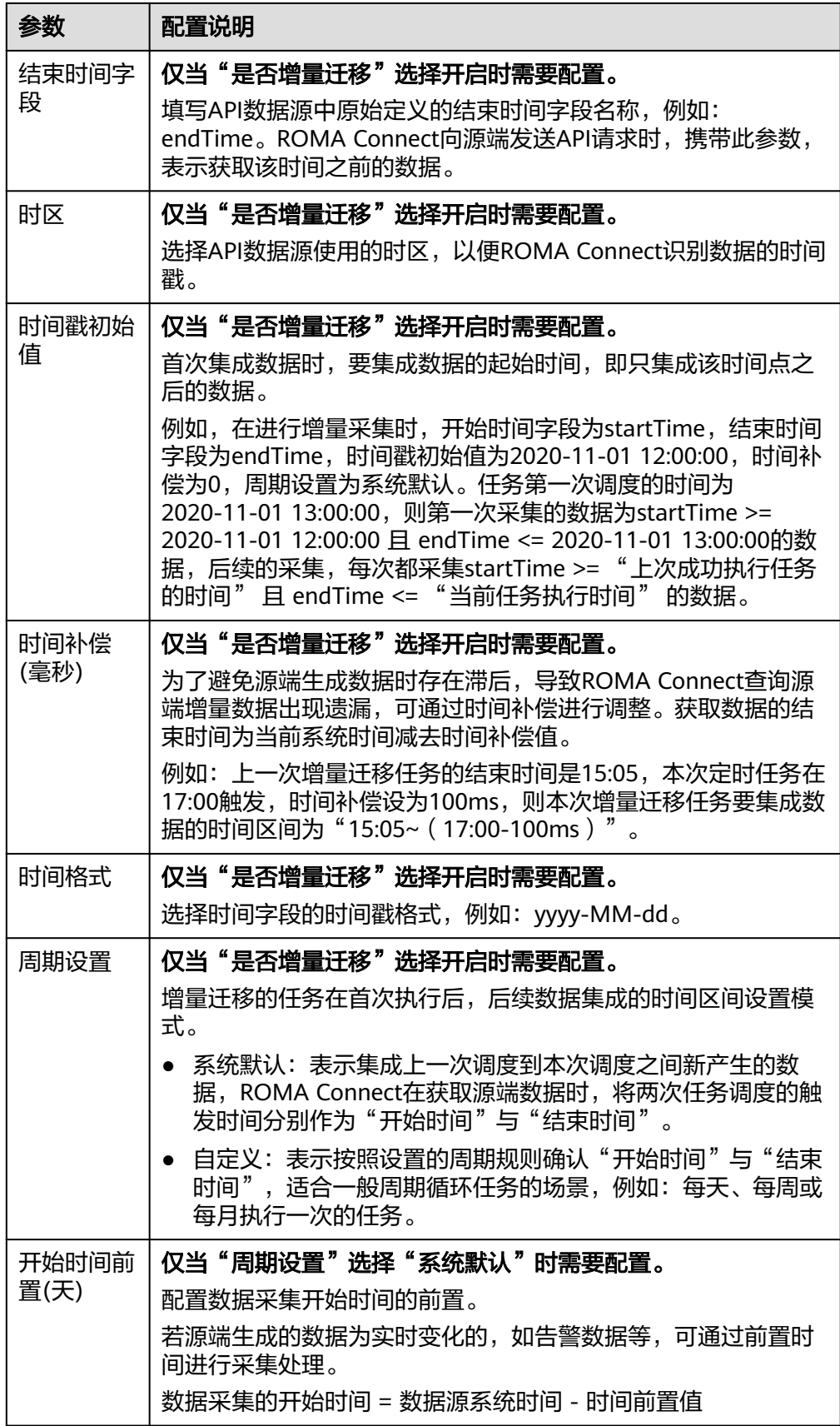

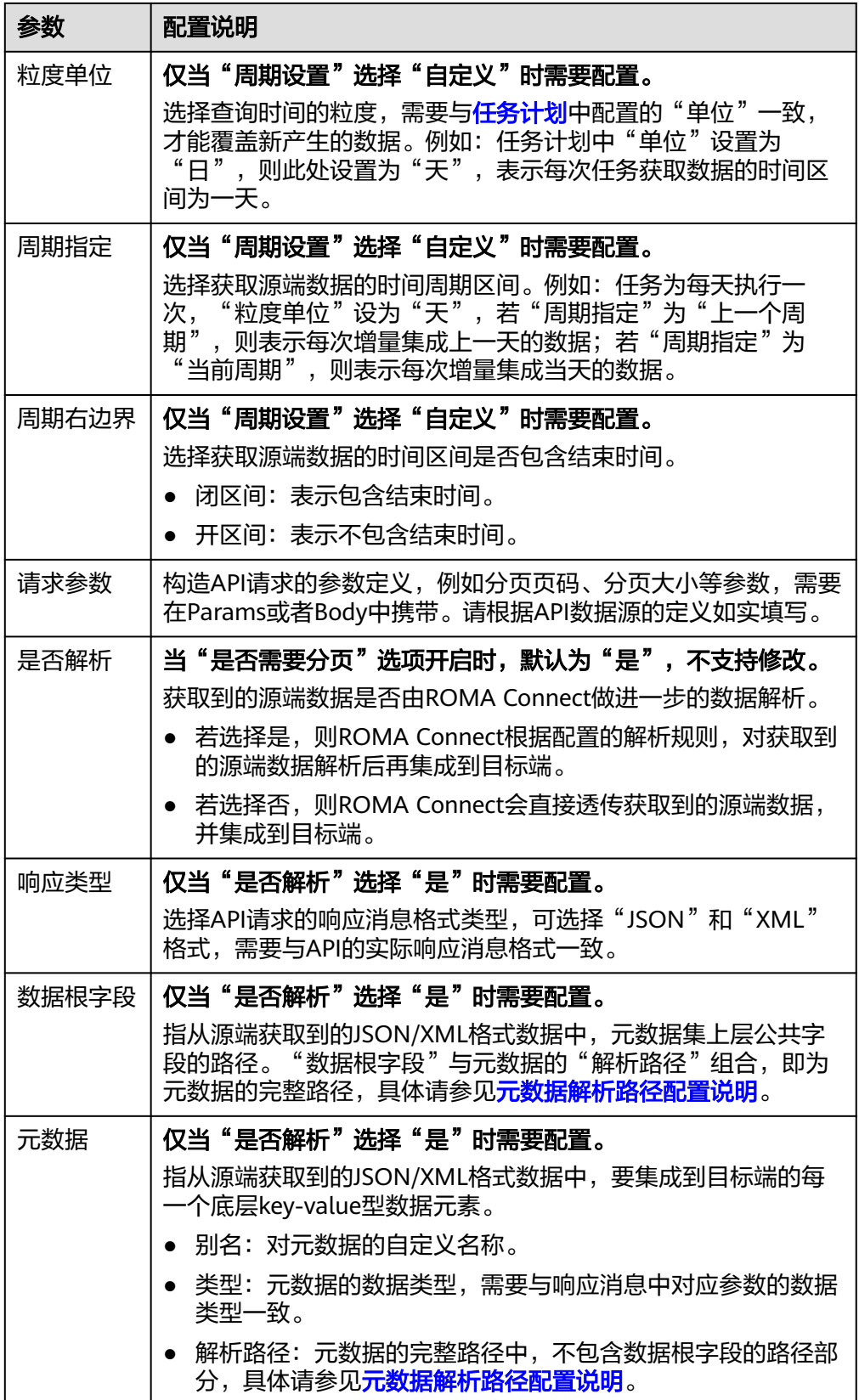

# 元数据解析路径配置说明:

<span id="page-85-0"></span>– JSON/XML格式数据中不含数组

如以下JSON格式数据(XML原理类似),我们定义元素a的完整路径为a,元 素b的完整路径为a.b,元素c的完整路径为a.b.c,元素d的完整路径为a.b.d。 元素c和d为底层数据元素,即需要通过ROMA Connect集成到目标端的数 据。

{ "a": { "b": { "c": "xx", "d": "xx" } }

}

此场景下,对于数据根字段和解析路径有三种配置方案:

- 数据根字段不设置 元数据c的解析路径需要设置为**a.b.c**,元素d的解析路径需设置为**a.b.d**。
- 数据根字段设置为a 元数据的解析路径从元素a的下层路径开始。元数据c的解析路径需要设 置为**b.c**,元素d的解析路径需设置为**b.d**。
- 数据根字段设置为a.b

元数据的解析路径从元素b的下层路径开始。元数据c的解析路径需要设 置为**c**,元素d的解析路径需设置为**d**。

– JSON/XML格式数据中含数组

如以下JSON格式数据(XML原理类似),我们定义元素a的完整路径为**a**,元 素b的完整路径为a.b,元素c的完整路径为a.b[i].c,元素d的完整路径为 **a.b[i].d**。元素c和d为底层数据元素,即需要通过ROMA Connect集成到目标 端的数据。

{ "a": { "b": [{ "c": "xx", "d": "xx" }, { "c": "yy", "d": "yy" } ] }

}

此场景下,对于数据根字段和解析路径有三种配置方案:

- 数据根字段不设置 元数据c的解析路径需要设置为**a.b[i].c**,元素d的解析路径需设置为 **a.b[i].d**。
- 数据根字段设置为**<sup>a</sup>** 元数据的解析路径从元素a的下层路径开始。元数据c的解析路径需要设 置为**b[i].c**,元素d的解析路径需设置为**b[i].d**。

■ 数据根字段设置为a.b 元数据的解析路径从元素b的下层路径开始。元数据c的解析路径需要设 置为**[i].c**,元素d的解析路径需设置为**[i].d**。

以上面JSON/XML格式数据中含数组的样例为例,目标端为API的配置示例如下所 示。

– 分页配置示例,pageNo和pageSize为API的分页参数,需要同时在请求参数 中添加。

#### 图 **6-4** API 分页配置示例

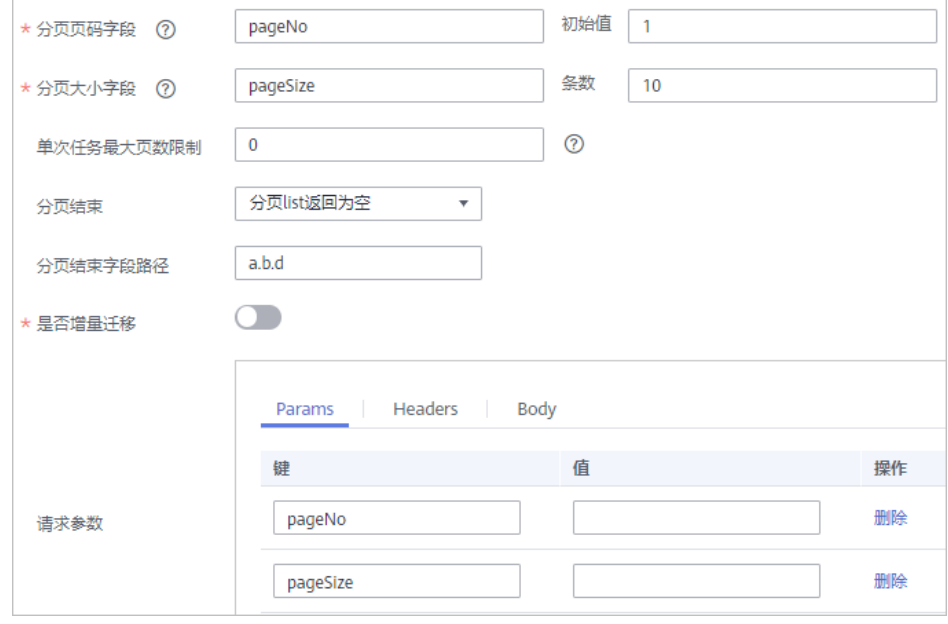

– 增量迁移配置示例,startTime和endTime为API的时间参数,需要同时在请 求参数中添加。

### 图 **6-5** API 增量迁移配置示例

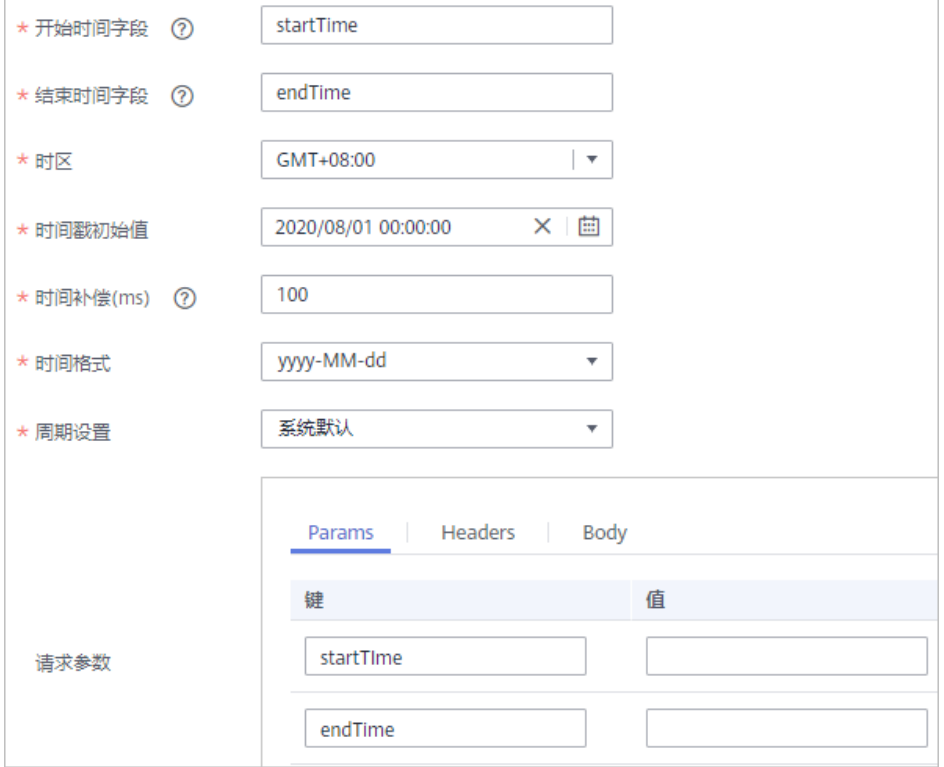

<span id="page-87-0"></span>– 元数据配置示例,把a作为数据根字段。

## 图 **6-6** API 元数据配置示例

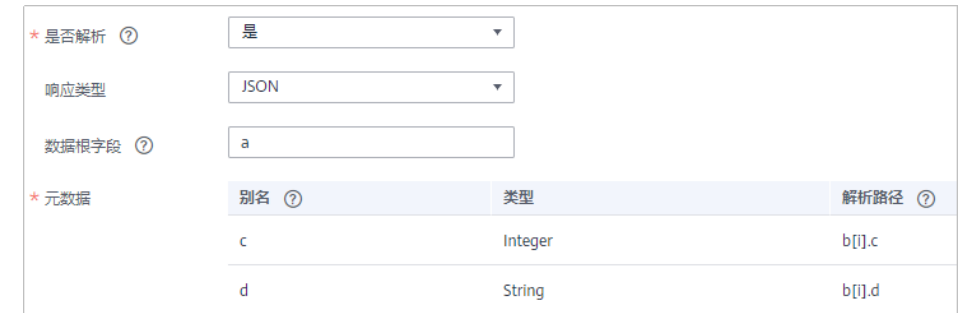

2. 完成源端信息配置后,继续进行下一部分配置[,配置目标端数据信息。](#page-152-0)

# **ActiveMQ**

# [返回页首](#page-80-0)

任务的"集成模式"为"实时"时,可以选择ActiveMQ作为源端数据源。

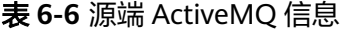

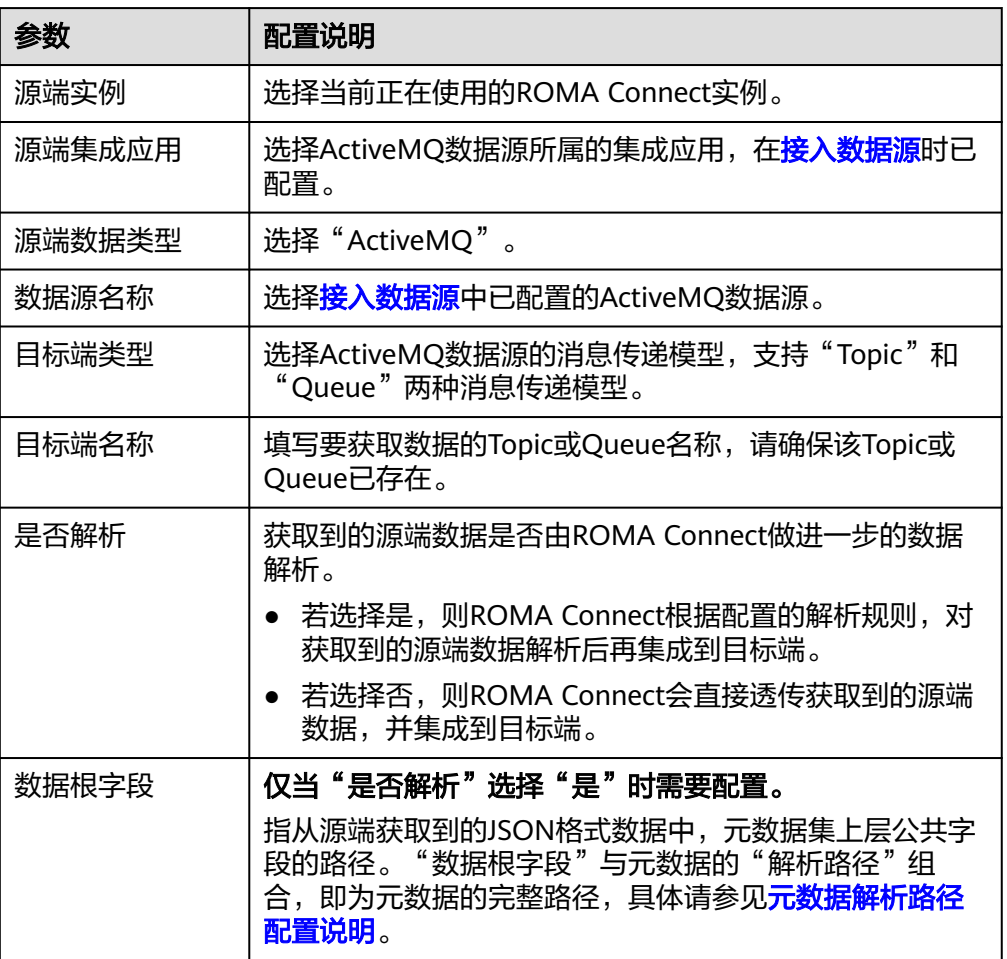

<span id="page-88-0"></span>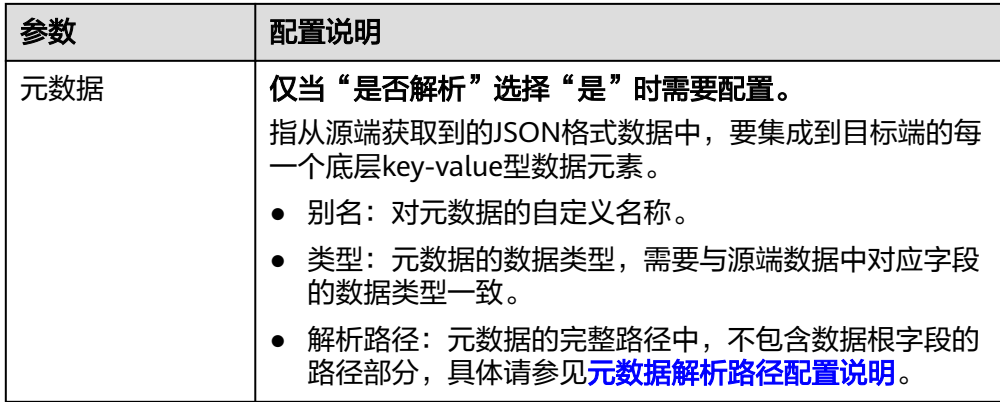

#### 元数据解析路径配置说明:

– JSON格式数据中不含数组。

如以下JSON格式数据,我们定义元素a的完整路径为**a**,元素b的完整路径为 **a.b**,元素c的完整路径为**a.b.c**,元素d的完整路径为**a.b.d**。元素c和d为底层 数据元素,即需要通过ROMA Connect集成到目标端的数据。

```
{
  "a": {
 "b": {
 "c": "xx",
      "d": "xx"
    }
  }
}
```
此场景下,对于数据根字段和解析路径有三种配置方案:

■ 数据根字段不设置

元数据c的解析路径需要设置为**a.b.c**,元素d的解析路径需设置为**a.b.d**。

▪ 数据根字段设置为**<sup>a</sup>**

元数据的解析路径从元素a的下层路径开始。元数据c的解析路径需要设 置为**b.c**,元素d的解析路径需设置为**b.d**。

■ 数据根字段设置为a.b

元数据的解析路径从元素b的下层路径开始。元数据c的解析路径需要设 置为**c**,元素d的解析路径需设置为**d**。

– JSON格式数据中含数组。

如以下JSON格式数据,我们定义元素a的完整路径为**a**,元素b的完整路径为 **a.b**,元素c的完整路径为**a.b[i].c**,元素d的完整路径为**a.b[i].d**。元素c和d为 底层数据元素,即需要通过ROMA Connect集成到目标端的数据。

```
{
   "a": {
     "b": [{
 "c": "xx",
 "d": "xx"
     },
     {
       "c": "yy",
       "d": "yy"
     }
     ]
```
#### <span id="page-89-0"></span> } }

此场景下,对于数据根字段和解析路径有三种配置方案:

- 数据根字段不设置 元数据c的解析路径需要设置为a.b[i].c,元素d的解析路径需设置为 **a.b[i].d**。
- 数据根字段设置为**<sup>a</sup>** 元数据的解析路径从元素a的下层路径开始。元数据c的解析路径需要设 置为**b[i].c**,元素d的解析路径需设置为**b[i].d**。
- 数据根字段设置为**a.b** 元数据的解析路径从元素b的下层路径开始。元数据c的解析路径需要设 置为**[i].c**,元素d的解析路径需设置为**[i].d**。

以上面JSON格式数据中不含数组的样例为例,源端为ActiveMQ的配置示例如下 图所示。

#### 图 **6-7** ActiveMQ 配置示例

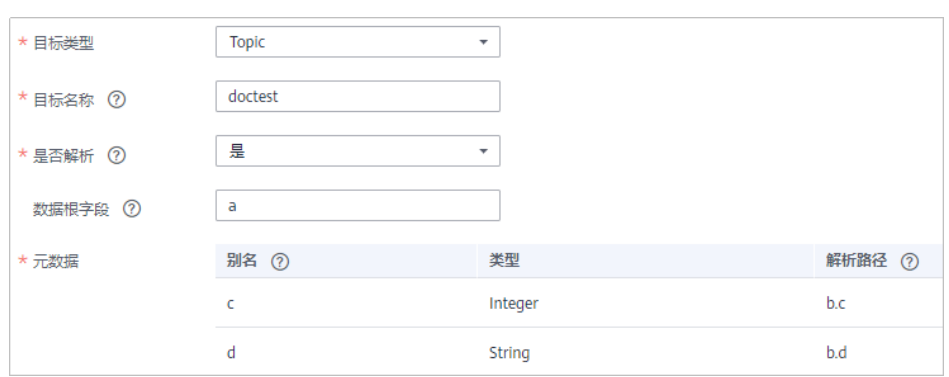

2. 完成源端信息配置后,继续进行下一部分配置,**配置目标端数据信息**。

# **ArtemisMQ**

#### [返回页首](#page-80-0)

任务的"集成模式"为"实时"时,可以选择ArtemisMQ作为源端数据源。

1. 在创建任务页面中配置源端信息。

表 **6-7** 源端 ArtemisMQ 信息

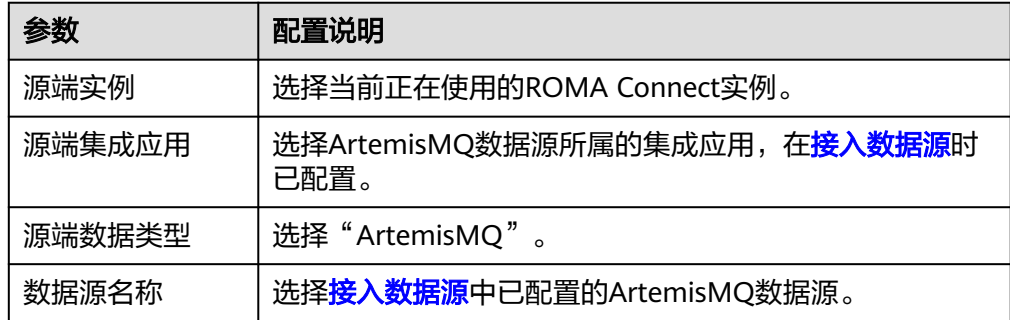

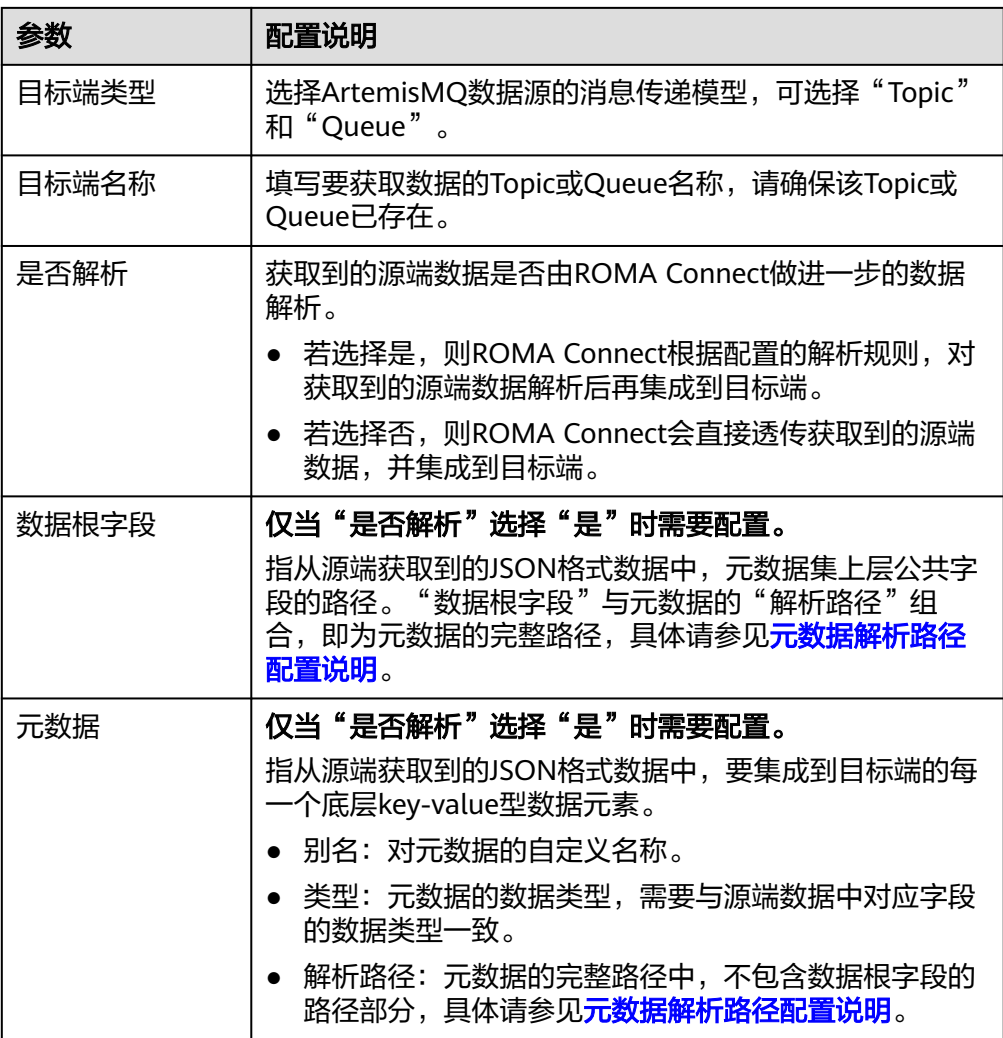

#### 元数据解析路径配置说明:

– JSON格式数据中不含数组。

如以下JSON格式数据,我们定义元素a的完整路径为**a**,元素b的完整路径为 **a.b**,元素c的完整路径为**a.b.c**,元素d的完整路径为**a.b.d**。元素c和d为底层 数据元素,即需要通过ROMA Connect集成到目标端的数据。

```
{
  "a": {
    "b": {
 "c": "xx",
 "d": "xx"
    }
 }
}
```
此场景下,对于数据根字段和解析路径有三种配置方案:

- 数据根字段不设置 元数据c的解析路径需要设置为**a.b.c**,元素d的解析路径需设置为**a.b.d**。
- 数据根字段设置为**<sup>a</sup>** 元数据的解析路径从元素a的下层路径开始。元数据c的解析路径需要设 置为**b.c**,元素d的解析路径需设置为**b.d**。

<span id="page-91-0"></span>▪ 数据根字段设置为**a.b**

元数据的解析路径从元素b的下层路径开始。元数据c的解析路径需要设 置为**c**,元素d的解析路径需设置为**d**。

– JSON格式数据中含数组。

如以下JSON格式数据,我们定义元素a的完整路径为**a**,元素b的完整路径为 **a.b**,元素c的完整路径为**a.b[i].c**,元素d的完整路径为**a.b[i].d**。元素c和d为 底层数据元素,即需要通过ROMA Connect集成到目标端的数据。

```
{
  "a": {
     "b": [{
 "c": "xx",
 "d": "xx"
    },
     {
 "c": "yy",
 "d": "yy"
    }
    ]
  }
}
```
此场景下,对于数据根字段和解析路径有三种配置方案:

- 数据根字段不设置 元数据c的解析路径需要设置为a.b[i].c,元素d的解析路径需设置为 **a.b[i].d**。
- 数据根字段设置为**<sup>a</sup>** 元数据的解析路径从元素a的下层路径开始。元数据c的解析路径需要设 置为**b[i].c**,元素d的解析路径需设置为**b[i].d**。
- 数据根字段设置为a.b

元数据的解析路径从元素b的下层路径开始。元数据c的解析路径需要设 置为**[i].c**,元素d的解析路径需设置为**[i].d**。

源端为ArtemisMQ的配置与ActiveMQ的类似,配置示例可参考**[ActiveMQ](#page-89-0)**配置示 [例](#page-89-0)。

2. 完成源端信息配置后,继续进行下一部分配置,<mark>配置目标端数据信息</mark>。

# **DB2**

#### [返回页首](#page-80-0)

任务的"集成模式"为"定时"时,可以选择DB2作为源端数据源。

1. 在创建任务页面中配置源端信息。

#### 表 **6-8** 源端 DB2 信息

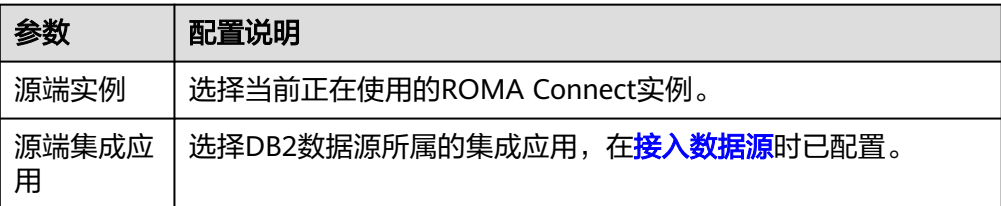

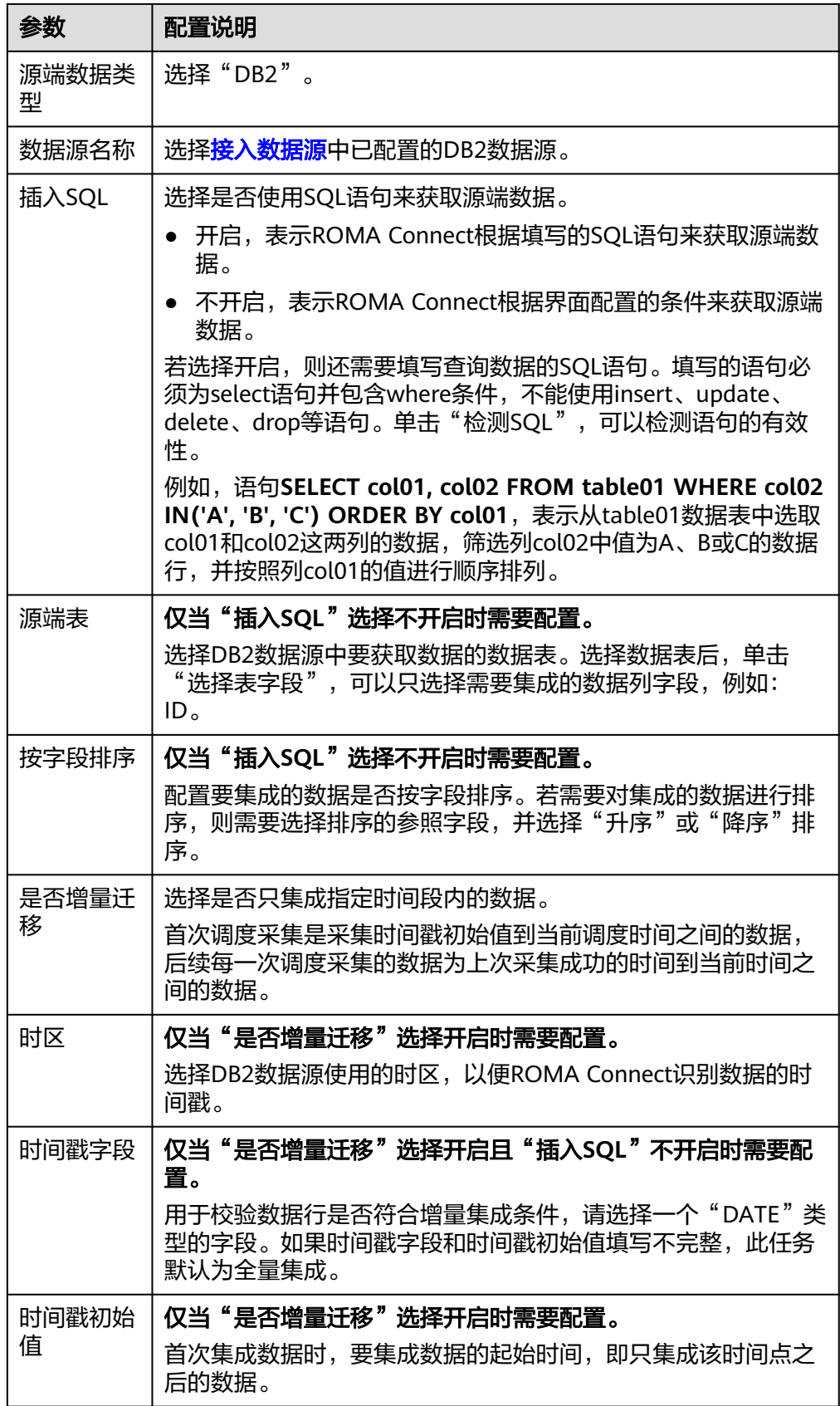

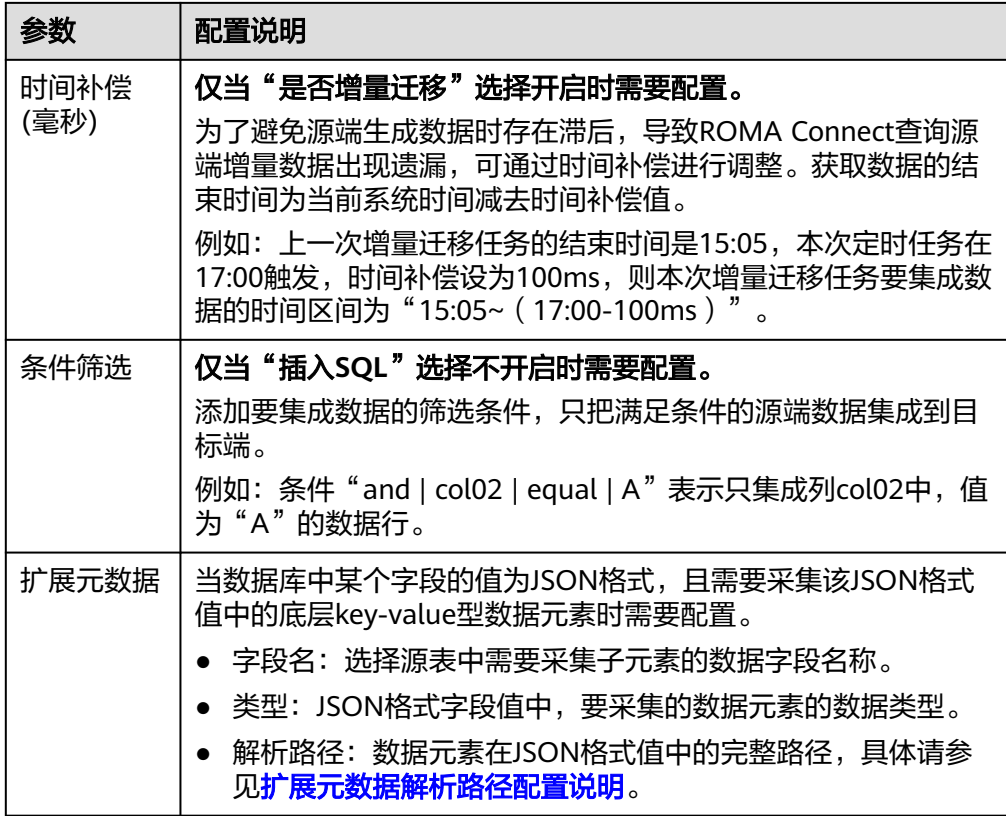

#### 扩展元数据解析路径配置说明:

– JSON格式数据中不含数组。

如以下JSON格式数据,我们定义元素a的完整路径为**a**,元素b的完整路径为 **a.b**,元素c的完整路径为**a.b.c**,元素d的完整路径为**a.b.d**。元素c和d为底层 数据元素,即需要通过ROMA Connect集成到目标端的数据。

此场景下,元数据c的解析路径需要设置为**a.b.c**,元素d的解析路径需设置为 **a.b.d**。

```
{
 "a": {
     "b": {
        "c": "xx",
        "d": "xx"
     }
  }
}
```
– JSON格式数据中含数组

如以下JSON格式数据,我们定义元素a的完整路径为**a**,元素b的完整路径为 **a.b**,元素c的完整路径为**a.b[i].c**,元素d的完整路径为**a.b[i].d**。元素c和d为 底层数据元素,即需要通过ROMA Connect集成到目标端的数据。

此场景下,元数据c的解析路径需要设置为**a.b[i].c**,元素d的解析路径需设置 为**a.b[i].d**。

{ "a": { "b": [{ "c": "xx", "d": "xx" },

<span id="page-94-0"></span>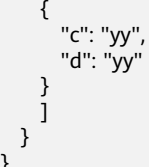

#### 说明

}

- 增量迁移不支持将源端数据表中的物理删除操作同步给目标端,建议在源端使用逻辑删 除。
- 对于源端的数据变更,需要同步更新数据行的时间戳,ROMA Connect通过时间戳与任 务执行时间点进行对比,识别需增量迁移的数据。

源端为DB2的配置与MySQL的类似,配置示例可参考**MySQL**[配置示例](#page-122-0)。

2. 完成源端信息配置后,继续进行下一部分配置[,配置目标端数据信息。](#page-152-0)

## **DWS**

#### [返回页首](#page-80-0)

任务的"集成模式"为"定时"时,可以选择DWS(数据仓库服务)作为源端数据 源。

表 **6-9** 源端 DWS 信息

| 参数         | 配置说明                                                                                                    |
|------------|----------------------------------------------------------------------------------------------------|
| 源端实例       | 选择当前正在使用的ROMA Connect实例。                                                                                                    |
| 源端集成<br>应用 | 选择DWS数据源所属的集成应用,在 <mark>接入数据源</mark> 时已配置。                                                                                                    |
| 源端数据<br>类型 | 选择"DWS"。                                                                                                    |
| 数据源名<br>称  | 选择 <mark>接入数据源</mark> 中已配置的DWS数据源。                                                                                                    |
| 插入SQL      | 选择是否使用SQL语句来获取源端数据。                                                                                                    |
|            | ● 开启, 表示ROMA Connect根据填写的SQL语句来获取源端数<br>据。                                                                                                    |
|            | ● 不开启,表示ROMA Connect根据界面配置的条件来获取源端<br>数据。                                                                                                    |
|            | 若选择开启,则还需要填写查询数据的SQL语句。填写的语句必须<br>为select语句并包含where条件, 不能使用insert、update、<br>delete、drop等语句。单击"检测SQL",可以检测语句的有效<br>性。                                                     |
|            | 例如: 语句SELECT col01, col02 FROM table01 WHERE col02<br>IN('A', 'B', 'C') ORDER BY col01, 表示从table01数据表中选取<br>col01和col02这两列的数据,筛选列col02中值为A、B或C的数据<br>行,并按照列col01的值进行顺序排列。 |

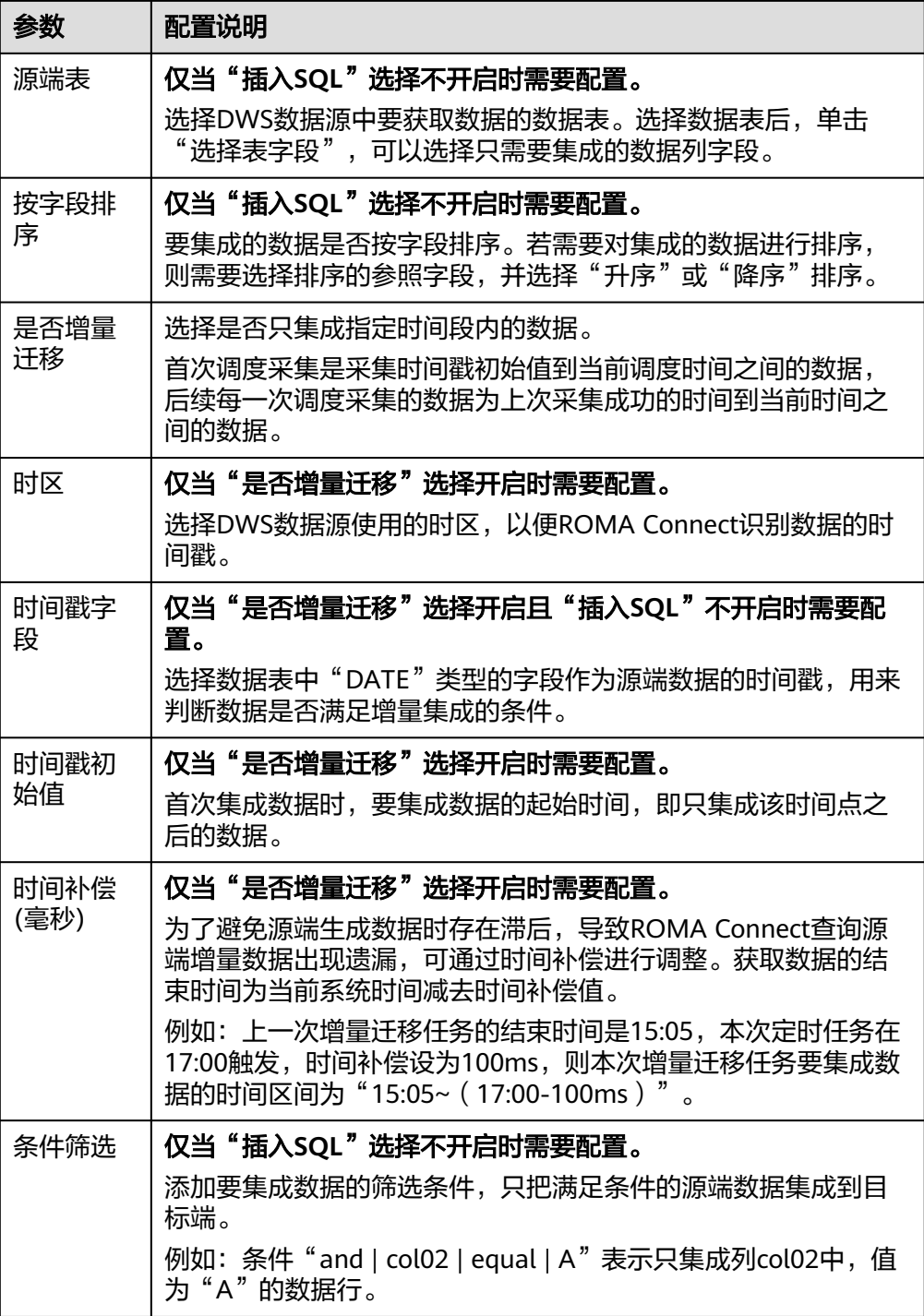

#### 说明

- 增量迁移不支持将源端数据表中的物理删除操作同步给目标端,建议在源端使用逻辑删 除。
- 对于源端的数据变更,需要同步更新数据行的时间戳,ROMA Connect通过时间戳与任 务执行时间点进行对比,识别需增量迁移的数据。

源端为DWS的配置与MySQL的类似,配置示例可参考**MySQL**[配置示例。](#page-122-0)

2. 完成源端信息配置后,继续进行下一部分配置[,配置目标端数据信息。](#page-152-0)

# <span id="page-96-0"></span>**DIS**

## [返回页首](#page-80-0)

任务的"集成模式"为"实时"时,可以选择DIS(数据接入服务)作为源端数据源。

1. 在创建任务页面中配置源端信息。

表 **6-10** 源端 DIS 信息

| 参数     | 配置说明                                                                                                    |
|--------|----------------------------------------------------------------------------------------------------|
| 源端实例   | 选择当前正在使用的ROMA Connect实例。                                                                                                    |
| 源端集成应用 | 选择DIS数据源所属的集成应用,在 <mark>接入数据源</mark> 时已配置。                                                                                                    |
| 源端数据类型 | 选择"DIS"。                                                                                                    |
| 数据源名称  | 选择 <mark>接入数据源</mark> 中已配置的DIS数据源。                                                                                                    |
| 是否解析   | 获取到的源端数据是否由ROMA Connect做进一步的数据<br>解析。<br>若选择是, 则ROMA Connect根据配置的解析规则, 对<br>获取到的源端数据解析后再集成到目标端。<br>若选择否, 则ROMA Connect会直接透传获取到的源端<br>数据,并集成到目标端。                                                              |
| 数据根字段  | 仅当"是否解析"选择"是"时需要配置。<br>指从源端获取到的JSON格式数据中,元数据集上层公共字<br>段的路径。"数据根字段"与元数据的"解析路径"组<br>合,即为元数据的完整路径,具体请参见 <b>元数据解析路径</b><br>配置说明。                                                                                  |
| 数据类型   | 仅当"是否解析"选择"是"时需要配置。<br>选择从DIS数据源获取的数据格式类型,需要与DIS实际存<br>储的数据格式一致。                                                                                                    |
| 元数据    | 仅当"是否解析"选择"是"时需要配置。<br>指从源端获取到的JSON格式数据中,要集成到目标端的每<br>一个底层key-value型数据元素。<br>● 别名: 对元数据的自定义名称。<br>类型: 元数据的数据类型, 需要与源端数据中对应字段<br>的数据类型一致。<br>解析路径:元数据的完整路径中,不包含数据根字段的<br>路径部分,具体请参见 <mark>元数据解析路径配置说明</mark> 。 |
| 时区     | 选择DIS数据源使用的时区, 以便ROMA Connect识别数据<br>的时间戳。                                                                                                    |

# 元数据解析路径配置说明:

<span id="page-97-0"></span>– JSON格式数据中不含数组。

如以下JSON格式数据,我们定义元素a的完整路径为**a**,元素b的完整路径为 **a.b**,元素c的完整路径为**a.b.c**,元素d的完整路径为**a.b.d**。元素c和d为底层 数据元素,即需要通过ROMA Connect集成到目标端的数据。

```
{
  "a": {
    "b": {
 "c": "xx",
 "d": "xx"
    }
  }
}
```
此场景下,对于数据根字段和解析路径有三种配置方案:

- 数据根字段不设置 元数据c的解析路径需要设置为**a.b.c**,元素d的解析路径需设置为**a.b.d**。
- 数据根字段设置为a 元数据的解析路径从元素a的下层路径开始。元数据c的解析路径需要设 置为**b.c**,元素d的解析路径需设置为**b.d**。
- 数据根字段设置为a.b 元数据的解析路径从元素b的下层路径开始。元数据c的解析路径需要设 置为**c**,元素d的解析路径需设置为**d**。
- JSON格式数据中含数组。

如以下JSON格式数据,我们定义元素a的完整路径为**a**,元素b的完整路径为 **a.b**,元素c的完整路径为**a.b[i].c**,元素d的完整路径为**a.b[i].d**。元素c和d为 底层数据元素,即需要通过ROMA Connect集成到目标端的数据。

{ "a": { "b": [{ "c": "xx", "d": "xx" }, { "c": "yy", "d": "yy" } ] } }

此场景下,对于数据根字段和解析路径有三种配置方案:

- 数据根字段不设置 元数据c的解析路径需要设置为**a.b[i].c**,元素d的解析路径需设置为 **a.b[i].d**。
- 数据根字段设置为**<sup>a</sup>** 元数据的解析路径从元素a的下层路径开始。元数据c的解析路径需要设 置为**b[i].c**,元素d的解析路径需设置为**b[i].d**。
- 数据根字段设置为a.b 元数据的解析路径从元素b的下层路径开始。元数据c的解析路径需要设 置为**[i].c**,元素d的解析路径需设置为**[i].d**。

源端为DIS的配置与ActiveMQ的类似,配置示例可参考**[ActiveMQ](#page-89-0)**配置示例。

2. 完成源端信息配置后,继续进行下一部分配置[,配置目标端数据信息。](#page-152-0)

# <span id="page-98-0"></span>**FTP**

# [返回页首](#page-80-0)

任务的"集成模式"为"定时"时,可以选择FTP作为源端数据源。

表 **6-11** 源端 FTP 信息

| 参数           | 配置说明                                                                                                    |
|--------------|----------------------------------------------------------------------------------------------------|
| 源端实例         | 选择当前正在使用的ROMA Connect实例。                                                                                                    |
| 源端集成应用       | 选择FTP数据源所属的集成应用,在 <mark>接入数据源</mark> 时已配置。                                                                                                    |
| 源端数据类型       | 选择"FTP"。                                                                                                    |
| 数据源名称        | 选择 <mark>接入数据源</mark> 中已配置的FTP数据源。                                                                                                    |
| 文件路径         | 填写FTP服务器中要访问的文件夹路径,例如"/data/<br>FDI''                                                                                                    |
| 文件名称         | 填写要获取数据的数据文件名称,若不填写,则获取所有<br>文件的数据。                                                                                                    |
| 文件名称字符编<br>码 | 选择数据文件的名称编码方式。                                                                                                    |
| 是否解析         | 获取到的源端数据是否由ROMA Connect做进一步的数据<br>解析。<br>若选择是, 则ROMA Connect根据配置的解析规则, 对<br>获取到的源端数据解析后再集成到目标端。<br>● 若选择否, 则ROMA Connect会直接透传获取到的源端<br>数据,并集成到目标端。 |
| 最大文件大小       | 设置要获取数据的文件大小限制,超过限制的文件将不获<br>取。                                                                                                    |
| 文件内容字符编<br>码 | 仅当"是否解析"选择"是"时需要配置。<br>选择数据文件的内容编码格式。                                                                                                    |
| 文件分割符        | 仅当"是否解析"选择"是"时需要配置。<br>填写数据文件中的字段分隔符,用于区分每行数据中的不<br>同字段。                                                                                           |
| 空格格式符        | 仅当"是否解析"选择"是"时需要配置。<br>填写数据文件中定义的空格字符, 供ROMA Connect识别<br>文件内容中的空格。例如,定义空格格式符为英文句号<br>".",那么在获取数据时,读取到英文句号(. )时,则认为<br>是空格。                        |

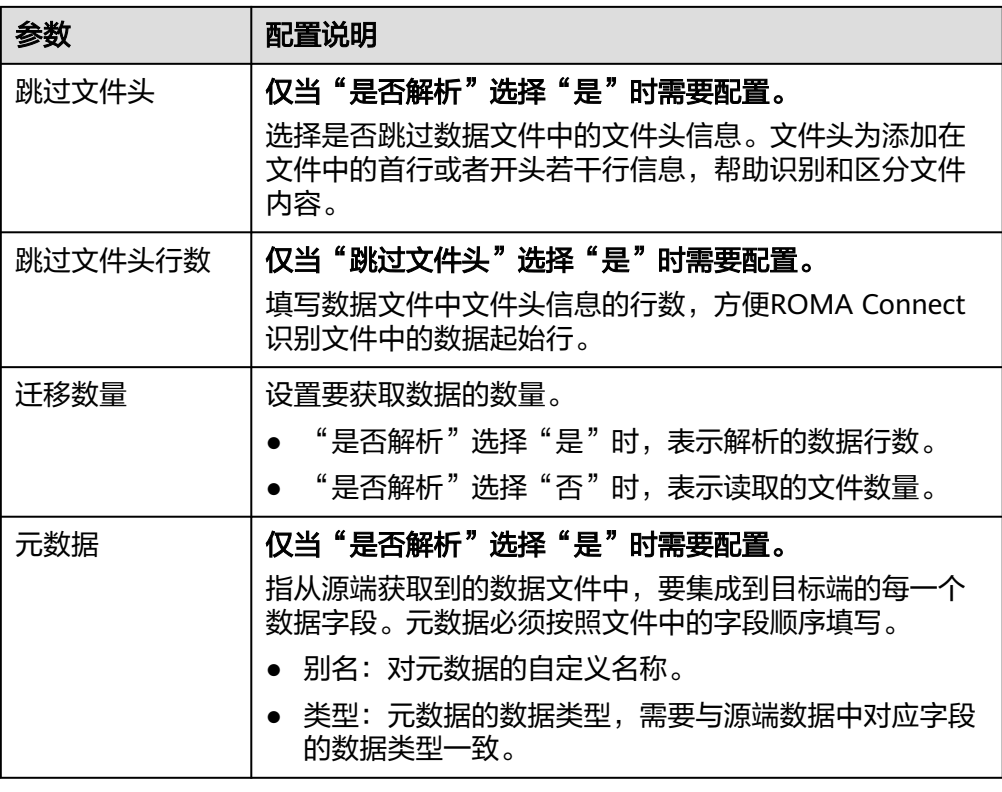

源端为FTP的配置示例如下图所示,id、name和info为从FTP数据源获取,并要集 成到目标端的数据字段。

#### <span id="page-100-0"></span>图 **6-8** FTP 配置示例

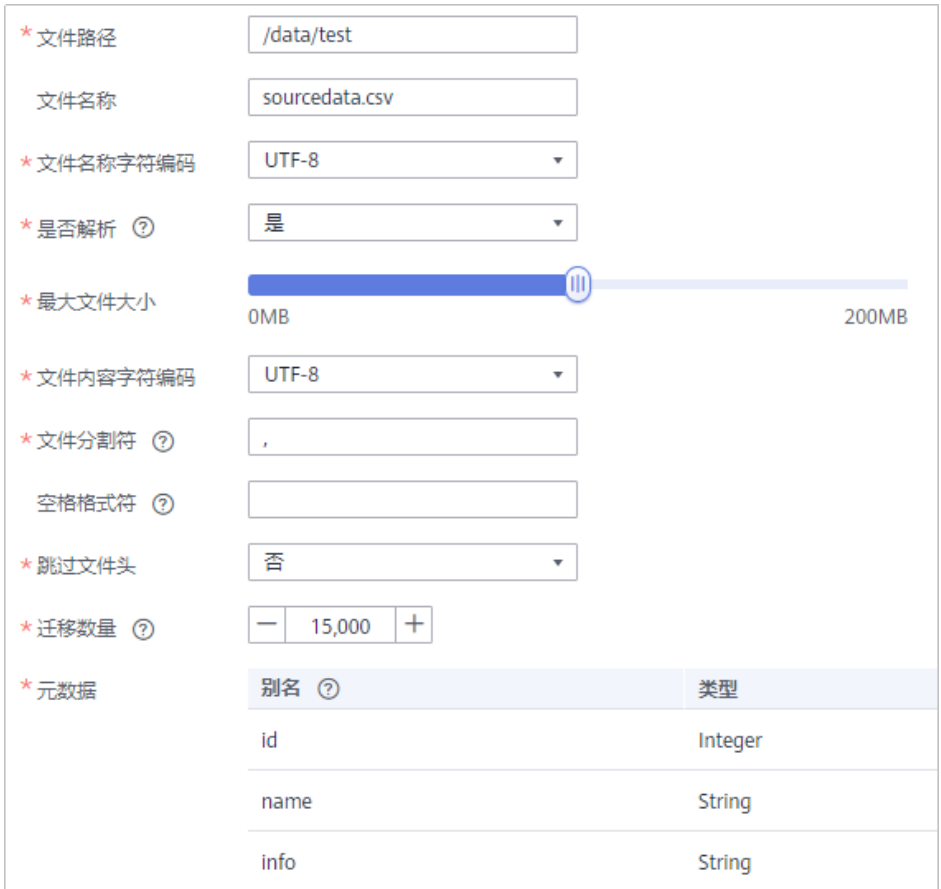

2. 完成源端信息配置后,继续进行下一部分配置,<mark>配置目标端数据信息</mark>。

# **FI HDFS**

## [返回页首](#page-80-0)

任务的"集成模式"为"定时"时,可以选择FI HDFS作为源端数据源。

1. 在创建任务页面中配置源端信息。

#### 表 **6-12** 源端 FI HDFS 信息

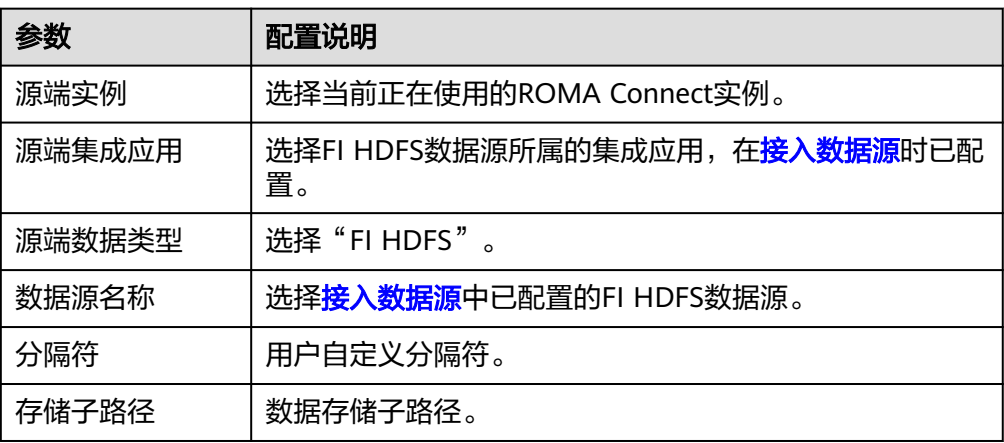

<span id="page-101-0"></span>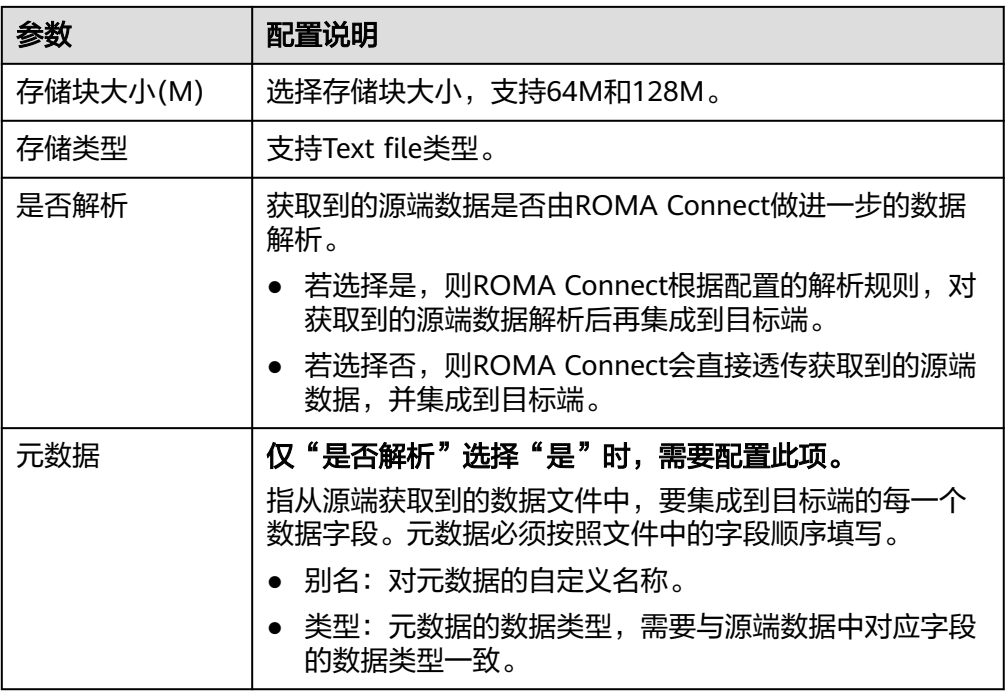

源端为FI HDFS的配置与MRS HDFS的类似,配置示例可参考**[MRS HDFS](#page-126-0)**配置示 [例](#page-126-0)。

2. 完成源端信息配置后,继续进行下一部分配置[,配置目标端数据信息。](#page-152-0)

# **FI Hive**

#### [返回页首](#page-80-0)

任务的"集成模式"为"定时"时,可以选择FI Hive作为源端数据源。

表 **6-13** 源端 FI Hive 信息

| 参数     | 配置说明                                               |
|--------|----------------------------------------------------|
| 源端实例   | 选择当前正在使用的ROMA Connect实例。                           |
| 源端集成应用 | 选择FI Hive数据源所属的集成应用,在 <mark>接入数据源</mark> 时已配<br>置。 |
| 源端数据类型 | 选择"FI Hive"。                                       |
| 数据源名称  | 选择 <mark>接入数据源</mark> 中已配置的FI Hive数据源。             |
| 源端数据库名 | 选择已配置的FI Hive数据库名。                                 |
| 源端表    | 选择FI Hive数据库中的源表,单击"选择表字段",可以<br>选择只需要集成的数据列字段。    |

<span id="page-102-0"></span>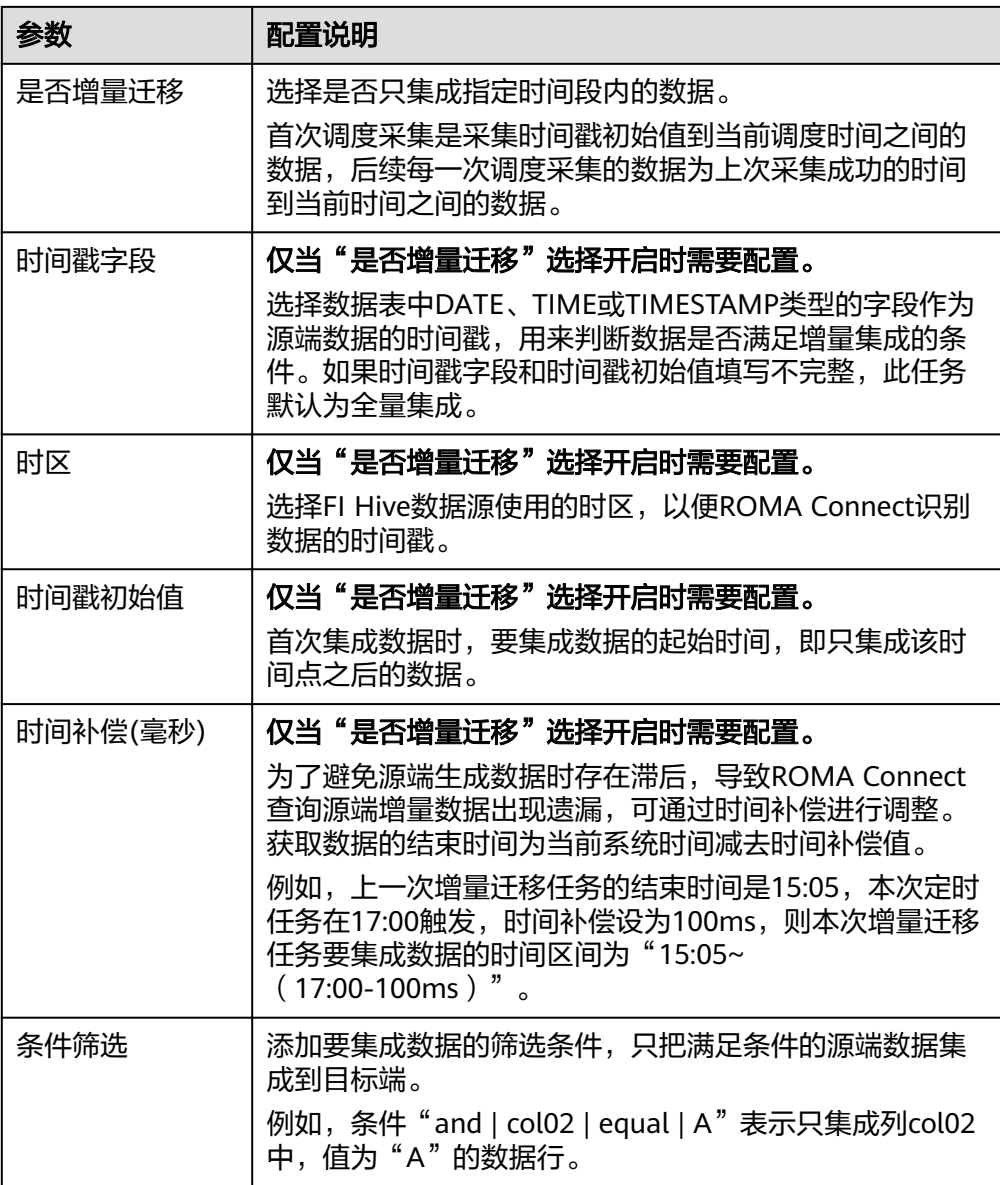

源端为FI Hive的配置与MySQL的类似,配置示例可参考**MySQL**[配置示例。](#page-122-0)

2. 完成源端信息配置后,继续进行下一部分配置[,配置目标端数据信息。](#page-152-0)

# **FI Kafka**

# [返回页首](#page-80-0)

任务的"集成模式"为"实时"时,可以选择FI Kafka作为源端数据源。

#### 表 **6-14** 源端 FI Kafka 信息

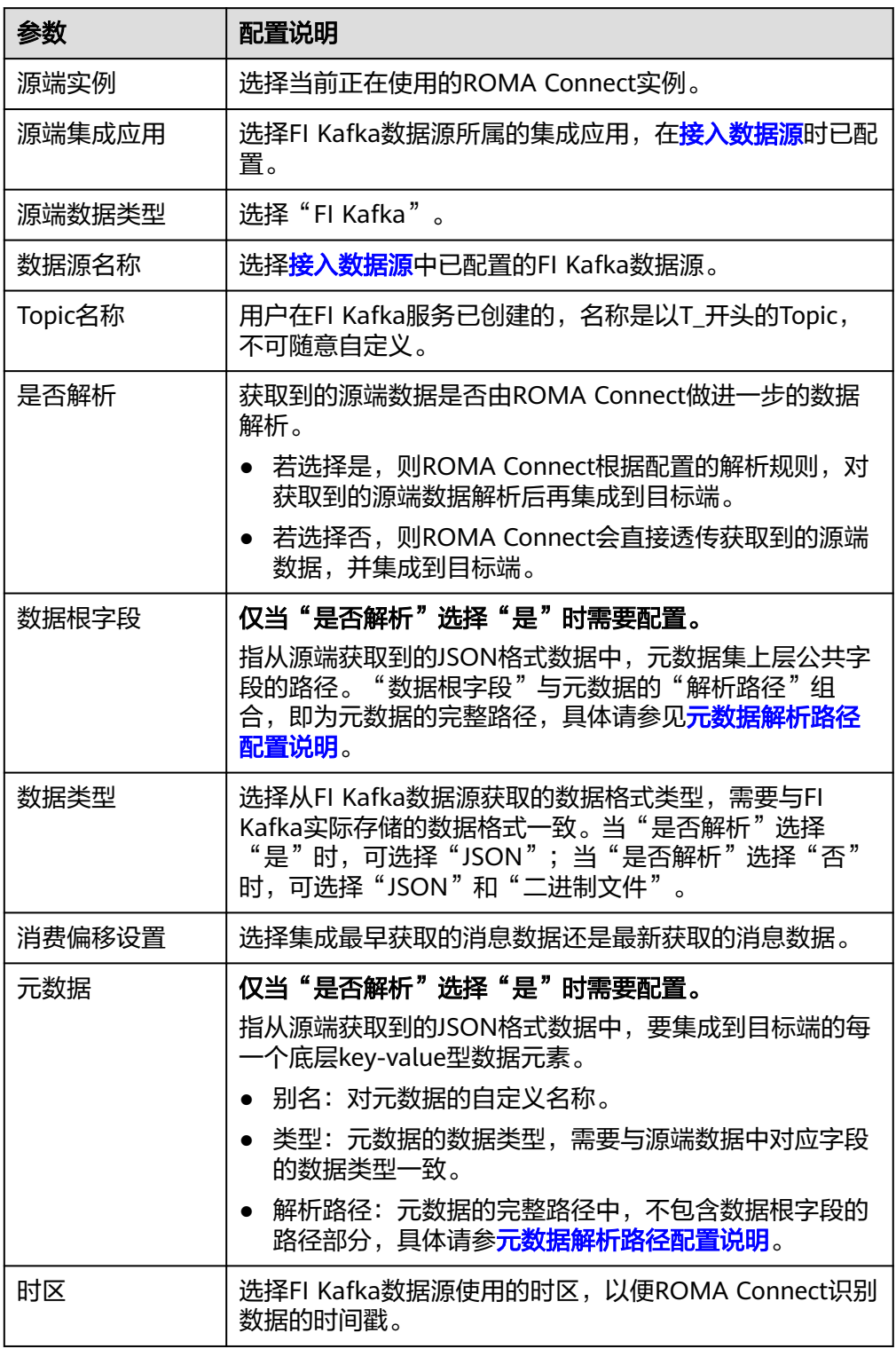

# 元数据解析路径配置说明:

– JSON格式数据中不含数组。

如以下JSON格式数据,我们定义元素a的完整路径为**a**,元素b的完整路径为 **a.b**,元素c的完整路径为**a.b.c**,元素d的完整路径为**a.b.d**。元素c和d为底层 数据元素,即需要通过ROMA Connect集成到目标端的数据。

```
 "a": {
   "b": {
      "c": "xx",
      "d": "xx"
   }
 }
```
{

}

此场景下,对于数据根字段和解析路径有三种配置方案:

- 数据根字段不设置 元数据c的解析路径需要设置为**a.b.c**,元素d的解析路径需设置为**a.b.d**。
- 数据根字段设置为**a** 元数据的解析路径从元素a的下层路径开始。元数据c的解析路径需要设 置为**b.c**,元素d的解析路径需设置为**b.d**。
- 数据根字段设置为a.b

元数据的解析路径从元素b的下层路径开始。元数据c的解析路径需要设 置为**c**,元素d的解析路径需设置为**d**。

– JSON格式数据中含数组。

如以下JSON格式数据,我们定义元素a的完整路径为**a**,元素b的完整路径为 **a.b**,元素c的完整路径为**a.b[i].c**,元素d的完整路径为**a.b[i].d**。元素c和d为 底层数据元素,即需要通过ROMA Connect集成到目标端的数据。

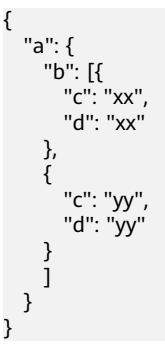

此场景下,对于数据根字段和解析路径有三种配置方案:

- 数据根字段不设置 元数据c的解析路径需要设置为**a.b[i].c**,元素d的解析路径需设置为 **a.b[i].d**。
- 数据根字段设置为**<sup>a</sup>** 元数据的解析路径从元素a的下层路径开始。元数据c的解析路径需要设 置为**b[i].c**,元素d的解析路径需设置为**b[i].d**。
- 数据根字段设置为a.b 元数据的解析路径从元素b的下层路径开始。元数据c的解析路径需要设 置为**[i].c**,元素d的解析路径需设置为**[i].d**。

源端为FI Kafka的配置与Kafka的类似,[配置示例](#page-118-0)可参考Kafka配置示例。

2. 完成源端信息配置后,继续进行下一部分配置[,配置目标端数据信息。](#page-152-0)

# <span id="page-105-0"></span>**GaussDB 100**

# [返回页首](#page-80-0)

任务的"集成模式"为"定时"时,可以选择GaussDB 100作为源端数据源。

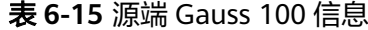

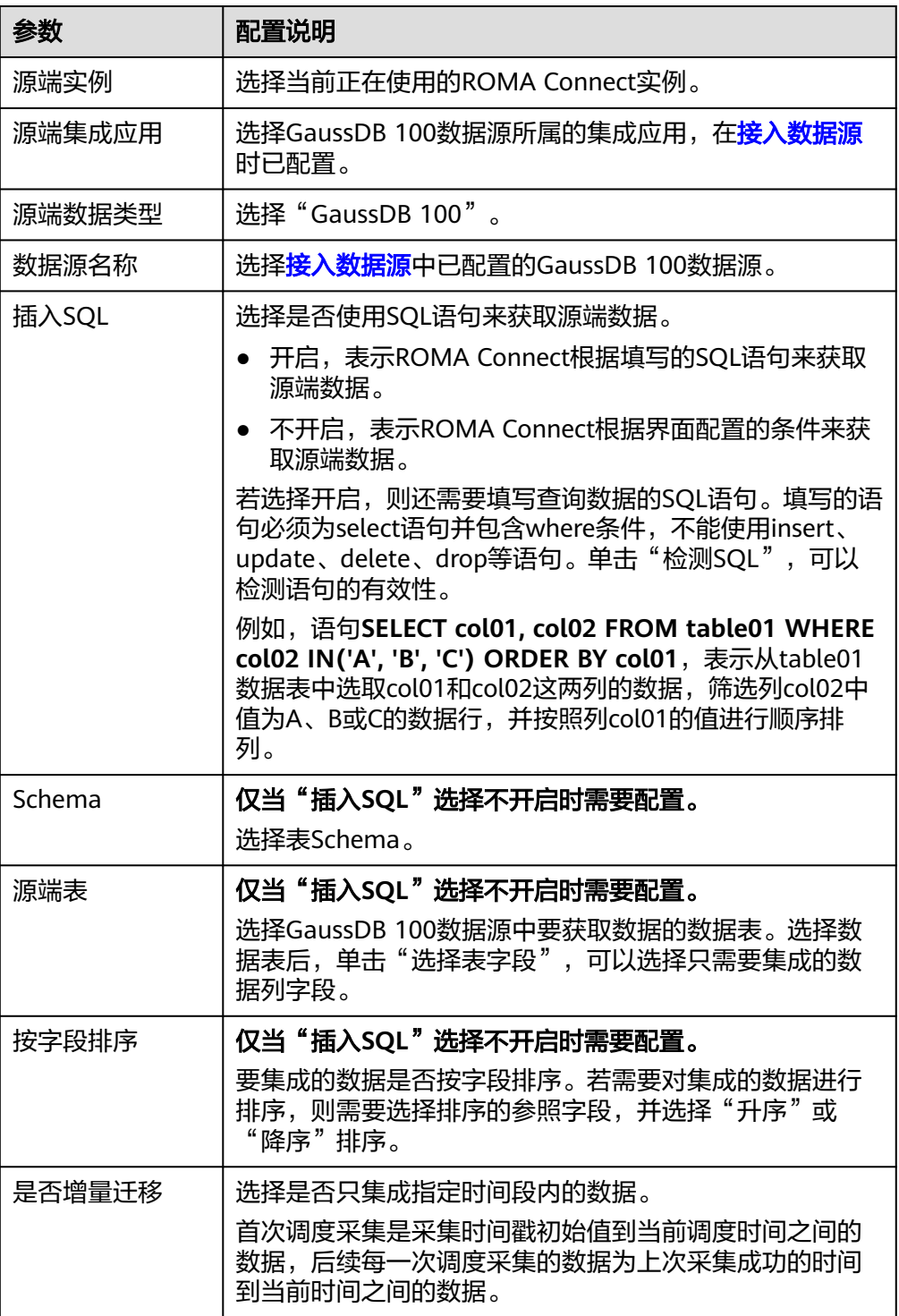

<span id="page-106-0"></span>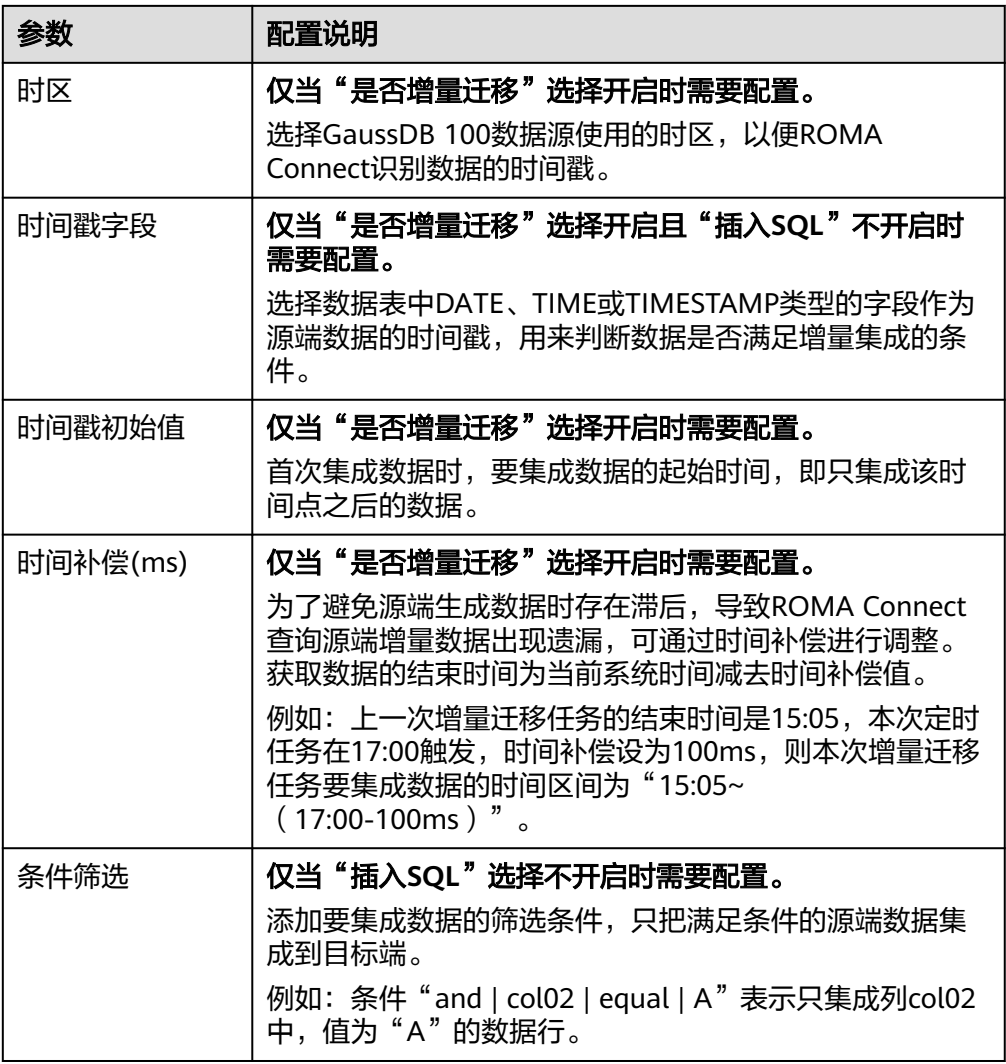

## 说明

- 增量迁移不支持将源端数据表中的物理删除操作同步给目标端,建议在源端使用逻辑删 除。
- 对于源端的数据变更,需要同步更新数据行的时间戳,ROMA Connect通过时间戳与任 务执行时间点进行对比,识别需增量迁移的数据。

源端为GaussDB 100的配置与MySQL的类似,配置示例可参考**MySQL**[配置示例。](#page-122-0)

2. 完成源端信息配置后,继续进行下一部分配置[,配置目标端数据信息。](#page-152-0)

# **GaussDB 200**

#### [返回页首](#page-80-0)

任务的"集成模式"为"定时"时,可以选择GaussDB 200作为源端数据源。

# 表 **6-16** 源端 Gauss 200 信息

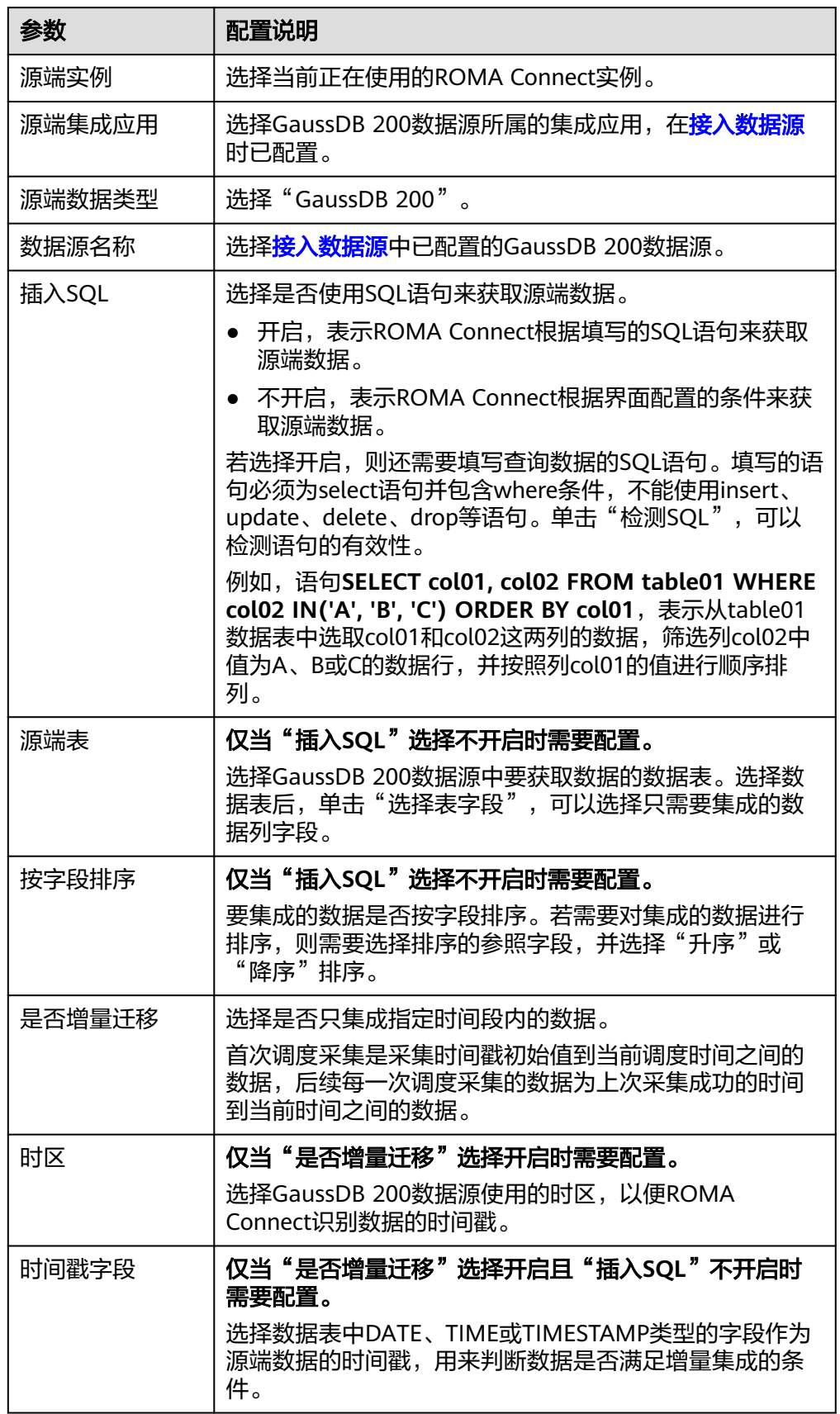
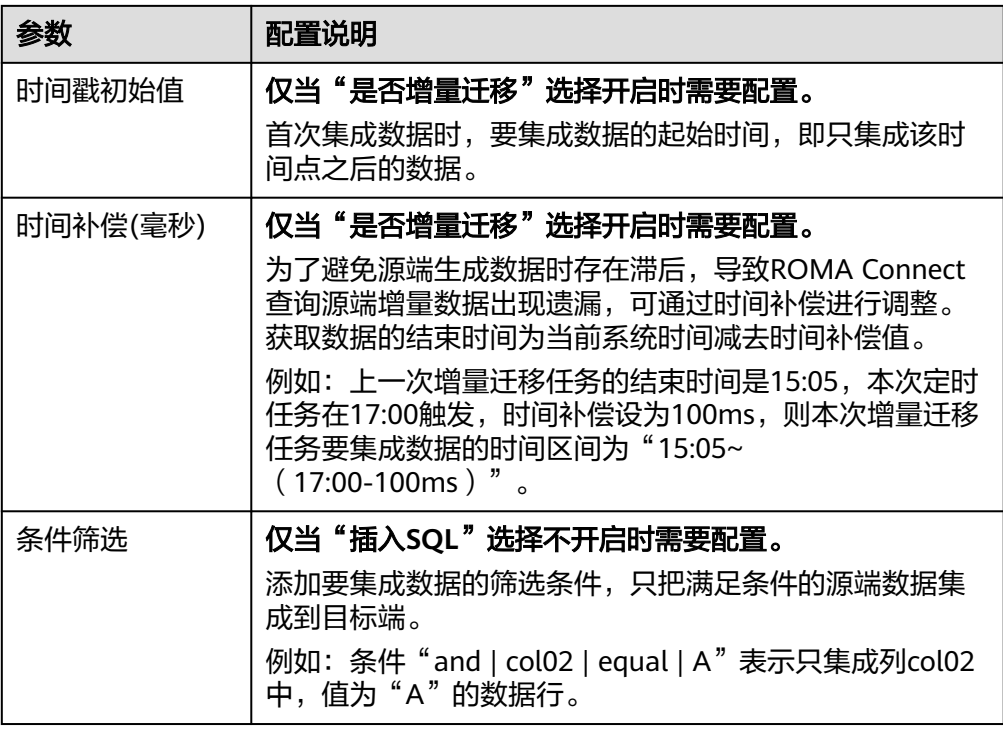

### 说明

- 增量迁移不支持将源端数据表中的物理删除操作同步给目标端,建议在源端使用逻辑删 除。
- 对于源端的数据变更,需要同步更新数据行的时间戳,ROMA Connect通过时间戳与任 务执行时间点进行对比,识别需增量迁移的数据。

源端为GaussDB 200的配置与MySQL的类似,配置示例可参考**MySQL**[配置示例。](#page-122-0)

2. 完成源端信息配置后,继续进行下一部分配置[,配置目标端数据信息。](#page-152-0)

### **HANA**

#### [返回页首](#page-80-0)

任务的"集成模式"为"定时"时,可以选择HANA作为源端数据源。

1. 在创建任务页面中配置源端信息。

表 **6-17** 源端 HANA 信息

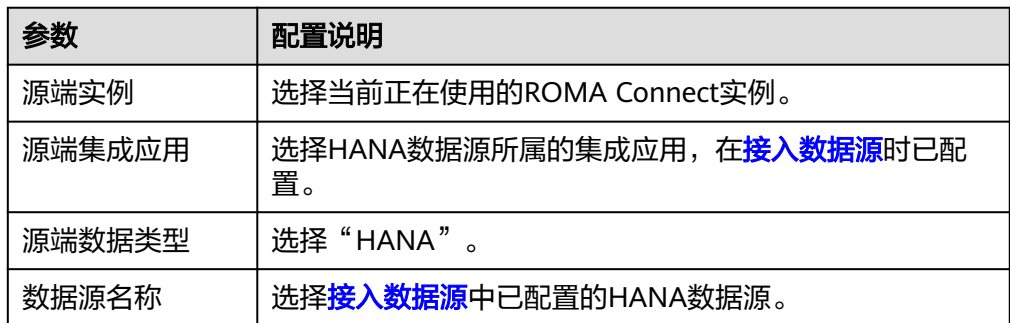

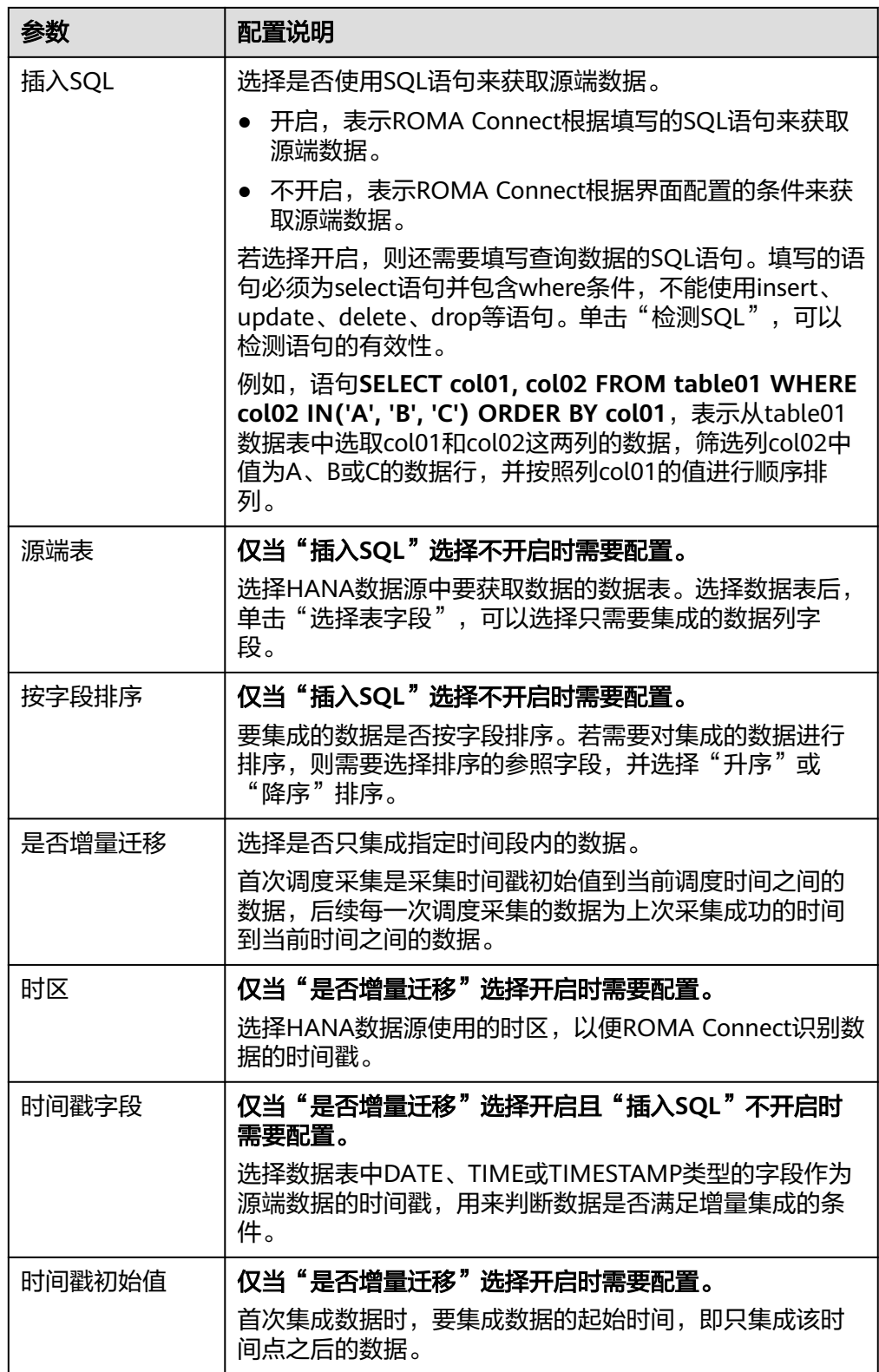

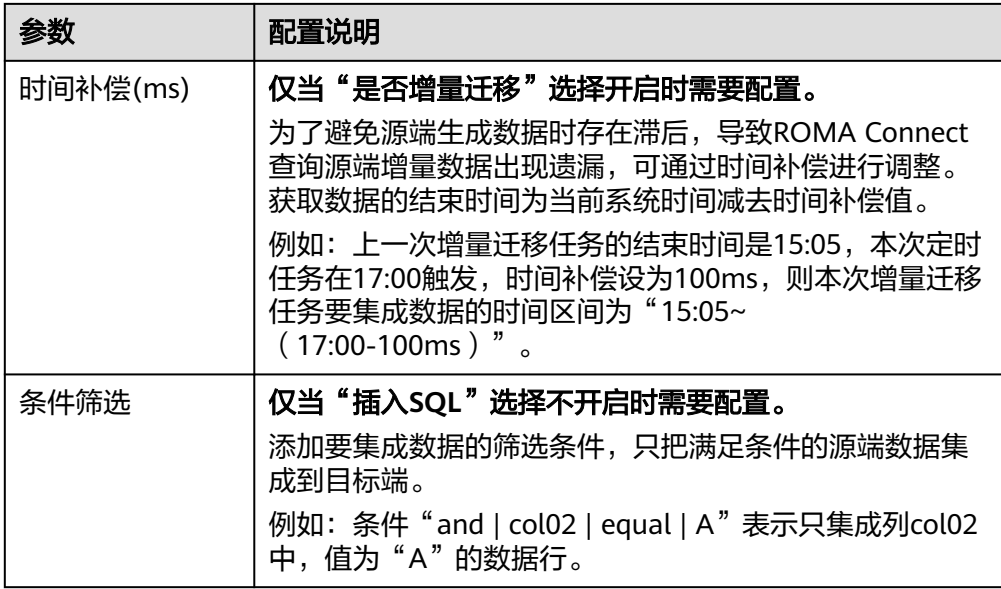

### 说明

- 增量迁移不支持将源端数据表中的物理删除操作同步给目标端,建议在源端使用逻辑删 除。
- 对于源端的数据变更,需要同步更新数据行的时间戳,ROMA Connect通过时间戳与任 务执行时间点进行对比,识别需增量迁移的数据。

源端为HANA的配置与MySQL的类似,配置示例可参考**MySQL**[配置示例](#page-122-0)。

2. 完成源端信息配置后,继续进行下一部分配置[,配置目标端数据信息。](#page-152-0)

## **HL7**

## [返回页首](#page-80-0)

任务的"集成模式"为"实时"时,可以选择HL7作为源端数据源。

1. 在创建任务页面中配置源端信息。

表 **6-18** 源端 HL7 信息

| 参数     | 配置说明                                       |  |  |
|--------|--------------------------------------------|--|--|
| 源端实例   | 选择当前正在使用的ROMA Connect实例。                   |  |  |
| 源端集成应用 | 选择HL7数据源所属的集成应用,在 <mark>接入数据源</mark> 时已配置。 |  |  |
| 源端数据类型 | 选择"HL7"。                                   |  |  |
| 数据源名称  | 选择 <mark>接入数据源</mark> 中已配置的HL7数据源。         |  |  |
| 编码方式   | 选择HL7数据源的数据文件编码方式,可选择"UTF-8"和<br>"GBK".    |  |  |

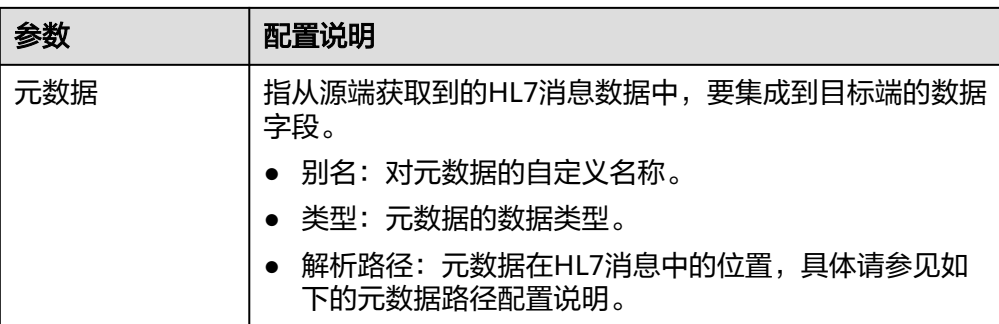

#### 元数据路径配置说明:

MSH|^~\\&|hl7Integration|hl7Integration|||||ADT^A01|||2.3| EVN|A01|20191212155644 PID|||PATID1234^5^M11||FN^Patrick^^^MR||19700101|1|||xx Street^^NY^^Ox4DP||||||| NK1|1|FN^John^^^MR|Father||999-9999 NK1|2|MN^Georgie^^^MSS|Mother||999-9999

HL7消息的元数据解析路径需要根据Terser语法规范填写。以上述HL7消息为例, 每一行代表一个信息段。每个信息段都是由三个大写字母起始,为信息段的段落 符号,用于表明该信息段的内容。每一段内使用分隔符来划分信息段:

- | :字段分隔符,把信息段划分为不同的字段。每个信息段中的字段以数字来 标识位置,从1开始(不包括段落符号),以此类推。
- ^:组件分隔符,把字段的内容划分为不同的组件。划分了组件的字段中,组 件的位置以数字来标识,从1开始,以此类推。
- ~:子组件分隔符,把组件划分为不同的子组件。

例如, PID信息段中, "19700101"的字段位置为7, 则其解析路径为"/ PID-7"; "xx Street"的字段位置为11,组件位置为1,则其解析路径为"/  $PID-11-1"$ 。

对于HL7消息中段落符号相同的信息段,通过在段落符号后添加带括号的数字来 标识重复的段落符号。重复的段落符号中, 第一个为(0), 第二个为(1), 以此类 推。

例如,NK1信息段中, "Father"位于第一个NK1信息段中,字段位置为3,则其 解析路径为"NK1(0)-3";同理,"Mother"的解析路径为"NK1(1)-3"。 以上述HL7消息示例中"19700101"和"xx Street"字段的读取为例,源端为 HL7的配置示例如下图所示。

#### 图 **6-9** HL7 配置示例

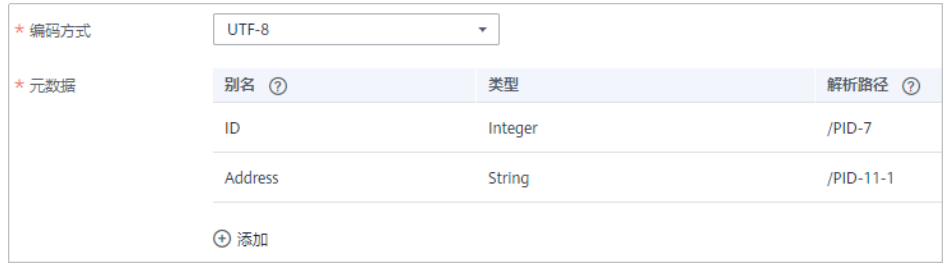

2. 完成源端信息配置后,继续进行下一部分配置[,配置目标端数据信息。](#page-152-0)

**Hive**

[返回页首](#page-80-0)

任务的"集成模式"为"定时"时,可以选择Hive作为源端数据源。

1. 在创建任务页面中配置源端信息。

表 **6-19** 源端 Hive 信息

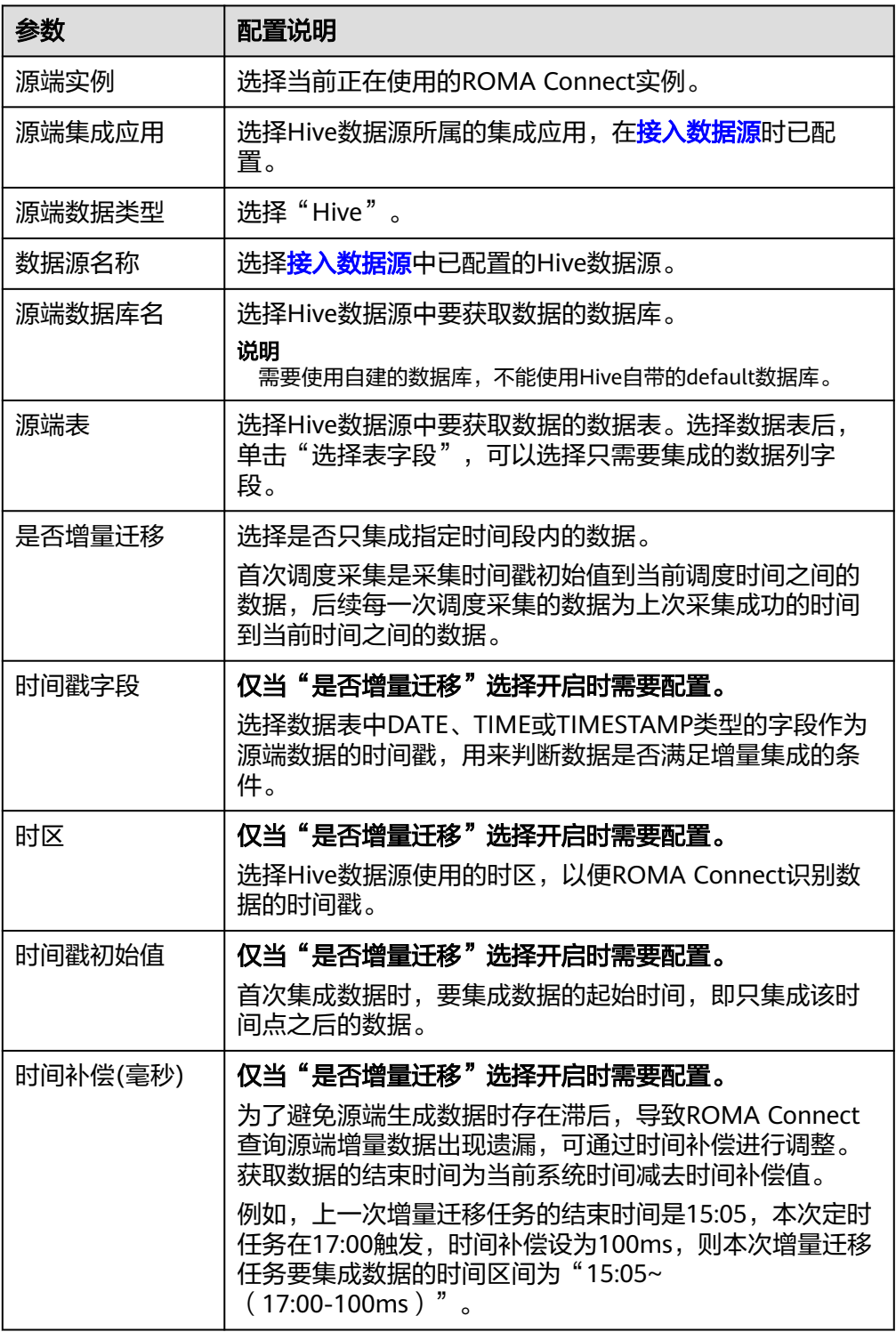

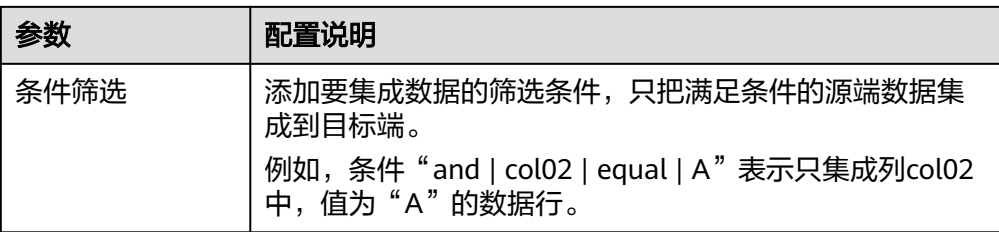

### 说明

- 增量迁移不支持将源端数据表中的物理删除操作同步给目标端,建议在源端使用逻辑删 除。
- 对于源端的数据变更,需要同步更新数据行的时间戳,ROMA Connect通过时间戳与任 务执行时间点进行对比,识别需增量迁移的数据。

源端为Hive的配置与MySQL的类似,配置示例可参考**MySQL**[配置示例。](#page-122-0)

2. 完成源端信息配置后,继续进行下一部分配置,<mark>配置目标端数据信息</mark>。

## **IBM MQ**

### [返回页首](#page-80-0)

任务的"集成模式"为"实时"时,可以选择IBM MQ作为源端数据源。

1. 在创建任务页面中配置源端信息。

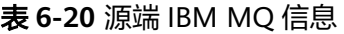

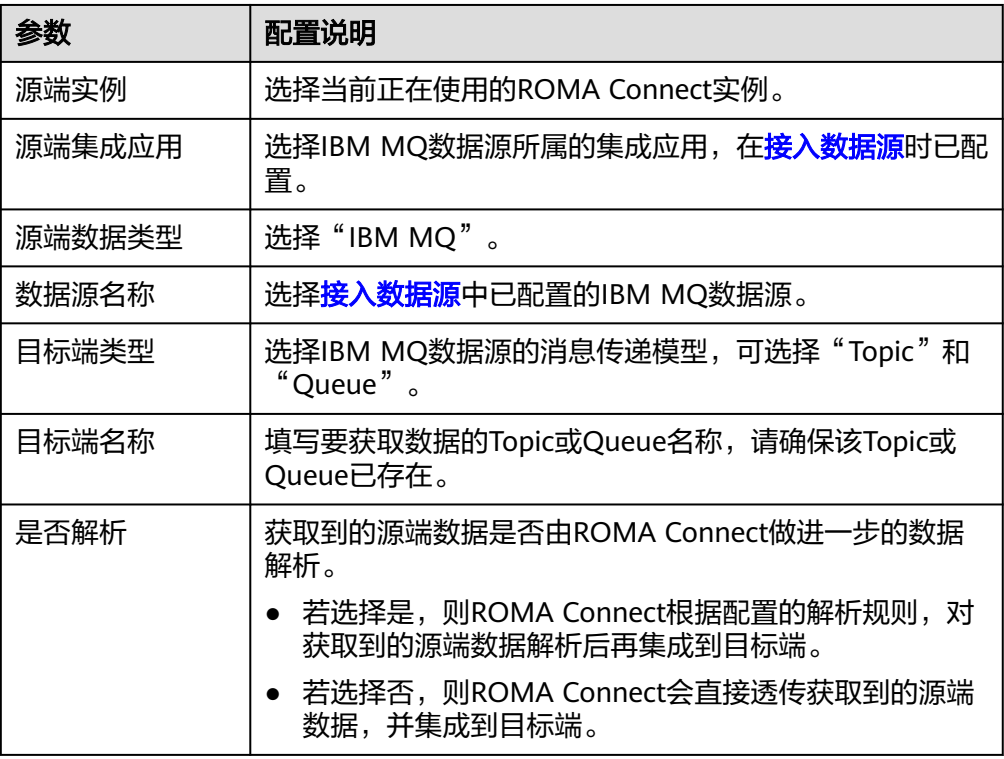

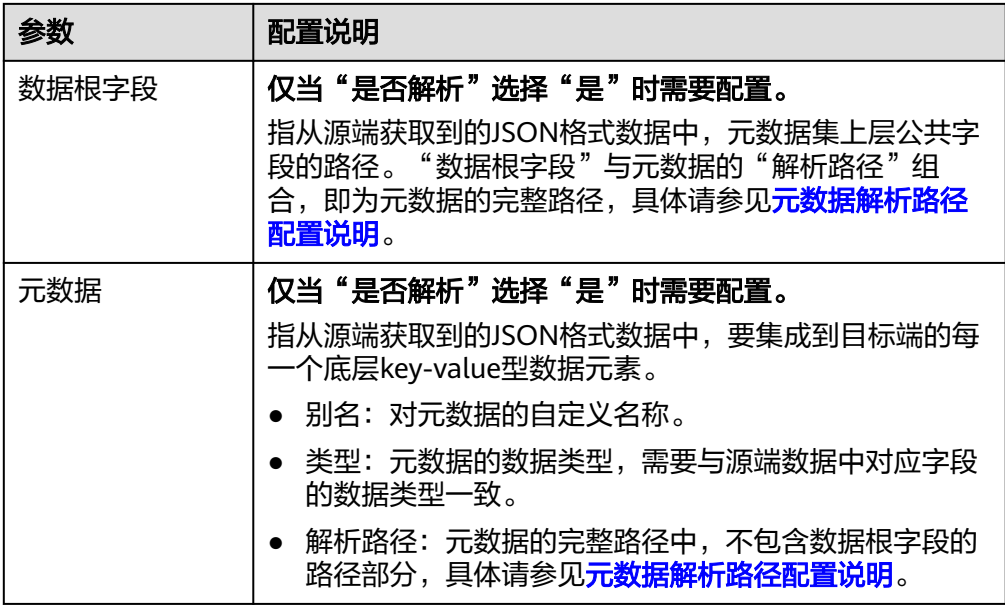

### 元数据解析路径配置说明:

– JSON格式数据中不含数组。

如以下JSON格式数据,我们定义元素a的完整路径为**a**,元素b的完整路径为 **a.b**,元素c的完整路径为**a.b.c**,元素d的完整路径为**a.b.d**。元素c和d为底层 数据元素,即需要通过ROMA Connect集成到目标端的数据。

```
{
  "a": {
 "b": {
 "c": "xx",
       "d": "xx"
    }
  }
}
```
此场景下,对于数据根字段和解析路径有三种配置方案:

- 数据根字段不设置 元数据c的解析路径需要设置为**a.b.c**,元素d的解析路径需设置为**a.b.d**。
- 数据根字段设置为**<sup>a</sup>** 元数据的解析路径从元素a的下层路径开始。元数据c的解析路径需要设 置为**b.c**,元素d的解析路径需设置为**b.d**。
- 数据根字段设置为a.b

元数据的解析路径从元素b的下层路径开始。元数据c的解析路径需要设 置为**c**,元素d的解析路径需设置为**d**。

– JSON格式数据中含数组。

如以下JSON格式数据,我们定义元素a的完整路径为**a**,元素b的完整路径为 **a.b**,元素c的完整路径为**a.b[i].c**,元素d的完整路径为**a.b[i].d**。元素c和d为 底层数据元素,即需要通过ROMA Connect集成到目标端的数据。

```
{
   "a": {
      "b": [{
        "c": "xx",
```
 "d": "xx" }, { "c": "yy", "d": "yy" } ] }

}

此场景下,对于数据根字段和解析路径有三种配置方案:

- 数据根字段不设置 元数据c的解析路径需要设置为**a.b[i].c**,元素d的解析路径需设置为 **a.b[i].d**。
- 数据根字段设置为**<sup>a</sup>** 元数据的解析路径从元素a的下层路径开始。元数据c的解析路径需要设 置为**b[i].c**,元素d的解析路径需设置为**b[i].d**。
- 数据根字段设置为**a.b** 元数据的解析路径从元素b的下层路径开始。元数据c的解析路径需要设 置为**[i].c**,元素d的解析路径需设置为**[i].d**。

源端为IBM MQ的配置与ActiveMQ的类似,配置示例可参考**[ActiveMQ](#page-89-0)**配置示 [例](#page-89-0)。

2. 完成源端信息配置后,继续进行下一部分配置[,配置目标端数据信息。](#page-152-0)

## **Kafka**

### [返回页首](#page-80-0)

任务的"集成模式"为"实时"时,可以选择Kafka作为源端数据源。ROMA Connect 的消息集成属于Kafka类型数据源。

1. 在创建任务页面中配置源端信息。

表 **6-21** 源端 Kafka 信息

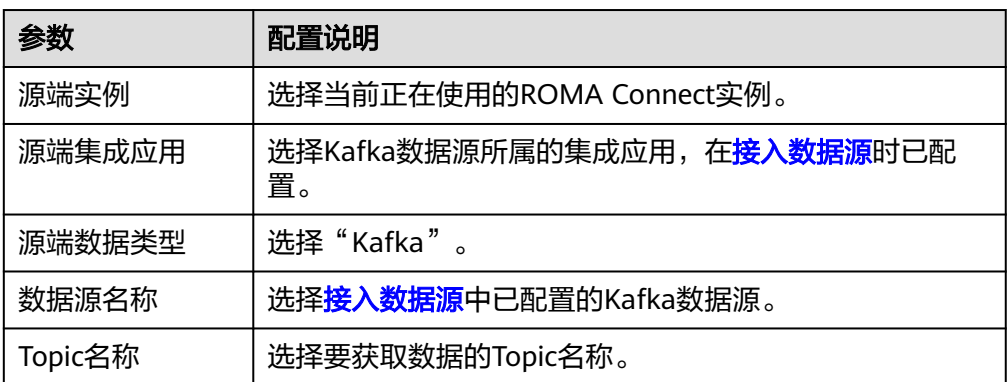

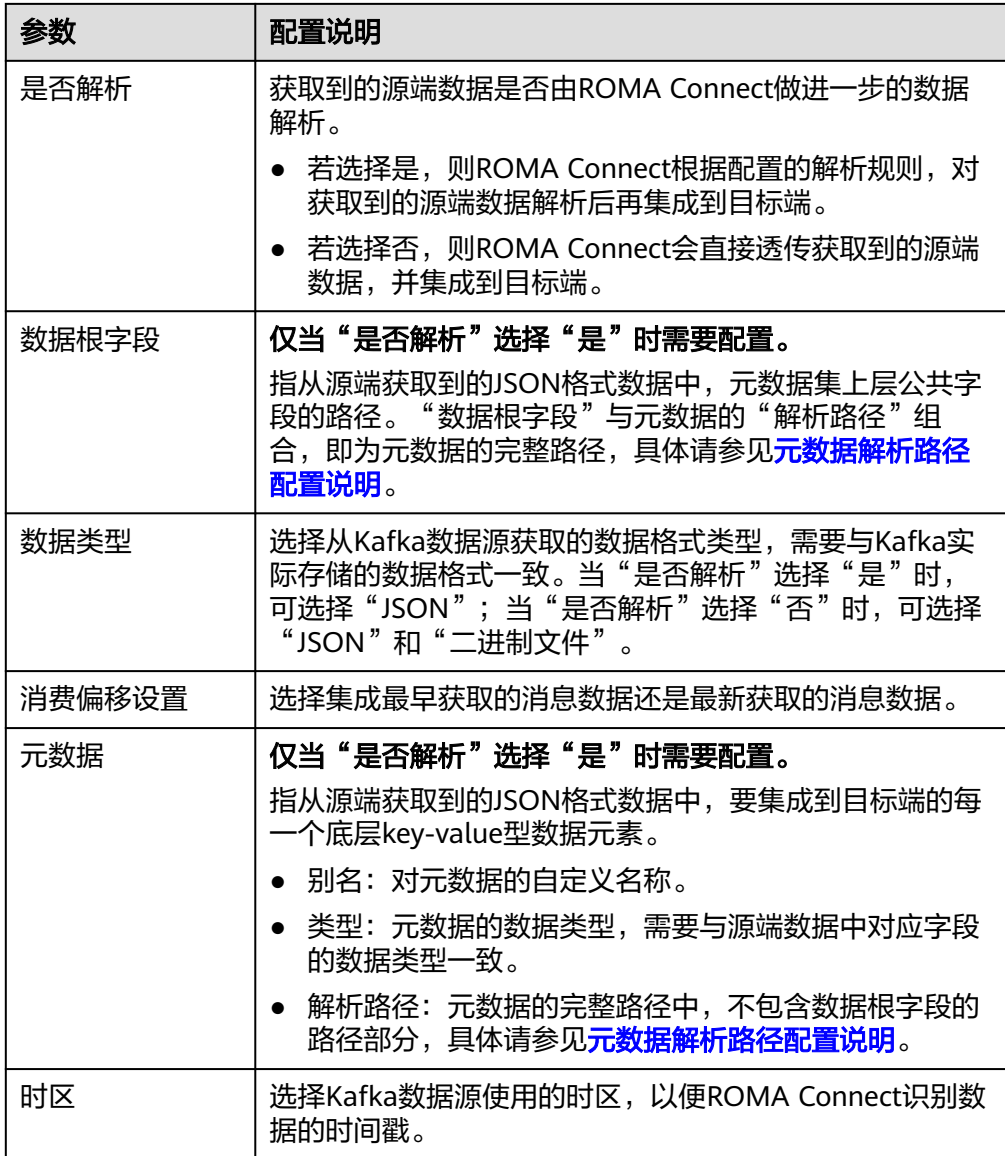

### 元数据解析路径配置说明:

– JSON格式数据中不含数组。

如以下JSON格式数据,我们定义元素a的完整路径为**a**,元素b的完整路径为 **a.b**,元素c的完整路径为**a.b.c**,元素d的完整路径为**a.b.d**。元素c和d为底层 数据元素,即需要通过ROMA Connect集成到目标端的数据。

```
{
  "a": {
 "b": {
 "c": "xx",
 "d": "xx"
   }
 }
}
```
此场景下,对于数据根字段和解析路径有三种配置方案:

■ 数据根字段不设置 元数据c的解析路径需要设置为**a.b.c**,元素d的解析路径需设置为**a.b.d**。 ▪ 数据根字段设置为**<sup>a</sup>**

元数据的解析路径从元素a的下层路径开始。元数据c的解析路径需要设 置为**b.c**,元素d的解析路径需设置为**b.d**。

- 数据根字段设置为a.b 元数据的解析路径从元素b的下层路径开始。元数据c的解析路径需要设 置为**c**,元素d的解析路径需设置为**d**。
- JSON格式数据中含数组。

如以下JSON格式数据,我们定义元素a的完整路径为**a**,元素b的完整路径为 **a.b**,元素c的完整路径为**a.b[i].c**,元素d的完整路径为**a.b[i].d**。元素c和d为 底层数据元素,即需要通过ROMA Connect集成到目标端的数据。

```
{
 "a": {
 "b": [{
 "c": "xx",
 "d": "xx"
 },
\overline{\phantom{a}} "c": "yy",
        "d": "yy"
     }
     ]
   }
}
```
此场景下,对于数据根字段和解析路径有三种配置方案:

- 数据根字段不设置 元数据c的解析路径需要设置为**a.b[i].c**,元素d的解析路径需设置为 **a.b[i].d**。
- 数据根字段设置为**<sup>a</sup>** 元数据的解析路径从元素a的下层路径开始。元数据c的解析路径需要设 置为**b[i].c**,元素d的解析路径需设置为**b[i].d**。
- 数据根字段设置为a.b 元数据的解析路径从元素b的下层路径开始。元数据c的解析路径需要设 置为**[i].c**,元素d的解析路径需设置为**[i].d**。

以上面JSON格式数据中不含数组的样例为例,源端为Kafka的配置示例如下图所 示。

#### <span id="page-118-0"></span>图 **6-10** Kafka 配置示例

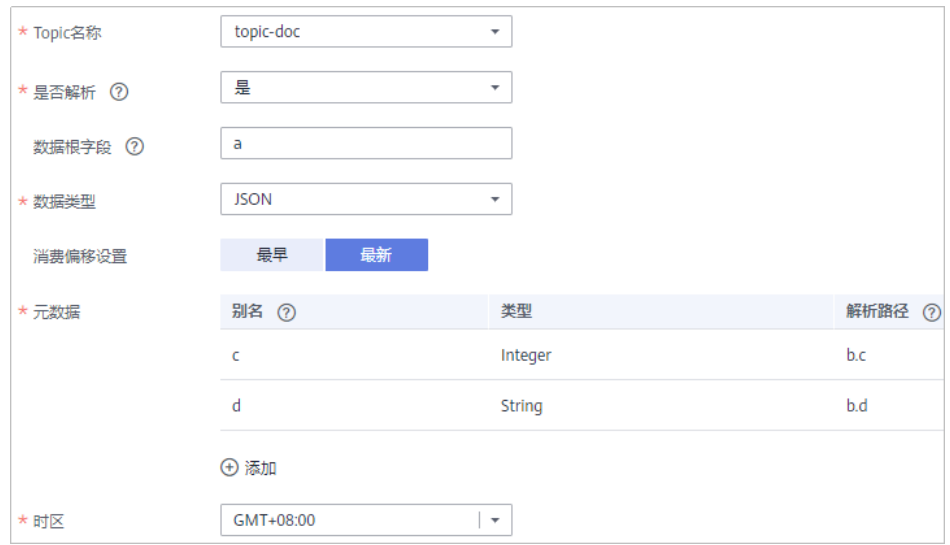

2. 完成源端信息配置后,继续进行下一部分配置[,配置目标端数据信息。](#page-152-0)

## **LDAP**

### [返回页首](#page-80-0)

任务的"集成模式"为"定时"时,可以选择LDAP作为源端数据源。

1. 在创建任务页面中配置源端信息。

#### 表 **6-22** 源端 LDAP 信息

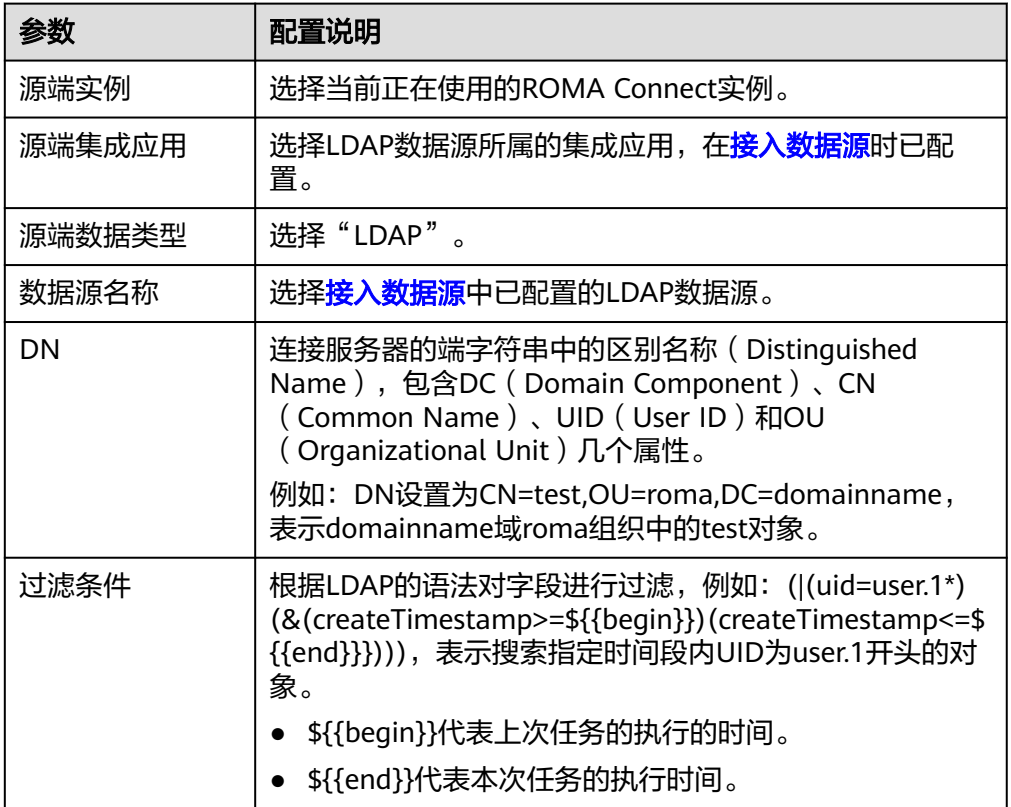

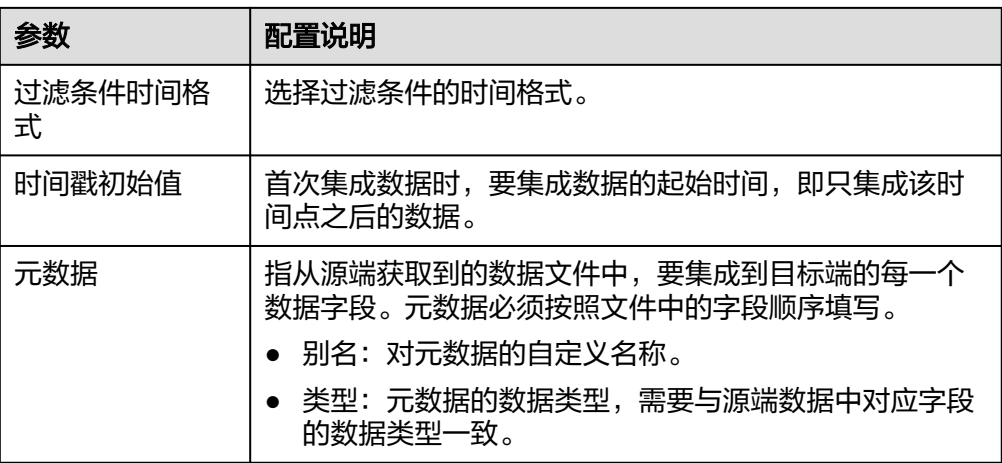

源端为LADP的配置示例如下图所示,id、name和info为从LADP数据源获取,并 要集成到目标端的数据字段。

#### 图 **6-11** LADP 配置示例

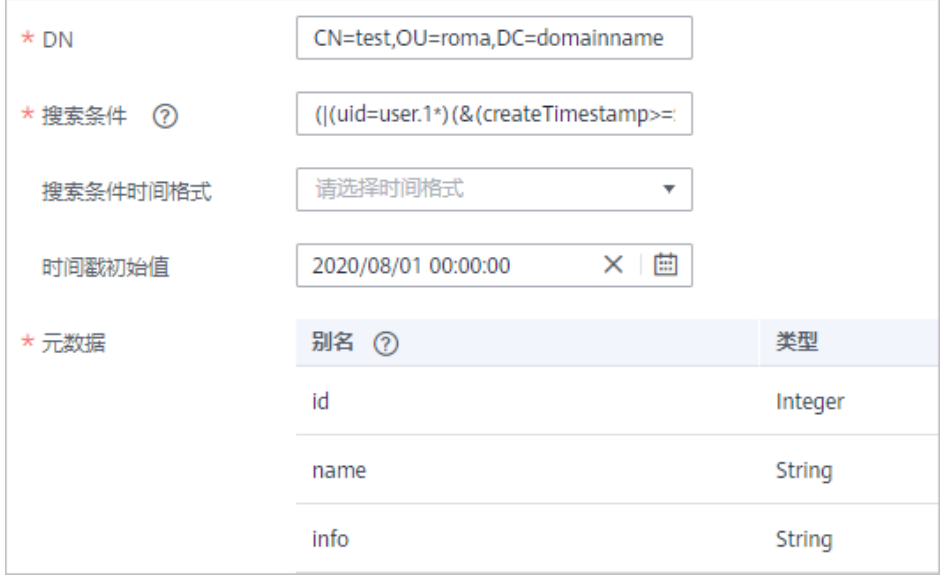

2. 完成源端信息配置后,继续进行下一部分配置[,配置目标端数据信息。](#page-152-0)

# **MySQL**

## [返回页首](#page-80-0)

任务的"集成模式"为"定时"时,可以选择MySQL作为源端数据源。

1. 在创建任务页面中配置源端信息。

#### 表 **6-23** 源端 MySQL 信息

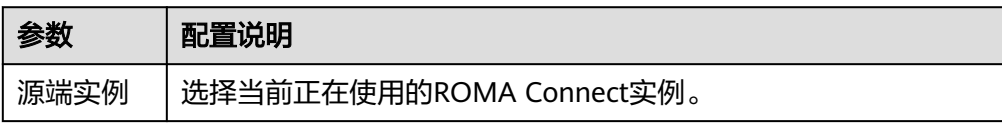

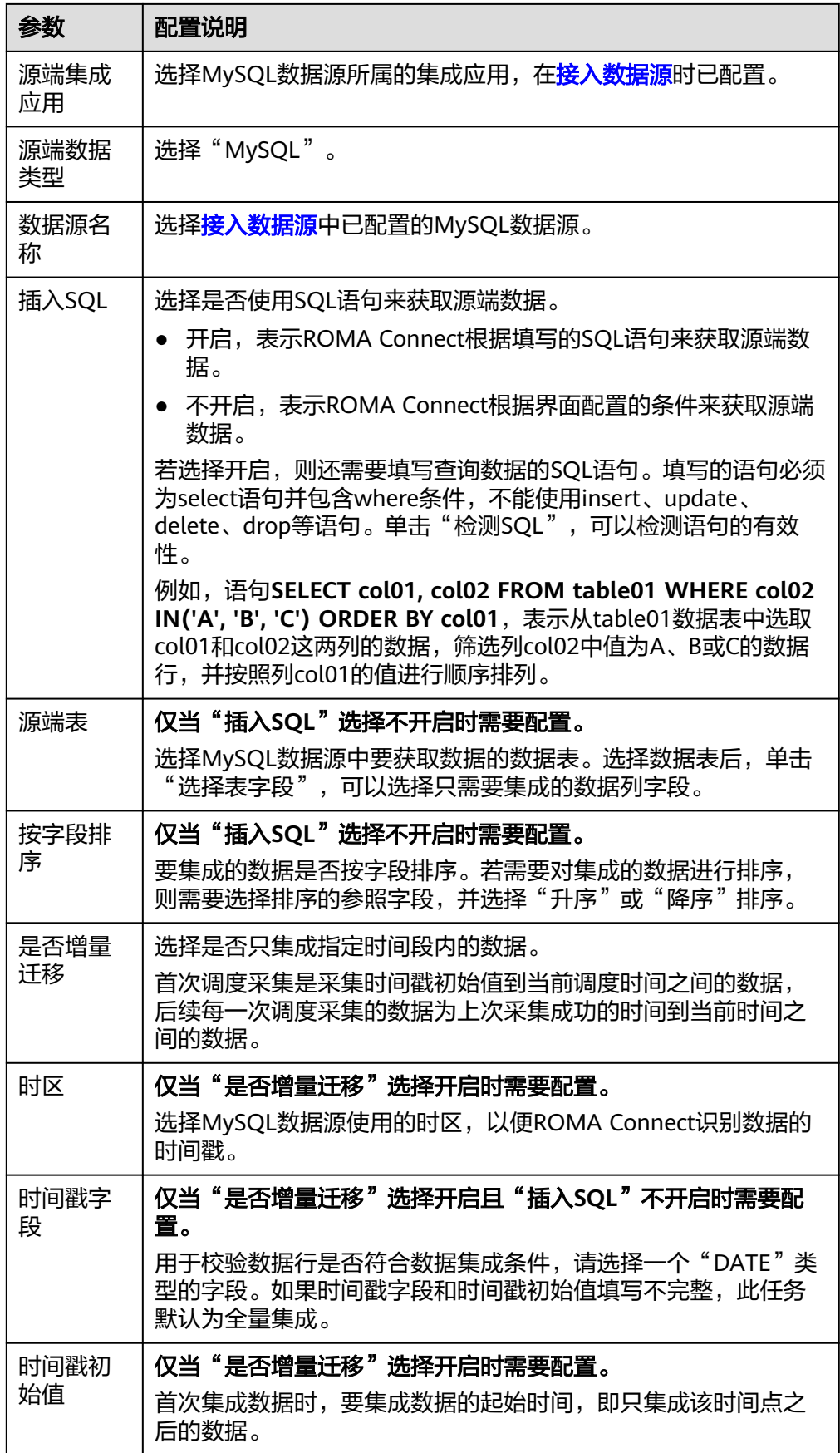

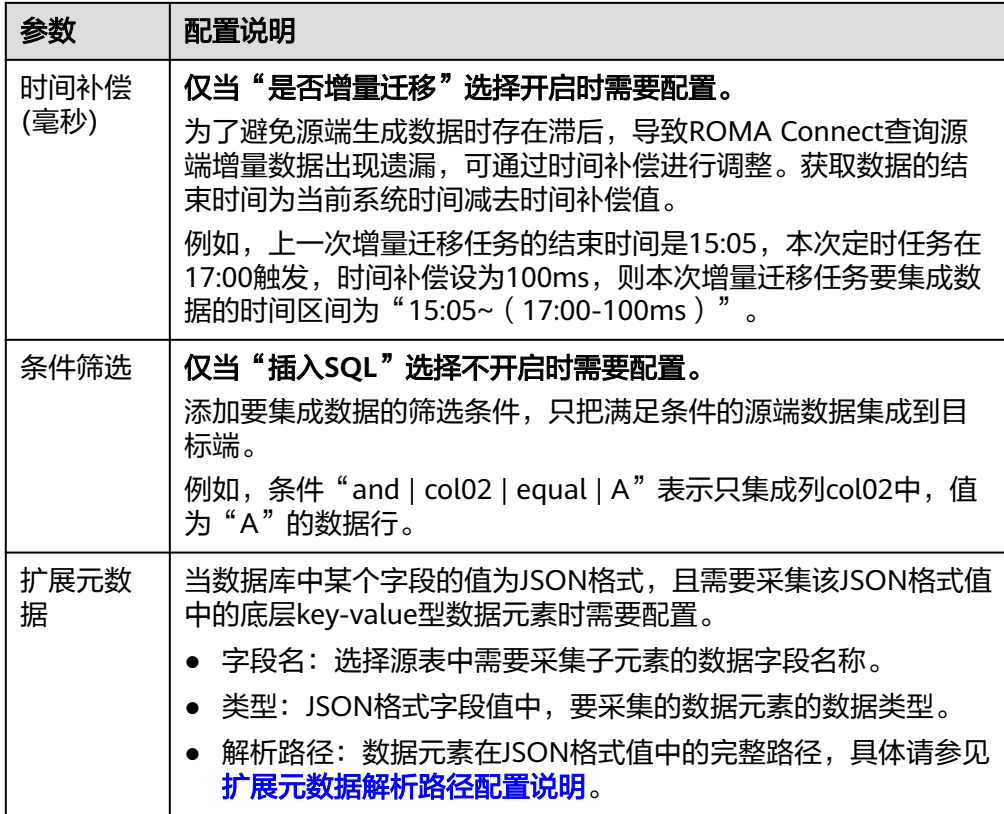

### 扩展元数据解析路径配置说明:

– JSON格式数据中不含数组。

如以下JSON格式数据,我们定义元素a的完整路径为**a**,元素b的完整路径为 **a.b**,元素c的完整路径为**a.b.c**,元素d的完整路径为**a.b.d**。元素c和d为底层 数据元素,即需要通过ROMA Connect集成到目标端的数据。

此场景下,元数据c的解析路径需要设置为**a.b.c**,元素d的解析路径需设置为 **a.b.d**。

```
{
 "a": {
     "b": {
        "c": "xx",
        "d": "xx"
     }
  }
}
```
– JSON格式数据中含数组

如以下JSON格式数据,我们定义元素a的完整路径为**a**,元素b的完整路径为 **a.b**,元素c的完整路径为**a.b[i].c**,元素d的完整路径为**a.b[i].d**。元素c和d为 底层数据元素,即需要通过ROMA Connect集成到目标端的数据。

此场景下,元数据c的解析路径需要设置为**a.b[i].c**,元素d的解析路径需设置 为**a.b[i].d**。

{ "a": { "b": [{ "c": "xx", "d": "xx" },

<span id="page-122-0"></span>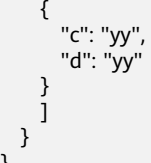

#### 说明

}

- 增量迁移不支持将源端数据表中的物理删除操作同步给目标端,建议在源端使用逻辑删 除。
- 对于源端的数据变更,需要同步更新数据行的时间戳,ROMA Connect通过时间戳与任 务执行时间点进行对比,识别需增量迁移的数据。

以上面JSON格式数据中含数组的样例为例,目标端为MySQL的配置示例如下所 示。

– 增量迁移配置示例,数据表中需包含DATE、TIME或TIMESTAMP类型的字 段,用作时间戳字段。

### 图 **6-12** MySQL 增量迁移配置示例

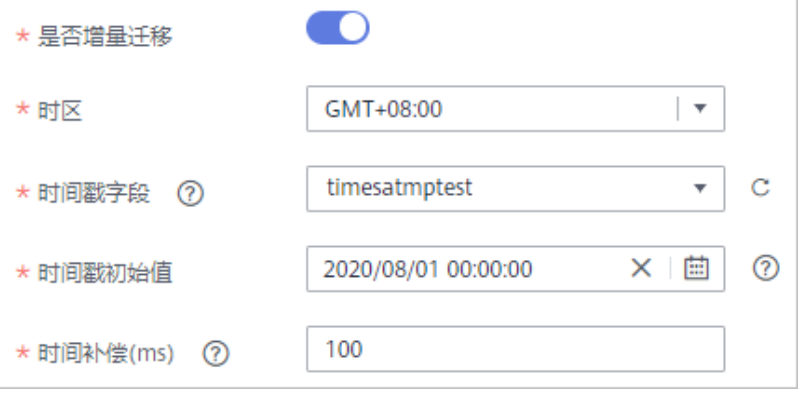

– 扩展元数据配置示例,从数据表的desc字段中获取子元素c和d。

#### 图 **6-13** MySQL 扩展元数据配置示例

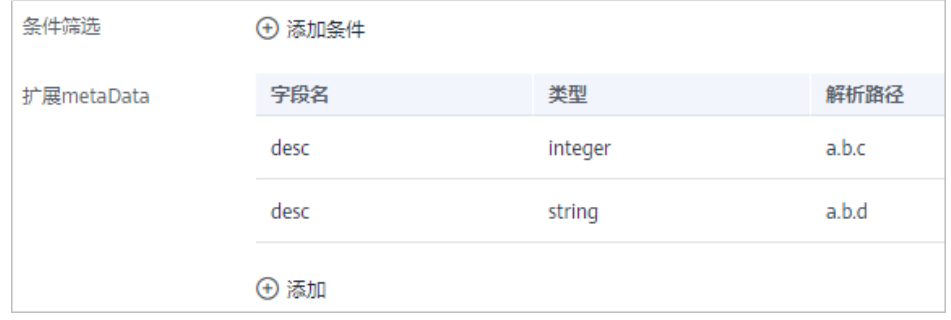

2. 完成源端信息配置后,继续进行下一部分配置[,配置目标端数据信息。](#page-152-0)

## **MongoDB**

## [返回页首](#page-80-0)

任务的"集成模式"为"定时"时,可以选择MongoDB作为源端数据源。

1. 在创建任务页面中配置源端信息。

### 表 **6-24** 源端 MongoDB 信息

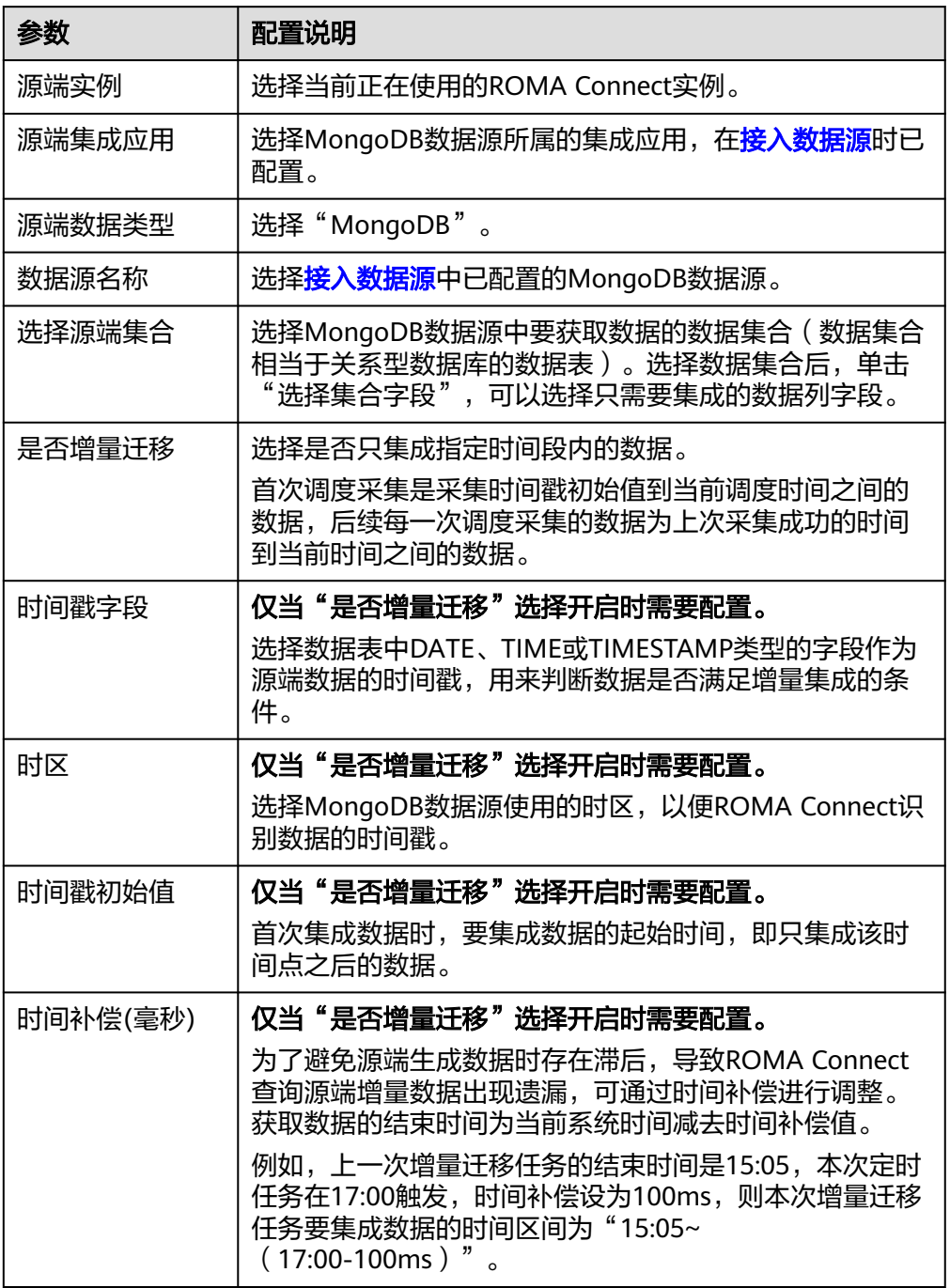

## 说明

- 增量迁移不支持将源端数据表中的物理删除操作同步给目标端,建议在源端使用逻辑删 除。
- 对于源端的数据变更,需要同步更新数据行的时间戳,ROMA Connect通过时间戳与任 务执行时间点进行对比,识别需增量迁移的数据。

源端为MongoDB的配置与MySQL的类似,配置示例可参考**MySQL**[配置示例。](#page-122-0)

2. 完成源端信息配置后,继续进行下一部分配置[,配置目标端数据信息。](#page-152-0)

## **MRS Hive**

## [返回页首](#page-80-0)

任务的"集成模式"为"定时"时,可以选择MRS Hive作为源端数据源。

1. 在创建任务页面中配置源端信息。

表 **6-25** 源端 MRS Hive 信息

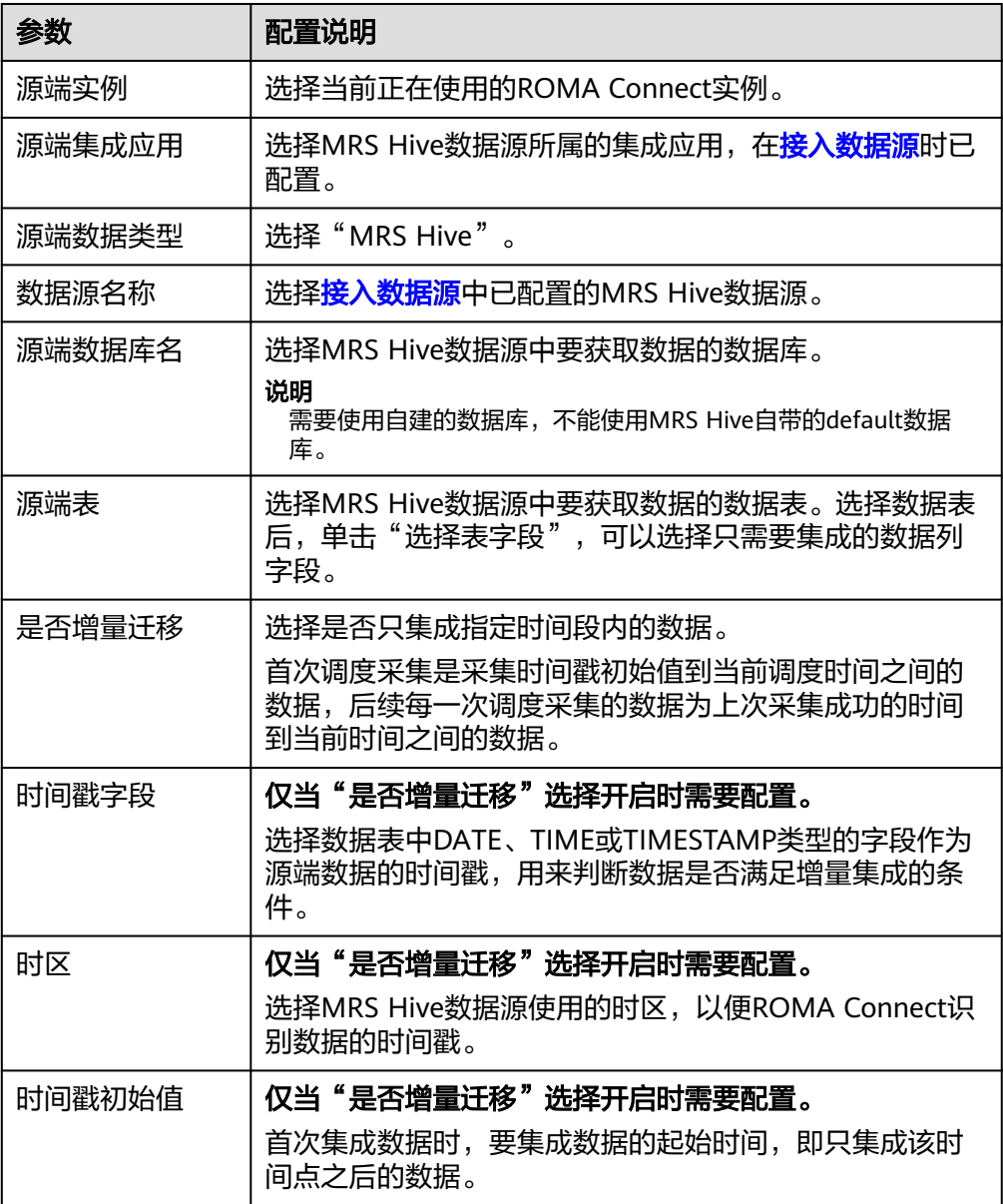

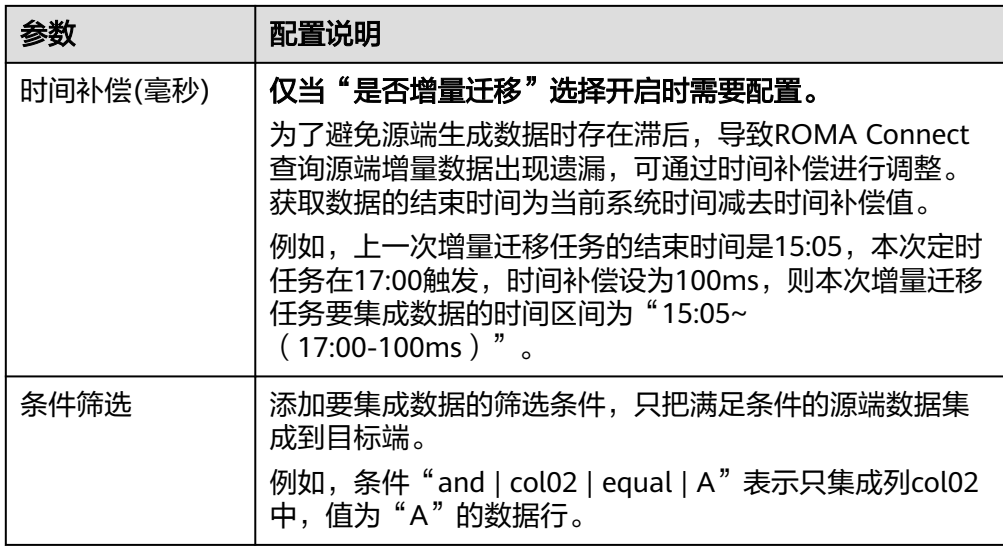

### 说明

- 增量迁移不支持将源端数据表中的物理删除操作同步给目标端,建议在源端使用逻辑删 除。
- 对于源端的数据变更,需要同步更新数据行的时间戳,ROMA Connect通过时间戳与任 务执行时间点进行对比,识别需增量迁移的数据。

源端为MRS Hive的配置与MySQL的类似,配置示例可参考**MySQL**[配置示例。](#page-122-0)

2. 完成源端信息配置后,继续进行下一部分配置[,配置目标端数据信息。](#page-152-0)

## **MRS HDFS**

### [返回页首](#page-80-0)

任务的"集成模式"为"定时"时,可以选择MRS HDFS作为源端数据源。

1. 在创建任务页面中配置源端信息。

表 **6-26** 源端 MRS HDFS 信息

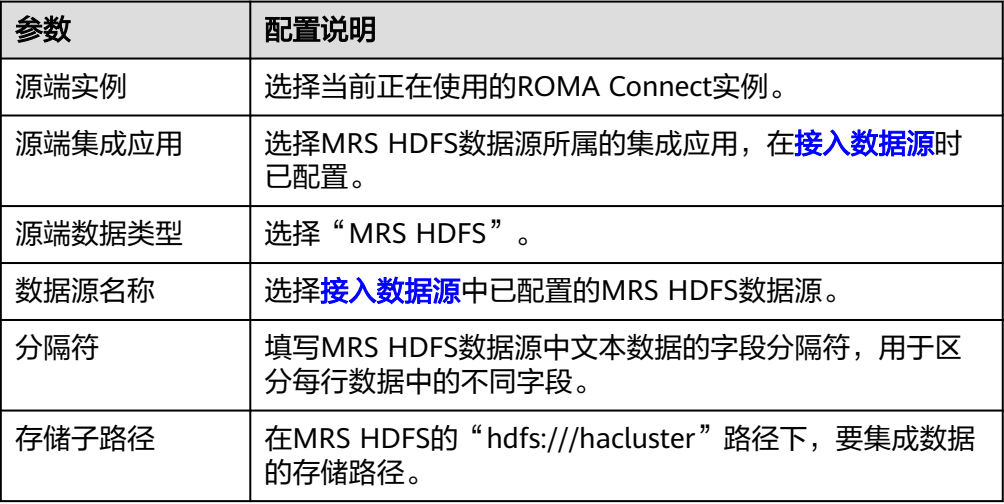

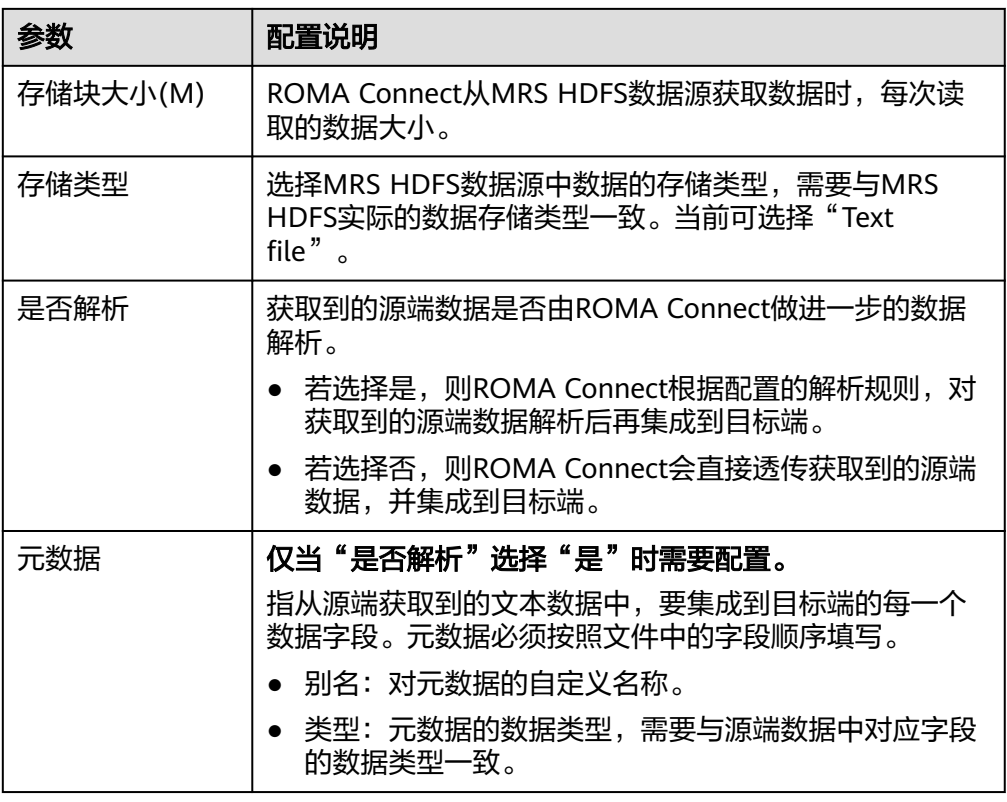

源端为MRS HDFS的配置示例如下图所示, id、name和info为从MRS HDFS数据 …………<br>源获取, 并要集成到目标端的数据字段。

#### 图 **6-14** MRS HDFS 配置示例

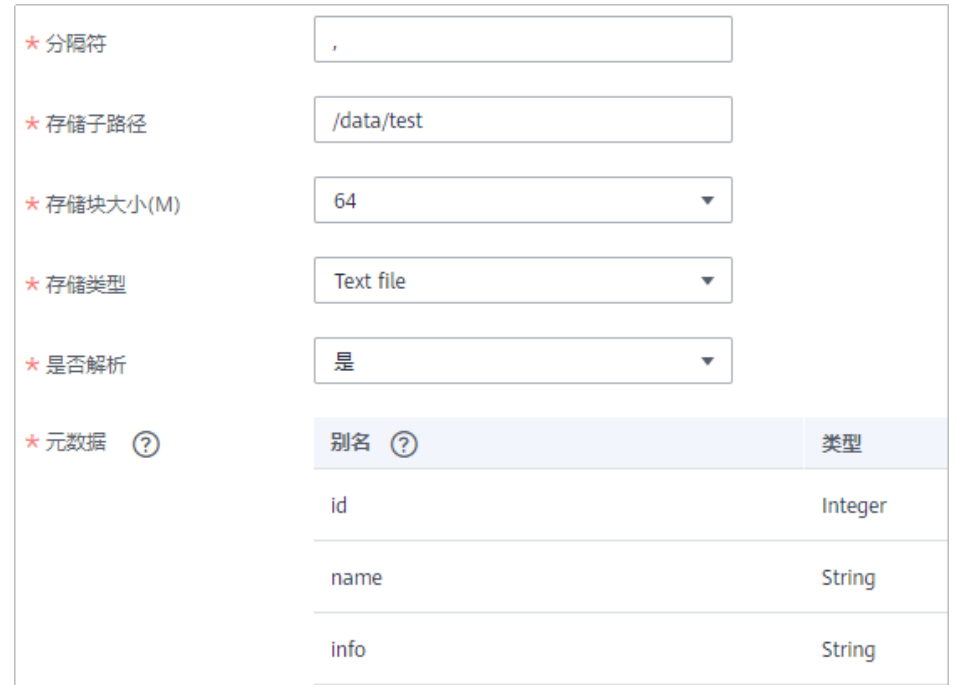

2. 完成源端信息配置后,继续进行下一部分配置[,配置目标端数据信息。](#page-152-0)

## **MRS HBase**

## [返回页首](#page-80-0)

任务的"集成模式"为"定时"时,可以选择MRS HBase作为源端数据源。

1. 在创建任务页面中配置源端信息。

表 **6-27** 源端 MRS HBase 信息

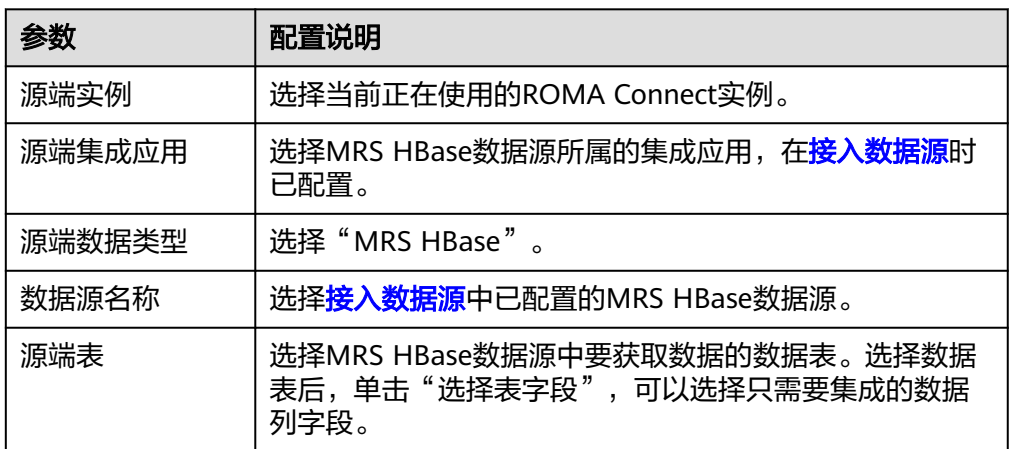

2. 完成源端信息配置后,继续进行下一部分配置[,配置目标端数据信息。](#page-152-0)

## **MRS Kafka**

#### [返回页首](#page-80-0)

任务的"集成模式"为"实时"时,可以选择MRS Kafka作为源端数据源。

1. 在创建任务页面中配置源端信息。

表 **6-28** 源端 MRS Kafka 信息

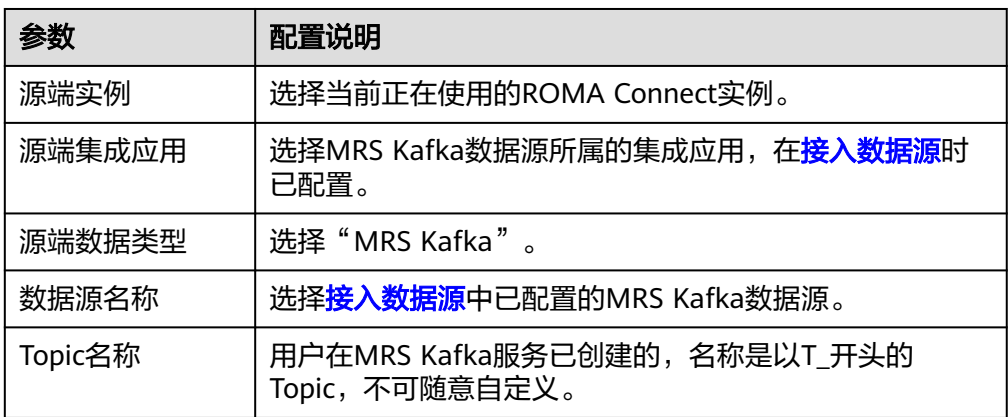

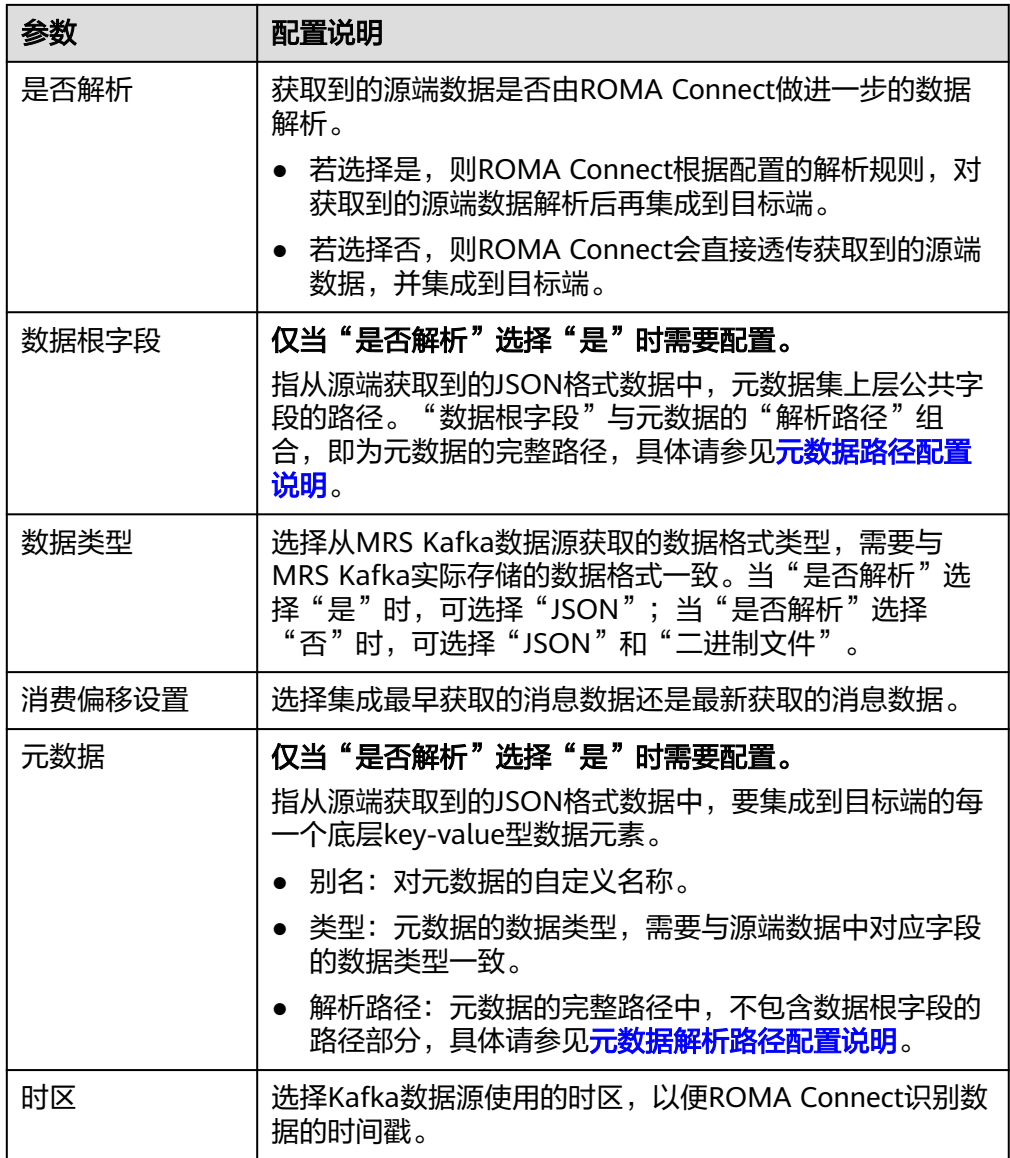

## 元数据解析路径配置说明:

– JSON格式数据中不含数组。

如以下JSON格式数据,我们定义元素a的完整路径为**a**,元素b的完整路径为 **a.b**,元素c的完整路径为**a.b.c**,元素d的完整路径为**a.b.d**。元素c和d为底层 数据元素,即需要通过ROMA Connect集成到目标端的数据。

```
{
  "a": {
 "b": {
 "c": "xx",
 "d": "xx"
    }
  }
}
```
此场景下,对于数据根字段和解析路径有三种配置方案:

■ 数据根字段不设置 元数据c的解析路径需要设置为**a.b.c**,元素d的解析路径需设置为**a.b.d**。 ▪ 数据根字段设置为**<sup>a</sup>**

元数据的解析路径从元素a的下层路径开始。元数据c的解析路径需要设 置为**b.c**,元素d的解析路径需设置为**b.d**。

- 数据根字段设置为a.b 元数据的解析路径从元素b的下层路径开始。元数据c的解析路径需要设 置为**c**,元素d的解析路径需设置为**d**。
- JSON格式数据中含数组。

如以下JSON格式数据,我们定义元素a的完整路径为**a**,元素b的完整路径为 **a.b**,元素c的完整路径为**a.b[i].c**,元素d的完整路径为**a.b[i].d**。元素c和d为 底层数据元素,即需要通过ROMA Connect集成到目标端的数据。

```
{
 "a": {
 "b": [{
 "c": "xx",
 "d": "xx"
 },
\overline{\phantom{a}} "c": "yy",
        "d": "yy"
     }
     ]
   }
}
```
此场景下,对于数据根字段和解析路径有三种配置方案:

- 数据根字段不设置 元数据c的解析路径需要设置为**a.b[i].c**,元素d的解析路径需设置为 **a.b[i].d**。
- 数据根字段设置为**<sup>a</sup>** 元数据的解析路径从元素a的下层路径开始。元数据c的解析路径需要设 置为**b[i].c**,元素d的解析路径需设置为**b[i].d**。
- 数据根字段设置为a.b 元数据的解析路径从元素b的下层路径开始。元数据c的解析路径需要设 置为**[i].c**,元素d的解析路径需设置为**[i].d**。

源端为MRS Kafka的配置与Kafka的类似,配置示例可参考**Kafka**[配置示例](#page-118-0)。

2. 完成源端信息配置后,继续进行下一部分配置[,配置目标端数据信息。](#page-152-0)

### **OBS**

#### [返回页首](#page-80-0)

任务的"集成模式"为"定时"时,可以选择OBS(对象存储服务)作为源端数据 源。

1. 在创建任务页面中配置源端信息。

## 表 **6-29** 源端 OBS 信息

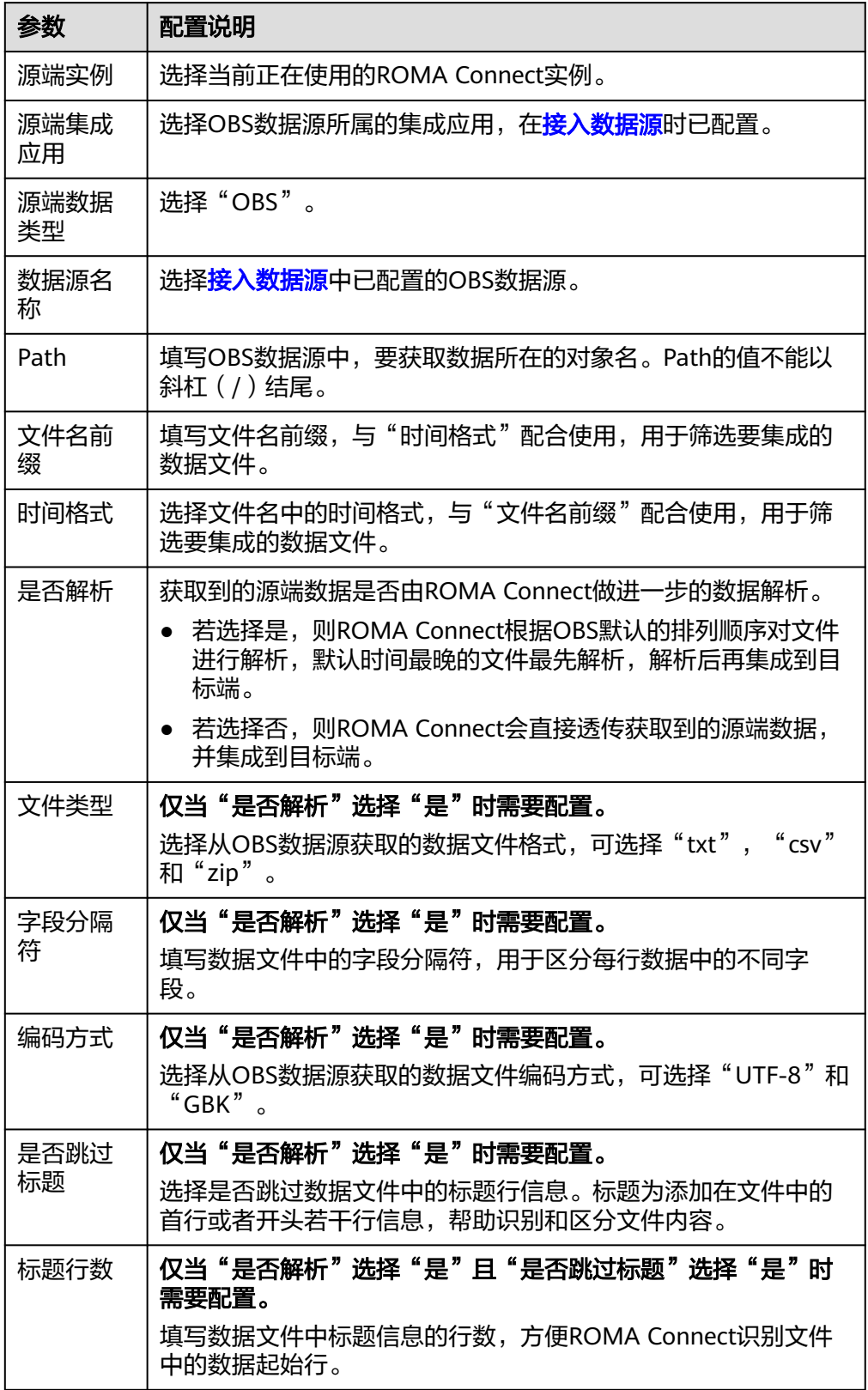

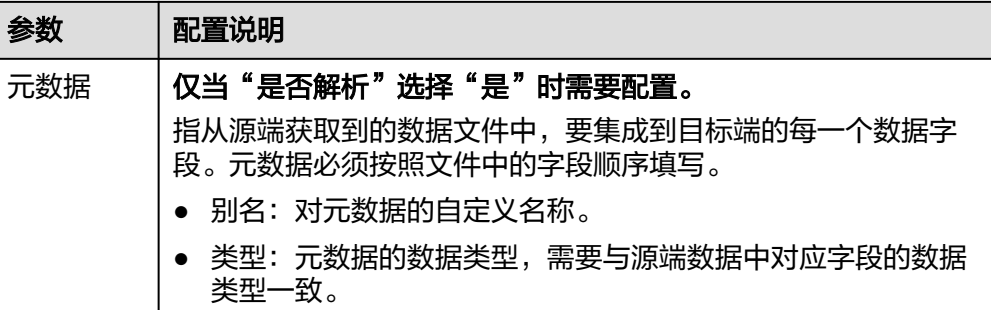

源端为OBS的配置示例如下图所示,id、name和info为从OBS数据源获取,并要 集成到目标端的数据字段。

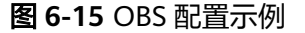

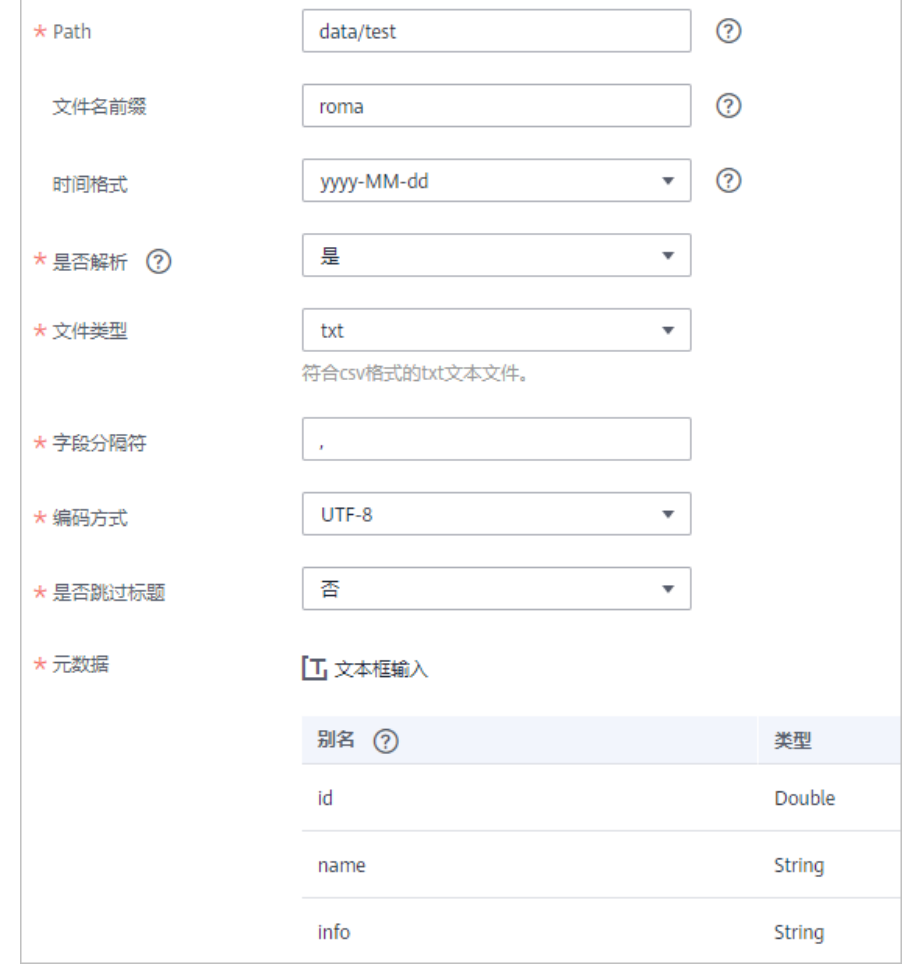

2. 完成源端信息配置后,继续进行下一部分配置[,配置目标端数据信息。](#page-152-0)

## **Oracle**

## [返回页首](#page-80-0)

任务的"集成模式"为"定时"时,可以选择Oracle作为源端数据源。

1. 在创建任务页面中配置源端信息。

## 表 **6-30** 源端 Oracle 信息

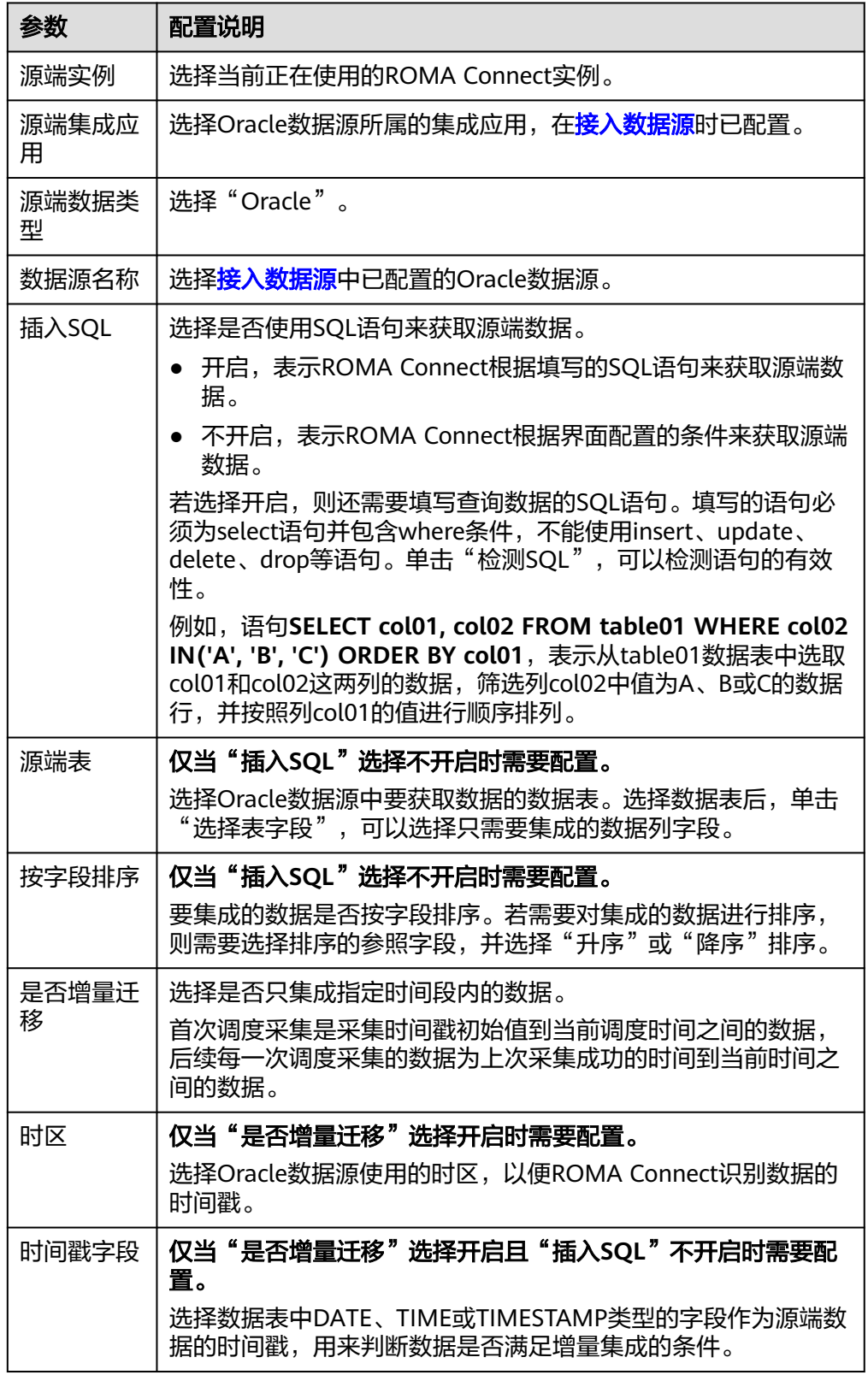

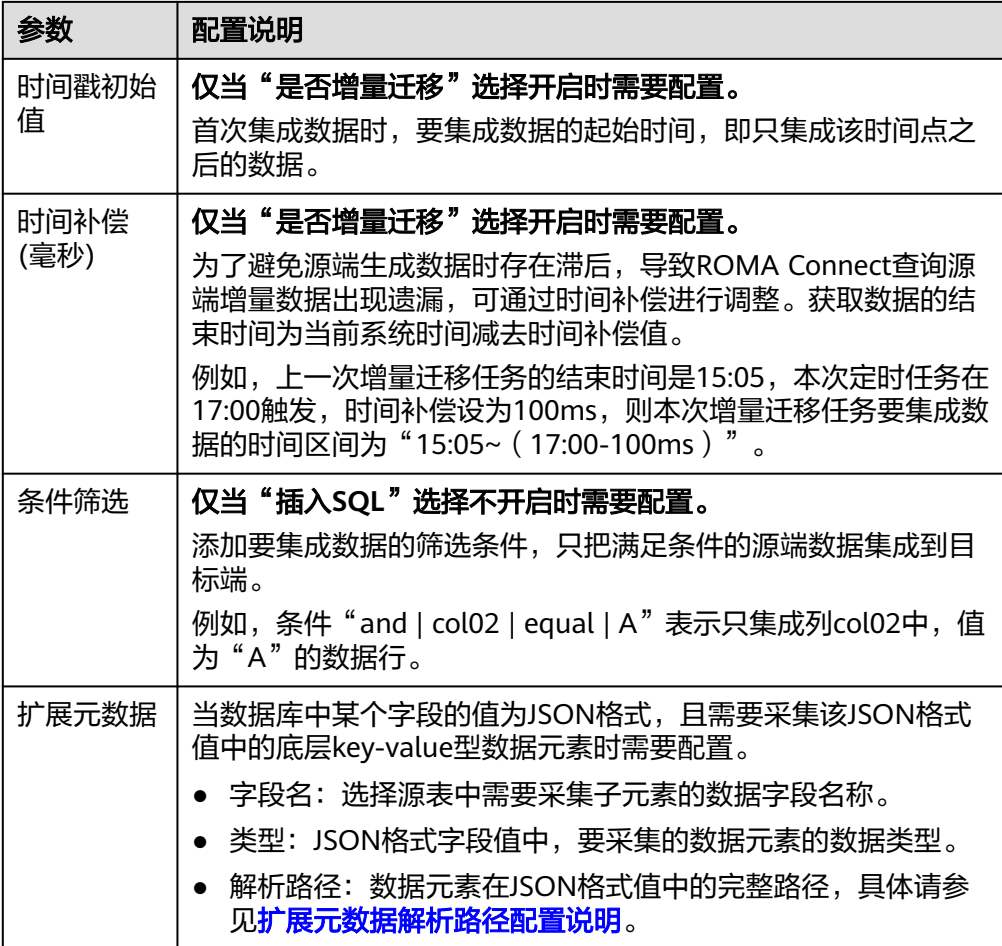

### 扩展元数据解析路径配置说明:

– JSON格式数据中不含数组。

如以下JSON格式数据,我们定义元素a的完整路径为**a**,元素b的完整路径为 a.b,元素c的完整路径为a.b.c,元素d的完整路径为a.b.d。元素c和d为底层 数据元素,即需要通过ROMA Connect集成到目标端的数据。

此场景下,元数据c的解析路径需要设置为**a.b.c**,元素d的解析路径需设置为 **a.b.d**。

```
{
  "a": {
    "b": {
 "c": "xx",
 "d": "xx"
    }
 }
}
```
– JSON格式数据中含数组

如以下JSON格式数据,我们定义元素a的完整路径为**a**,元素b的完整路径为 **a.b**,元素c的完整路径为**a.b[i].c**,元素d的完整路径为**a.b[i].d**。元素c和d为 底层数据元素,即需要通过ROMA Connect集成到目标端的数据。 此场景下,元数据c的解析路径需要设置为**a.b[i].c**,元素d的解析路径需设置 为**a.b[i].d**。

```
{
 "a": {
```
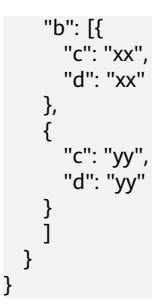

#### 说明

- 增量迁移不支持将源端数据表中的物理删除操作同步给目标端,建议在源端使用逻辑删 除。
- 对于源端的数据变更,需要同步更新数据行的时间戳,ROMA Connect通过时间戳与任 务执行时间点进行对比,识别需增量迁移的数据。

源端为Oracle的配置与MySQL的类似,配置示例可参考**MySQL**[配置示例。](#page-122-0)

2. 完成源端信息配置后,继续进行下一部分配置[,配置目标端数据信息。](#page-152-0)

## **PostgreSQL**

### [返回页首](#page-80-0)

任务的"集成模式"为"定时"时,可以选择PostgreSQL作为源端数据源。

1. 在创建任务页面中配置源端信息。

表 **6-31** 源端 PostgreSQL 信息

| 参数         | 配置说明                                                                                                    |
|------------|----------------------------------------------------------------------------------------------------|
| 源端实例       | 选择当前正在使用的ROMA Connect实例。                                                                                                    |
| 源端集成应<br>用 | 选择PostgreSQL数据源所属的集成应用,在 <mark>接入数据源</mark> 时已配<br>置。                                                                                                    |
| 源端数据类<br>型 | 选择"PostgreSQL"。                                                                                                    |
| 数据源名称      | 选择 <mark>接入数据源</mark> 中已配置的PostgreSQL数据源。                                                                                                    |
| 插入SQL      | 选择是否使用SQL语句来获取源端数据。                                                                                                    |
|            | 开启,表示ROMA Connect根据填写的SQL语句来获取源端<br>数据。                                                                                                    |
|            | 不开启,表示ROMA Connect根据界面配置的条件来获取源<br>端数据。                                                                                                    |
|            | 若选择开启,则还需要填写查询数据的SQL语句。填写的语句必<br>须为select语句并包含where条件,不能使用insert、update、<br>delete、drop等语句。单击"检测SQL",可以检测语句的有效<br>件。                                                      |
|            | 例如, 语句SELECT col01, col02 FROM table01 WHERE<br>col02 IN('A', 'B', 'C') ORDER BY col01, 表示从table01数据表<br>中选取col01和col02这两列的数据,筛选列col02中值为A、B或<br>C的数据行,并按照列col01的值进行顺序排列。 |

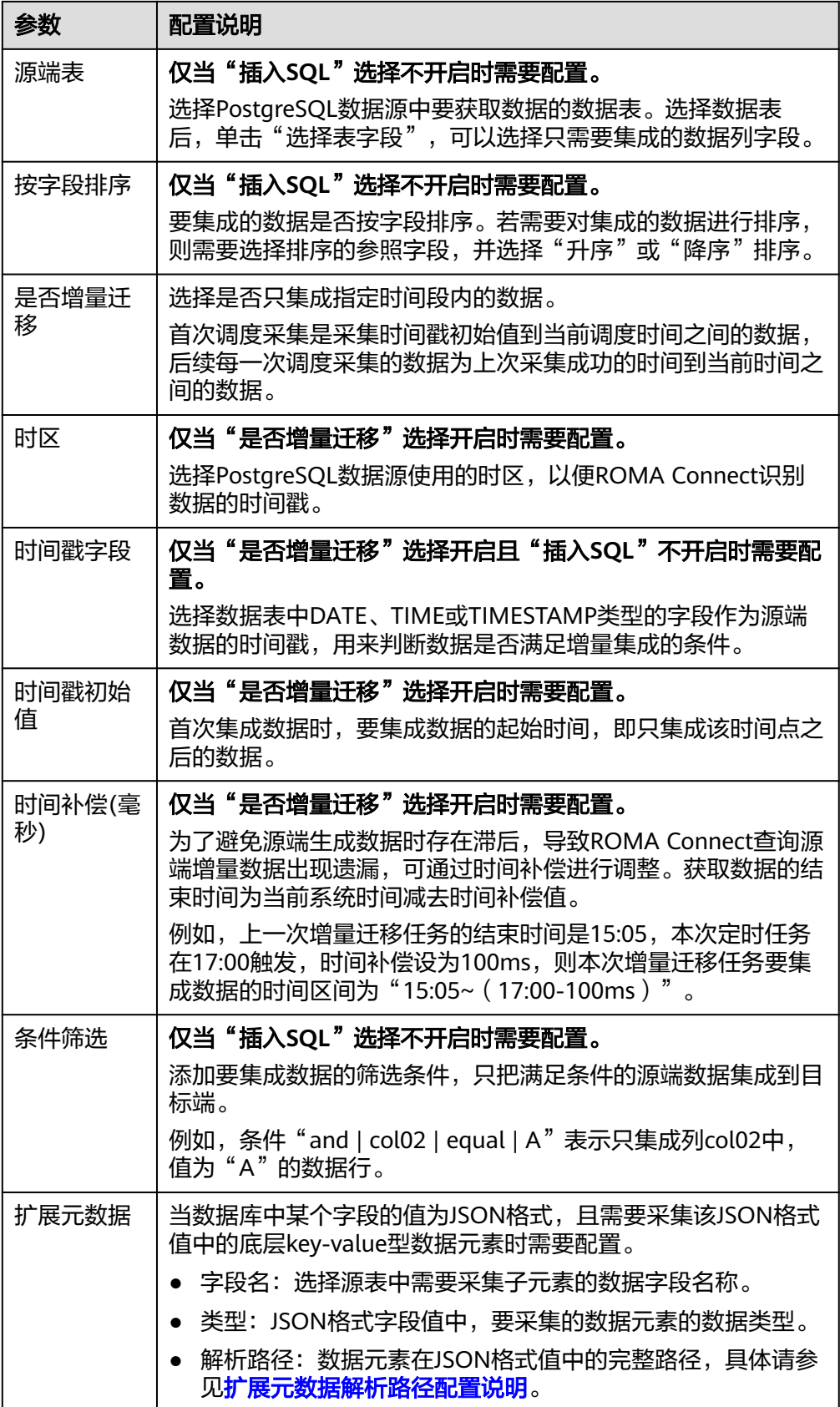

## 扩展元数据解析路径配置说明:

<span id="page-136-0"></span>– JSON格式数据中不含数组。

如以下JSON格式数据,我们定义元素a的完整路径为**a**,元素b的完整路径为 a.b,元素c的完整路径为a.b.c,元素d的完整路径为a.b.d。元素c和d为底层 数据元素,即需要通过ROMA Connect集成到目标端的数据。

此场景下,元数据c的解析路径需要设置为**a.b.c**,元素d的解析路径需设置为 **a.b.d**。

{ "a": { "b": { "c": "xx", "d": "xx" } } }

– JSON格式数据中含数组

如以下JSON格式数据,我们定义元素a的完整路径为**a**,元素b的完整路径为 **a.b**,元素c的完整路径为**a.b[i].c**,元素d的完整路径为**a.b[i].d**。元素c和d为 底层数据元素,即需要通过ROMA Connect集成到目标端的数据。

此场景下,元数据c的解析路径需要设置为**a.b[i].c**,元素d的解析路径需设置 为**a.b[i].d**。

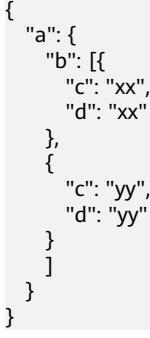

说明

- 增量迁移不支持将源端数据表中的物理删除操作同步给目标端,建议在源端使用逻辑删 除。
- 对于源端的数据变更,需要同步更新数据行的时间戳,ROMA Connect通过时间戳与任 务执行时间点进行对比,识别需增量迁移的数据。

源端为PostgreSQL的配置与MySQL的类似,配置示例可参考**MySQL**[配置示例](#page-122-0)。

2. 完成源端信息配置后,继续进行下一部分配置[,配置目标端数据信息。](#page-152-0)

## **RabbitMQ**

## [返回页首](#page-80-0)

任务的"集成模式"为"实时"时,可以选择RabbitMQ作为源端数据源。

1. 在创建任务页面中配置源端信息。

#### 表 **6-32** 源端 RabbitMQ 信息

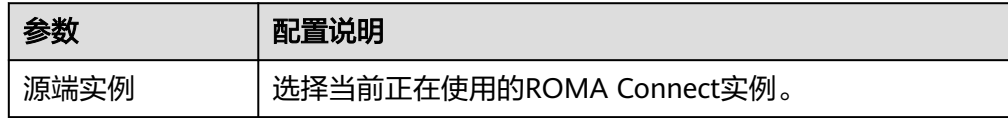

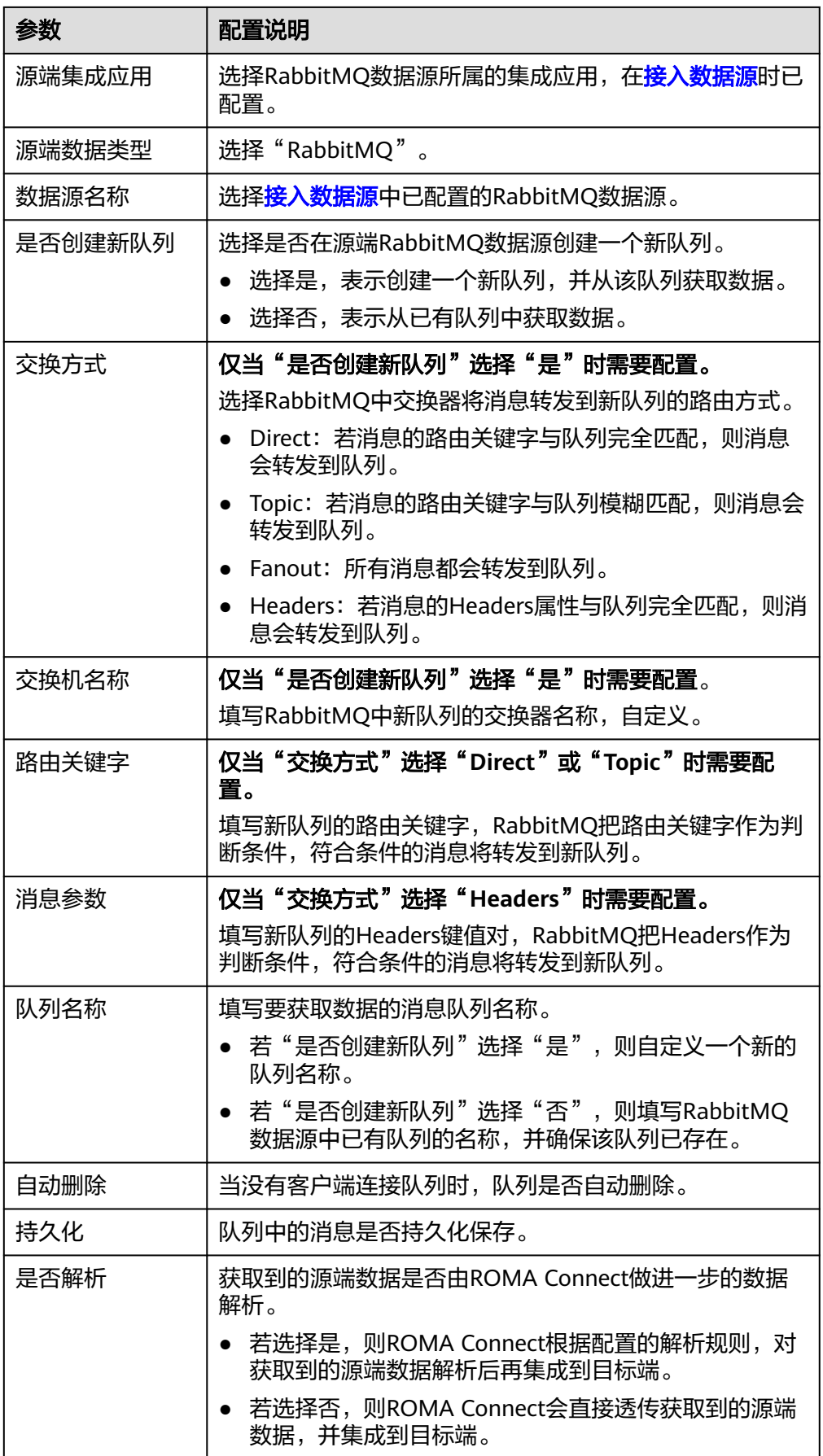

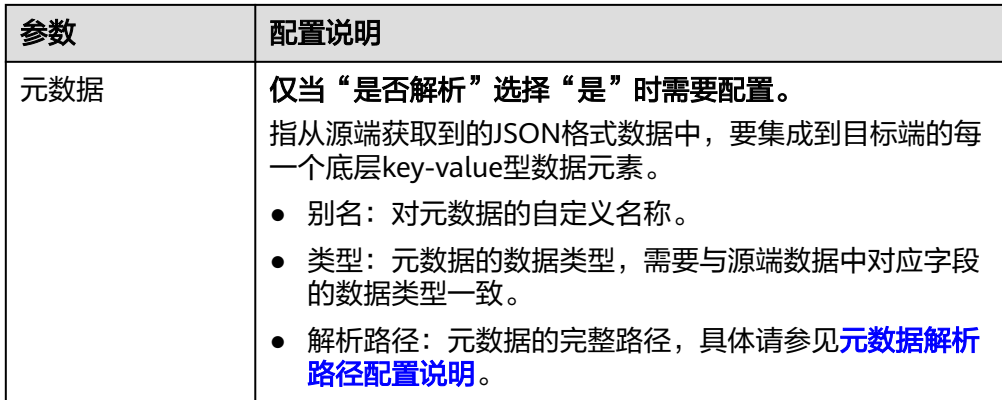

#### 元数据解析路径配置说明:

– JSON格式数据中不含数组。

如以下JSON格式数据,我们定义元素a的完整路径为**a**,元素b的完整路径为 **a.b**,元素c的完整路径为**a.b.c**,元素d的完整路径为**a.b.d**。元素c和d为底层 数据元素,即需要通过ROMA Connect集成到目标端的数据。

此场景下,元数据c的解析路径需要设置为**a.b.c**,元素d的解析路径需设置为 **a.b.d**。

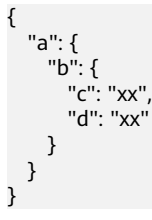

– JSON格式数据中含数组

如以下JSON格式数据,我们定义元素a的完整路径为**a**,元素b的完整路径为 **a.b**,元素c的完整路径为**a.b[i].c**,元素d的完整路径为**a.b[i].d**。元素c和d为 底层数据元素,即需要通过ROMA Connect集成到目标端的数据。

此场景下,元数据c的解析路径需要设置为**a.b[i].c**,元素d的解析路径需设置 为**a.b[i].d**。

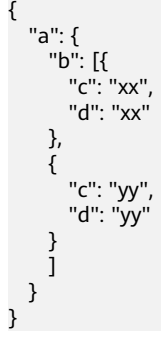

以上面JSON格式数据中不含数组的样例为例,源端为RabbitMQ的配置示例如下 图所示。

### 图 **6-16** RabbitMQ 配置示例

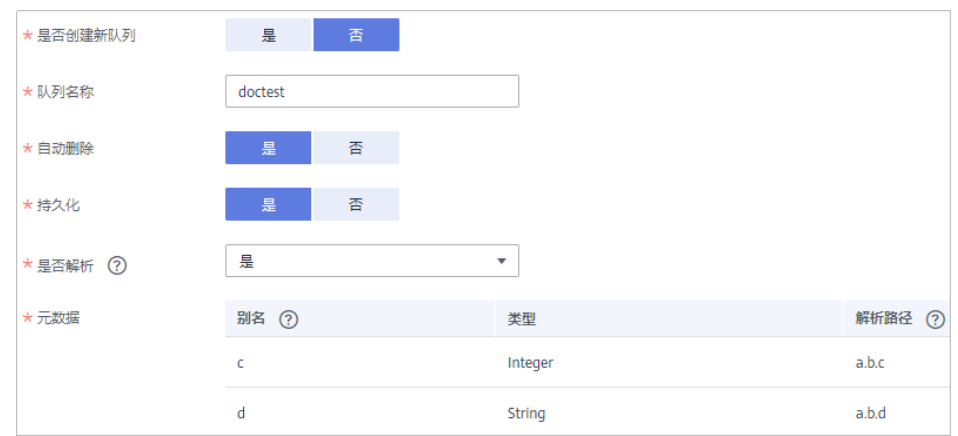

2. 完成源端信息配置后,继续进行下一部分配置[,配置目标端数据信息。](#page-152-0)

**SAP**

### [返回页首](#page-80-0)

任务的"集成模式"为"定时"时,可以选择SAP作为源端数据源。

1. 在创建任务页面中配置源端信息。

表 **6-33** 源端 SAP 信息

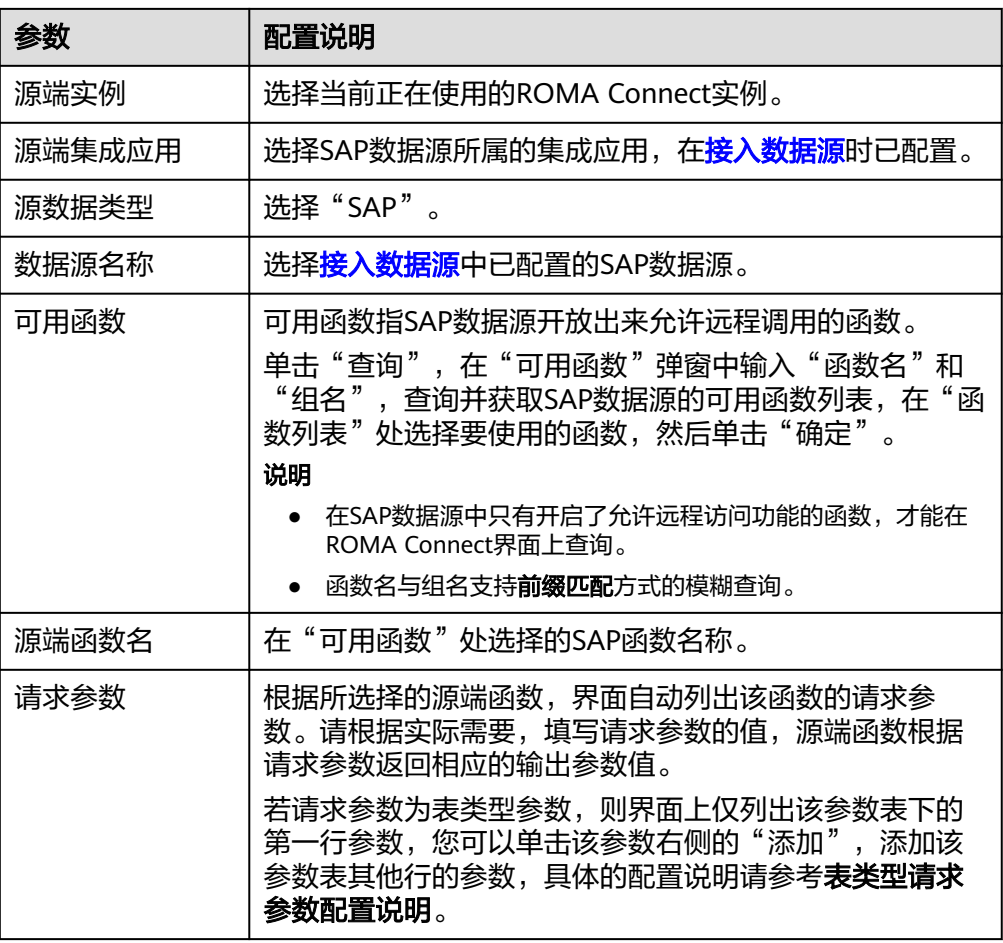

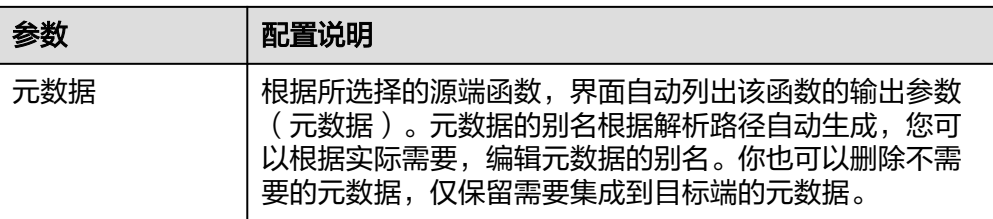

#### 表类型请求参数配置说明:

以如下请求参数结构为例进行说明, []表示表类型数据, {}表示表中的一行数据。 a参数表下有3行数据,每行数据中有2个参数。

参数b的键为**a[i].b**,参数c的键为**a[i].c**。其中,i表示参数表第几行中的参数,0 表示第一行,1表示第二行,以此类推。

```
a: [
  { b: xx, c: xx },
   { b: yy, c: yy },
  \{ b: zz, c: zz \},
]
```
当选择可用函数后,请求参数处仅列出a数据表下第一行的参数,即**a[0].b**, **a[0].c**。若需要添加数据表中其他某一行的参数,应按顺序逐行添加,必须确保 其前一行的参数已添加,不允许出现仅添加了1、3行的参数,未添加第2行参数的 情况。

例如上述样例中,要添加第二行的参数,则直接在**a[0].c**后添加**a[1].b**或**a[1].c**; 要添加第三行的参数,则在**a[0].c**后先添加至少一个第二行的参数**a[1].b**或 **a[1].c**,然后再添加第三行的参数**a[2].b**或**a[2].c**。

### 须知

不允许重复添加同一行数据中的同一个参数,否则会导致数据集成任务执行失 败。

2. 完成源端信息配置后,继续进行下一部分配置[,配置目标端数据信息。](#page-152-0)

### **SNMP**

### [返回页首](#page-80-0)

任务的"集成模式"为"定时"时,可以选择SNMP作为源端数据源。

1. 在创建任务页面中配置源端信息。

#### 表 **6-34** 源端 SNMP 信息

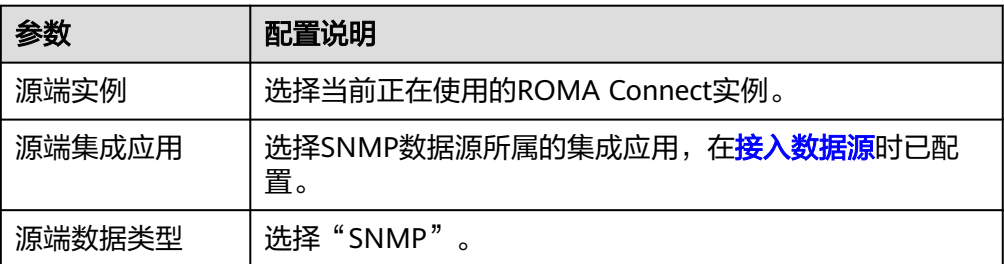

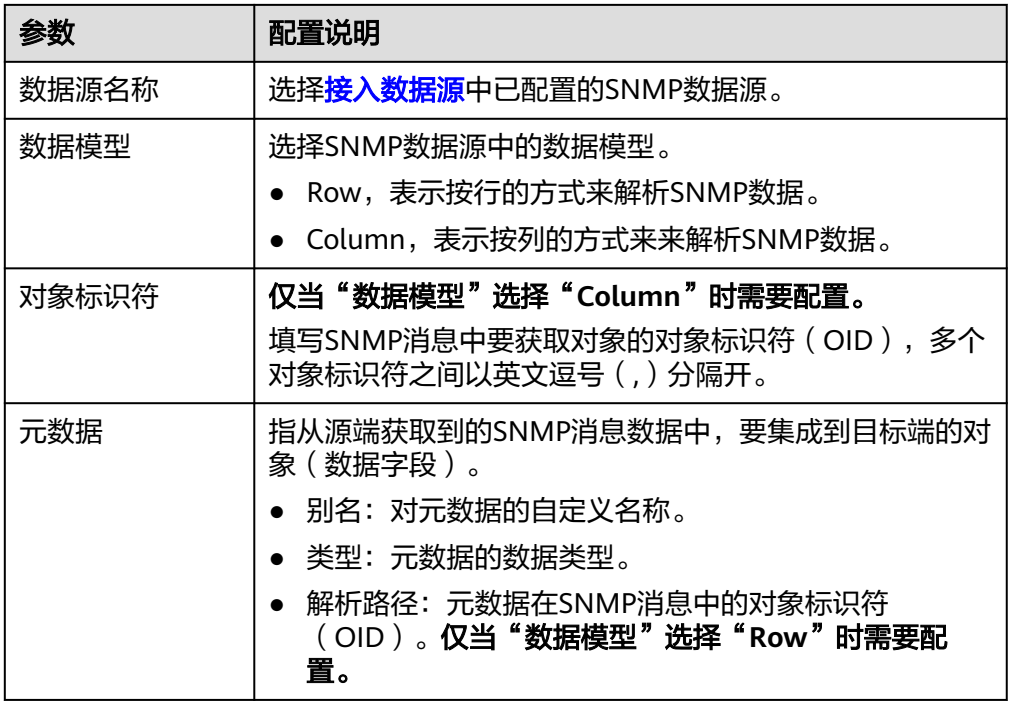

目标端为SNMP的配置示例如下所示。

数据模型为Row时,user为获取系统联系人信息,location为获取服务器所在 位置信息。

图 **6-17** 数据模型为 Row 的配置示例

| 数据模型 | Row      | $\overline{\mathbf{v}}$ |                    |
|------|----------|-------------------------|--------------------|
| *元数据 | 别名 ⑦     | 类型                      | 解析路径 7             |
|      | user     | <b>String</b>           | .1.3.6.1.2.1.1.4.0 |
|      | location | <b>String</b>           | .1.3.6.1.2.1.1.6.0 |

- 数据模型为Column时, info为包含系统联系人信息和服务器所在位置信息的 列。

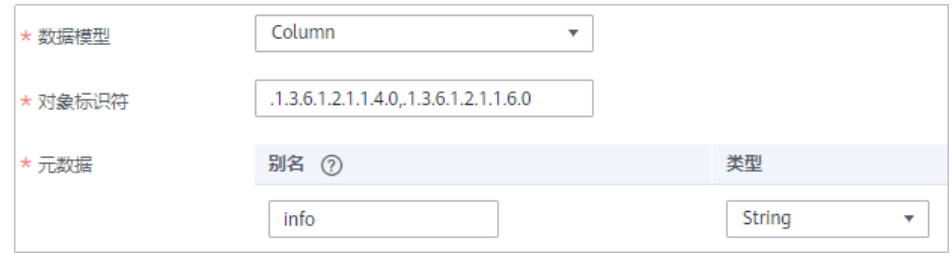

2. 完成源端信息配置后,继续进行下一部分配置[,配置目标端数据信息。](#page-152-0)

# **SQL Server**

## [返回页首](#page-80-0)

任务的"集成模式"为"定时"时,可以选择SQL Server作为源端数据源。

## 1. 在创建任务页面中配置源端信息。

## 表 **6-35** 源端 SQL Server 信息

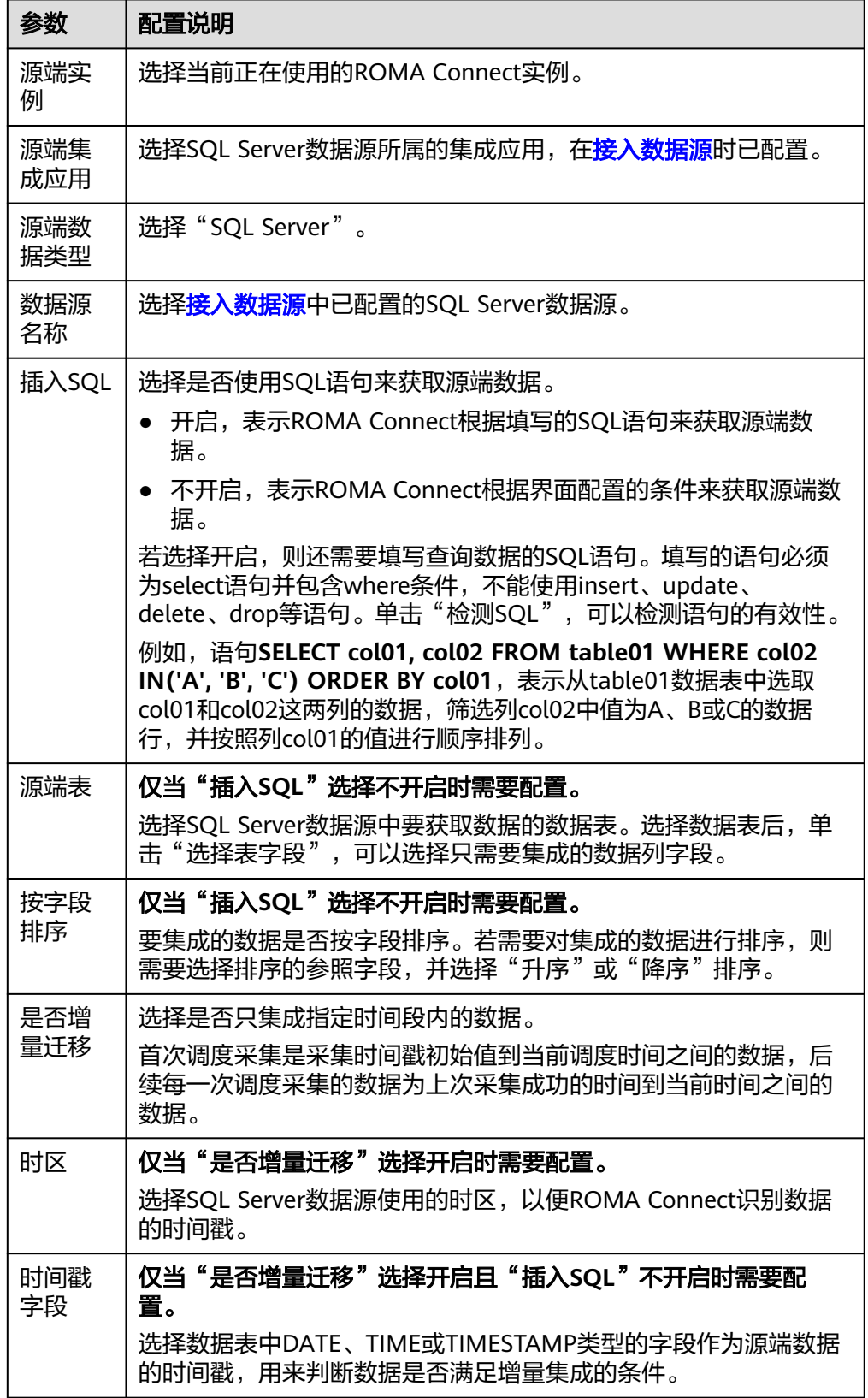

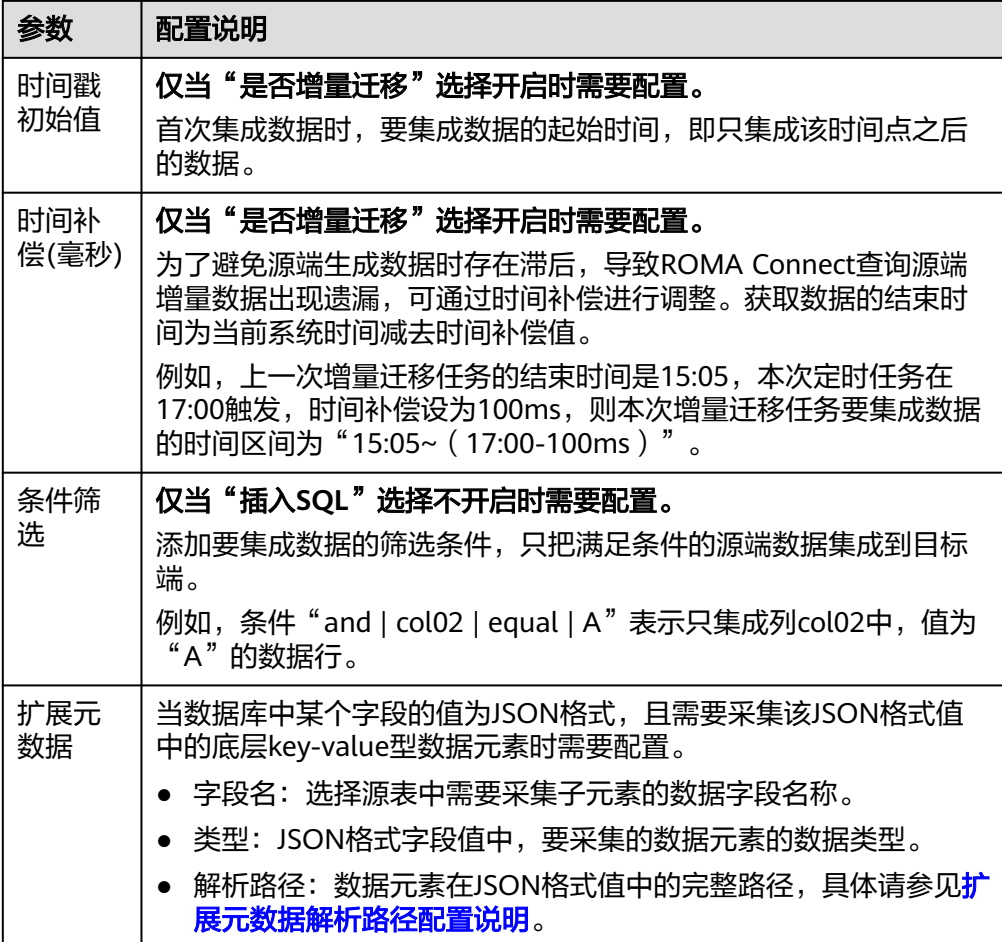

### 扩展元数据解析路径配置说明:

– JSON格式数据中不含数组。

如以下JSON格式数据,我们定义元素a的完整路径为**a**,元素b的完整路径为 a.b,元素c的完整路径为a.b.c,元素d的完整路径为a.b.d。元素c和d为底层 数据元素,即需要通过ROMA Connect集成到目标端的数据。

此场景下,元数据c的解析路径需要设置为**a.b.c**,元素d的解析路径需设置为 **a.b.d**。

```
{
  "a": {
    "b": {
 "c": "xx",
 "d": "xx"
    }
 }
}
```
– JSON格式数据中含数组

如以下JSON格式数据,我们定义元素a的完整路径为**a**,元素b的完整路径为 **a.b**,元素c的完整路径为**a.b[i].c**,元素d的完整路径为**a.b[i].d**。元素c和d为 底层数据元素,即需要通过ROMA Connect集成到目标端的数据。 此场景下,元数据c的解析路径需要设置为**a.b[i].c**,元素d的解析路径需设置 为**a.b[i].d**。

```
{
 "a": {
```
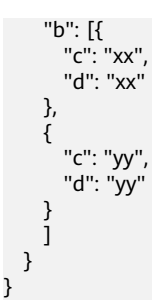

#### 说明

- 增量迁移不支持将源端数据表中的物理删除操作同步给目标端,建议在源端使用逻辑删 除。
- 对于源端的数据变更,需要同步更新数据行的时间戳,ROMA Connect通过时间戳与任 务执行时间点进行对比,识别需增量迁移的数据。

源端为SQL Server的配置与MySQL的类似,配置示例可参考**MySQL**[配置示例。](#page-122-0)

2. 完成源端信息配置后,继续进行下一部分配置[,配置目标端数据信息。](#page-152-0)

### **TaurusDB**

# [返回页首](#page-80-0)

任务的"集成模式"为"定时"时,可以选择TaurusDB作为源端数据源。

1. 在创建任务页面中配置源端信息。

表 **6-36** 源端 TaurusDB 信息

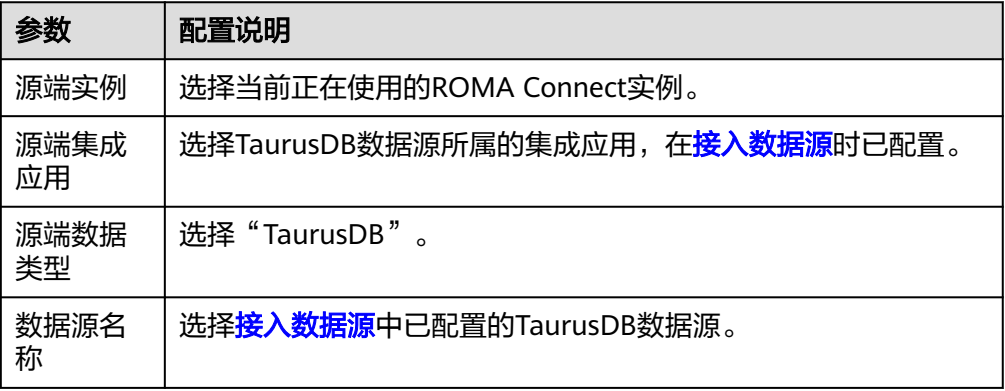

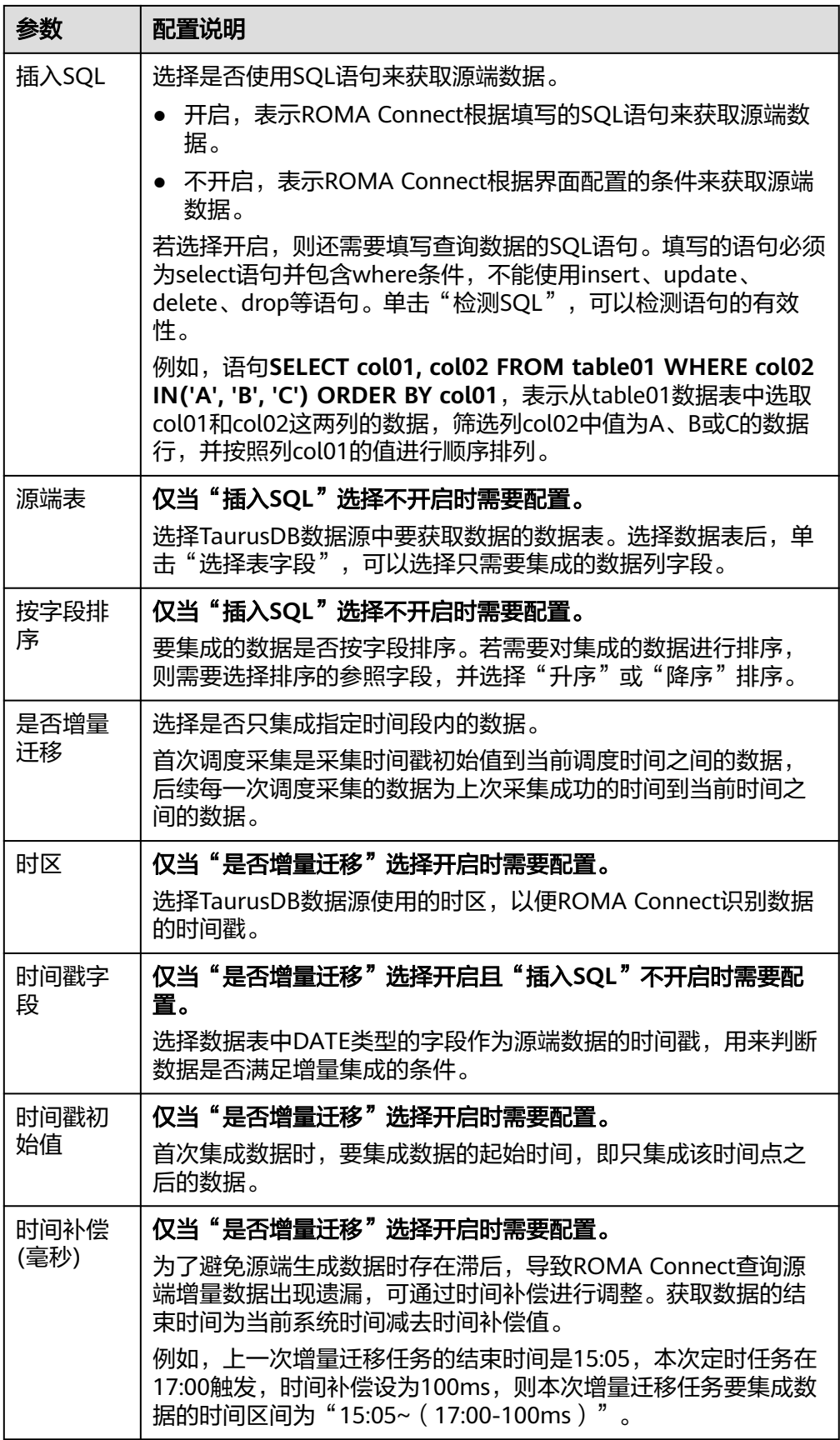

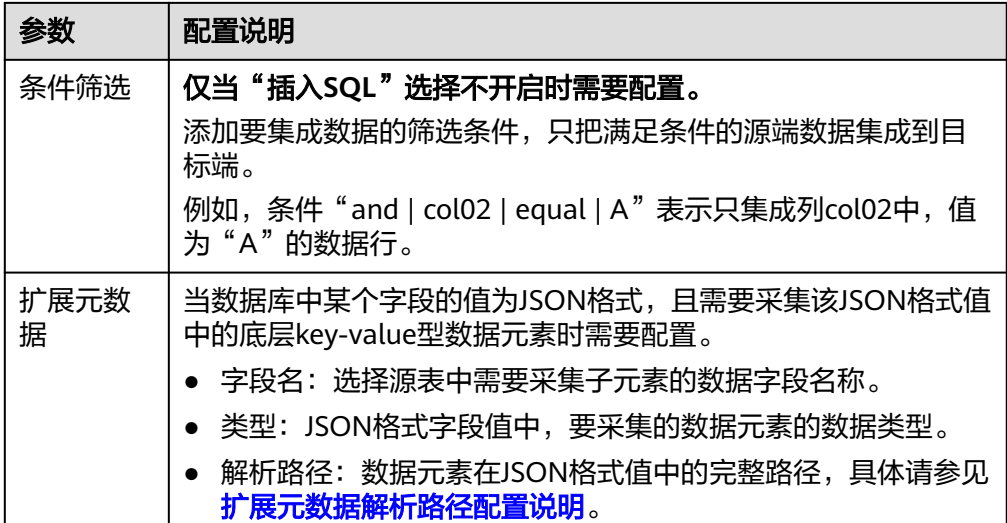

### 扩展元数据解析路径配置说明:

– JSON格式数据中不含数组。

如以下JSON格式数据,我们定义元素a的完整路径为**a**,元素b的完整路径为 **a.b**,元素c的完整路径为**a.b.c**,元素d的完整路径为**a.b.d**。元素c和d为底层 数据元素,即需要通过ROMA Connect集成到目标端的数据。

此场景下,元数据c的解析路径需要设置为**a.b.c**,元素d的解析路径需设置为 **a.b.d**。

{ "a": { "b": { "c": "xx", "d": "xx" } } }

– JSON格式数据中含数组

如以下JSON格式数据,我们定义元素a的完整路径为**a**,元素b的完整路径为 **a.b**,元素c的完整路径为**a.b[i].c**,元素d的完整路径为**a.b[i].d**。元素c和d为 底层数据元素,即需要通过ROMA Connect集成到目标端的数据。

此场景下,元数据c的解析路径需要设置为**a.b[i].c**,元素d的解析路径需设置 为**a.b[i].d**。

```
{
   "a": {
 "b": [{
 "c": "xx",
       "d": "xx"
     },
     {
       "c": "yy",
        "d": "yy"
     }
     ]
  }
```
}

### 说明

- 增量迁移不支持将源端数据表中的物理删除操作同步给目标端,建议在源端使用逻辑删 除。
- 对于源端的数据变更,需要同步更新数据行的时间戳,ROMA Connect通过时间戳与任 务执行时间点进行对比,识别需增量迁移的数据。

以上面JSON格式数据中含数组的样例为例,目标端为TaurusDB的配置示例如下所 示。

– 增量迁移配置示例,数据表中需包含DATE类型的字段,用作时间戳字段。

图 **6-18** TaurusDB 增量迁移配置示例

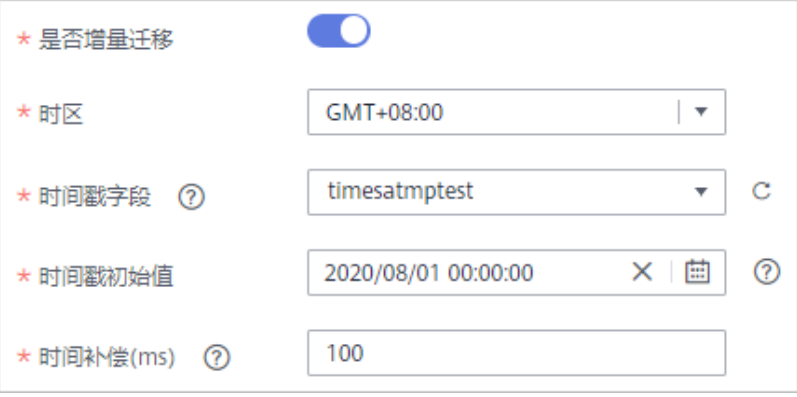

– 扩展元数据配置示例,从数据表的desc字段中获取子元素c和d。

#### 图 **6-19** TaurusDB 扩展元数据配置示例

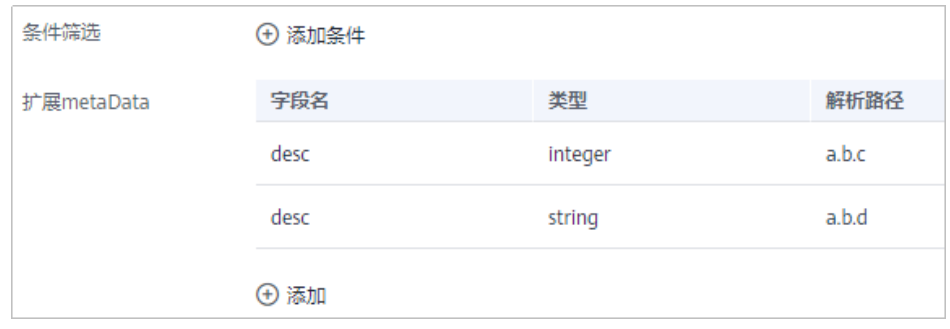

2. 完成源端信息配置后,继续进行下一部分配置[,配置目标端数据信息。](#page-152-0)

# **WebSocket**

# [返回页首](#page-80-0)

任务的"集成模式"为"实时"时,可以选择WebSocket作为源端数据源。

1. 在创建任务页面中配置源端信息。

### 表 **6-37** 源端 WebSocket 信息

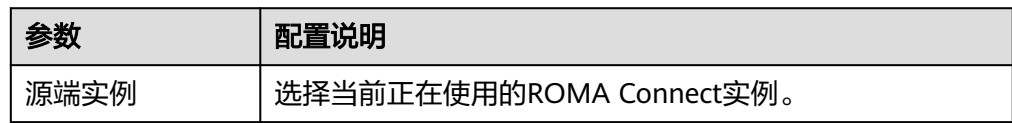

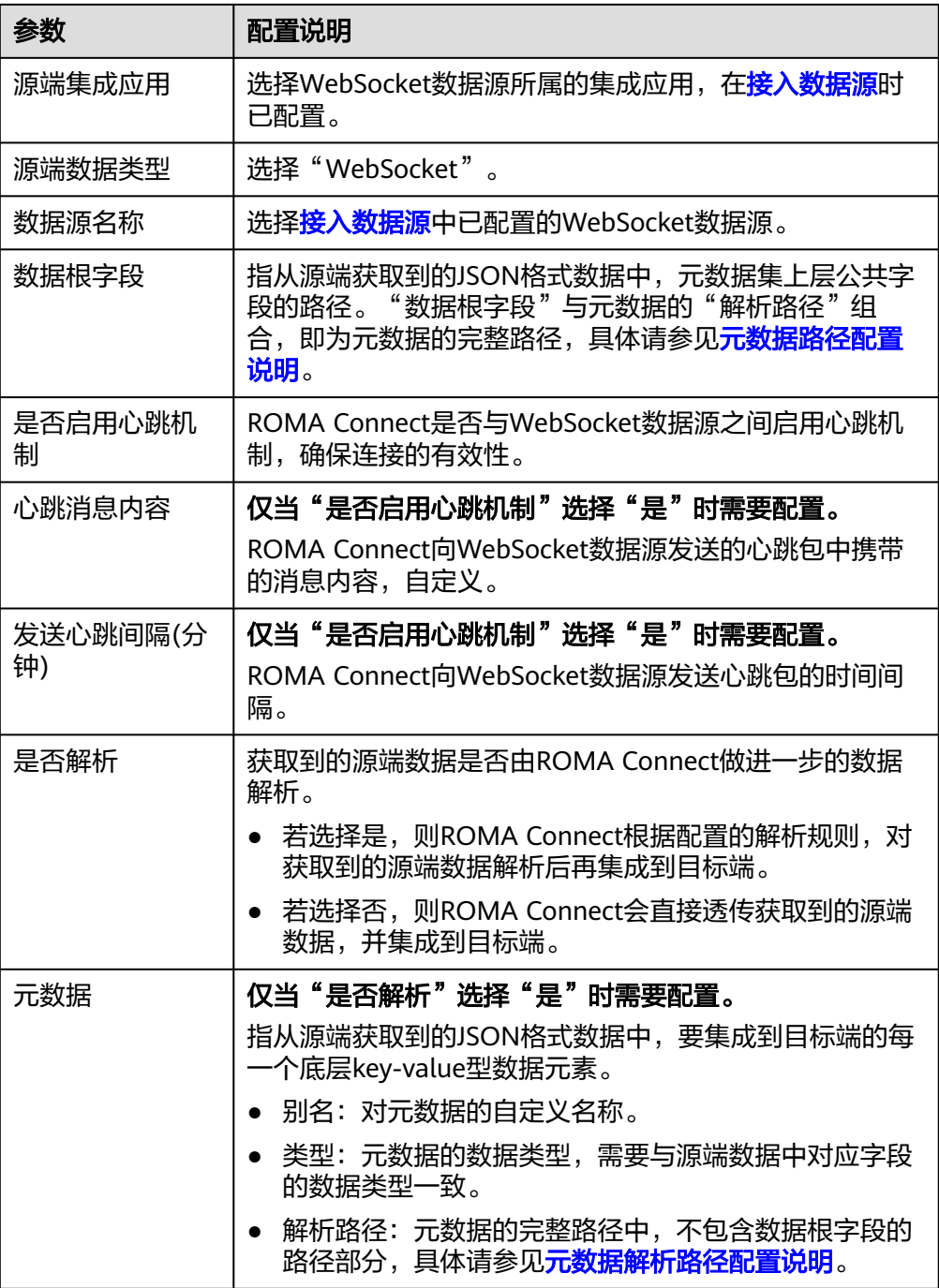

### 元数据解析路径配置说明:

– JSON格式数据中不含数组。

如以下JSON格式数据,我们定义元素a的完整路径为**a**,元素b的完整路径为 **a.b**,元素c的完整路径为**a.b.c**,元素d的完整路径为**a.b.d**。元素c和d为底层 数据元素,即需要通过ROMA Connect集成到目标端的数据。

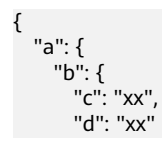

 } } }

此场景下,对于数据根字段和解析路径有三种配置方案:

- 数据根字段不设置 元数据c的解析路径需要设置为**a.b.c**,元素d的解析路径需设置为**a.b.d**。
- 数据根字段设置为**<sup>a</sup>** 元数据的解析路径从元素a的下层路径开始。元数据c的解析路径需要设 置为**b.c**,元素d的解析路径需设置为**b.d**。
- 数据根字段设置为a.b

元数据的解析路径从元素b的下层路径开始。元数据c的解析路径需要设 置为**c**,元素d的解析路径需设置为**d**。

– JSON格式数据中含数组。

如以下JSON格式数据,我们定义元素a的完整路径为**a**,元素b的完整路径为 **a.b**,元素c的完整路径为**a.b[i].c**,元素d的完整路径为**a.b[i].d**。元素c和d为 底层数据元素,即需要通过ROMA Connect集成到目标端的数据。

```
{
 "a": {
 "b": [{
 "c": "xx",
 "d": "xx"
     },
     {
       "c": "yy",
       "d": "yy"
     }
     ]
  }
}
```
此场景下,对于数据根字段和解析路径有三种配置方案:

- 数据根字段不设置 元数据c的解析路径需要设置为**a.b[i].c**,元素d的解析路径需设置为 **a.b[i].d**。
- 数据根字段设置为**<sup>a</sup>** 元数据的解析路径从元素a的下层路径开始。元数据c的解析路径需要设 置为**b[i].c**,元素d的解析路径需设置为**b[i].d**。
- 数据根字段设置为a.b 元数据的解析路径从元素b的下层路径开始。元数据c的解析路径需要设 置为**[i].c**,元素d的解析路径需设置为**[i].d**。

以上面JSON格式数据中不含数组的样例为例,源端为WebSocket的配置示例如下 图所示。

### 图 **6-20** WebSocket 配置示例

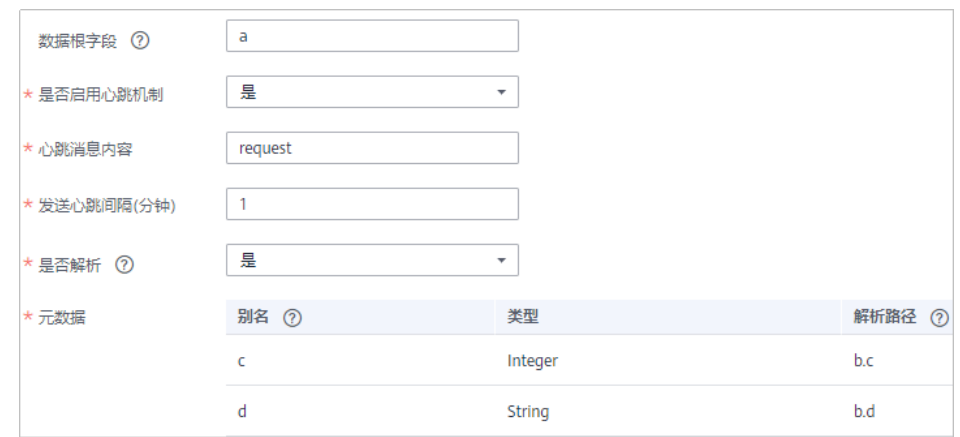

2. 完成源端信息配置后,继续进行下一部分配置[,配置目标端数据信息。](#page-152-0)

# 自定义数据源

### [返回页首](#page-80-0)

任务的"集成模式"为"定时"或"实时"时,可以选择自定义数据源作为源端数据 源。ROMA Connect通过标准RESTful API的方式与自定义数据源进行通信。

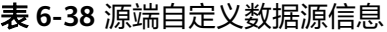

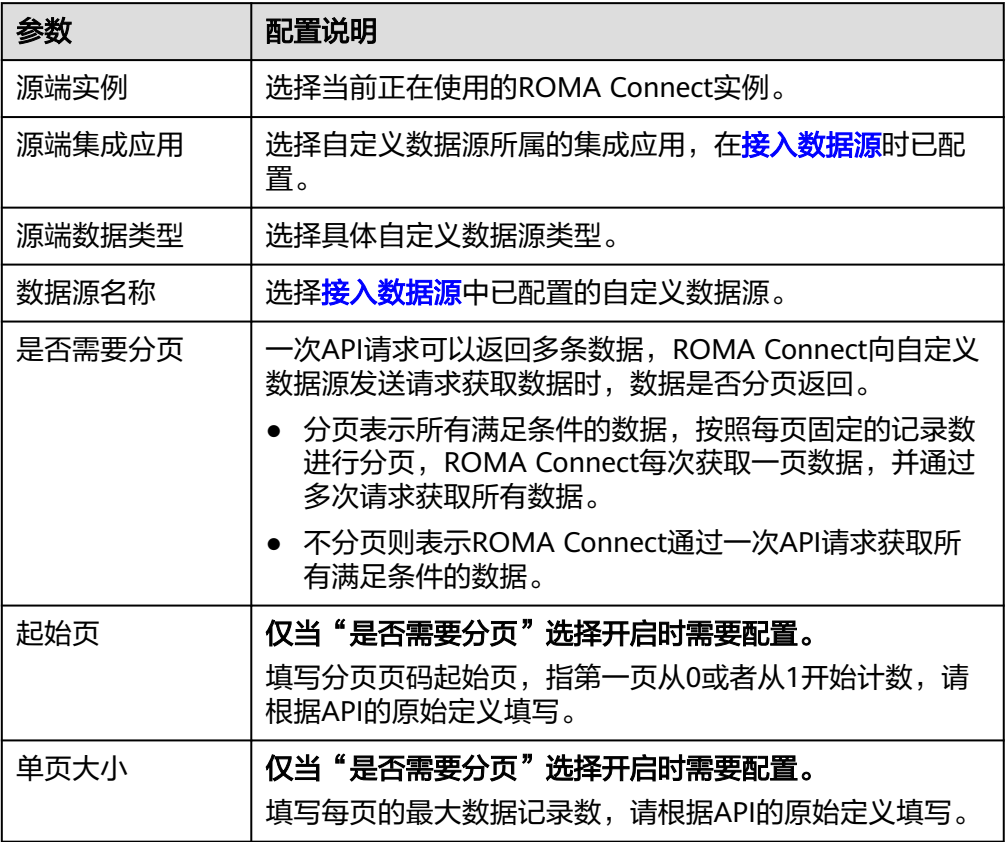

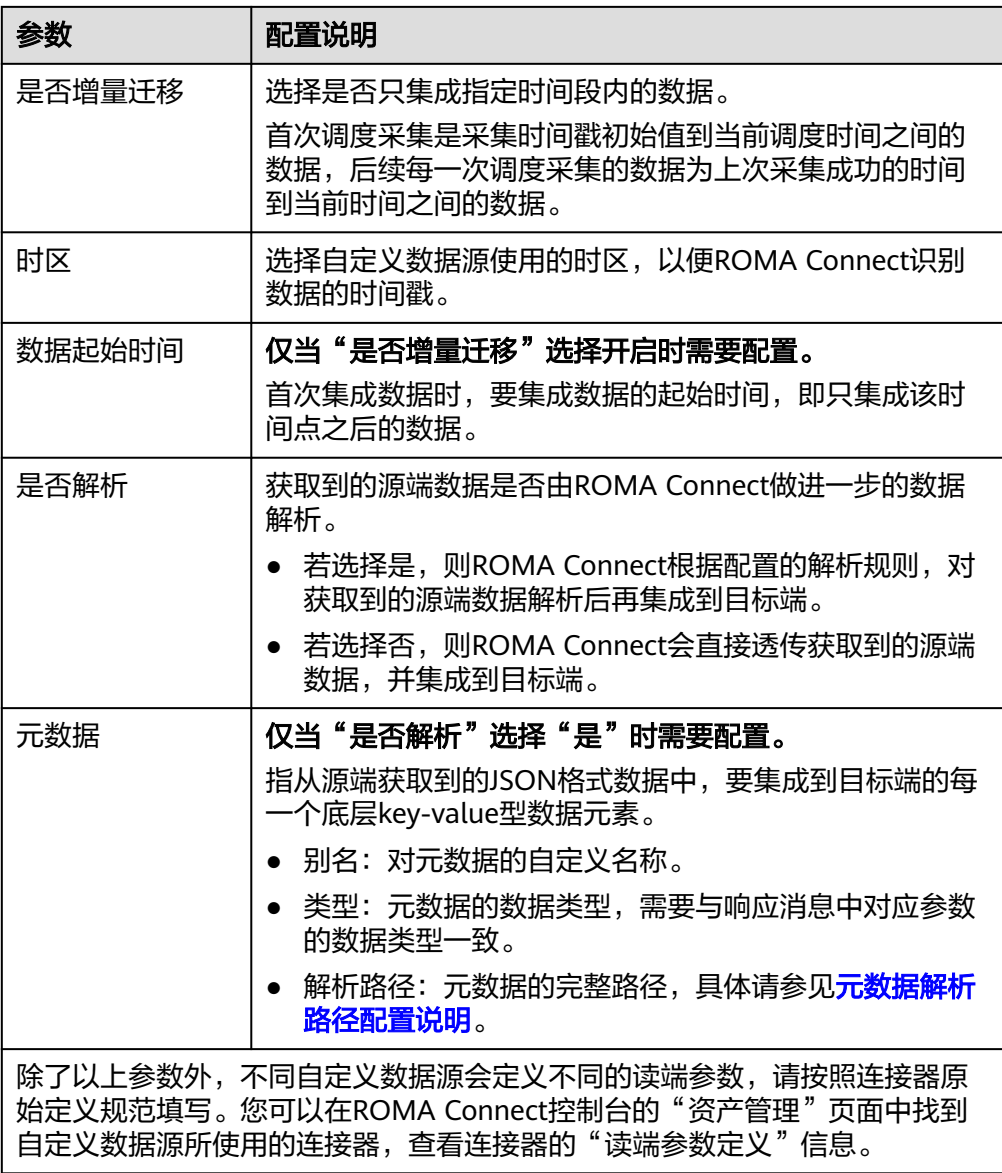

### 元数据解析路径配置说明:

– JSON格式数据中不含数组。

如以下JSON格式数据,我们定义元素a的完整路径为**a**,元素b的完整路径为 **a.b**,元素c的完整路径为**a.b.c**,元素d的完整路径为**a.b.d**。元素c和d为底层 数据元素,即需要通过ROMA Connect集成到目标端的数据。

此场景下,元数据c的解析路径需要设置为**a.b.c**,元素d的解析路径需设置为 **a.b.d**。

```
{
 "a": {
 "b": {
 "c": "xx",
 "d": "xx"
 }
 }
}
```
– JSON格式数据中含数组

<span id="page-152-0"></span>如以下JSON格式数据,我们定义元素a的完整路径为**a**,元素b的完整路径为 **a.b**,元素c的完整路径为**a.b[i].c**,元素d的完整路径为**a.b[i].d**。元素c和d为 底层数据元素,即需要通过ROMA Connect集成到目标端的数据。

此场景下,元数据c的解析路径需要设置为**a.b[i].c**,元素d的解析路径需设置 为**a.b[i].d**。

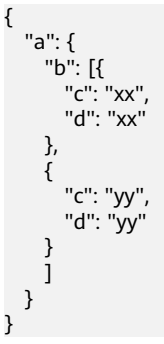

以上面JSON格式数据中不含数组的样例为例,源端为自定义数据源的配置示例如 下图所示,其中key为连机器中定义的读端参数。

图 **6-21** 自定义数据源配置示例

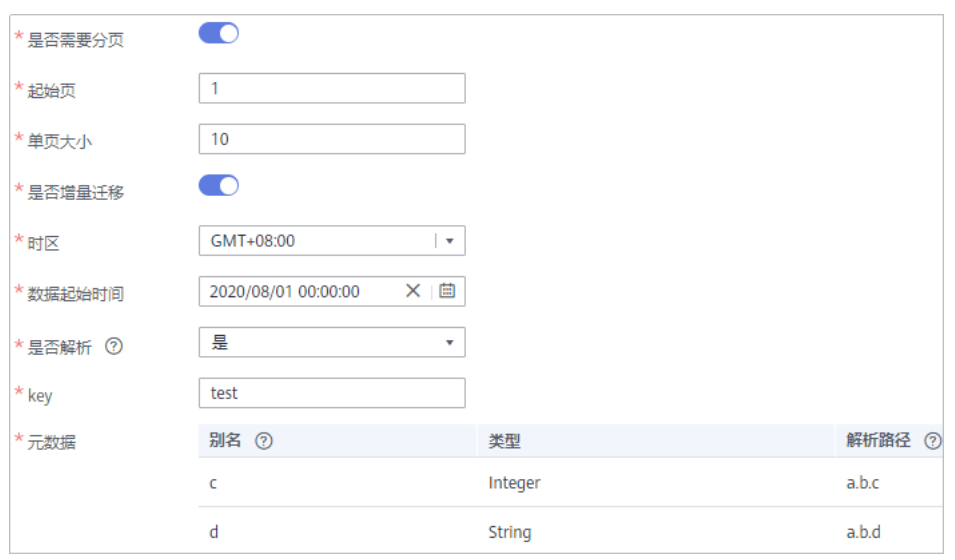

2. 完成源端信息配置后,继续进行下一部分配置,配置目标端数据信息。

# **6.3.3** 配置目标端数据信息

# 概述

本节主要提供数据集成任务目标端信息的配置说明。目标端信息用于告诉ROMA Connect如何将待集成的数据写入到目标端,包括数据源、数据存储信息等。对于不同 的数据源类型,其目标端信息配置有所差异。

#### 说明

数据迁移过程中若目标端数据存在主键冲突,则根据主键自动更新数据。

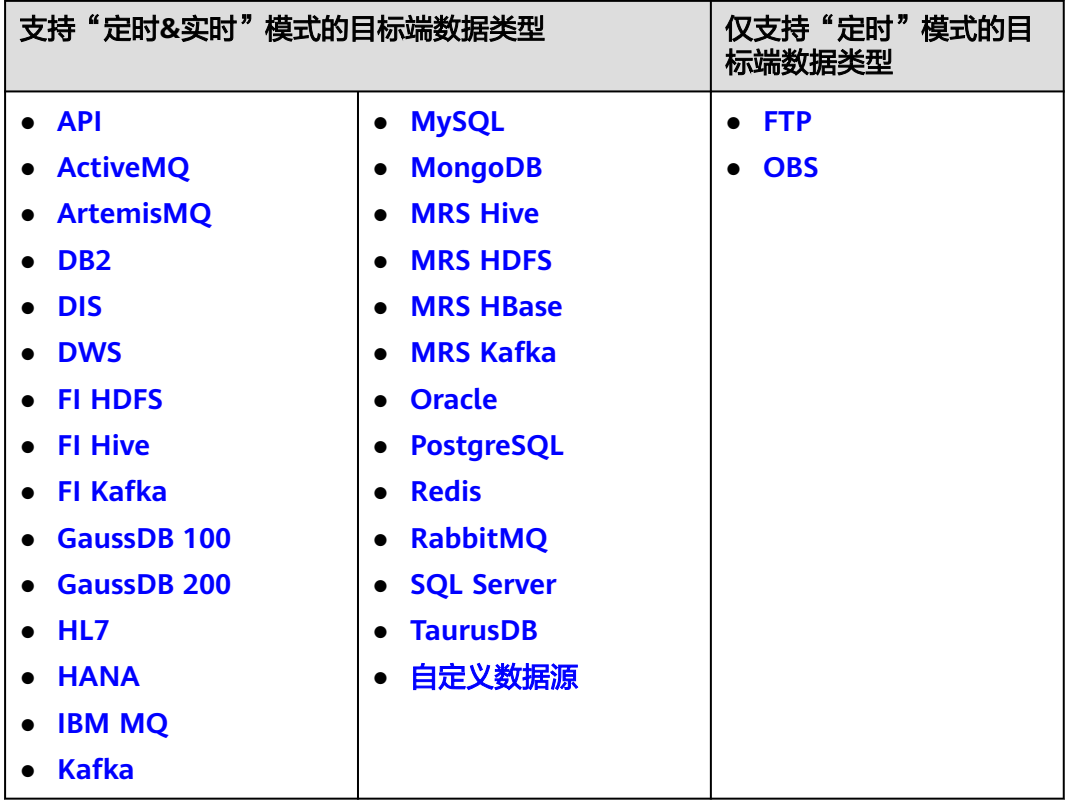

# **API**

任务的"集成模式"为"定时"或"实时"时,可以选择API作为目标端数据源。

1. 在创建任务页面中配置目标端信息。

表 **6-39** 目标端 API 信息

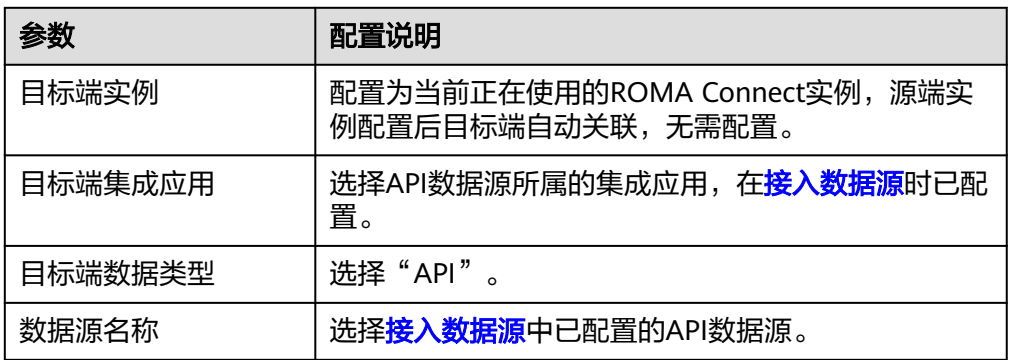

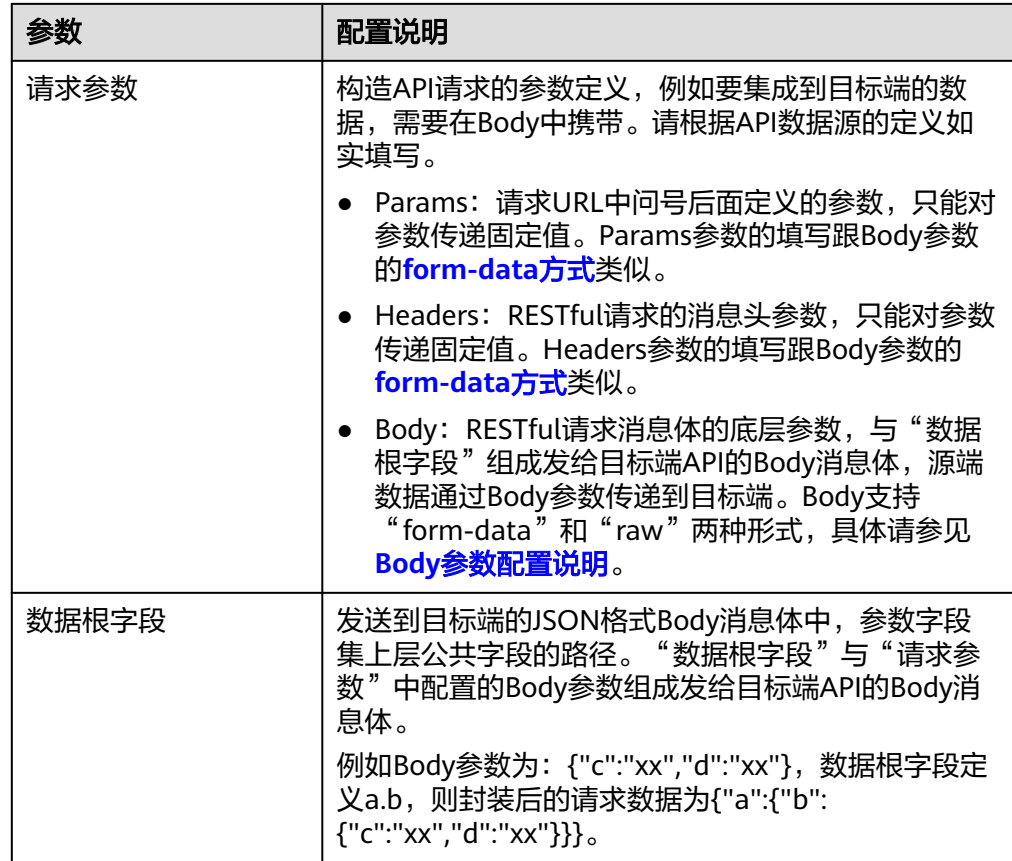

### **Body**参数配置说明:

– form-data方式:

"键"填写为API数据源定义的Body参数名称,"键"的值设置为空。 "键"在Mapping信息中作为"目标字段名",以此映射和传递源端字段的 值。

#### 图 **6-22** form-data 方式

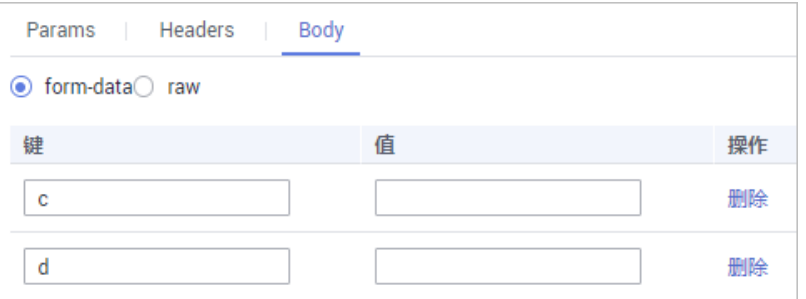

raw方式:

raw方式持JSON、Array和嵌套JSON格式。填写发送给目标端API的JSON格 式Body示例, ROMA Connect根据示例以及Mapping映射配置,替换示例中 参数的值,最终将源端数据传递给目标端。raw方式的Body示例如下。

- JSON格式:
	- { <sup>ኒ</sup> "id": 1,

 "name": "name1" }

# Body填写JSON,数据根字段无需写值,Mapping信息填写字段名。

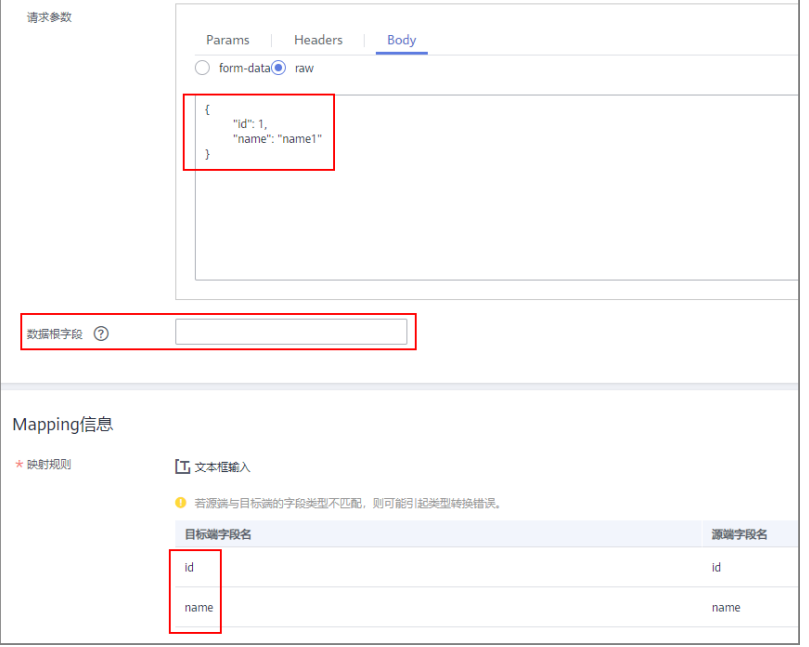

■ Array格式:

{

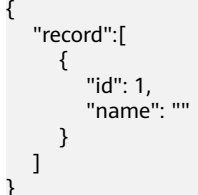

数据根字段写入JSONArray对象名,例如:record。Mapping信息填写 字段名。

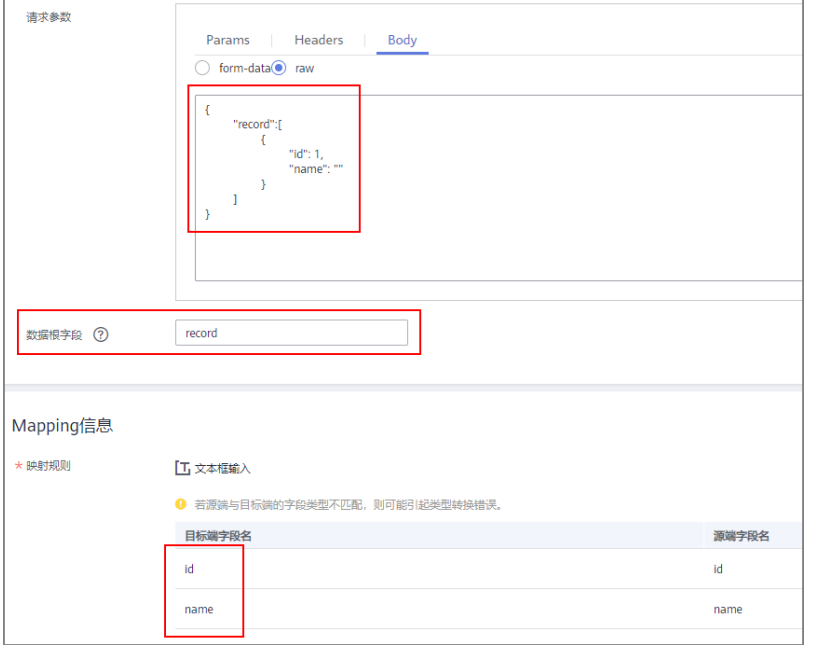

<span id="page-156-0"></span>■ 嵌套JSON格式:

{

}

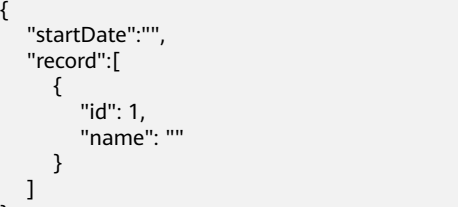

**数据根字段无需填写值, Mapping信息中, json字段直接填写字段名,** jsonArray中的字段填写具体路径, 例如: record[0].id

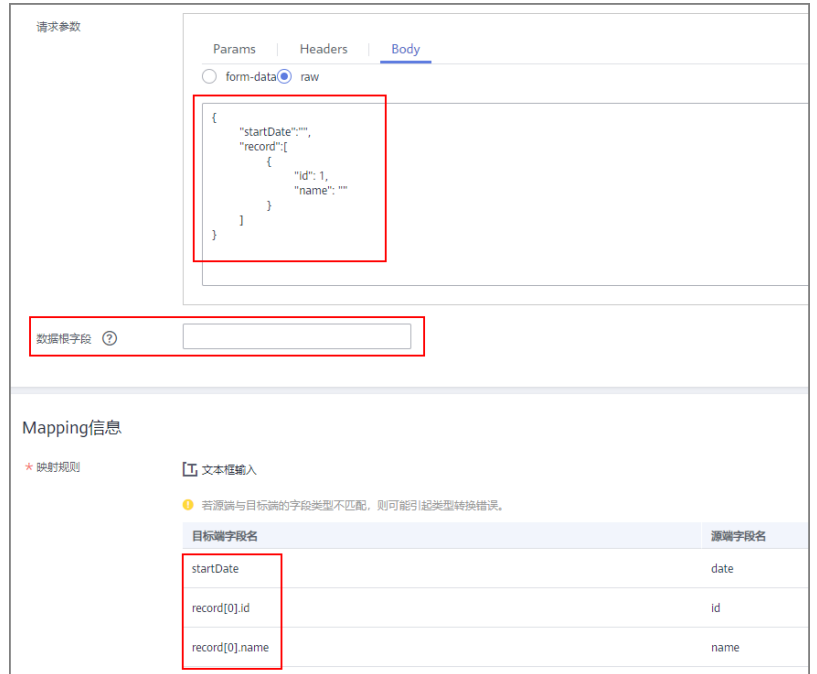

2. 完成目标端信息配置后,继续进行下一部分配置,[配置数据映射规则。](#page-189-0)

# **ActiveMQ**

### [返回页首](#page-152-0)

任务的"集成模式"为"定时"或"实时"时,可以选择ActiveMQ作为目标端数据 源。

1. 在创建任务页面中配置目标端信息。

### 表 **6-40** 目标端 ActiveMQ 信息

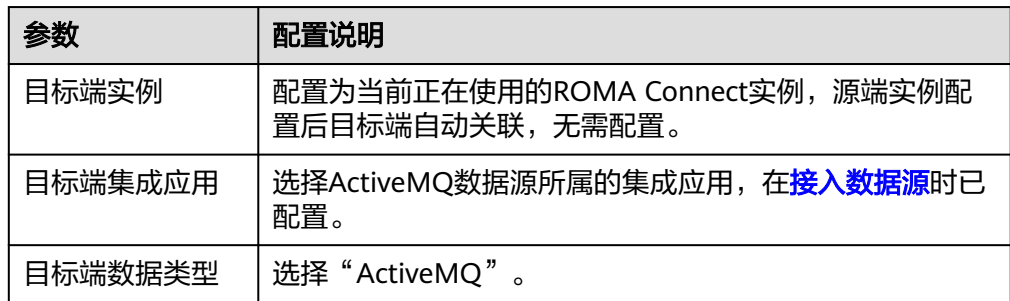

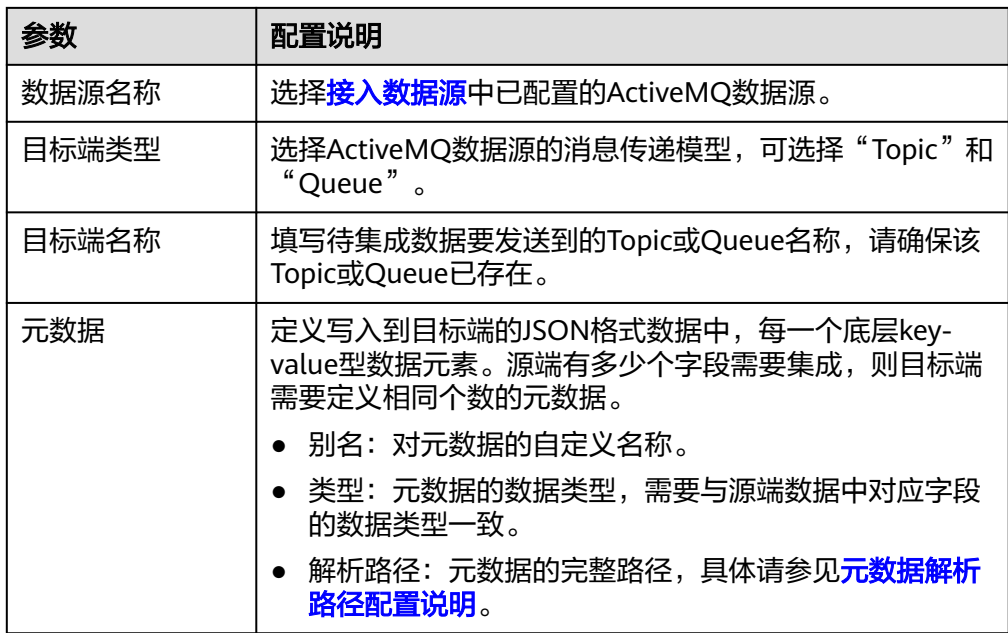

#### 元数据解析路径配置说明:

– JSON格式数据中不含数组

如以下写入目标端的JSON格式数据,我们定义元素a的完整路径为a,元素b 的完整路径为a.b,元素c的完整路径为a.b.c,元素d的完整路径为a.b.d,元 素c和d为底层数据元素。

此场景下,元数据c的解析路径需要设置为**a.b.c**,元素d的解析路径需设置为 **a.b.d**。

```
{
  "a": {
    "b": {
 "c": "xx",
 "d": "xx"
    }
 }
}
```
– JSON格式数据中含数组

如以下写入目标端的JSON格式数据,我们定义元素a的完整路径为a,元素b 的完整路径为**a.b**,元素c的完整路径为**a.b[i].c**,元素d的完整路径为 **a.b[i].d**。元素c和d为底层数据元素。

此场景下,元数据c的解析路径需要设置为**a.b[i].c**,元素d的解析路径需设置 为**a.b[i].d**。

```
 "a": {
 "b": [{
 "c": "xx",
      "d": "xx"
    },
    {
 "c": "yy",
 "d": "yy"
    }
    ]
  }
}
```
{

<span id="page-158-0"></span>以上面JSON格式数据中不含数组的样例为例,目标端为ActiveMQ的配置示例如 下图所示。

#### 图 **6-23** ActiveMQ 配置示例

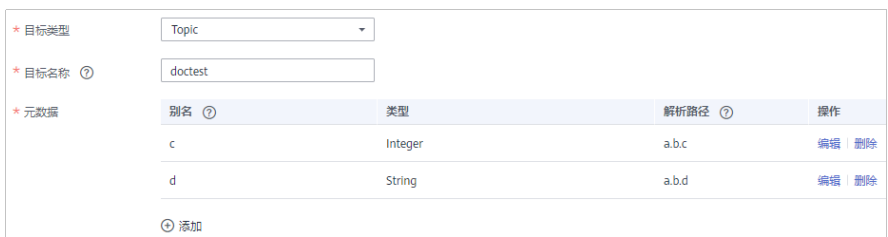

2. 完成目标端信息配置后,继续进行下一部分配置,[配置数据映射规则。](#page-189-0)

# **ArtemisMQ**

### [返回页首](#page-152-0)

任务的"集成模式"为"定时"或"实时"时,可以选择ArtemisMQ作为目标端数据 源。

1. 在创建任务页面中配置目标端信息。

表 **6-41** 目标端 ArtemisMQ 信息

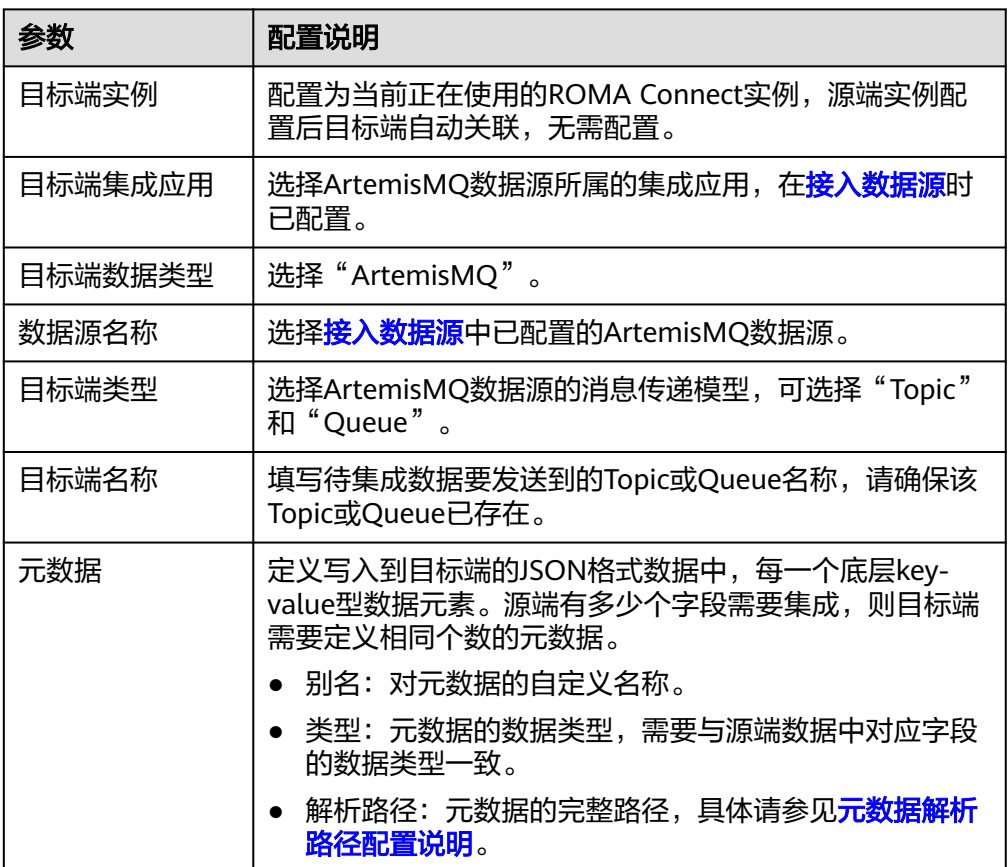

### 元数据解析路径配置说明:

<span id="page-159-0"></span>– JSON格式数据中不含数组

如以下写入目标端的JSON格式数据,我们定义元素a的完整路径为a,元素b 的完整路径为a.b,元素c的完整路径为a.b.c,元素d的完整路径为a.b.d,元 素c和d为底层数据元素。

此场景下,元数据c的解析路径需要设置为**a.b.c**,元素d的解析路径需设置为 **a.b.d**。

```
{
   "a": {
     "b": {
 "c": "xx",
 "d": "xx"
    }
  }
}
```
– JSON格式数据中含数组

如以下写入目标端的JSON格式数据,我们定义元素a的完整路径为a,元素b 的完整路径为a.b,元素c的完整路径为a.b[i].c,元素d的完整路径为 **a.b[i].d**。元素c和d为底层数据元素。

此场景下,元数据c的解析路径需要设置为**a.b[i].c**,元素d的解析路径需设置 为**a.b[i].d**。

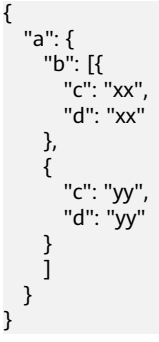

目标端为ArtemisMQ的配置与ActiveMQ的类似,配置示例可参考**[ActiveMQ](#page-158-0)**配置 [示例。](#page-158-0)

2. 完成目标端信息配置后,继续进行下一部分配置,[配置数据映射规则。](#page-189-0)

# **DB2**

# [返回页首](#page-152-0)

任务的"集成模式"为"定时"或"实时"时,可以选择DB2作为目标端数据源。

1. 在创建任务页面中配置目标端信息。

表 **6-42** 目标端 DB2 信息

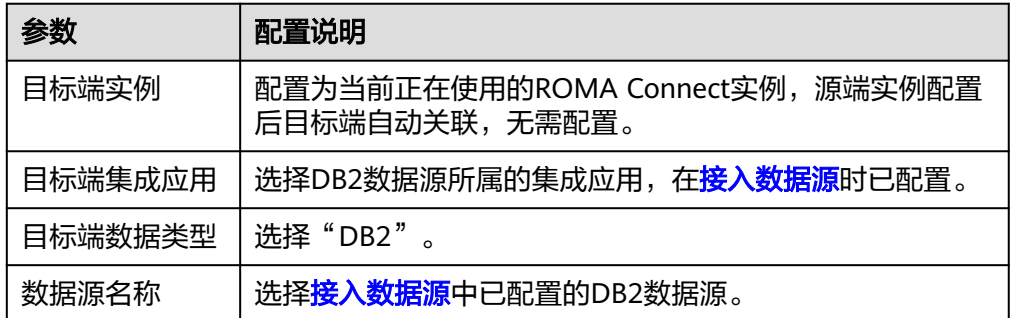

<span id="page-160-0"></span>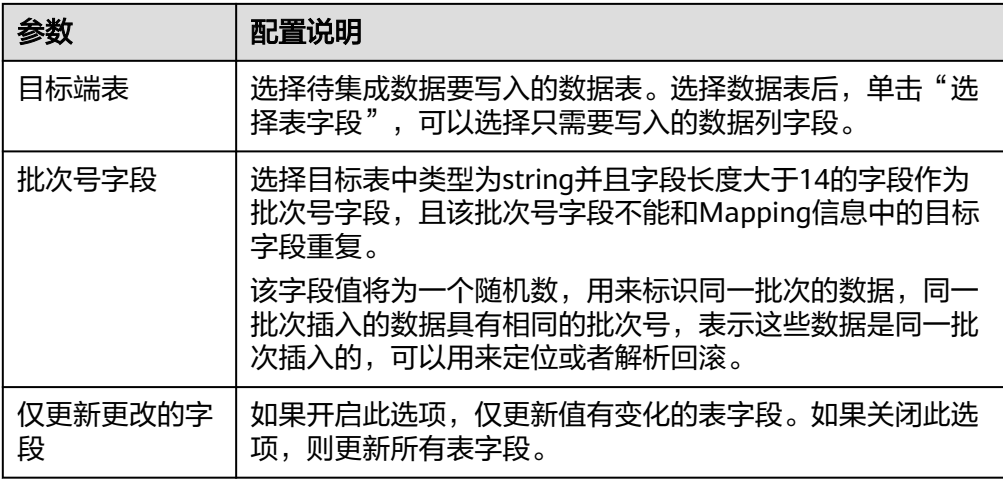

2. 完成目标端信息配置后,继续进行下一部分配置,[配置数据映射规则。](#page-189-0)

#### **DIS**

#### [返回页首](#page-152-0)

任务的"集成模式"为"定时"或"实时"时,可以选择DIS作为目标端数据源。

1. 在创建任务页面中配置目标端信息。

表 **6-43** 目标端 DIS 信息

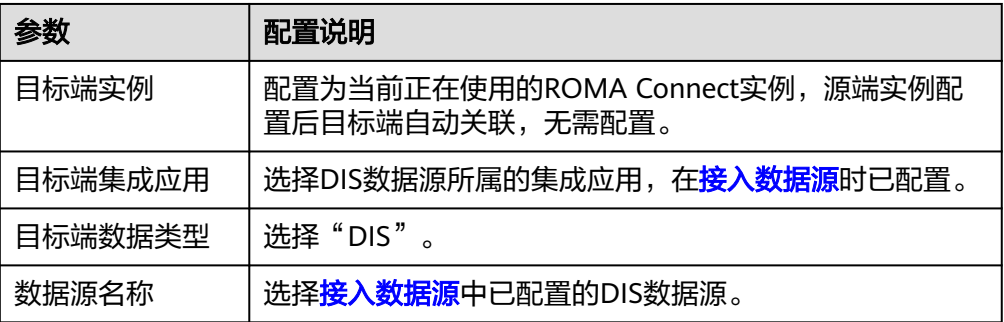

2. 完成目标端信息配置后,继续进行下一部分配置,<mark>配置数据映射规则</mark>。

# **DWS**

### [返回页首](#page-152-0)

任务的"集成模式"为"定时"或"实时"时,可以选择DWS作为目标端数据源。

1. 在创建任务页面中配置目标端信息。

#### 表 **6-44** 目标端 DWS 信息

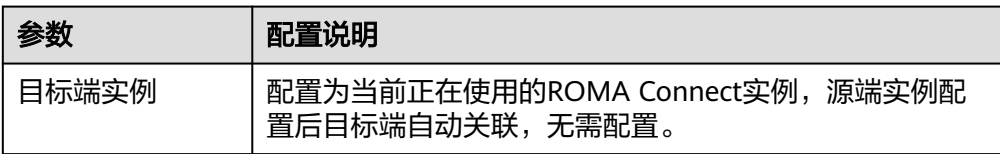

<span id="page-161-0"></span>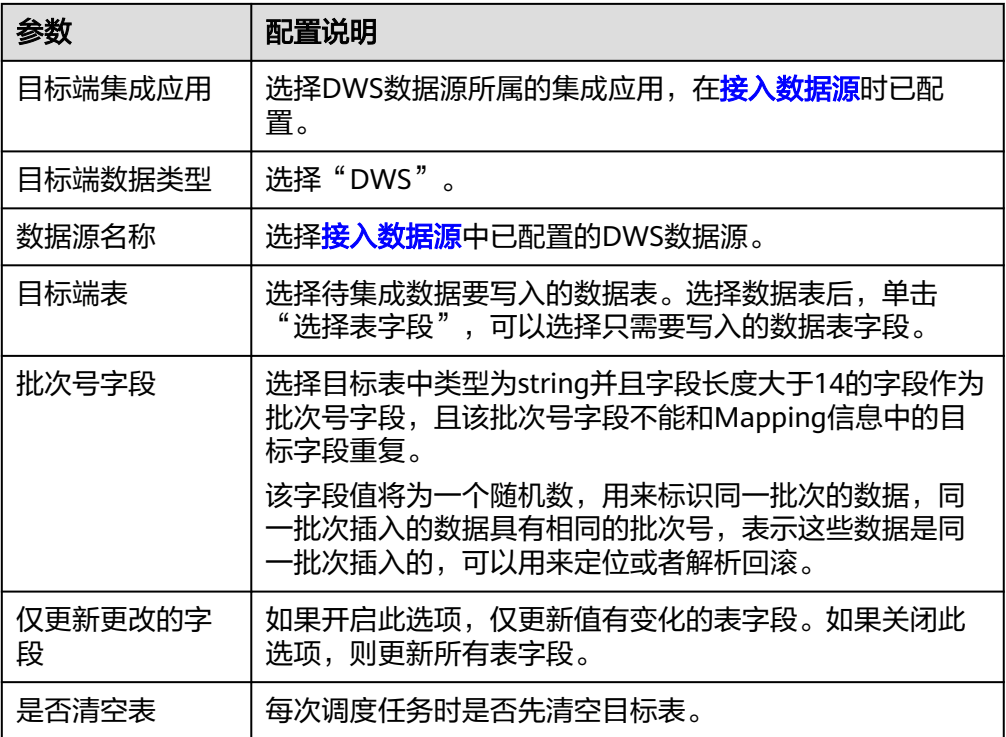

2. 完成目标端信息配置后,继续进行下一部分配置,[配置数据映射规则。](#page-189-0)

# **FTP**

### [返回页首](#page-152-0)

任务的"集成模式"为"定时"时,可以选择FTP作为目标端数据源。

1. 在创建任务页面中配置目标端信息。

表 **6-45** 目标端 FTP 信息

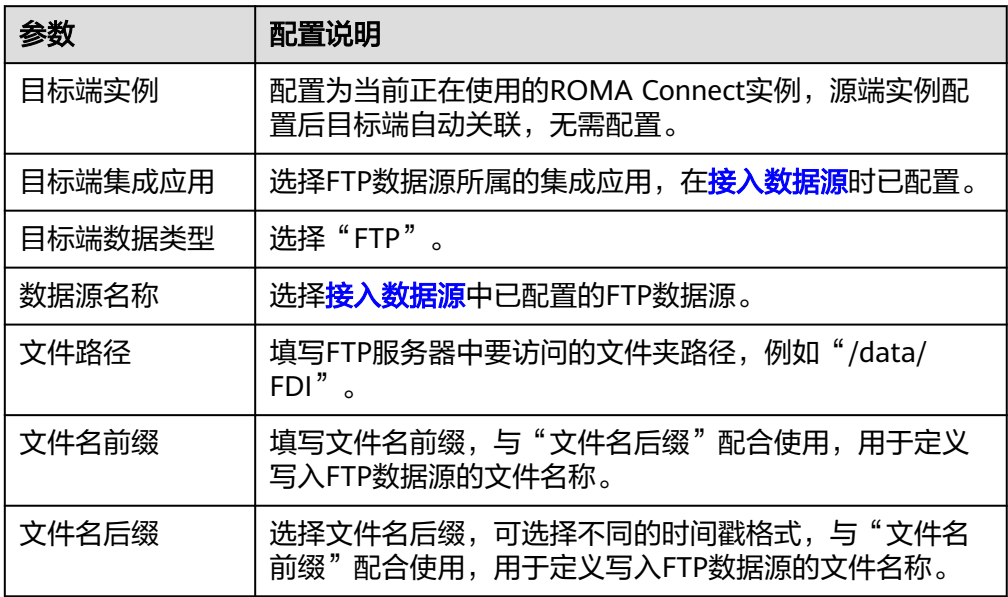

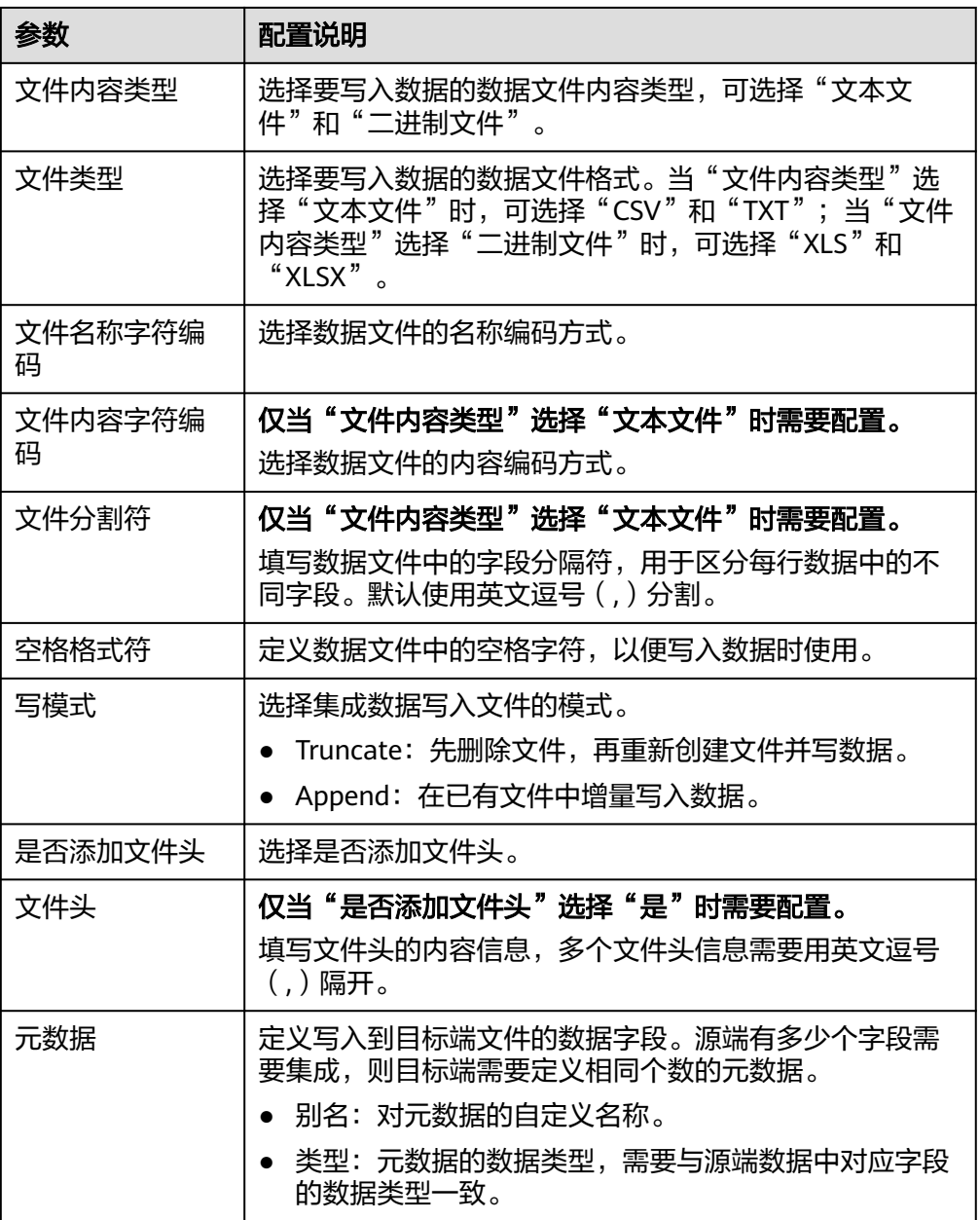

目标端为FTP的配置示例如下图所示,id、name和info为要写入到FTP数据源的数 据字段。

#### <span id="page-163-0"></span>图 **6-24** FTP 配置示例

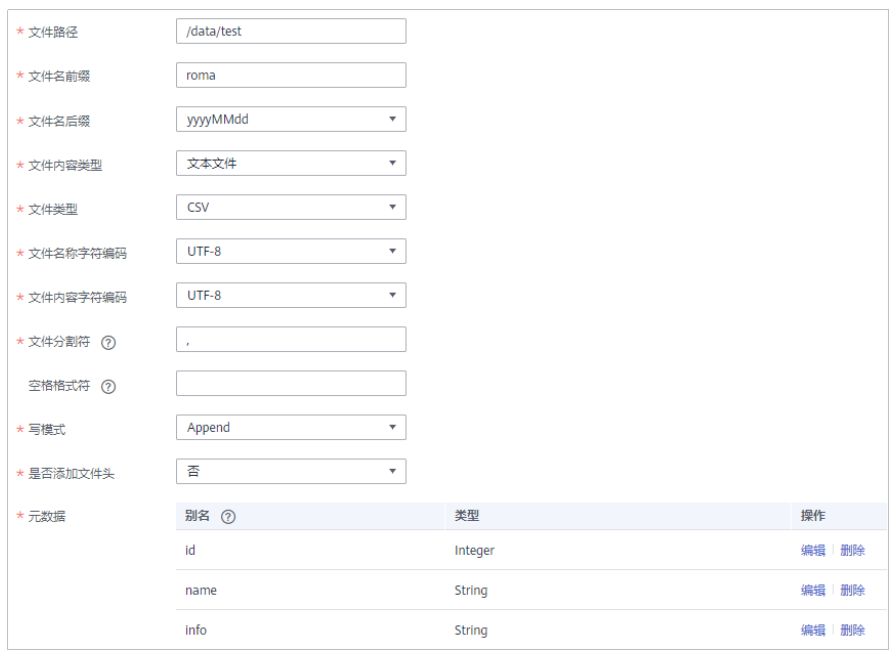

2. 完成目标端信息配置后,继续进行下一部分配置,<mark>配置数据映射规则</mark>。

# **FI HDFS**

### [返回页首](#page-152-0)

任务的"集成模式"为"定时"或"实时"时,可以选择FI HDFS作为目标端数据源。

表 **6-46** 目标端 FI HDFS 信息

| 参数      | 配置说明                                               |
|---------|----------------------------------------------------|
| 目标端实例   | 配置为当前正在使用的ROMA Connect实例,源端实例配<br>置后目标端自动关联,无需配置。  |
| 目标端集成应用 | 选择FI HDFS数据源所属的集成应用,在 <mark>接入数据源</mark> 时已配<br>置。 |
| 目标端数据类型 | 选择"FI HDFS"。                                       |
| 数据源名称   | 选择 <mark>接入数据源</mark> 中已配置的FI HDFS数据源。             |
| 文件分隔符   | 填写FI HDFS数据源中文本数据的字段分隔符,用于区分每<br>行数据中的不同字段。        |
| 存储子路径   | 文件的子路径,用户自定义。                                      |
| 存储块大小   | ROMA Connect向MRS HDFS数据源写入数据时, 每次写<br>入的数据大小。      |
| 存储类型    | 选择写入FI HDFS数据源的数据存储类型,可选择"Text<br>file"            |

<span id="page-164-0"></span>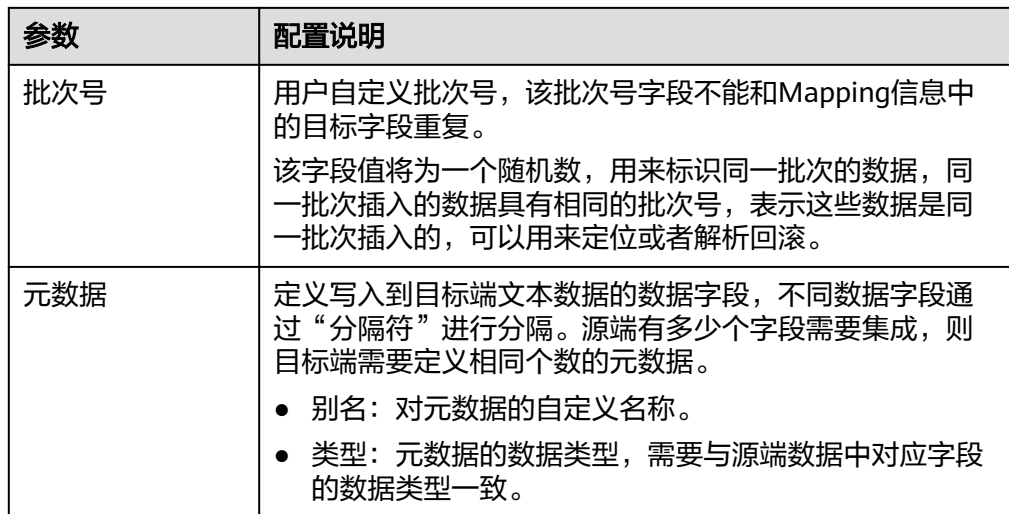

目标端为FI HDFS的配置与MRS HDFS的类似,配置示例可参考**[MRS HDFS](#page-176-0)**配置示 [例](#page-176-0)。

2. 完成目标端信息配置后,继续进行下一部分配置,<mark>配置数据映射规则</mark>。

### **FI Hive**

### [返回页首](#page-152-0)

任务的"集成模式"为"定时"或"实时"时,可以选择FI Hive作为目标端数据源。

1. 在创建任务页面中配置目标端信息。

表 **6-47** 目标端 FI Hive 信息

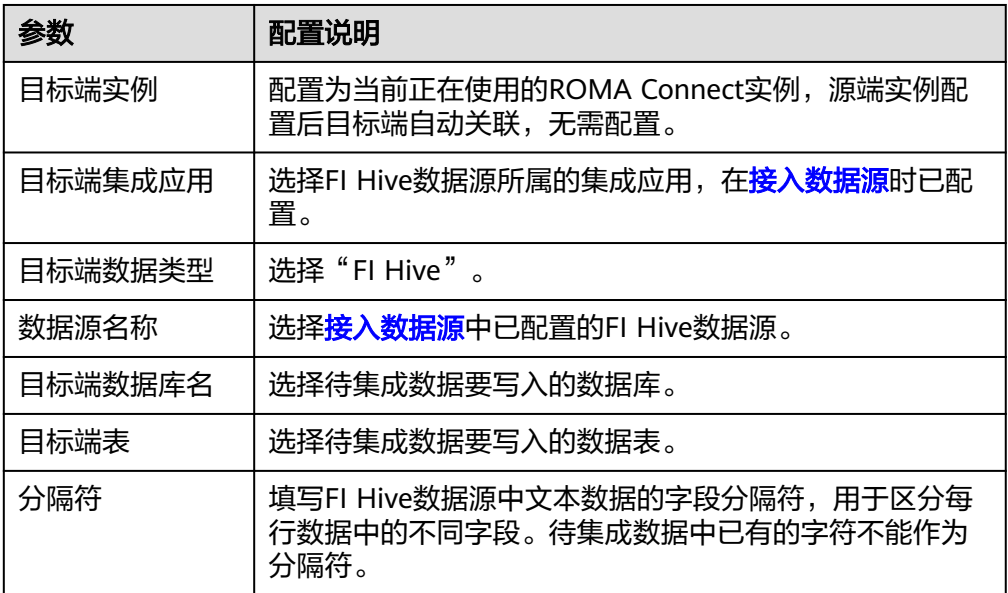

<span id="page-165-0"></span>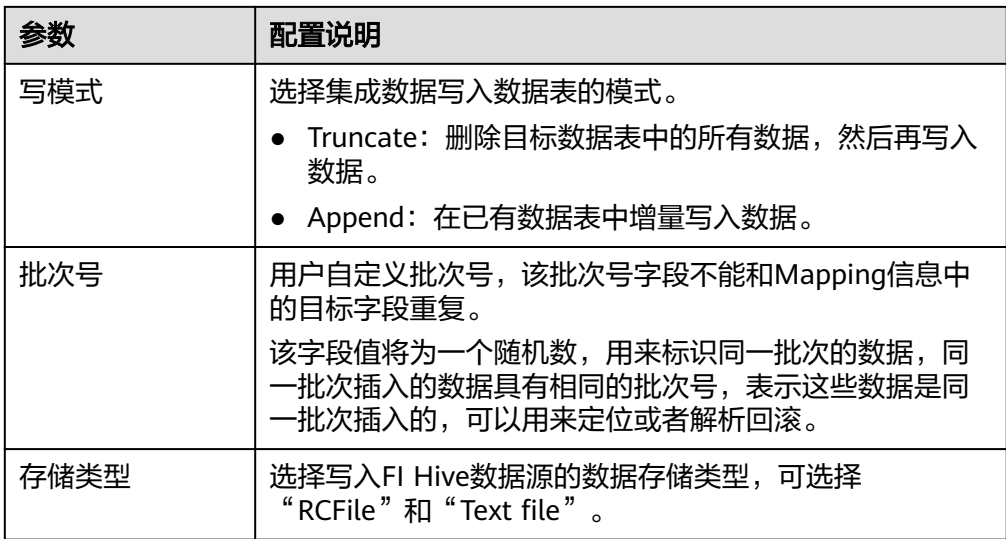

2. 完成目标端信息配置后,继续进行下一部分配置,<mark>配置数据映射规则</mark>。

# **FI Kafka**

### [返回页首](#page-152-0)

任务的"集成模式"为"定时"或"实时"时,可以选择FI Kafka作为目标端数据源。

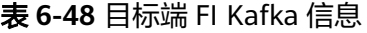

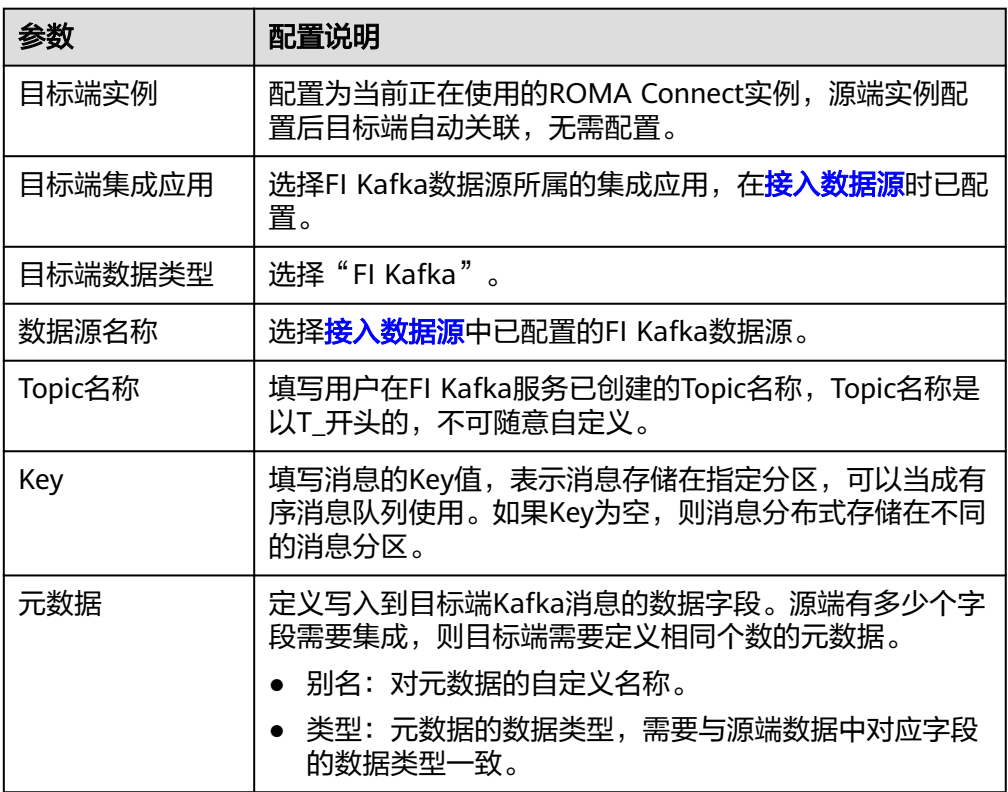

目标端为FI Kafka的配置与Kafka的类似,配置示例可参考**Kafka**[配置示例。](#page-172-0)

2. 完成目标端信息配置后,继续进行下一部分配置,[配置数据映射规则。](#page-189-0)

### <span id="page-166-0"></span>**GaussDB 100**

# [返回页首](#page-152-0)

任务的"集成模式"为"定时"或"实时"时,可以选择GaussDB 100作为目标端数 据源。

1. 在创建任务页面中配置目标端信息。

表 **6-49** 目标端 GaussDB 100 信息

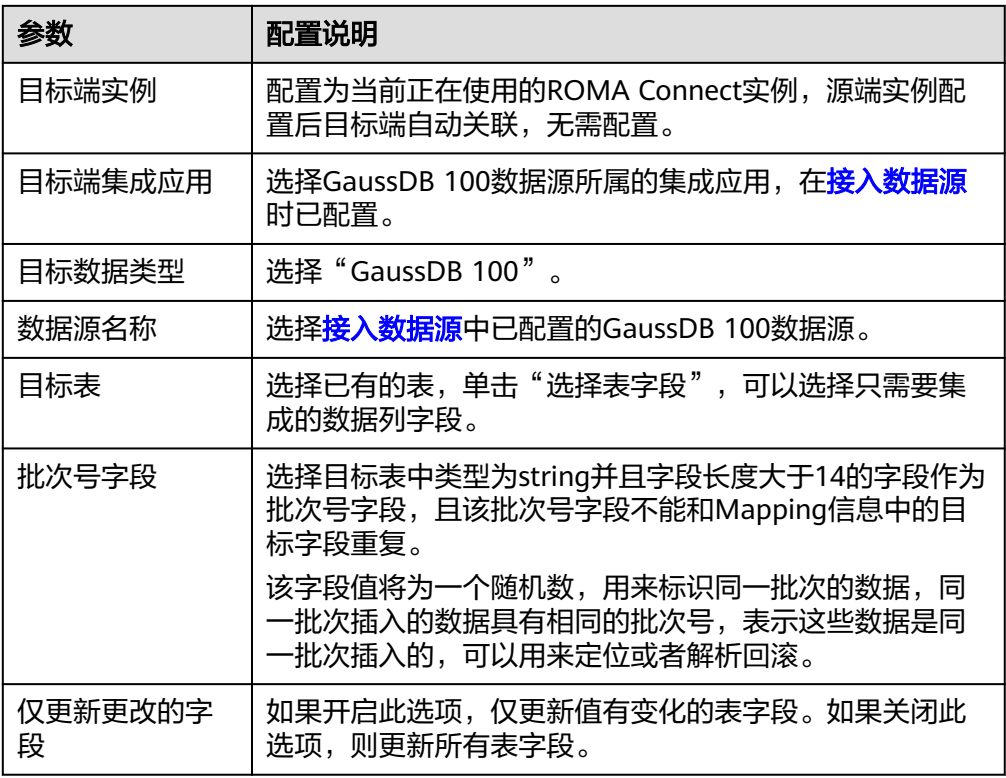

2. 完成目标端信息配置后,继续进行下一部分配置,[配置数据映射规则。](#page-189-0)

# **GaussDB 200**

### [返回页首](#page-152-0)

任务的"集成模式"为"定时"或"实时"时,可以选择GaussDB 200作为目标端数 据源。

<span id="page-167-0"></span>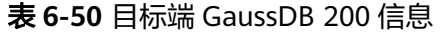

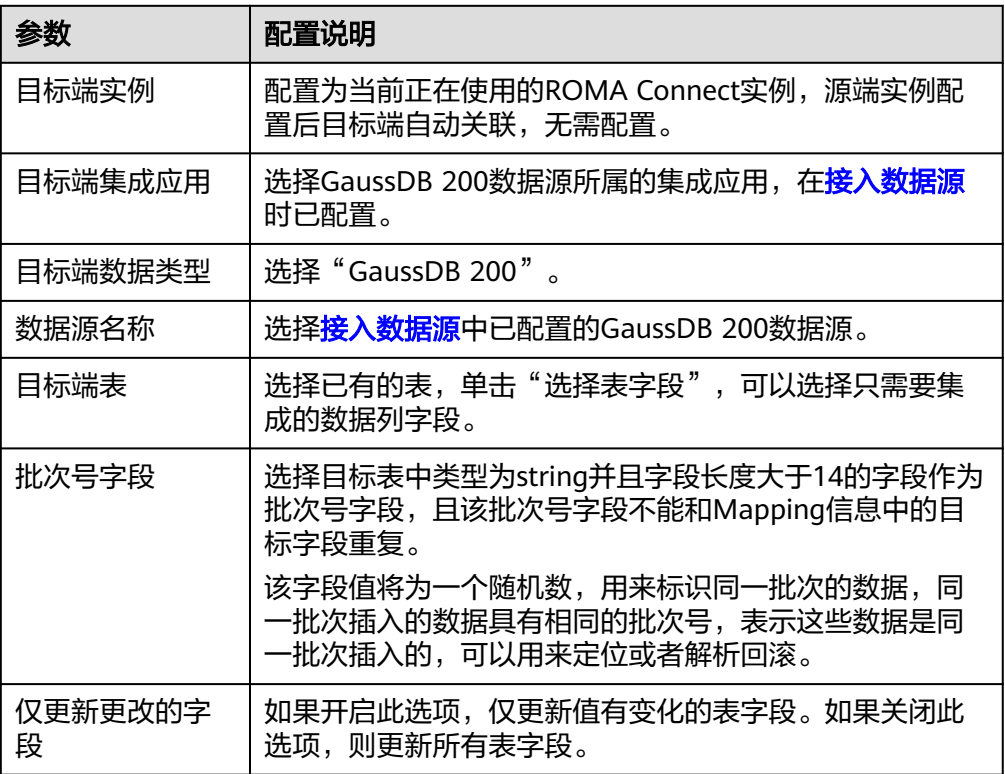

2. 完成目标端信息配置后,继续进行下一部分配置,<mark>配置数据映射规则</mark>。

**HL7**

#### [返回页首](#page-152-0)

任务的"集成模式"为"定时"或"实时"时,可以选择HL7作为目标端数据源。

表 **6-51** 目标端 HL7 信息

| 参数      | 配置说明                                              |
|---------|---------------------------------------------------|
| 目标端实例   | 配置为当前正在使用的ROMA Connect实例,源端实例配<br>置后目标端自动关联,无需配置。 |
| 目标端集成应用 | 选择HL7数据源所属的集成应用,在 <mark>接入数据源</mark> 时已配置。        |
| 目标端数据类型 | 选择"HL7"。                                          |
| 数据源名称   | 选择 <mark>接入数据源</mark> 中已配置的HL7数据源。                |
| 编码方式    | 选择HL7数据源的数据文件编码方式,可选择"UTF-8"和<br>" $GBK"$ 。       |
| 消息类型编码  | 选择待集成数据的消息类型,用于定义消息的目的和用<br>途,需要根据HL7协议的定义进行设置。   |

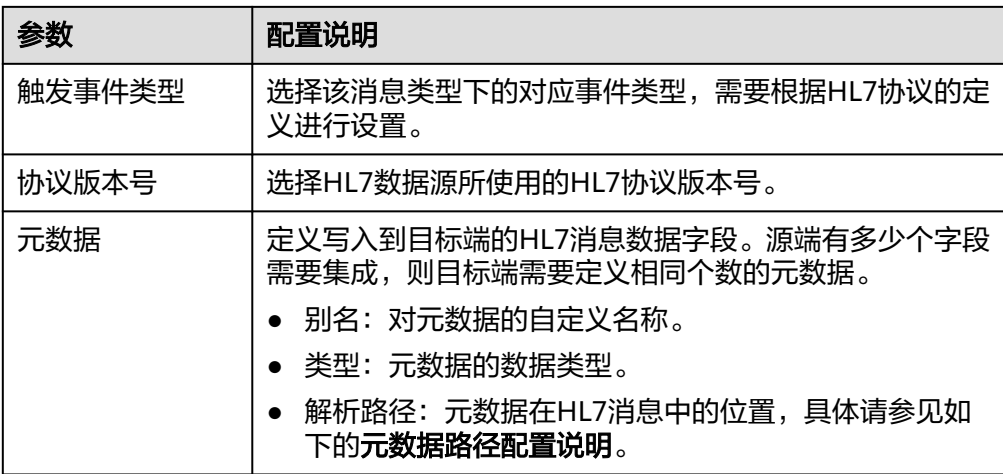

#### 元数据路径配置说明:

MSH|^~\\&|hl7Integration|hl7Integration|||||ADT^A01|||2.3| EVN|A01|20191212155644 PIDIIPATID1234^5^M11||FN^Patrick^^^MR||19700101|1|||xx Street^^NY^^Ox4DP||||||| NK1|1|FN^John^^^MR|Father||999-9999 NK1|2|MN^Georgie^^^MSS|Mother||999-9999

HL7消息的元数据解析路径需要根据Terser语法规范填写。以上述HL7消息为例, 每一行代表一个信息段。每个信息段都是由三个大写字母起始,为信息段的段落 符号,用于表明该信息段的内容。每一段内使用分隔符来划分信息段:

- |:字段分隔符,把信息段划分为不同的字段。每个信息段中的字段以数字来 标识位置,从1开始(不包括段落符号),以此类推。
- ^:组件分隔符,把字段的内容划分为不同的组件。划分了组件的字段中,组 件的位置以数字来标识,从1开始,以此类推。
- ~: 子组件分隔符, 把组件划分为不同的子组件。

例如, PID信息段中, "19700101"的字段位置为7, 则其解析路径为"/ 。<br>PID-7"; "xx Street"的字段位置为11,组件位置为1, 则其解析路径为"/ PID-11-1 $"$ 。

对于HL7消息中段落符号相同的信息段,通过在段落符号后添加带括号的数字来 标识重复的段落符号。重复的段落符号中 , 第一个为(0), 第二个为(1), 以此类 推。

例如,NK1信息段中,"Father"位于第一个NK1信息段中,字段位置为3,则其 解析路径为"NK1(0)-3";同理,"Mother"的解析路径为"NK1(1)-3"。 以上述HL7消息示例中"19700101"和"xx Street"字段的写入为例,目标端为 HL7的配置示例如下图所示。

#### 图 **6-25** HL7 配置示例

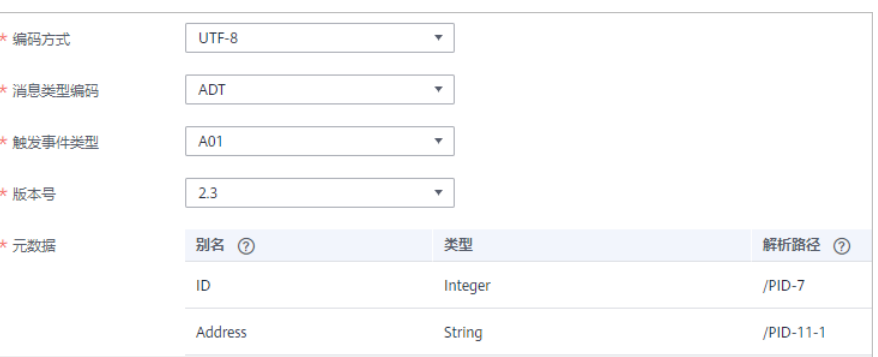

2. 完成目标端信息配置后,继续进行下一部分配置,[配置数据映射规则。](#page-189-0)

### <span id="page-169-0"></span>**HANA**

### [返回页首](#page-152-0)

任务的"集成模式"为"定时"或"实时"时,可以选择HANA作为目标端数据源。

1. 在创建任务页面中配置目标端信息。

表 **6-52** 目标端 HANA 信息

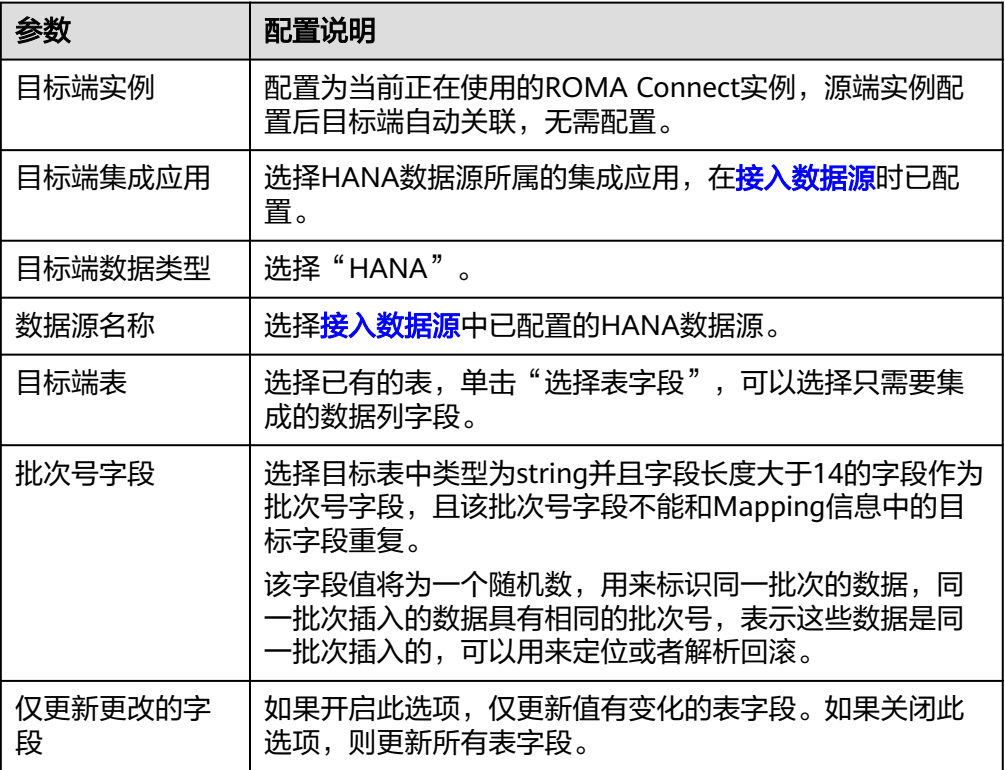

2. 完成目标端信息配置后,继续进行下一部分配置,[配置数据映射规则。](#page-189-0)

# **IBM MQ**

### [返回页首](#page-152-0)

任务的"集成模式"为"定时"或"实时"时,可以选择IBM MQ作为目标端数据 源。

1. 在创建任务页面中配置目标端信息。

#### 表 **6-53** 目标端 IBM MQ 信息

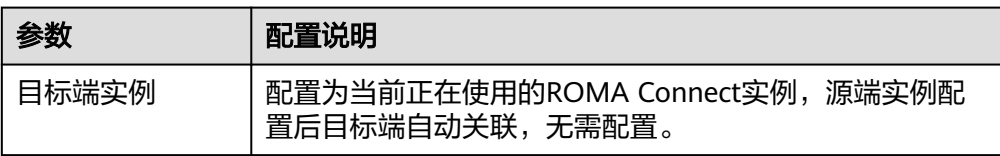

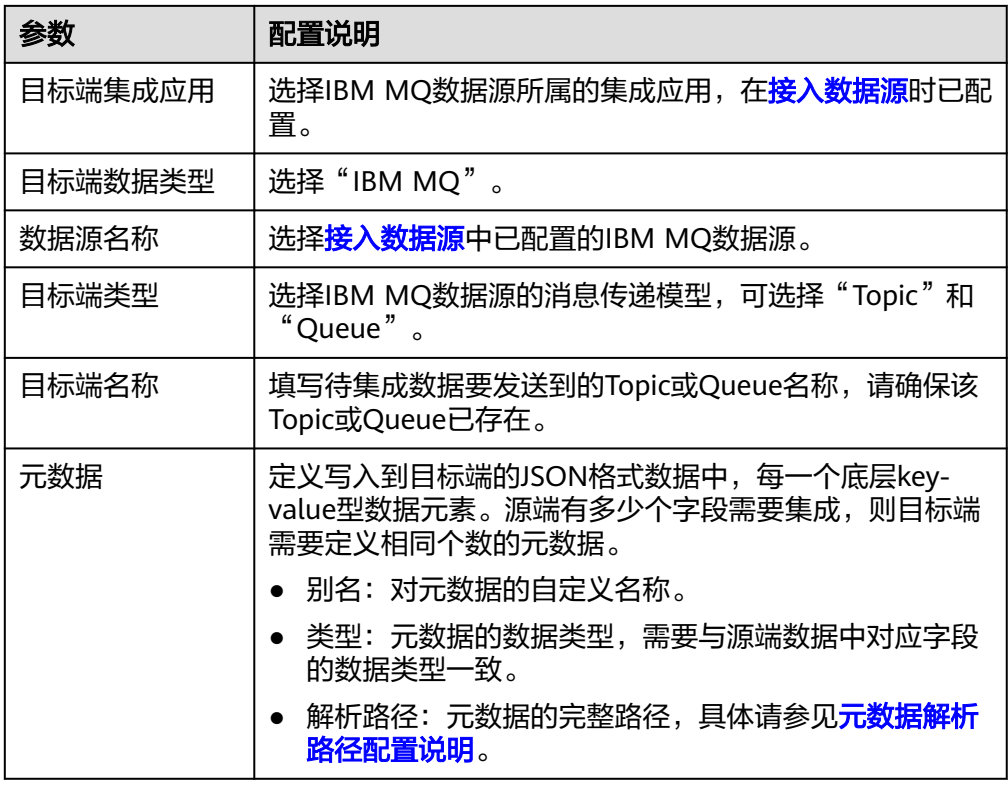

### 元数据解析路径配置说明:

– JSON格式数据中不含数组

如以下写入目标端的JSON格式数据,我们定义元素a的完整路径为a,元素b 的完整路径为a.b,元素c的完整路径为a.b.c,元素d的完整路径为a.b.d,元 素c和d为底层数据元素。

此场景下,元数据c的解析路径需要设置为**a.b.c**,元素d的解析路径需设置为 **a.b.d**。

```
{
  "a": {
 "b": {
 "c": "xx",
 "d": "xx"
    }
 }
}
```
– JSON格式数据中含数组

如以下写入目标端的JSON格式数据,我们定义元素a的完整路径为a,元素b 的完整路径为**a.b**,元素c的完整路径为**a.b[i].c**,元素d的完整路径为 **a.b[i].d**。元素c和d为底层数据元素。

此场景下,元数据c的解析路径需要设置为**a.b[i].c**,元素d的解析路径需设置 为**a.b[i].d**。

```
{
  "a": {
 "b": [{
 "c": "xx",
 "d": "xx"
    },
    {
      "c": "yy",
```
 "d": "yy" } ] }

}

目标端为IBM MQ的配置与ActiveMQ的类似,配置示例可参考**[ActiveMQ](#page-158-0)**配置示 [例](#page-158-0)。

2. 完成目标端信息配置后,继续进行下一部分配置,<mark>配置数据映射规则</mark>。

# <span id="page-171-0"></span>**Kafka**

# [返回页首](#page-152-0)

任务的"集成模式"为"定时"或"实时"时,可以选择Kafka作为目标端数据源。

1. 在创建任务页面中配置目标端信息。

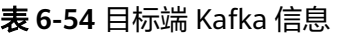

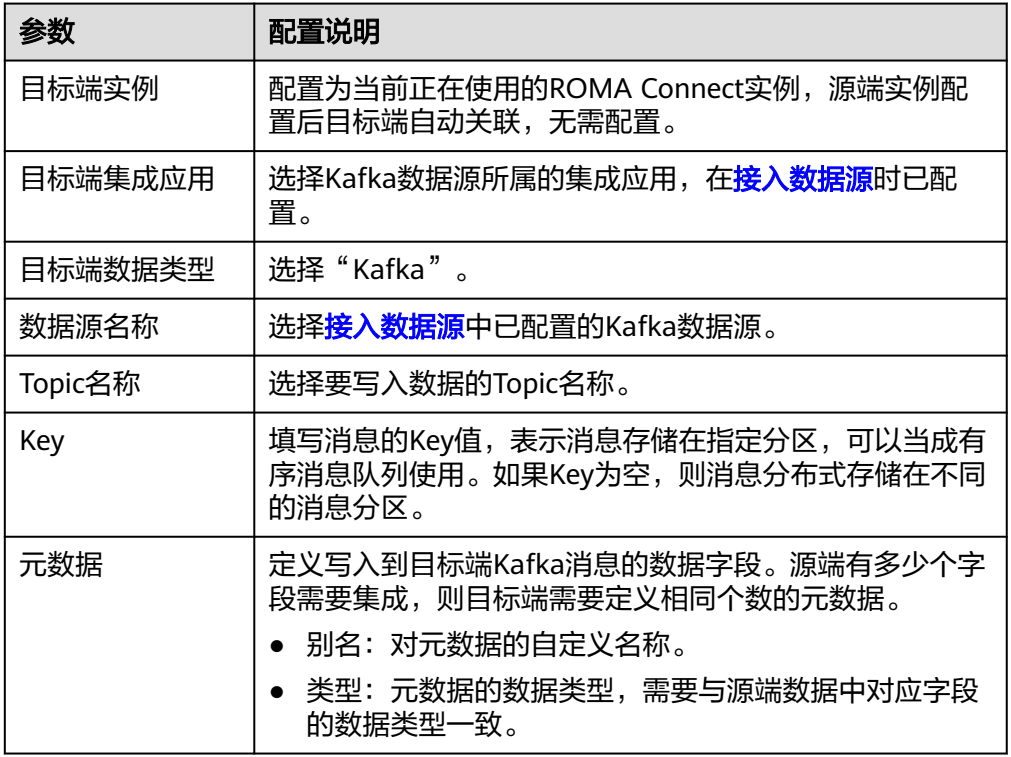

**目标端为Kafka的配置示例如下图所示,id、name和info为要写入到Kafka数据源** 的数据字段。

### <span id="page-172-0"></span>图 **6-26** Kafka 配置示例

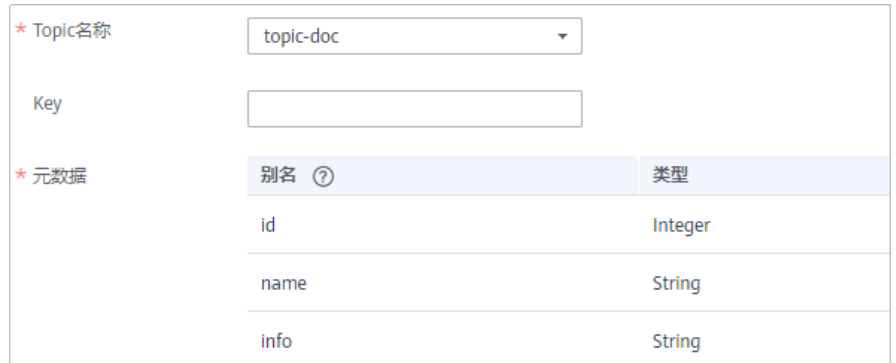

写入Kafka的消息内容结构为{"id":"xx", "name":"yy", "info":"zz"},其中xx、yy、 zz为从源端传入的数据值。

2. 完成目标端信息配置后,继续进行下一部分配置,<mark>配置数据映射规则</mark>。

# **MySQL**

#### [返回页首](#page-152-0)

任务的"集成模式"为"定时"或"实时"时,可以选择MySQL作为目标端数据源。

1. 在创建任务页面中配置目标端信息。

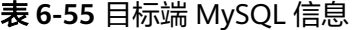

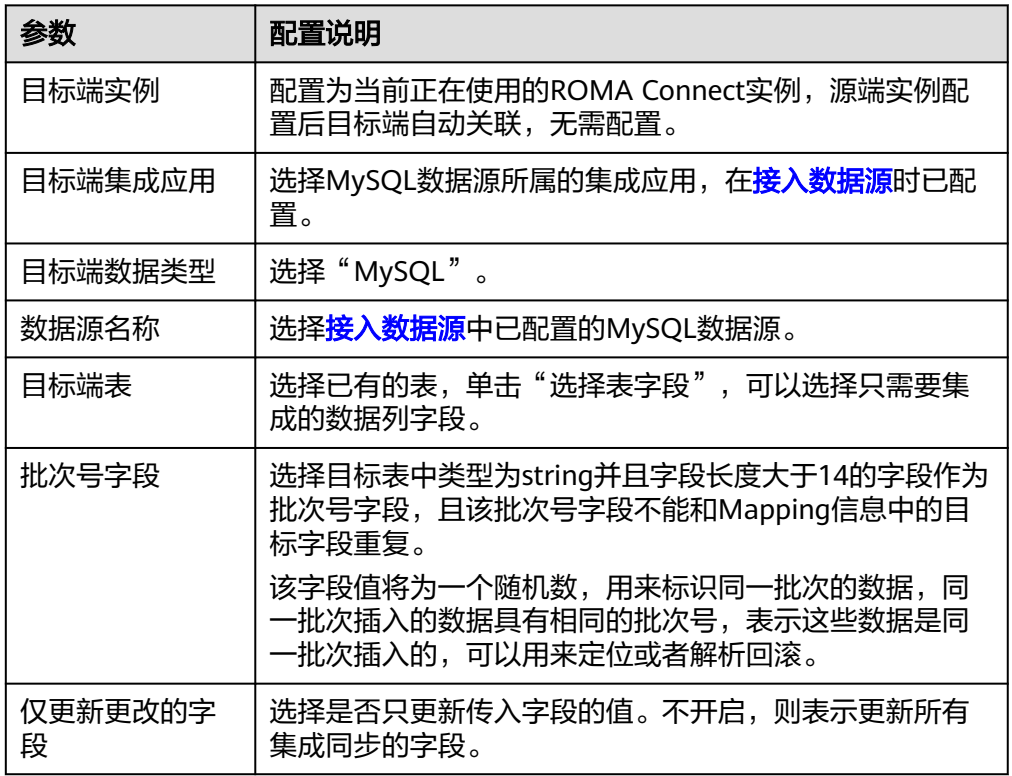

2. 完成目标端信息配置后,继续进行下一部分配置,[配置数据映射规则。](#page-189-0)

# <span id="page-173-0"></span>**MongoDB**

# [返回页首](#page-152-0)

任务的"集成模式"为"定时"或"实时"时,可以选择MongoDB作为目标端数据 源。

1. 在创建任务页面中配置目标端信息。

表 **6-56** 目标端 MongoDB 信息

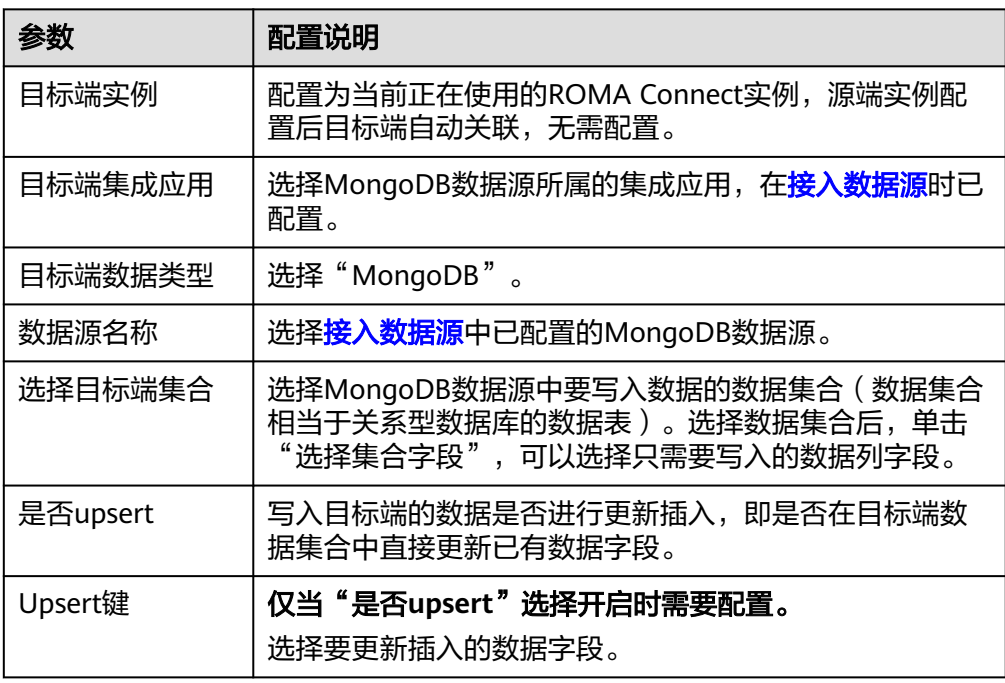

2. 完成目标端信息配置后,继续进行下一部分配置,**配置数据映射规则**。

# **MRS Hive**

# [返回页首](#page-152-0)

任务的"集成模式"为"定时"或"实时"时,可以选择MRS Hive作为目标端数据 源。

1. 在创建任务页面中配置目标端信息。

#### 说明

若源端数据字段中带有"\r"、"\n"和"\01"三种特殊符号, ROMA Connect会把这三 种符号删除,然后再把数据写入MRS Hive。

表 **6-57** 目标端 MRS Hive 信息

| 参数    | 配置说明                                              |
|-------|---------------------------------------------------|
| 目标端实例 | 配置为当前正在使用的ROMA Connect实例,源端实例配<br>置后目标端自动关联,无需配置。 |

<span id="page-174-0"></span>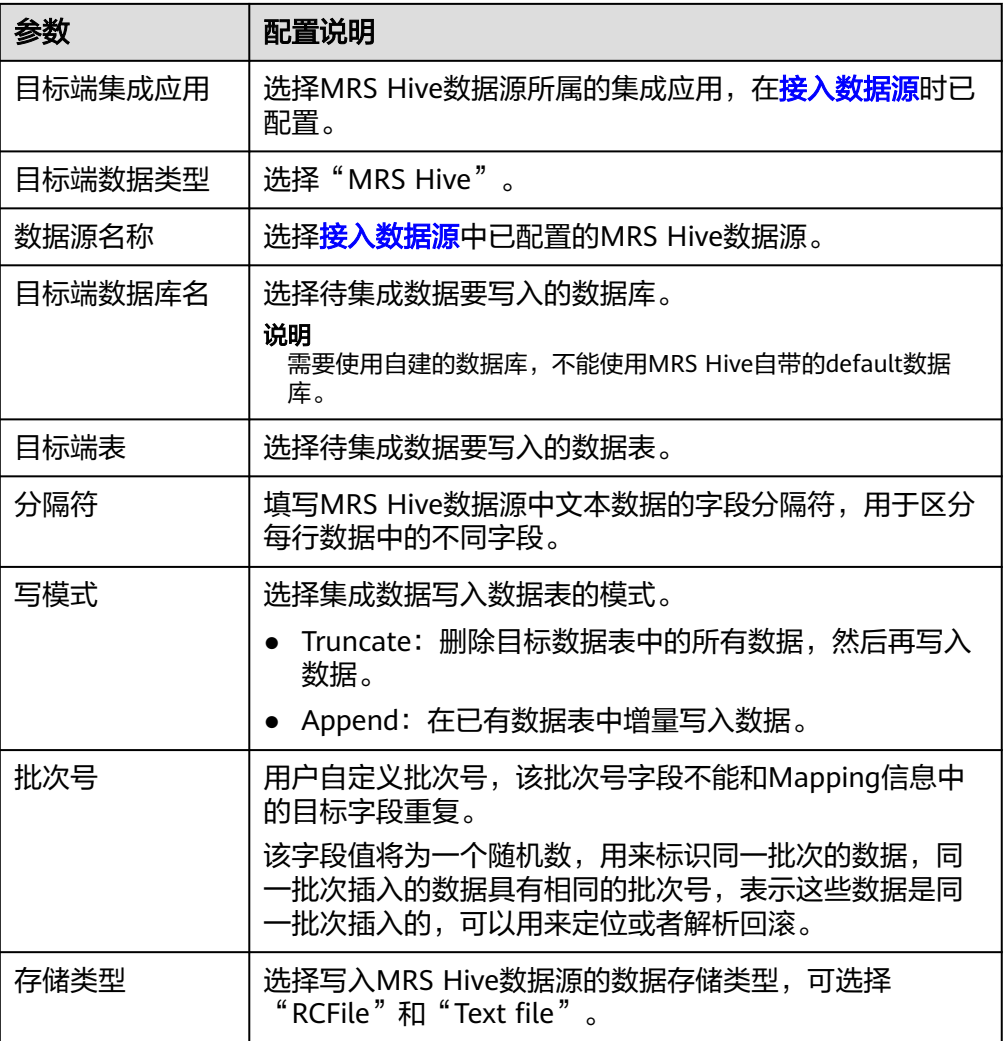

2. 完成目标端信息配置后,继续进行下一部分配置,<mark>配置数据映射规则</mark>。

# **MRS HDFS**

### [返回页首](#page-152-0)

任务的"集成模式"为"定时"或"实时"时,可以选择MRS HDFS作为目标端数据 源。

1. 在创建任务页面中配置目标端信息。

### 说明

若源端数据字段中带有"\r"、"\n"和"\01"三种特殊符号,ROMA Connect会把这三 种符号删除,然后再把数据写入MRS HDFS。

表 **6-58** 目标端 MRS HDFS 信息

| 参数    | 配置说明                                              |
|-------|---------------------------------------------------|
| 目标端实例 | 配置为当前正在使用的ROMA Connect实例,源端实例配<br>置后目标端自动关联,无需配置。 |

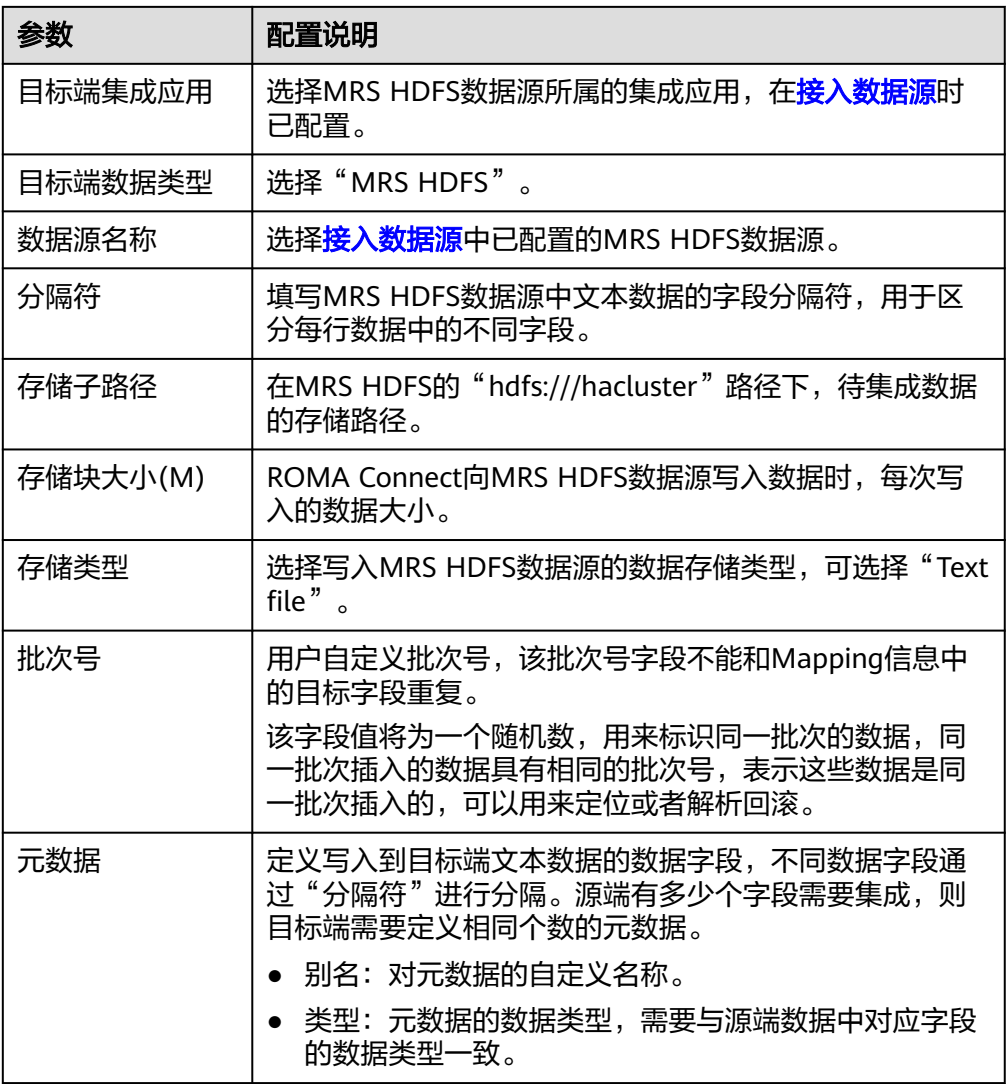

目标端为MRS HDFS的配置示例如下图所示, id、name和info为要写入到MRS HDFS数据源的数据字段。

#### <span id="page-176-0"></span>图 **6-27** MRS HDFS 配置示例

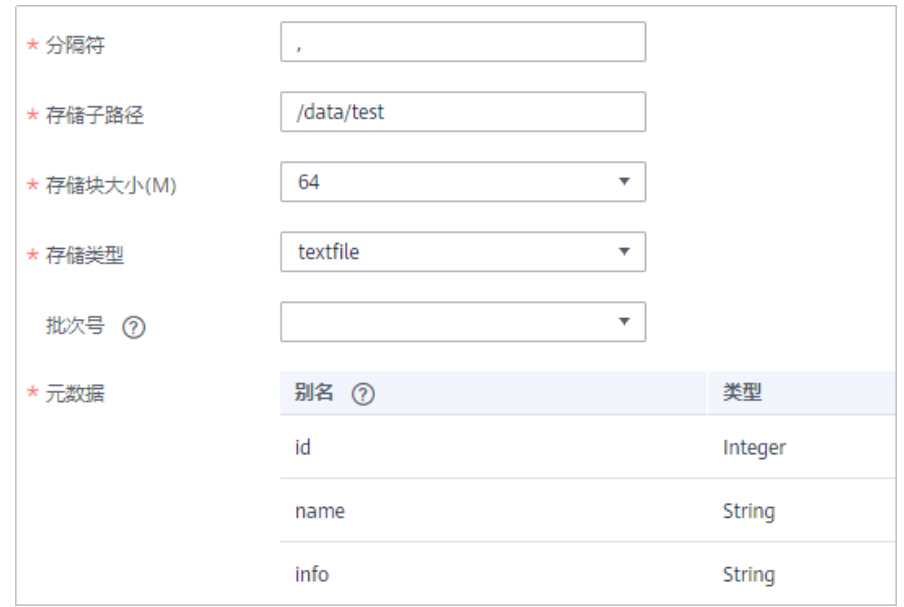

2. 完成目标端信息配置后,继续进行下一部分配置,[配置数据映射规则。](#page-189-0)

# **MRS HBase**

### [返回页首](#page-152-0)

任务的"集成模式"为"定时"或"实时"时,可以选择MRS HBase作为目标端数据 源。

1. 在创建任务页面中配置目标端信息。

说明

若源端数据字段中带有"\r"、"\n"和"\01"三种特殊符号,ROMA Connect会把这三 种符号删除,然后再把数据写入MRS HBase。

表 **6-59** 目标端 MRS HBase 信息

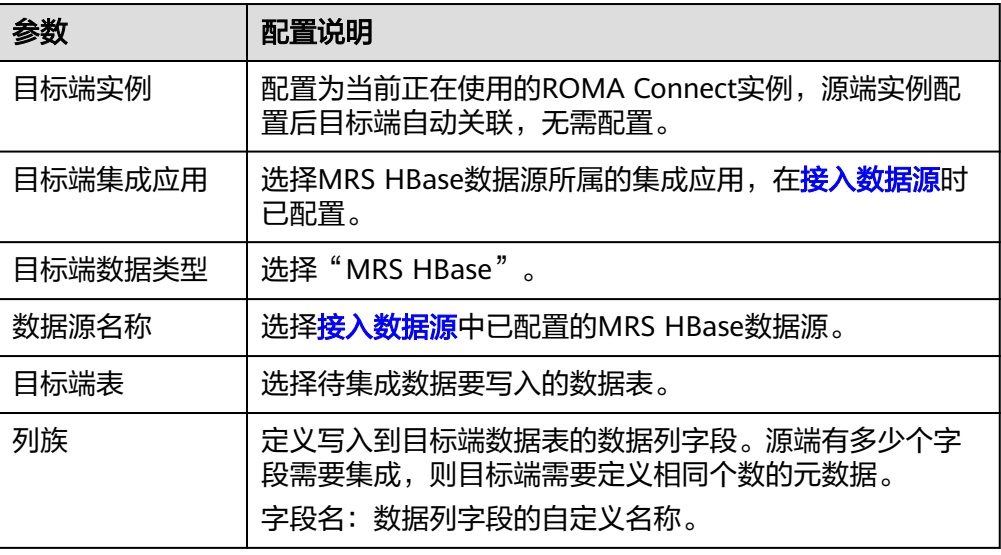

<span id="page-177-0"></span>目标端为MRS HBase的配置示例如下图所示, id、name和info为要写入到MRS HBase数据源的数据字段。

### 图 **6-28** MRS HBase 配置示例

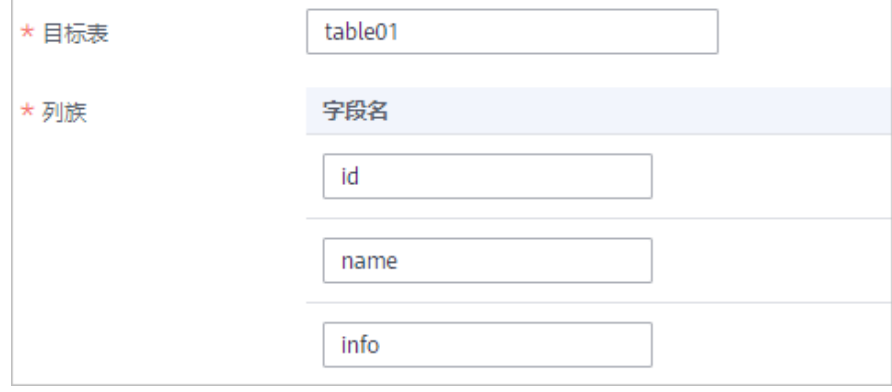

2. 完成目标端信息配置后,继续进行下一部分配置,<mark>配置数据映射规则</mark>。

### **MRS Kafka**

### [返回页首](#page-152-0)

任务的"集成模式"为"定时"或"实时"时,可以选择MRS Kafka作为目标端数据 源。

1. 在创建任务页面中配置目标端信息。

表 **6-60** 目标端 MRS Kafka 信息

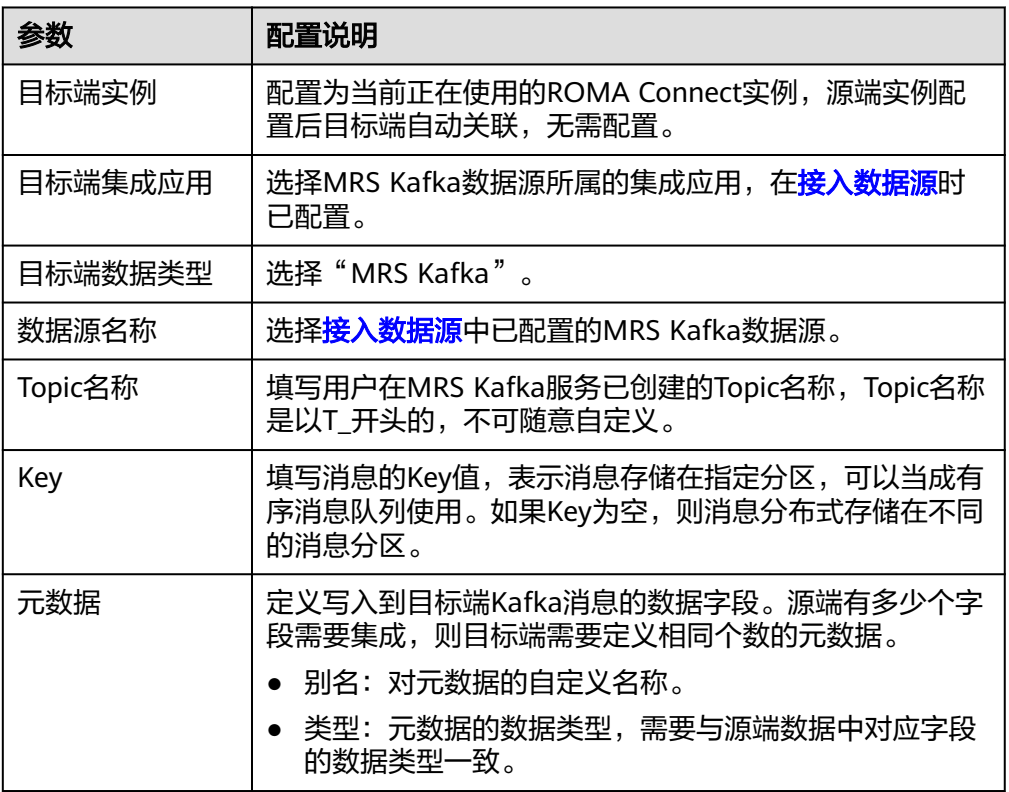

目标端为MRS Kafka的配置与Kafka的类似,配置示例可参考**Kafka**[配置示例。](#page-172-0)

2. 完成目标端信息配置后,继续进行下一部分配置,<mark>配置数据映射规则</mark>。

### <span id="page-178-0"></span>**OBS**

# [返回页首](#page-152-0)

任务的"集成模式"为"定时"时,可以选择OBS作为目标端数据源。

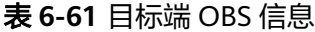

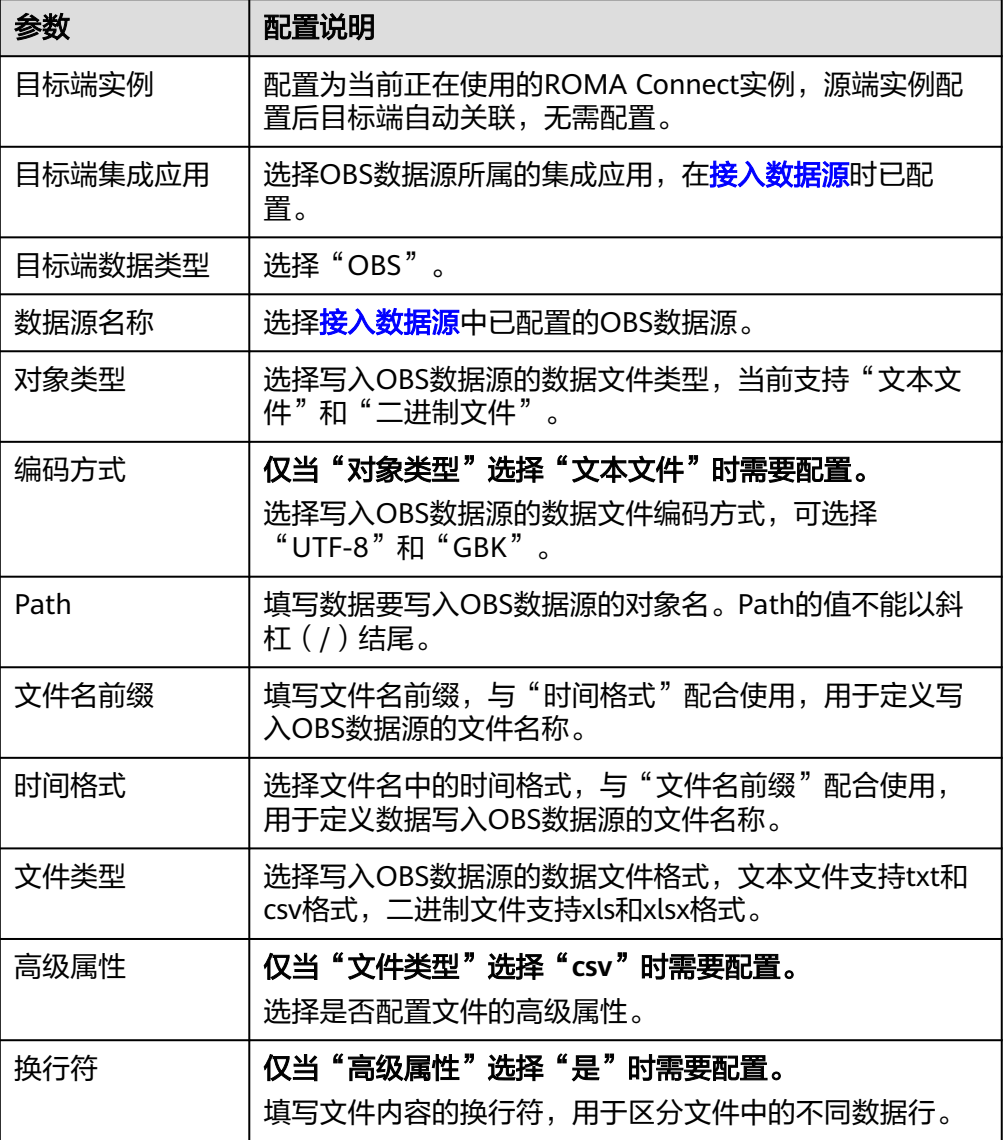

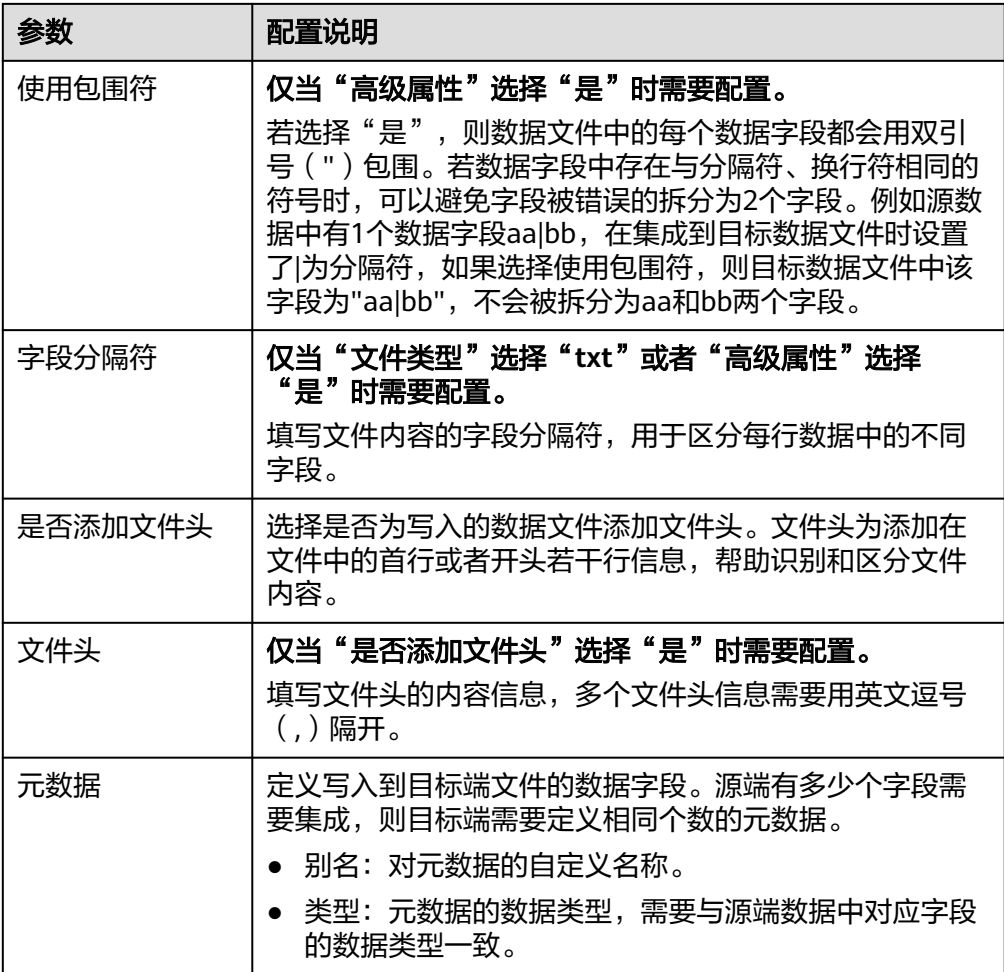

目标端为OBS的配置示例如下图所示,id、name和info为要写入到OBS数据源的 数据字段。
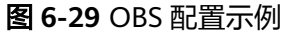

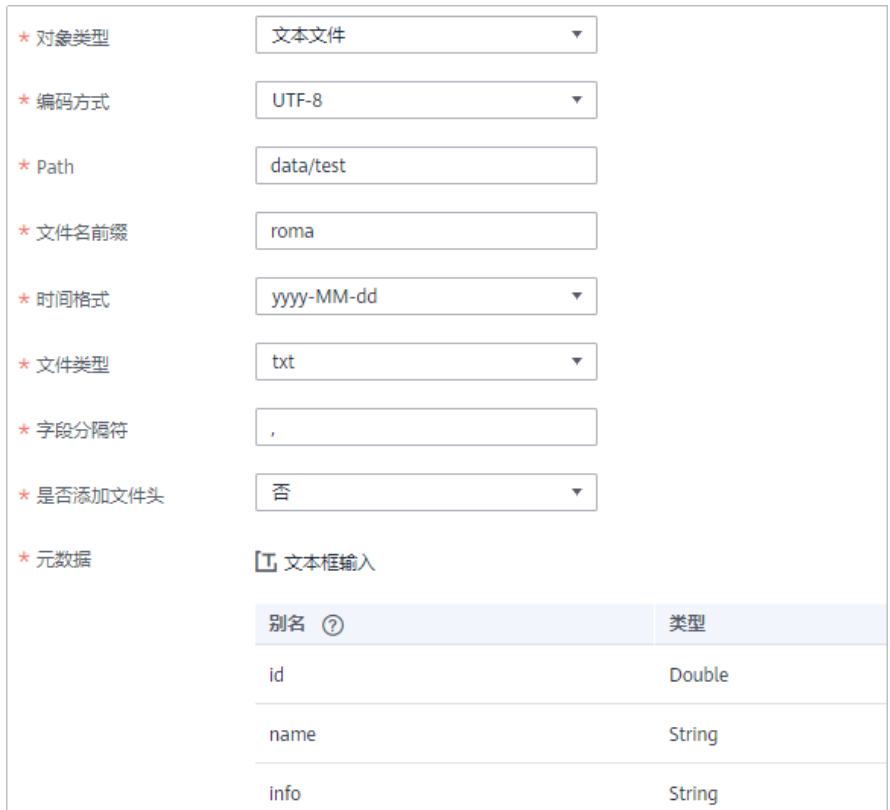

2. 完成目标端信息配置后,继续进行下一部分配置,<mark>配置数据映射规则</mark>。

**Oracle**

## [返回页首](#page-152-0)

任务的"集成模式"为"定时"或"实时"时,可以选择Oracle作为目标端数据源。

1. 在创建任务页面中配置目标端信息。

表 **6-62** 目标端 Oracle 信息

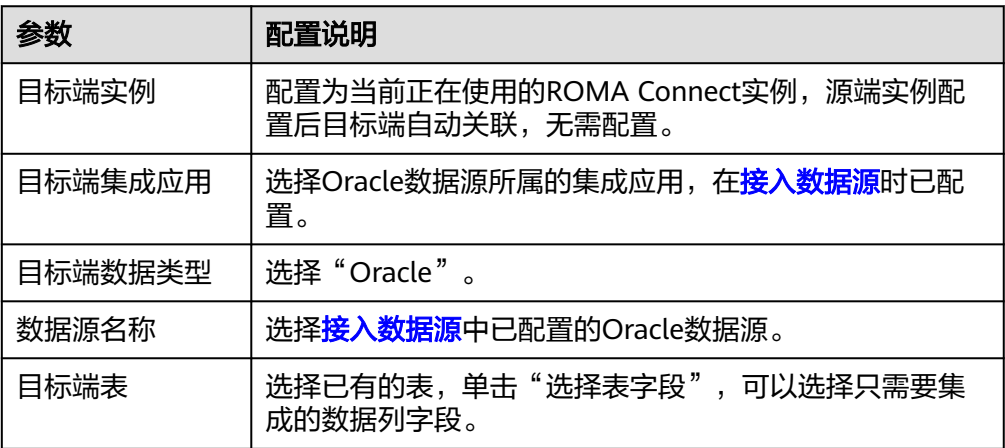

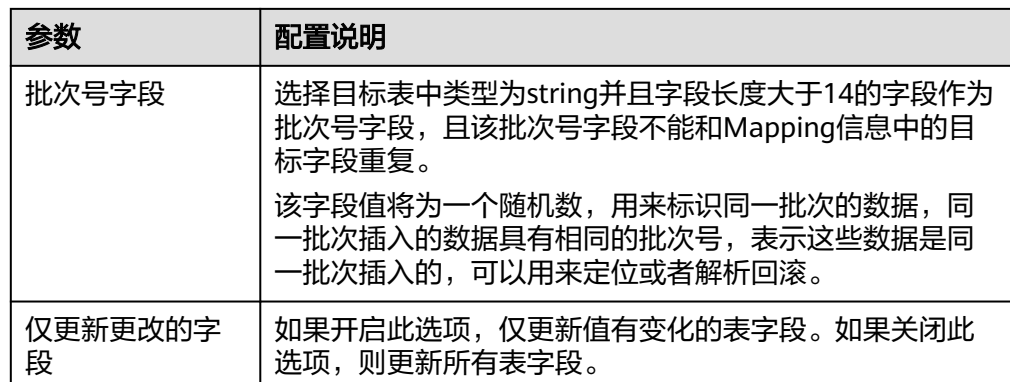

2. 完成目标端信息配置后,继续进行下一部分配置,[配置数据映射规则。](#page-189-0)

# **PostgreSQL**

## [返回页首](#page-152-0)

任务的"集成模式"为"定时"或"实时"时,可以选择PostgreSQL作为目标端数据 源。

1. 在创建任务页面中配置目标端信息。

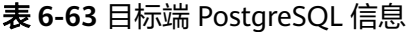

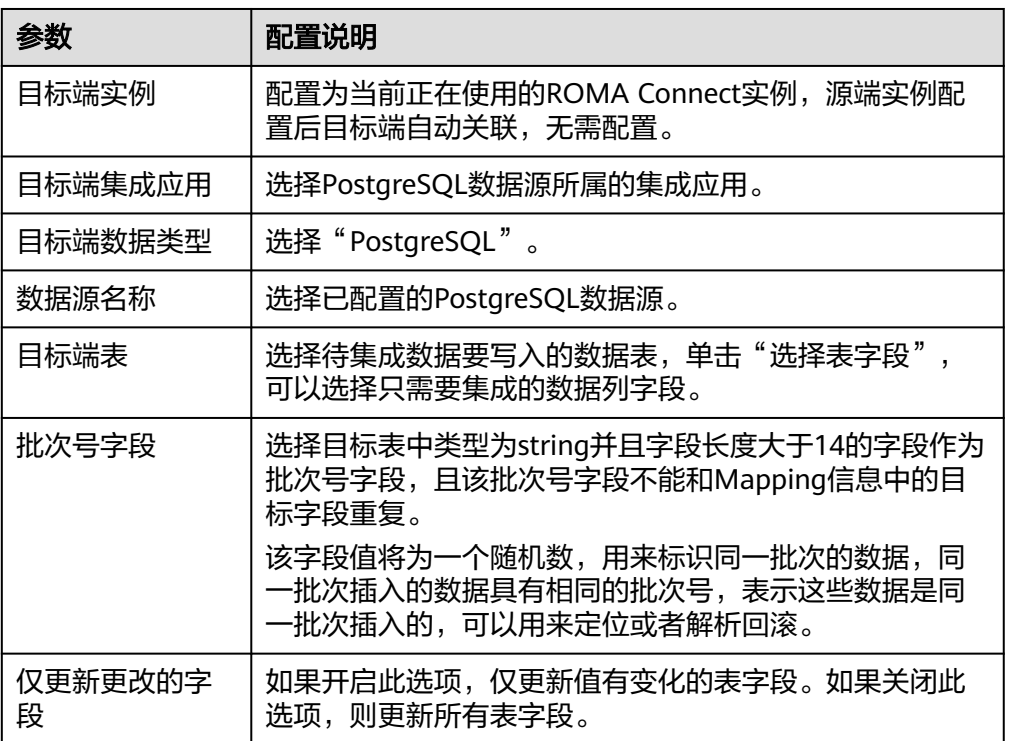

## 2. 完成目标端信息配置后,继续进行下一部分配置,[配置数据映射规则。](#page-189-0)

**Redis**

[返回页首](#page-152-0)

任务的"集成模式"为"定时"或"实时"时,可以选择Redis作为目标端数据源。

1. 在创建任务页面中配置目标端信息。

表 **6-64** 目标端 Redis 信息

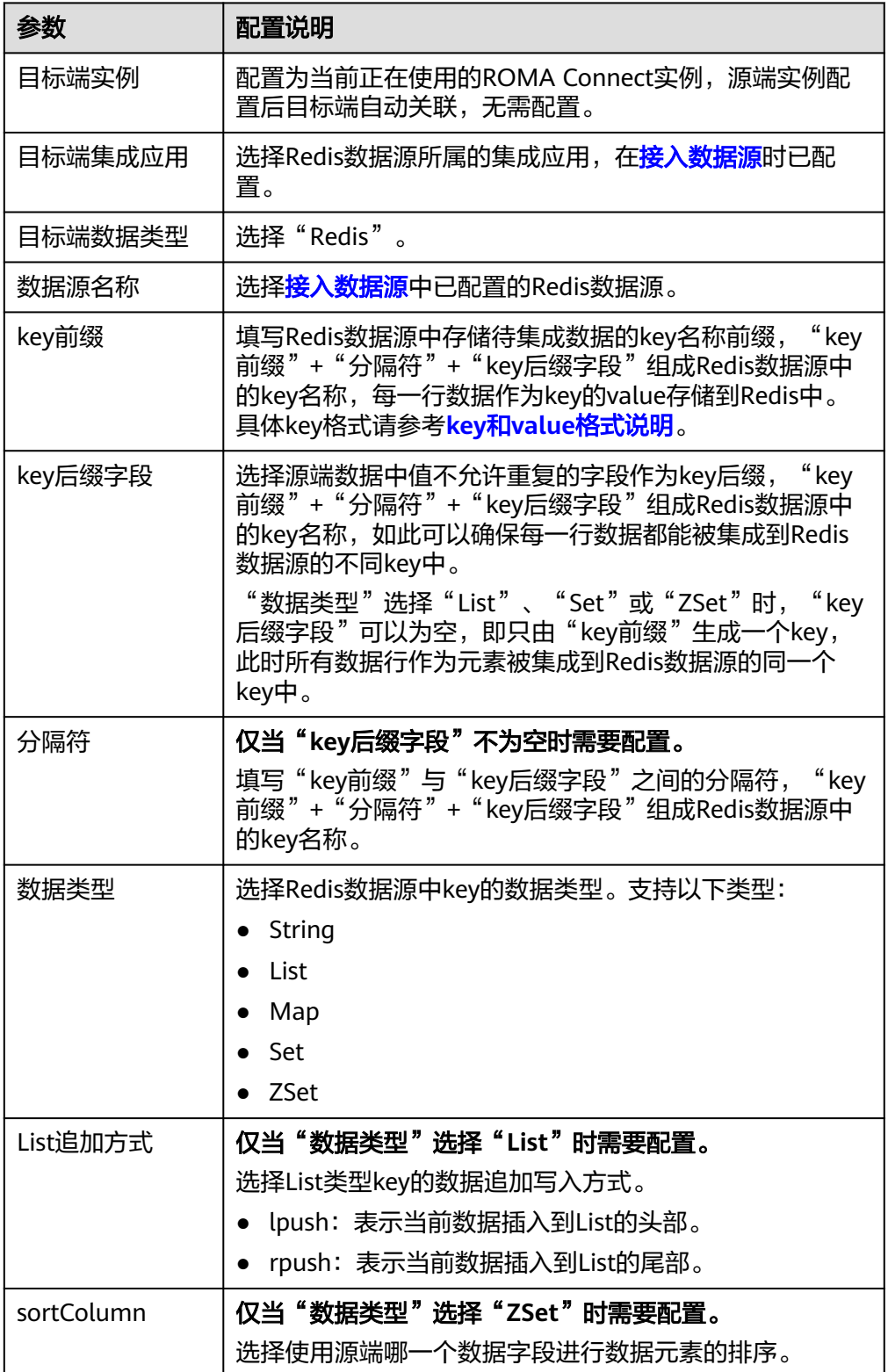

<span id="page-183-0"></span>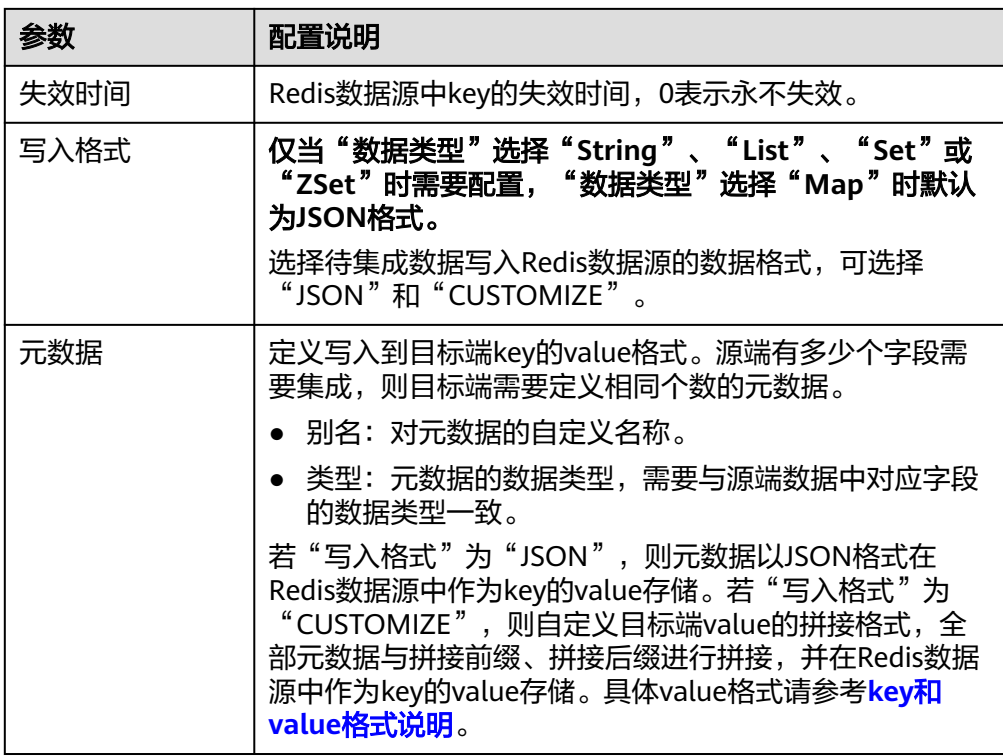

## **key**和**value**格式说明:

假设有如下源端数据,目标端信息中"key前缀"设置为"roma",选择源数据 的唯一键"aaa"字段作为"key后缀字段",确保key名称不重复,并设置"|" 作为key前缀与后缀的分隔符。

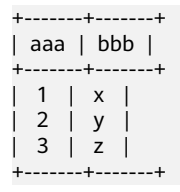

– 若"数据类型"为"String","写入格式"为"JSON",元数据配置如<mark>图</mark> **6-30**所示,则写入到Redis数据源中的key和value如下。

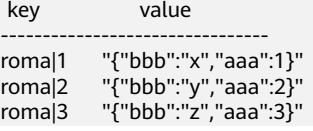

------------------------

### 图 **6-30** 元数据配置(JSON)

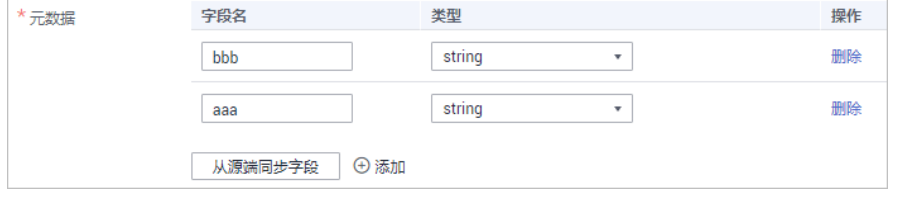

若"数据类型"为"String", "写入格式"为"CUSTOMIZE", 元数据配 置如<mark>图[6-31](#page-184-0)</mark>所示,则写入到Redis数据源中的key和value如下。<br><sub>key value</sub> value

<span id="page-184-0"></span>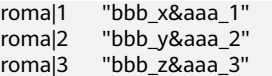

## 图 **6-31** 元数据配置(CUSTOMIZE)

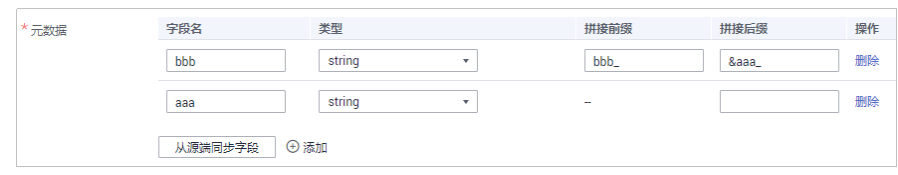

2. 完成目标端信息配置后,继续进行下一部分配置,[配置数据映射规则。](#page-189-0)

## **RabbitMQ**

## [返回页首](#page-152-0)

任务的"集成模式"为"定时"或"实时"时,可以选择RabbitMQ作为目标端数据 源。

1. 在创建任务页面中配置目标端信息。

表 **6-65** 目标端 RabbitMQ 信息

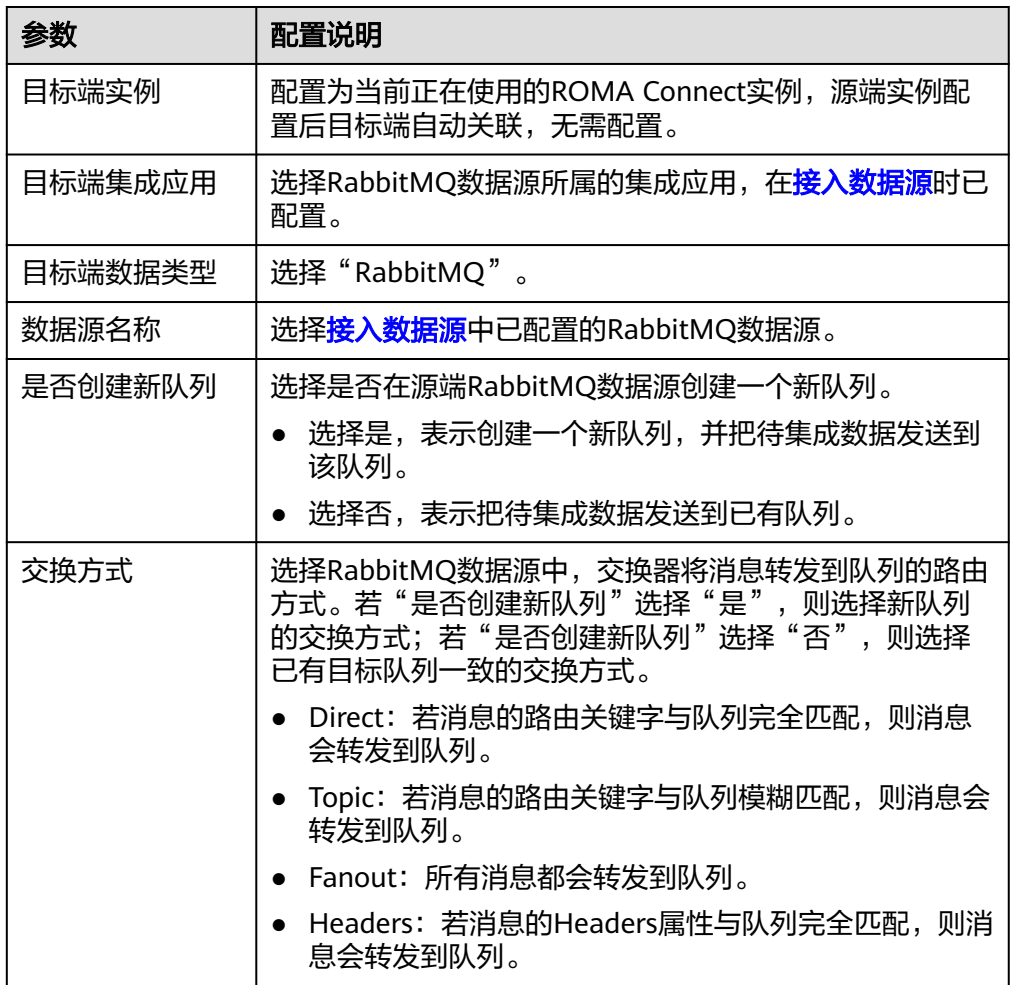

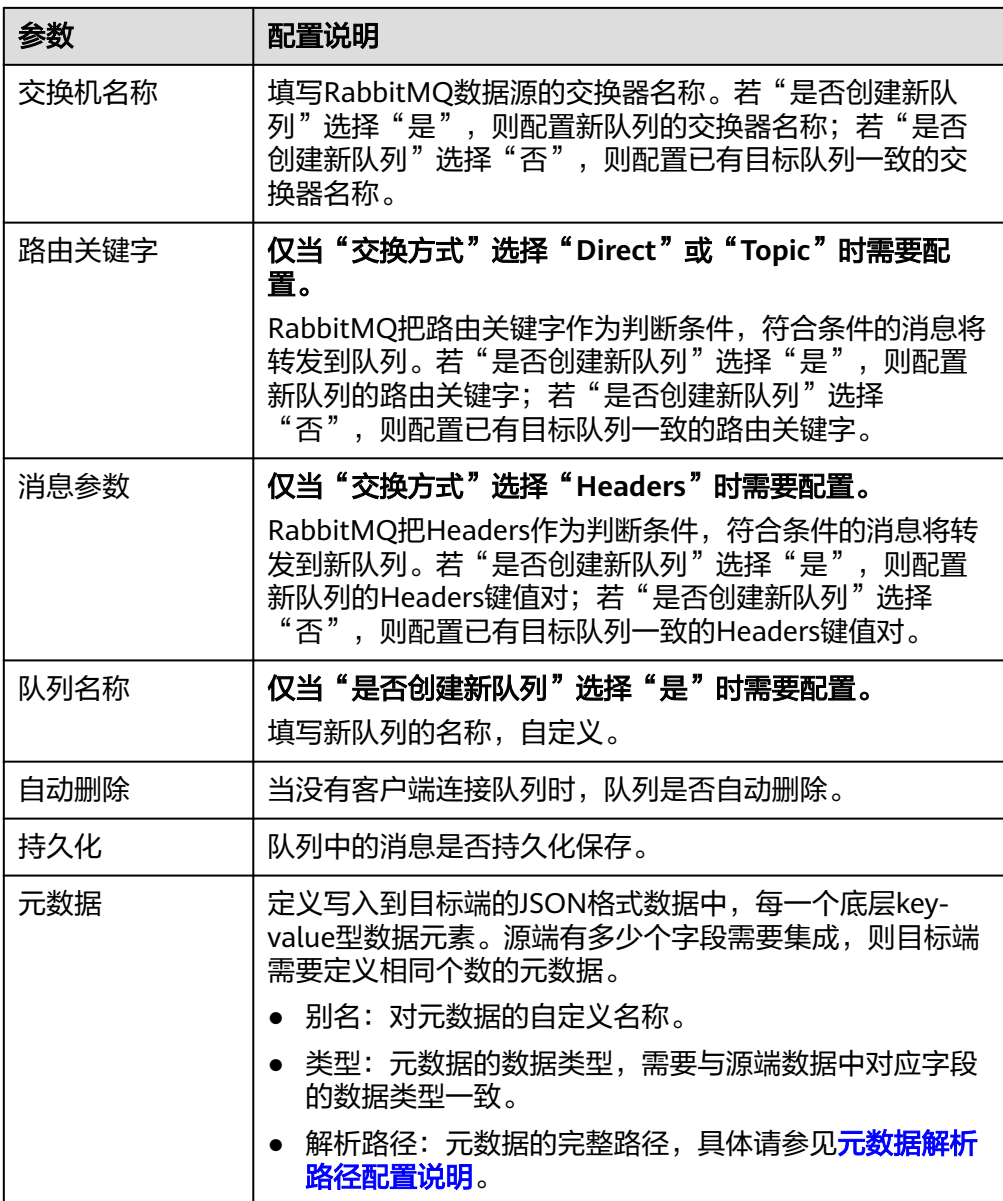

## 元数据解析路径配置说明:

– JSON格式数据中不含数组

如以下写入目标端的JSON格式数据,我们定义元素a的完整路径为a,元素b 的完整路径为a.b,元素c的完整路径为a.b.c,元素d的完整路径为a.b.d,元 素c和d为底层数据元素。

此场景下,元数据c的解析路径需要设置为**a.b.c**,元素d的解析路径需设置为 **a.b.d**。

```
{
 "a": {
 "b": {
 "c": "xx",
 "d": "xx"
 }
 }
}
```
– JSON格式数据中含数组

如以下写入目标端的JSON格式数据,我们定义元素a的完整路径为a,元素b 的完整路径为**a.b**,元素c的完整路径为**a.b[i].c**,元素d的完整路径为 **a.b[i].d**。元素c和d为底层数据元素。

此场景下,元数据c的解析路径需要设置为**a.b[i].c**,元素d的解析路径需设置 为**a.b[i].d**。

```
{
 "a": {
 "b": [{
 "c": "xx",
 "d": "xx"
     },
     {
        "c": "yy",
        "d": "yy"
     }
     ]
  }
\mathbf{I}
```
以上面JSON格式数据中不含数组的样例为例,目标端为RabbitMQ的配置示例如 下图所示。

图 **6-32** RabbitMQ 配置示例

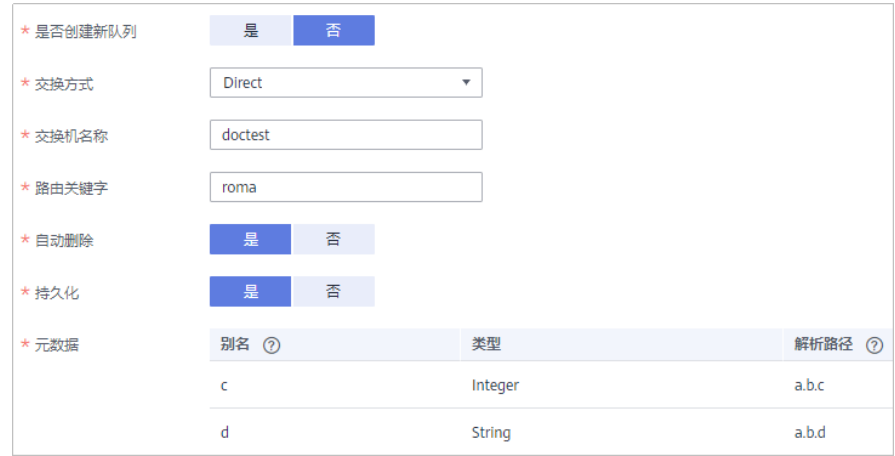

2. 完成目标端信息配置后,继续进行下一部分配置,<mark>配置数据映射规则</mark>。

## **SQL Server**

## [返回页首](#page-152-0)

任务的"集成模式"为"定时"或"实时"时,可以选择SQL Server作为目标端数据 源。

1. 在创建任务页面中配置目标端信息。

表 **6-66** 目标端 SQL Server 信息

| 参数    | 配置说明                                               |
|-------|----------------------------------------------------|
| 目标端实例 | 配置为当前正在使用的ROMA Connect实例, 源端实例配<br>置后目标端自动关联,无需配置。 |

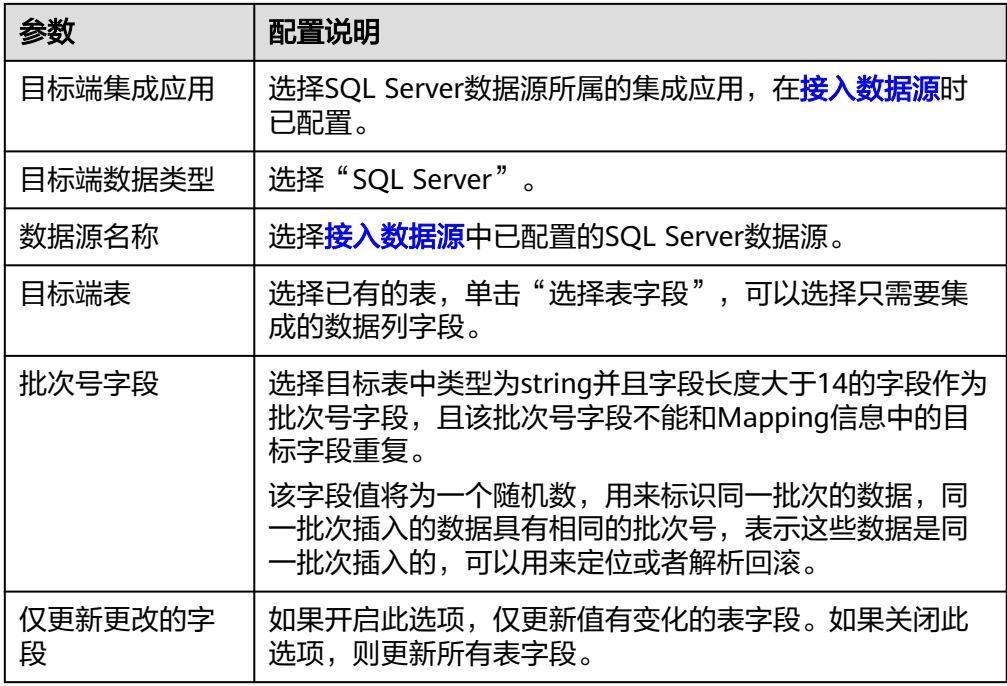

2. 完成目标端信息配置后,继续进行下一部分配置,[配置数据映射规则。](#page-189-0)

## **TaurusDB**

## [返回页首](#page-152-0)

任务的"集成模式"为"定时"或"实时"时,可以选择TaurusDB作为目标端数据 源。

1. 在创建任务页面中配置目标端信息。

表 **6-67** 目标端 TaurusDB 信息

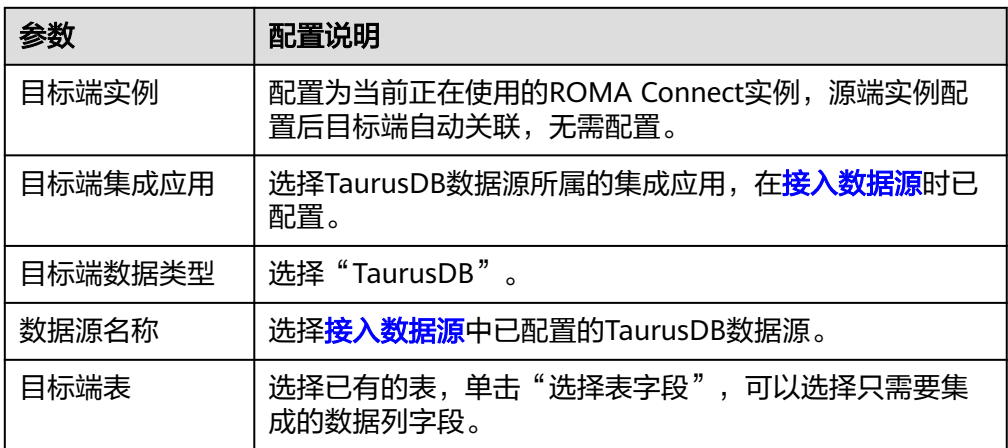

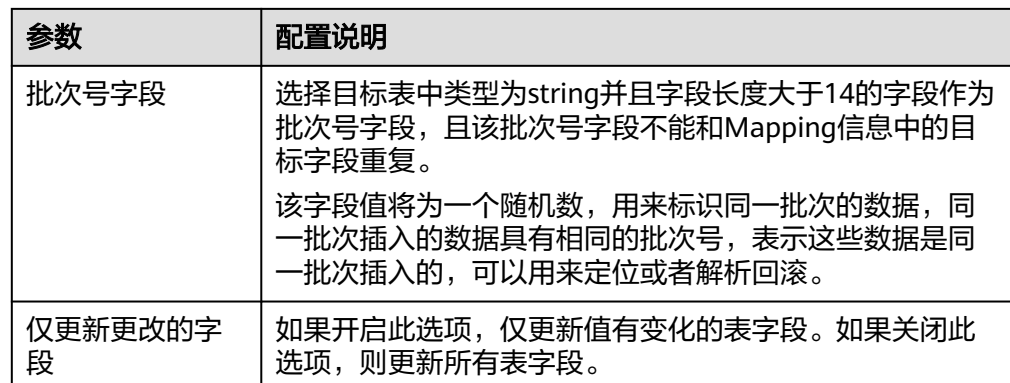

2. 完成目标端信息配置后,继续进行下一部分配置,**配置数据映射规则**。

## 自定义数据源

### [返回页首](#page-152-0)

任务的"集成模式"为"定时"或"实时"时,可以选择自定义数据源作为目标端数 据源。

1. 在创建任务页面中配置目标端信息。

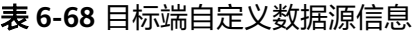

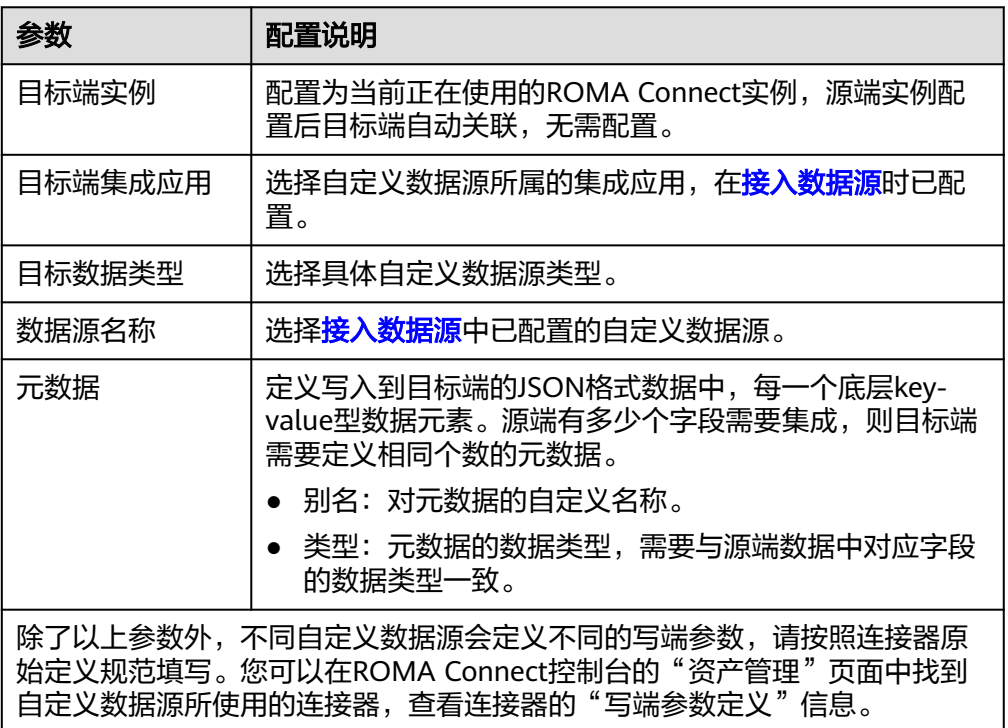

以一个发送邮件的自定义数据源为例,目标端为自定义数据源的配置示例如下图 所示。其中receiver和title参数为连接器中定义的目标端参数,id、name和info为 要写入到自定义数据源的数据字段。

### <span id="page-189-0"></span>图 **6-33** 自定义数据源配置示例

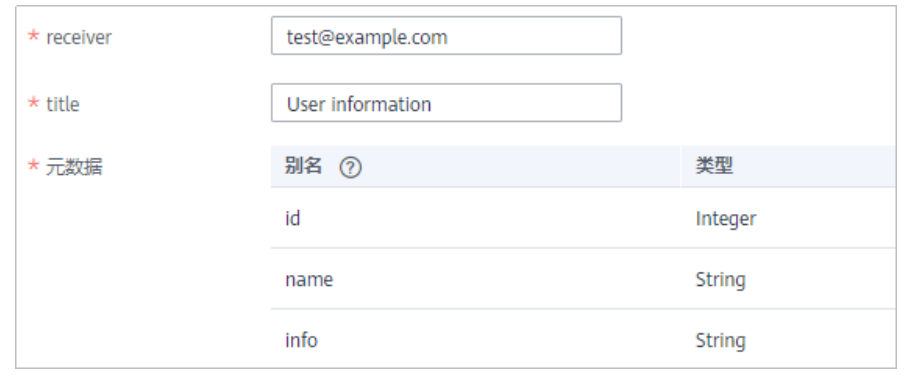

2. 完成目标端信息配置后,继续进行下一部分配置,<mark>配置数据映射规则</mark>。

# **6.3.4** 配置数据映射规则

概述

本节主要提供数据集成任务Mapping信息的配置说明。Mapping信息用于告诉ROMA Connect源端数据字段到目标端数据字段的映射规则,把获取到的源端数据转换成写入 目标端的数据。

## 配置 **Mapping** 信息

1. 在创建任务页面中配置Mapping信息,有自动配置和手动配置两种方式。

说明

- 源端与目标端字段名请勿使用对应数据库的关键字,否则可能导致任务运行异常。
- 若目标端数据类型为MRS Hive时,如果要配置分区字段写入,请参见**[MRS Hive](#page-190-0)**分区字 [段映射配置说明。](#page-190-0)
- 自动配置**Mapping**

若源端信息与目标端信息中都定义了元数据,可使用"自动Mapping"方式 配置Mapping信息。

单击"自动Mapping",源端和目标端数据字段间的映射规则自动建立。如 果两端的数据表字段不一致,您可以单击映射关系右侧的"编辑",更改源 端或目标端数据字段,也可单击下方的"添加mapping映射",增加源端数 据字段到目标端数据字段的映射关系。

### 图 **6-34** 自动 Mapping

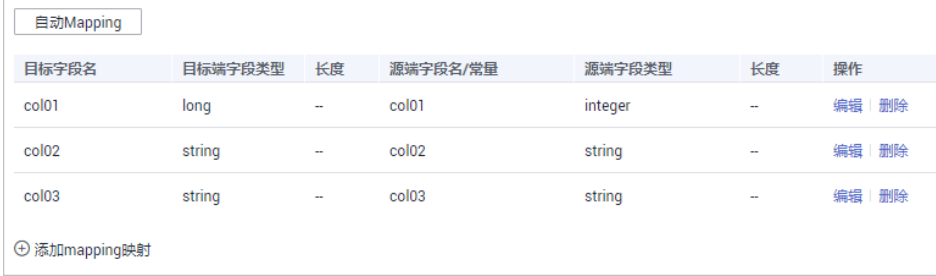

– 手动配置**Mapping**

<span id="page-190-0"></span>用户可以手动添加源端数据字段与目标端数据字段的映射规则,该方式适用 于所有数据类型的集成场景。可以通过键值对输入或文本框输入两种方式配 置Mapping映射规则。

▪ 键值对输入方式

界面默认为键值对输入方式,单击"添加字段映射",逐条增加源端数 据字段到目标端数据字段的映射规则。

■ 文本框输入方式

单击"文本框输入",在文本框中输入映射规则脚本,输入格式如下:

```
\mathbb{R} "sourceKey": "a1",
    "targetKey": "b1"
},
{
    "sourceKey": "a2",
    "targetKey": "b2"
}]
```
其中, sourceKey的值为源端数据字段名, targetKey的值为目标数据字 段名。以上示例表示源端字段a1映射到目标端字段b1,源端字段a2映射 到目标端字段b2。

2. 完成Mapping信息配置后,若需要配置异常数据存储、任务完成后执行,请前往 **[配置异常的数据存储\(可选\)](#page-191-0)、[配置任务完成后执行\(可选\)](#page-191-0)**;否则可直接单击 '保存",完成数据集成任务的配置。

## **MRS Hive** 分区字段映射配置说明

当目标端数据类型为MRS Hive时,支持分区字段的写入,可以根据实际需要进行配 置。

分区字段对应的"源端字段名"需要手动填写,填写要求如下:

格式: {分区字段来源字段}.format("{字符串解析格式}","{分区字段解析格式}",{year| month|day|hour|minute|second},{偏移值})

- "{分区字段来源字段}"为String类型时, "{字符串解析格式}"必须填写。
- "{分区字段来源字段}"为Timestamp类型时, "{字符串解析格式}"可为空。
- "{分区字段来源字段}"为空时,使用数据写入目标端的时间来作为分区字段。

#### 图 **6-35** MRS Hive 分区字段映射

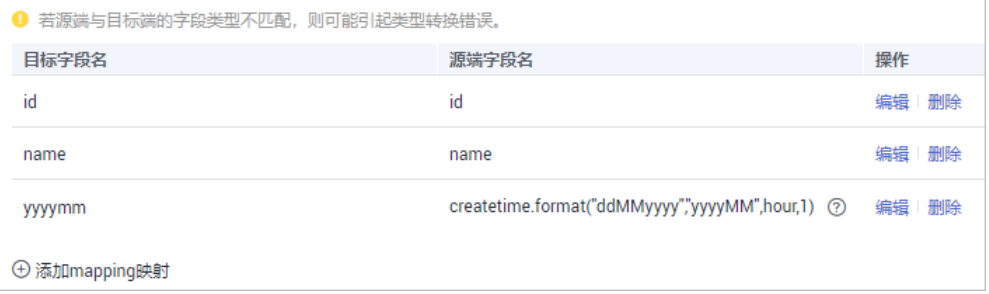

例如,目标端分区字段为yyyymm,以源端字段createtime作为分区字段来源字段, createtime字段的时间格式为ddMMyyyy(日月年),目标端分区字段格式为yyyyMM (年月),分区字段的值比源端字段的值增加1个小时,则Mapping信息中,分区字段 yyyymm的"源端字段名"填写如下:

- <span id="page-191-0"></span>● createtime字段为String类型时,填写为: createtime.format("ddMMyyyy","yyyyMM",hour,1)
- createtime字段为Timestamp类型时,填写为: createtime.format("","yyyyMM",hour,1)
- 若使用数据写入目标端的时间来作为分区字段时,填写 为:.format("","yyyyMM",hour,1)

# **6.3.5** 配置异常的数据存储(可选)

## 概述

本节主要提供数据集成任务异常数据存储的配置说明,仅当目标端数据类型为DB2、 DWS、GaussDB 200、MySQL、TaurusDB、Oracle、PostgreSQL和SQL Server、 GaussDB 100时可配置。

在每次任务执行过程中,如果源端的某些数据符合集成条件,但因为网络抖动或数据 转换异常等原因,无法顺利集成到目标端数据源,则ROMA Connect可以将这些数据 以文本文件的形式存储在OBS中。

## 配置异常数据存储

在配置异常数据存储前,您需要提前完成OBS数据源的[接入](#page-383-0)配置,具体请参见<mark>接入</mark> **OBS**[数据源](#page-383-0)。

1. 在创建任务页面中配置异常数据存储信息。

表 **6-69** 异常数据存储信息

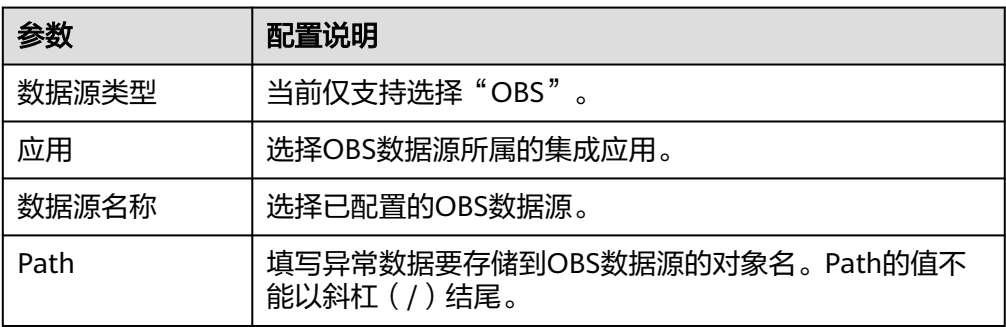

2. 配置完成后,若需要配置任务完成后执行,请前往配置任务完成后执行 (可  $\frac{\mathbf{a}}{\mathbf{b}}$ ); 否则可直接单击"保存", 完成数据集成任务的配置。

# **6.3.6** 配置任务完成后执行(可选)

# 概述

定时数据集成任务执行成功后,根据配置发送消息至Kafka或MRS Kafka。第三方平台 (比如DGC)可以通过订阅Kafka或MRS Kafka获取消息,并根据实际需要选择是否执 行数据抽取任务。

本章节介绍任务执行完成后,如何配置消息发送,如果不需要发送消息可不配置。

# 前提条件

- 已经在对应的应用下创建Kafka和MRS Kafka数据源,数据源创建参考接入**[Kafka](#page-371-0)** [数据源](#page-371-0)和接入**[MRS Kafka](#page-381-0)**数据源。
- 已创建消息集成Topic并授发布和订阅权限。创建Topic和授权参考<mark>消息集成指导</mark>章 节。

# 配置任务完成后执行

1. 在创建任务页面中配置任务完成后执行信息。

表 **6-70** 任务完成后执行

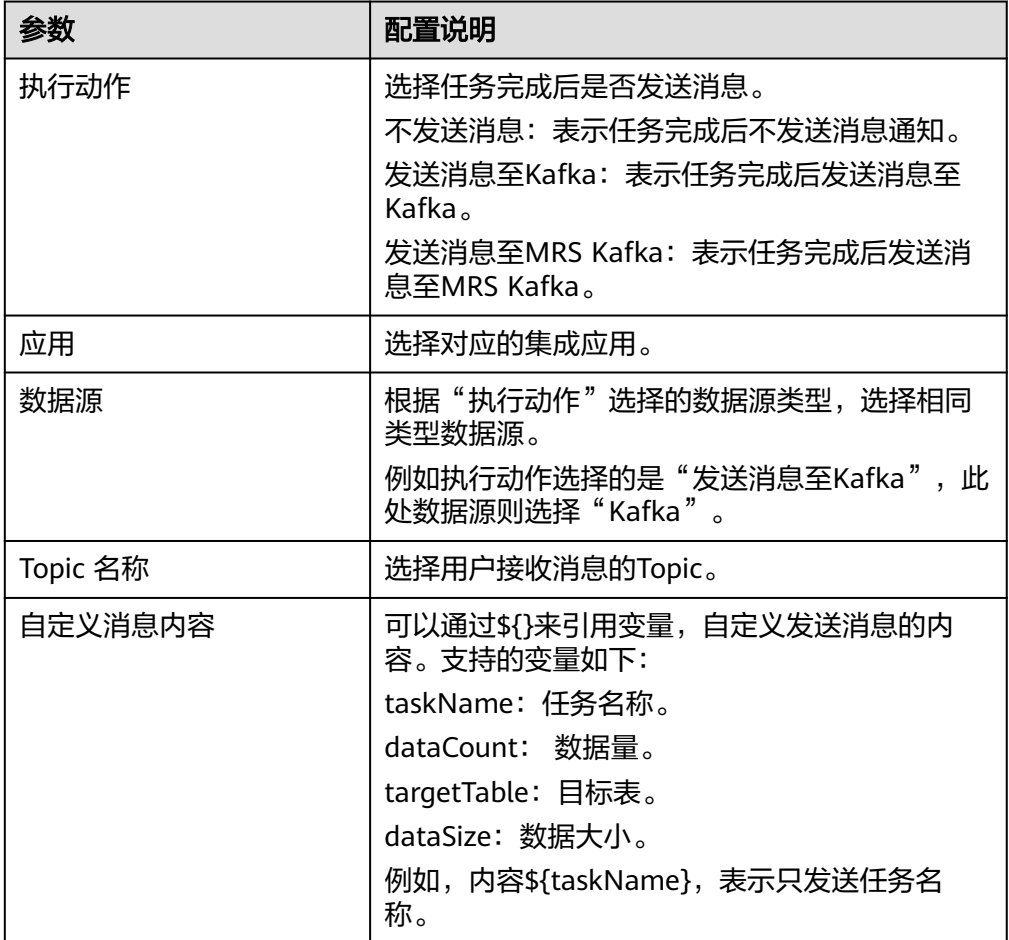

2. 完成配置后,单击"保存",完成数据集成任务的配置。

# **6.4** 创建数据集成任务(组合任务)

# <span id="page-193-0"></span>**6.4.1** 配置 **Oracle CDC**(**LogMiner**)

# 概述

CDC(Change Data Capture),即数据变更抓取,通过为源端数据源开启CDC, ROMA Connect可实现数据源的实时数据同步以及数据表的物理删除同步。

ROMA Connect支持Oracle的XStream和LogMiner两种CDC模式,本章节主要介绍如 何为Oracle数据库开启LogMiner模式的CDC功能。另外,根据Oracle数据库类型为 CDB数据库还是非CDB数据库,CDC的配置有所不同。

# 前提条件

- 若Oracle数据库为主从模式,不支持使用Oracle从库。
- 不支持采集二进制类型的字段,例如: BINARY, VARBINARY, TINYBLOB, BLOB, MEDIUMBLOB, LONGBLOB。
- 表中含有SDO\_GEOMETRY类型的字段,数据变动时Oracle不产生RedoLog,不能 使用FDI的组合任务采集数据。

# **Oracle** 为非 **CDB** 数据库时的配置

## 建议由数据库管理员进行**CDC**功能的配置操作。

- 1. 开启日志归档。
	- a. 在命令行工具中执行以下命令以sys用户连接到数据库。 在实际使用过程中,可以有多种方式连接数据库,此处以命令行方式为例进 行说明。 sqlplus /nolog CONNECT sys/**password**@**host**:**port** AS SYSDBA; 其中:
		- password为数据库sys用户的密码,可向数据库管理员获取。
		- **host**为数据库实例所在服务器的IP地址,请根据实际情况设置。
		- **port**为数据库实例所使用的端口,请根据实际情况设置。
	- b. 执行以下命令,检查日志归档是否已开启。 archive log list;
		- 若回显打印"Database log mode: No Archive Mode",说明日志归档 未开启,继续执行下一步。
		- 若回显打印"Database log mode: Archive Mode", 说明日志归档已开 启,直接跳到**[1.f](#page-194-0)**。
	- c. 执行以下命令配置归档日志参数。 alter system set db\_recovery\_file\_dest\_size = **100G**; alter system set db\_recovery\_file\_dest = '**/opt/oracle/oradata/recovery\_area**' scope=spfile; 其中:
		- 100G为日志文件存储空间的大小,请根据实际情况设置。
		- **/opt/oracle/oradata/recovery\_area**为日志存储路径,请根据实际规划 设置,但须确保路径提前创建。

<span id="page-194-0"></span>d. 执行以下命令开启日志归档。

须知

- 开启日志归档功能需重启数据库,重启期间将导致业务中断,请谨慎操 作。
- 归档日志会占用较多的磁盘空间,若磁盘空间满了会影响业务,请定期清 理过期归档日志。

shutdown immediate; startup mount; alter database archivelog; alter database open;

e. 执行以下命令,确认日志归档是否已成功开启。 archive log list;

当回显打印"Database log mode: Archive Mode",说明日志归档已开启。

- f. 执行以下命令退出数据库连接。 exit;
- 2. 安装LogMiner工具。
	- a. 在命令行工具中执行以下命令以sys用户连接到数据库实例。 sqlplus sys/**password**@**host**:**port**/**SID** as sysdba 其中:
		- **password**为数据库sys用户的密码,请向数据库管理员获取。
		- **host**为数据库实例所在服务器的IP地址,请根据实际情况设置。
		- port为数据库实例所使用的端口,请根据实际情况设置。
		- SID为要同步数据所在实例的实例名,请根据实际情况设置。
	- b. 执行以下命令,检查LogMiner工具是否已安装。 desc DBMS\_LOGMNR desc DBMS\_LOGMNR\_D
		- 若无打印信息返回,说明LogMiner工具未安装,继续执行下一步。
		- 若有打印信息返回, 说明LogMiner工具已安装, 直接跳到3。
	- c. 执行以下命令,安装LogMiner工具。 @\$ORACLE\_HOME/rdbms/admin/dbmslm.sql @\$ORACLE\_HOME/rdbms/admin/dbmslmd.sql
- 3. 创建LogMiner执行用户并给用户赋予权限。
	- a. 执行以下命令创建LogMiner用户角色并配置权限。 create role **roma\_logminer\_privs**; grant create session, execute catalog role. select any transaction, flashback any table, select any table, lock any table, select any dictionary to **roma\_logminer\_privs**; grant select on SYSTEM.LOGMNR\_COL\$ to **roma\_logminer\_privs**; grant select on SYSTEM.LOGMNR\_OBJ\$ to **roma\_logminer\_privs**; grant select on SYSTEM.LOGMNR\_USER\$ to **roma\_logminer\_privs**; grant select on SYSTEM.LOGMNR\_UID\$ to **roma\_logminer\_privs**;

grant select on V\_\$DATABASE to **roma\_logminer\_privs**; grant select\_catalog\_role to **roma\_logminer\_privs**; **grant LOGMINING to roma\_logminer\_privs;** 其中:

- **roma\_logminer\_privs**为LogMiner用户角色名,请根据实际规划设置。
- "**grant LOGMINING to roma\_logminer\_privs;**"仅当Oracle为12c<sup>版</sup> 本时,才需要添加,否则删除此行内容。
- b. 执行以下命令创建LogMiner执行用户。 create user **roma\_logminer** identified by **password** default tablespace users; grant **roma\_logminer\_privs** to **roma\_logminer**; alter user **roma\_logminer** quota unlimited on users; 其中:
	- **roma\_logminer**为LogMiner用户名,请根据实际规划设置。
	- password为LogMiner用户密码,请根据实际规划设置。
	- r**oma\_logminer\_privs**为LogMiner用户角色,在[3.a](#page-194-0)中创建。
- c. 执行以下命令修改日志记录参数。 alter database add supplemental log data (all) columns;
- d. 执行以下命令退出数据库连接。  $evit$

## **Oracle** 为 **CDB** 数据库时的配置

#### 建议由数据库管理员进行**CDC**功能的配置操作。

- 1. 开启日志归档。
	- a. 在命令行工具中执行以下命令以sys用户连接到数据库。 在实际使用过程中,可以有多种方式连接数据库,此处以命令行方式为例进 行说明。

sqlplus /nolog CONNECT sys/**password**@**host**:**port** AS SYSDBA;

其中:

- **password**为数据库sys用户的密码,可向数据库管理员获取。
- host为数据库实例所在服务器的IP地址,请根据实际情况设置。
- **port**为数据库实例所使用的端口,请根据实际情况设置。
- b. 执行以下命令,检查日志归档是否已开启。 archive log list;
	- 若回显打印"Database log mode: No Archive Mode", 说明日志归档 未开启,继续执行下一步。
	- 若回显打印"Database log mode: Archive Mode",说明日志归档已开 启,直接跳到**[1.f](#page-196-0)**。
- c. 执行以下命令配置归档日志参数。 alter system set db\_recovery\_file\_dest\_size = **100G**; alter system set db\_recovery\_file\_dest = '**/opt/oracle/oradata/recovery\_area**' scope=spfile; 其中:
- <span id="page-196-0"></span>▪ **100G**为日志文件存储空间的大小,请根据实际情况设置。
- /opt/oracle/oradata/recovery\_area为日志存储路径,请根据实际规划 设置,但须确保路径提前创建。
- d. 执行以下命令开启日志归档。

#### 须知

- 开启日志归档功能需重启数据库,重启期间将导致业务中断,请谨慎操 作。
- 归档日志会占用较多的磁盘空间,若磁盘空间满了会影响业务,请定期清 理过期归档日志。

shutdown immediate; startup mount; alter database archivelog; alter database open;

- e. 执行以下命令,确认日志归档是否已成功开启。 archive log list; 当回显打印"Database log mode: Archive Mode",说明日志归档已开启。
- f. 执行以下命令退出数据库连接。

exit;

- 2. 安装LogMiner工具。
	- a. 在命令行工具中执行以下命令以sys用户连接到数据库实例。 sqlplus sys/**password**@**host**:**port**/**SID** as sysdba 其中:
		- password为数据库sys用户的密码,请向数据库管理员获取。
		- **host**为数据库实例所在服务器的IP地址,请根据实际情况设置。
		- **port**为数据库实例所使用的端口,请根据实际情况设置。
		- SID为要同步数据所在实例的实例名,请根据实际情况设置。
	- b. 执行以下命令,检查LogMiner工具是否已安装。 desc DBMS\_LOGMNR desc DBMS\_LOGMNR\_D
		- 若无打印信息返回,说明LogMiner工具未安装,继续执行下一步。
		- 若有打印信息返回,说明LogMiner工具已安装,直接跳到3。
	- c. 执行以下命令,安装LogMiner工具。 @\$ORACLE\_HOME/rdbms/admin/dbmslm.sql @\$ORACLE\_HOME/rdbms/admin/dbmslmd.sql
- 3. 创建LogMiner执行用户并给用户赋予权限。
	- a. 执行以下命令创建LogMiner用户角色并配置权限。 create role **c##roma\_logminer\_privs** container=all; grant create session, execute\_catalog\_role, select any transaction, flashback any table, select any table,

<span id="page-197-0"></span>lock any table, logmining, set container, select any dictionary to **c##roma\_logminer\_privs** container=all; grant select on SYSTEM.LOGMNR\_COL\$ to **c##roma\_logminer\_privs** container=all; grant select on SYSTEM.LOGMNR\_OBJ\$ to **c##roma\_logminer\_privs** container=all; grant select on SYSTEM.LOGMNR\_USER\$ to **c##roma\_logminer\_privs** container=all; grant select on SYSTEM.LOGMNR\_UID\$ to **c##roma\_logminer\_privs** container=all; grant select on V\_\$DATABASE to **c##roma\_logminer\_privs** container=all; grant select\_catalog\_role to **c##roma\_logminer\_privs** container=all;

#### 其中,**c##roma\_logminer\_privs**为LogMiner用户角色名,请根据实际规划 设置。

b. 执行以下命令创建LogMiner执行用户。

create user **c##roma\_logminer** identified by **password** default tablespace users container=all; grant **c##roma\_logminer\_privs** to **c##roma\_logminer** container=all; alter user **c##roma\_logminer** quota unlimited on users container=all; 其中:

- c##roma\_logminer为LogMiner用户名,请根据实际规划设置。
- **password**为LogMiner用户密码,请根据实际规划设置。
- c##roma logminer privs为LogMiner用户角色, 在[3.a](#page-196-0)中创建。
- c. 执行以下命令修改日志记录参数。 alter database add supplemental log data (all) columns;
- d. 执行以下命令退出数据库连接。 exit;

# **6.4.2** 配置 **Oracle CDC**(**XStream**)

# 概述

CDC(Change Data Capture),即数据变更抓取,通过为源端数据源开启CDC, ROMA Connect可实现数据源的实时数据同步以及数据表的物理删除同步。

ROMA Connect支持Oracle的XStream和LogMiner两种CDC模式,本章节主要介绍如 何为Oracle数据库开启XStream模式的CDC功能。另外,根据Oracle数据库类型为CDB 数据库还是非CDB数据库,CDC的配置有所不同。

## 前提条件

- Oracle数据库需具备OGG License(无需安装OGG)。
- 若Oracle数据库为主从模式,不支持使用Oracle从库。
- 不支持采集二进制类型的字段,例如: BINARY, VARBINARY, TINYBLOB, BLOB, MEDIUMBLOB, LONGBLOB。

# **Oracle** 为非 **CDB** 数据库时的配置

## 建议由数据库管理员进行**CDC**功能的配置操作。

- 1. 开启日志归档和XStream。
	- a. 在命令行工具中执行以下命令以sys用户连接到数据库。 在实际使用过程中,可以有多种方式连接数据库,此处以命令行方式为例进 行说明。

sqlplus /nolog CONNECT sys/**password**@**host**:**port** AS SYSDBA;

其中:

- **password**为数据库sys用户的密码,可向数据库管理员获取。
- **host**为数据库实例所在服务器的IP地址,请根据实际情况设置。
- **port**为数据库实例所使用的端口,请根据实际情况设置。
- b. 执行以下命令开启Xstream。 alter system set enable goldengate replication=true;
- c. 执行以下命令,检查日志归档是否已开启。 archive log list;
	- 若回显打印"Database log mode: No Archive Mode",说明日志归档 未开启,继续执行下一步。
	- 若回显打印"Database log mode: Archive Mode",说明日志归档已开 启,直接跳到**1.g**。
- d. 执行以下命令配置归档日志参数。 alter system set db\_recovery\_file\_dest\_size = **100G**; alter system set db\_recovery\_file\_dest = '**/opt/oracle/oradata/recovery\_area**' scope=spfile; 其中:
	- 100G为日志文件存储空间的大小,请根据实际情况设置。
	- /opt/oracle/oradata/recovery area为日志存储路径,请根据实际规划 设置,但须确保路径提前创建。
- e. 执行以下命令开启日志归档。

须知

- 开启日志归档功能需重启数据库,重启期间将导致业务中断,请谨慎操 作。
- 归档日志会占用较多的磁盘空间,若磁盘空间满了会影响业务,请定期清 理过期归档日志。

shutdown immediate; startup mount; alter database archivelog; alter database open;

- f. 执行以下命令,确认日志归档是否已成功开启。 archive log list; 当回显打印"Database log mode: Archive Mode",说明日志归档已开启。
- g. 执行以下命令退出数据库连接。 exit;
- 2. 创建XStream用户并给用户赋予权限。
	- a. 在命令行工具中执行以下命令以sys用户连接到数据库实例。 sqlplus sys/**password**@**host**:**port**/**SID** as sysdba

其中:

- <span id="page-199-0"></span>▪ **password**为数据库sys用户的密码,请向数据库管理员获取。
- **host**为数据库实例所在服务器的IP地址,请根据实际情况设置。
- port为数据库实例所使用的端口,请根据实际情况设置。
- SID为要同步数据所在实例的实例名,请根据实际情况设置。
- b. 执行以下命令创建XStream管理员用户并配置权限。

```
CREATE TABLESPACE xstream_adm_tbs DATAFILE '/opt/oracle/oradata/orcl/
xstream_adm_tbs.dbf' SIZE 25M REUSE AUTOEXTEND ON MAXSIZE UNLIMITED;
CREATE USER xstrmadmin IDENTIFIED BY password DEFAULT TABLESPACE xstream_adm_tbs
QUOTA UNLIMITED ON xstream_adm_tbs;
GRANT CREATE SESSION TO xstrmadmin;
BEGIN
  DBMS_XSTREAM_AUTH.GRANT_ADMIN_PRIVILEGE(
    grantee => 'xstrmadmin',
    privilege_type => 'CAPTURE',
   grant_select_privileges => TRUE,
    container => 'ALL'
  );
END;
其中:
```
- xstream adm tbs为XStream管理员用户的表空间名,请根据实际规划 设置。
- **/opt/oracle/oradata/orcl/xstream\_adm\_tbs.dbf**为XStream管理员用 户的表空间文件,请根据实际规划设置。
- **xstrmadmin**为XStream管理员用户名,请根据实际规划设置。
- **password**为XStream管理员用户密码,请根据实际规划设置。
- "**container => 'ALL'**"仅当Oracle为12c或以上版本时,才需要添加, 否则删除此行内容。
- c. 执行以下命令创建ROMA Connect连接数据库的用户并配置权限。 CREATE TABLESPACE **xstream\_tbs** DATAFILE '**/opt/oracle/oradata/orcl/xstream\_tbs.dbf**' SIZE 25M REUSE AUTOEXTEND ON MAXSIZE UNLIMITED; CREATE USER **xstrm** IDENTIFIED BY **password** DEFAULT TABLESPACE **xstream\_tbs** QUOTA UNLIMITED ON **xstream\_tbs**; GRANT CREATE SESSION TO **xstrm**; GRANT SELECT ON V\_\$DATABASE to **xstrm**; GRANT FLASHBACK ANY TABLE TO **xstrm**; GRANT SELECT ANY TABLE to **xstrm**; GRANT LOCK ANY TABLE TO **xstrm**; grant select\_catalog\_role to **xstrm**;

其中:

- xstream tbs为ROMA Connect连接用户的表空间名,请根据实际规划 设置。
- /opt/oracle/oradata/orcl/xstream\_tbs.dbf为ROMA Connect连接用 户的表空间文件,请根据实际规划设置。
- xstrm为ROMA Connect连接用户名,请根据实际规划设置。
- **password**为ROMA Connect连接用户密码,请根据实际规划设置。
- d. 执行以下命令修改日志记录参数。 alter database add supplemental log data (all) columns;

e. 执行以下命令退出数据库连接。 exit;

<span id="page-200-0"></span>3. 创建XStream出站服务器。

#### 说明

一个XStream出站服务器只能在一个FDI集成任务中使用,若该数据库需要用于多个集成任 务,需创建多个XStream出站服务器。

- a. 在命令行工具中执行以下命令以xstrmadmin用户连接到数据库实例。 sqlplus **xstrmadmin**/**password**@**host**:**port**/**SID** 其中:
	- xstrmadmin为XStream管理员用户名,在[2.b](#page-199-0)中创建。
	- **password**为XStream管理员用户密码,在[2.b](#page-199-0)中设置。
	- **host**为数据库实例所在服务器的IP地址,请根据实际情况设置。
	- **port**为数据库实例所使用的端口,请根据实际情况设置。
	- SID为要同步数据所在实例的实例名,请根据实际情况设置。
- b. 执行以下命令创建XStream出站服务器。

```
DECLARE
  tables DBMS_UTILITY.UNCL_ARRAY;
  schemas DBMS_UTILITY.UNCL_ARRAY;
BEGIN
 tables(1) := NULL; schemas(1) := 'ROMA';
 DBMS_XSTREAM_ADM.CREATE_OUTBOUND(
    server_name => 'dbzxout',
   table names \Rightarrow tables,
    schema_names => schemas
  );
END;
```
其中:

- ROMA为要同步数据表所在的schemas, 即CDC需要抓取哪个schemas 下的数据,请根据实际情况设置。
- **dbzxout**为出站服务器名称,需保证唯一,请根据实际规划设置。
- c. 执行以下命令退出数据库连接。 exit;
- d. 执行以下命令以sys用户连接到数据库实例。 sqlplus sys/**password**@**host**:**port**/**SID** as sysdba 其中:
	- **password**为数据库sys用户的密码,请向数据库管理员获取。
	- **host**为数据库实例所在服务器的IP地址,请根据实际情况设置。
	- port为数据库实例所使用的端口,请根据实际情况设置。
	- SID为要同步数据所在实例的实例名,请根据实际情况设置。
- e. 执行以下命令允许xstrm用户连接XStream出站服务器。

BEGIN

```
 DBMS_XSTREAM_ADM.ALTER_OUTBOUND(
  server_name => 'dbzxout',
  connect_user => 'xstrm'
```
 ); END;

其中:

- dbzxout为出站服务器名称,在[3.b](#page-200-0)中设置。
- xstrm为ROMA Connect连接用户名, 在[2.c](#page-199-0)中设置。
- f. 执行以下命令退出数据库连接。 exit;

# **Oracle** 为 **CDB** 数据库时的配置

#### 建议由数据库管理员进行**CDC**功能的配置操作。

- 1. 开启日志归档和XStream。
	- a. 在命令行工具中执行以下命令以sys用户连接到数据库。

在实际使用过程中,可以有多种方式连接数据库,此处以命令行方式为例进 行说明。 sqlplus /nolog CONNECT sys/**password**@**host**:**port** AS SYSDBA;

其中:

- **password**为数据库sys用户的密码,可向数据库管理员获取。
- **host**为数据库实例所在服务器的IP地址,请根据实际情况设置。
- port为数据库实例所使用的端口,请根据实际情况设置。
- b. 执行以下命令开启Xstream。 alter system set enable\_goldengate\_replication=true;
- c. 执行以下命令,检查日志归档是否已开启。 archive log list;
	- 若回显打印"Database log mode: No Archive Mode",说明日志归档 未开启,继续执行下一步。
	- 若回显打印"Database log mode: Archive Mode",说明日志归档已开 启,直接跳到**[1.g](#page-202-0)**。
- d. 执行以下命令配置归档日志参数。 alter system set db\_recovery\_file\_dest\_size = **100G**; alter system set db\_recovery\_file\_dest = '**/opt/oracle/oradata/recovery\_area**' scope=spfile; 其中:
	- **100G**为日志文件存储空间的大小,请根据实际情况设置。
	- **/opt/oracle/oradata/recovery\_area**为日志存储路径,请根据实际规划 设置,但须确保路径提前创建。
- e. 执行以下命令开启日志归档。

## 须知

- <span id="page-202-0"></span>● 开启日志归档功能需重启数据库,重启期间将导致业务中断,请谨慎操 作。
- 归档日志会占用较多的磁盘空间,若磁盘空间满了会影响业务,请定期清 理过期归档日志。

shutdown immediate; startup mount; alter database archivelog; alter database open;

- f. 执行以下命令,确认日志归档是否已成功开启。 archive log list; 当回显打印"Database log mode: Archive Mode",说明日志归档已开启。
- g. 执行以下命令退出数据库连接。 exit;
- 2. 创建XStream用户并给用户赋予权限。
	- a. 在命令行工具中执行以下命令以sys用户连接到数据库实例。 sqlplus sys/**password**@**host**:**port**/**SID** as sysdba 其中:
		- **password**为数据库svs用户的密码,请向数据库管理员获取。
		- **host**为数据库实例所在服务器的IP地址,请根据实际情况设置。
		- port为数据库实例所使用的端口,请根据实际情况设置。
		- SID为要同步数据所在CDB数据库的实例名,请根据实际情况设置。
	- b. 执行以下命令创建XStream管理员用户并配置权限。 CREATE TABLESPACE **xstream\_adm\_tbs** DATAFILE '**/opt/oracle/oradata/ORCLCDB/ xstream\_adm\_tbs.dbf**' SIZE 25M REUSE AUTOEXTEND ON MAXSIZE UNLIMITED; alter session set container = **ORCLPDB1**; CREATE TABLESPACE **xstream\_adm\_tbs** DATAFILE '**/opt/oracle/oradata/ORCLCDB/ORCLPDB1/ xstream\_adm\_tbs.dbf**' SIZE 25M REUSE AUTOEXTEND ON MAXSIZE UNLIMITED; alter session set container = CDB\$ROOT;

CREATE USER **c##xstrmadmin** IDENTIFIED BY **password** DEFAULT TABLESPACE **xstream\_adm\_tbs** QUOTA UNLIMITED ON **xstream\_adm\_tbs** CONTAINER=ALL; GRANT CREATE SESSION, SET CONTAINER TO **c##xstrmadmin** CONTAINER=ALL; BEGIN

 DBMS\_XSTREAM\_AUTH.GRANT\_ADMIN\_PRIVILEGE( grantee => '**c##xstrmadmin**',<br>privilege type => 'CAPTURF'. privilege\_type grant\_select\_privileges => TRUE,  $\overline{\text{container}}$ );

END;

其中:

- **xstream\_adm\_tbs**为XStream管理员用户的表空间名,请根据实际规划 设置。
- **/opt/oracle/oradata/ORCLCDB/xstream\_adm\_tbs.dbf**为CDB<sup>中</sup> XStream管理员用户的表空间文件,请根据实际规划设置。
- **ORCLPDB1**为PDB数据库的名称。
- <span id="page-203-0"></span>■ /opt/oracle/oradata/ORCLCDB/ORCLPDB1/xstream\_adm\_tbs.dbf为 PDB中XStream管理员用户的表空间文件,请根据实际规划设置。
- **c##xstrmadmin**为XStream管理员用户名,请根据实际规划设置。
- **password**为XStream管理员用户密码,请根据实际规划设置。
- c. 执行以下命令创建ROMA Connect连接数据库的用户并配置权限。 CREATE TABLESPACE **xstream\_tbs** DATAFILE '**/opt/oracle/oradata/ORCLCDB/xstream\_tbs.dbf**' SIZE 25M REUSE AUTOEXTEND ON MAXSIZE UNLIMITED; alter session set container = **ORCLPDB1**; CREATE TABLESPACE **xstream\_tbs** DATAFILE '**/opt/oracle/oradata/ORCLCDB/ORCLPDB1/ xstream\_tbs.dbf**' SIZE 25M REUSE AUTOEXTEND ON MAXSIZE UNLIMITED; alter session set container = CDB\$ROOT;

CREATE USER **c##xstrm** IDENTIFIED BY **password** DEFAULT TABLESPACE **xstream\_tbs** QUOTA UNLIMITED ON **xstream\_tbs** CONTAINER=ALL; GRANT CREATE SESSION TO **c##xstrm** CONTAINER=ALL; GRANT SET CONTAINER TO **c##xstrm** CONTAINER=ALL; GRANT SELECT ON V\_\$DATABASE to **c##xstrm** CONTAINER=ALL; GRANT FLASHBACK ANY TABLE TO **c##xstrm** CONTAINER=ALL; GRANT SELECT ANY TABLE to **c##xstrm** CONTAINER=ALL; GRANT LOCK ANY TABLE TO **c##xstrm** CONTAINER=ALL; grant select\_catalog\_role to **c##xstrm** CONTAINER=ALL;

### 其中:

- xstream tbs为ROMA Connect连接用户的表空间名,请根据实际规划 设置。
- /opt/oracle/oradata/ORCLCDB/xstream\_tbs.dbf为CDB中ROMA Connect连接用户的表空间文件,请根据实际规划设置。
- **ORCLPDB1**为PDB数据库的名称。
- **/opt/oracle/oradata/ORCLCDB/ORCLPDB1/xstream\_tbs.dbf**为PDB 中ROMA Connect连接用户的表空间文件,请根据实际规划设置。
- c##xstrm为ROMA Connect连接用户名,请根据实际规划设置。
- **password**为ROMA Connect连接用户密码,请根据实际规划设置。
- d. 执行以下命令修改日志记录参数。 alter database add supplemental log data (all) columns;
- e. 执行以下命令退出数据库连接。 exit;
- 3. 创建XStream出站服务器。

#### 说明

一个XStream出站服务器只能在一个FDI集成任务中使用,若该数据库需要用于多个集成任 务,需创建多个XStream出站服务器。

- a. 在命令行工具中执行以下命令以c##xstrmadmin用户连接到数据库实例。 sqlplus **c##xstrmadmin**/**password**@**host**:**port**/**SID** 其中:
	- c##xstrmadmin为XStream管理员用户名,在[2.b](#page-202-0)中创建。
	- **password**为XStream管理员用户密码,在[2.b](#page-202-0)中设置。
- <span id="page-204-0"></span>▪ **host**为数据库实例所在服务器的IP地址,请根据实际情况设置。
- port为数据库实例所使用的端口,请根据实际情况设置。
- SID为要同步数据所在CDB数据库的实例名,请根据实际情况设置。
- b. 执行以下命令创建XStream出站服务器。

```
DECLARE
 tables DBMS_UTILITY.UNCL_ARRAY;
  schemas DBMS_UTILITY.UNCL_ARRAY;
BEGIN
 tables(1) := NULL; schemas(1) := 'ROMA';
  DBMS_XSTREAM_ADM.CREATE_OUTBOUND(
 server_name => 'dbzxout',
 table_names => tables,
   schema_names => schemas);
END;
```
其中:

- **ROMA**为要同步数据表所在的schemas, 即CDC需要抓取哪个schemas 下的数据,请根据实际情况设置。
- dbzxout为出站服务器名称,需保证唯一,请根据实际规划设置。
- c. 执行以下命令退出数据库连接。 exit;
- d. 执行以下命令以sys用户连接到数据库实例。 sqlplus sys/**password**@**host**:**port**/**SID** as sysdba 其中:
	- **password**为数据库sys用户的密码,请向数据库管理员获取。
	- **host**为数据库实例所在服务器的IP地址,请根据实际情况设置。
	- port为数据库实例所使用的端口,请根据实际情况设置。
	- SID为要同步数据所在CDB数据库的实例名,请根据实际情况设置。
- e. 执行以下命令允许c##xstrm用户连接XStream出站服务器。

```
BEGIN
```

```
 DBMS_XSTREAM_ADM.ALTER_OUTBOUND(
    server_name => 'dbzxout',
    connect_user => 'c##xstrm'
  );
END;
```
其中:

- **dbzxout**为出站服务器名称,在3.**b**中设置。
- **c##xstrm**为ROMA Connect连接用户名,在**[2.c](#page-203-0)**中设置。
- f. 执行以下命令退出数据库连接。 exit;

# **6.4.3** 配置 **MySQL CDC**(**Binlog**)

# 概述

CDC(Change Data Capture),即数据变更抓取,通过为源端数据源开启CDC, ROMA Connect可实现数据源的实时数据同步以及数据表的物理删除同步。

本章节主要介绍如何为MySQL数据库开启Binlog模式CDC功能。

## <span id="page-205-0"></span>前提条件

不支持采集二进制类型的字段,例如:TINYBLOB、BLOB、MEDIUMBLOB、 LONGBLOB。

## 操作步骤

#### 建议由数据库管理员进行**CDC**功能的配置操作,以下配置以Linux环境为例进行说明。

- 1. 开启Binlog。
	- a. 使用命令行工具连接到MySQL数据库所在服务器,执行以下命令以root用户 登录数据库。 mysql -uroot -p**password**

其中,**password**为数据库root用户的密码,可向数据库管理员获取。

- b. 执行以下命令,查询MySQL数据库是否开启了Binlog。 show variables like 'log\_bin';
	- 若变量log\_bin的值为"OFF", 则说明Binlog未开启, 继续执行下一 步。
	- 若变量log\_bin的值为"ON",则说明Binlog已开启,继续执行以下SQL 命令,检查相关参数的配置是否符合要求。 show variables like '%binlog\_format%'; show variables like '%binlog\_row\_image%'; 变量binlog\_format的值应该为"ROW",变量binlog\_row\_image的值 应该为"FULL"。如果满足要求,直接跳到**[2](#page-206-0)**,否则继续执行下一步。
- c. 执行以下命令退出数据库。 exit;
- d. 执行以下命令编辑MySQL配置文件,然后按"i"进入输入模式。 vi /etc/my.cnf
- e. 在配置文件中增加如下配置,开启Binlog。

server-id = **123** log\_bin = mysql-bin binlog format = row binlog\_row\_image = full expire\_logs\_days = **10** gtid\_mode = on enforce\_gtid\_consistency = on 其中:

- server-id的值应为大于1的整数,请根据实际规划设置,并且在创建数据 集成任务时设置的"Server Id"值需要此处设置的值不同。
- **expire logs days**为Binlog日志文件保留时间,超过保留时间的Binlog日 志会被自动删除,应保留至少2天的日志文件。
- "gtid\_mode = on<sup>"</sup>和"enforce\_gtid\_consistency = on<sup>"</sup>仅当 MySQL的版本大于等于5.6.5时才需要添加,否则删除这两行内容。
- f. 按"Esc"退出输入模式,然后输入":wq"并回车,保存退出。
- g. 执行以下命令重启MySQL数据库。 service mysqld restart
- h. 以root用户登录数据库,执行以下命令,查询变量log\_bin的值是否为 "ON",即是否已开启Binlog。

show variables like 'log\_bin';

<span id="page-206-0"></span>2. 在数据库中执行以下命令创建ROMA Connect连接数据库的用户并配置权限。 CREATE USER '**roma**'@'%' IDENTIFIED BY '**password**'; GRANT SELECT, RELOAD, SHOW DATABASES, REPLICATION SLAVE, REPLICATION CLIENT ON \*.\* TO '**roma**'@'%';

其中:

- **roma**为ROMA Connect连接用户名,请根据实际规划设置。
- **password**为ROMA Connect连接用户密码,请根据实际规划设置。
- 3. (可选)如果MySQL数据库版本为8.0,则需要执行以下命令,修改数据库连接用 户的密码认证方式。 ALTER USER **roma** IDENTIFIED WITH mysql\_native\_password BY '**password**';

其中:

- **roma**为**2**中创建的数据库连接用户名。
- **password**为数据库连接用户的密码。
- 4. 执行以下命令退出数据库连接。 exit;

# **6.4.4** 配置 **SQL Server CDC**

# 概述

CDC(Change Data Capture),即数据变更抓取,通过为源端数据源开启CDC, ROMA Connect可实现数据源的实时数据同步以及数据表的物理删除同步。

本章节主要介绍如何为SQL Server数据库开启CDC功能。

## 前提条件

不支持采集二进制类型的字段,例如:BINARY,VARBINARY,IMAGE。

## 操作步骤

建议由数据库管理员进行**CDC**功能的配置操作,以下配置以windows环境为例进行说 明。

- 1. 开启CDC。
	- a. 使用SSMS客户端连接到SQL Server数据库所在服务器,以sa用户登录数据 库。

SSMS客户端下载请参考**SSMS**[客户端下载地址。](https://docs.microsoft.com/zh-cn/sql/ssms/download-sql-server-management-studio-ssms?view=sql-server-ver15)

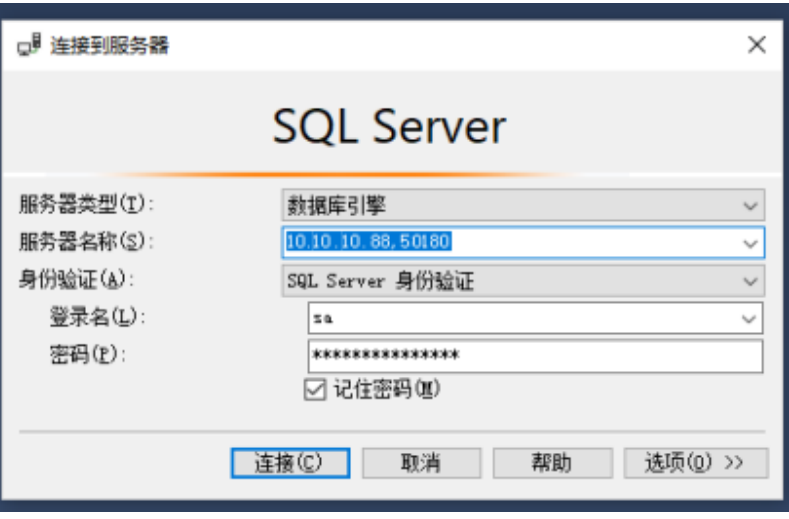

其中, 密码为数据库用户sa的密码, 可向数据库管理员获取。

b. 单击"新建查询",选择你需要开启CDC的数据库。执行以下命令,开启 SQL Server数据库CDC。

if exists(select 1 from sys.databases where name='fdiromatest' and is\_cdc\_enabled=0) begin exec sys.sp\_cdc\_enable\_db

end

其中,**fdiromatest**替换为实际的数据库名称。

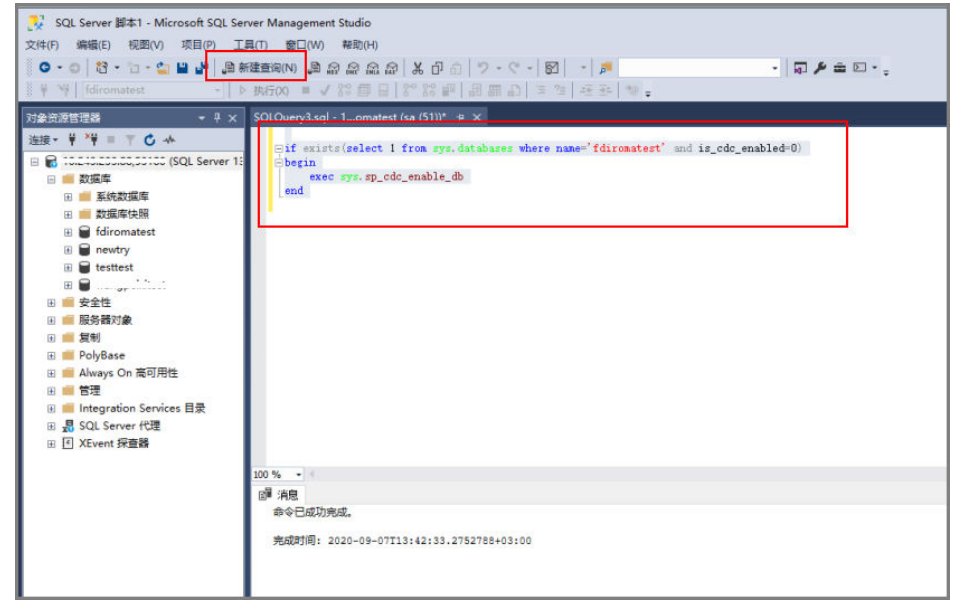

c. 执行以下命令查询CDC是否开启成功,结果为"1"表示成功。 select is\_cdc\_enabled from sys.databases where name='fdiromatest'

其中,**fdiromatest**替换为实际的数据库名称。

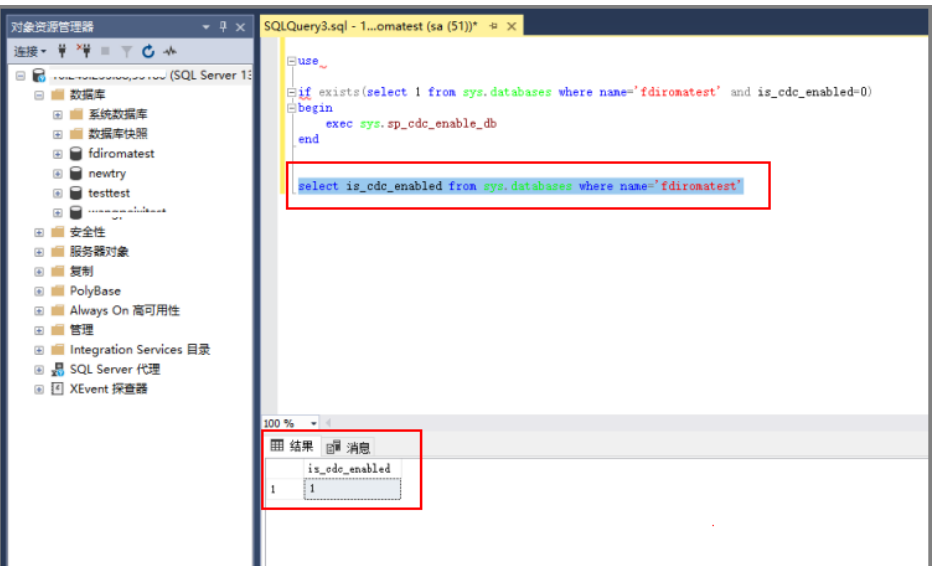

d. 开启表级别配置。

IF EXISTS(SELECT 1 FROM sys.tables WHERE name='baris' AND is\_tracked\_by\_cdc = 0) BEGIN EXEC sys.sp\_cdc\_enable\_table @source\_schema = 'dbo', -- source\_schema @source\_name = 'baris', -- table\_name

- @capture\_instance = NULL, -- capture\_instance
- @supports\_net\_changes = 1, -- supports\_net\_changes

@role\_name = NULL -- role\_name

END

### 其中,**baris**替换为实际需要开启CDC配置的表名。

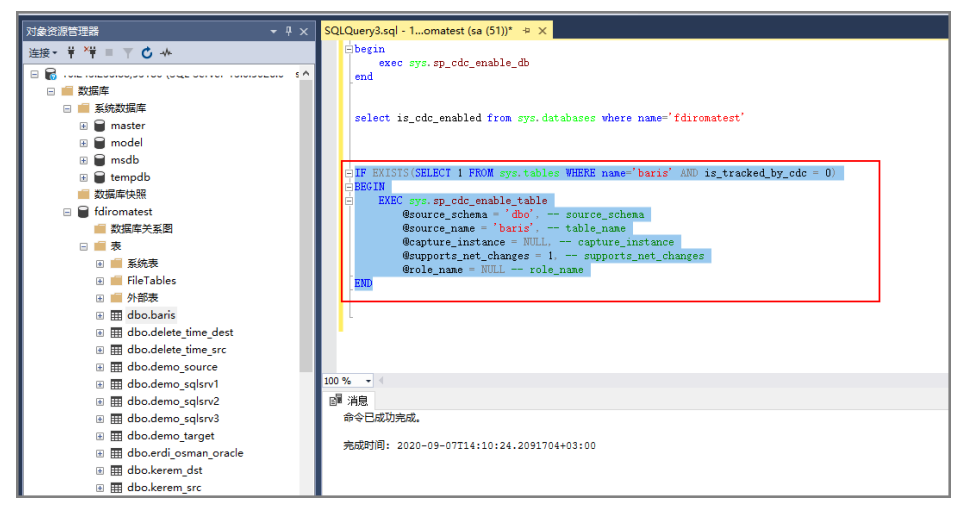

e. 执行以下命令查询执行结果, 结果为"1"表示成功。 SELECT is\_tracked\_by\_cdc FROM sys.tables WHERE name='baris'

其中,**baris**替换为实际需要开启CDC配置的表名。

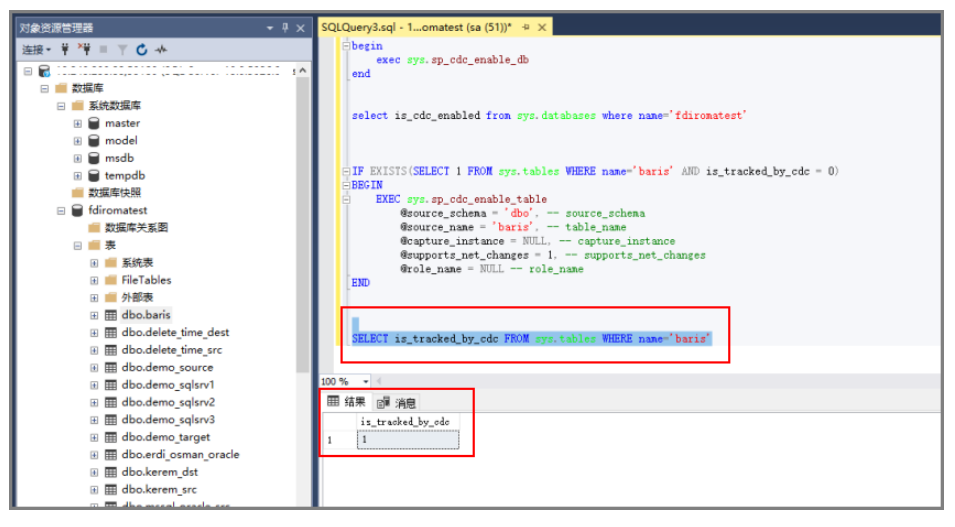

CDC创建好之后,系统会创建以下一系列的系统表、视图、存储过程和作业 来实现CDC功能。

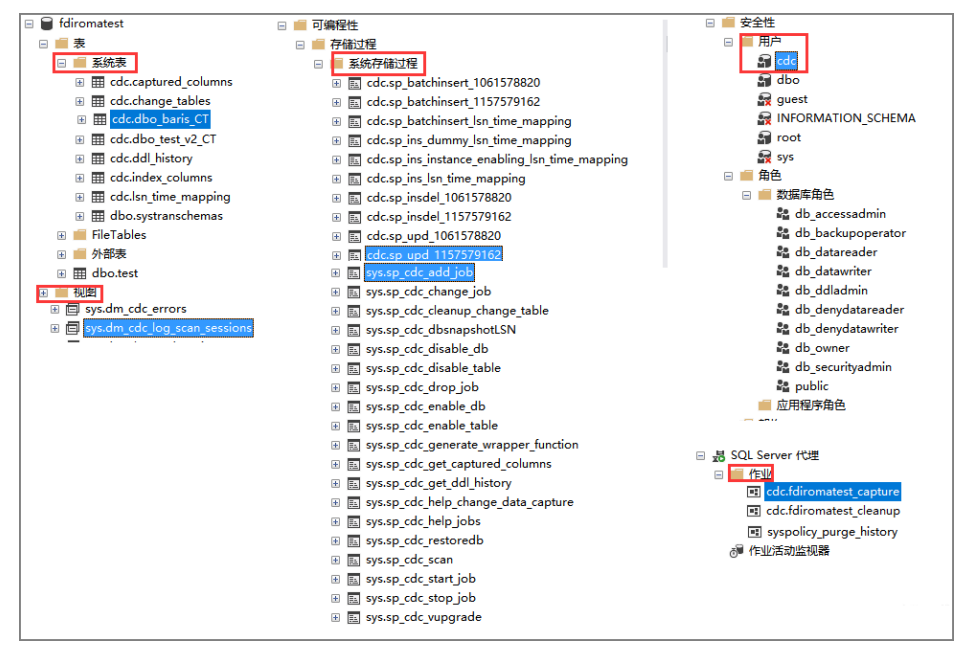

2. CDC配置完成后,需要新建一个用户并配置权限给FDI任务使用。

c. 在"服务器角色"栏勾选"dbcreator"和"public"角色。

d. 在"用户映射"栏选择映射到此登录名的用户及数据库角色成员身份。 i. 在"映射到此登录名的用户"中选择配置CDC的数据库,例如:

ii. 在"数据库角色成员身份"中选择"db\_datareader"、"db\_owner"

- a. 右键单击"安全性",选择"新建 > 登录名"
- 
- 身份验证选择SQL Server,然后填写密码。

fdiromatest。

和"public"。 e. 配置完成后单击"确定"即可。

- 
- 
- 
- 
- 
- 
- 
- 
- 
- b. 在"常规"栏中填写创建的用户名及密码。

# 后续操作

如果系统表结构发生了变化或者有表级别调整,则需要重新开启**CDC**配置,配置步骤 如下:

1. 先关闭CDC配置,请根据实际情况填写schema和name。

EXEC sys.sp\_cdc\_disable\_table @source\_schema = N'dbo', @source\_name = 'baris', @capture\_instance ='all'

2. 重新开启CDC配置,请根据实际情况填写schema和name。

#### 开启表级别配置。

IF EXISTS(SELECT 1 FROM sys.tables WHERE name='baris' AND is\_tracked\_by\_cdc = 0) BEGIN EXEC sys.sp\_cdc\_enable\_table

- @source\_schema = 'dbo', -- source\_schema
- @source\_name = '*baris*', -- table\_name
- @capture\_instance = NULL, -- capture\_instance
- @supports\_net\_changes = 1, -- supports\_net\_changes @role\_name = NULL -- role\_name

**END** 

# **6.4.5** 创建组合任务

# 概述

FDI支持创建组合任务,组合任务适用于需要持续同步实时数据的场景。实现一个源端 多个数据表到一个目标端多个数据表的实时同步及增量同步,提高了数据的集成同步 效率。

组合任务支持数据表之间字段(列)级别的灵活映射,例如源端一个数据表中的多个 字段可分别映射到目标端的不同数据表中,或者源端多个数据表中的字段可以映射到 目标端的一个数据表中。

# 前提条件

- 已完成源端数据源和目标端数据源的接入,具体操作请参考<mark>[接入数据源](#page-76-0)</mark>。 在源端数据源接入配置中, "数据库名"的大小写应与实际数据库名保持一致, 否则会导致数据同步失败。
- 源端数据源已开启CDC功能,根据不同的数据源类型和CDC实现模式,具体操作 请参考:
	- 配置**[Oracle CDC](#page-193-0)**(**LogMiner**)(推荐使用)
	- 配置**[Oracle CDC](#page-197-0)**(**XStream**)
	- 配置**[MySQL CDC](#page-204-0)**(**Binlog**)
	- 配置**[SQL Server CDC](#page-206-0)**
- 源端数据源中CDC归档日志的保留时间需要大于集成任务解析的日志时间,否则 会造成集成任务找不到归档日志而导致增量同步失败。因此,数据集成任务停止 运行的时间不宜过长。建议最少保留2天以上的归档日志。
- 在首次执行数据同步期间,建议不要对源端数据库做DDL操作。
- 如果创建组合任务个数过多,对数据库服务器、FDI插件进程均会产生资源消耗, 所以建议对一个数据库,不要创建过多组合任务。
- FDI支持单个CDC任务中配置多个Schema下的多个数据库表,实现统一的全量或 增量采集能力。
- 组合任务在运行过程中支持添加表,选择重启后可对新表执行全量采集或者增量 采集。
- 源端数据源:
	- 大文本类型和二进制类型的字段不支持同步。
	- 表名为小写的数据表不支持同步。
	- 无主键的数据表不支持同步。

如果表中数据较少,建议通过每天采集一次全量数据的方式进行采集,目前 Postgresql类型表支持写入前清空数据。对于从Oracle数据库采集数据,但表 中没有主键的情况,可以利用Oracle内部的RowId作为主键,RowId一般是使 用数字、字母生成18位长度的字符串。

- 名称为数据库自身保留字的数据表或数据字段不支持同步。
- truncate方式删除的数据不支持同步,整表方式删除的数据不支持同步。
- 源端MySQL数据源:

如果MySQL数据库使用的是MGR集群模式,在接入源端数据源时,必须直接连接 主节点,不能连节route节点。

如果MySQL数据库中数据量特别巨大,在首次执行数据同步时可能会连接数据库 超时,可以通过修改MySQL数据库的超时参数interactive\_timeout和 wait\_timeout来规避。

## 操作步骤

- 1. 登录ROMA Connect控制台, 在"实例"页面单击具体实例上的"查看控制 台",进入实例控制台。
- 2. 在左侧的导航栏选择"数据集成 FDI > 任务管理", 然后单击页面的"创建组合 任务"。
- 3. 在创建组合任务页面中配置任务基本信息。

#### 表 **6-71** 任务基本信息

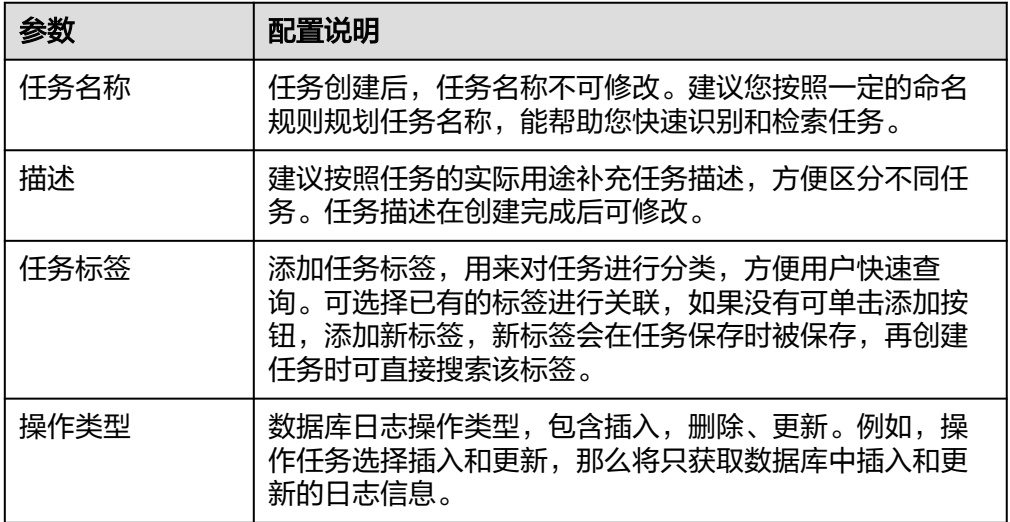

4. 配置映射关系,即源端和目标端的数据源信息。

### 表 **6-72** 源端和目标端配置信息

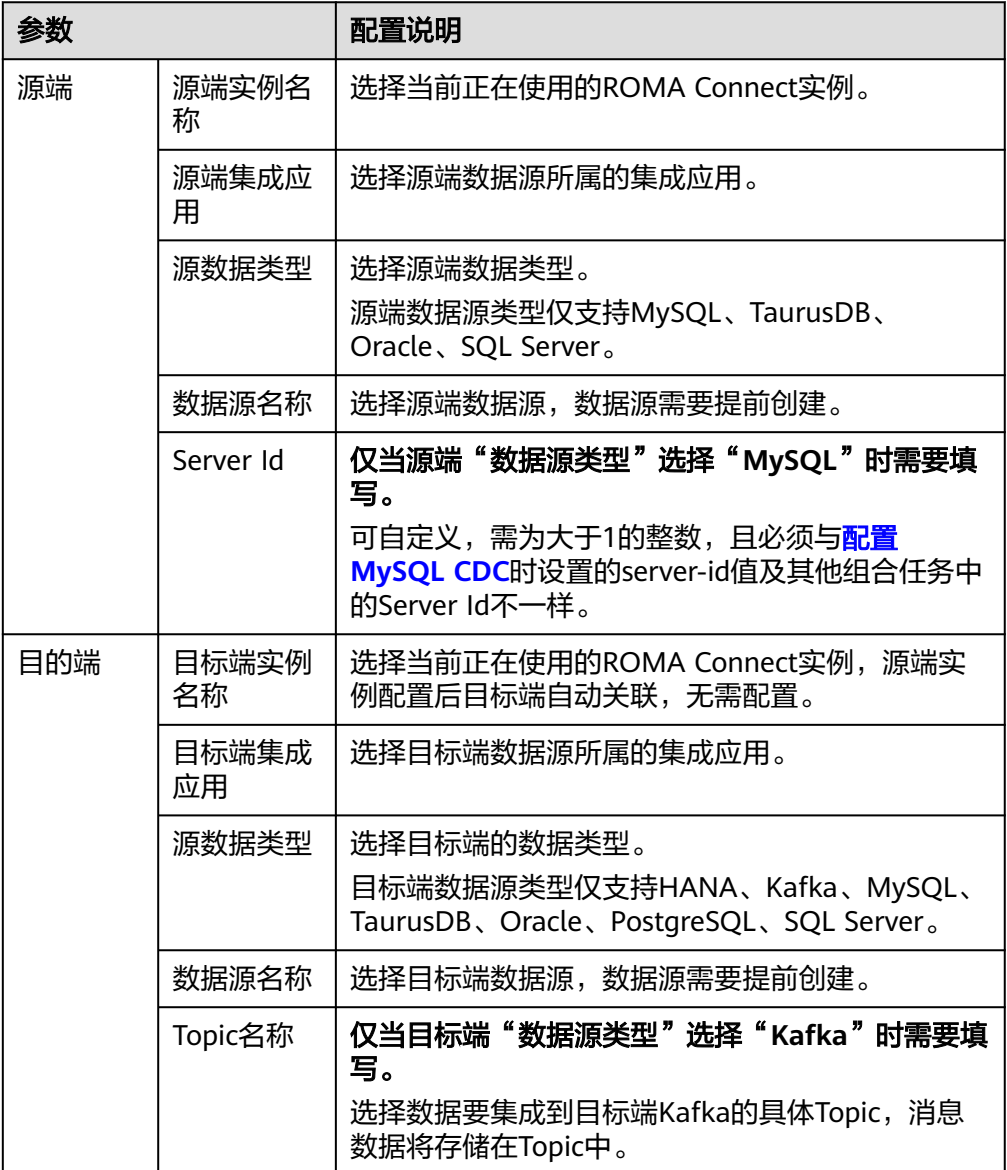

5. 配置源端和目标端的数据表映射关系,您可以通过自动映射或手动添加的方式配 置数据表映射关系。

### 说明

- 目标端数据字段长度应大于等于源端数据字段的长度,否则会导致同步后的数据丢失。
- 当前一个任务中最多支持1000个数据表的同步。
- 当目标端数据类型为"Kafka"时,目标端显示的表为虚拟表,无需编辑数据表的映射 关系,只需编辑表中的字段映射关系即可。
- 自动映射。
	- i. 单击"自动映射", 界面自动生成数据表的映射关系。
	- ii. 单击映射关系后的"编辑",可以根据需要修改数据表的映射关系。
	- iii. 单击映射关系后的"映射",弹出数据表的字段映射配置窗口,可根据 需要修改数据表字段的映射关系或者添加mapping映射。

目标端数据字段长度应大于等于源端数据字段的长度,否则会导致同步 后的数据丢失。

- 手动添加映射。
	- i. 单击"添加",手动添加数据表的映射关系。

#### 图 **6-36** 手动添加映射

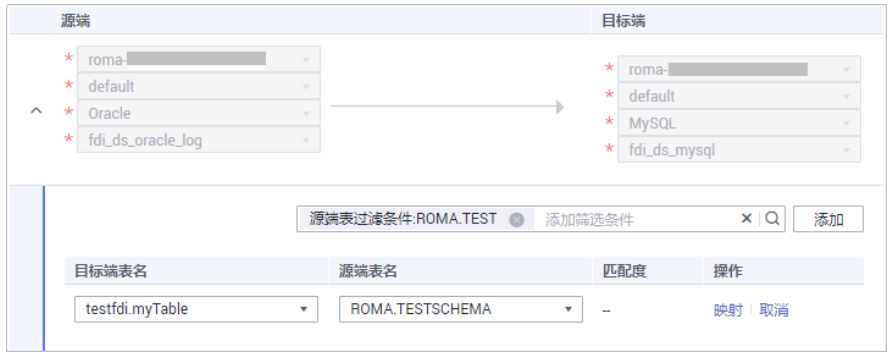

ii. 在映射关系中选择"目标端表名"和"源端表名"。

若数据库中的数据表较多,您可以通过添加过滤条件来筛选源端和目标 端的数据表。

单击过滤条件输入框,选择"目标端表过滤条件"或"源端表过滤条 件",输入要筛选的数据表,然后单击" <sup>(2,</sup> 添加过滤条件。

- 对于Oracle数据库,填写格式:**Schema**名**.**数据表名;对于其他关 系型数据库,填写格式:数据库名**.**数据表名。
- %表示任意字符串,例如数据表"roma%"表示所有以roma开头的 数据表。
- 输入的过滤条件对大小写敏感。
- 可同时添加一个目标端表过滤条件和一个源端表过滤条件。
- iii. 单击映射关系后的"映射",弹出数据表的字段映射配置窗口。用户可 根据实际情况单击"编辑"修改已有的字段及字段映射关系。 用户也可单击"添加mapping映射"添加要同步的字段及字段映射关 系,添加mapping映射配置项说明如下:
	- 目标字段名:选择目标表中对应的字段名。例如ID。
	- 源端字段名/常量:选择源端表对应的字段名/常量,例如CODE。
	- 前缀:配置同步字段的前缀内容。
	- 后缀: 配置同步字段的后缀内容。

配置前缀和后缀示例,例如字段内容为"test",前缀为tab1,后缀为 1, 那么同步后字段为"tab1test1"。

#### 图 **6-37** 配置字段映射关系

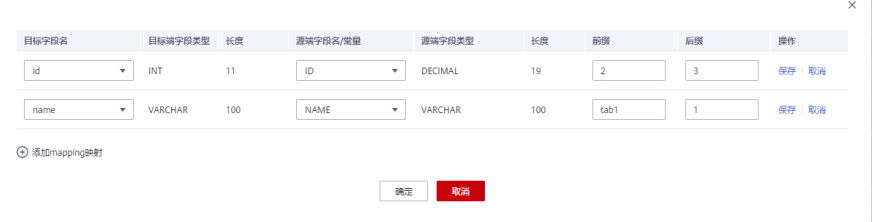

6. 配置异常数据存储。

#### 说明

仅当目标端数据类型为MySQL、TaurusDB、Oracle、PostgreSQL、SQL Server时可配 置,在配置异常数据存储前,需要提前完成OBS数据源的接入配置,具体请参见接入**[OBS](#page-383-0)** [数据源。](#page-383-0)

在每次任务执行过程中,如果源端的某些数据符合集成条件,但因为网络抖动或 其他异常等原因,无法顺利集成到目标端数据源,则ROMA Connect可以将这些 数据以文本文件的形式存储在OBS中。

#### 表 **6-73** 异常数据存储信息

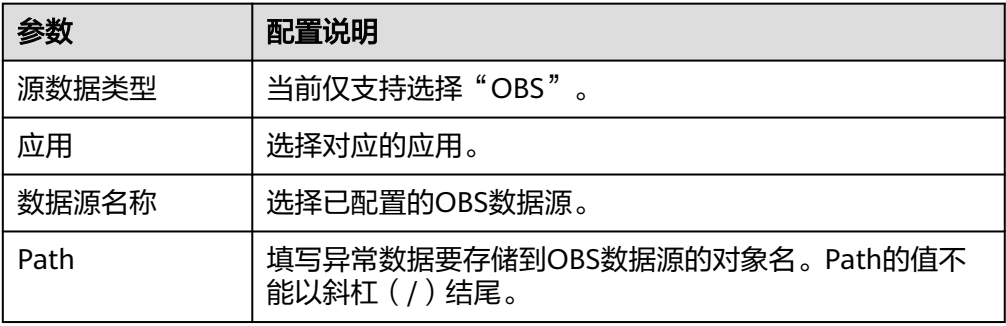

7. 配置完成后,单击"保存",完成组合任务的创建。

#### 说明

在组合任务启动后,若出现以下场景,可以在任务列表中单击组合任务后的"更多 > 重置 同步进度",根据实际情况选择重置的日期和时间,重置同步进度后,任务会重新进行数 据的同步,然后再实时检测增量数据并同步。

- 需要组合任务支持源端新增数据表和数据字段的同步。
- 源端CDC归档日志被清理导致组合任务同步失败。
- MySQL由于未采用GTID模式,发生了主备切换,导致组合任务同步失败。

仅当"任务状态"为"停止"时,才能进行重置同步进度操作。

# **6.5** 启停数据集成任务

## 概述

数据集成任务创建后,"任务状态"为"停止"状态,此时任务不会执行,需先启动 任务。

- 定时任务启动后,ROMA Connect按照任务计划进行数据集成。首次执行时,会 把所有符合条件的源端数据集成到目标端,后续根据任务配置,集成符合条件的 全量数据或只集成增量数据。
- 实时任务启动后, ROMA Connect会不断检测源端数据变更。首次执行时, 会把 所有符合条件的源端数据集成到目标端,后续若检测到新增数据,则将其集成到 目标端。

### 说明

- 若两个数据集成任务分别使用了不同版本的MRS数据源(包含MRS Hive、MRS HDFS和 MRS HBase),且该MRS数据源均开启了Kerberos认证,则这两个数据集成任务不能同时运 行,否则会导致集成任务运行失败。
- 任务列表中的"开始调度时间"为已创建且未启动的定时任务调度计划的开始生效时间。

已启动的任务,如果需要进行其他操作,例如修改等,需要先停止任务才可进行相关 操作。

## 启动任务

- 1. 登录ROMA Connect控制台, 在"实例"页面单击实例上的"查看控制台", 进 入实例控制台。
- 2. 在左侧的导航栏选择"数据集成 FDI > 任务管理"。
- 3. 在任务管理页面中启动的任务,您可以根据集成模式、任务状态和任务名称等筛 选查找要启动的任务。

数据集成任务有两种启动方式。

- 启动任务,任务按照所属集成模式的机制运行。 在数据集成任务左侧勾选上要启动的任务,单击任务列表上方的"启动", 启动任务。任务启动成功后, "任务状态"变为"启动"。
- 手工调度任务,手工调度任务前,需确保"任务状态"为"停止"状态。 单击数据集成任务右侧的"更多 > 手工调度", 手工调度任务。
	- 定时任务: 手工调度任务后,任务仅执行一次,"任务状态"依然为 "停止"。
	- 实时任务:手工调度任务后,即启动任务,"任务状态"变为"启 动"。手工调度实时任务的效果与启动定时任务的效果一样。

## 停止任务

- 1. 登录ROMA Connect控制台, 在"实例"页面单击实例上的"查看控制台", 讲 入实例控制台。
- 2. 在左侧的导航栏选择"数据集成 FDI > 任务管理"。
- 3. 在任务管理页面中停止任务,您可以根据集成模式、任务状态和任务名称等筛选 查找要停止的任务。
- 4. 选中此任务,单击"停止"按钮即可停止任务。

# **6.6** 数据集成任务管理

# **6.6.1** 查看数据集成任务

## 概述

数据集成任务创建后,您可以查看任务的相关信息,包括任务的配置信息、运行日 志、操作日志和调度日志等。

您也可以修改任务的配置,修改任务的操作跟[创](#page-77-0)建任务类似,具体配置说明可参见<mark>创</mark> [建数据集成任务](#page-77-0)。
#### 须知

请谨慎修改您的任务配置信息,避免目标端出现脏数据或者数据集成不完整,特别是 修改源端与目标端信息,会导致数据集成方案有变化。

# 查看任务信息

- 1. 登录ROMA Connect控制台, 在"实例"页面单击实例上的"查看控制台", 进 入实例控制台。
- 2. 在左侧的导航栏选择"数据集成 FDI > 任务管理"。
- 3. 在任务管理页面中单击任务名称,进入任务信息页面并查看相关配置信息和日志 信息。

您可以根据集成模式、任务状态和任务名称等筛选要查看的任务。

表 **6-74** 任务信息说明

| 内容   | 内容说明                                                                                                    |
|------|----------------------------------------------------------------------------------------------------|
| 任务信息 | 任务的基本信息,包括任务名称、任务ID、集成模式、任<br>务状态等。                                                                                 |
| 任务详情 | 任务的配置信息,包括源端信息、目标端信息和Mapping<br>信息(组合任务无Mapping信息)。                                                                 |
| 调度计划 | 任务的执行计划信息,仅定时任务有调度计划信息,实时<br>任务无调度计划信息。<br>单击"编辑"可修改调度计划的配置。                                                        |
| 日志   | 包含任务的运行日志和操作日志信息。<br>● 运行日志: 指任务执行的信息记录,包括计划调度时<br>间、取数时间、数据量、各阶段耗时等。<br>·操作日志: 指任务的管理操作记录,包括创建、更<br>新、删除、启动、停止等操作。 |

## 查看调度信息

- 1. 登录ROMA Connect控制台, 在"实例"页面单击实例上的"查看控制台", 进 入实例控制台。
- 2. 在左侧的导航栏选择"数据集成 FDI > 监控调度"。
- 3. 在监控调度页面中可根据任务状态和任务名称筛选要查看的任务的状态、调度模 式、调度周期以及最近执行时间等信息等。 组合任务还可以查看重置同步进度,读取表的全量数据时间及等信息。
- 4. 单击任务上的"调度日志",可查看该任务的详细调度日志。
	- 您可以设置"查询调度时间范围",查看指定时间段的调度日志。
	- 您可以单击右侧的"<sup>圆"</sup> (详细模式)或"三" (列表模式)图标切换日志 的显示模式。

#### 图 **6-38** 调度日志

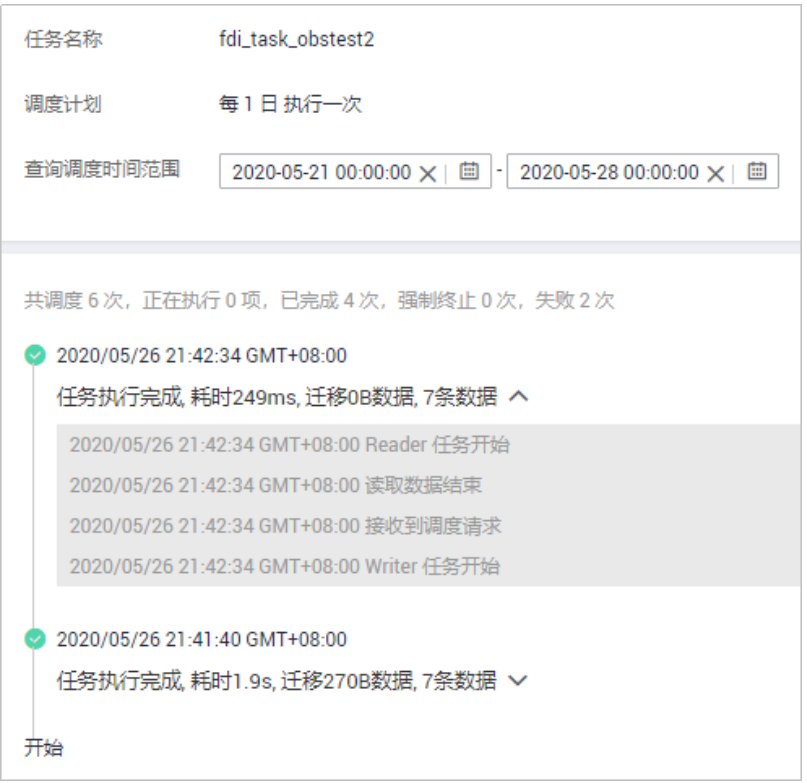

# **6.6.2** 导入导出数据集成任务

## 概述

数据集成任务创建后,您可以通过导入导出功能,导入或导出数据集成任务。

# 导出数据集成任务

- 1. 登录ROMA Connect控制台, 在"实例"页面单击实例上的"查看控制台", 进 入实例控制台。
- 2. 在左侧的导航栏选择"数据集成 FDI > 任务管理"。
- 3. 在任务管理页面中勾选需要导出的任务,单击"导出任务"按钮,系统将自动导 出所选任务到本地。

## 导入数据集成任务

- 1. 登录ROMA Connect控制台, 在"实例"页面单击实例上的"查看控制台", 进 入实例控制台。
- 2. 在左侧的导航栏选择"数据集成 FDI > 任务管理"。
- 3. 在任务管理页面中单击"导入任务"按钮,界面弹出本地文件目录,选中需要导 入的文件进行导入。

# ■<br>■ 服务集成指导

业务使用介绍 [开放](#page-220-0)API [创建并开放数据](#page-238-0)API [创建并开放函数](#page-244-0)API [调用](#page-248-0)API API[管理](#page-256-0) [控制策略管理](#page-279-0) [配置自定义认证](#page-285-0) [配置后端服务的签名校验](#page-291-0) 配置API[级联](#page-292-0)

# **7.1** 业务使用介绍

# 功能简介

服务集成APIC是ROMA Connect的API集成组件,支持将已有后端服务、数据源和自定 义函数封装成标准的RESTful API,并对外开放。使用ROMA Connect进行服务集成, 有如下优势:

#### ● 支持便捷的**API**生命周期管理

ROMA Connect提供了API的全生命周期管理,从API的创建、调试、发布、下 线、授权、编辑和删除等,实现完整的API解决方案。

● 支持自定义**API**后端服务

ROMA Connect可自定义数据后端和函数后端两种后端服务:

- 数据后端: 将数据源以API的形式对外开放, 具体支持的数据源类型请参见 **APIC**[支持的数据源。](#page-345-0)
- 函数后端:将函数能力以API的形式对外开放。
- 支持可视化的**API**监控面板

ROMA Connect提供了可视化的API调用分析看板,帮助您监控API调用的性能指 标信息,识别可能影响业务的潜在风险。

#### 支持多层安全防护措施

ROMA Connect提供了多种认证鉴权方式、精细化的流量控制、严格的访问控制 等安全防护措施,全方位保护API安全调用。

## 使用流程

使用ROMA Connect进行服务集成的流程如下图所示。

#### 图 **7-1** 业务使用流程

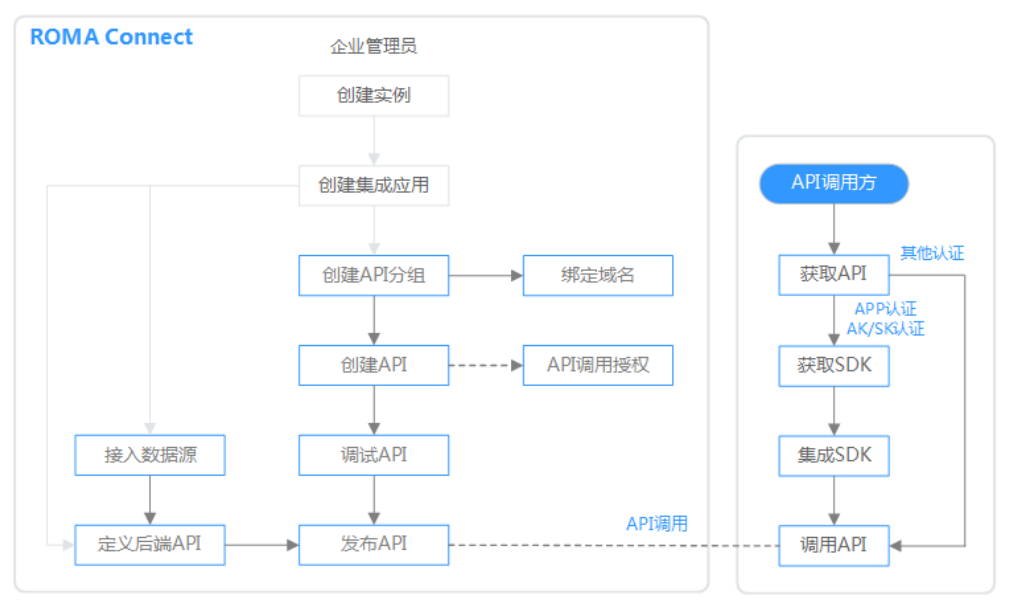

## 1. [已创建实例和集成应用。](#page-58-0)

#### 2. 开放**API**

- 开放API
	- i. 创建**API**[分组](#page-220-0)

每个API都归属到某一个API分组下,在创建API前应提前创建API分组。

ii. [绑定域名](#page-221-0)

在开放API前,您需要为API分组绑定一个独立域名,供用户访问API使 用。

在绑定独立域名前,您可以使用系统为API分配的默认子域名进行API调 用测试,ROMA Connect对默认子域名的访问次数做了限制,每天最多 可以访问1000次。

iii. [创建](#page-224-0)**API**

把已有后端服务封装为标准RESTful API,并对外开放。

- iv. [调试](#page-233-0)**API** 通过ROMA Connect提供的调试功能, 验证API服务的功能是否正常可 用。
- v. [发布](#page-236-0)**API** 把API发布到环境中,API只有在发布到环境后,才支持被调用。

#### <span id="page-220-0"></span>vi. 配置**API**[授权](#page-237-0)(可选)

仅使用APP认证方式的API,才需要配置调用授权,把API授权给指定集 成应用,用户使用集成应用的Key和Secret进行API请求的安全认证。

- 创建并开放数据API
	- i. [接入数据源](#page-238-0)

接入数据源,确保可以正常从数据源读取数据。

ii. [创建数据](#page-238-0)**API**

把数据源定义为API,并对外开放。

iii. 配置**API**[授权](#page-243-0)(可选)

仅使用APP认证方式的API,才需要配置调用授权,把API授权给指定集 成应用,用户使用集成应用的Key和Secret进行API请求的安全认证。

- 创建并开放函数API
	- i. [创建函数](#page-244-0)**API**

把自定义函数定义为API,并对外开放。

ii. 配置**API**[授权](#page-247-0)(可选)

仅使用APP认证方式的API,才需要配置调用授权,把API授权给指定集 成应用,用户使用集成应用的Key和Secret进行API请求的安全认证。

3. [调用](#page-248-0)**API**

通过获取API及API访问地址,调用API。根据API使用认证方式的不同,调用API时 需要进行不同的认证鉴权操作。

# **7.2** 开放 **API**

# **7.2.1** 创建 **API** 分组

## 概述

API分组是同一类业务API的集合,API开发者以API分组为单位,管理分组内的所有 API。每个API都要归属到某个API分组下,在创建API前应提前创建API分组。

#### 前提条件

每个API分组都要归属到某个集成应用下,在创建API分组前您需要有可用的集成应 用,否则请提[前创建集成应用](#page-70-0)。

## 操作步骤

- 1. 登录ROMA Connect控制台, 在"实例"页面单击实例上的"查看控制台", 进 入实例控制台。
- 2. 在左侧的导航栏选择"服务集成 APIC > API管理", 在"API分组"页签中单击 "创建分组"。
- 3. 在创建分组弹窗中配置API分组相关信息,然后单击"确定",创建API分组。

#### <span id="page-221-0"></span>表 **7-1** API 分组配置

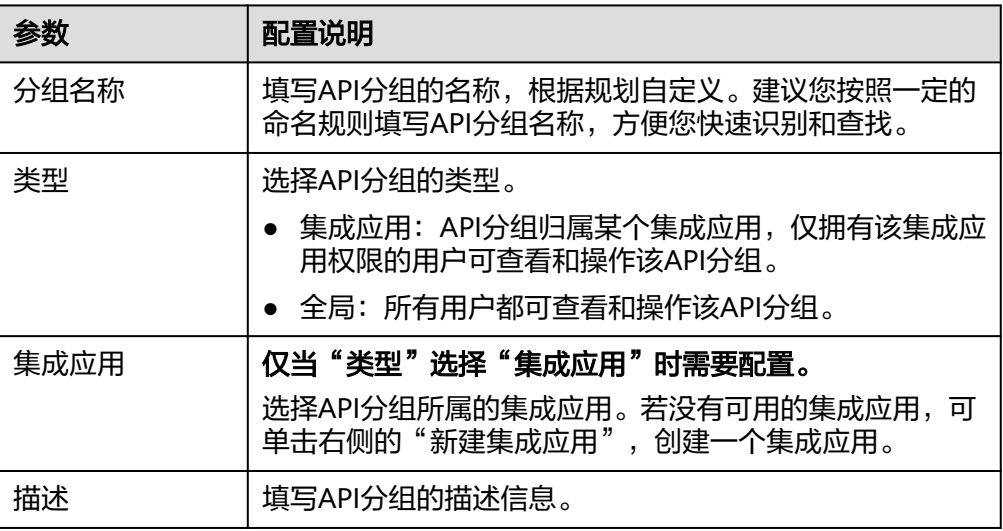

#### 说明

- API分组创建后,系统为分组自动分配一个内部测试用的子域名,此子域名每天最多可 以访问1000次。
- 对外开放API时,您需要为API分组绑定您自己的独立域名。

# **7.2.2** 绑定域名

#### 概述

在开放API前,您需要为API分组绑定独立域名,用户通过独立域名访问分组内的API。

您也可以使用系统分配的默认子域名访问API分组内的API,该子域名唯一且不可修 改,每天最多可以访问1000次,仅适用于内部测试使用。

# 前提条件

- 已有独立域名。
- 已完成独立域名到"服务集成APIC连接地址"的域名解析配置,具体请参考《云 解析服务 用户指南》的"添加A类型记录集"章节。
- 如果API分组中的API支持HTTPS请求协议,则需要为独立域名添加SSL证书。您需 要提前获取SSL证书的内容和密钥。

# 操作步骤

- 1. 登录ROMA Connect控制台, 在"实例"页面单击实例上的"查看控制台", 进 入实例控制台。
- 2. 在左侧的导航栏选择"服务集成 APIC > API管理", 在"API分组"页签中单击 API分组右侧的"更多 > 域名管理"。
- 3. 在域名管理页签下单击"绑定独立域名"。
- 4. 在绑定独立域名弹窗中填写要域名配置信息,完成后单击"确定"。

#### <span id="page-222-0"></span>表 **7-2** 独立域名配置

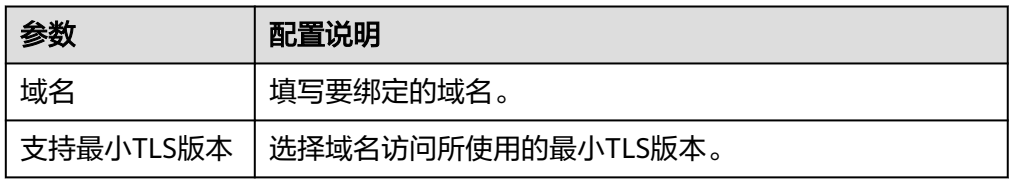

- 5. (可选)如果API分组中的API支持HTTPS请求协议,则需要为独立域名添加SSL证 书。否则跳过此步骤。
	- a. 在已绑定的独立域名右侧单击"添加SSL证书"。
	- b. 在添加SSL证书弹窗中配置证书相关信息,完成后单击"确定",完成SSL证 书的添加。

#### 表 **7-3** SSL 证书配置

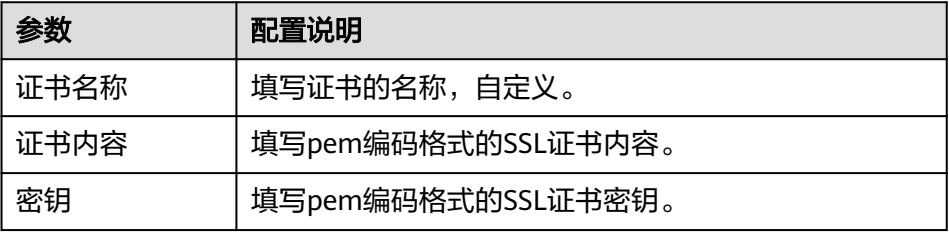

#### 说明

由于证书内容和密钥已经加密,不支持再次查看,如果需要修改,请删除证书后重新 添加新的证书。

# **7.2.3** 创建负载通道(可选)

# 概述

ROMA Connect通过创建负载通道,可访问指定服务器中已部署的后端服务,并实现 后端服务访问的负载均衡功能。ROMA Connect可访问同一云服务平台上的弹性云服 务器(ECS),也可以访问用户自己的私有服务器。

例如, VPC中包含6台ECS, ROMA Connect已创建一条负载通道, 并把ECS 01和ECS 04已添加到负载通道中,此时ROMA Connect通过负载通道可以直接访问VPC中的ECS 01和ECS 04。

#### 图 **7-2** 访问负载通道中的 ECS

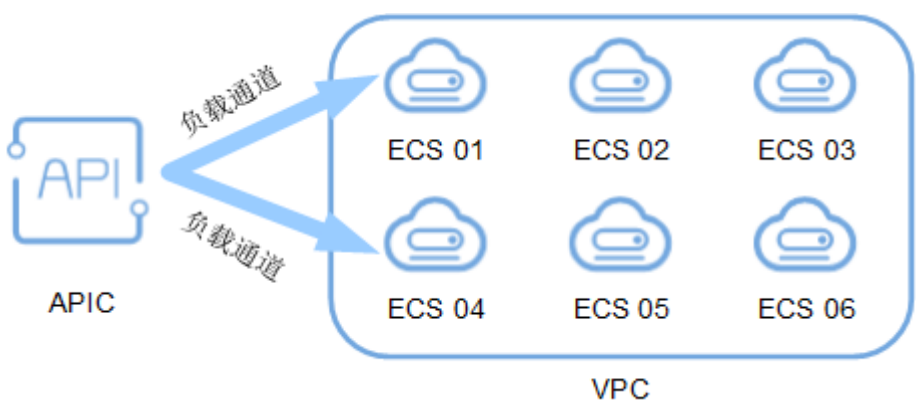

# 前提条件

ROMA Connect与负载通道中的服务器之间的网络互通。

# 操作步骤

- 1. 登录ROMA Connect控制台, 在"实例"页面单击实例上的"查看控制台", 进 入实例控制台。
- 2. 在左侧的导航栏选择"服务集成 APIC > API管理", 在"负载通道"页签中单击 "创建负载通道"。
- 3. 在新建负载通道页面配置负载通道基本信息和健康检查配置,完成后单击"下一 步"。

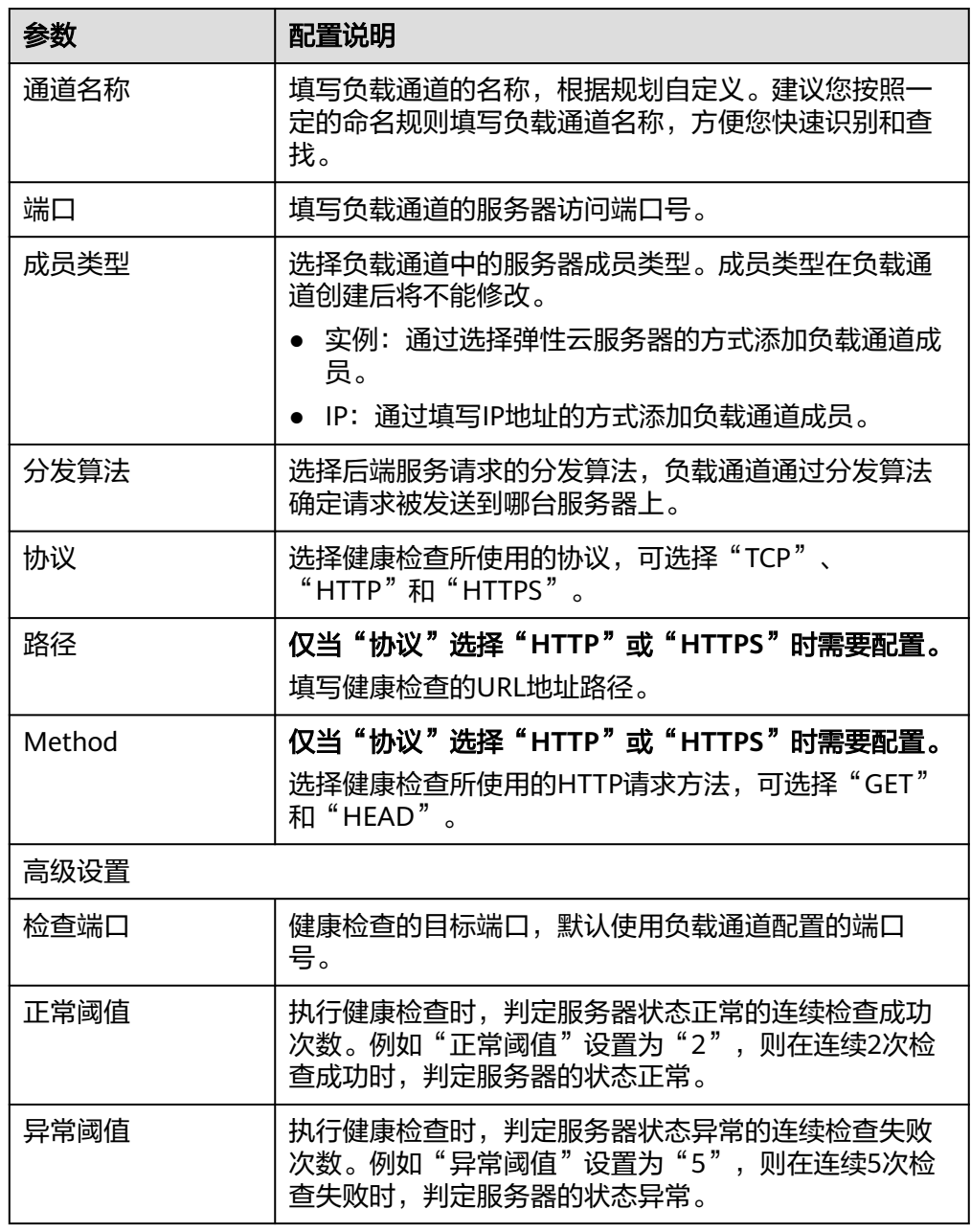

#### 表 **7-4** 基本信息和健康检查配置

<span id="page-224-0"></span>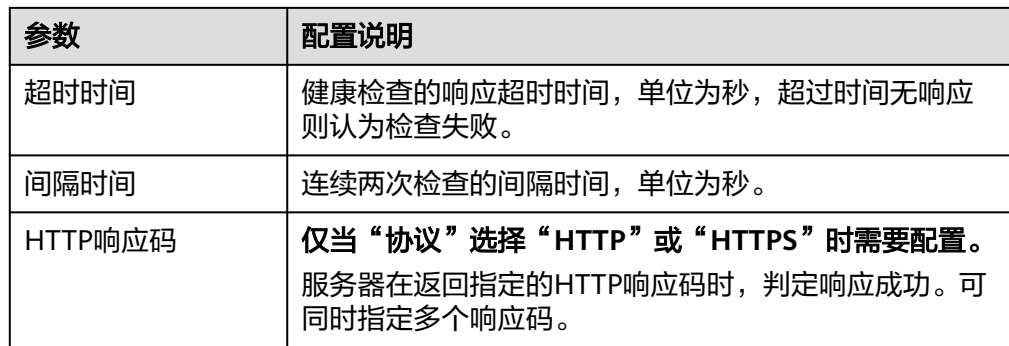

- 4. 根据负载通道设置的"成员类型",添加弹性云服务器或添加后端服务器地址到 负载通道。
	- 添加弹性云服务器。
		- i. 单击"添加弹性云服务器"。
		- ii. 在添加弹性云服务器弹窗中,选择子网并勾选要添加的弹性云服务器, 完成后单击"添加"。
	- 添加后端服务器地址。
		- i. 单击"添加后端服务器地址"。
		- ii. 在页面中配置后端服务器信息。

#### 表 **7-5** 后端服务器配置

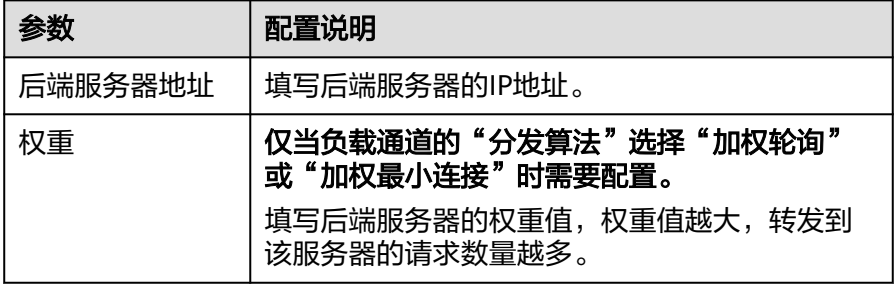

5. 单击"完成",完成负载通道的创建。

# **7.2.4** 创建 **API**

#### 概述

您可以通过创建API,把已有后端服务封装成标准的RESTful API,并开放给其他用户使 用。

## 前提条件

- 每个API都要归属到某个集成应用下,在创建API前您需要有可用的集成应用,否 则请提前[创建集成应用。](#page-70-0)
- 每个API都要归属到某个API分组下,在创建API前您需要有可用的API分组,否则 请提[前创建](#page-220-0)**API**分组。
- 如果需要使用负载通道访问后端服务所在的服务器,请提前[创建负载通道。](#page-222-0)

● 如果需要使用自定义认证方式进行API的安全认证,请提前<mark>[创建自定义认证](#page-285-0)</mark>。

# <span id="page-225-0"></span>配置基本信息

- 1. 登录ROMA Connect控制台, 在"实例"页面单击实例上的"查看控制台", 进 入实例控制台。
- 2. 在左侧的导航栏选择"服务集成 APIC > API管理", 在"API列表"页签中单击 "创建API"。
- 3. 在新建API页面配置API的基本信息。

#### 表 **7-6** 基本信息配置

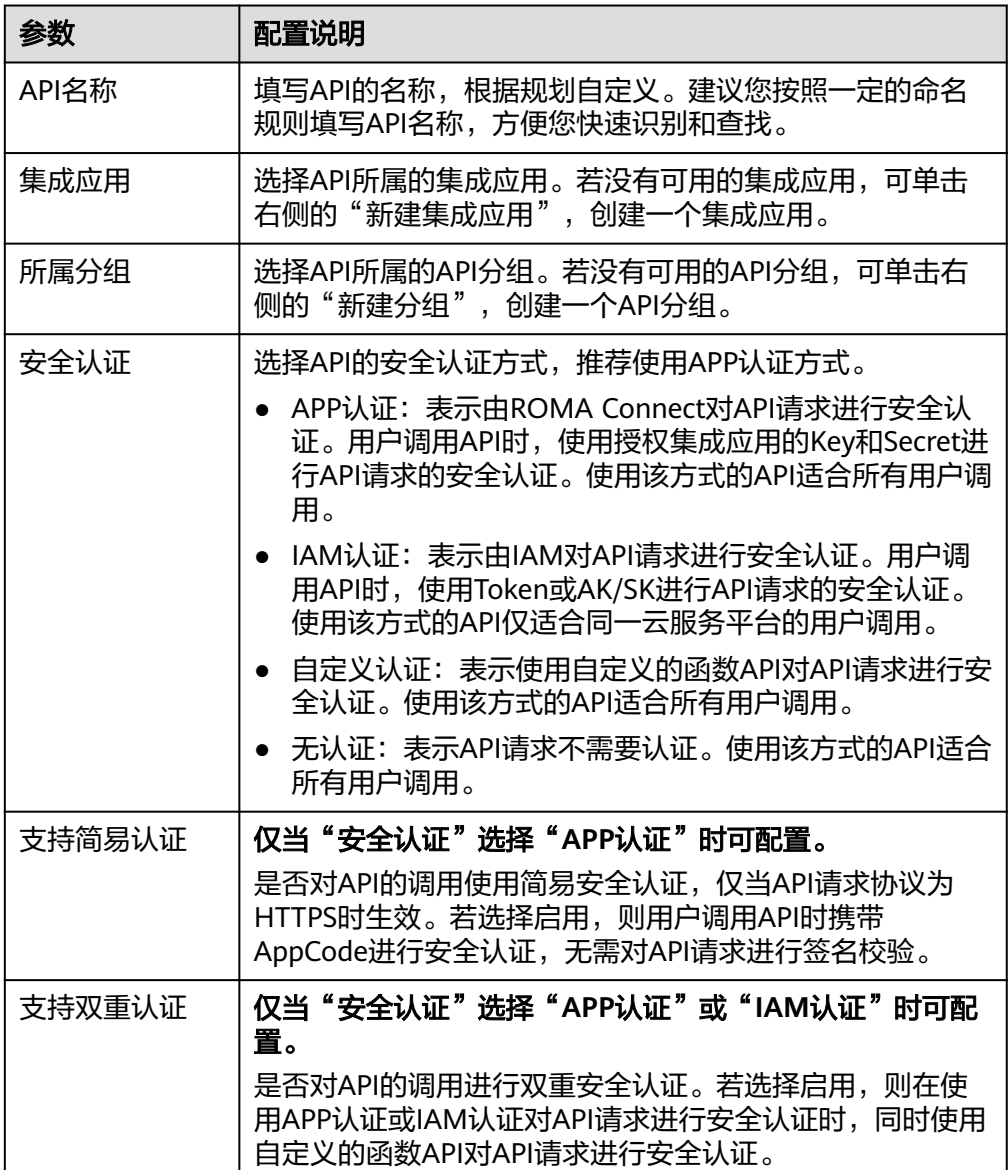

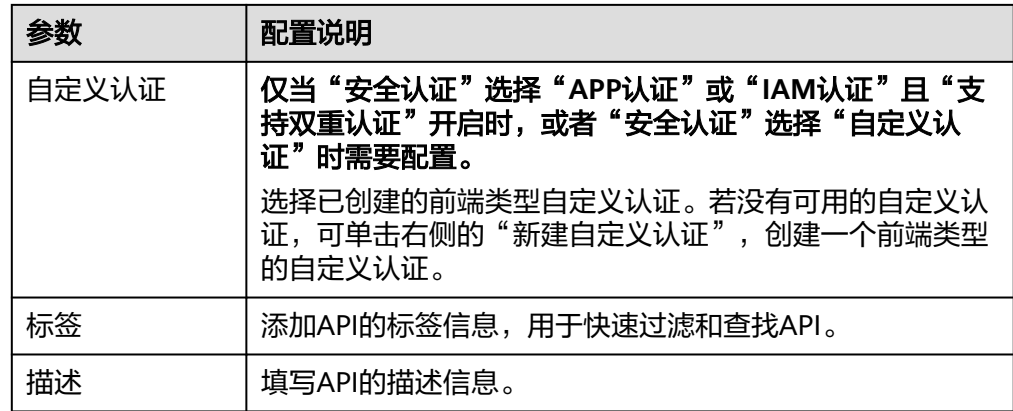

4. 完成后单击"下一步",<mark>定义API请求</mark>。

# 定义 **API** 请求

1. 定义API的请求信息。

#### 表 **7-7** API 请求配置

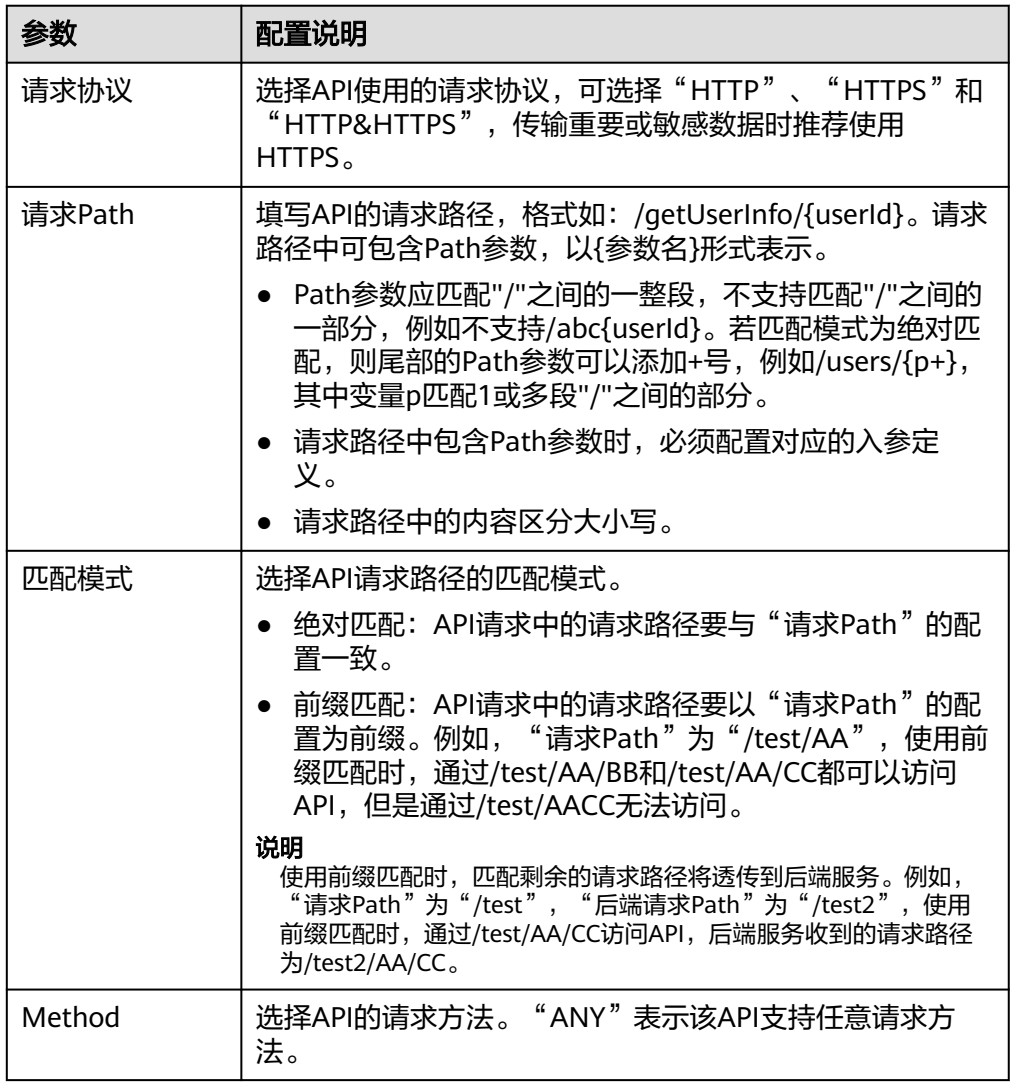

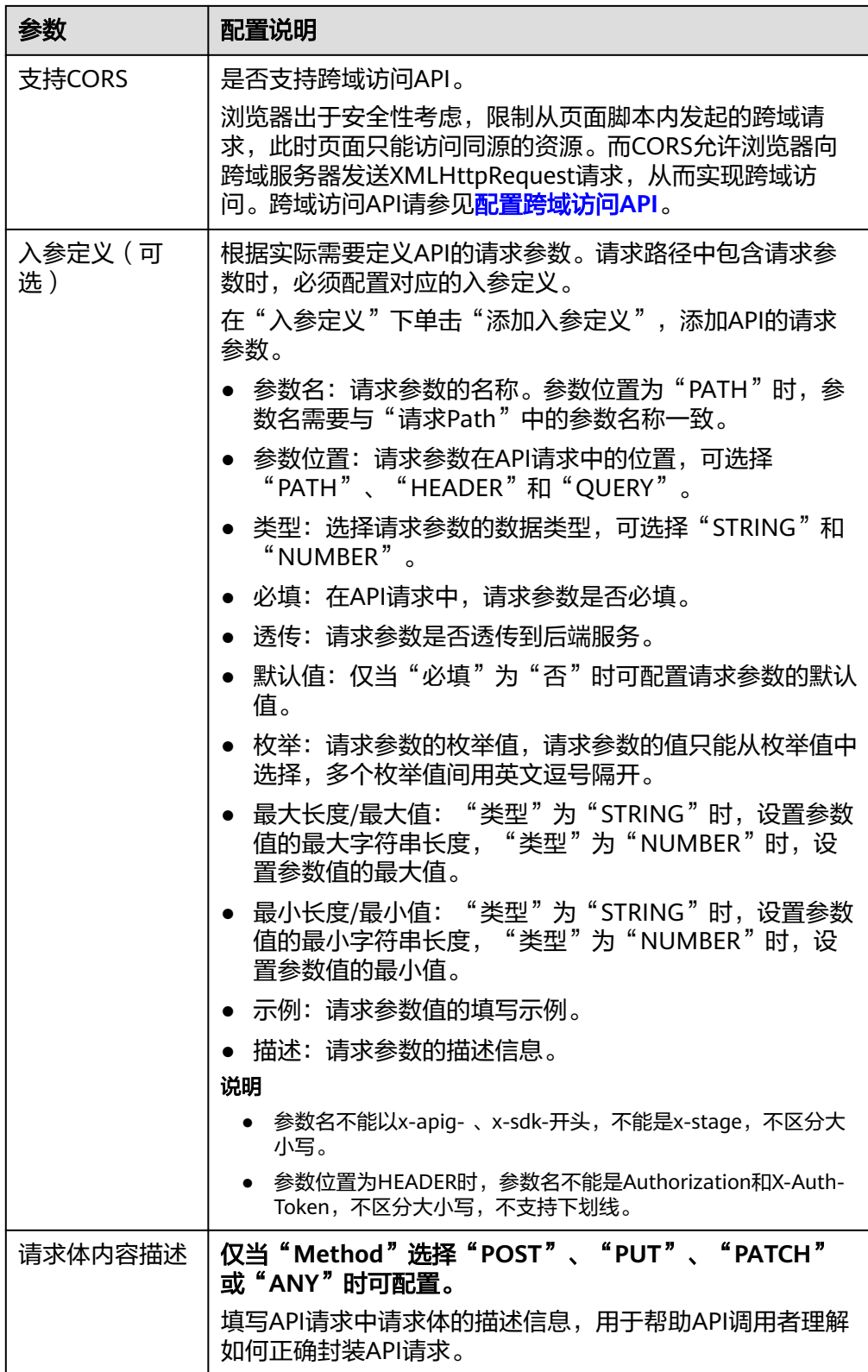

# 2. 完成后单击"下一步", 定义后端服务。

# <span id="page-228-0"></span>定义后端服务

1. 配置默认后端的基础定义。

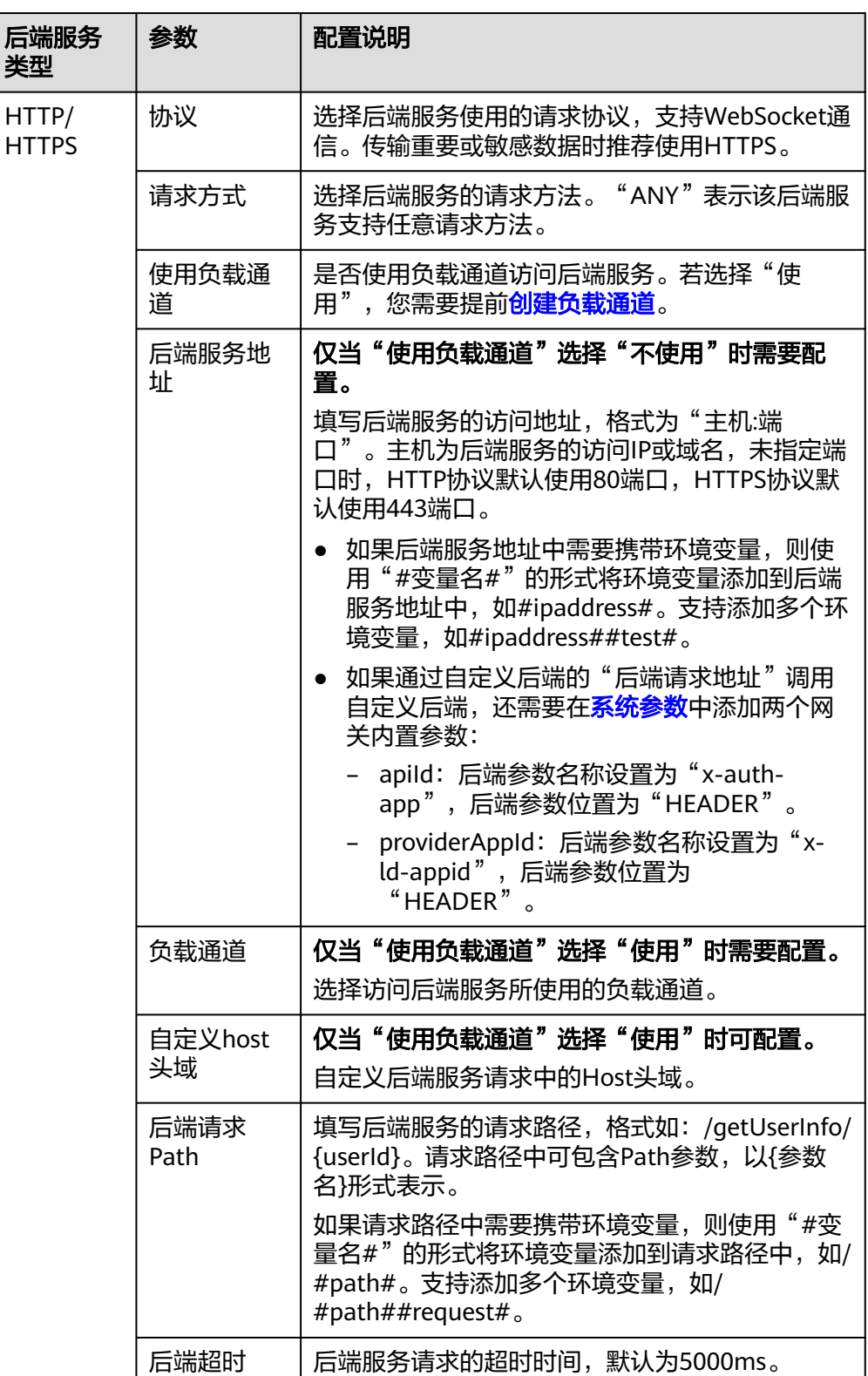

# 表 **7-8** API 后端服务配置

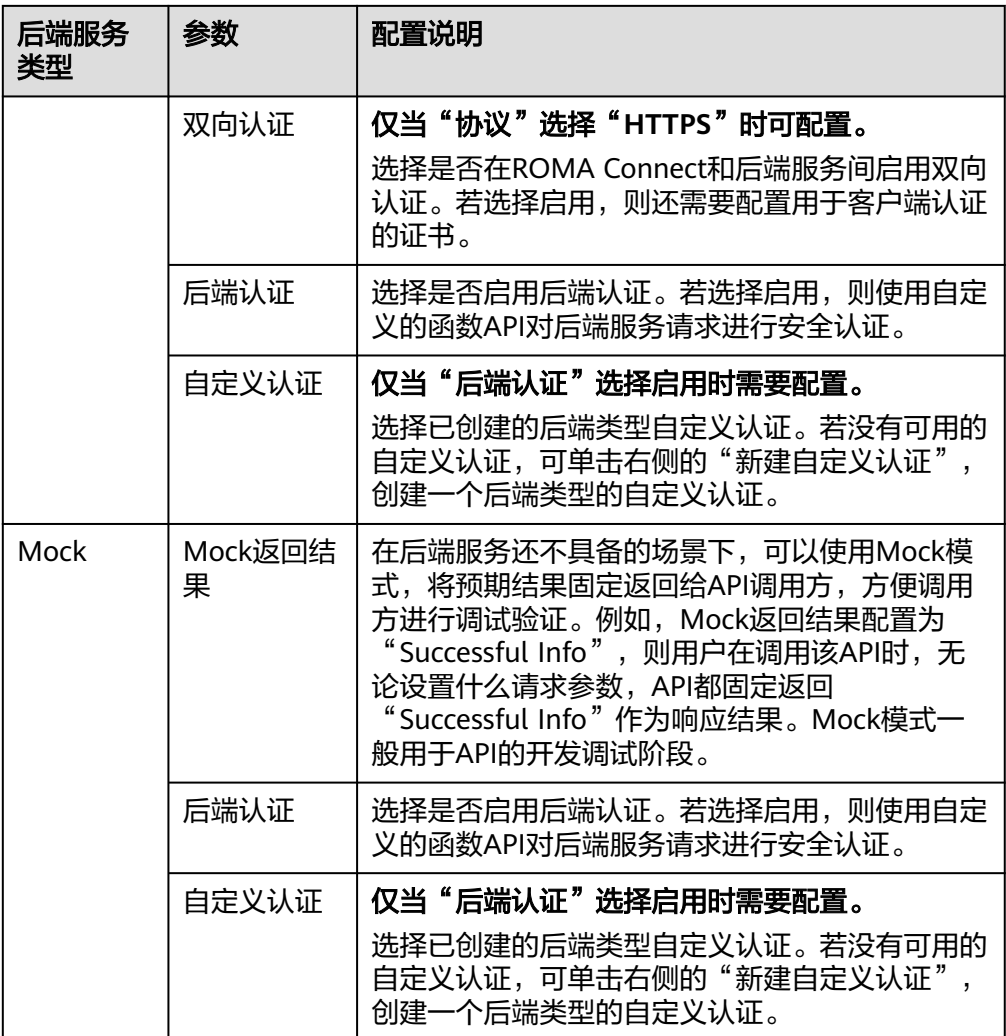

#### 说明

- 如果"后端请求Path"中设置了环境变量,在API调试页面将无法调试API。
- 如果"后端请求Path"中设置了环境变量,则必须在待发布环境上配置变量名和变量 值,否则变量无法赋值,API将无法正常调用。
- 环境变量名严格区分大小写。
- 2. (可选)配置默认后端的后端服务参数,将调用API时传入的请求参数映射到后端 服务请求的对应位置。若API请求中未定义请求参数,可直接跳过此步骤。
	- a. 在"后端服务参数"下,可通过以下任意一种方法添加后端服务参数。
		- 单击"导入入参定义",把所有已定义的API请求参数添加到后端服务参 数。
		- 单击"添加后端参数映射",按需逐个添加后端服务参数。
	- b. 修改API请求参数和后端服务参数的映射关系。
		- 后端服务参数的名称、位置可以与传入的API请求参数名称、位置不同。
- 后端参数位置为"PATH"时,后端参数名称需要与"后端请求Path"中 的参数名称一致。
- 后端参数名称不能以x-apig- 、x-sdk-开头,不能是x-stage,不区分大小 写。
- 后端参数位置为"HEADER"时,参数名不支持下划线,不区分大小 写。

以下表的参数和后端请求Path为例进行说明。test01和test03分别在API请求中的 PATH和QUERY位置,通过参数映射,后端服务将在HEADER位置接收test01和 test03的值。test02在API请求中的HEADER位置,通过参数映射,后端服务将在 PATH位置以参数名test05来接收test02的值。

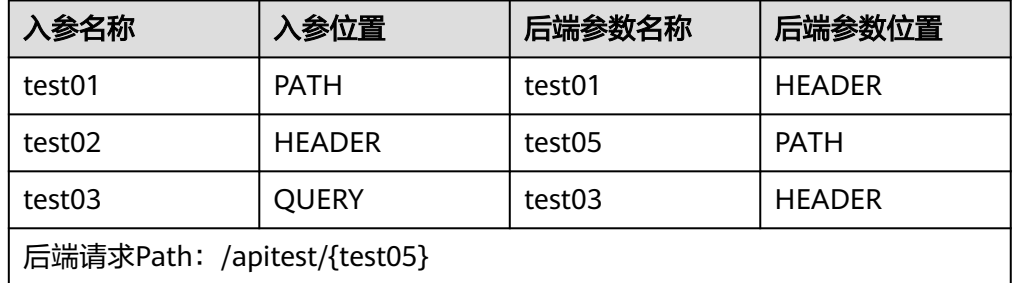

假设test01为aaa, test02为bbb, test03为ccc。

API调用请求:

curl -ik -H '**test02:bbb**' -X GET https://example.com/v1.0/**aaa**?**test03=ccc**

后端服务请求:

curl -ik -H '**test01:aaa**' -H '**test03:ccc**' -X GET https://example.com/v1.0/**bbb**

3. (可选)配置默认后端的常量参数。如果后端服务需要接收固定的常量信息,可 以通过设置常量参数来实现。ROMA Connect向后端服务发送请求时,将常量参 数添加到请求的指定位置,然后将请求发送给后端服务。

在"常量参数"下,单击"添加常量参数",添加后端服务请求的常量参数。

表 **7-9** 常量参数配置

| 参数    | 配置说明                                                         |
|-------|--------------------------------------------------------------|
| 常量参数名 | 填写常量参数的名称。"参数位置"为"PATH"时,参数名<br>需要与"后端请求Path"中的参数名称一致。<br>说明 |
|       | 参数名不能以x-apig- 、x-sdk-开头,不能是x-stage,不区分大小<br>写。               |
|       | 参数位置为HEADER时,参数名不支持下划线,不区分大小写。                               |
| 参数位置  | 选择常量参数在后端服务请求中的位置,可选择"PATH"、<br>"HEADER"和"QUERY"。            |
| 参数值   | 填写常量参数的值。                                                    |
| 描述    | 填写常量参数的描述信息。                                                 |

#### <span id="page-231-0"></span>说明

- ROMA Connect将包含常量参数的请求发送给后端服务前,会对特殊参数值进行百分号 编码,请确保后端服务支持百分号编码。例如,参数值**[api]**,在百分号编码后变 为**%5Bapi%5D**。
- 对于PATH位置的参数值,ROMA Connect会对如下字符进行百分号编码:ASCII码为0 到31的字符、?、>、<、/、%、#、"、[、\、]、^、`、{、|、}、空白符、ASCII码为 127到255的字符。
- 对于QUERY位置的参数值, ROMA Connect会对如下字符进行百分号编码: ASCII码为 0到31的字符、>、=、<、+、&、%、#、"、[、\、]、^、`、{、|、}、空白符、ASCII 码为127到255的字符。
- 4. (可选)配置默认后端的系统参数。如果后端服务需要接收系统运行时产生的参 数信息,如网关内置参数、前端认证参数和后端认证参数等,可以通过设置系统 参数来实现。ROMA Connect向后端服务发送请求时,将系统参数添加到请求的 指定位置,然后将请求发送给后端服务。

在"系统参数"下,单击"添加系统参数",添加后端服务请求的系统参数。

表 **7-10** 系统参数配置

| 参数     | 配置说明                                                                                 |
|--------|--------------------------------------------------------------------------------------|
| 系统参数类型 | 选择系统参数的类型。                                                                           |
|        | 网关内置参数: ROMA Connect支持配置的参数。                                                         |
|        | ● 前端认证参数: 前端自定义认证返回结果中的参数。在 <mark>配</mark><br>置基本信息中,"安全认证"选择"自定义认证"时,才<br>可以选择此参数。  |
|        | ●  后端认证参数:后端自定义认证返回结果中的参数 。在 <mark>配</mark><br>置默认后端的基础定义中, "后端认证"开启时, 才可以<br>选择此参数。 |
| 系统参数名称 | 填写系统参数的名称。                                                                           |
|        | ● 系统参数类型为"网关内置参数"时,选择系统支持获取<br>的参数。                                                  |
|        | ● 系统参数类型为"前端认证参数"或"后端认证参数"<br>时,支持自定义参数,但是此参数必须为自定义认证返回<br>结果中的参数。                   |
| 后端参数名称 | 填写系统参数需要映射的后端参数名称。<br>说明                                                             |
|        | ● 参数名不能以x-apig- 、x-sdk-开头,不能是x-stage,不区分大<br>小写。                                     |
|        | 参数位置为HEADER时,参数名不支持下划线,不区分大小写。                                                       |
| 后端参数位置 | 选择后端参数在后端服务请求中的位置,可选择"PATH"、<br>"HEADER"和"QUERY"。                                    |
| 描述     | 填写系统参数的描述信息。                                                                         |

5. (可选)添加策略后端。您可以根据需要为API添加多个策略后端,通过设置不同 的策略条件,API请求被转发到不同的后端服务中。

- a. 单击"添加策略后端",为API添加一个策略后端。
- b. 配置策略后端的相关信息。

表 **7-11** 策略后端配置

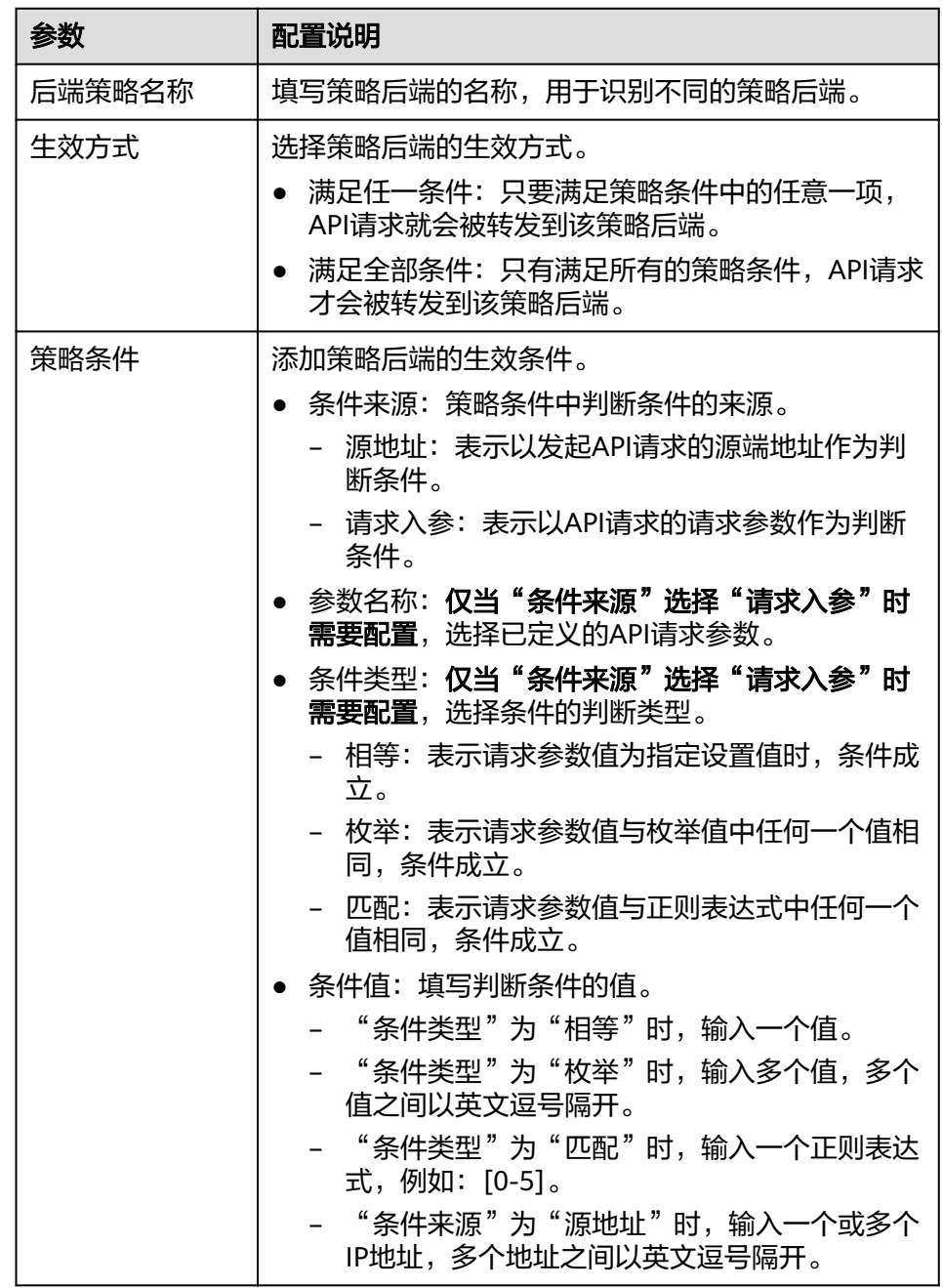

例如,有3个"条件来源"为"请求入参"的策略条件,如下表所示。如果请求参 数值为11,则满足策略A。如果请求参数值为5,则满足策略B。如果请求参数值 为15, 则满足策略C。

#### <span id="page-233-0"></span>表 **7-12** 策略信息

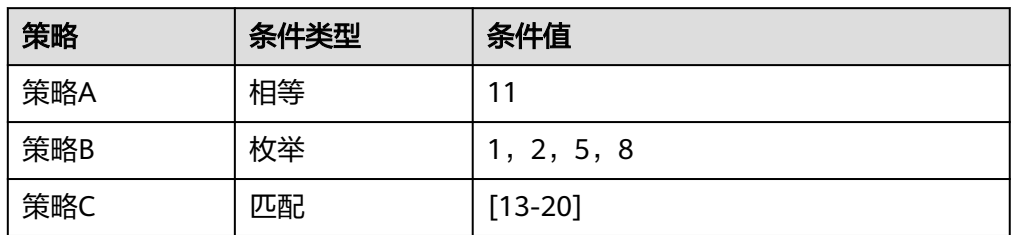

6. 完成后单击"下一步", 定义返回结果示例。

# 定义返回结果示例

1. 配置返回结果的响应示例,用于帮助API调用者了解API请求的响应信息。

表 **7-13** 返回结果配置

| 参数     | 配置说明                  |
|--------|-----------------------|
| 成功响应示例 | 调用API成功时,返回的成功响应结果示例。 |
| 失败响应示例 | 调用API失败时,返回的失败响应结果示例。 |

2. 完成后单击"完成",完成API的创建。

# **7.2.5** 调试 **API**

## 概述

在API创建后,您可以使用ROMA Connect提供的调试功能对API进行调试,确保API的 功能正常。

#### 说明

- 后端服务请求路径中含有环境变量的API不支持调试。
- 在调试API时,API绑定流控策略无效。

# 操作步骤

- 1. 登录ROMA Connect控制台, 在"实例"页面单击实例上的"查看控制台", 进 入实例控制台。
- 2. 在左侧的导航栏选择"服务集成 APIC > API管理", 在"API列表"页签中单击 API右侧的"更多 > 调试"。
- 3. 在调试页面中,左侧为API请求参数配置区域,根据API的定义配置API的请求信 息。

<span id="page-234-0"></span>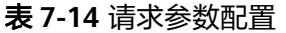

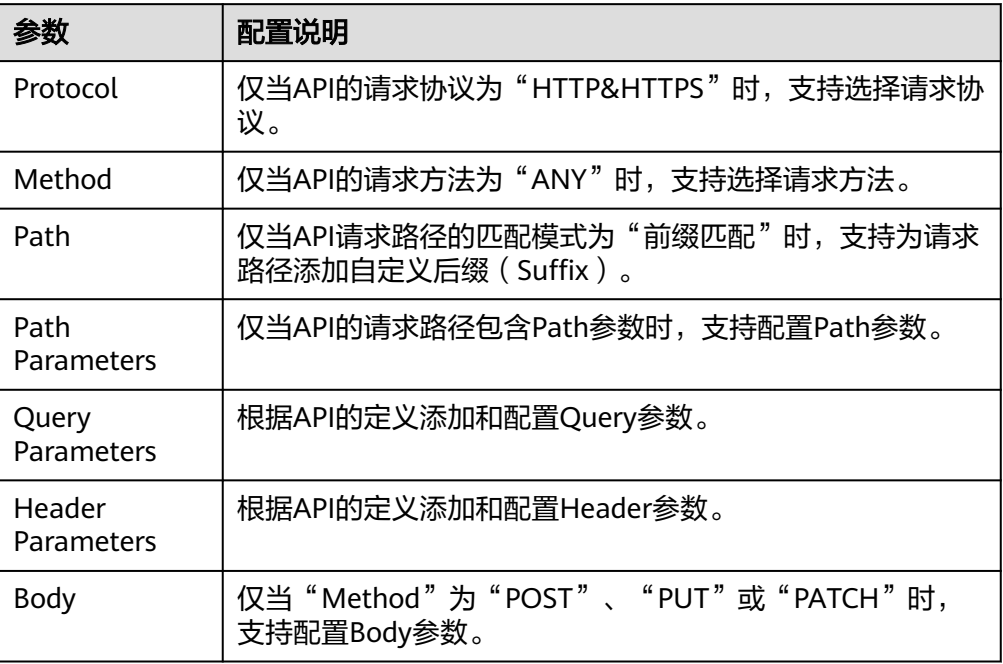

- 4. 完成请求参数配置后,单击"发送请求",页面右侧显示调用API发送的请求信息 和接收的响应信息。
	- 调用成功时, API响应中返回"200"状态码和正常响应消息体。
	- 调用失败时, API响应中返回"4xx"或"5xx"状态码和错误码, 具体错误信 息请参[见附录:](#page-254-0)**API**错误码。

您可以通过调整请求参数与参数值,发送不同的请求,验证API功能。

# **7.2.6** 创建发布环境和环境变量(可选)

## 概述

环境是指API的受限使用范围, API只有在发布到环境后, 才能被调用。API可以被发布 到不同的自定义环境中,如开发环境、测试环境等。RELEASE是系统默认的发布环 境,也是正式发布环境。

环境变量是指在环境上创建的一种变量,该变量固定在环境上。如果API的后端服务信 息中定义了环境变量,则需要在环境中添加对应的变量。通过环境变量,可实现同一 个API,在不同环境中调用不同的后端服务。

例如创建API时,后端服务请求Path中定义了变量"Path"。在环境1中创建了变量 " Path ", 变量值 "/Stage/test ", 则API在发布到环境1时,使用 "/Stage/test "代<br>替 " Path ", 在环境1中调用此API时,后端服务请求Path为 "/Stage/test " 。在环境2 替"Path",在环境1中调用此API时,后端服务请求Path为"/Stage/test"。在环境2 中创建了变量"Path",变量值"/Stage/AA",则API在发布到环境2时,使用"/ Stage/AA "代替"Path",在环境2中调用此APl时,后端服务请求Path为"/ Stage/AA"。

#### 图 **7-3** 环境变量示意图

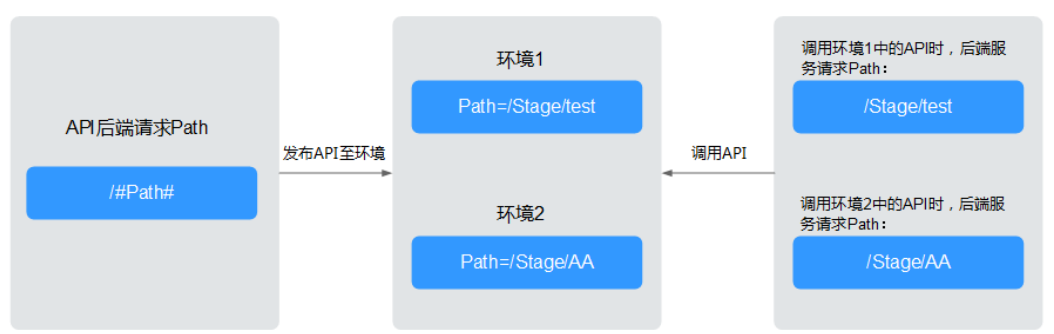

# 创建环境

- 1. 登录ROMA Connect控制台, 在"实例"页面单击实例上的"查看控制台", 进 入实例控制台。
- 2. 在左侧的导航栏选择"服务集成 APIC > API管理", 在"环境管理"页签中单击 "创建环境"。
- 3. 在创建环境弹窗中配置环境信息,完成后单击"确定"。

#### 表 **7-15** 环境配置

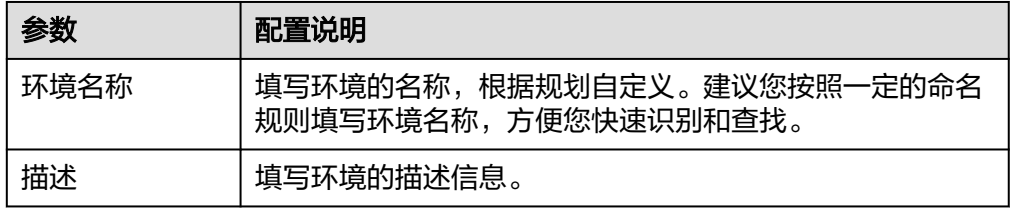

用户调用开放的API时,默认是调用RELEASE环境的API。如果要访问其他环境上 的API,需要在API请求中添加Header参数"X-Stage",参数值为环境名。例如 要访问环境名为"Develop"上的API,则在API请求的Header参数中添加"X-Stage: Develop"。

## 创建环境变量

- 1. 登录ROMA Connect控制台, 在"实例"页面单击实例上的"查看控制台", 进 入实例控制台。
- 2. 在左侧的导航栏选择"服务集成 APIC > API管理", 在"API分组"页签中单击 API分组右侧的"更多 > 变量管理"。
- 3. 在页面的"环境"参数中选择要添加变量的环境,然后单击"添加变量"。
- 4. 在新增变量弹窗中配置环境变量信息,完成后单击"确定"。

#### 表 **7-16** 环境变量配置

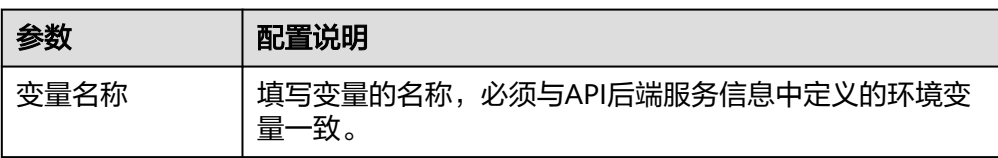

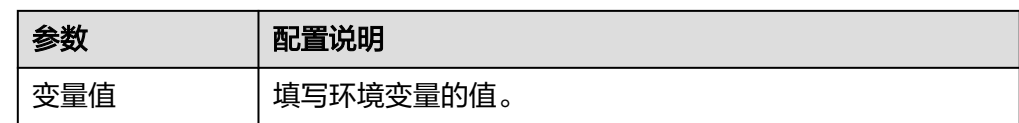

# <span id="page-236-0"></span>**7.2.7** 发布 **API**

## 概述

在API创建后,您需要把API发布到环境,API只有在发布到环境后,才支持被其他用户 调用。

#### 说明

已发布到环境的API,在修改配置信息后,需要重新发布才能将修改后的信息同步到环境中。

# 前提条件

系统已提供了默认发布环境RELEASE,如果您需要把API发布到其他环境,请提[前创建](#page-234-0) [发布环境。](#page-234-0)

## 操作步骤

- 1. 登录ROMA Connect控制台, 在"实例"页面单击实例上的"查看控制台", 进 入实例控制台。
- 2. 在左侧的导航栏选择"服务集成 APIC > API管理", 在"API列表"页签中单击 API右侧的"发布"。
- 3. 在发布API页面中配置发布信息,完成后单击"发布"。

#### 表 **7-17** 环境变量配置

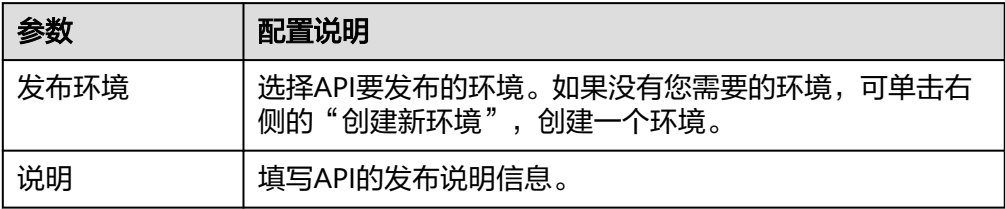

#### 说明

如果API在选择的环境中已发布,再次发布将覆盖原来已发布的API。

发布API后, 在"API列表"页签中单击该API的名称, 进入API详情页面。在"发 布历史"页签中,可以查看API的发布历史信息,并查看每个发布版本的API配置 信息。

# <span id="page-237-0"></span>**7.2.8** 配置 **API** 授权(可选)

# 概述

仅使用APP认证方式的API,才需要配置调用授权,把API授权给指定集成应用。用户 调用API时,使用集成应用的Key和Secret进行API请求的安全认证。

若API开启了简易认证,可直接使用集成应用中配置的AppCode进行简易安全认证,无 需使用Key和Secret进行签名认证。

#### 说明

API所属集成应用无需授权,可直接用于调用API。

#### 前提条件

- API的安全认证方式为"APP认证"。
- API已发布到环境,否则请[先发布](#page-236-0)**API**。

#### 配置 **API** 授权

- 1. 登录ROMA Connect控制台, 在"实例"页面单击实例上的"查看控制台", 进 入实例控制台。
- 2. 在左侧的导航栏选择"服务集成 APIC > API管理", 在"API列表"页签中单击 API右侧的"授权"。
- 3. 在授权API页面,单击"添加集成应用"。
- 4. 在授权集成应用弹窗中配置授权信息,完成后单击"授权"。 授权完成后,在授权API页面,单击API左侧的" > ",可展开并查看已授权的集 成应用列表。

#### 表 **7-18** API 授权配置

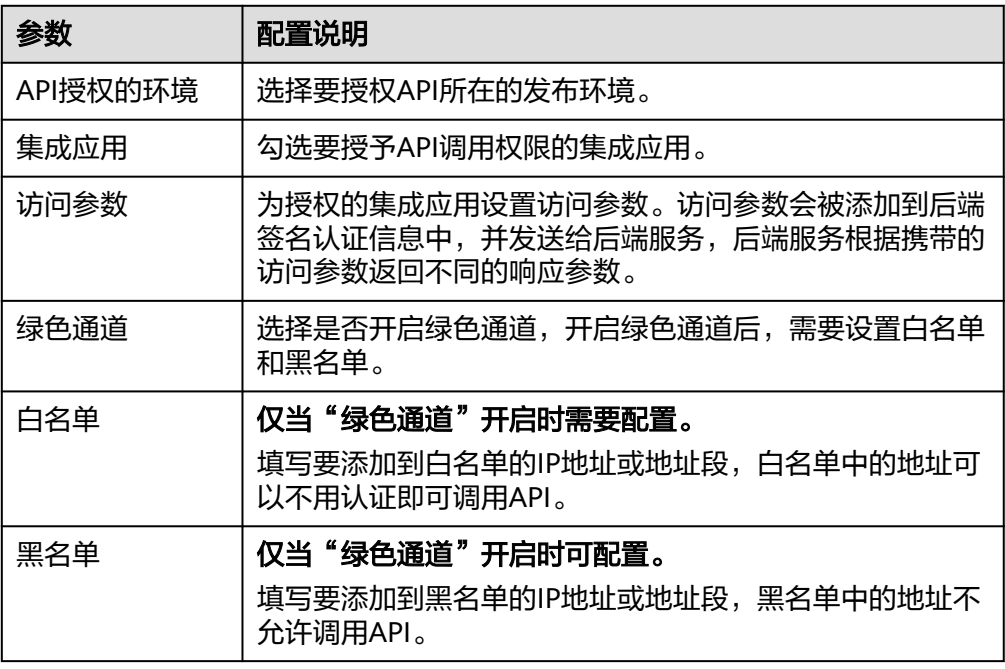

# <span id="page-238-0"></span>添加 **AppCode**

- 1. 登录ROMA Connect控制台, 在"实例"页面单击实例上的"查看控制台", 进 入实例控制台。
- 2. 在左侧的导航栏选择"服务集成 APIC > API调用", 在"客户端配置"页签中单 击API所授权客户端(即集成应用)的名称。
- 3. 在客户端详情页面的"AppCode"页签下,单击"添加AppCode"。
- 4. 在添加AppCode弹窗中配置AppCode,完成后单击"确定"。

#### 表 **7-19** AppCode 配置

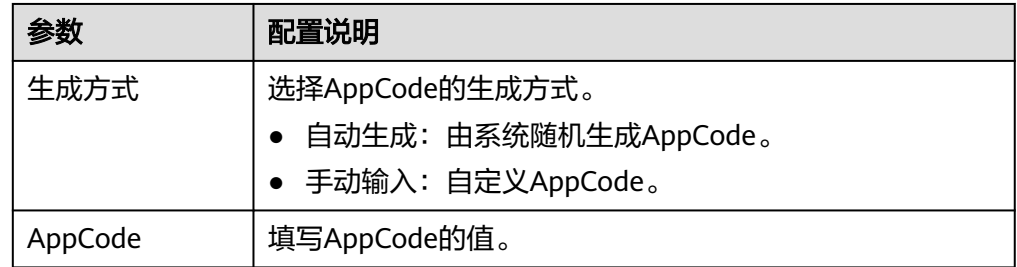

# **7.3** 创建并开放数据 **API**

# **7.3.1** 接入数据源

在创建数据API之前,您需要先接入数据源,确保可以正常从数据源读取数据。根据数 据源类型的不同,数据源的接入配置有所差异。接入数据源后,单击数据源名称可以 查看数据源详情,数据源详情中可查看数据源相关的任务信息。

- 接入**DWS**[数据源](#page-355-0)
- 接入**[GaussDB 100](#page-356-0)**数据源
- 接入**[GaussDB 200](#page-358-0)**数据源
- 接入**HIVE**[数据源](#page-367-0)
- 接入**[MongoDB](#page-375-0)**数据源
- 接入**[MySQL](#page-372-0)**数据源
- 接入**[Oracle](#page-384-0)**数据源
- 接入**[PostgreSQL](#page-387-0)**数据源
- 接入**Redis**[数据源](#page-389-0)
- 接入**[SQL Server](#page-395-0)**数据源

# **7.3.2** 创建数据 **API**

## 概述

ROMA Connect支持把数据源定义为后端服务,实现从数据源中读写数据,并以API的 形式对外开放。

# 前提条件

- ROMA Connect已接入数据源, 具体请参考<mark>接入数据源</mark>。
- 如果后端服务需要使用签名密钥对请求发送方进行认证,请提前<mark>创建签名密钥</mark> 。
- 部署并发布后端服务时,如果需要使用自定义认证方式进行API的安全认证,请提 [前创建自定义认证。](#page-285-0)

# 操作步骤

- 1. 登录ROMA Connect控制台, 在"实例"页面单击实例上的"查看控制台", 进 入实例控制台。
- 2. 创建后端。
	- a. 在左侧的导航栏选择"服务集成 APIC > 自定义后端", 在"后端列表"页签 中单击"创建后端"。
	- b. 在创建后端页面配置后端信息,完成后单击"立即创建"。

参数 配置说明 后端名称 |填写后端的名称,根据规划自定义。建议您按照一定的 命名规则填写后端名称,方便您快速识别和查找。 集成应用 选择后端所属的集成应用。若没有可用的集成应用,可 单击右侧的"新建集成应用",创建一个集成应用。 后端请求方法 选择后端的请求方法,可选择"GET"、"POST"、 "PUT"和"DELETE"。 后端请求路径 填写后端的请求路径,格式如:/getUserInfo/userId。 请求路径中的内容区分大小写。 后端安全认证 |选择后端的安全认证方式。 ● 签名密钥:表示使用签名密钥的方式,对请求发送方 进行认证。若使用签名密钥进行认证,调用该后端服 务的API,也需要绑定相同的签名密钥。

描述 「填写后端的描述信息。

#### 表 **7-20** 后端请求配置

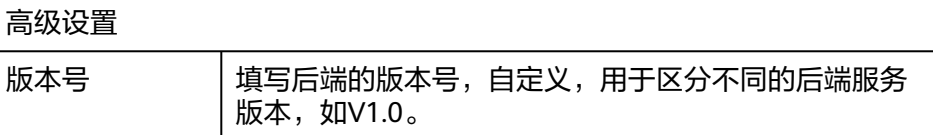

● 无认证:表示不对调用请求进行认证。

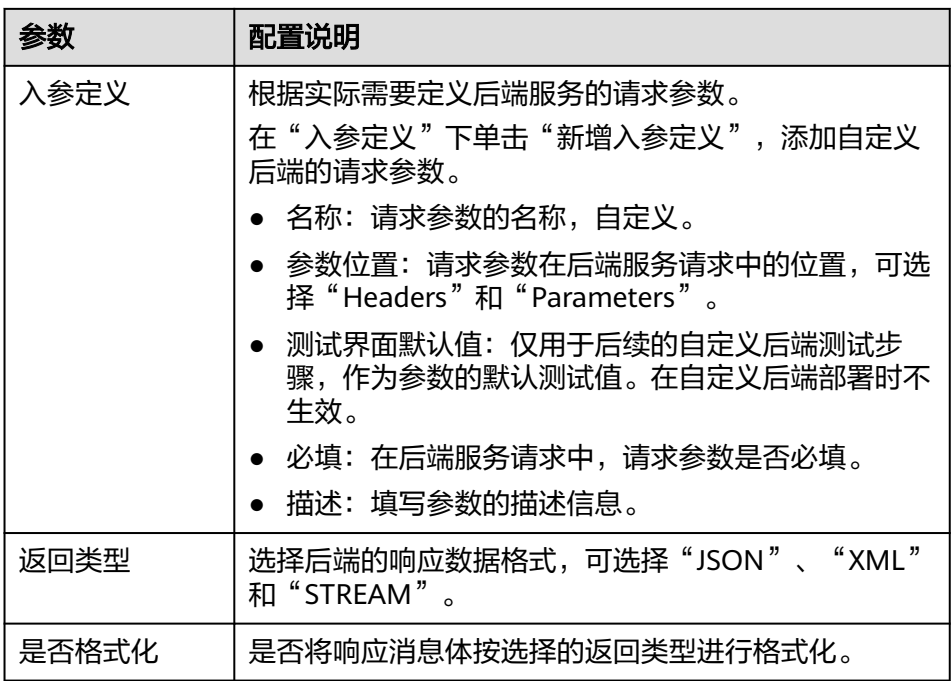

后端创建完成后,页面自动跳转到该后端的编辑器页面,后端类型默认为数 据后端。

- 3. 配置数据后端。
	- a. 在编辑器页面左侧单击"添加数据源"。
	- b. 在添加数据源弹窗中配置数据源信息,完成后单击"立即添加"。

表 **7-21** 数据源配置

| 参数           | 配置说明                                            |
|--------------|-------------------------------------------------|
| 选择数据源        | 选择 <b>接入数据源</b> 中已创建的数据源。                       |
| 选择执行语句类<br>型 | 选择执行语句的类型,可选择"SQL"和"SP"<br>(Stored Procedure).  |
|              | 如果是Redis或MongoDB数据源, 选择"SQL", 实际<br>执行语句为NoSQL。 |
| 高级设置         |                                                 |
| 返回对象         | 填写返回对象的名称,执行语句的执行结果将封装在该<br>对象中返回。              |

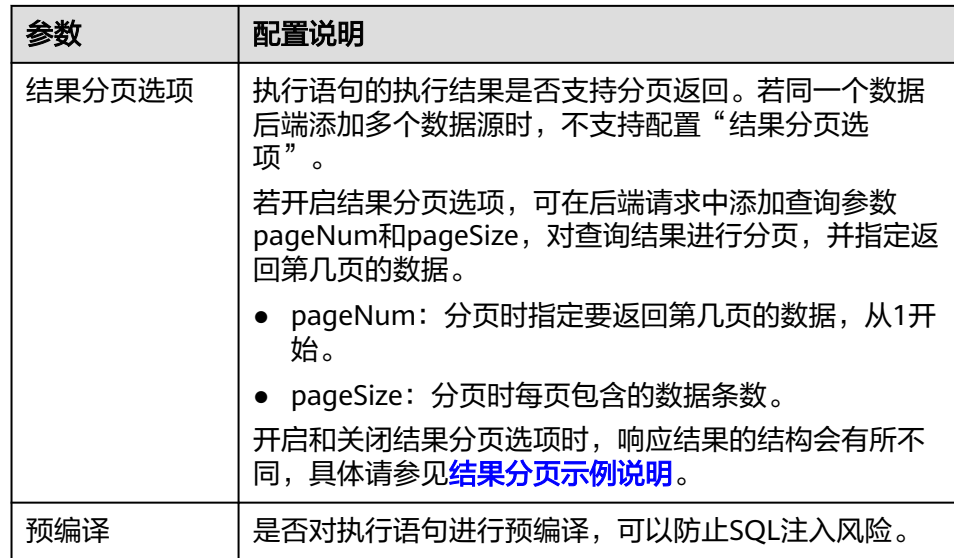

#### 结果分页示例说明

假设"返回对象"设置为"mydata",执行语句从数据源查询返回了5条数 据结果。

■ 在不开启"分页结果选项"时,会把全部5条数据作为响应结果返回给用 户,响应结果示例如下。

```
{
  "mydata": [
\{ "id": 1,
     "name": "aaa"
   },
\{ "id": 2,
     "name": "bbb"
   },
\{ "id": 3,
     "name": "ccc"
   },
   {
     "id": 4,
     "name": "ddd"
   },
\{ "id": 5,
    "name": "eee"
   }
  ]
}
```
■ 在开启"分页结果选项"时,假设请求参数pageNum=1, pageSize=2,则执行语句查询到的5条数据会根据pageSize进行分页,每 页2条数据,并根据pageNum只把第1页的2条数据作为响应结果返回给 用户,响应结果中total为执行语句查询到的数据总条数5。响应结果示例 如下:

```
{
  "mydata": {
    "total": 5,
    "data": [
\overline{\phantom{a}} "id": 1,
```

```
 "name": "aaa"
    },
    {
      "id": 2,
      "name": "bbb"
    }
  ],
   "pageSize": 2,
   "pageNum": 1
 }
```
c. 添加数据源后,在编辑器左侧选择数据源,然后您可以在右侧的语句编辑框 中为数据源添加执行语句。

具体请参见数据**API**[执行语句开发。](https://support.huaweicloud.com/intl/zh-cn/ae-ad-1-devg-roma/apic-dev-190514002.html)

如果是Redis或MongoDB数据源,实际为Redis或MongoDB的数据处理命 令。

说明

}

若在SQL语句中同时引用多种数据类型的后端请求参数时,系统会默认把传入的参数 转换为String类型。因此在执行SQL语句时,需要调用相应的函数对非String类型参数 做数据类型转换。

- d. 完成后在页面右上角单击"保存",保存数据后端配置。
- 4. 测试后端功能。

在页面右上角单击"测试",在下方的"测试参数"处,根据后端服务的定义添 加请求参数,然后单击"立即测试",发送请求。

- 在"执行结果"处,可查看后端的响应结果。
- 在"执行历史"处,可查看后端的历史测试记录。单击测试记录,可以将历 史测试参数导入到左侧测试参数中,并再次测试。
- 5. 部署后端。

后端测试完成后,在页面右上角单击"部署",在确认弹窗中单击"立即部 署",部署后端服务。

- 6. 发布数据API。
	- a. 在页面右上角单击"发布"。
	- b. 在发布弹窗中配置前端API的相关信息,完成后单击"立即发布",为该后端 创建一个对应的前端数据API,并发布到环境上。

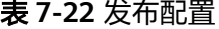

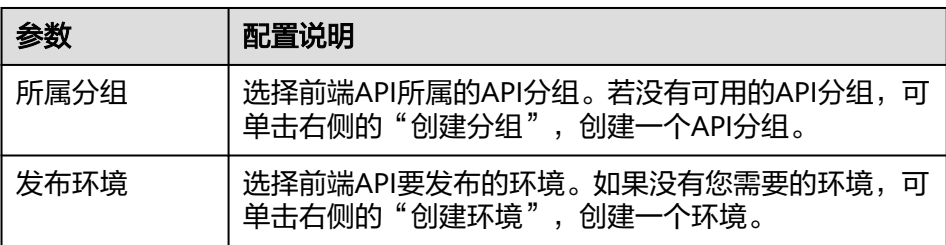

<span id="page-243-0"></span>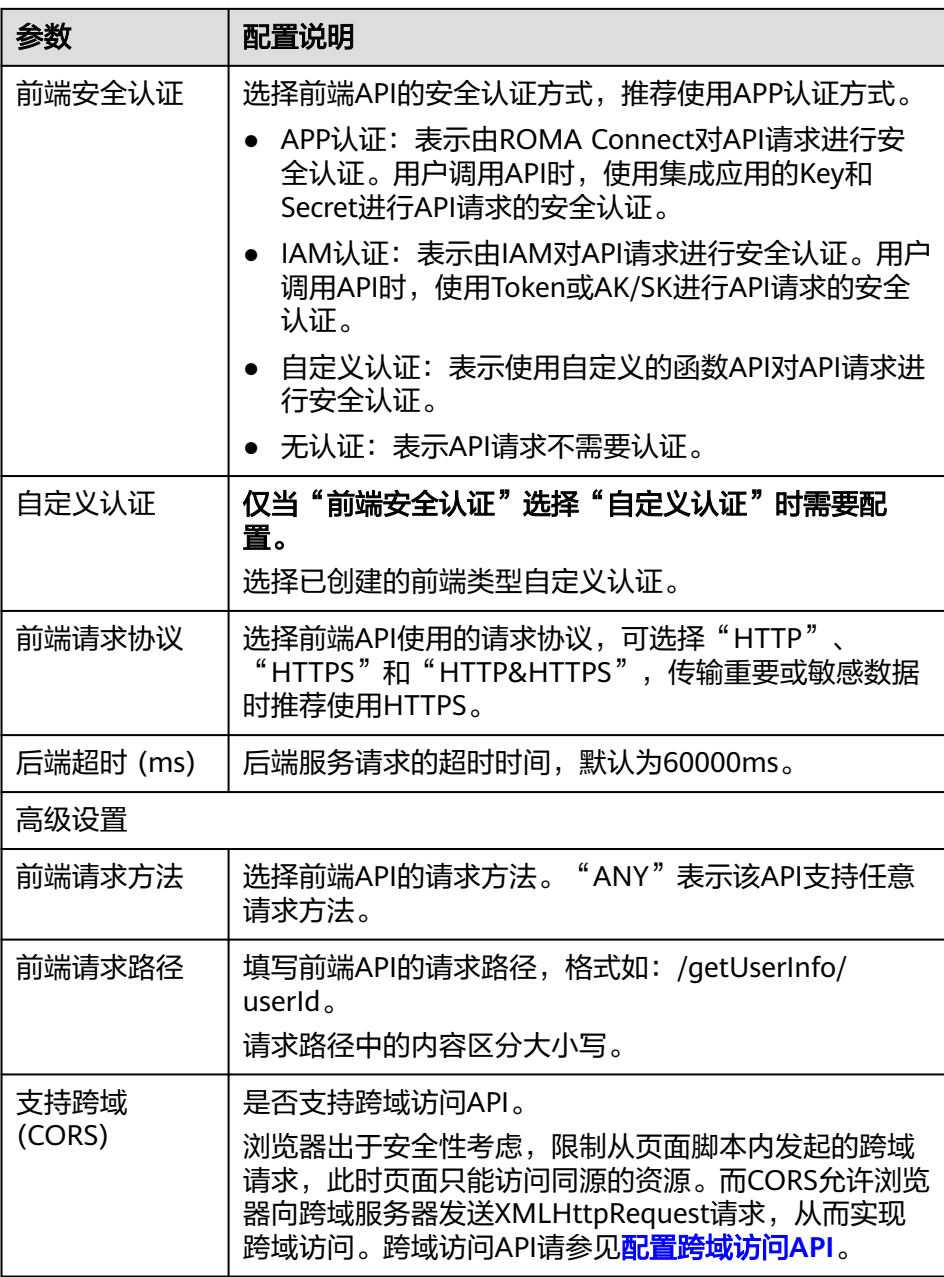

# **7.3.3** 配置 **API** 授权(可选)

# 概述

若数据API使用了APP认证方式,则需要配置调用授权,把API授权给指定集成应用。 用户调用API时,使用集成应用的Key和Secret进行API请求的安全认证。

# 前提条件

- API的安全认证方式为"APP认证"。
- API已发布到环境,否则请[先发布](#page-236-0)**API**。

## <span id="page-244-0"></span>配置 **API** 授权

- 1. 登录ROMA Connect控制台, 在"实例"页面单击实例上的"查看控制台", 进 入实例控制台。
- 2. 在左侧的导航栏选择"服务集成 APIC > API管理", 在"API列表"页签中单击 API右侧的"授权"。
- 3. 在授权API页面,单击"添加集成应用"。
- 4. 在授权集成应用弹窗中配置授权信息,完成后单击"授权"。 授权完成后,在授权API页面,单击API左侧的"∨",可展开并查看已授权的集 成应用列表。

表 **7-23** API 授权配置

| 参数       | 配置说明                                                                       |
|----------|----------------------------------------------------------------------------|
| API授权的环境 | 选择要授权API所在的发布环境。                                                           |
| 集成应用     | 勾选要授予API调用权限的集成应用。                                                         |
| 访问参数     | 为授权的集成应用设置访问参数。访问参数会被添加到后端<br>签名认证信息中,并发送给后端服务,后端服务根据携带的<br>访问参数返回不同的响应参数。 |
| 绿色通道     | 选择是否开启绿色通道,开启绿色通道后,需要设置白名单<br>和黑名单。                                        |
| 白名单      | 仅当"绿色通道"开启时需要配置。<br>填写要添加到白名单的IP地址或地址段,白名单中的地址可<br>以不用认证即可调用API。           |
| 黑名单      | 仅当"绿色通道"开启时可配置。<br>填写要添加到黑名单的IP地址或地址段,黑名单中的地址不<br>允许调用API。                 |

# **7.4** 创建并开放函数 **API**

# **7.4.1** 创建函数 **API**

概述

ROMA Connect支持把自定义函数定义为后端服务,把函数的能力以API的形式对外开 放。

#### 前提条件

- 如果后端服务需要使用签名密钥请求发送方进行认证,请提前<mark>创建签名密钥</mark> 。
- 部署并发布后端服务时,如果需要使用自定义认证方式进行API的安全认证,请提 [前创建自定义认证。](#page-285-0)

# 操作步骤

- 1. 登录ROMA Connect控制台, 在"实例"页面单击实例上的"查看控制台", 进 入实例控制台。
- 2. 创建后端。
	- a. 在左侧的导航栏选择"服务集成 APIC > 自定义后端", 在"后端列表"页签 中单击"创建后端"。
	- b. 在创建后端页面配置后端信息,完成后单击"立即创建"。

#### 表 **7-24** 后端请求配置

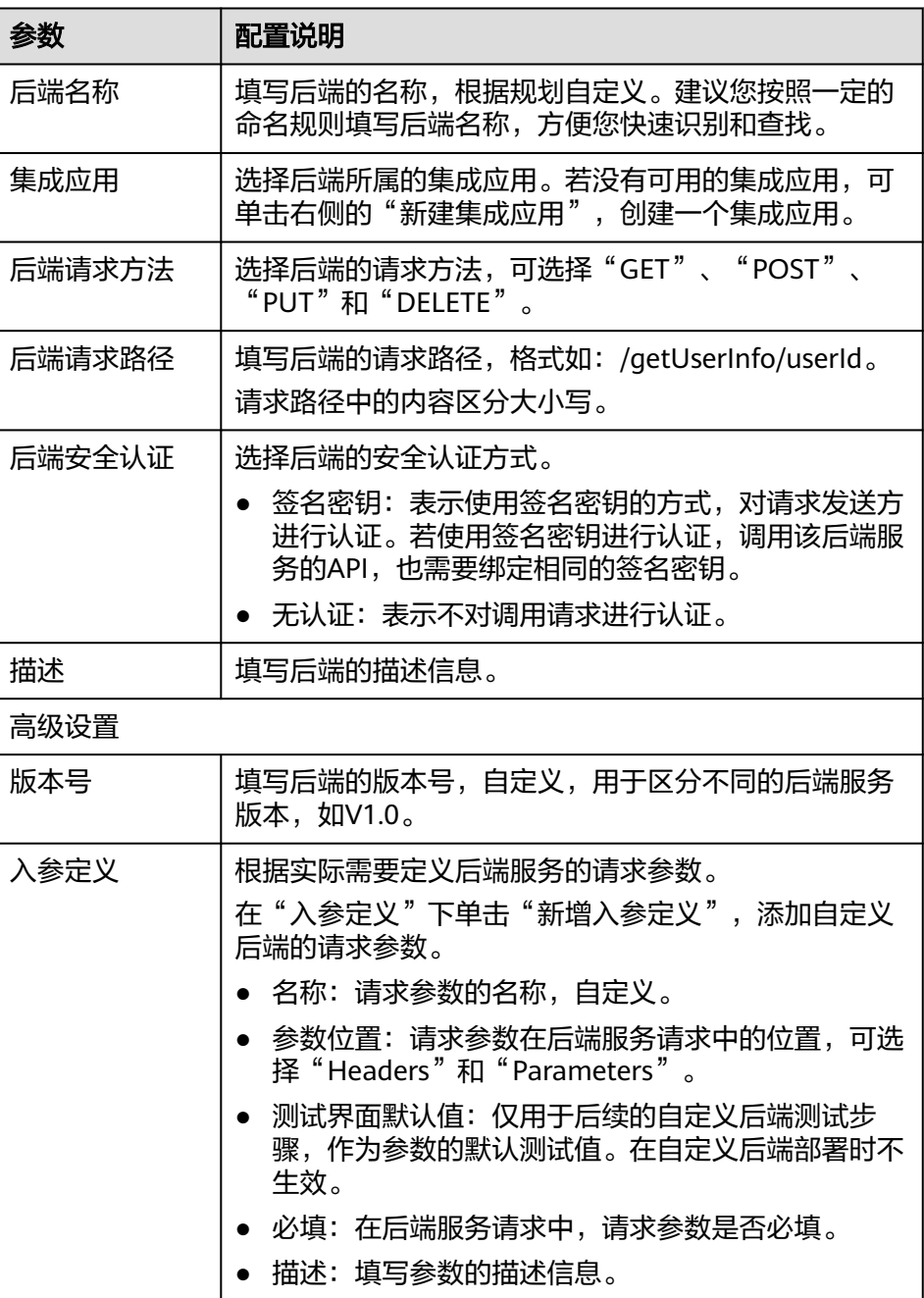

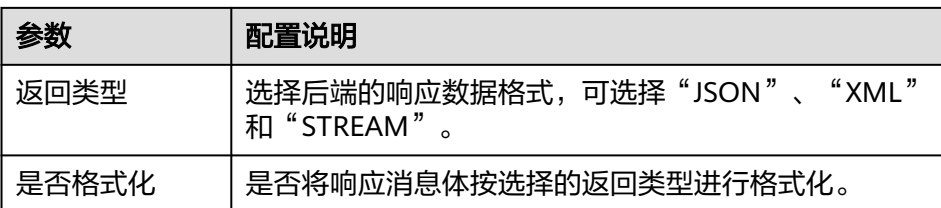

后端创建完成后,页面自动跳转到该后端的编辑器页面,后端类型默认为数 据后端。

- 3. 配置函数后端。
	- a. 在编辑器的左上角单击"文件 > 新建函数后端 > 空白模板", 在弹窗中单击 "确定",切换后端类型为函数后端。
	- b. 在右侧的语句编辑框中编写函数脚本,您也可以选择系统自带的脚本示例来 编辑函数脚本。

函数脚本的编写说明请参[考编写函数](https://support.huaweicloud.com/intl/zh-cn/ae-ad-1-devg-roma/apic-dev-190603033.html)**API**脚本。

- c. 完成后在页面右上角单击"保存",保存函数后端配置。
- 4. 测试后端功能。

在页面右上角单击"测试",在下方的"测试参数"处,根据后端服务的定义添 加请求参数,然后单击"立即测试",发送请求。

- 在"执行结果"处,可查看后端的响应结果。
- 在"执行历史"处,可查看后端的历史测试记录。单击测试记录,可以将历 史测试参数导入到左侧测试参数中,并再次测试。
- 5. 部署后端。

后端测试完成后,在页面右上角单击"部署",在确认弹窗中单击"立即部 署",部署后端服务。

- 6. 发布函数API。
	- a. 在页面右上角单击"发布"。
	- b. 在发布弹窗中配置前端API的相关信息,完成后单击"立即发布",为该后端 创建一个对应的前端函数API,并发布到环境上。

表 **7-25** 发布配置

| 参数   | 配置说明                                                    |
|------|---------------------------------------------------------|
| 所属分组 | 选择前端API所属的API分组。若没有可用的API分组,可<br>单击右侧的"创建分组",创建一个API分组。 |
| 发布环境 | 选择前端API要发布的环境。如果没有您需要的环境,可<br>单击右侧的"创建环境",创建一个环境。       |

<span id="page-247-0"></span>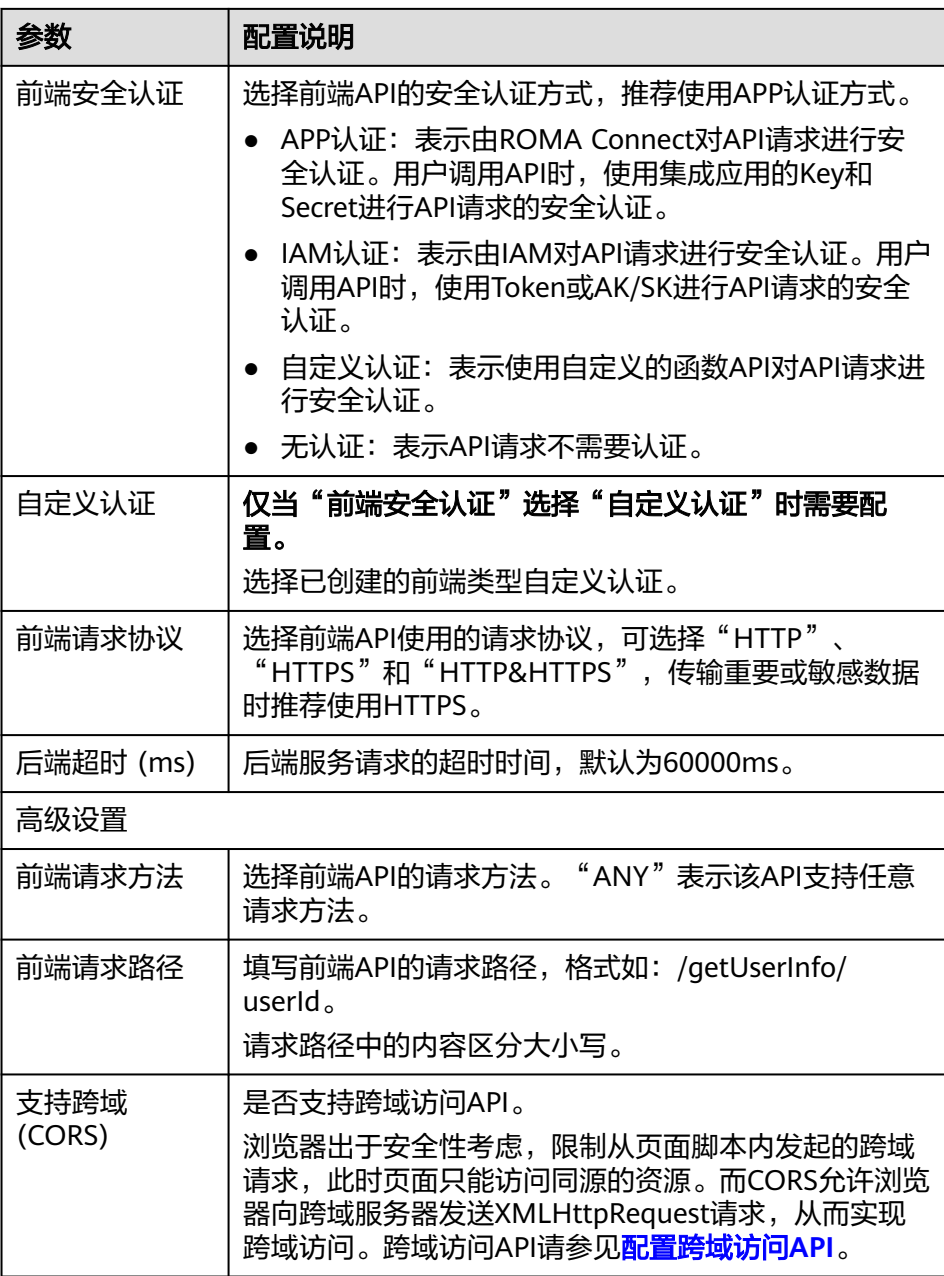

# **7.4.2** 配置 **API** 授权(可选)

# 概述

若函数API使用了APP认证方式,则需要配置调用授权,把API授权给指定集成应用。 用户调用API时,使用集成应用的Key和Secret进行API请求的安全认证。

# 前提条件

- API的安全认证方式为"APP认证"。
- API已发布到环境,否则请[先发布](#page-236-0)**API**。

## <span id="page-248-0"></span>配置 **API** 授权

- 1. 登录ROMA Connect控制台, 在"实例"页面单击实例上的"查看控制台", 进 入实例控制台。
- 2. 在左侧的导航栏选择"服务集成 APIC > API管理", 在"API列表"页签中单击 API右侧的"授权"。
- 3. 在授权API页面,单击"添加集成应用"。
- 4. 在授权集成应用弹窗中配置授权信息,完成后单击"授权"。 授权完成后,在授权API页面,单击API左侧的"∨",可展开并查看已授权的集 成应用列表。

表 **7-26** API 授权配置

| 参数       | 配置说明                                                                       |
|----------|----------------------------------------------------------------------------|
| API授权的环境 | 选择要授权API所在的发布环境。                                                           |
| 集成应用     | 勾选要授予API调用权限的集成应用。                                                         |
| 访问参数     | 为授权的集成应用设置访问参数。访问参数会被添加到后端<br>签名认证信息中,并发送给后端服务,后端服务根据携带的<br>访问参数返回不同的响应参数。 |
| 绿色通道     | 选择是否开启绿色通道,开启绿色通道后,需要设置白名单<br>和黑名单。                                        |
| 白名单      | 仅当"绿色通道"开启时需要配置。<br>填写要添加到白名单的IP地址或地址段,白名单中的地址可<br>以不用认证即可调用API。           |
| 黑名单      | 仅当"绿色通道"开启时可配置。<br>填写要添加到黑名单的IP地址或地址段,黑名单中的地址不<br>允许调用API。                 |

# **7.5** 调用 **API**

# **7.5.1** 调用开放的 **API**

## 概述

API在发布到环境后,即支持被其他用户调用。根据API所使用的安全认证方式不同, 调用API的操作有所差异。

# 获取 API 的请求信息

在调用API前,您需要向API提供方获取API的请求信息,包括访问域名、请求协议、请 求方法、请求路径以及请求参数。

根据API使用的安全认证方式,还要获取相关的请求认证信息:

- APP认证:
	- 签名认证: 向API提供方获取该API所授权集成应用的Key和Secret (或客户端 的AppKey和AppSecret),以及用于调用API的SDK。
	- 简易认证:向API提供方获取该API所授权客户端的AppCode。
	- 其他认证: 向API提供方获取该API所授权集成应用的Key和Secret (或客户端 的AppKey和AppSecret)。
- IAM认证:通过云服务平台的帐号凭证(帐号密码或者AK/SK)进行认证。如果使 用AK/SK进行认证,还需要向API提供方获取用于调用API的SDK。
- 自定义认证:向API提供方获取请求参数中要携带的自定义认证信息。
- 无认证:无需认证信息。

#### 说明

若您使用系统分配的默认子域名访问API,该子域名每天最多可以访问1000次。

## 调用 **API**

1. 配置请求地址相关参数。

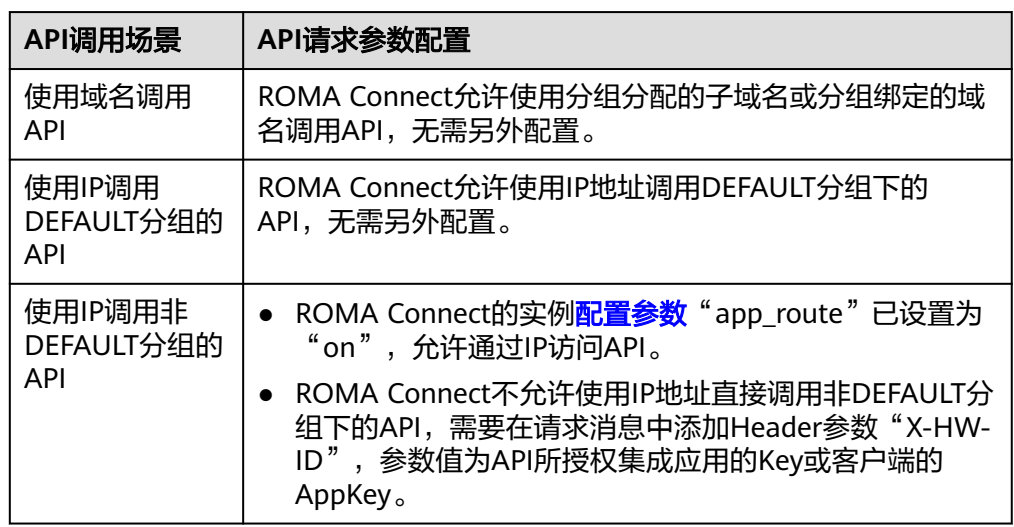

#### 2. 配置认证参数。

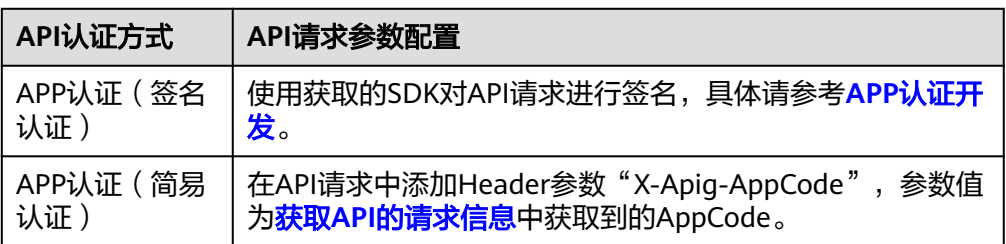

<span id="page-250-0"></span>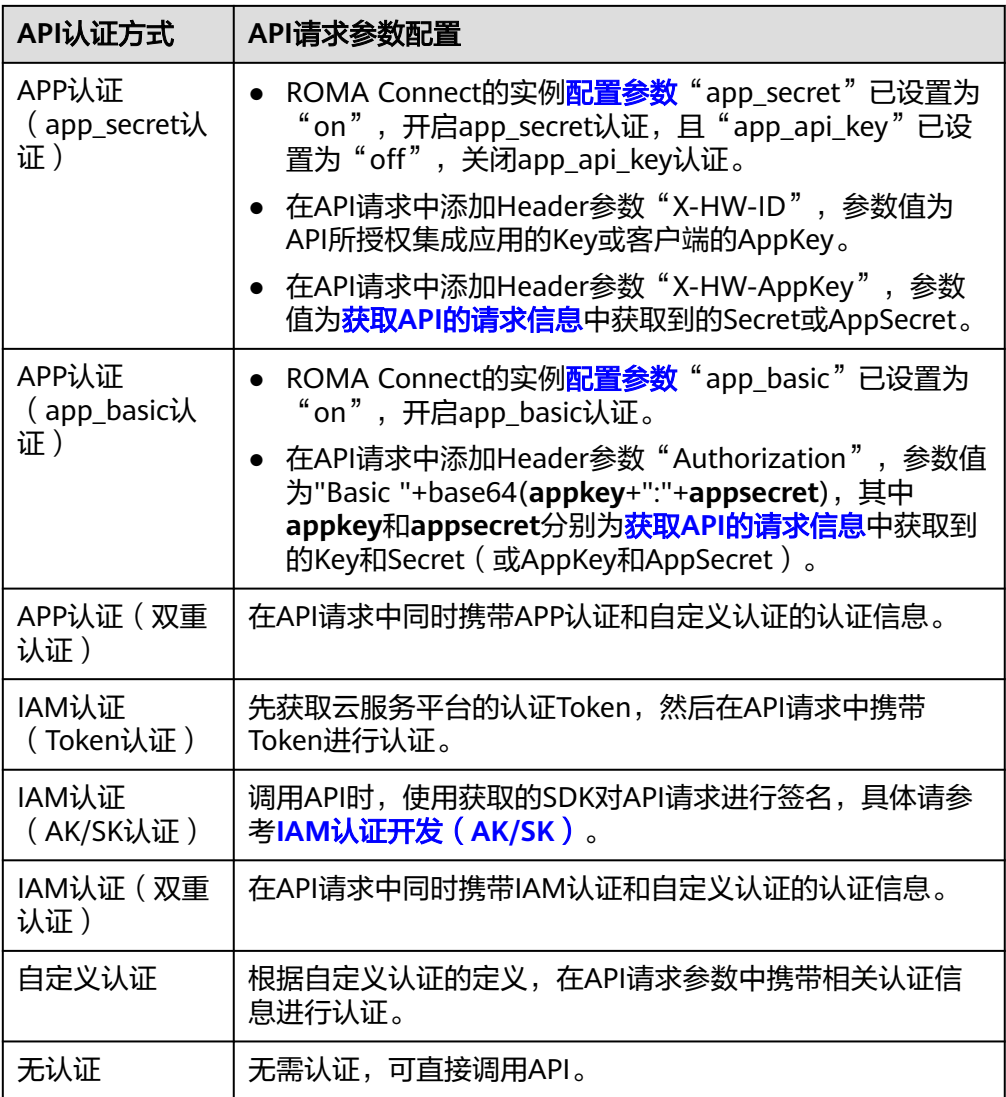

# **7.5.2** 配置跨域访问 **API**

# 概述

出于安全性考虑,浏览器会限制从页面脚本内发起的跨域请求,此时页面只能访问当 前域的资源。CORS允许浏览器向跨域服务器发送XMLHttpRequest请求,从而实现跨 域访问。

#### 图 **7-4** 跨域访问

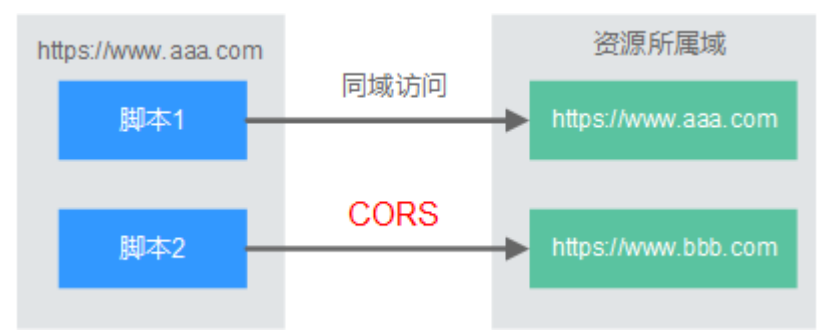

浏览器将CORS请求分为两类:简单请求和非简单请求。

- 简单请求:同时满足以下2个条件的,即为简单请求。
	- 请求方法为HEAD/GET/POST。
	- HTTP的头信息不超出以下几种字段:Accept、Accept-Language、Content-Language、Last-Event-ID、Content-Type(只限于三个值application/xwww-form-urlencoded、multipart/form-data、text/plain)。

对于简单请求,浏览器自动在头信息之中添加一个Origin字段,用于说明本次请 求来自哪个源(协议+域名+端口)。服务器根据Origin字段,决定是否同意这次 请求。服务器响应消息中包含"Access-Control-Allow-Origin"时,表示同意请 求。

非简单请求:不满足以上2个条件的,都为非简单请求。

对于非简单请求,在正式通信之前,浏览器会增加一次HTTP查询请求,称为预检 请求。浏览器查询服务器,当前页面所在的源是否在服务器的许可名单之中,以 及可以使用哪些HTTP请求方法和头信息字段。预检通过后,浏览器向服务器发送 简单请求。

ROMA Connect默认不支持跨域访问,如果您需要支持跨域访问,则需要[在创建](#page-224-0)**API**时 打开"支持CORS"功能。CORS为非简单请求时,还需要创建一个"Method"为 "OPTIONS"的API作为预检请求。

## 简单请求

场景一:已开启CORS,且后端服务响应消息中未指定跨域头时, ROMA Connect 接受任意域的请求,并返回"Access-Control-Allow-Origin"跨域头,示例如 下。

#### a. 浏览器发送一个带**Origin**字段的请求消息。

GET /simple HTTP/1.1 Host: www.test.com Orgin: http://www.cors.com Content-Type: application/x-www-form-urlencoded; charset=utf-8 Accept: application/json Date: Tue, 15 Jan 2019 01:25:52 GMT

Origin:必选字段,表示请求消息所属源,上例中请求来源于"http:// www.cors.com", ROMA Connect和后端服务根据这个值, 决定是否同意本 次请求。

b. 后端服务返回响应消息。

HTTP/1.1 200 OK Date: Tue, 15 Jan 2019 01:25:52 GMT Content-Type: application/json Content-Length: 16 Server: roma
{"status":"200"}

c. **ROMA Connect**返回响应消息。

HTTP/1.1 200 OK Date: Tue, 15 Jan 2019 01:25:52 GMT Content-Type: application/json Content-Length: 16 Server: roma X-Request-Id: 454d689fa69847610b3ca486458fb08b Access-Control-Allow-Origin: \*

{"status":"200"}

Access-Control-Allow-Origin: 必选字段, "\*"表示ROMA Connect接受任 意域的请求。

● 场景二:已开启CORS,且后端服务响应消息中指定跨域头时,后端服务响应的跨 域头将覆盖ROMA Connect增加的跨域头,示例如下。

#### a. 浏览器发送一个带**Origin**字段的请求消息。

GET /simple HTTP/1.1 Host: www.test.com Orgin: http://www.cors.com Content-Type: application/x-www-form-urlencoded; charset=utf-8 Accept: application/json Date: Tue, 15 Jan 2019 01:25:52 GMT

Origin:必选字段,表示请求消息所属源,上例中请求来源于"http:// www.cors.com", ROMA Connect和后端服务根据这个值, 决定是否同意本 次请求。

#### b. 后端服务返回响应消息。

HTTP/1.1 200 OK Date: Tue, 15 Jan 2019 01:25:52 GMT Content-Type: application/json Content-Length: 16 Server: roma Access-Control-Allow-Origin: http://www.cors.com

{"status":"200"}

Access-Control-Allow-Origin: 表示后端服务接受"http://www.cors.com" 的请求。

c. **ROMA Connect**返回响应消息。

HTTP/1.1 200 OK Date: Tue, 15 Jan 2019 01:25:52 GMT Content-Type: application/json Content-Length: 16 Server: roma X-Request-Id: 454d689fa69847610b3ca486458fb08b Access-Control-Allow-Origin: http://www.cors.com

{"status":"200"}

后端服务响应消息中的跨域头覆盖ROMA Connect响应消息中的跨域头。

## 非简单请求

对于非简单请求,您还需要创建一个"Method"为"OPTIONS"的API。 "Method"为"OPTIONS"的API和普通API的区别如下:

- 所属分组:选择与已开启CORS的API相同的API分组。
- 安全认证: 无论选择哪种认证方式, APIC都按照无认证处理。
- 请求协议:选择与已开启CORS的API相同的请求协议。
- 请求Path:选择与已开启CORS的API相同或匹配的请求Path。
- Method: 选择 "OPTIONS"。
- 支持CORS:选择开启CORS。

假设后端服务类型为Mock,示例如下。

#### 1. 浏览器发送"**Method**"为"**OPTIONS**"的**API**请求。

OPTIONS /HTTP/1.1 User-Agent: curl/7.29.0 Host: localhost Accept: \*/\* Origin: http://www.cors.com Access-Control-Request-Method: PUT Access-Control-Request-Headers: X-Sdk-Date

- Origin:必选字段,表示请求消息所属源。
- Access-Control-Request-Method:必选字段,表示请求会使用的HTTP请求 方法。
- Access-Control-Request-Headers:必选字段,表示请求会额外发送的头信 息字段。

#### 2. 后端服务返回响应消息。

无

#### 3. **ROMA Connect**返回响应消息。

HTTP/1.1 200 OK Date: Tue, 15 Jan 2019 02:38:48 GMT Content-Type: application/json Content-Length: 1036 Server: roma X-Request-Id: c9b8926888c356d6a9581c5c10bb4d11 Access-Control-Allow-Origin: \* Access-Control-Allow-Headers: X-Stage,X-Sdk-Date,X-Sdk-Nonce,X-Proxy-Signed-Headers,X-Sdk-Content-Sha256,X-Forwarded-For,Authorization,Content-Type,Accept,Accept-Ranges,Cache-Control,Range Access-Control-Expose-Headers: X-Request-Id,X-Apig-Latency,X-Apig-Upstream-Latency,X-Apig-RateLimit-Api,X-Apig-RateLimit-User,X-Apig-RateLimit-App,X-Apig-RateLimit-Ip,X-Apig-RateLimit-Api-Allenv Access-Control-Allow-Methods: GET,POST,PUT,DELETE,HEAD,OPTIONS,PATCH Access-Control-Max-Age: 172800

- Access-Control-Allow-Origin:必选字段,"\*"表示ROMA Connect接受任 意域的请求。
- Access-Control-Allow-Headers:当请求消息中包含此字段时,此字段必 选。表示ROMA Connect支持的头信息字段。
- Access-Control-Allow-Methods:必选字段,表示ROMA Connect支持的 HTTP请求方法。
- Access-Control-Max-Age:必选字段,表示本次预检的有效期,单位:秒。 在有效期内,无需再次发送预检请求。

#### 4. 浏览器发送一个带**Origin**字段的请求消息。

PUT /simple HTTP/1.1 Host: www.test.com Orgin: http://www.cors.com Content-Type: application/x-www-form-urlencoded; charset=utf-8 Accept: application/json Date: Tue, 15 Jan 2019 01:25:52 GMT

#### 5. 后端服务返回响应消息。

HTTP/1.1 200 OK Date: Tue, 15 Jan 2019 01:25:52 GMT Content-Type: application/json Content-Length: 16

#### Server: roma

{"status":"200"}

#### 6. **APIC**返回响应消息。

HTTP/1.1 200 OK Date: Tue, 15 Jan 2019 01:25:52 GMT Content-Type: application/json Content-Length: 16 Server: roma X-Request-Id: 454d689fa69847610b3ca486458fb08b Access-Control-Allow-Origin: \*

{"status":"200"}

# **7.5.3** 附录:**API** 错误码

用户调用API失败时,系统返回的错误码如下所示。

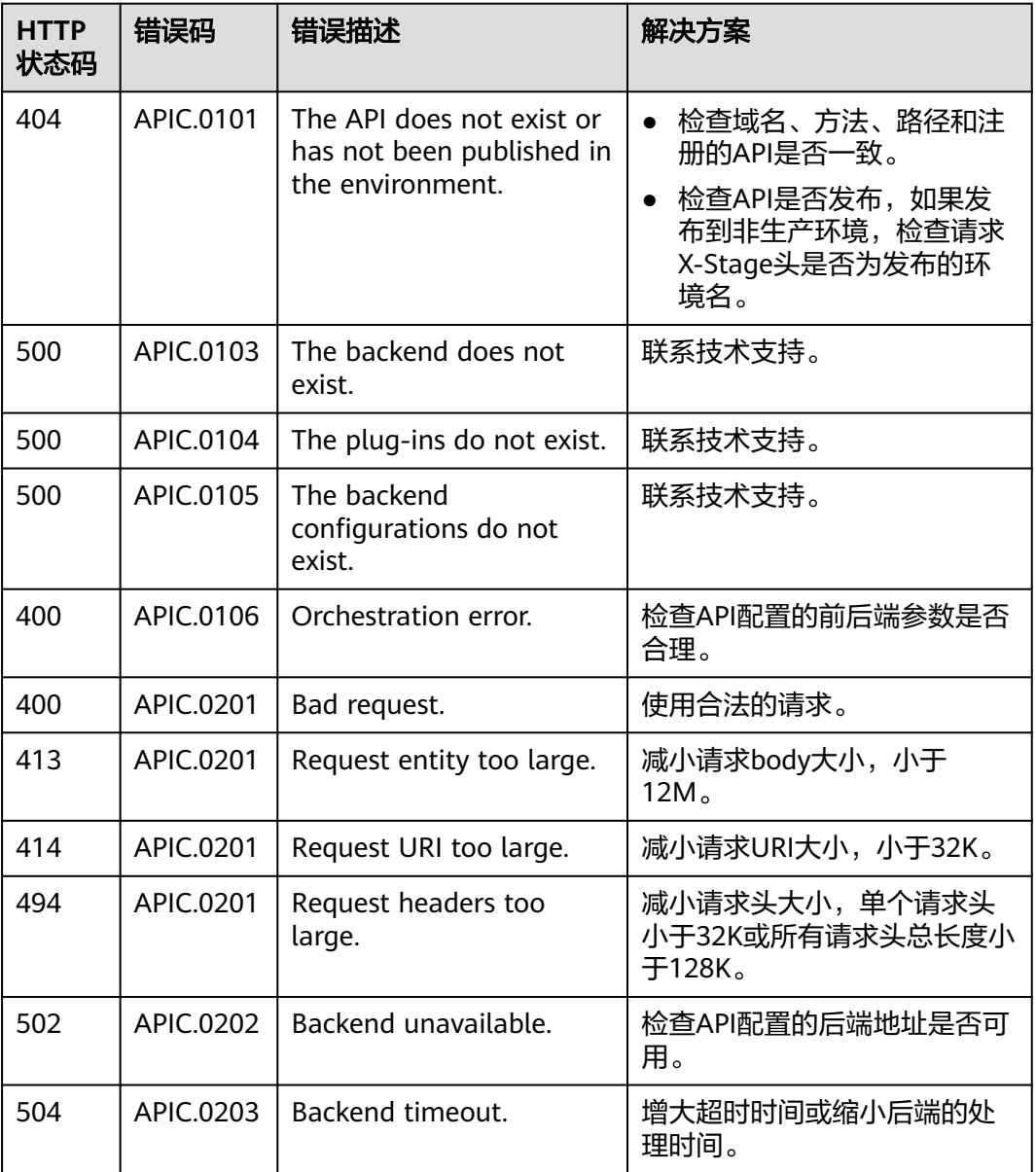

#### 表 **7-27** 错误码

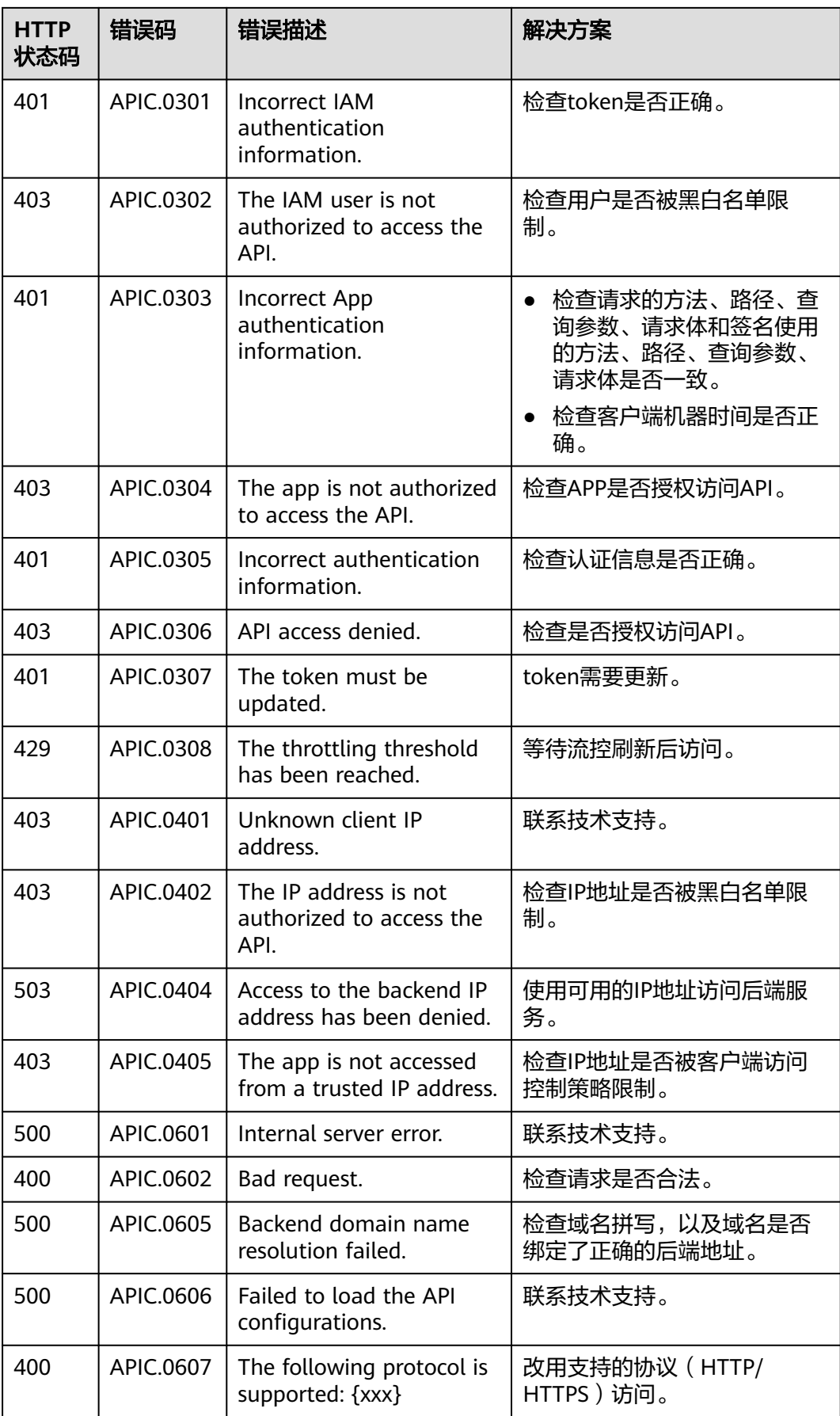

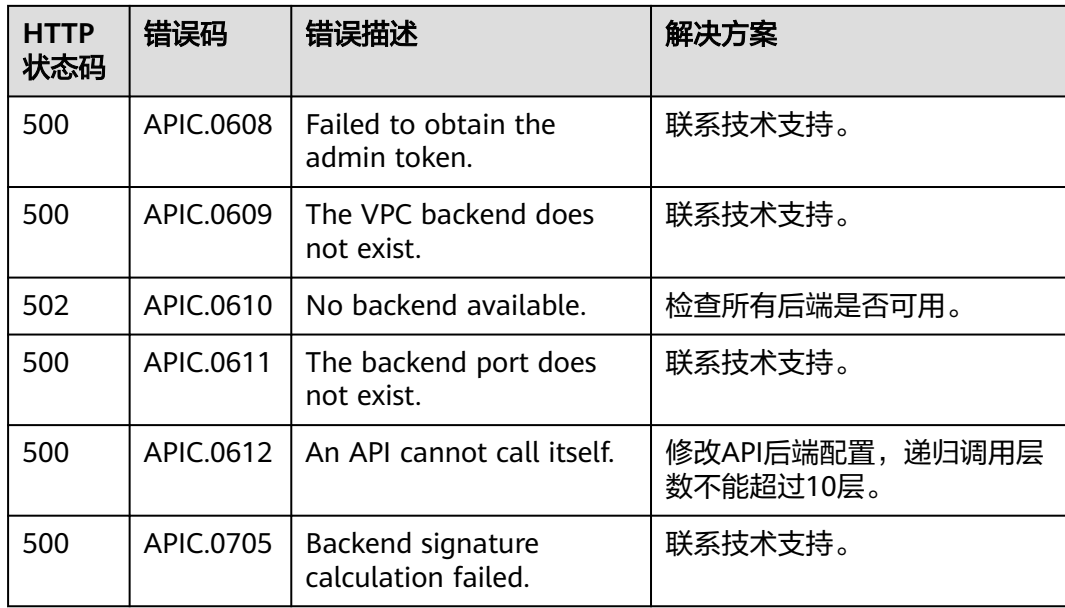

# **7.6 API** 管理

# **7.6.1** 查看 **API** 调用信息

## 概述

ROMA Connect提供了API的可视化分析和统计能力,支持查看API的调用统计和调用 日志。

## 查看 **API** 调用统计

- 1. 登录ROMA Connect控制台, 在"实例"页面单击实例上的"查看控制台", 进 入实例控制台。
- 2. 在左侧的导航栏选择"服务集成 APIC > API分析", 在"调用分析"页签中可查 看API的调用统计情况。
	- 可查看"API总数"、"API分组总数"、"流控策略总数"的实时统计。
	- 查看某个API的调用统计,包括"请求次数"、"出错统计"、"数据流量" 和"调用延时"。

选择"集成应用"和"API", 筛选要查看统计数据的API, 并可以选择要查 看数据的时间段范围。

## 查看 **API** 调用日志

- 1. 登录ROMA Connect控制台, 在"实例"页面单击实例上的"查看控制台", 进 入实例控制台。
- 2. 在左侧的导航栏选择"服务集成 APIC > API分析"。
- 3. 开启日志分析。
	- a. 在"日志分析"页签单击"配置访问日志"。

b. 在配置访问日志弹窗配置日志接入信息,完成后单击"确定"。

#### 表 **7-28** 配置访问日志

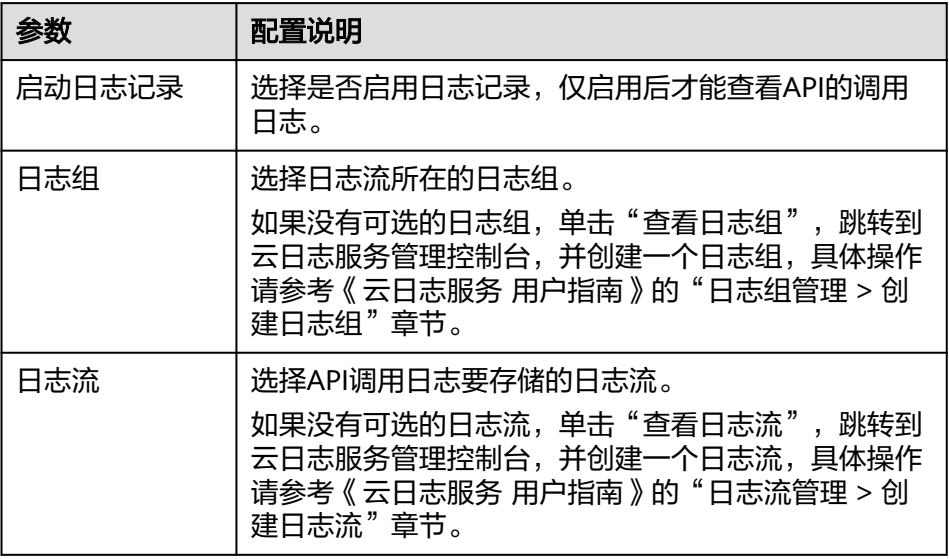

- 4. 日志分析开启后,可以在界面上实时查看所有开放API的调用日志。
	- 在界面有上角,可选择要查看的日志时间段范围。
	- 单击右上角的"日志字段说明",可查看日志的参数字段说明。
	- 若需要下载日志,可通过在云日志服务上配置日志转储实现,具体操作请参 考《云日志服务 用户指南》的"日志转储"章节。

## **7.6.2** 下线 **API**

概述

已发布的API,如果需要暂停对外提供服务,可以将API从相关发布环境中下线。

## 操作步骤

- 1. 登录ROMA Connect控制台, 在"实例"页面单击实例上的"查看控制台", 进 入实例控制台。
- 2. 在左侧的导航栏选择"服务集成 APIC > API管理", 在"API列表"页签中单击 API右侧的"更多 > 下线"。
- 3. 在下线确认弹窗中,选择要下线API的环境,完成后单击"确定"。

#### 须知

该操作将导致此API在指定的环境无法被访问,请确保已经提前告知使用此API的 用户。

## **7.6.3** 下线自定义后端

## 概述

已部署的自定义后端,如果需要暂停提供服务,可以下线自定义后端,下线时会同步 下线和删除该自定义后端对应发布的API。

## 操作步骤

- 1. 登录ROMA Connect控制台, 在"实例"页面单击实例上的"查看控制台", 进 入实例控制台。
- 2. 在左侧的导航栏选择"服务集成 APIC > 自定义后端", 在"后端列表"页签中单 击后端右侧的"下线"。

当该后端的状态变为"开发中"时,后端下线成功。

#### 须知

该操作将导致此后端对应的API无法被访问,请确保已经提前告知使用此API的用 户。

3. 在左侧的导航栏选择"服务集成 API > API管理",查看该后端对应发布的API是 否已被删除。

## **7.6.4** 导入导出 **API**

## 概述

ROMA Connect支持通过文件的方式导入导出API。

- 导入API:支持导入YAML和JSON格式API定义文件,且文件内容应满足Swagger 2.0规范。
- 导出API:支持导出YAML和JSON格式API定义文件。

### 前提条件

- 导入API前,您需要在导入的API定义文件中补全**API**的**[Swagger](#page-262-0)**扩展定义。
- 导入API前,请确保API和API分组的配额满足需求。

## 导入 **API**

- 1. 登录ROMA Connect控制台, 在"实例"页面单击实例上的"查看控制台", 进 入实例控制台。
- 2. 在左侧的导航栏选择"服务集成 APIC > API管理", 在"API列表"页签上方单击 "更多 > 导入API"。
- 3. 在导入API页面中,配置API导入相关信息。

#### 表 **7-29** 导入 API

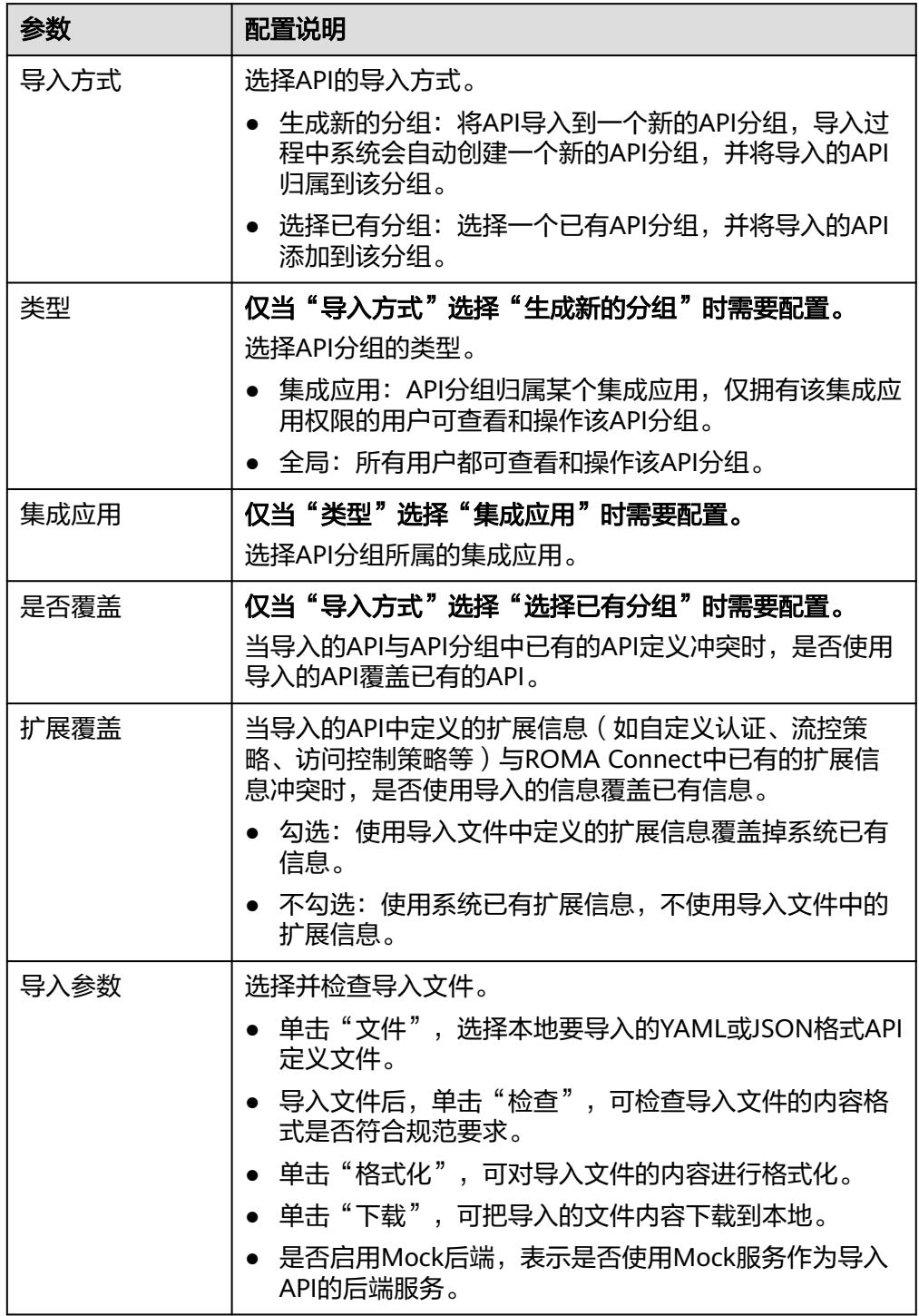

4. 单击"快速上线",导入API。

如果您需要在导入前,对导入API的请求信息、后端服务信息进行统一配置,您可 以单击"全局配置",并根据页面向导配置API的信息。完成后单击"提交",导 入API。

导入的API未发布到环境,您需要手动发布API。

## 导出 **API**

- 1. 登录ROMA Connect控制台, 在"实例"页面单击实例上的"查看控制台", 进 入实例控制台。
- 2. 在左侧的导航栏选择"服务集成 APIC > API管理", 在"API列表"页签上方单击 "更多 > 导出API"。
- 3. 在导出API页面中,配置API导出相关信息。

表 **7-30** 导出 API

| 参数         | 配置说明                                                                                                    |
|------------|----------------------------------------------------------------------------------------------------|
| API分组      | 选择要导出API所在的API分组。                                                                                                    |
| 运行环境       | 选择要导出API所在的发布环境。                                                                                                    |
| <b>API</b> | 自定义选择要导出的API。若不配置,则默认导出API分组<br>在所选环境下的所有的API。                                                                                                    |
| API定义范围    | 选择要导出的API定义信息范围。<br>基础定义:仅导出API前端请求信息,不包括后端服务<br>信息。其中API前端信息除了Swagger 2.0规范定义项<br>外,还包括ROMA Connect的一些Swagger扩展字段。<br>● 全量定义: 包括API前端请求信息和后端服务信息。<br>● 扩展定义: 包括API前端请求信息、后端服务信息,以<br>及API关联的流量控制策略、访问控制策略信息。 |
| 导出格式       | 选择导出的API定义文件格式,可选择"YAML"和<br>"JSON".                                                                                                    |
| 自定义版本      | 填写导出的API定义文件版本号,如果没有指定版本号,默<br>认使用当前时间作为版本号。                                                                                                    |

4. 单击"导出",导出API定义文件到本地,界面右侧显示导出的文件内容结果。

#### 说明

- 若导出API所在的API分组未绑定独立域名,则导出API分组的子域名。
- 若导出API所在的API分组绑定了多个独立域名,则只随机导出其中的一个独立域名。

## **7.6.5** 导入导出自定义后端

概述

ROMA Connect支持通过文件的方式导入导出自定义后端。

- 导入自定义后端:支持导入YAML和JSON格式API定义文件,且文件内容应满足 Swagger 2.0规范。
- 导出自定义后端:支持导出YAML和JSON格式API定义文件。

## 前提条件

- 导入自定义后端前,您需要在导入的API定义文件中补[全自定义后端的](#page-276-0)**Swagger**扩 [展定义](#page-276-0)。
- 导入自定义后端前,请确保自定义后端的配额满足需求。

## 导入自定义后端

- 1. 登录ROMA Connect控制台, 在"实例"页面单击实例上的"查看控制台", 进 入实例控制台。
- 2. 在左侧的导航栏选择"服务集成 APIC > 自定义后端", 在"后端列表"页签上方 单击"导入后端"。
- 3. 在导入后端页面中,配置导入相关信息。

表 **7-31** 导入自定义后端

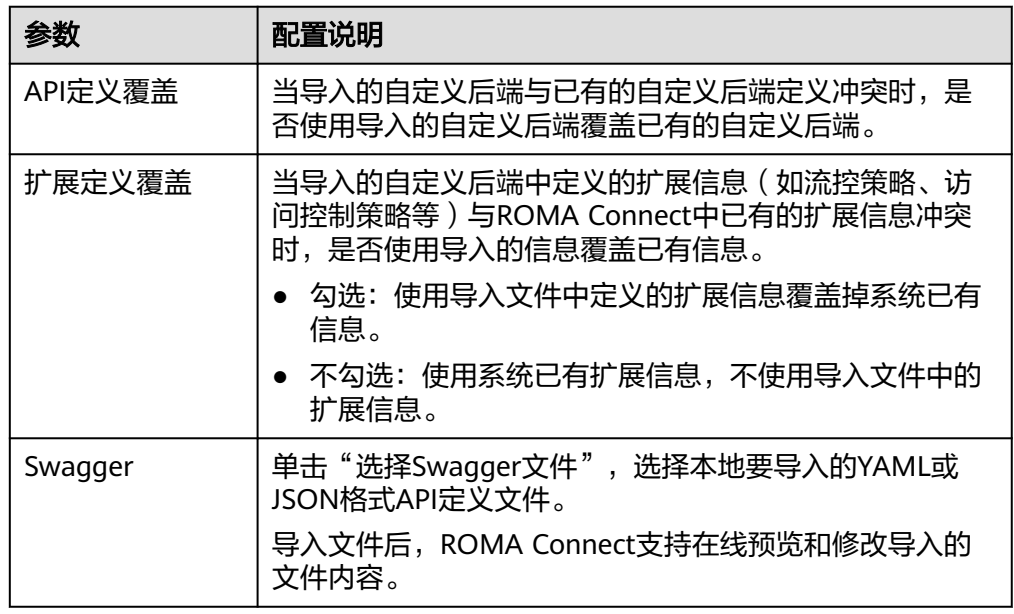

4. 单击"导入",导入后端。

界面右侧显示导入结果, "success"字段中包含了导入成功的后端, "failure" 字段中包含了导入失败的后端、错误码和错误信息。

## 导出自定义后端

- 1. 登录ROMA Connect控制台, 在"实例"页面单击实例上的"查看控制台", 进 入实例控制台。
- 2. 在左侧的导航栏选择"服务集成 APIC > 自定义后端", 在"后端列表"页签上方 单击"导出全部后端"。 仅状态为"开发中"的后端支持导出。
- 3. 在导出后端页面中,配置导出相关信息。

#### <span id="page-262-0"></span>表 **7-32** 导出自定义后端

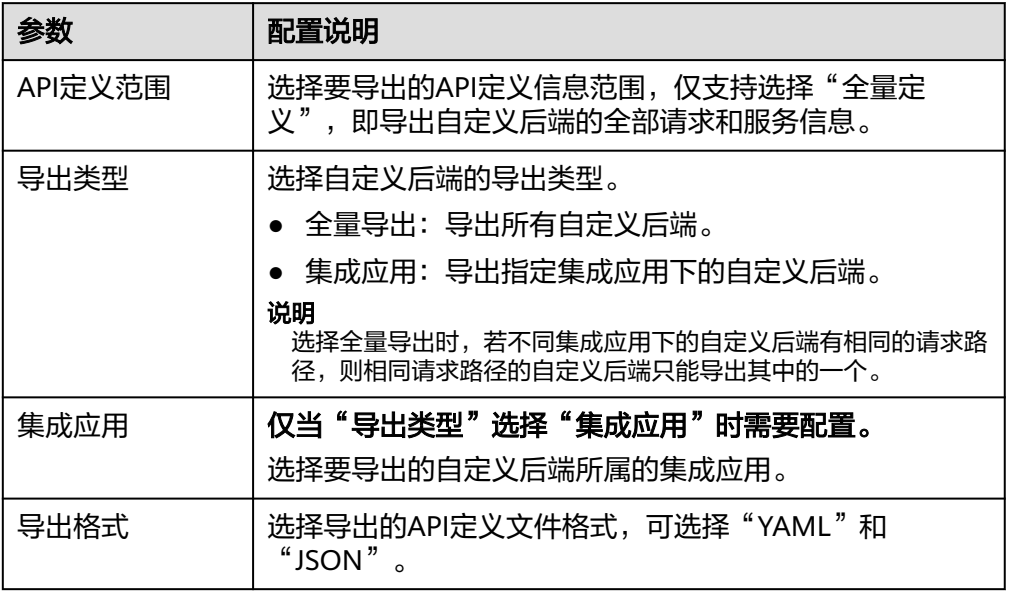

4. 单击"导出",导出API定义文件到本地,界面右侧显示导出的文件内容结果。

# **7.6.6** 附录:**API** 的 **Swagger** 扩展定义

ROMA Connect在Swagger原有定义的基础上, 定义了特有的API定义项, 即扩展定 义,如认证方式、后端服务定义等。本章节主要介绍API使用的扩展定义。

## **1**:**x-apigateway-auth-type**

含义:基于Swagger的apiKey认证格式,定义ROMA Connect支持的特有认证方式。

#### 作用域:**[Security Scheme Object](https://github.com/OAI/OpenAPI-Specification/blob/master/versions/2.0.md#security-scheme-object)**

示例:

securityDefinitions: customize-name-iam: type: "apiKey" name: "unused" in: "header" x-apigateway-auth-type: "IAM" customize-name-app: type: "apiKey" name: "Authorization" in: "header" x-apigateway-auth-type: "AppSigv1" customize-name-iam-none: type: "apiKey" name: "unused" in: "header" x-apigateway-auth-type: "IAM\_NONE"

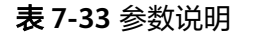

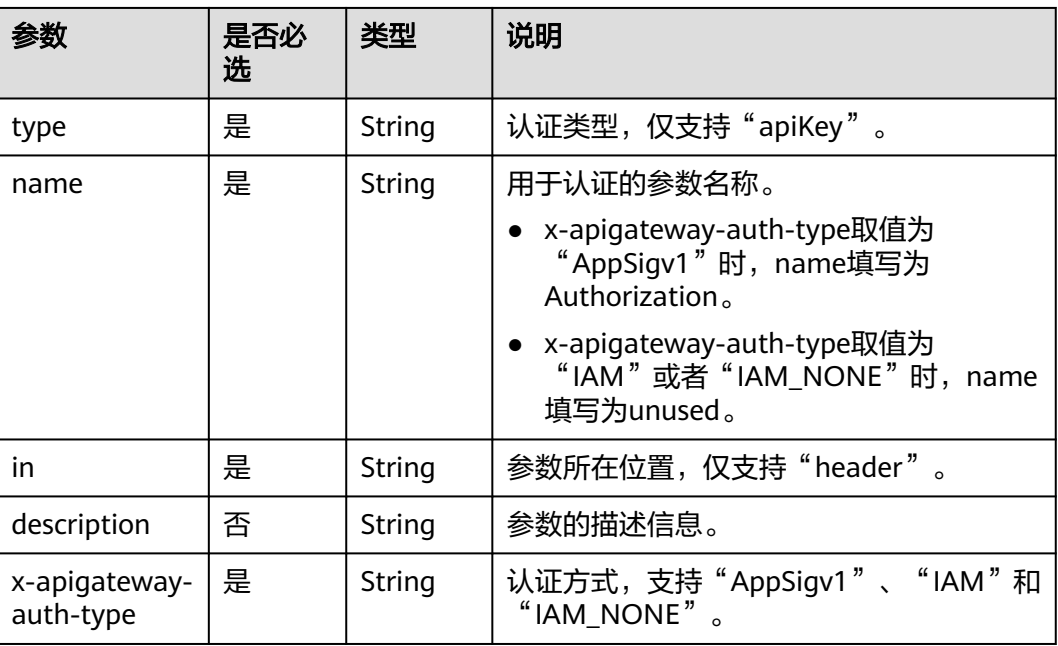

## **2**:**x-apigateway-request-type**

含义: ROMA Connect定义的API类型, 支持public和private。

#### 作用域:**[Operation Object](https://github.com/OAI/OpenAPI-Specification/blob/master/versions/2.0.md#operation-object)**

#### 示例:

paths: '/path': get: x-apigateway-request-type: 'public'

#### 表 **7-34** 参数说明

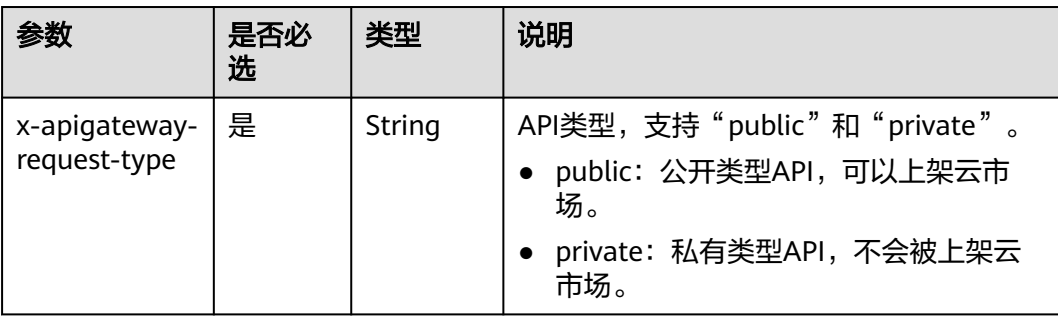

## **3**:**x-apigateway-match-mode**

含义: ROMA Connect定义的API请求路径的匹配模式, 支持NORMAL和SWA。

#### 作用域:**[Operation Object](https://github.com/OAI/OpenAPI-Specification/blob/master/versions/2.0.md#operation-object)**

paths:

 '/path': get:

x-apigateway-match-mode: 'SWA'

#### 表 **7-35** 参数说明

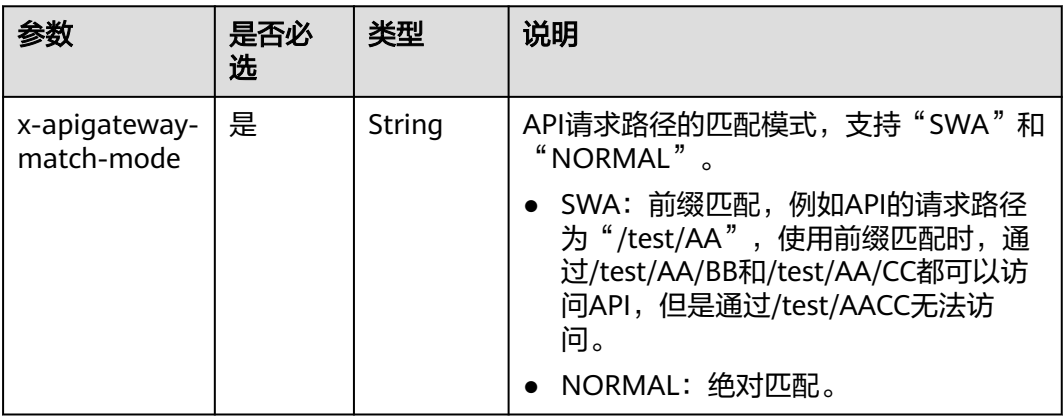

## **4**:**x-apigateway-cors**

含义: ROMA Connect定义的API是否支持跨域访问。

## 作用域:**[Operation Object](https://github.com/OAI/OpenAPI-Specification/blob/master/versions/2.0.md#operation-object)**

#### 示例:

```
paths:
  '/path':
   get:
   x-apigateway-cors: true
```
#### 表 **7-36** 参数说明

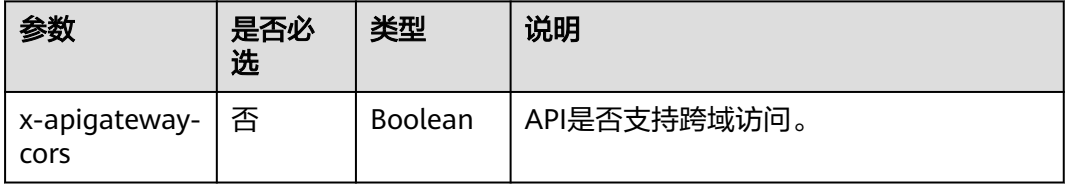

开启跨域访问后,API请求的响应会增加如下Header参数:

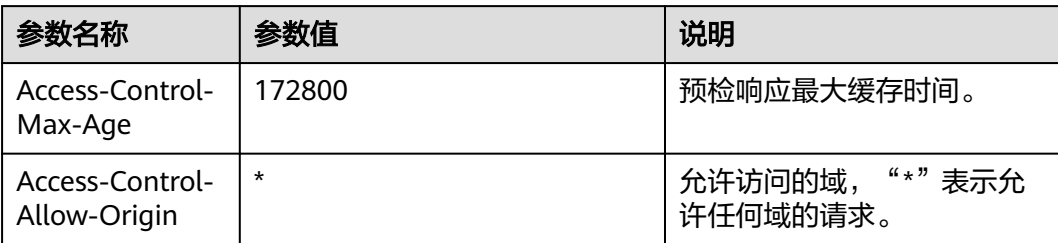

<span id="page-265-0"></span>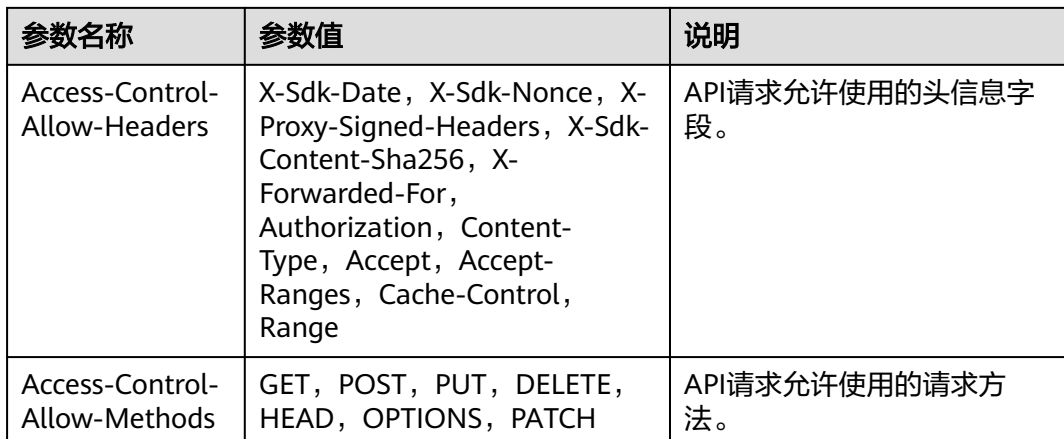

## **5**:**x-apigateway-any-method**

含义:ROMA Connect定义的API请求方法,用以匹配未指定定义的HTTP方法。

#### 作用域:**[Path Item Object](https://github.com/OAI/OpenAPI-Specification/blob/master/versions/2.0.md#path-item-object)**

示例:

```
paths:
  '/path':
   get:
     produces:
      - application/json
    responses:
      "200":
        description: "get response"
   x-apigateway-any-method:
     produces:
      - application/json
     responses:
       "200":
        description: "any response"
```
## **6**:**x-apigateway-backend**

含义: ROMA Connect定义的API后端服务定义。

#### 作用域:**[Operation Object](https://github.com/OAI/OpenAPI-Specification/blob/master/versions/2.0.md#operation-object)**

```
paths:
  '/users/{userId}':
   get:
     produces:
      - "application/json"
     responses:
      default:
       description: "default response"
     x-apigateway-request-type: "public"
     x-apigateway-backend:
     type: "backend endpoint type"
```
#### <span id="page-266-0"></span>表 **7-37** 参数说明

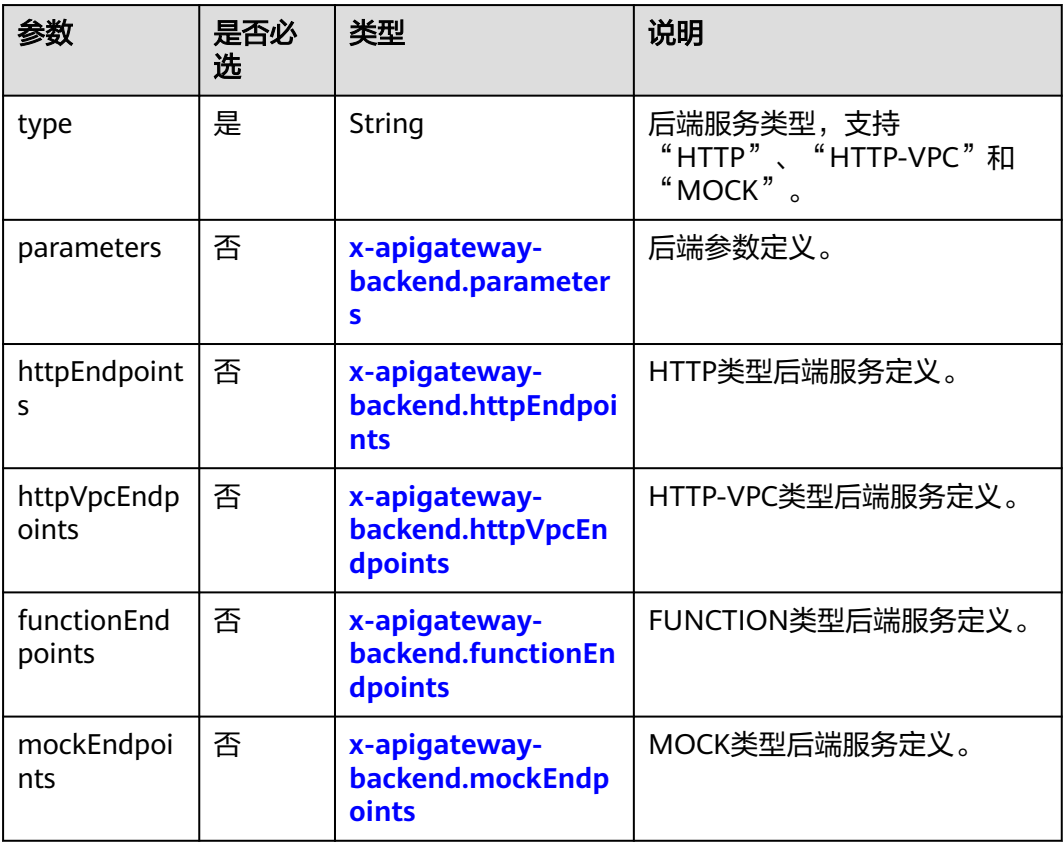

## **6.1**:**x-apigateway-backend.parameters**

含义: ROMA Connect定义的API后端参数定义。

## 作用域:**[x-apigateway-backend](#page-265-0)**

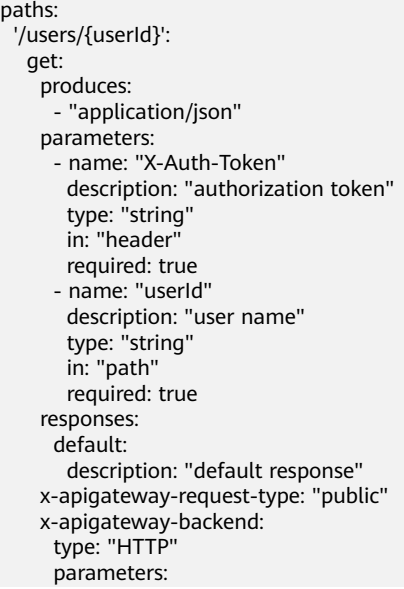

<span id="page-267-0"></span> - name: "userId" value: "userId" in: "query" origin: "REQUEST" description: "user name" - name: "X-Invoke-User" value: "apigateway" in: "header" origin: "CONSTANT" description: "invoke user"

#### 表 **7-38** 参数说明

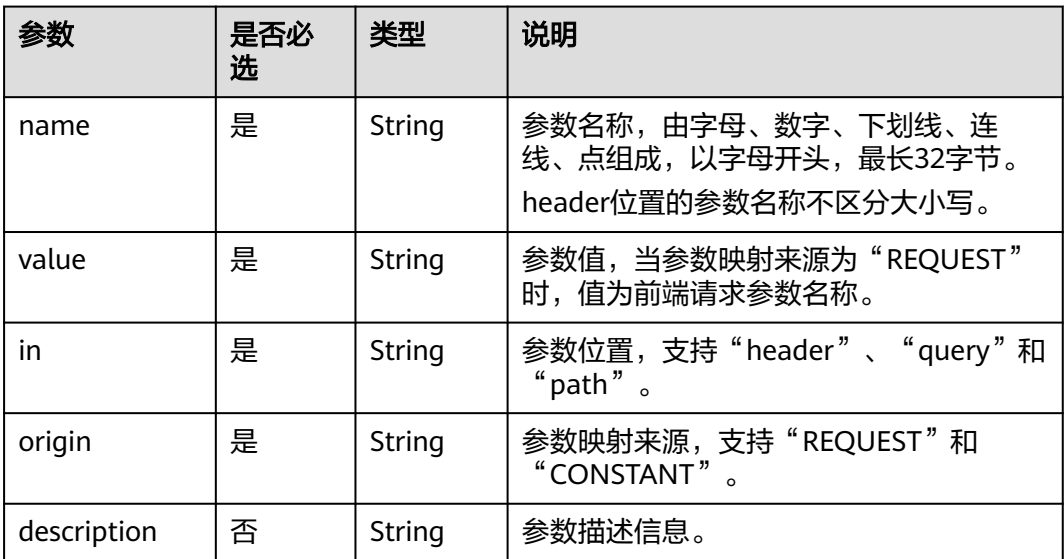

## **6.2**:**x-apigateway-backend.httpEndpoints**

含义: ROMA Connect定义的HTTP类型后端服务定义。

## 作用域:**[x-apigateway-backend](#page-265-0)**

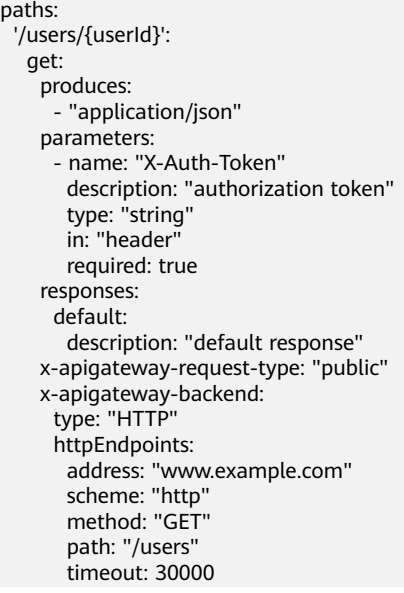

#### <span id="page-268-0"></span>表 **7-39** 参数说明

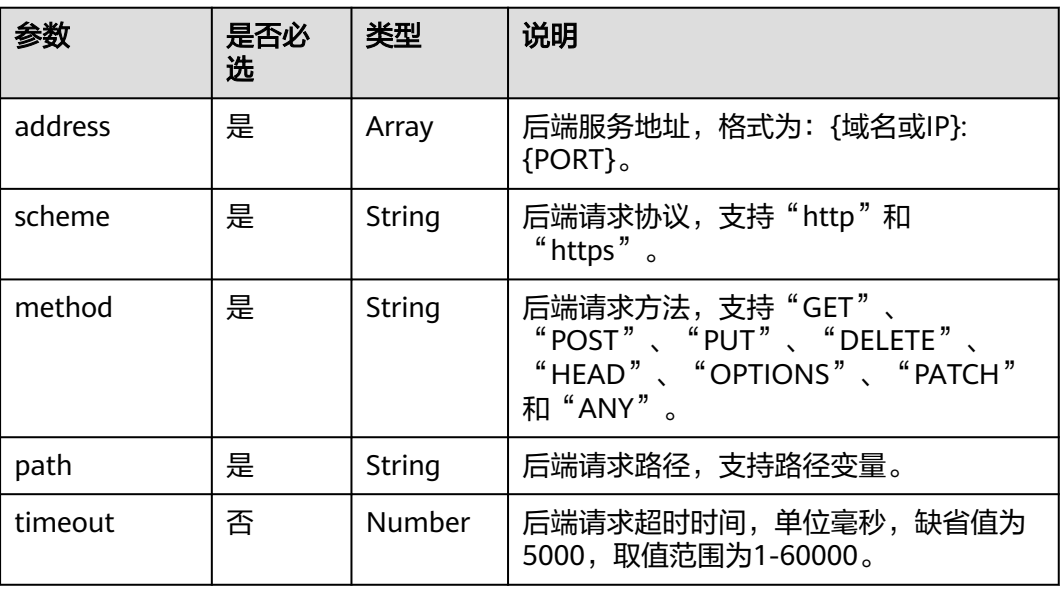

## **6.3**:**x-apigateway-backend.httpVpcEndpoints**

含义:ROMA Connect定义的HTTP VPC类型后端服务定义。

## 作用域:**[x-apigateway-backend](#page-265-0)**

#### 示例:

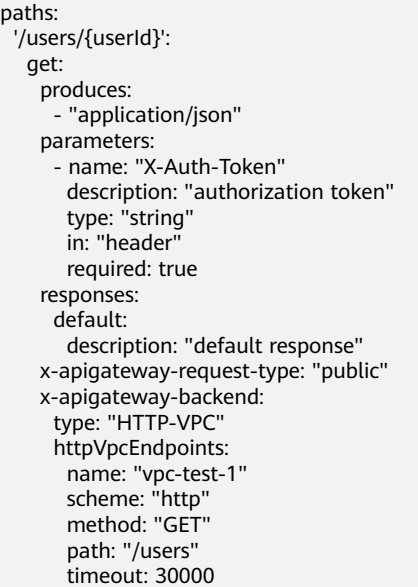

#### 表 **7-40** 参数说明

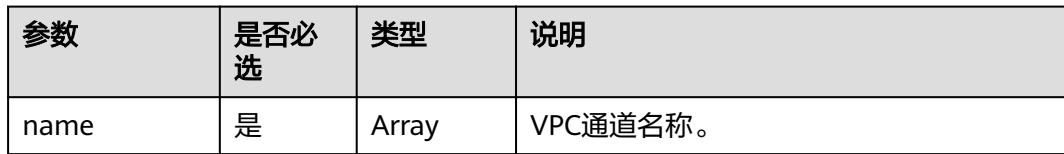

<span id="page-269-0"></span>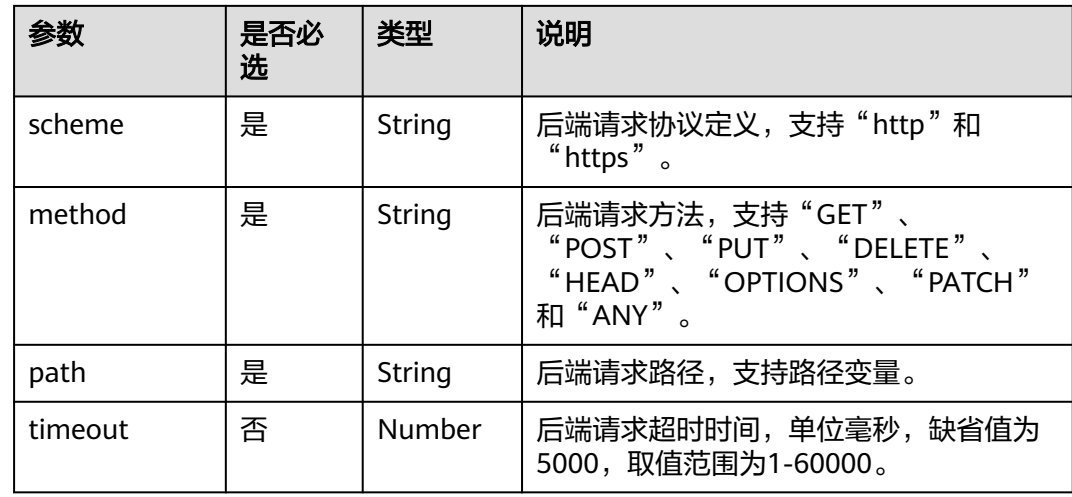

## **6.4**:**x-apigateway-backend.functionEndpoints**

含义: ROMA Connect定义的FUNCTION类型后端服务定义。

## 作用域:**[x-apigateway-backend](#page-265-0)**

示例:

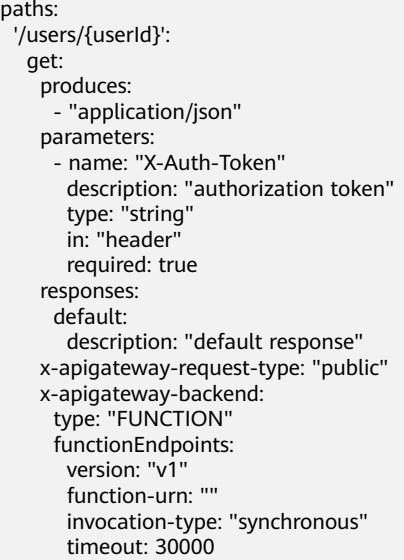

### 表 **7-41** 参数说明

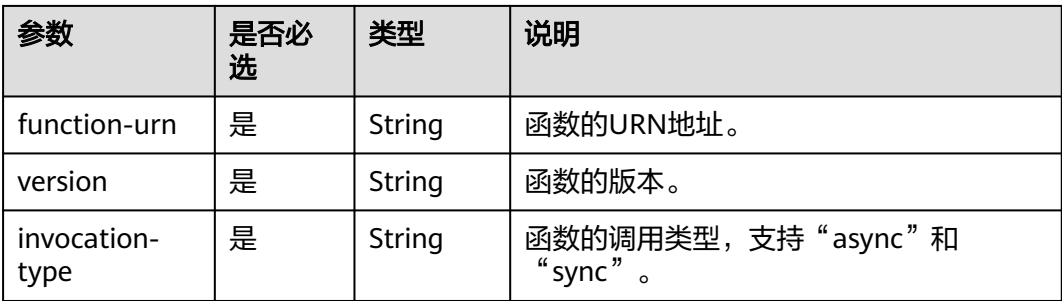

<span id="page-270-0"></span>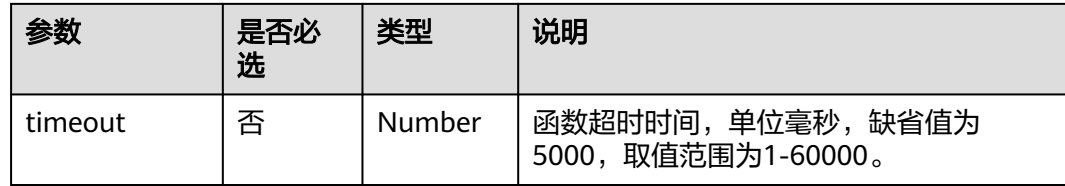

## **6.5**:**x-apigateway-backend.mockEndpoints**

含义: ROMA Connect定义的MOCK类型后端服务定义。

#### 作用域:**[x-apigateway-backend](#page-265-0)** 示例: paths: '/users/{userId}': get: produces: - "application/json" parameters: - name: "X-Auth-Token" description: "authorization token" type: "string" in: "header" required: true responses: default: description: "default response" x-apigateway-request-type: "public" x-apigateway-backend: type: "MOCK" mockEndpoints: result-content: "mocked"

### 表 **7-42** 参数说明

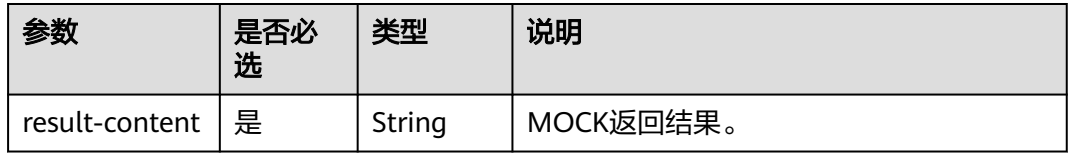

## **7**:**x-apigateway-backend-policies**

含义: ROMA Connect定义的API后端策略。

### 作用域:**[Operation Object](https://github.com/OAI/OpenAPI-Specification/blob/master/versions/2.0.md#operation-object)**

```
paths:
  '/users/{userId}':
   get:
     produces:
       - "application/json"
     responses:
      default:
       description: "default response"
     x-apigateway-request-type: "public"
     x-apigateway-backend:
```
- type: "backend endpoint type"
- x-apigateway-backend-policies: - type: "backend endpoint type" name: "backend policy name" conditions:
	- type: "equal/enum/pattern",
	- value: "string",
	- origin: "source/request\_parameter", parameter\_name: "string"
- 表 **7-43** 参数说明

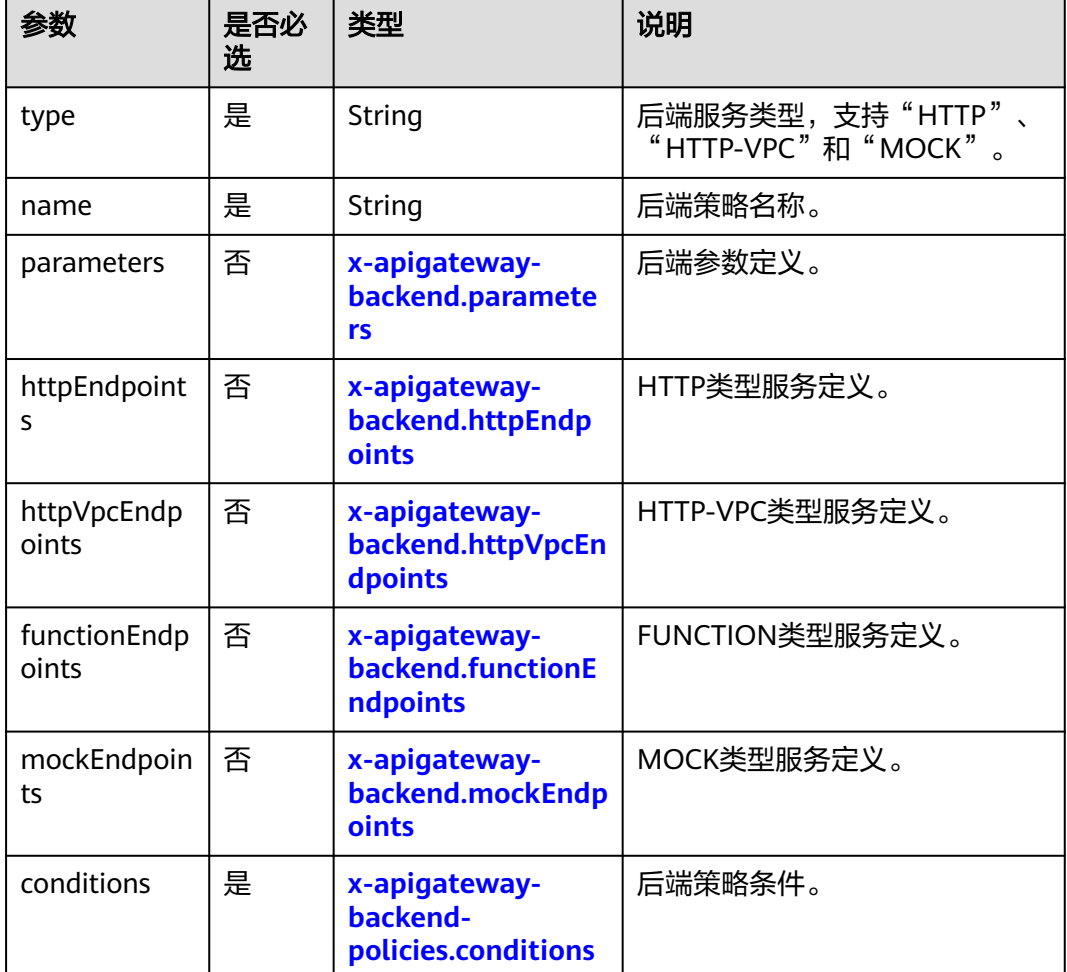

## **7.1**:**x-apigateway-backend-policies.conditions**

default:

含义: ROMA Connect定义的API后端策略条件。

作用域:**[x-apigateway-backend-policies](#page-270-0)** 示例: paths: '/users/{userId}': get: produces: - "application/json" responses:

<span id="page-272-0"></span> description: "default response" x-apigateway-request-type: "public" x-apigateway-backend: type: "backend endpoint type" x-apigateway-backend-policies: - type: "backend endpoint type" name: "backend policy name" conditions: - type: "equal/enum/pattern", value: "string", origin: "source/request\_parameter", parameter\_name: "string"

### 表 **7-44** 参数说明

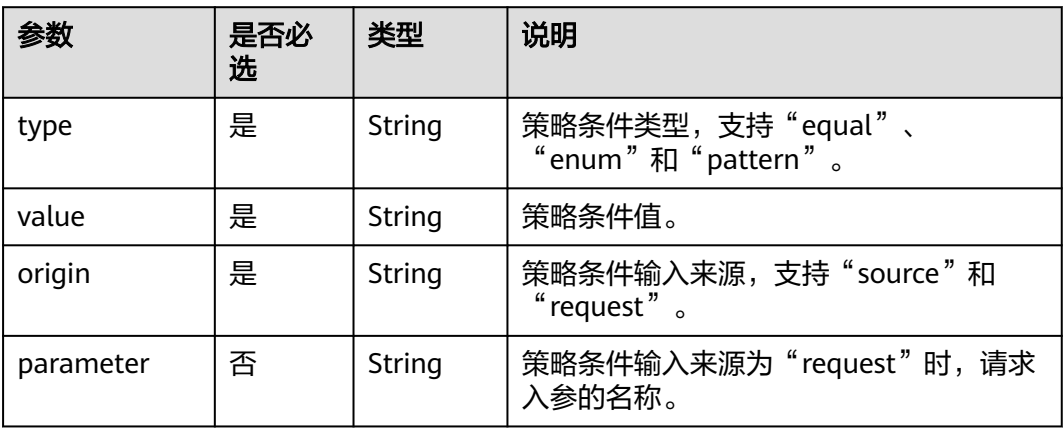

## **8**:**x-apigateway-ratelimit**

含义: ROMA Connect引用的流控策略。

#### 作用域:**[Operation Object](https://github.com/OAI/OpenAPI-Specification/blob/master/versions/2.0.md#operation-object)**

示例:

paths: '/path':

get:

x-apigateway-ratelimit: 'customRatelimitName'

#### 表 **7-45** 参数说明

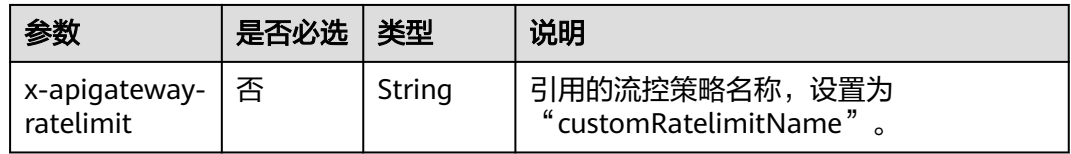

## **9**:**x-apigateway-ratelimits**

含义:流控策略名称与关联策略映射。

作用域:**[Swagger Object](https://github.com/OAI/OpenAPI-Specification/blob/master/versions/2.0.md#swagger-object)**

<span id="page-273-0"></span>x-apigateway-ratelimits: customRatelimitName: api-limit: 200 app-limit: 200 user-limit: 200 ip-limit: 200 interval: 1 unit: second/minute/hour shared: true special: - type: APP limit: 100 instance: xxxxxxxxx

#### 表 **7-46** 参数说明

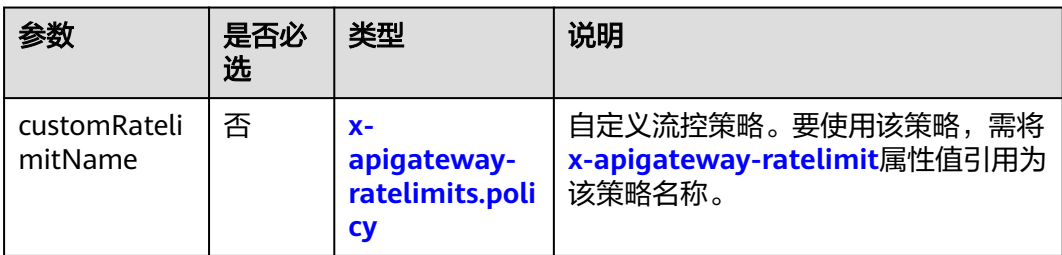

## **9.1**:**x-apigateway-ratelimits.policy**

含义:流控策略定义。

#### 作用域:**[x-apigateway-ratelimits](#page-272-0)**

#### 示例:

x-apigateway-ratelimits: customRatelimitName: api-limit: 200 app-limit: 200 user-limit: 200 ip-limit: 200 interval: 1 unit: MINUTE shared: false special: .<br>- type: USER limit: 100 instance: xxxxxxx

#### 表 **7-47** 参数说明

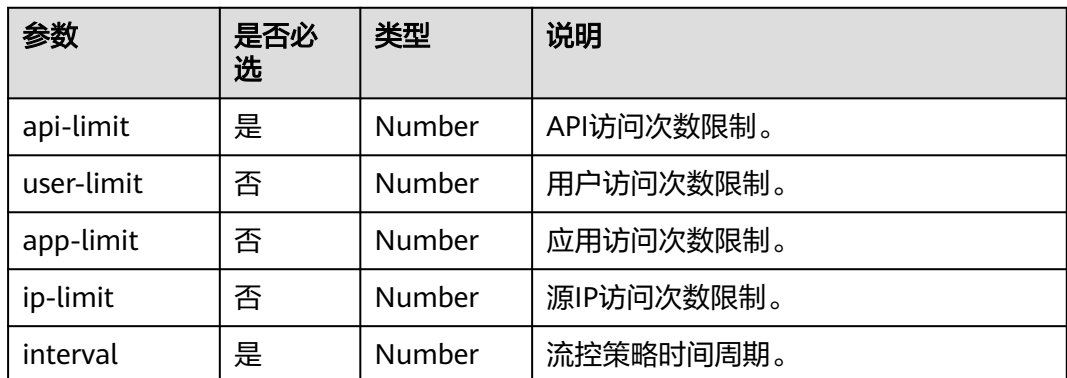

<span id="page-274-0"></span>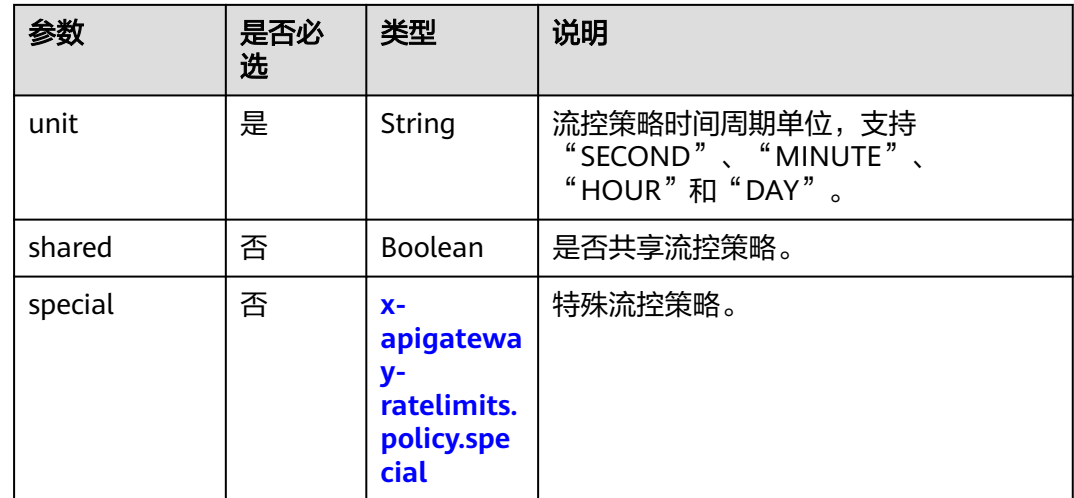

## **9.2**:**x-apigateway-ratelimits.policy.special**

含义:特殊流控策略定义。

#### 作用域:**[x-apigateway-ratelimits.policy](#page-273-0)**

示例:

x-apigateway-ratelimits: customRatelimitName: api-limit: 200 app-limit: 200 user-limit: 200 ip-limit: 200 interval: 1 unit: MINUTE shared: false special: .<br>- type: USER limit: 100 instance: xxxxxxxx

#### 表 **7-48** 参数说明

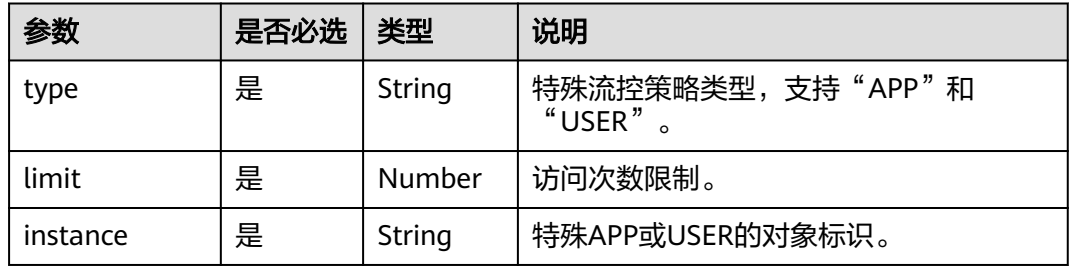

## **10**:**x-apigateway-access-control**

含义: ROMA Connect引用的访问控制策略。

作用域:**[Operation Object](https://github.com/OAI/OpenAPI-Specification/blob/master/versions/2.0.md#operation-object)**

#### paths:

 '/path': get:

x-apigateway-access-control: 'customAccessControlName'

#### 表 **7-49** 参数说明

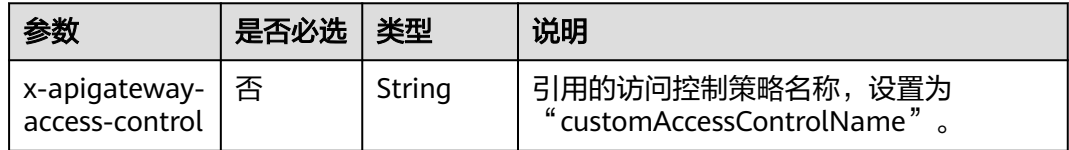

## **11**:**x-apigateway-access-controls**

含义: 访问控制策略名称与关联策略映射。

#### 作用域:**[Swagger Object](https://github.com/OAI/OpenAPI-Specification/blob/master/versions/2.0.md#swagger-object)**

示例:

```
x-apigateway-access-controls:
  customAccessControlName:
   acl-type: "DENY"
   entity-type: "IP"
   value: 127.0.0.1,192.168.0.1/16
```
#### 表 **7-50** 参数说明

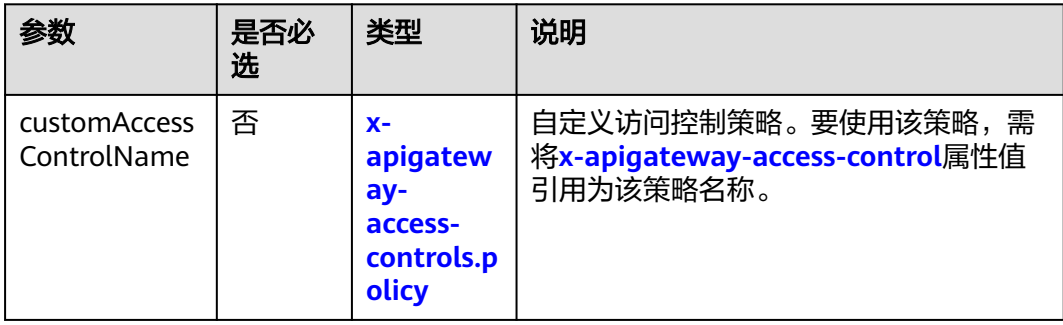

## **11.1**:**x-apigateway-access-controls.policy**

含义: 访问控制策略定义。

#### 作用域:**x-apigateway-access-controls**

示例:

x-apigateway-access-controls: customAccessControlName: acl-type: "DENY" entity-type: "IP" value: 127.0.0.1,192.168.0.1/16

#### <span id="page-276-0"></span>表 **7-51** 参数说明

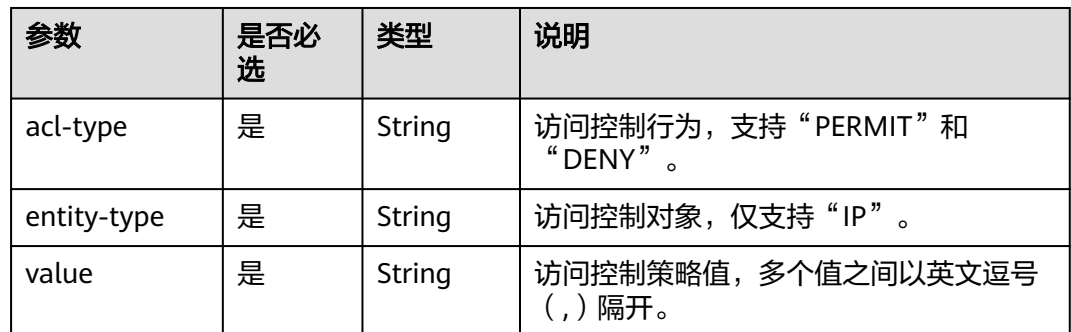

## **12**:**x-apigateway-roma-app**

含义: API绑定的集成应用。

作用域:**[Operation Object](https://github.com/OAI/OpenAPI-Specification/blob/master/versions/2.0.md#operation-object)**

#### 示例:

paths: '/path':

get:

x-apigateway-roma-app: 'romaAppName'

#### 表 **7-52** 参数说明

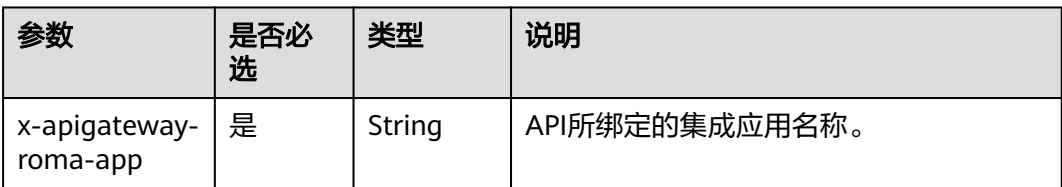

# **7.6.7** 附录:自定义后端的 **Swagger** 扩展定义

ROMA Connect在Swagger原有定义的基础上, 定义了特有的API定义项, 即扩展定 义,如认证方式、函数脚本定义等。本章节主要介绍自定义后端使用的扩展定义。

### **1**:**x-livedata-auth-type**

含义: 基于Swagger的apiKey认证格式, 定义自定义后端支持的特有认证方式。

#### 作用域:**[Security Scheme Object](https://github.com/OAI/OpenAPI-Specification/blob/master/versions/2.0.md#security-scheme-object)**

```
securityDefinitions:
  customize-name-signature:
   type: "apiKey"
   name: "Authorization"
   in: "header"
   x-livedata-auth-type: "SIGNATURE"
   x-livedata-signature:
    key: "signatureKey"
    secret: "signatureSecret"
```
#### 表 **7-53** 参数说明

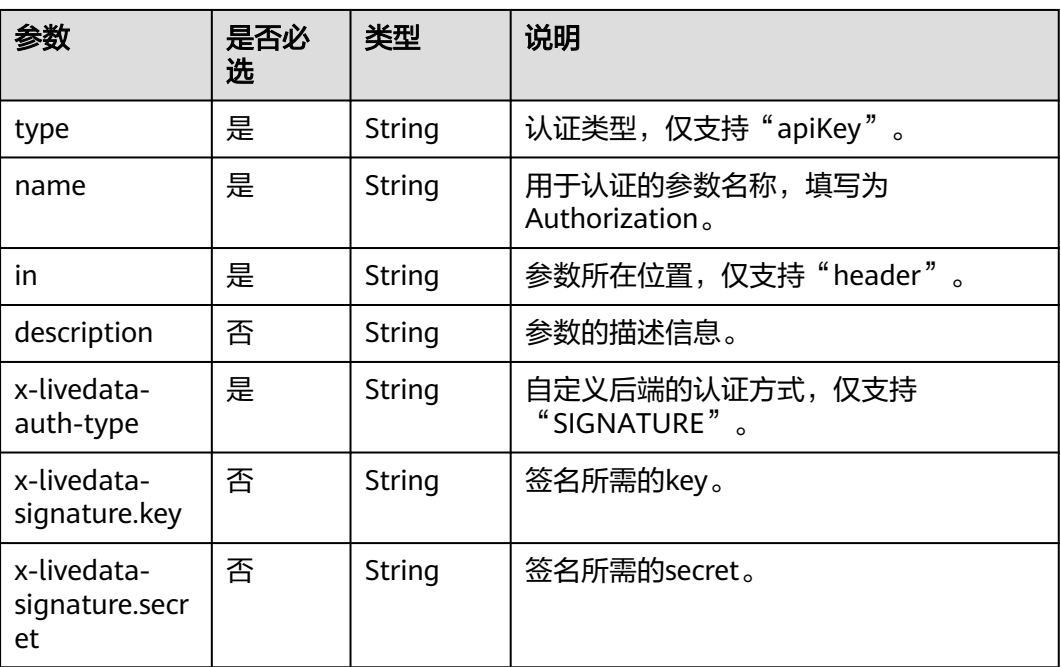

## **2**:**x-livedata-version**

含义:自定义后端定义的版本号。

#### 作用域:**[Operation Object](https://github.com/OAI/OpenAPI-Specification/blob/master/versions/2.0.md#operation-object)**

## 示例:

```
paths:
 '/path':
   get:
    x-livedata-version: '1.0.1'
```
#### 表 **7-54** 参数说明

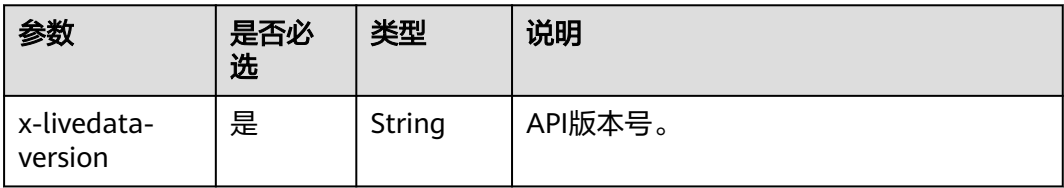

## **3**:**x-livedata-status**

含义:自定义后端的状态。

## 作用域:**[Operation Object](https://github.com/OAI/OpenAPI-Specification/blob/master/versions/2.0.md#operation-object)**

示例:

paths: '/path':

#### <span id="page-278-0"></span>get:

x-livedata-status: 'DESIGNED'

#### 表 **7-55** 参数说明

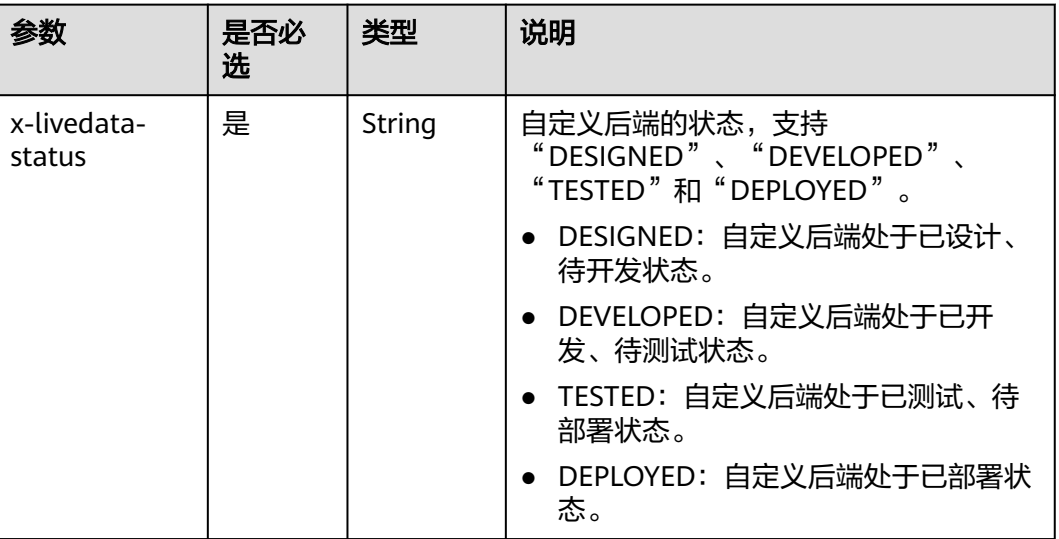

## **4**:**x-livedata-roma-app**

含义:自定义后端绑定的集成应用。

#### 作用域:**[Operation Object](https://github.com/OAI/OpenAPI-Specification/blob/master/versions/2.0.md#operation-object)**

#### 示例:

paths: '/path': get:

x-livedata-roma-app: 'romaAppName'

#### 表 **7-56** 参数说明

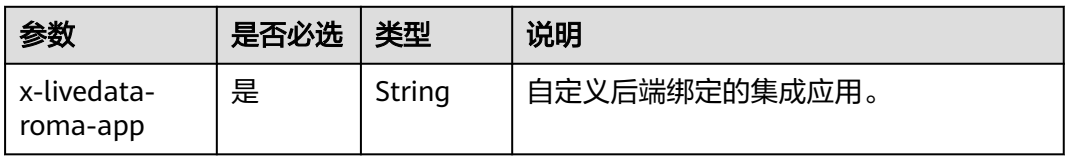

## **5**:**x-livedata-scripts**

含义:自定义后端定义的脚本。

### 作用域:**[Operation Object](https://github.com/OAI/OpenAPI-Specification/blob/master/versions/2.0.md#operation-object)**

示例:

paths: '/path': get: produces: - "application/json"

#### responses: default:

- description: "default response"
- x-livedata-scripts:
- type: "function"
	- content: "custom-script-content" result: "func"

#### 表 **7-57** 参数说明

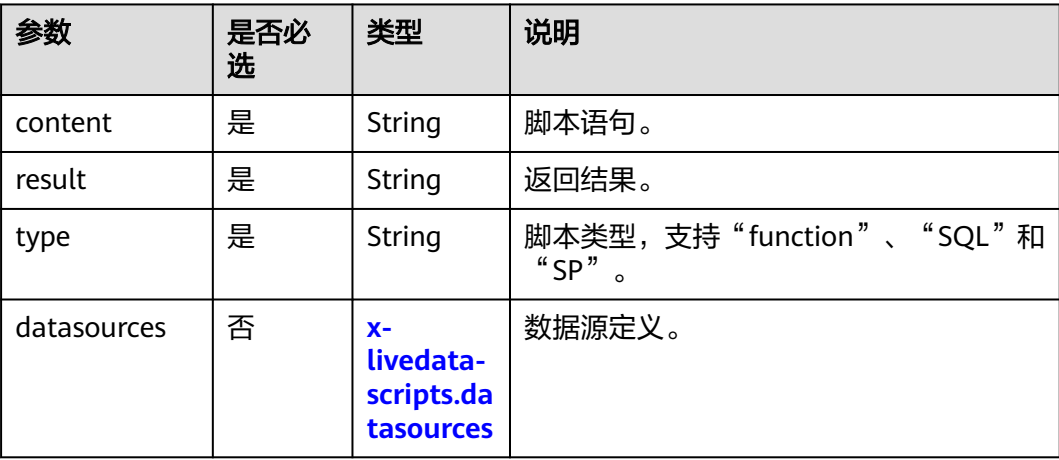

## **5.1 x-livedata-scripts.datasources**

含义:自定义后端的数据源定义。

#### 作用域:**[x-livedata-scripts](#page-278-0)**

#### 示例:

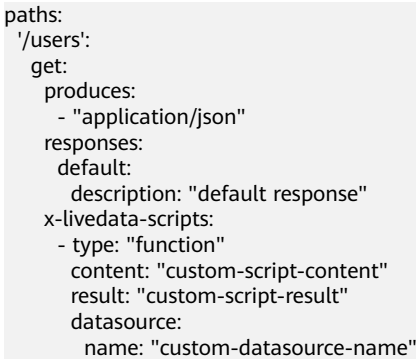

#### 表 **7-58** 参数说明

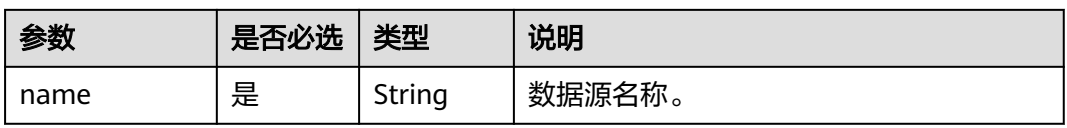

# **7.7** 控制策略管理

## **7.7.1** 配置流量控制策略

## 概述

流量控制可限制单位时间内API的被调用次数,保护后端服务。为了提供持续稳定的服 务,您可以创建流控策略,对绑定策略的API进行流量控制。

流量控制策略和API本身是相互独立的,只有将API绑定流量控制策略后,流量控制策 略才对API生效。

#### 说明

同一个API在同一个环境中只能绑定一个流控策略,一个流控策略可以绑定多个API。

## 创建流量控制策略

- 1. 登录ROMA Connect控制台, 在"实例"页面单击实例上的"查看控制台", 进 入实例控制台。
- 2. 在左侧的导航栏选择"服务集成 APIC > API管理", 在"流量控制"页签中单击 "创建流控策略"。
- 3. 在创建流控策略弹窗中配置策略信息。

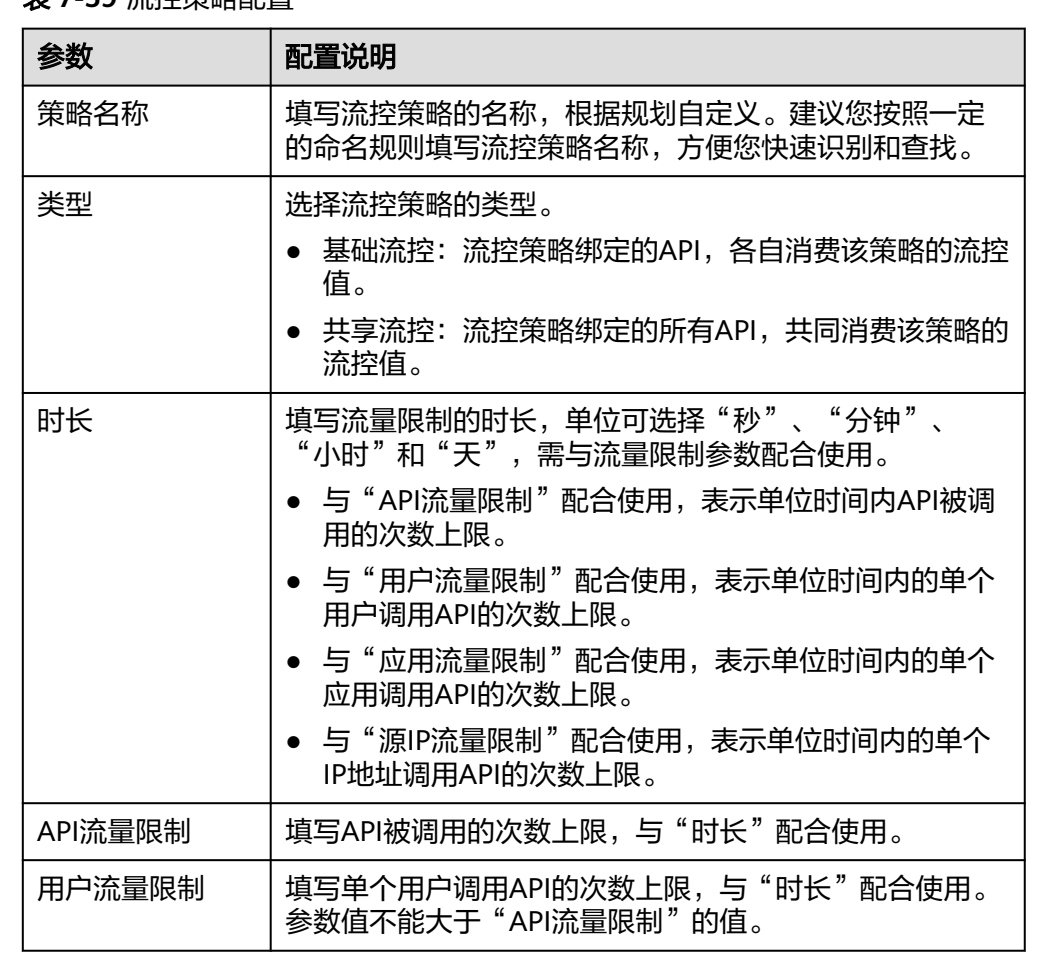

表 **7-59** 流控策略配置

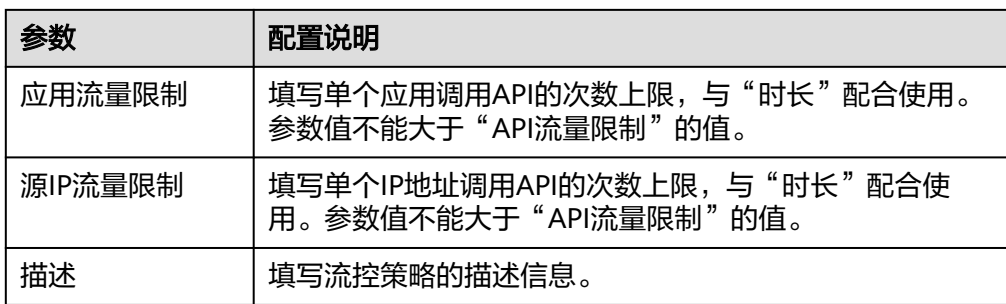

4. 单击"确定",创建流控策略。 流控策略创建后,您还需要为**API**绑定流控策略,才能使流控策略对API生效。

### 为 **API** 绑定流控策略

- 1. 登录ROMA Connect控制台, 在"实例"页面单击实例上的"查看控制台", 进 入实例控制台。
- 2. 在左侧的导航栏选择"服务集成 APIC > API管理", 在"流量控制"页签中单击 流控策略后的"绑定API"。
- 3. 在流控绑定API页面中,单击"绑定API"。
- 4. 在绑定API弹窗中,勾选指定环境下要绑定流控策略的API。 您可以通过指定API分组、环境和API名称,筛选所需API。
- 5. 单击"绑定", 完成API与流控策略的绑定。

#### 为应用绑定流控策略

如果希望对某个集成应用进行流量控制,可以通过在流控策略中添加特殊应用实现。 把集成应用添加到流控策略中后,该集成应用的应用流量限制受特殊应用的阈值限 制,API流量限制和用户流量限制受流控策略限制。

- 1. 登录ROMA Connect控制台, 在"实例"页面单击实例上的"查看控制台", 讲 入实例控制台。
- 2. 在左侧的导航栏选择"服务集成 APIC > API管理", 在"流量控制"页签中单击 流控策略的名称,进入流控策略详情页面。
- 3. 在"特殊应用"页签中,单击"添加特殊应用"。
- 4. 在添加特殊应用弹窗中配置应用相关信息。

表 **7-60** 特殊应用配置

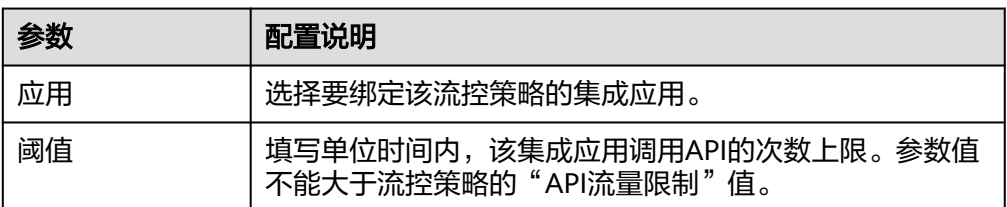

5. 单击"确定",完成集成应用与流控策略的绑定。

## 为租户绑定流控策略

如果希望对某个租户进行流量控制,可以通过在流控策略中添加特殊租户实现。把租 户添加到流控策略中后,该租户的用户流量限制受特殊租户的阈值限制,API流量限制 和应用流量限制受流控策略限制。

- 1. 登录ROMA Connect控制台, 在"实例"页面单击实例上的"查看控制台", 进 入实例控制台。
- 2. 在左侧的导航栏选择"服务集成 APIC > API管理", 在"流量控制"页签中单击 流控策略的名称,进入流控策略详情页面。
- 3. 在"特殊租户"页签中,单击"添加特殊租户"。
- 4. 在添加特殊租户弹窗中配置租户相关信息。

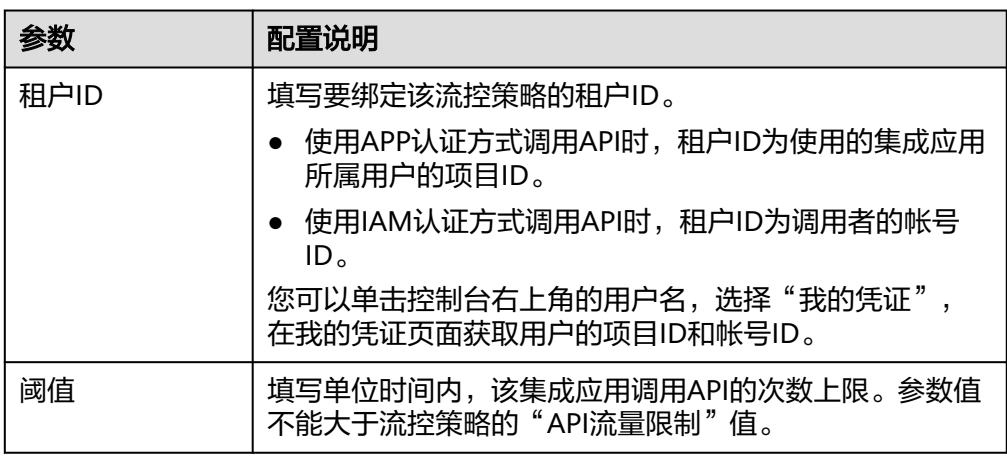

#### 表 **7-61** 特殊租户配置

5. 单击"确定",完成租户与流控策略的绑定。

## **7.7.2** 配置访问控制策略

## 概述

访问控制可控制访问API的IP地址和帐户,保护后端服务。您可以创建访问控制策略, 允许/禁止某个IP地址或帐号访问绑定策略的API。

访问控制策略和API本身是相互独立的,只有将API绑定访问控制策略后,访问控制策 略才对API生效。

#### 说明

同一个API在同一个环境中只能绑定一个访问控制策略,一个访问控制策略可以绑定多个API。

### 创建访问控制策略

- 1. 登录ROMA Connect控制台, 在"实例"页面单击实例上的"查看控制台", 进 入实例控制台。
- 2. 在左侧的导航栏选择"服务集成 APIC > API管理",在"访问控制"页签中单击 "创建访问控制策略"。
- 3. 在创建访问控制策略弹窗中配置策略信息。

#### 表 **7-62** 访问控制策略配置

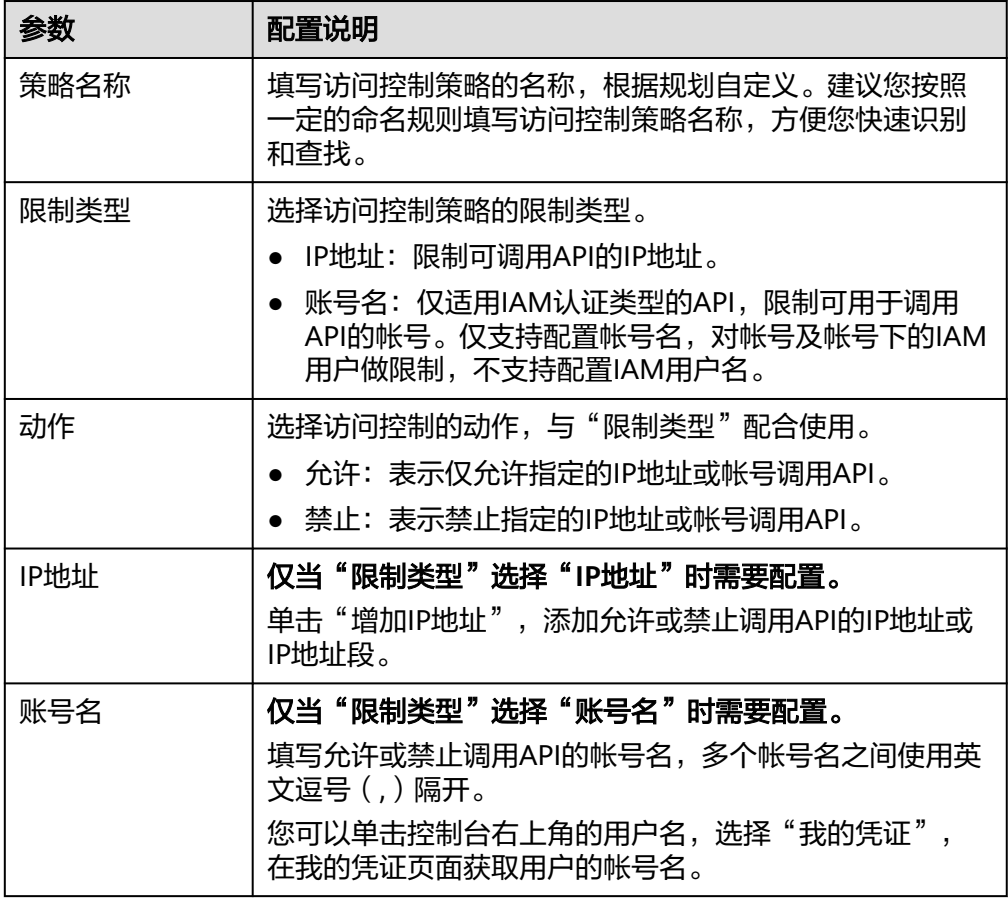

4. 完成后单击"确定",创建访问控制策略。 访问控制策略创建后,您还需要为**API**绑定访问控制策略,才能使流控策略对API 生效。

## 为 **API** 绑定访问控制策略

- 1. 登录ROMA Connect控制台, 在"实例"页面单击实例上的"查看控制台", 进 入实例控制台。
- 2. 在左侧的导航栏选择"服务集成 APIC > API管理", 在"访问控制"页签中单击 访问控制策略后的"绑定API"。
- 3. 在访问控制绑定API页面中,单击"绑定API"。
- 4. 在绑定API弹窗中,勾选指定环境下要绑定访问控制策略的API。 您可以通过指定API分组、环境和API名称,筛选所需API。
- 5. 单击"绑定", 完成API与访问控制策略的绑定。

## **7.7.3** 配置客户端配额策略

### 概述

客户端配额可限制单位时间内客户端调用API的总次数,保护后端服务。您可以创建客 户端配额策略,对绑定策略的客户端进行调用次数限制。

客户端配额策略和客户端本身是相互独立的,只有将客户端绑定客户端配额策略后, 客户端配额策略才对客户端生效。

仅具有Tenant Administrator权限的用户才可查看和配置客户端配额策略。

说明

同一个客户端只能绑定一个客户端配额策略,一个客户端配额策略可以绑定多个客户端。

#### 创建客户端配额策略

- 1. 登录ROMA Connect控制台, 在"实例"页面单击实例上的"查看控制台", 进 入实例控制台。
- 2. 在左侧的导航栏选择"服务集成 APIC > API调用", 在"客户端配额策略"页签 中单击"创建客户端配额策略"。
- 3. 在创建客户端配额策略弹窗中配置策略信息。

表 **7-63** 客户端配额策略配置

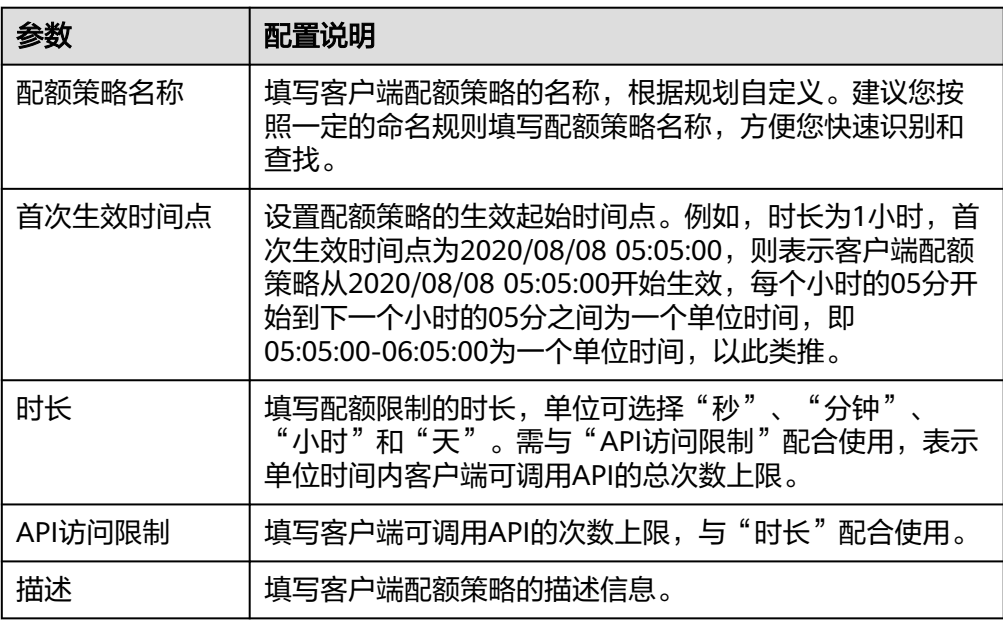

4. 单击"确定",创建客户端配额策略。 客户端配额策略创建后,您还需要<mark>为客户端绑定配额策略</mark>,才能使客户端配额策 略对API生效。

#### 为客户端绑定配额策略

- 1. 登录ROMA Connect控制台, 在"实例"页面单击实例上的"查看控制台", 进 入实例控制台。
- 2. 在左侧的导航栏选择"服务集成 APIC > API调用", 在"客户端配额策略"页签 中单击客户端配额策略右侧的"绑定客户端"。
- 3. 在绑定客户端页面中,单击"绑定客户端"。
- 4. 在绑定客户端弹窗中,勾选要绑定客户端配额策略的客户端。 您可以通过指定客户端名称,筛选所需客户端。

5. 单击"绑定",完成客户端与客户端配额策略的绑定。 一个客户端只能绑定一个客户端配额策略,重复绑定配额策略,会导致原有的配 额策略被解绑。

## **7.7.4** 配置客户端访问控制策略

## 概述

客户端访问控制可控制访问API的客户端IP地址,保护后端服务。您可以为客户端设置 访问控制策略,允许/禁止某个IP地址的客户端访问API。

### 设置访问控制策略

- 1. 登录ROMA Connect控制台, 在"实例"页面单击实例上的"查看控制台", 进 入实例控制台。
- 2. 在左侧的导航栏选择"服务集成 APIC > API调用", 在"客户端配置"页签中单 击客户端右侧的"设置访问控制"。
- 3. 在访问控制策略弹窗中配置策略信息。

表 **7-64** 访问控制策略配置

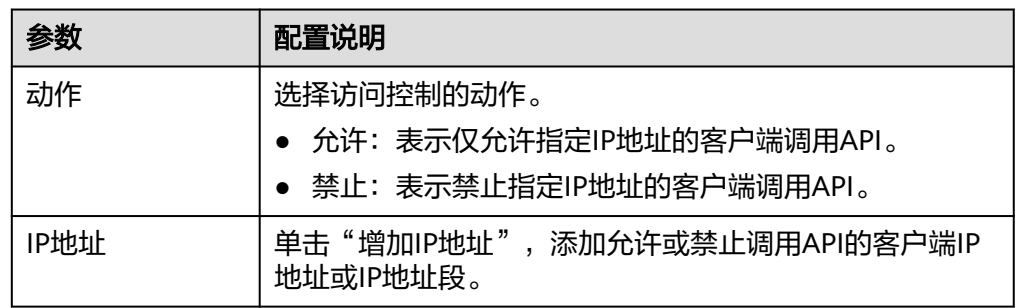

4. 完成后单击"确定",完成访问控制策略设置。 访问控制策略设置后,您可以在设置访问控制策略界面单击"重置",清除所有 访问控制策略。

# **7.8** 配置自定义认证

## **7.8.1** 创建前端自定义认证

概述

如果您需要把自己的认证系统用于API调用的认证鉴权,可以使用自定义认证来实现。 自定义认证包括前端和后端两种类型:

- 前端自定义认证:指ROMA Connect使用自定义的认证函数,对收到的API请求进 行安全认证。
- 后端自定义认证:指API的后端服务使用自定义的认证函数,对来自ROMA Connect转发的后端服务请求进行安全认证。

本章节主要介绍如何创建一个前端自定义认证。您需要先创建一个函数后端作为认证 函数,并在自定义认证中使用该函数后端作为认证后端。

### 创建用于前端认证的函数后端

- 1. 登录ROMA Connect控制台, 在"实例"页面单击实例上的"查看控制台", 进 入实例控制台。
- 2. 在左侧的导航栏选择"服务集成 APIC > 自定义后端",在"后端列表"页签中单 击"创建后端"。
- 3. 在创建后端页面配置后端信息,完成后单击"立即创建"。
	- $"$ 后端请求方法"必须为"POST"。
	- 入参无需设置,用于自定义认证的函数后端会获取API请求中的Header和 Query参数。
	- 其他参数请参考[创建函数](#page-244-0)**API**进行设置。

后端创建完成后,页面自动跳转到该后端的编辑器页面。

4. 开发函数后端的功能实现。

在编辑器的左上角单击"文件 > 新建函数后端 > 空白模板", 在弹窗中单击"确 定",然后编写用于安全认证的函数脚本,完成后单击"保存"。

用于前端自定义认证的函数脚本应满足如下条件:

- 函数脚本支持获取的请求参数:
	- Header参数: 自定义认证中定义的Header位置的身份来源参数, 参数值 从使用该前端自定义认证的API请求中传入。函数脚本中调用参数的格式 为:body["headers"]["参数名"]。
	- Query参数: 自定义认证中定义的Query位置的身份来源参数, 参数值从 使用该前端自定义认证的API请求中传入。函数脚本中调用参数的格式 为: body["queryStringParameters"]["参数名"]。
	- Body参数: 自定义认证中定义的用户数据, 参数值在创建自定义认证时 设置。函数脚本中调用参数的格式为: body["user\_data"]。
- 函数脚本定义的响应消息:

响应消息体不能大于1M,响应内容必须满足如下格式:

```
{
  "status": "allow/deny",
  "context": {
    "user": "abc"
  }
}
```
- status: 必选字段,用于标识认证结果。只支持"allow"或"deny",  $"$ allow $"$ 表示认证成功,  $"$ deny $"$ 表示认证失败。
- context: 必选字段, 为认证的响应结果。只支持字符串类型键值对, 键 值不支持JSON对象或数组。

context中的数据为您自定义的字段,认证通过后可作为<mark>系统参数</mark>(前端 认证参数)映射到API的后端服务请求参数中。其中API后端服务中填写 的"系统参数名称"与context中的参数名称必须完全一致,且区分大小 写。context中的参数名称必须以英文字母开头,支持英文大小写字母、 数字、下划线和中划线,且长度为1-32个字符。

#### **Header**参数定义脚本示例:

```
function execute(data){
  data=JSON.parse(data)
  body=data.body
  if(body["headers"]["test"]=='abc'){
   return{
    "status": "allow",
     "context": {
      "user": "abcd"
    }
   }
  }else{
   return{
    "status": "deny"
   }
  }
}
Query参数定义脚本示例:
```

```
function execute(data){
  data=JSON.parse(data)
  body=data.body
  if(body["queryStringParameters"]["test"]=='abc'){
   return{
     "status": "allow",
     "context": {
      "user": "abcd"
    }
   }
  }else{
   return{
     "status": "deny"
   }
  }
}
```
#### 用户数据定义脚本示例:

```
function execute(data){
  data=JSON.parse(data)
  body=data.body
  if(body["user_data"]=='abc'){
   return{
     "status": "allow",
     "context": {
      "user": "abcd"
     }
   }
  }else{
   return{
     "status": "deny"
   }
 }
}
```
5. 测试函数后端的功能。

在页面右上角单击"测试",在下方的"测试参数"处,根据函数后端中的脚本 定义,增加认证所需的请求参数,然后单击"立即测试",发送请求。 以上一步的用户数据定义脚本示例为例,需要在Body参数中填写请求内容 {"user\_data": "abc"},作为后端服务请求的认证参数。

当测试结果返回的status值为"allow"时,表示测试成功。

6. 部署函数后端。

后端测试完成后,在页面右上角单击"部署",在确认弹窗中单击"立即部 署",部署函数后端。
# 创建前端自定义认证

在创建前端自定义认证前,请确保已有用于前端自定义认证的函数后端,否则请提前 [创建用于前端认证的函数后端](#page-286-0)。

- 1. 登录ROMA Connect控制台, 在"实例"页面单击实例上的"查看控制台", 进 入实例控制台。
- 2. 在左侧的导航栏选择"服务集成 APIC > API管理", 在"自定义认证"页签中单 击"创建自定义认证"。
- 3. 在创建自定义认证弹窗中配置前端自定义认证信息,完成后单击"创建"。

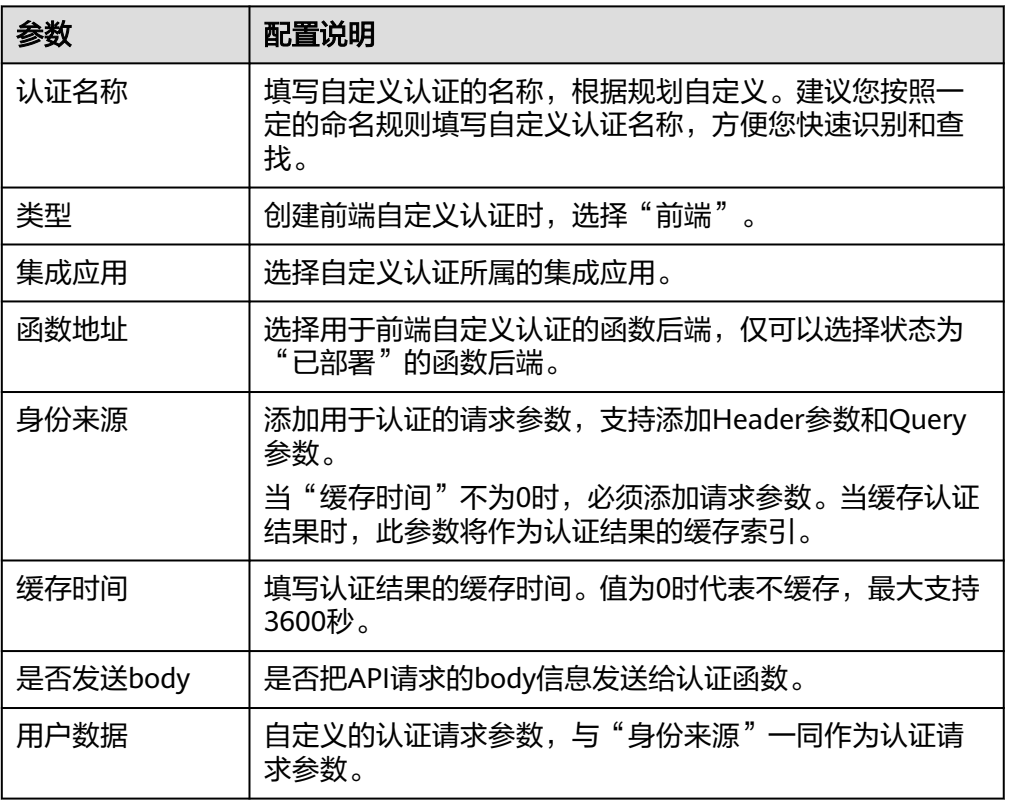

表 **7-65** 前端自定义认证配置

# **7.8.2** 创建后端自定义认证

# 概述

如果您需要把自己的认证系统用于后端服务请求的认证鉴权,可以使用自定义认证来 实现。

自定义认证包括前端和后端两种类型:

- 前端自定义认证:指ROMA Connect使用自定义的认证函数,对收到的API请求进 行安全认证。
- 后端自定义认证:指API的后端服务使用自定义的认证函数,对来自ROMA Connect转发的后端服务请求进行安全认证。

本章节主要介绍如何创建一个后端自定义认证。您需要先创建一个函数后端作为认证 函数,并在自定义认证中使用该函数后端作为认证后端。

#### <span id="page-289-0"></span>创建用于后端认证的函数后端

- 1. 登录ROMA Connect控制台, 在"实例"页面单击实例上的"查看控制台", 进 入实例控制台。
- 2. 在左侧的导航栏选择"服务集成 APIC > 自定义后端",在"后端列表"页签中单 击"创建后端"。
- 3. 在创建后端页面配置后端信息,完成后单击"立即创建"。
	- "后端请求方法"必须为"POST"。
	- 入参无需设置,Header和Query参数在用于后端自定义认证的函数后端中无 效。
	- 其他参数请参考[创建函数](#page-244-0)**API**进行设置。

后端创建完成后,页面自动跳转到该后端的编辑器页面。

4. 开发函数后端的功能实现。

在编辑器的左上角单击"文件 > 新建函数后端 > 空白模板", 在弹窗中单击"确 定",然后编写用于安全认证的函数脚本,完成后单击"保存"。

用于后端自定义认证的函数脚本应满足如下条件:

– 函数脚本支持调用的请求参数:

Body参数:自定义认证中定义的用户数据,参数值在创建自定义认证时设 置。函数脚本中调用参数的格式为:body["user\_data"]。

– 函数脚本定义的响应消息:

响应消息体不能大于1M,响应内容必须满足如下格式:

```
{
  "status": "allow/deny",
  "context": {
    "user": "abc"
  }
}<sup>-</sup>
```
- status: 必选字段,用于标识认证结果。只支持"allow"或"deny",  $"$ allow $"$ 表示认证成功,  $"$ deny $"$ 表示认证失败。
- context: 必选字段, 为认证的响应结果。只支持字符串类型键值对, 键 值不支持JSON对象或数组。

context中的数据为您自定义的字段,认证通过后可作为<mark>系统参数</mark>(后端 认证参数)映射到API的后端服务请求参数中。其中API后端服务中填写 的"系统参数名称"与context中的参数名称必须完全一致,且区分大小 写。context中的参数名称必须以英文字母开头,支持英文大小写字母、 数字、下划线和中划线,且长度为1-32个字符。

#### 用户数据定义脚本示例:

```
function execute(data){
  data=JSON.parse(data)
  body=data.body
  if(body["user_data"]=='abc'){
   return{
     "status": "allow",
     "context": {
      "user": "abcd"
    }
   }
```

```
 }else{
    return{
      "status": "deny"
    }
  }
}<sup>-</sup>
```
5. 测试函数后端的功能。

在页面右上角单击"测试",在下方的"测试参数"处,根据函数后端中的脚本 定义,增加认证所需的请求参数,然后单击"立即测试",发送请求。

以上一步的用户数据定义脚本示例为例,需要在Body参数中填写请求内容 {"user\_data": "abc"},作为后端服务请求的认证参数。

当测试结果返回的status值为"allow"时,表示测试成功。

6. 部署函数后端。

后端测试完成后,在页面右上角单击"部署",在确认弹窗中单击"立即部 署",部署函数后端。

# 创建后端自定义认证

在创建后端自定义认证前,请确保已有用于后端自定义认证的函数后端,否则请提前 [创建用于后端认证的函数后端](#page-289-0)。

- 1. 登录ROMA Connect控制台, 在"实例"页面单击实例上的"查看控制台", 进 入实例控制台。
- 2. 在左侧的导航栏选择"服务集成 APIC > API管理", 在"自定义认证"页签中单 击"创建自定义认证"。
- 3. 在创建自定义认证弹窗中配置后端自定义认证信息,完成后单击"创建"。

#### 表 **7-66** 后端自定义认证配置

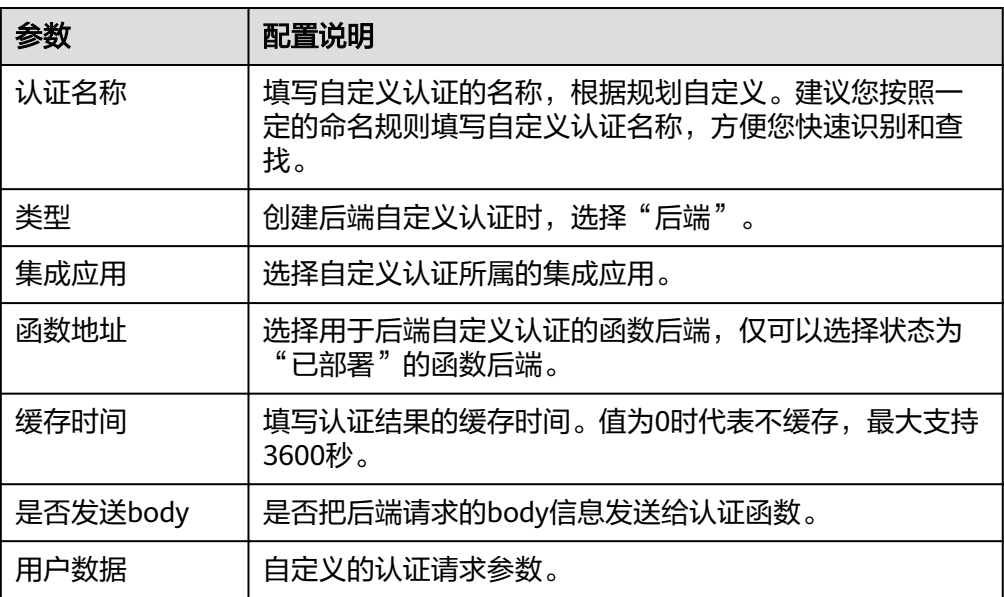

# **7.9** 配置后端服务的签名校验

# 概述

签名密钥用于后端服务验证ROMA Connect的身份,在ROMA Connect访问后端服务 时,保障后端服务的安全。

签名密钥由一对Key和Secret组成,只有将API绑定签名密钥后,签名密钥才对API生 效。

#### 说明

同一个API在同一个环境中只能绑定一个签名密钥,一个签名密钥可以绑定多个API。

当API绑定签名密钥后,ROMA Connect向该API的后端服务发送请求时,会使用签名 密钥中的Key和Secret在后端服务请求中增加相应的签名信息。此时需要后端服务依照 同样方式进行签名,通过比对签名结果与请求的Authorization头中携带的签名是否一 致,来校验ROMA Connect发过来的请求是否合法。

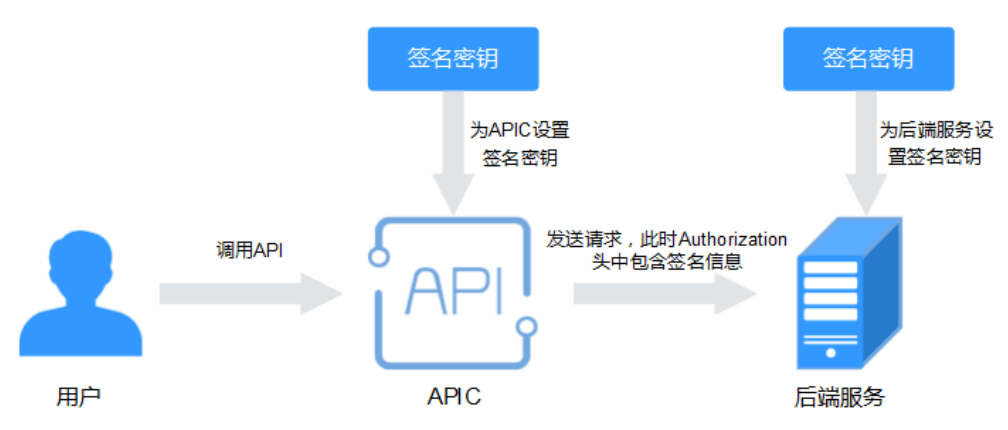

# 创建签名密钥

- 1. 登录ROMA Connect控制台, 在"实例"页面单击实例上的"查看控制台", 进 入实例控制台。
- 2. 在左侧的导航栏选择"服务集成 APIC > API管理", 在"签名密钥"页签中单击 "创建密钥"。
- 3. 在创建密钥弹窗中配置签名密钥信息。

#### 表 **7-67** 签名密钥配置

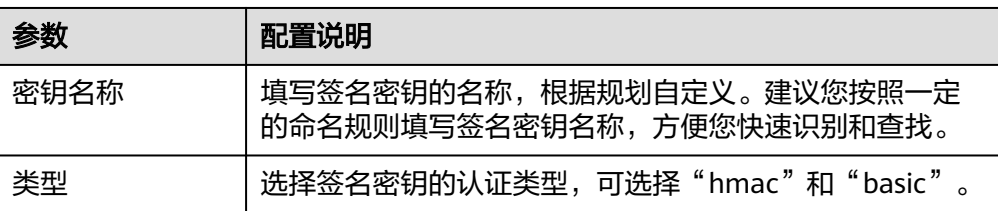

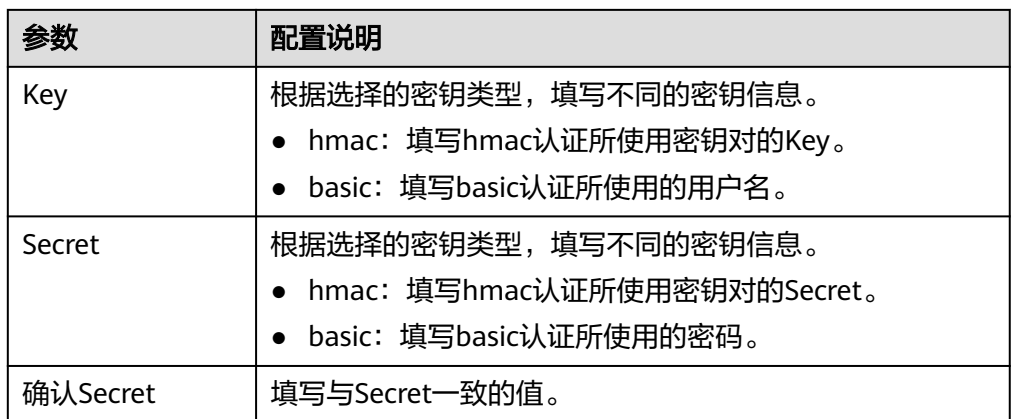

4. 单击"确定",创建签名密钥。 签名密钥创建后,您还需要为**API**绑定签名密钥,才能使签名密钥对API生效。

# 为 **API** 绑定签名密钥

- 1. 登录ROMA Connect控制台, 在"实例"页面单击实例上的"查看控制台", 讲 入实例控制台。
- 2. 在左侧的导航栏选择"服务集成 APIC > API管理", 在"签名密钥"页签中单击 签名密钥后的"绑定API"。
- 3. 在签名密钥绑定API页面中,单击"绑定API"。
- 4. 在绑定API弹窗中,勾选指定环境下要绑定签名密钥的API。 您可以通过指定API分组、环境和API名称,筛选所需API。
- 5. 单击"绑定",完成API与签名密钥的绑定。 绑定签名密钥后,您可以参考<mark>后端服务签名开发</mark>对后端服务进行签名,并比对签 名结果与请求的Authorization头中携带的签名是否一致。

# **7.10** 配置 **API** 级联

# 概述

API级联是指同一区域或不同区域的两个ROMA Connect实例可以建立级联关系,级联 实例中的API可以使用被级联实例中的API作为后端服务,实现跨实例间的API调用。级 联实例间的API调用使用专属的认证通道,避免被级联实例的API作为后端服务时的认 证冲突问题。

- 级联实例:使用其他实例中的API作为后端服务的实例。
- 被级联实例: 把API提供给其他实例作为后端服务的实例。

对于API的提供者,可以通过级联方式把实例内的API提供给另外一个实例去使用,从 而提升API资产的复用能力,避免在多个不同实例中重复部署后端服务。

# 前提条件

- 级联的实例间网络可以互通。
- 级联的实例间跨网互通时,如果经过网闸设备,需要将级联实例和被级联实例的 地址和端口提供给网闸设备,并在网闸设备中采用TCP协议摆渡方式打通网络路 径。也可以通过专用VPN或隧道来实现跨网互通。

# <span id="page-293-0"></span>操作步骤

- 1. 在被级联实例配置级联功能。
	- a. 登录被级联实例所在的ROMA Connect控制台,在"实例"页面单击实例上 的"查看控制台",进入实例控制台。
	- b. 在"实例信息"页面选择"配置参数"页签,并找到级联功能开关参数 "cascade"。
	- c. 单击参数右侧的"编辑", 把参数运行值设置为"on", 然后单击"保 存",打开级联功能开关。
	- d. 单击参数左侧的" > ", 展开并配置级联相关配置参数。

表 **7-68** 被级联实例配置

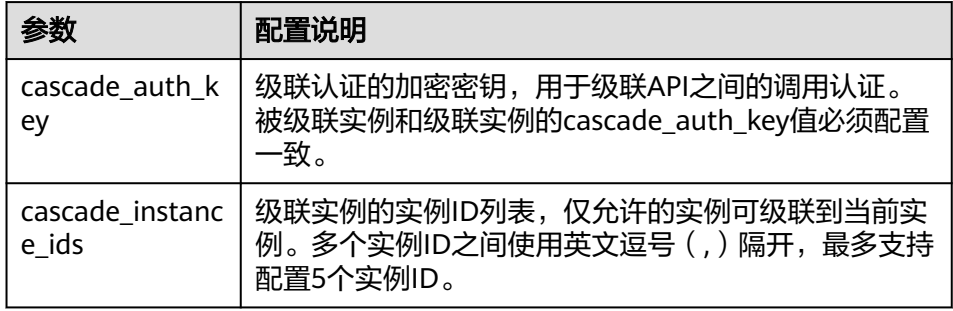

- 2. 在级联实例配置级联功能。
	- a. 登录级联实例所在的ROMA Connect控制台,在"实例"页面单击实例上的 "查看控制台",进入实例控制台。
	- b. 在"实例信息"页面选择"配置参数"页签,并找到级联功能开关参数 "cascade"。
	- c. 单击参数右侧的"编辑", 把参数运行值设置为"on", 然后单击"保 存",打开级联功能开关。
	- d. 单击参数左侧的" > ", 展开并配置级联相关配置参数。

#### 表 **7-69** 级联实例配置

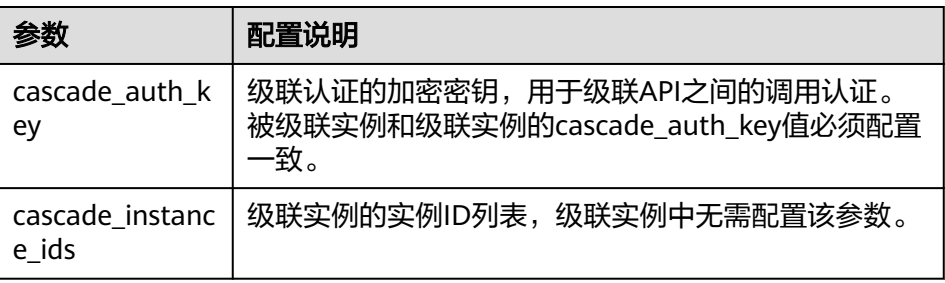

- 3. 在级联实例创建到被级联实例的负载通道。
	- a. 在级联实例控制台左侧的导航栏选择"服务集成 APIC > API管理",在"负 载通道"页签中单击"创建负载通道"。
	- b. 在新建负载通道页面配置负载通道基本信息和健康检查配置,完成后单击 "下一步"。

#### 表 **7-70** 基本信息和健康检查配置

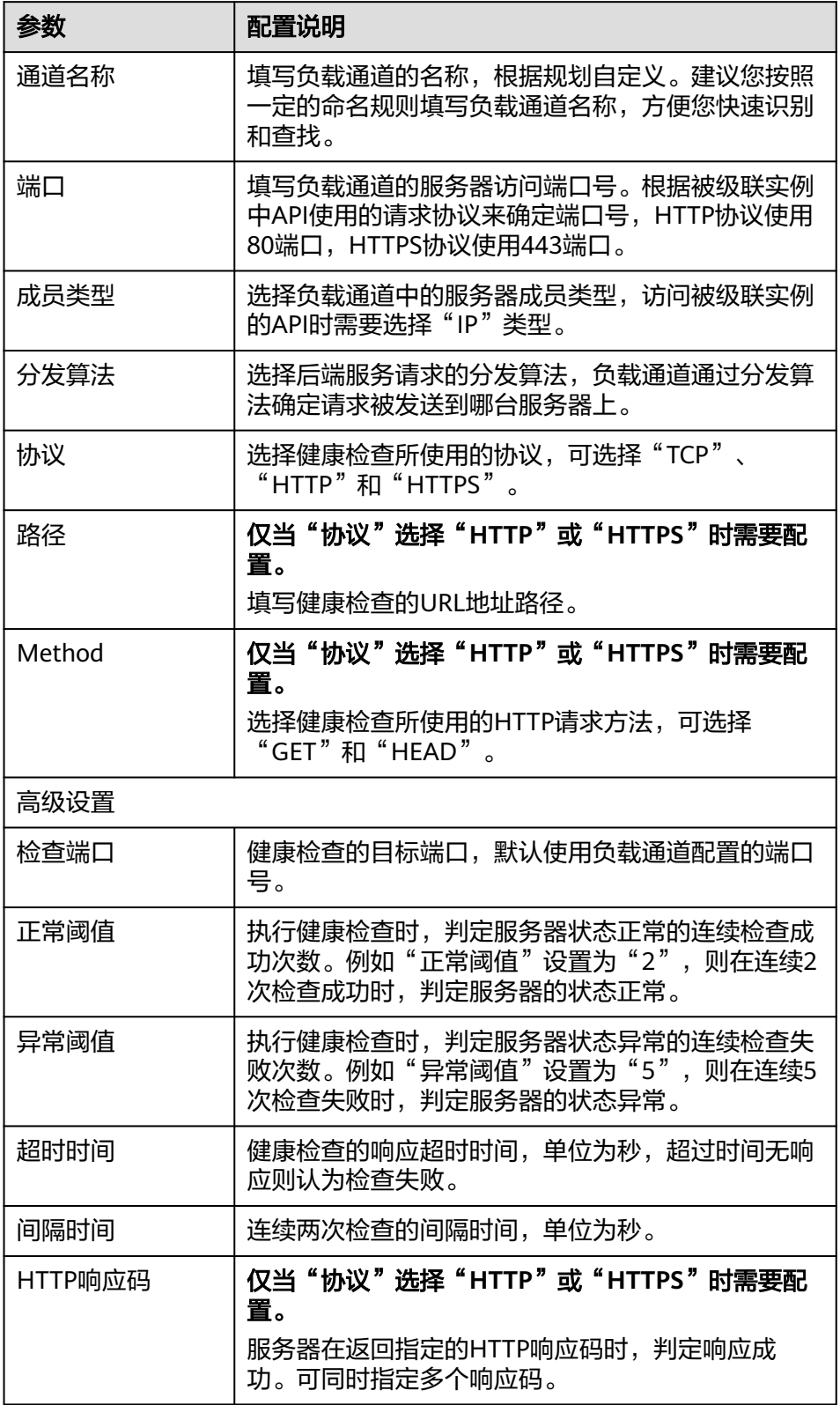

c. 单击"添加后端服务器地址",在页面中配置被级联实例的地址信息。

#### 表 **7-71** 后端服务器配置

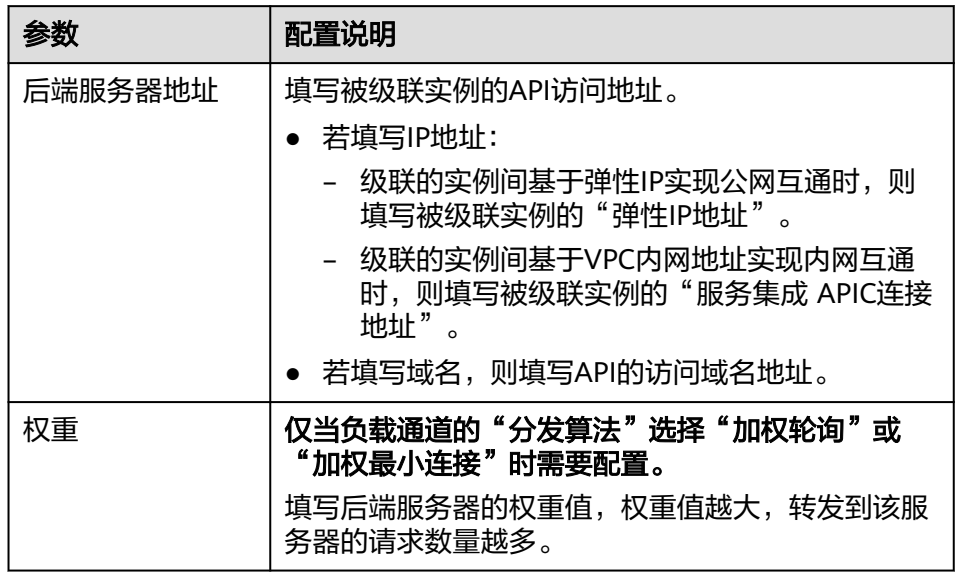

- d. 单击"完成",完成负载通道的创建。
- 4. 在级联实例创建API,使用被级联实例中的API作为后端服务。 创建API的过程请参考[创建](#page-224-0)**API**,仅定义后端服务的配置有如下区别。

表 **7-72** API 后端服务配置

| 参数        | 配置说明                                                                                  |
|-----------|---------------------------------------------------------------------------------------|
| 后端服务类型    | 选择后端服务的类型。使用被级联实例的API作为后端服<br>务时, 需选择"HTTP/HTTPS"。                                    |
| 协议        | 选择后端服务使用的请求协议,根据被级联实例中API的<br>请求协议选择。                                                 |
| 请求方式      | 选择后端服务的请求方法,根据被级联实例中API的请求<br>方法选择。                                                   |
| 使用负载通道    | 是否使用负载通道访问后端服务。使用被级联实例的API<br>作为后端服务时,需选择"使用"。                                        |
| 负载通道      | 选择访问后端服务所使用的负载通道,选择 <b>3</b> 所创建的负<br>载通道。                                            |
| 级联标识      | 是否使用级联方式访问后端服务,选择开启。                                                                  |
| 自定义host头域 | 自定义后端服务请求中的Host头域。若 <b>3</b> 中创建负载通道<br>时, "后端服务器地址"填写了IP地址, 则此处需要填写<br>被级联实例的API的域名。 |

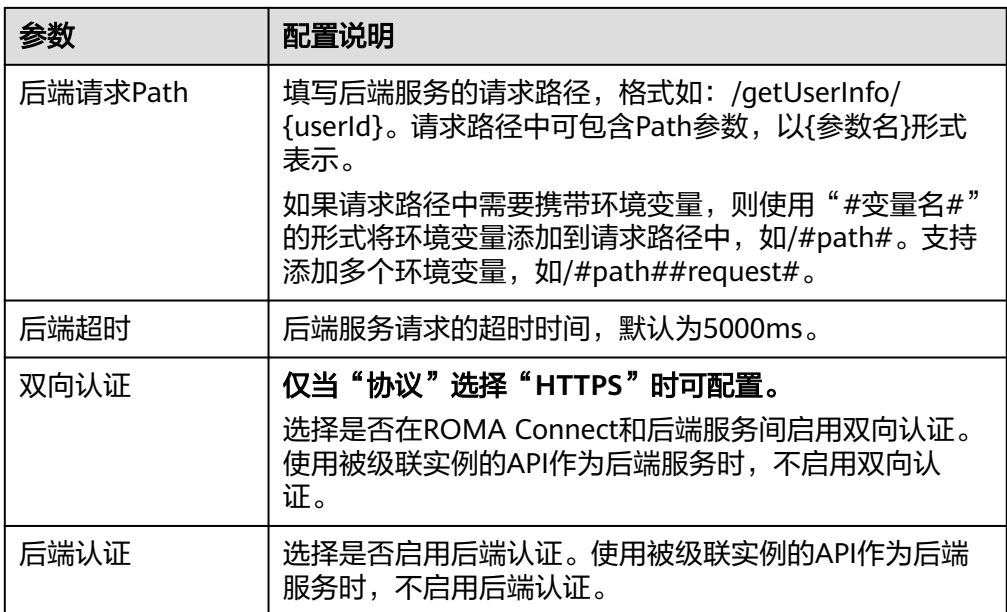

# **8** 消息集成指导

业务使用介绍 创建[Topic](#page-298-0) 配置Topic[授权\(可选\)](#page-299-0) 连接[Topic](#page-300-0) [Topic](#page-303-0)管理

# **8.1** 业务使用介绍

# 功能简介

消息集成MQS是ROMA Connect的消息集成组件,使用统一的消息接入机制,提供跨 网络访问的安全、标准化消息通道。使用ROMA Connect进行消息集成,有如下优 势:

● 支持原生**Kafka**特性

兼容社区版Kafka的API,具备原生Kafka的所有消息处理特性。

支持安全的消息传输

独有的安全加固体系,提供业务操作云端审计,消息存储加密等有效安全措施。 通过SASL认证,安全组等加强网络访问控制。

● 支持消息数据高可靠

支持消息持久化,多副本存储机制。副本间消息同步、异步复制,数据同步或异 步落盘多种方式供您自由选择。

# 使用流程

使用ROMA Connect进行消息集成的流程如下图所示。

#### <span id="page-298-0"></span>图 **8-1** 业务使用流程

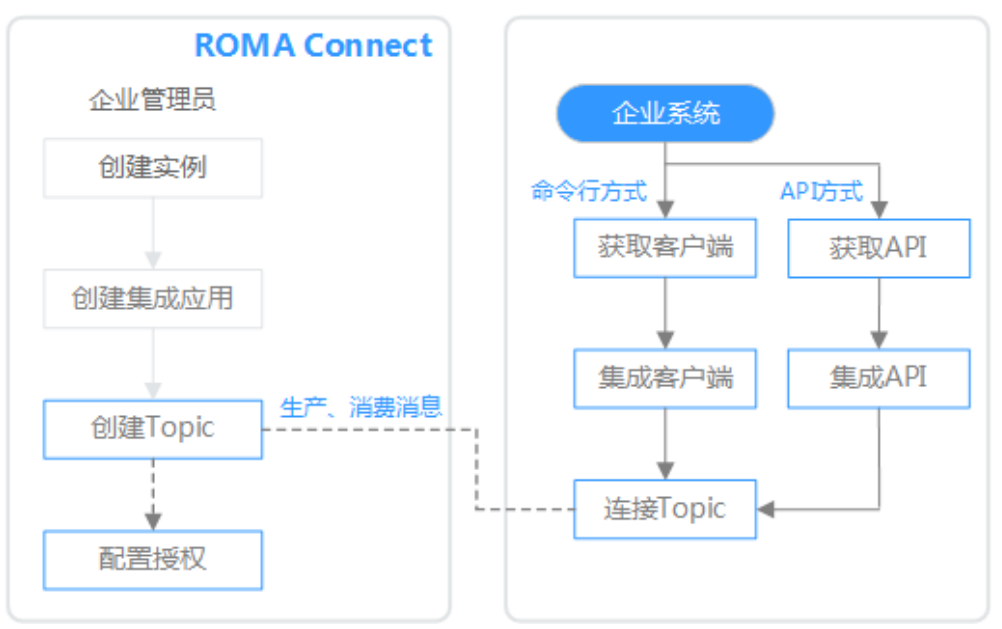

#### 1. [已创建实例和集成应用。](#page-58-0)

#### 2. 创建**Topic**

创建用于存储消息的Topic,供消息生产方发布消息和供消息消费方订阅消息。

#### 3. 配置**Topic**[授权\(可选\)](#page-299-0)

若ROMA Connect实例开启了MQS的SASL\_SSL,客户端向Topic发布和订阅消息 时,需要使用授权集成应用的Key和Secret进行安全认证。

#### 4. 连接**[Topic](#page-300-0)**

在系统中集成开源的Kafka客户端,然后通过客户端提供的命令行向Topic生产和 消费消息。

# **8.2** 创建 **Topic**

# 概述

创建用于存储消息的Topic,供消息生产方发布消息和供消息消费方订阅消息。

#### 前提条件

每个Topic都要归属到某个集成应用下,在创建Topic前您需要有可用的集成应用,否则 请提[前创建集成应用](#page-70-0)。

#### 操作步骤

- 1. 登录ROMA Connect控制台, 在"实例"页面单击实例上的"查看控制台", 进 入实例控制台。
- 2. 在左侧的导航栏选择"消息集成 MOS > Topic管理",单击页面右上角的"创建 Topic"。
- 3. 在创建Topic弹窗中配置Topic相关信息,完成后单击"确定"。

#### <span id="page-299-0"></span>表 **8-1** Topic 信息配置

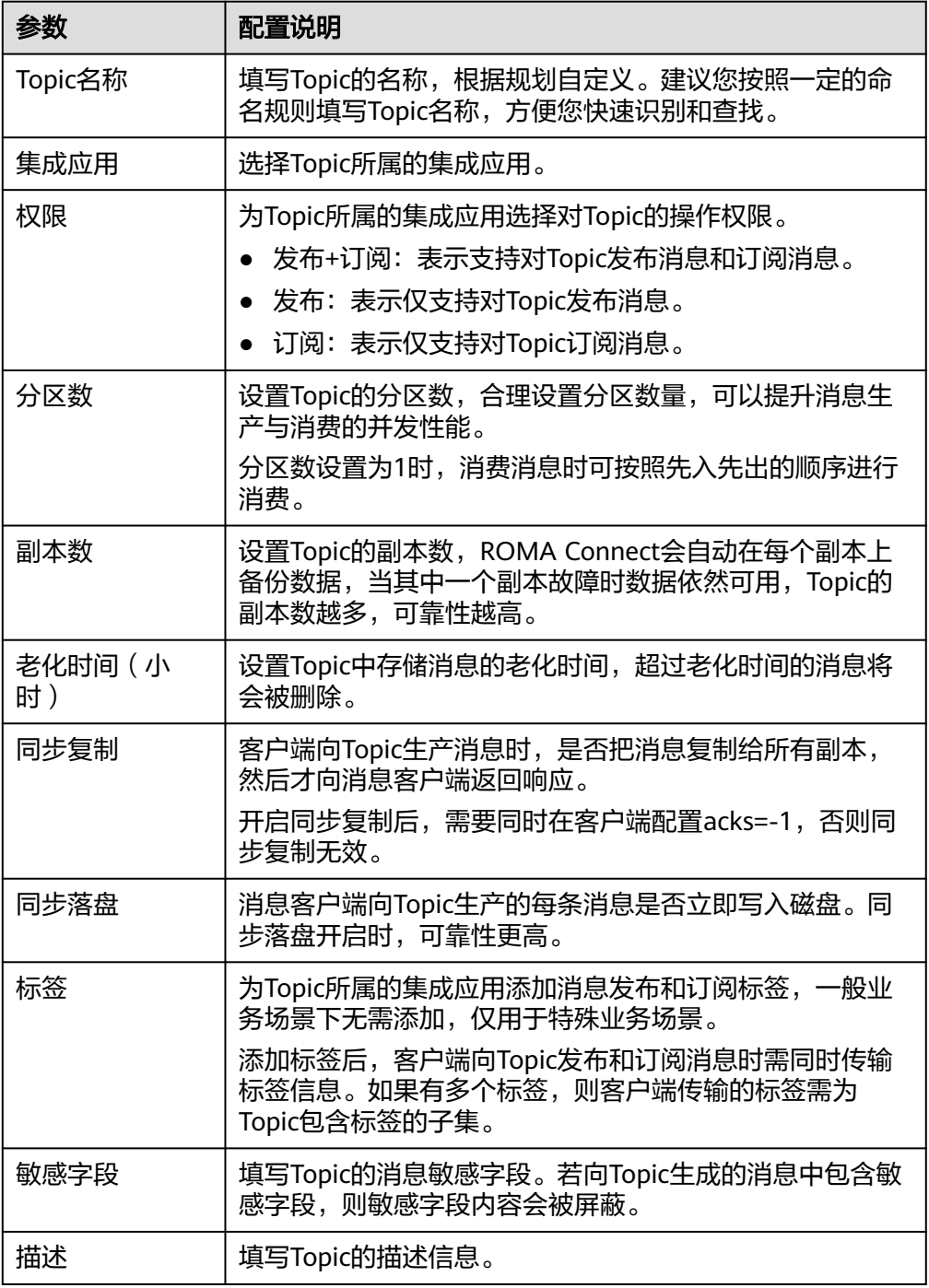

# **8.3** 配置 **Topic** 授权(可选)

# 概述

仅当ROMA Connect实例开启了MQS的SASL\_SSL时,需要配置Topic的连接授权,把 消息收发权限授权给集成应用。客户端向Topic发布和订阅消息时,需要使用授权集成 应用的Key和Secret进行安全认证。

Topic所属的集成应用默认具备向Topic发布和订阅消息的权限。

# <span id="page-300-0"></span>操作步骤

- 1. 登录ROMA Connect控制台, 在"实例"页面单击实例上的"查看控制台", 进 入实例控制台。
- 2. 在左侧的导航栏选择"消息集成 MQS > Topic管理", 单击Topic右侧的"设置集 成应用权限"。
- 3. 在设置集成应用权限弹窗中,为集成应用配置授权。 在"应用列表"处勾选要授权的集成应用,然后在"已选择"处为已选择的集成 应用配置权限。

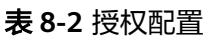

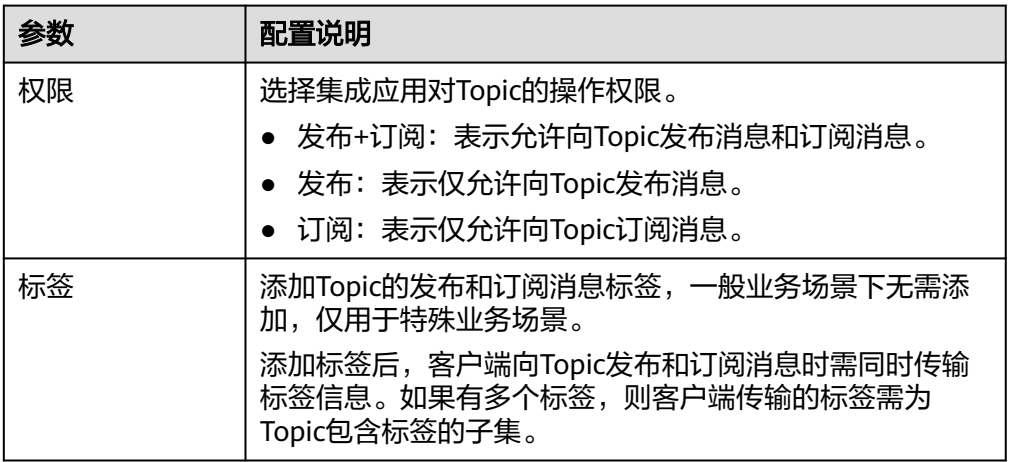

4. 配置完成后单击"确定",完成Topic授权。

# **8.4** 连接 **Topic**

# 概述

Topic创建后,您可以使用命令行、开源Kafka客户端等方式连接Topic,并向Topic生产 和消费消息。

本章节我们主要介绍通过命令行方式连接Topic,如果您是使用的开源Kafka客户端, 请参[考使用客户端连接](https://support.huaweicloud.com/intl/zh-cn/ae-ad-1-devg-roma/roma_04_3005.html)**MQS**。

# 前提条件

- 已有可用的Topic,否则请提前创建**[Topic](#page-298-0)**。
- 根据ROMA Connect实例的Kafka版本,下载对应版本的开源Kafka命令行工具。 您可以在ROMA Connect实例控制台的"实例信息"页面,在"MQS基本信息" 下查看Kafka版本信息。
	- **1.1.0**[版本工具](https://archive.apache.org/dist/kafka/1.1.0/kafka_2.11-1.1.0.tgz)
	- **2.3.0**[版本工具](https://archive.apache.org/dist/kafka/2.3.0/kafka_2.11-2.3.0.tgz)
- 若ROMA Connect实例启用了"MQS SASL SSL",还需要在ROMA Connect实 例控制台的"消息集成 MQS > Topic管理"页面, 单击"下载SSL证书"下载客户 端证书。
- 已在Kafka命令行工具的使用环境中安装**[Java JDK](https://www.oracle.com/java/technologies/javase-downloads.html)**,并完成相关环境变量的配置。

#### 说明

- ROMA Connect的Kafka服务端版本为1.1.0或2.3.0版本,请使用与服务端相同版本的Kafka 命令行工具或客户端,避免出现不可预知的问题。
- 若ROMA Connect实例的消息集成在开启SASL SSL的同时,也开启了VPC内网明文访问, 则 VPC内无法使用SASL方式连接消息集成的Topic。
- 使用SASL方式连接消息集成的Topic时,建议在客户端所在主机的"/etc/hosts"文件中配置 host和IP的映射关系,否则会引入时延。

其中,IP地址必须为消息集成的连接地址,host为每个实例主机的名称,可以自定义,但不 能重复。例如:

10.10.10.11 host01

10.10.10.12 host02

10.10.10.13 host03

## 已开启 **SASL** 认证

若ROMA Connect实例开启了消息集成的SASL\_SSL访问,则客户端向Topic生产和消费 的消息时会加密传输,安全性更高。以下操作命令以Linux系统为例进行说明。

1. 解压Kafka命令行工具和客户端证书。

进入文件压缩包所在的目录,然后执行以下命令解压文件。

– 解压命令行工具文件: tar -zxf **kafka\_tar**

其中, kafka tar为Kafka命令行工具压缩包的名称。

解压客户端证书文件: unzip **cert\_zip**

其中,**cert\_zip**为客户端证书文件压缩包的名称。

2. 修改Kafka命令行工具配置文件。

在Kafka命令行工具的/config目录中找到**consumer.properties**和 **producer.properties**文件,并分别在文件中增加如下内容。

sasl.jaas.config=org.apache.kafka.common.security.plain.PlainLoginModule required \ username="\*\*\*\*\*\*\*\*\* **password**="\*\*\*\*\*\*\*\*\*\*"; sasl.mechanism=PLAIN security.protocol=SASL\_SSL **ssl.truststore.location**=/cert/client.truststore.jks ssl.truststore.password=dms@kafka ssl.endpoint.identification.algorithm=

- **username**和**password**的值分别为Topic所属集成应用的Key和Secret。您可 以参考<del>[查看和编辑集成应用](#page-71-0)</del>获取Key和Secret。
- **ssl.truststore.location**的值为**1**中解压得到的客户端证书的存放路径,请根 据实际情况填写。注意,Windows系统下证书路径中必须使用"/"。
- **ssl.truststore.password**为服务器证书密码,不可更改,值固定设置为 dms@kafka。
- 3. 进入Kafka命令行工具的/bin目录下。

注意, Windows系统下需要进入/bin/windows目录下。

- 4. 向Topic生产消息。
	- a. 执行以下命令,与Topic建立生产消息的连接。 ./kafka-console-producer.sh --broker-list **Address** --topic **TopicName** --producer.config **../config/ producer.properties** 其中:

**■ Address**为ROMA Connect的消息集成连接地址,您可以参考<mark>查看实例</mark> [信息获](#page-64-0)取消息集成MQS连接地址。如果您是公网访问,则使用公网连接 地址;如果是VPC内访问,则使用内网连接地址。

- **TopicName为要生产消息的Topic名称。**
- **../config/producer.properties**为配置文档所在的相对路径。
- b. 输入消息内容,向Topic发送消息。 >**Message1** >**Message2** >**Message3**

其中,**Message1**、**Message2**、**Message3**为向Topic发送的实际消息内容, 一行为一条消息。

- c. 若要断开与Topic的连接,按"**Ctrl+C**"断开连接。
- 5. 从Topic消费消息。

说明

一个消费者从一个Topic的多个分区消费消息时,一次只能消费一个分区的消息,多个分区 会分多次进行消费。

a. 执行以下命令,与Topic建立消费消息的连接并读取消息。 ./kafka-console-consumer.sh --bootstrap-server **Address** --topic **TopicName** --from-beginning - consumer.config **../config/consumer.properties**

其中:

- **Address**为ROMA Connect的消息集成连接地址,您可以参考<del>查看实例</del> [信息获](#page-64-0)取消息集成MQS连接地址。如果您是公网访问,则使用公网连接 地址;如果是VPC内访问,则使用内网连接地址。
- **TopicName**为要消费消息的Topic名称。
- **../config/consumer.properties**为配置文档所在的相对路径。
- b. 执行命令后,会持续连接Topic并读取消息。若要断开与Topic的连接,按 "**Ctrl+C**"断开连接。

# 未启用 **SASL** 认证

若ROMA Connect实例未开启消息集成的SASL\_SSL访问,则客户端无需加载证书,向 Topic生产和消费的消息时不会加密。以下操作命令以Linux系统为例进行说明。

- 1. 解压Kafka命令行工具。 进入文件压缩包所在的目录,然后执行以下命令解压文件。 tar -zxf **kafka\_tar** 其中,**kafka\_tar**为Kafka命令行工具压缩包的名称。
- 2. 进入Kafka命令行工具的/bin目录下。 注意, Windows系统下需要进入/bin/windows目录下。
- <span id="page-303-0"></span>3. 向Topic生产消息。
	- a. 执行以下命令,与Topic建立生产消息的连接。 ./kafka-console-producer.sh --broker-list **Address** --topic **TopicName** 其中:
		- **Address**为ROMA Connect的消息集成连接地址,您可以参考<mark>查看实例</mark> [信息获](#page-64-0)取消息集成MQS连接地址。如果您是公网访问,则使用公网连接 地址;如果是VPC内访问,则使用内网连接地址。
		- **TopicName**为要生产消息的Topic名称。
	- b. 输入消息内容,向Topic发送消息。 >**Message1** >**Message2** >**Message3** 其中,**Message1**、**Message2**、**Message3**为向Topic发送的实际消息内容, 一行为一条消息。
	- c. 若要断开与Topic的连接,按"**Ctrl+C**"断开连接。
- 4. 从Topic消费消息。

#### 说明

一个消费者从一个Topic的多个分区消费消息时,一次只能消费一个分区的消息,多个分区 会分多次进行消费。

- a. 执行以下命令,与Topic建立消费消息的连接并读取消息。 ./kafka-console-consumer.sh --bootstrap-server **Address** --topic **TopicName** --from-beginning 其中:
	- **Address**为ROMA Connect的消息集成连接地址,您可以参考**查看实例** [信息获](#page-64-0)取消息集成MQS连接地址。如果您是公网访问,则使用公网连接 地址;如果是VPC内访问,则使用内网连接地址。
	- **TopicName**为要消费消息的Topic名称。
- b. 执行命令后,会持续连接Topic并读取消息。若要断开与Topic的连接,按 "**Ctrl+C**"断开连接。

# **8.5 Topic** 管理

# **8.5.1** 查询 **Topic** 消息

概述

ROMA Connect提供了可视化的消息查询功能,可在控制台界面查看Topic中存储的消 息数据,可以更直观方便的查看消息正文。

同一时间只能查询一个Topic的消息。

# 操作步骤

1. 登录ROMA Connect控制台, 在"实例"页面单击实例上的"查看控制台", 进 入实例控制台。

- 2. 在左侧的导航栏选择"消息集成 MQS > 消息查询", 进入消息查询页面。
- 3. 在页面右上角选择要查询消息的Topic,界面自动展示该Topic中存储的消息 您也可以单击"高级搜索",设置查询条件,然后单击"搜索",查询消息。 – 查询方式:选择消息的查询方式。
	- 按生产时间查询:按生产消息的时间查询。
	- 按偏移量查询: 按分区中记录消息的位置查询。
	- Topic名称:选择要查询消息的Topic名称。
	- 分区: 要查询消息所在的分区, 编号从0开始。查询方式为"按偏移量查询" 时必填。
	- 标签:客户端向Topic生产消息时所携带的标签,一般业务场景下不使用标 签。
	- 消息ID:每条消息的唯一标识。
	- 业务Key:消息中携带的业务Key,用于标识消息发送所属的业务。

# **8.5.2** 导入导出 **Topic**

# 概述

ROMA Connect支持导入导出消息集成的Topic,可以把Topic以文件形式导出到本地, 也可以把本地的Topic文件导入ROMA Connect,实现Topic的批量迁移。

#### 前提条件

- 导入Topic前,请确保Topic所属的集成应用已创建,否则请提前<mark>创建集成应用</mark>。
- 导入Topic前,请检查导入Topic的实例中是否存在重名Topic,若存在重名Topic, 会导致导入Topic失败。
- 导入Topic前,请确保Topic的配额满足需求。
- 若Topic的描述信息中有换行符时,导出Topic的csv文件中会将换行符转义成  $\lq$ '\n"。若使用该csv文件导入Topic,在导入Topic后,需在控制台上手动修改 Topic的描述信息,把转义字符"\n"修改成换行符。

# 导入 **Topic**

- 1. 登录ROMA Connect控制台, 在"实例"页面单击实例上的"查看控制台", 进 入实例控制台。
- 2. 在左侧的导航栏选择"消息集成 MQS > Topic管理",单击"导入Topic"。
- 3. 在弹窗中选择本地保存的Topic文件,并导入。
- 4. 导入成功后,在页面的Topic列表中可查看导入的Topic。

# 导出 **Topic**

- 1. 登录ROMA Connect控制台, 在"实例"页面单击实例上的"查看控制台", 进 入实例控制台。
- 2. 在左侧的导航栏选择"消息集成 MQS > Topic管理"。
- 3. 导出Topic。
- 导出指定Topic:勾选您想要导出的Topic,然后单击"批量操作 > 导出 Topic",导出Topic文件到本地。
- 导出所有Topic:单击"导出所有Topic",导出Topic文件到本地。

# **9** 设备集成指导

业务使用介绍 [创建产品](#page-307-0) [注册设备](#page-313-0) [接入设备](#page-315-0) [产品管理](#page-316-0) [设备管理](#page-321-0) [规则引擎](#page-333-0) [订阅管理](#page-339-0)

# **9.1** 业务使用介绍

# 功能简介

设备集成是ROMA Connect的一个组件,使用标准MQTT协议连接设备,实现设备快 速上云管理。使用ROMA Connect进行设备集成,有如下优势:

● 支持标准的**MQTT**协议

使用开源的标准MQTT设备端SDK将设备轻松接入云端,进行消息的发布和订阅。

● 支持海量设备低延时接入

支持Broker水平扩展,支持百万设备长连接。

- 支持设备与应用之间的双向同步 基于设备影子实现设备与应用之间配置数据、状态数据的双向同步。
- 支持安全的设备信息传输

提供设备、应用授权认证及Topic的双向绑定授权,保障设备安全与唯一性,同时 提供TLS标准的数据传输通道保障消息传输通道的安全。

# 使用流程

使用ROMA Connect进行设备集成的流程如下图所示。

#### <span id="page-307-0"></span>图 **9-1** 业务使用流程

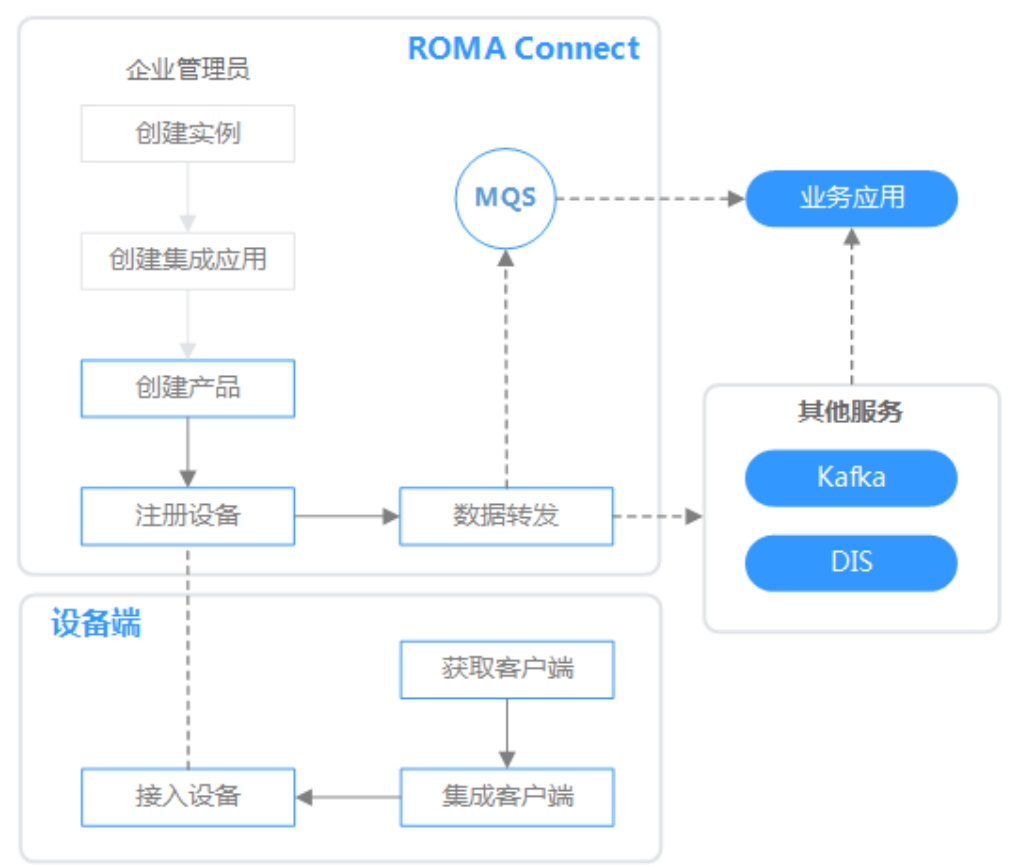

#### 1. [已创建实例和集成应用。](#page-58-0)

#### 2. 创建产品

产品即设备模型,通过定义产品来确定设备的功能属性集合。每个设备都有一个 归属的产品。

#### 3. [注册设备](#page-313-0)

通过在ROMA Connect注册设备,为设备在ROMA Connect内分配唯一的ID和密 钥,使设备可以连接到ROMA Connect上的设备集成中。

#### 4. [数据转发](#page-333-0)

ROMA Connect不会直接存储设备上报的数据,您需要配置数据转发规则,把设 备数据转发到其他服务进行存储。可以把数据转发到ROMA MQS,也可以转发到 Kafka、DIS等其他服务。

#### 5. [接入设备](#page-315-0)

设备在集成MQTT客户端后即可接入到ROMA Connect,然后进行数据上报和消 息下发。

# **9.2** 创建产品

# 概述

产品即设备模型,是同一类设备的服务属性集合。每个设备都有一个归属的产品,设 备会继承产品的所有服务属性。

产品信息包含产品基本信息、物模型等信息,用于描述产品是什么,能做什么,可以 对外提供哪些服务等。

● 基本信息

描述一款设备的基本信息,包括厂商名称、厂商ID、产品类型、产品型号、协议 类型、设备类型等,其中产品型号和厂商ID共同标识一款产品。

例如,水表的产品型号为"NBIoTDevice",厂商名称为"HZYB",厂商ID为 "TestUtf8ManuId",设备类型为"WaterMeter"。

● 物模型

定义设备所具备的业务能力。将设备业务能力拆分成若干个物模型服务后,再定 义每个物模型服务具备的属性、命令以及命令的参数。

以水表为例,水表具有多种能力,如上报水流、告警、电量、连接等各种数据, 并且能够接受服务器下发的各种命令。在描述水表的能力时,可以将水表的能力 划分五个物模型服务,每个物模型服务都需要定义各自的上报属性或命令,如下 表所示。

| 物模型服务名                         | 描述                                                    |
|--------------------------------|-------------------------------------------------------|
| 基础<br>(WaterMeterB<br>aisic)   | 用于定义水表上报的水流量、水温、水压等参数,如果需要<br>命令控制或修改这些参数,还需要定义命令的参数。 |
| 告警<br>(WaterMeterA<br>larm)    | 用于定义水表需要上报的各种告警场景的数据,必要的话需<br>要定义命令。                  |
| 电池 (Battery)                   | 定义水表的电压、电流强度等数据。                                      |
| 传输规则<br>(DeliverySche<br>dule) | 定义水表的一些传输规则,必要的话需要定义命令。                               |
| 连接<br>(Connectivity            | 定义水表连接参数。                                             |

表 **9-1** 服务说明

#### 说明

具体定义多少个物模型服务可以非常灵活,如上面的例子可以将告警物模型服务拆分成水 压告警物模型服务和流量告警物模型服务,也可以将告警物模型服务合入到水表基础物模 型服务中。

## 前提条件

- 每个产品都要归属到某个集成应用下,在创建产品前您需要有可用的集成应用, 否则请提前**创建集成应用**。
- 如果您需要使用产品模板创建产品,请提前**创建产品模板**。

# 创建产品

- 1. 登录ROMA Connect控制台, 在"实例"页面单击实例上的"查看控制台", 进 入实例控制台。
- 2. 在左侧的导航栏选择"设备集成 Link > 产品管理",单击页面右上角的"创建产 品"。
- 3. 在创建产品弹窗中配置产品相关信息,完成后单击"确认"。

#### 表 **9-2** 产品信息配置

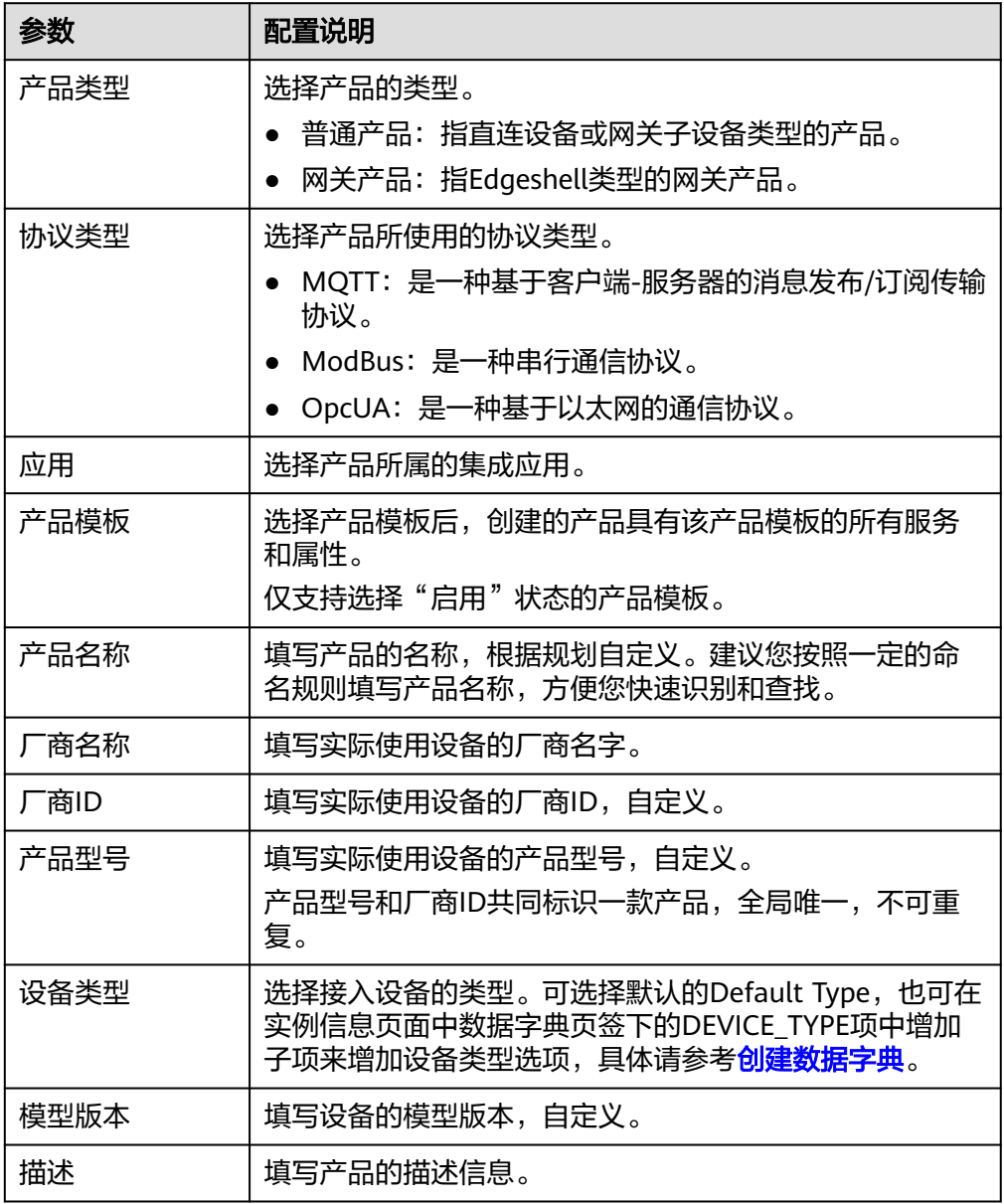

# 为产品添加物模型服务(可选)

1. 在实例控制台的"设备集成 Link > 产品管理"页面, 单击产品的名称, 进入产品 详情页面。

- 2. 为产品添加物模型服务。
	- a. 在"物模型"页签下,单击"创建物模型服务"。
	- b. 在"创建物模型服务"弹窗中配置物模型服务相关信息,完成后单击"确 认"。

表 **9-3** 服务能力信息配置

| 参数      | 配置说明                                                         |
|---------|--------------------------------------------------------------|
| 物模型服务名称 | 填写物模型服务的名称,根据规划自定义。建议您按照<br>一定的命名规则填写物模型服务名称,方便您快速识别<br>和查找。 |
| 是否启用    | 是否启用该物模型服务,默认启用。                                             |
| 描述      | 填写物模型服务的描述信息。                                                |

- 3. 为物模型服务添加属性。
	- a. 在"物模型"页签下选择要添加属性的物模型服务。
	- b. 在右侧物模型服务详情页的"属性"页签下,单击"创建属性"。
	- c. 在新增属性弹窗中配置属性相关信息,完成后单击"确认"。

#### 表 **9-4** 属性信息配置

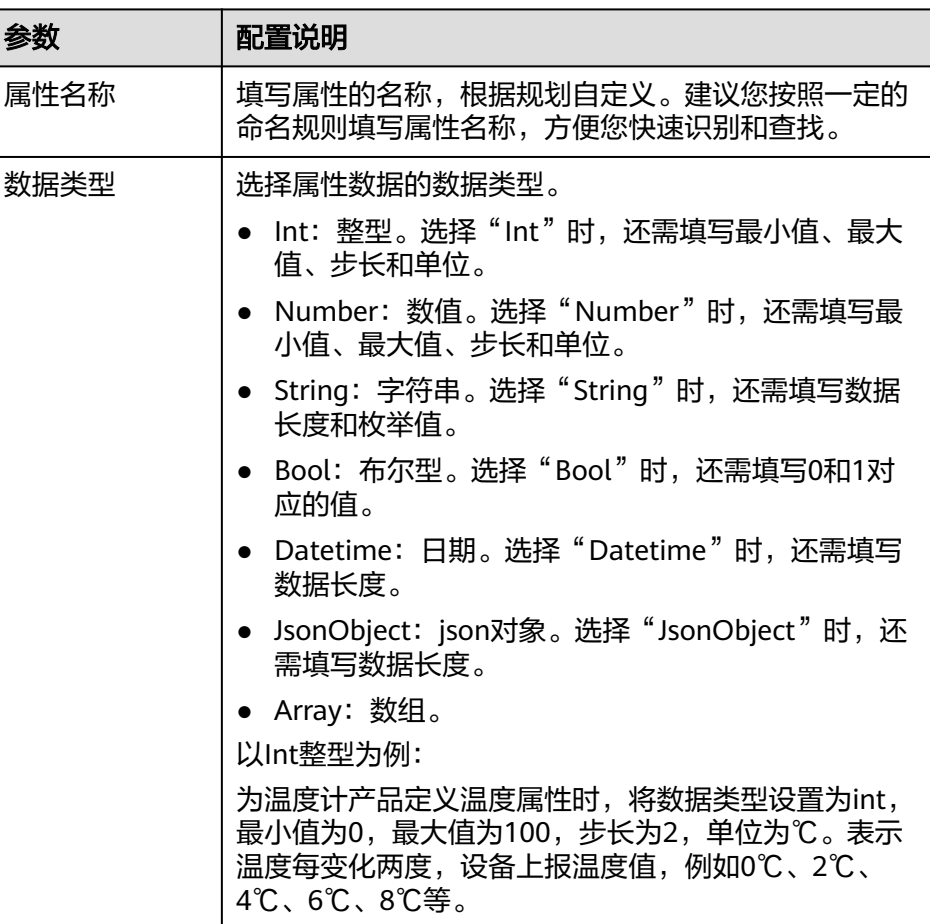

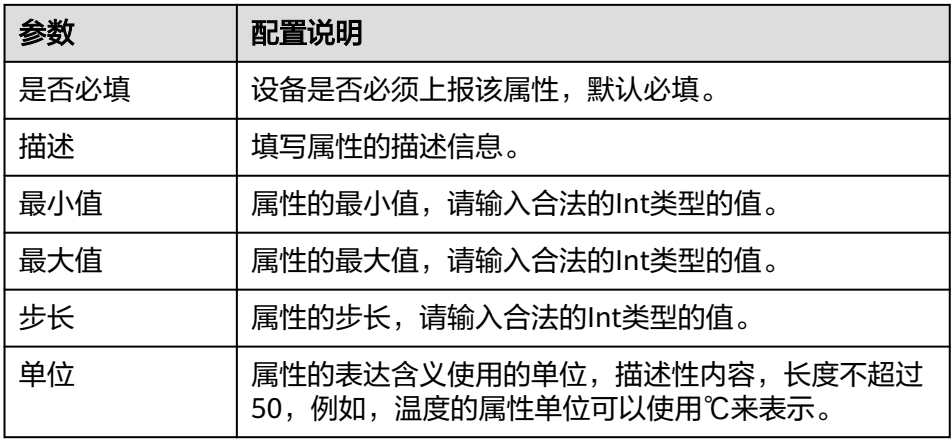

- 4. 为物模型服务添加命令。
	- a. 在"物模型"页签下选择要添加命令的物模型服务。
	- b. 在右侧物模型服务详情页的"命令"页签下,单击"创建命令"。
	- c. 在创建命令弹窗中配置命令相关信息,完成后单击"确认"。

表 **9-5** 命令信息配置

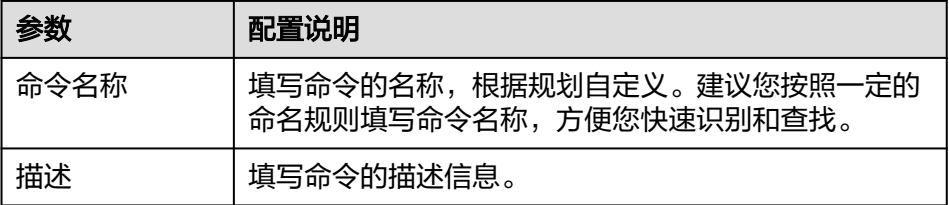

d. 在命令列表中找到刚创建的命令,单击命令名称前的" > "展开命令字段列 表。

单击右侧的"下发命令字段"或"响应命令字段",可分别查看该命令的下 发命令字段和响应命令字段。

- e. 单击"创建下发命令字段"或"创建响应命令字段"。
- f. 在新增下发/响应命令弹窗中配置命令字段相关信息,完成后单击"确认"。

#### 表 **9-6** 命令字段信息配置

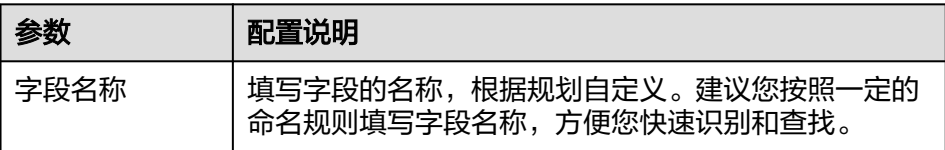

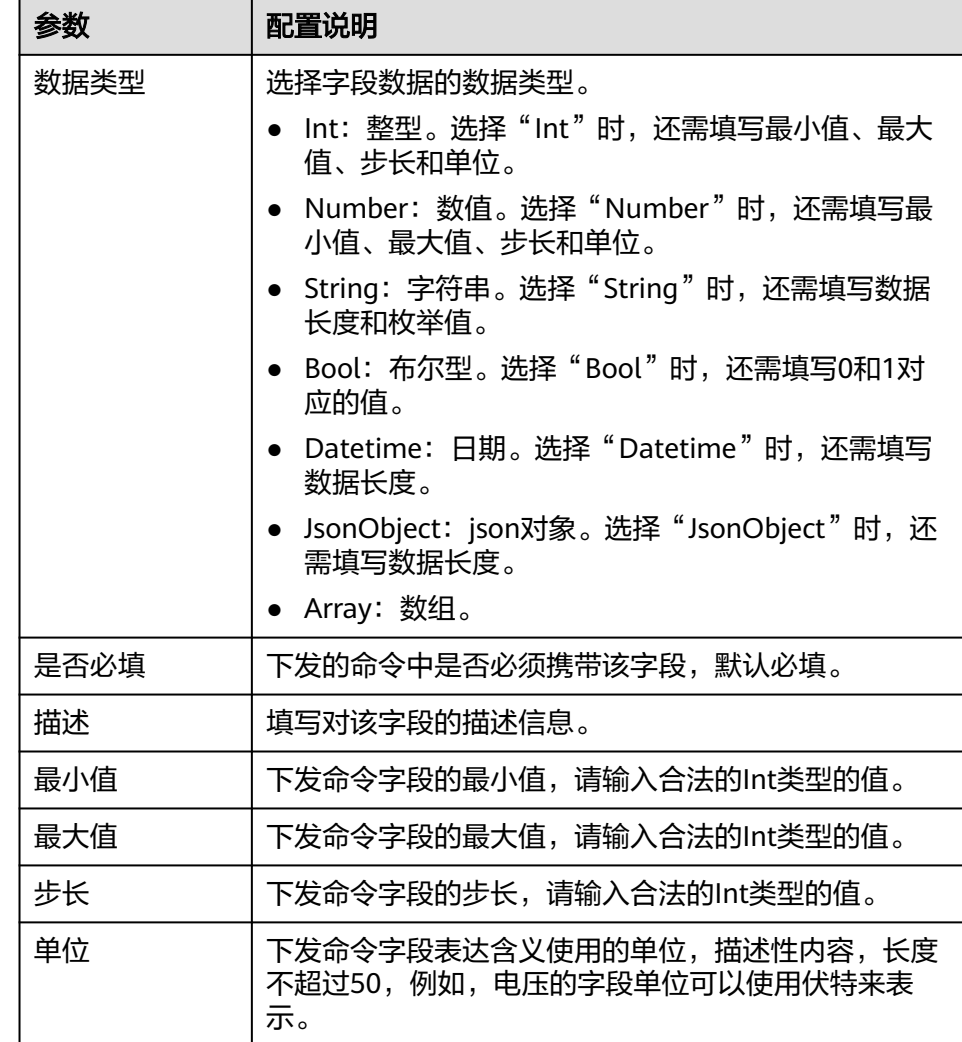

# 为产品添加自定义 **Topic**(可选)

如果设备的基础Topic无法满足您的使用需要,您可以为设备自定义Topic。在产品中添 加自定义Topic,会被该产品下的所有设备继承。

- 1. 在实例控制台的"设备集成 Link > 产品管理"页面, 单击产品的名称, 进入产品 详情页面。
- 2. 在"Topic类"页签下,单击"定义Topic类"。
- 3. 在创建Topic类弹窗中配置自定义Topic相关信息,完成后单击"保存"。

#### 表 **9-7** 自定义 Topic 信息配置

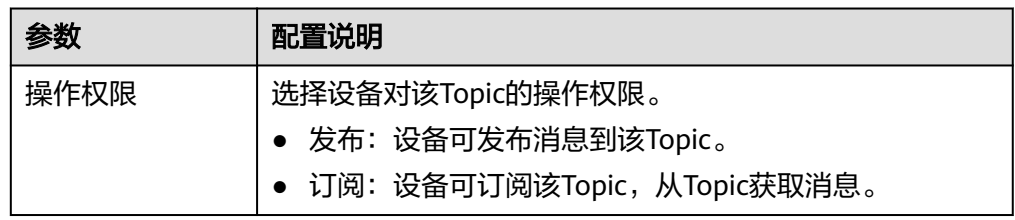

<span id="page-313-0"></span>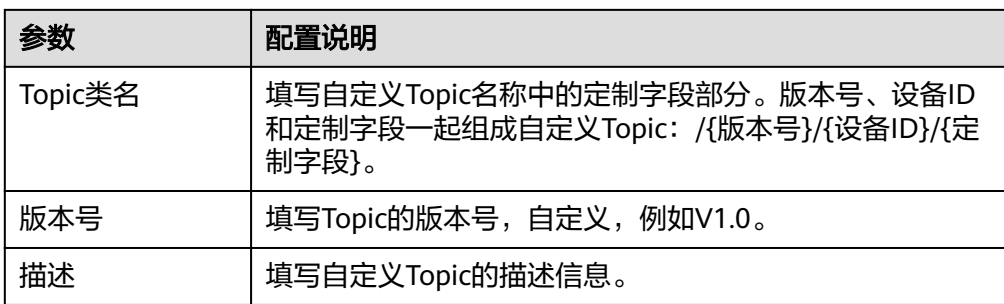

# **9.3** 注册设备

# 概述

通过在ROMA Connect注册设备,为设备在系统中分配唯一的ID和密码,设备通过ID 和密码接入ROMA Connect。

设备可以直接接入ROMA Connect(普通设备),也可以作为子设备通过网关接入 ROMA Connect(网关子设备)。

设备与产品的关系如下图所示。普通设备和网关子设备归属普通产品,网关设备归属 网关产品,一个网关设备下可以接入多个网关子设备。

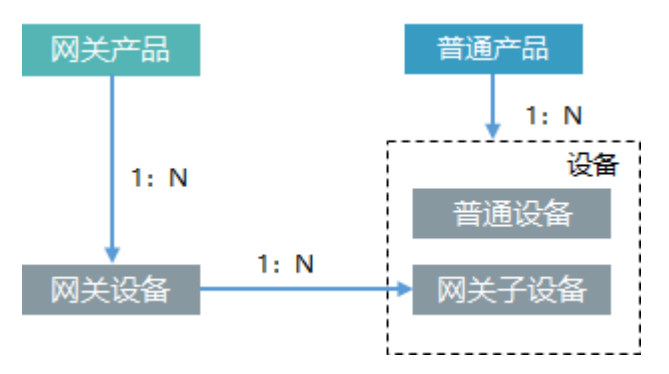

# 前提条件

- 每个设备都要归属到某个集成应用下,在注册设备前您需要有可用的集成应用, 否则请提[前创建集成应用](#page-70-0)。
- 每个设备都要归属到某个产品下,在注册设备前您需要有可用的产品,否则请提 [前创建产品](#page-307-0)。

# 创建设备

- 1. 登录ROMA Connect控制台, 在"实例"页面单击实例上的"查看控制台", 进 入实例控制台。
- 2. 在左侧的导航栏选择"设备集成 Link > 设备管理",单击页面右上角的"创建设 。"。
- 3. 在创建设备弹窗中配置设备相关信息,完成后单击"确认"。

#### 表 **9-8** 设备信息配置

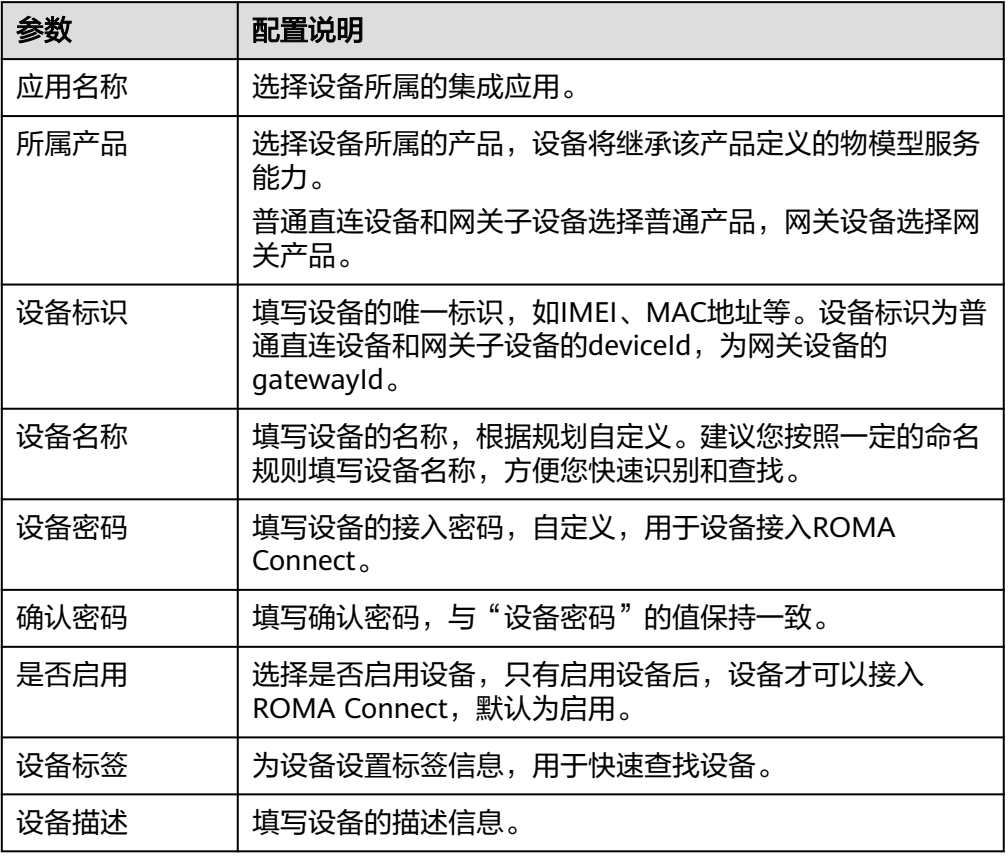

# 为设备添加自定义 **Topic**(可选)

如果设备的基础Topic无法满足您的使用需要,您可以为设备自定义Topic。

- 1. 在实例控制台的"设备集成 Link > 设备管理"页面, 单击设备的名称, 进入设备 详情页面。
- 2. 在"Topic列表"页签下,选择"自定义Topic",然后单击右侧的"创建"。
- 3. 在创建Topic弹窗中配置自定义Topic相关信息,完成后单击"确认"。

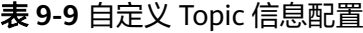

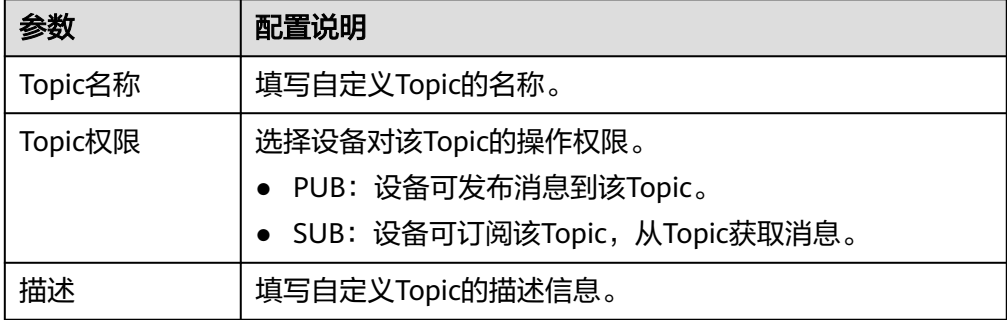

# <span id="page-315-0"></span>**9.4** 接入设备

## 概述

设备可以通过集成MQTT客户端,实现接入ROMA Connect。

设备接入ROMA Connect后,即可以上报设备数据到ROMA Connect。您也可以通过 ROMA Connect向设备下发控制命令,以达到控制设备的效果。

ROMA Connect不会直接存储设备上报的数据,您需要[配置数据转发规则,](#page-333-0)把设备数 据转发到其他服务进行存储。

## 接入设备

设备可以使用开源Eclipse paho MQTT Client与ROMA Connect进行连接。您也可以使 用**[MQTT.fx](https://softblade.de/download/)**客户端进行设备接入的调测验证。

- 1. 获取MQTT客户端。 根据您所使用的编程语言获取对应的**[Eclipse paho MQTT Client](https://www.eclipse.org/paho/index.php?page=downloads.php)**。
- 2. 获取设备的接入信息。
	- a. 登录ROMA Connect控制台, 在"实例"页面单击实例上的"查看控制 台",进入实例控制台。
	- b. 在左侧的导航栏选择"设备集成 Link > 设备管理"。
	- c. 获取设备的连接信息。
		- MQTT/MQTTS连接地址: 在设备管理页面上方获取设备的接入地址, 如 果使用MQTT接入,则获取"MQTT连接地址";如果使用MQTTS接 入,则获取"MOTTS连接地址",并下载SSL证书。
		- 客户端ID/用户名/密码: 在设备页签下找到对应的设备, 并获取设备的 "客户端ID"、"用户名"和"密码"。
	- d. 获取设备的Topic信息。

单击设备的名称进入设备详情页面,在Topic列表页签下,获取设备上报(发 布)和接收(订阅)消息的Topic信息。

设备创建成功后系统会自动生成5个基础Topic,Topic说明见表**9-10**,具体使 用方法请参考《ROMA Connect 开发指南》中的"MQTT协议Topic规范"章 节。

表 **9-10** 基础 Topic 说明

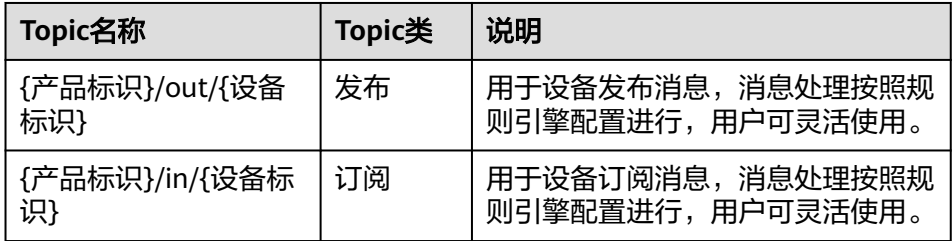

<span id="page-316-0"></span>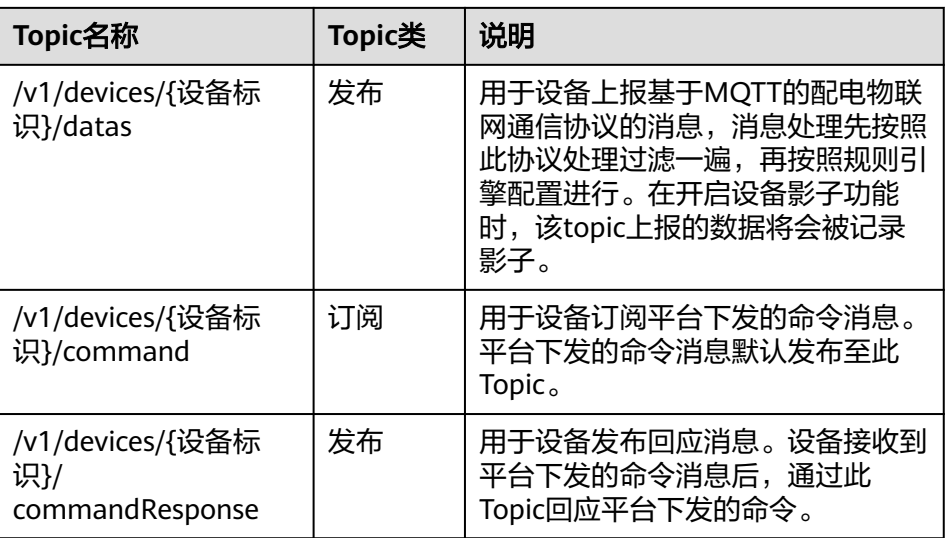

- 3. 设备集成MQTT客户端。 设备开发集成Eclipse paho MQTT Client,并在集成过程中写入设备的接入信息。 具体开发集成过程请参[考设备集成开发](https://support.huaweicloud.com/intl/zh-cn/ae-ad-1-devg-roma/link-devg-java.html)。
- 4. 设备接入ROMA Connect。 设备完成集成开发后,上电并联网,接入ROMA Connect。

# 调试设备

- 上报数据到ROMA Connect: ROMA Connect已默认订阅了发布类型的Topic,设备向数据上报Topic发送消息, 即可把数据上报到ROMA Connect。
- 接收ROMA Connect的命令: 设备订阅命令下发Topic,ROMA Connect向命令下发Topic发送控制命令,即可把 命令下发到设备,实现对设备的控制。

# **9.5** 产品管理

# **9.5.1** 查看产品

# 概述

产品创建完成后,用户可以查看和重置产品证书,导入导出产品等操作。

# 功能介绍

产品创建后,用户可根据实际需要参考下表查看、编辑产品。

#### 表 **9-11** 功能介绍

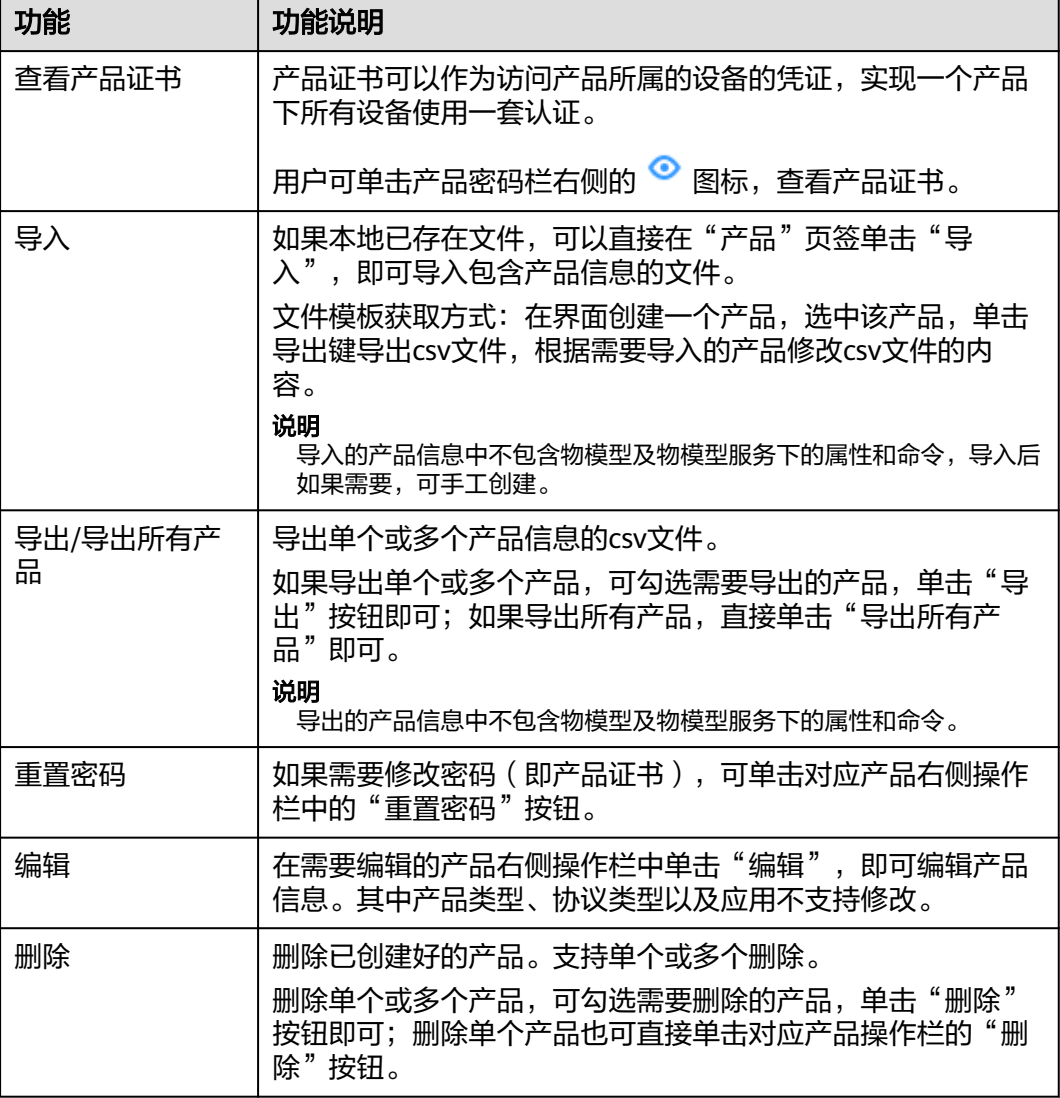

# **9.5.2** 导入导出产品

# 概述

ROMA Connect支持导入导出产品,可以把产品以文件形式导出到本地,也可以把本 地的产品文件导入ROMA Connect,实现产品信息的批量迁移。

# 前提条件

- 导入产品前,请确保产品所属的集成应用已创建,否则请提前<mark>创建集成应用</mark>。
- 导入产品前,请检查导入产品的实例中是否存在重名产品,若存在重名产品,会 导致导入产品失败。
- 导入产品前,请确保产品的配额满足需求。

# <span id="page-318-0"></span>导入产品

- 1. 登录ROMA Connect控制台, 在"实例"页面单击实例上的"查看控制台", 进 入实例控制台。
- 2. 在左侧的导航栏选择"设备集成 Link > 产品管理", 在"产品"页签中单击"导  $\lambda$ "。
- 3. 在弹窗中选择本地保存的产品文件,并导入。
- 4. 导入成功后,在页面的产品列表中可查看导入的产品。

# 导出产品

- 1. 登录ROMA Connect控制台, 在"实例"页面单击实例上的"查看控制台", 进 入实例控制台。
- 2. 在左侧的导航栏选择"设备集成 Link > 产品管理"。
- 3. 导出产品。
	- 导出指定产品: 勾选您想要导出的产品, 然后单击"导出", 导出产品文件 到本地。
	- 导出所有产品",导出产品文件到本地。

# **9.5.3** 创建产品模板

## 概述

您可以把某个产品的服务能力定义保存为一个产品模板,在创建产品时可以选择并继 承产品模板的服务能力,快速创建产品。

# 创建产品模板

- 1. 登录ROMA Connect控制台, 在"实例"页面单击实例上的"查看控制台", 进 入实例控制台。
- 2. 在左侧的导航栏选择"设备集成 Link > 产品管理",单击页面右上角的"创建产 品模板"。
- 3. 在创建产品模板弹窗中配置模板信息,完成后单击"确认"。

表 **9-12** 产品模板信息配置

| 参数     | 配置说明                                                   |
|--------|--------------------------------------------------------|
| 产品模板名称 | 填写产品模板的名称,根据规划自定义。建议您按照一定的<br>命名规则填写产品模板名称,方便您快速识别和查找。 |
| 描述     | 填写产品模板的描述信息。                                           |
| 状态     | 择是否启用产品模板,默认启用。停用的产品模板不能添加<br>服务和属性,且新建产品时不能选择该产品模板。   |

为产品模板添加物模型服务

1. 在实例控制台的"设备集成 Link > 产品管理"页面, 选择"产品模板"页签。

- 2. 单击产品模板的名称,进入产品模板详情页面。
- 3. 为产品模板添加物模型服务。
	- a. 在"物模型"页签下,单击"创建物模型服务"。
	- b. 在"创建物模型服务"弹窗中配置物模型服务相关信息,完成后单击"确 认"。

表 **9-13** 服务能力信息配置

| 参数      | 配置说明                                                         |
|---------|--------------------------------------------------------------|
| 物模型服务名称 | 填写物模型服务的名称,根据规划自定义。建议您按照<br>一定的命名规则填写物模型服务名称,方便您快速识别<br>和查找。 |
| 是否启用    | 是否启用该物模型服务,默认启用。                                             |
| 描述      | 填写物模型服务的描述信息。                                                |

- 4. 为物模型服务添加属性。
	- a. 在"物模型"页签下选择要添加属性的物模型服务。
	- b. 在右侧物模型服务详情页的"属性"页签下,单击"创建属性"。
	- c. 在新增属性弹窗中配置属性相关信息,完成后单击"确认"。

表 **9-14** 属性信息配置

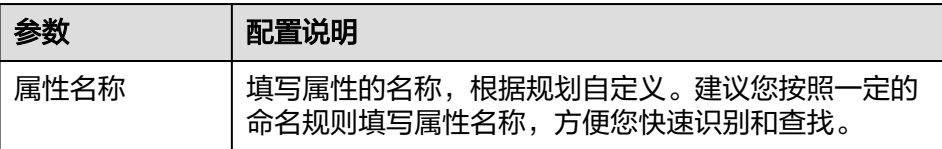

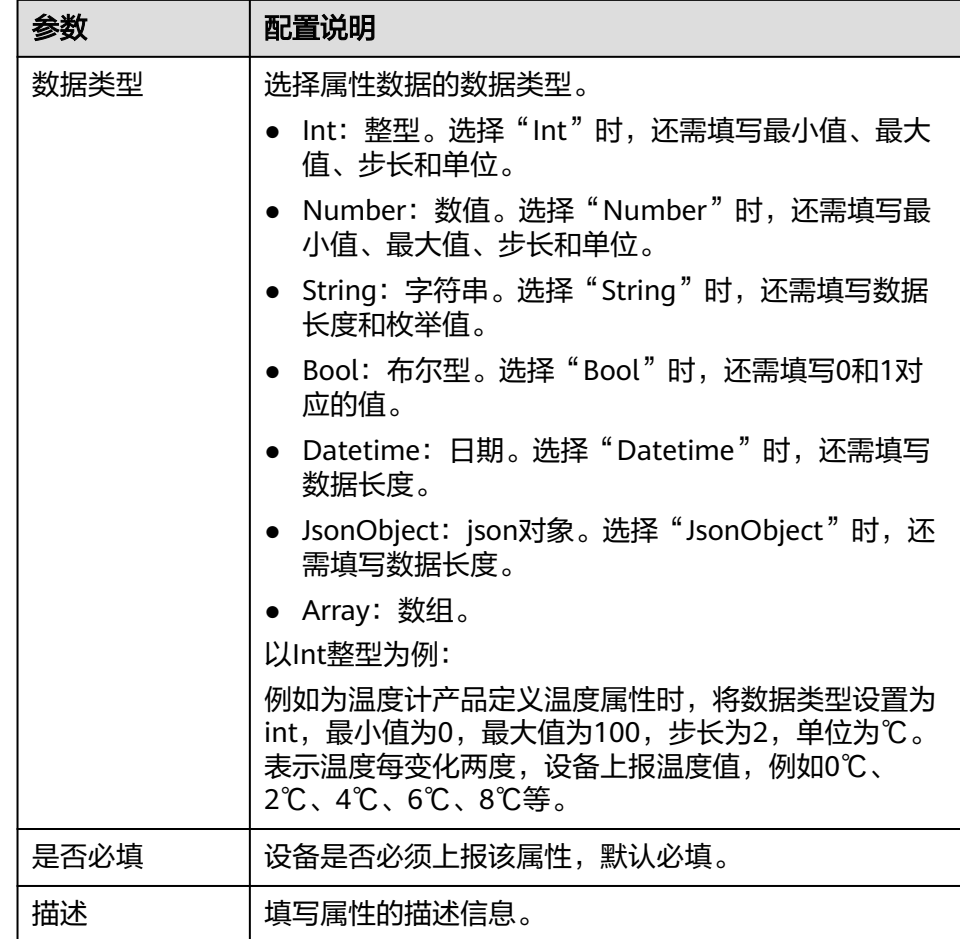

- 5. 为物模型服务添加命令。
	- a. 在"物模型"页签下选择要新增命令的物模型服务。
	- b. 在右侧物模型服务详情页的"命令"页签下,单击"创建命令"。
	- c. 在创建命令弹窗中配置命令相关信息,完成后单击"确认"。

表 **9-15** 命令信息配置

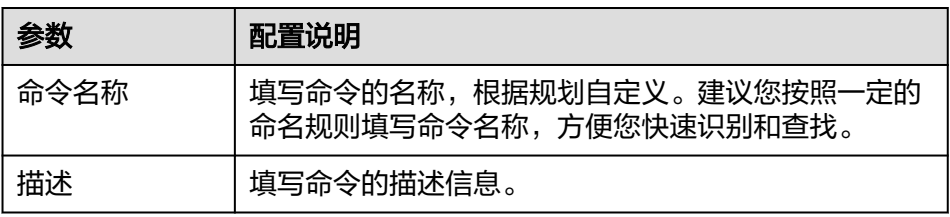

d. 在命令列表中找到刚创建的命令,单击命令名称前的" > "展开命令字段列 表。

单击右侧的"下发命令字段"或"响应命令字段",可分别查看该命令的下 发命令字段和响应命令字段。

- e. 单击"创建下发命令字段"或"创建响应命令字段"。
- f. 在新增下发/响应命令弹窗中配置命令字段相关信息,完成后单击"确认"。

#### <span id="page-321-0"></span>表 **9-16** 命令字段信息配置

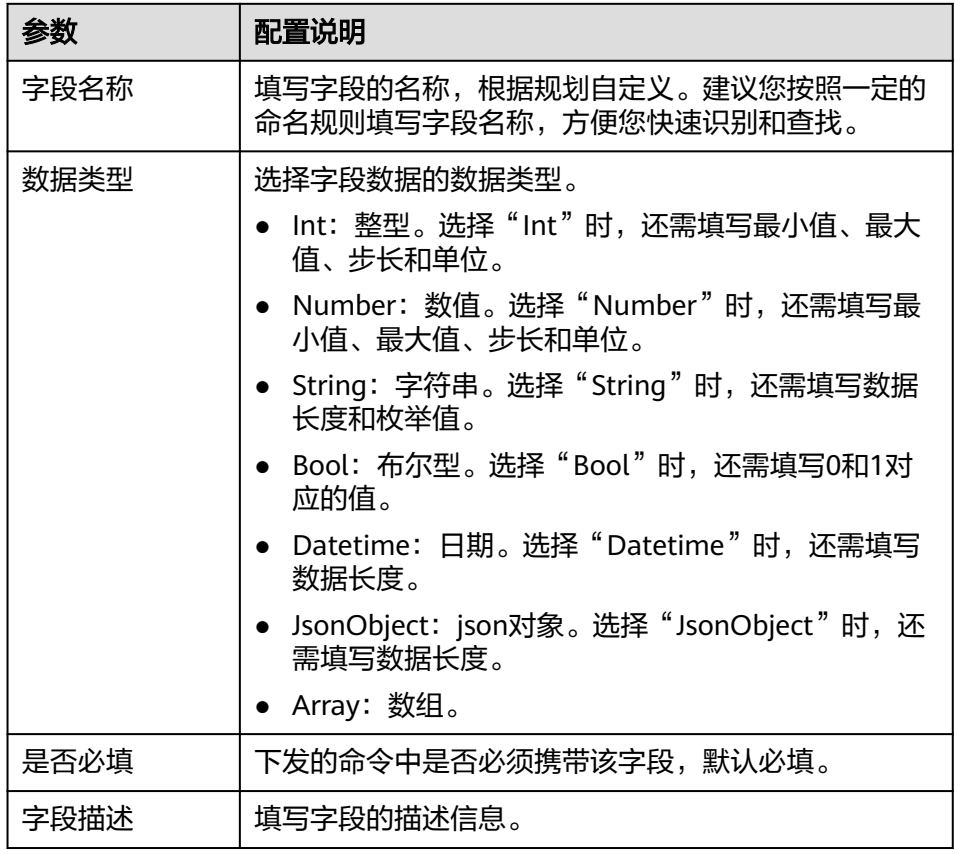

# **9.6** 设备管理

# **9.6.1** 查看设备

# 概述

设备创建完成后,用户可以进行设备证书及设备详情查看,强制设备下线或编辑设备 信息的操作。

# 功能介绍

设备创建后,用户可根据实际需要参考下表查看或操作设备。

#### 表 **9-17** 功能介绍

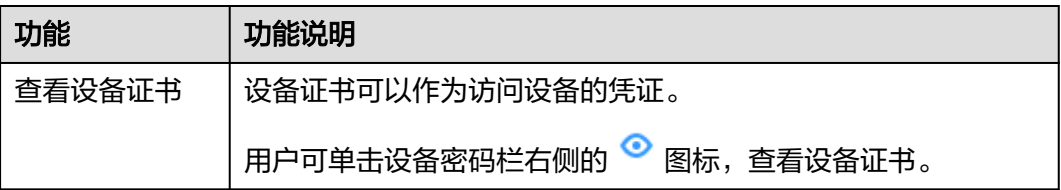

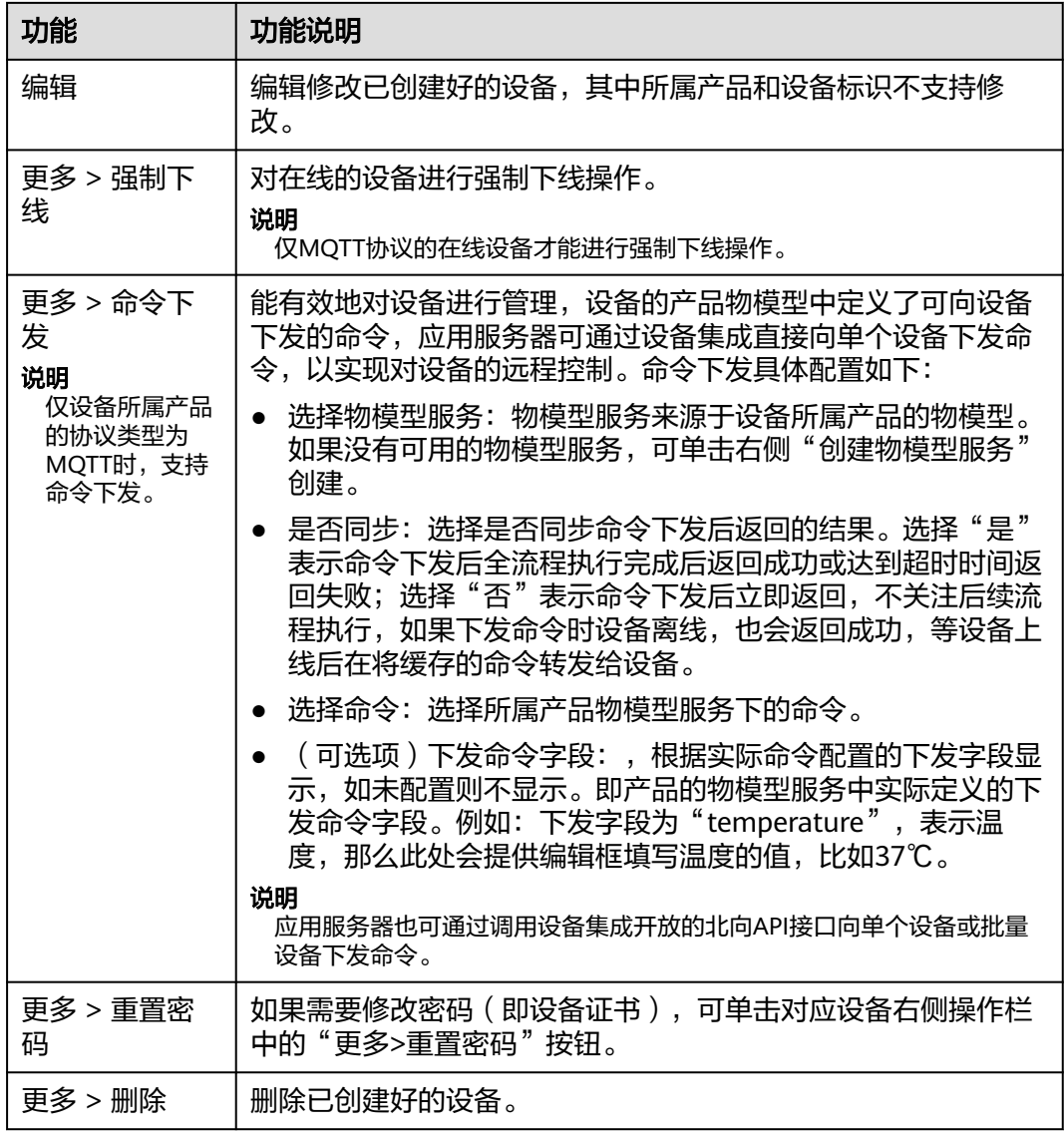

设备详情页内容根据创建设备时所选的产品的协议类型不同而不同,详情页具体说明 见表**9-18**

## 表 **9-18** 设备详情页说明

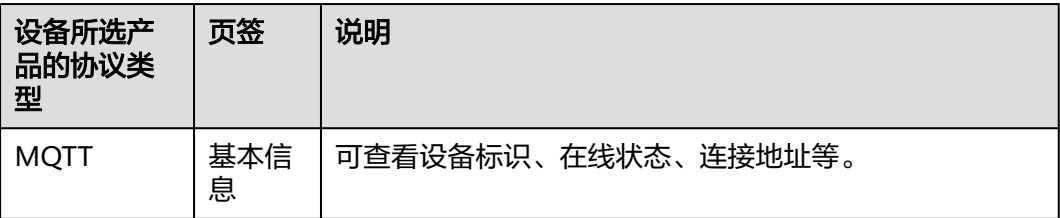

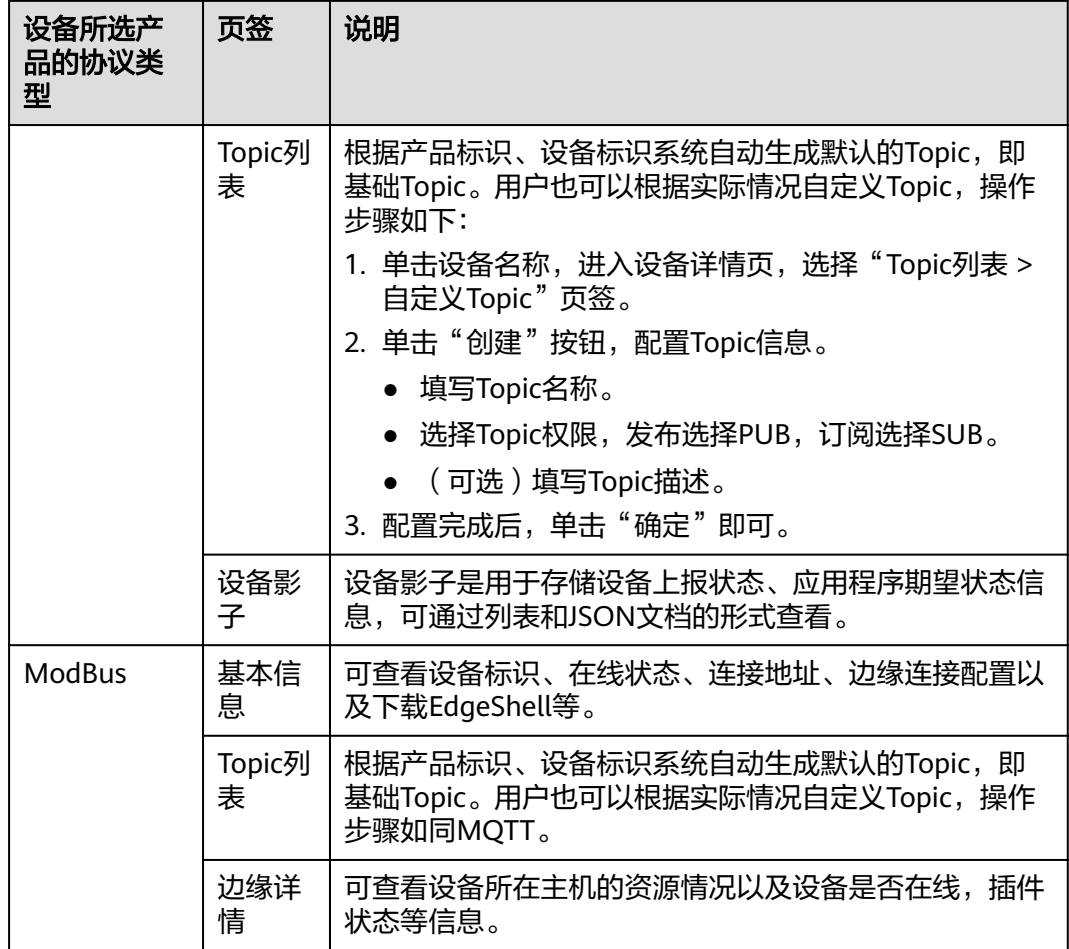
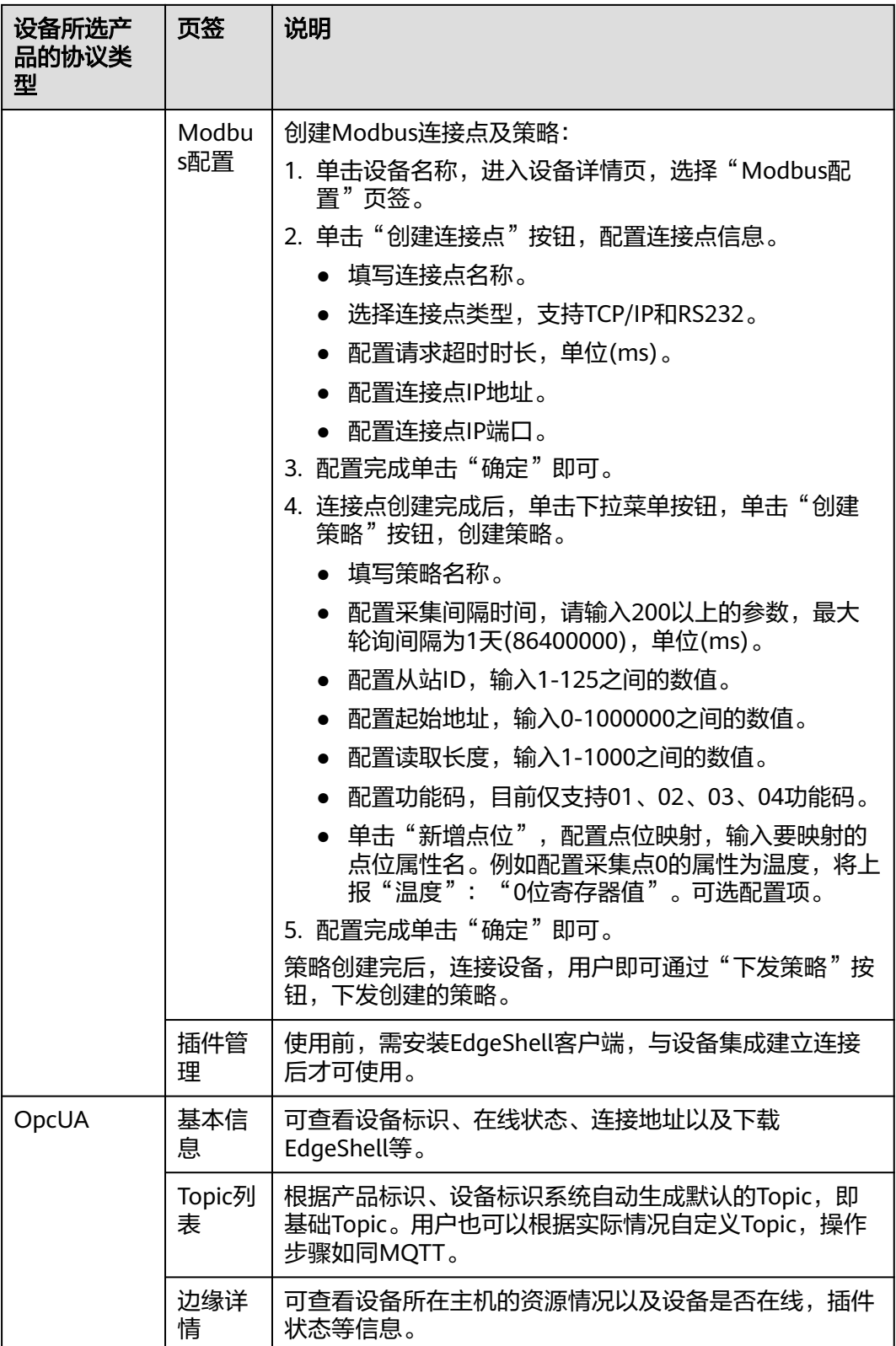

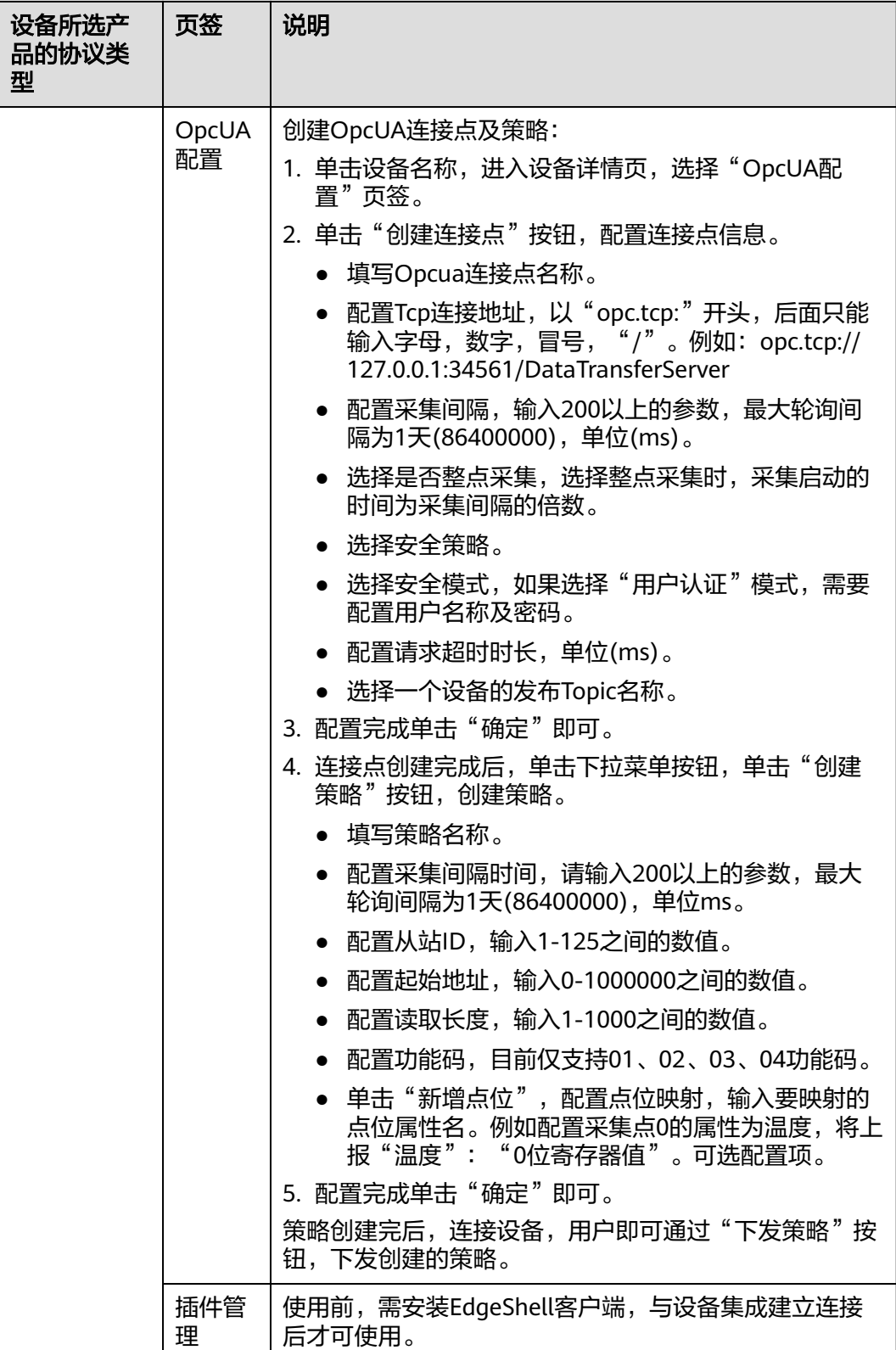

# **9.6.2** 导入导出设备

# 概述

ROMA Connect支持导入导出设备,可以把设备以文件形式导出到本地,也可以把本 地的设备文件导入ROMA Connect,实现设备信息的批量迁移。

#### 前提条件

- 导入设备前,请确保设备所属的集成应用已创建,否则请提前<mark>创建集成应用</mark>。
- 导入设备前,请确保设备所属的产品已创建,否则请提前<mark>创建产品</mark>。
- 导入设备前,请检查导入设备的实例中是否存在重名设备,若存在重名设备,会 导致导入设备失败。
- 导入设备前,请确保设备的配额满足需求。

# 导入设备

- 1. 登录ROMA Connect控制台, 在"实例"页面单击实例上的"查看控制台", 进 入实例控制台。
- 2. 在左侧的导航栏选择"设备集成 Link > 设备管理", 在"设备"页签中单击"导 入设备"。
- 3. 在弹窗中选择本地保存的设备文件,并导入。
- 4. 导入成功后,在页面的设备列表中可查看导入的设备。

## 导出设备

- 1. 登录ROMA Connect控制台, 在"实例"页面单击实例上的"查看控制台", 进 入实例控制台。
- 2. 在左侧的导航栏选择"设备集成 Link > 设备管理"。
- 3. 导出设备。
	- 导出指定设备: 勾选您想要导出的设备, 然后单击"导出", 导出设备文件 到本地。
	- 导出所有设备:单击"导出所有设备",导出设备文件到本地。

# **9.6.3** 创建设备分组

#### 概述

当设备较多且可分类时,可通过创建分组的方式对设备进行管理,便于用户快速查 找。

## 前提条件

每个设备分组要归属到某个集成应用下,在创建设备分组前您需要有可用的集成应 用, 否则请提前**创建集成应用**。

#### 创建根分组

1. 登录ROMA Connect控制台,在"实例"页面单击实例上的"查看控制台",进 入实例控制台。

- 2. 在左侧的导航栏选择"设备集成 Link > 设备管理", 在"设备分组"页签中单击 "创建根分组"。
- 3. 在创建根分组弹窗中配置设备分组相关信息,完成后单击"确认"。

表 **9-19** 根分组信息配置

| 参数   | 配置说明                                                 |
|------|------------------------------------------------------|
| 分组名称 | 填写设备分组的名称,根据规划自定义。建议您按照一定的<br>命名规则填写分组名称,方便您快速识别和查找。 |
| 分组描述 | 填写设备分组的描述信息。                                         |
| 应用名称 | 选择设备分组所属的集成应用。                                       |

# 创建子分组

- 1. 登录ROMA Connect控制台, 在"实例"页面单击实例上的"查看控制台", 进 入实例控制台。
- 2. 在左侧的导航栏选择"设备集成 Link > 设备管理", 在"设备分组"页签中选择 要创建子分组的设备分组。 创建的子分组要与需要添加到子分组中的设备在同一应用下。
- 3. 单击设备分组名称右侧的"+"。
- 4. 在创建分组弹窗中配置设备分组相关信息,完成后单击"确认"。

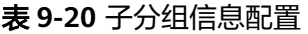

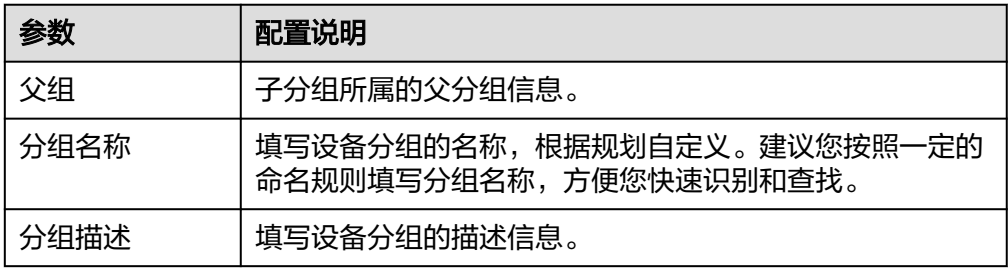

# 添加设备到分组

- 1. 登录ROMA Connect控制台, 在"实例"页面单击实例上的"查看控制台", 进 入实例控制台。
- 2. 在左侧的导航栏选择"设备集成 Link > 设备管理", 在"设备分组"页签中选择 要添加设备的设备分组。
- 3. 单击"添加设备至分组"。
- 4. 在添加设备至分组弹窗中勾选要添加到分组的设备,完成后单击"确认"。

# **9.6.4** 附录:**EdgeShell** 接入说明

EdgeShell是用于采集边缘侧设备端数据,并发送到ROMA Connect的边缘网关程序。 目前EdgeShell支持Modbus和Opcua两种协议的设备接入。EdgeShell使用操作步骤如  $\overline{F}$ :

#### 1. 创建产品。

在"产品管理"页面单击"创建产品",产品类型选择"普通产品",协议类型 选择"ModBus"或者"OpcUA"。

# 创建产品

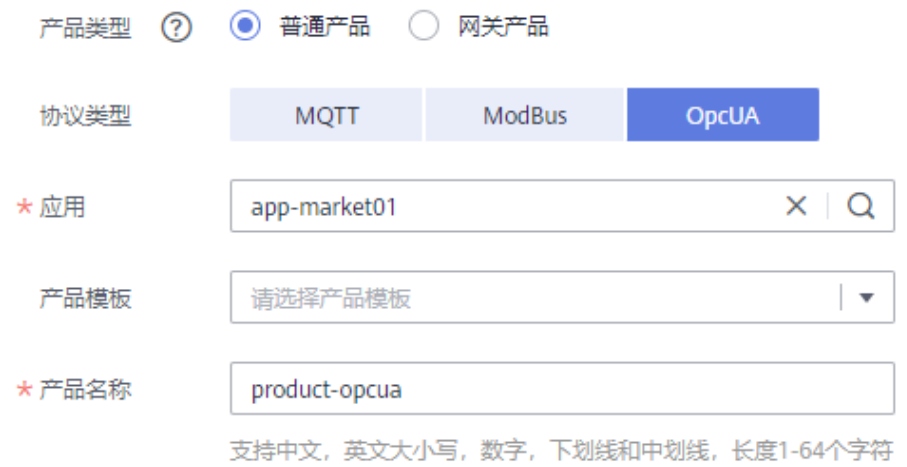

#### 2. 创建设备。

在"设备管理"页面单击"创建设备",所属产品选择上一步创建的产品。 创建设备

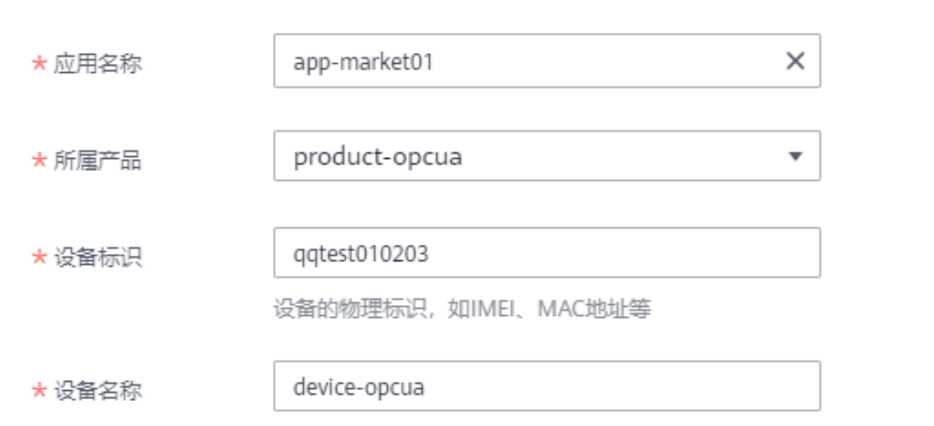

3. 下载EdgeShell安装包。

单击设备名称,进入设备详情页,在基础信息页签中,单击的"EdgeShell"项的 "下载安装包",下载EdgeShell安装包。

#### < device-opcua

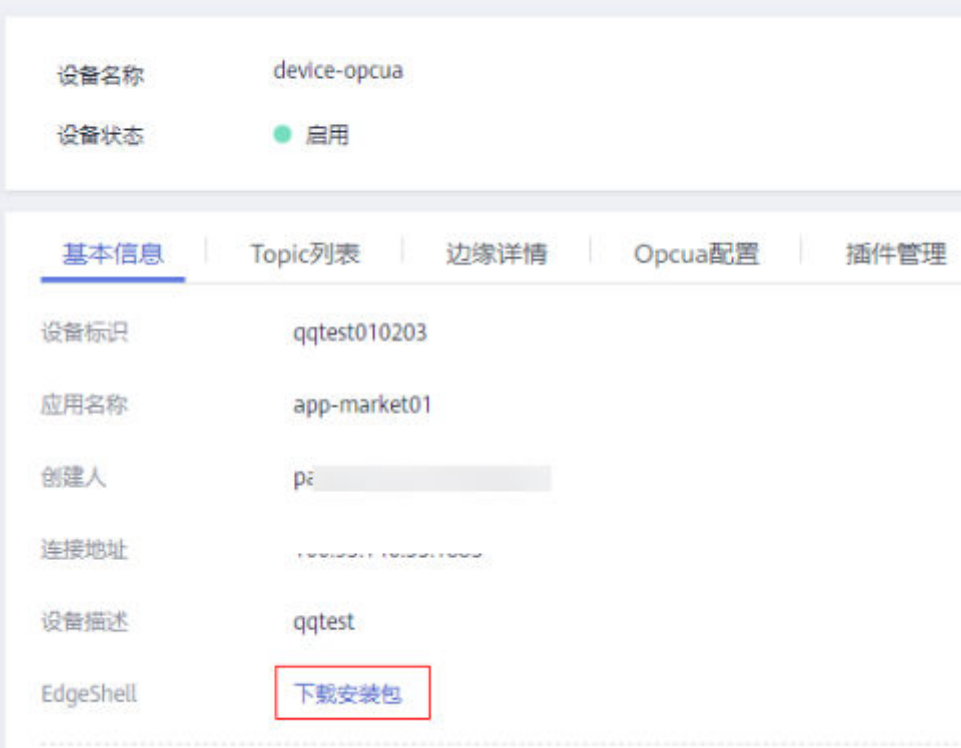

#### 4. 启动EdgeShell。

EdgeShell支持运行在Windows和Linux环境中,根据不同的环境执行不同的启动 脚本。

- a. EdgeShell依赖于java运行环境,运行前需要先确保java运行环境已安装,并 且JAVA\_HOME环境变量已设置。
- b. 解压下载的edge-shell.zip,解压后目录结构如下图。

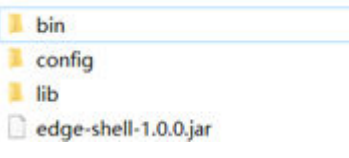

- bin: 启动停止脚本。
- config: 配置参数。
- lib: 依赖的jar包。
- edge-shell-1.0.0.jar: 运行的主程序。
- c. 在设备详情页的"基本信息"页签中拷贝"边缘连接配置(IPV4)"到config目 录下的mqtt.properties文件中。
- d. 执行启动脚本。
	- Windows下执行bin/windows/start.bat。
	- Linux下执行bin/linux/start.sh。

e. 正常启动后,EdgeShell会连接上设备集成,此时在会显示设备在线,设备详 情页中的边缘详情会有数据上报。

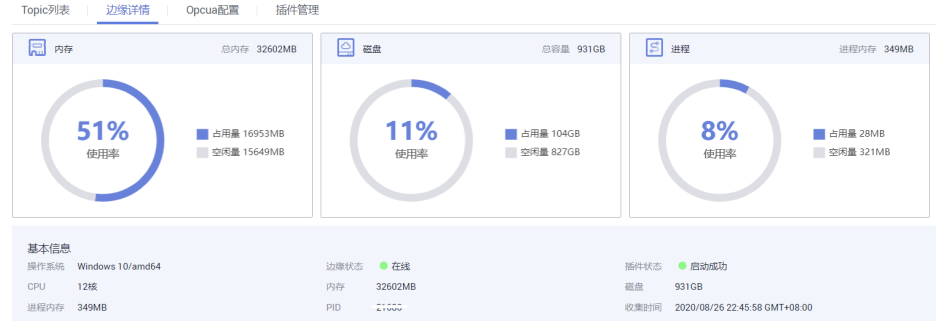

#### 说明

启动脚本后会生成log目录,该目录下会记录启动和运行日志。该目录下会有edgeshell-error.log和edge-shell-info.log两个文件,如果启动后设备没有连接上,可以通 过查看error日志快速定位。

Windows下如果单击启动后, log目录没有生成, 可以修改start.bat下列语句: 修改前:

start edge-shell %JAVA\_OPT% -jar edge-shell-1.0.0.jar

```
pause
```
修改后:

java %JAVA\_OPT% -jar edge-shell-1.0.0.jar

5. 插件下载。

在插件管理页面中,单击"下载插件",在弹出框中单击"下载并部署"。

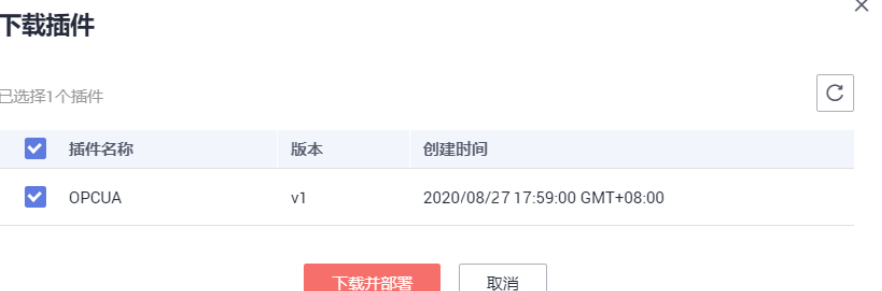

#### 插件安装成功后,单击操作栏中的启动键启动插件。

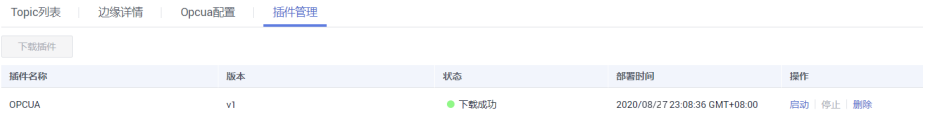

- 6. 配置Modbus/Opcua/连接点和采集策略。
	- Modbus。
		- i. 当创建的设备是Modbus类型设备时,设备详情页中显示的是"Modbus 配置",Modbus插件支持TCP/IP和串口两种连接方式。具体创建配置如 下:

 $\times$ 

 $\times$ 

# ○ 创建Modbus TCP/IP连接点时,配置参数如下图。

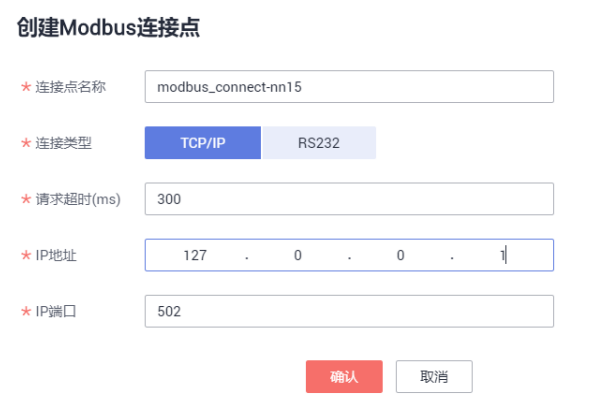

○ 创建Modbus串口连接点时,配置参数如下图。

创建Modbus连接点

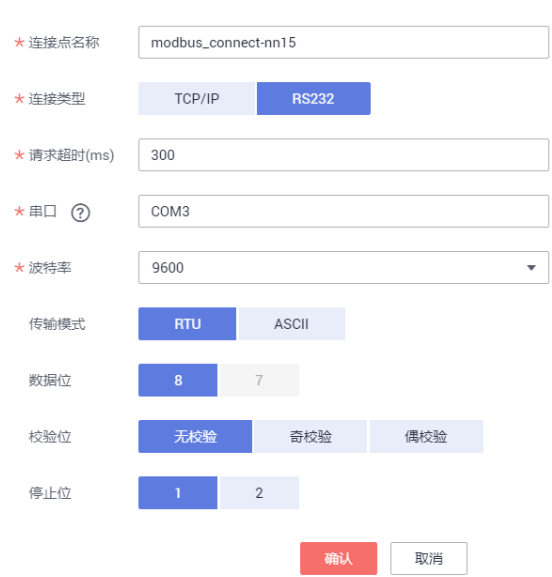

ii. 在已创建的连接点下创建采集策略,配置参数如下图。

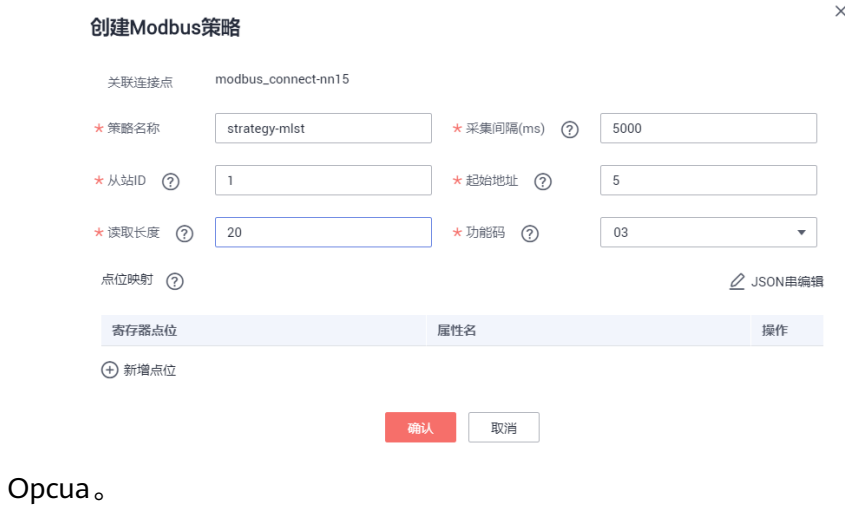

 $\times$ 

#### i. 创建Opcua连接点, Opcua安全策略目前只支持None, 安全模式支持 None和用户名/密码。

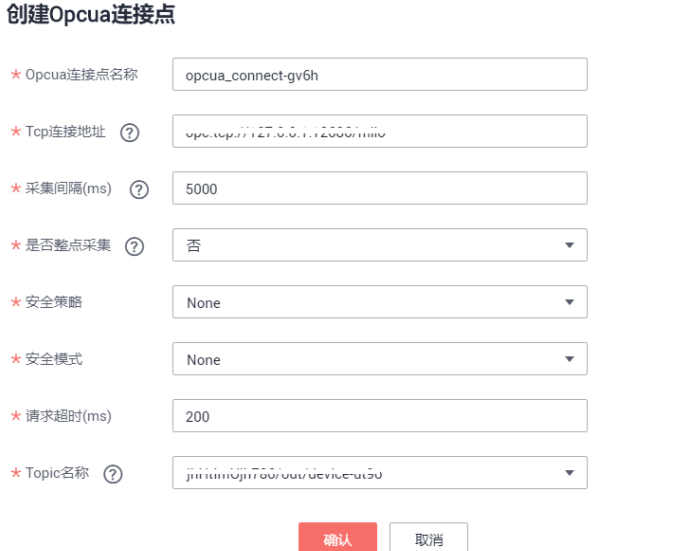

ii. 在已创建的连接点下创建节点,输入需要采集的节点的nodeId。

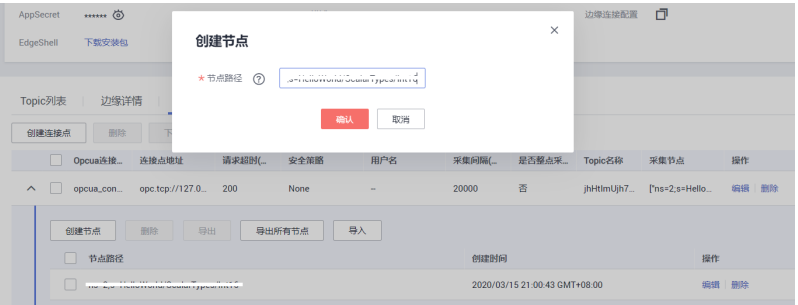

7. 下发采集策略。

此处以Opcua为例,下发采集策略到边缘EdgeShell。

在设备详情页中的"Opcua配置"页签,勾选需要下发的Opcua连接点,单击 "下发策略"按钮。

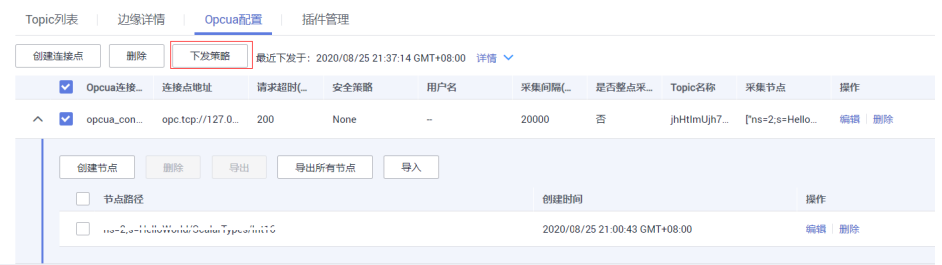

8. 配置规则引擎。

配置网关设备采集上来的设备转发到MQS。

a. 在规则引擎界面单击"创建规则"按钮,规则引擎所属应用需要与网关产品 相同。

 $\bar{\mathbf{x}}$ 

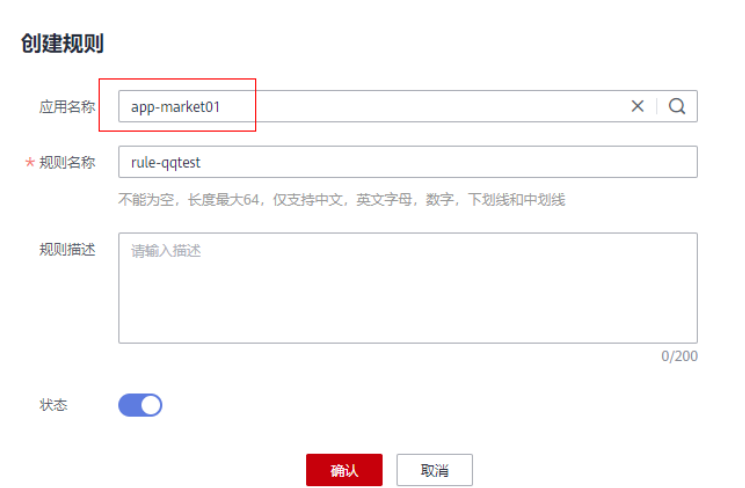

- b. 单击规则引擎名称进入规则引擎详情页面,配置数据源端和数据目的端。
	- 数据源端选择之前创建的产品和设备。
	- 数据目的端选择同实例下的MQS。

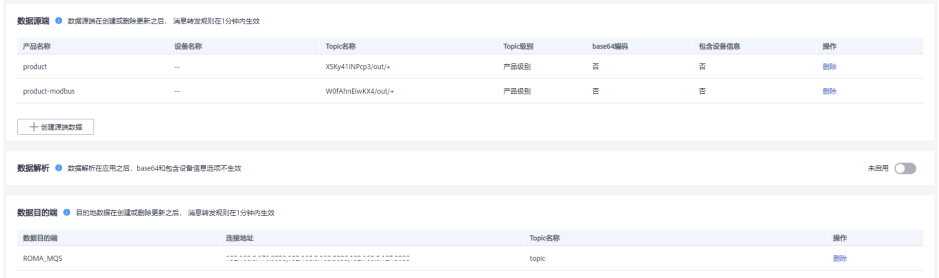

# **9.7** 规则引擎

# **9.7.1** 配置数据转发规则

# 概述

规则引擎可以订阅设备Topic,获取设备上报的数据,然后将解析过的数据发送到其他 云服务供其使用。例如,用户可制定规则,命令设备每小时上报一次设备温度,如果 设备温度超出正常范围,则关闭该设备,给用户发送告警信息;设备集成将收集到的 数据传输到大数据分析平台,评估其他设备发生故障的风险。

# 前提条件

每个数据转发规则要归属到某个集成应用下,在创建规则前您需要有可用的集成应 用,否则请提前<mark>创建集成应用</mark>。

# 创建规则

1. 登录ROMA Connect控制台, 在"实例"页面单击实例上的"查看控制台", 进 入实例控制台。

- 2. 在左侧的导航栏选择"设备集成 Link > 规则引擎", 单击页面右上角的"创建规 则"。
- 3. 在创建规则弹窗中配置规则相关信息,完成后单击"确认"

#### 表 **9-21** 规则信息配置

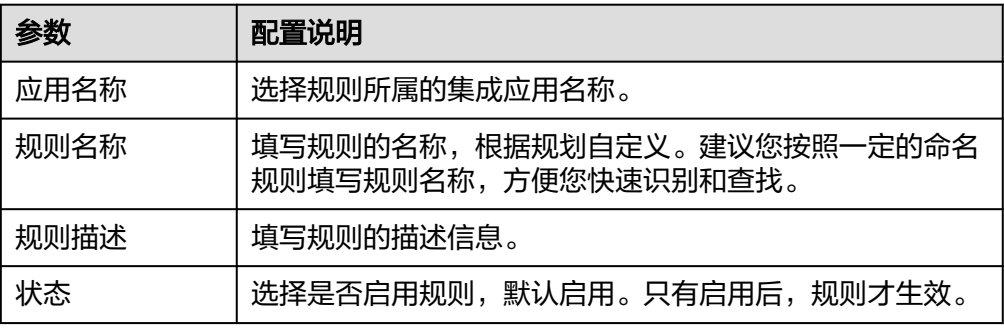

- 4. 规则创建完成后,在规则列表中单击已创建规则的名称,进入规则详情页面。
- 5. 配置规则的数据源端。
	- a. 单击"数据源端"下的"创建数据源端",增加一条数据源端配置。
	- b. 配置数据源端相关信息,完成后单击"保存"。

#### 表 **9-22** 数据源端配置

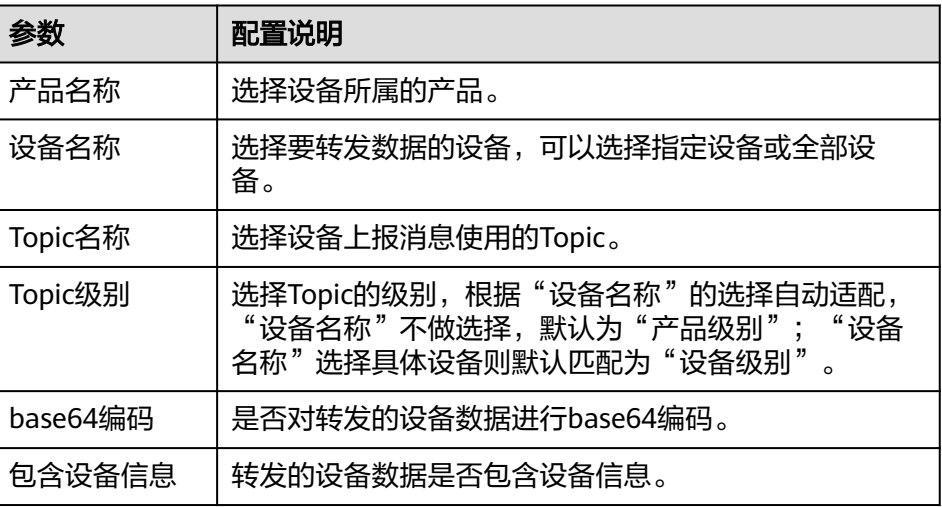

6. (可选)配置对转发数据的数据解析,对转发数据进行过滤筛选。 SQL解析配置说明请参见**SQL**[解析。](#page-335-0)

#### 说明

数据解析在应用之后,base64和包含设备信息选项不生效。

- 7. 配置规则的数据目的端。
	- a. 单击"数据目的端"下的"创建数据目的端",增加一条数据目的端配置。
	- b. 配置数据目的端相关信息,完成后单击"保存"。

#### <span id="page-335-0"></span>表 **9-23** 数据目的端配置

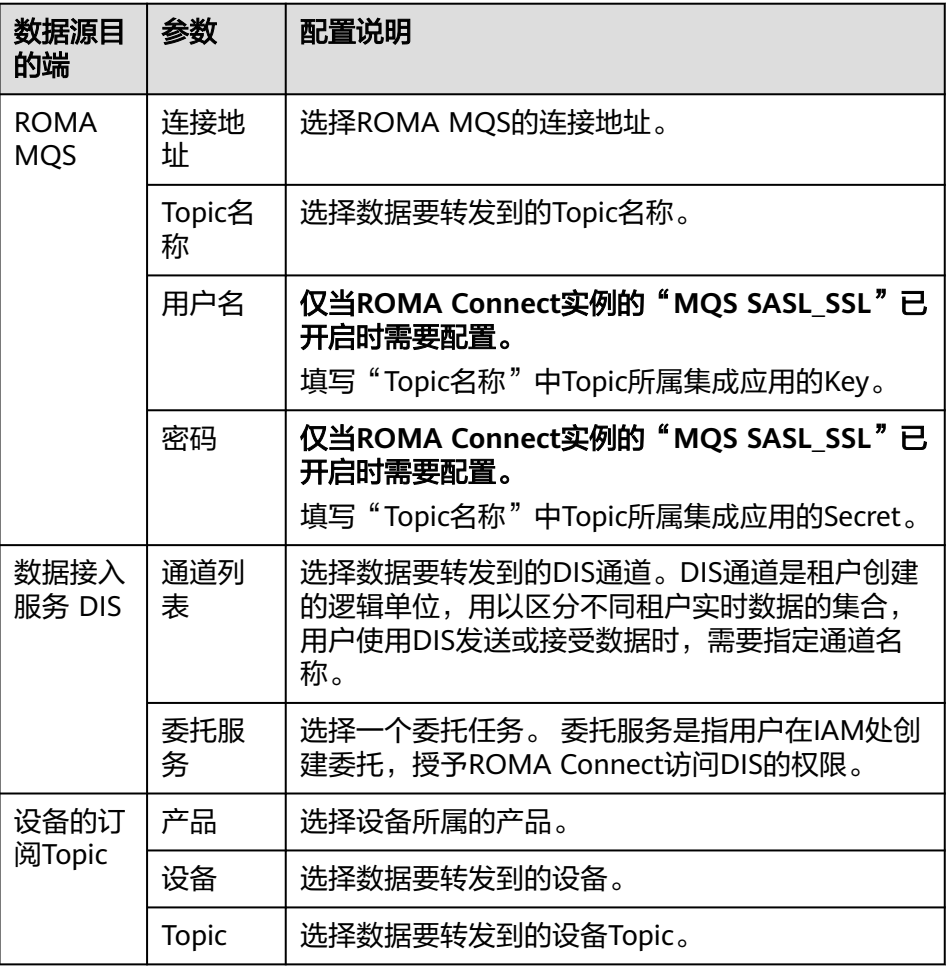

# **SQL** 解析

#### 概念:

设备接入ROMA Connect以后,会把数据封装成JSON格式的消息,发送给ROMA Connect。JSON中包含了Key值和Value值,为了方便理解,我们可以把规则看作一条 SQL语句;把JSON看作一张表, Key值的是这张表的列,Value值是表的列值。通过 SQL语句过滤设备消息,并将其发送给其他服务。

例如,有一个温度传感器,用于控制设备温度。它可以采集设备种类、环境温度、环 境湿度、当前时间,上报的格式和内容如样例所示:

{ "device":camera, "temperature":30, "humidity":65, "time":"xxx,xxx" }

如果您想制定一条规则,当温度高于20摄氏度或低于15摄氏度时,发送告警消息,那 么您可以输入以下SQL语句。执行这条语句,满足上述条件时,设备集成会上报设备 种类、设备温度的绝对值、设备湿度和时间,用于进一步处理。

SELECT

device, abs(temperature),

 humidity , TIME FROM mcxeSR187154/OUT/test **WHERE**  temperature > 20 OR temperature < 15

#### 说明

FROM语句中的"mcxeSR187154/out/test",说明规则引擎只接受来自设备名叫做test的设 备。您的设备可能与样例中的不同,请按照实际情况修改设备信息。

当上报的数据中,温度大于20摄氏度或者小于15摄氏度时,会触发该规则,并且解析 数据中的温度、设备名称、位置,用于进一步处理。结果如图**9-2**所示。

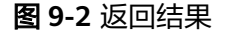

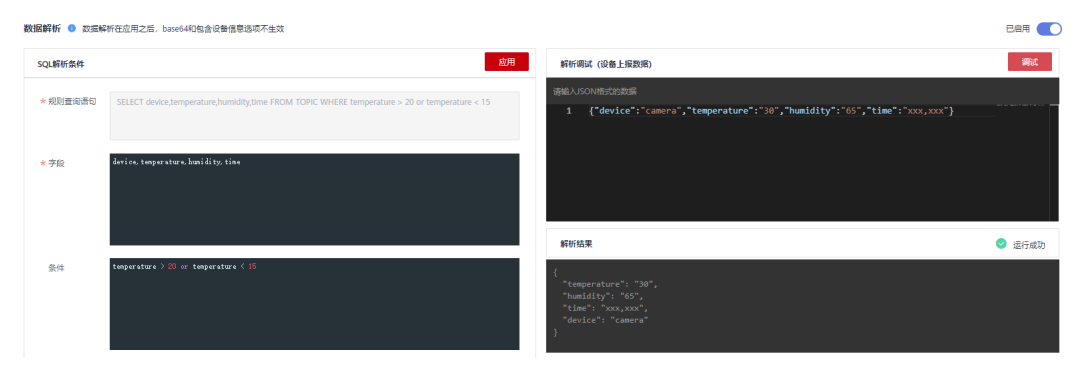

#### 使用方式:

SQL语句由三个部分组成: Select语句、From语句和Where语句。JSON格式的数据分 为两种:带有单引号或双引号的是常量数据,不带任何引号的是变量数据。

**SELECT**语句中的字段是JSON消息Key里面的值,支持SQL内置的函数。您可以参[考表](#page-337-0) [9-25](#page-337-0),获取其他SQL函数的使用方法。同时, SELECT语句不仅支持"\*"和函数的组 合,也支持数组和嵌套取值的JSON。例如,{"a":{"temperature":29, "color":"red"}},可以通过a.color获取到值"color":"red"。使用变量时,需要注意不带 引号的字段是变量,带单引号和双引号的字段是常量。

由于温度可以是正数、0或负数,为了方便管理,上文例子中的"abs(temperature)" 使用了"abs()"函数,输出温度的绝对值。

**FROM**语句中包含的是设备名称。您可以指定单一设备或某一个产品下的所有设备, 进行消息上报。"产品名称\_out\_设备名称"表示指定单一设备,执行之后,该规则只 对这一个设备有约束力; "产品名称\_out\_+", "+"符号表示本级所有类目,可以匹 配到该产品下所有的设备,因此该名称可以指定某一产品下的所有设备,执行之后, 该规则对改产品下的所有设备都有约束力。

**WHERE**包含了条件表达式,负责筛选符合条件的字段和消息。例如上述例子中, "WHERE temperature > 20 or temperature < 15"是筛选条件,只有温度大于20摄 氏度或者小于15摄氏度时,消息才会被过滤出来。WHERE语句支持的具体条件表达式 请见表**[9-24](#page-337-0)**。

#### <span id="page-337-0"></span>表 **9-24** 条件表达式

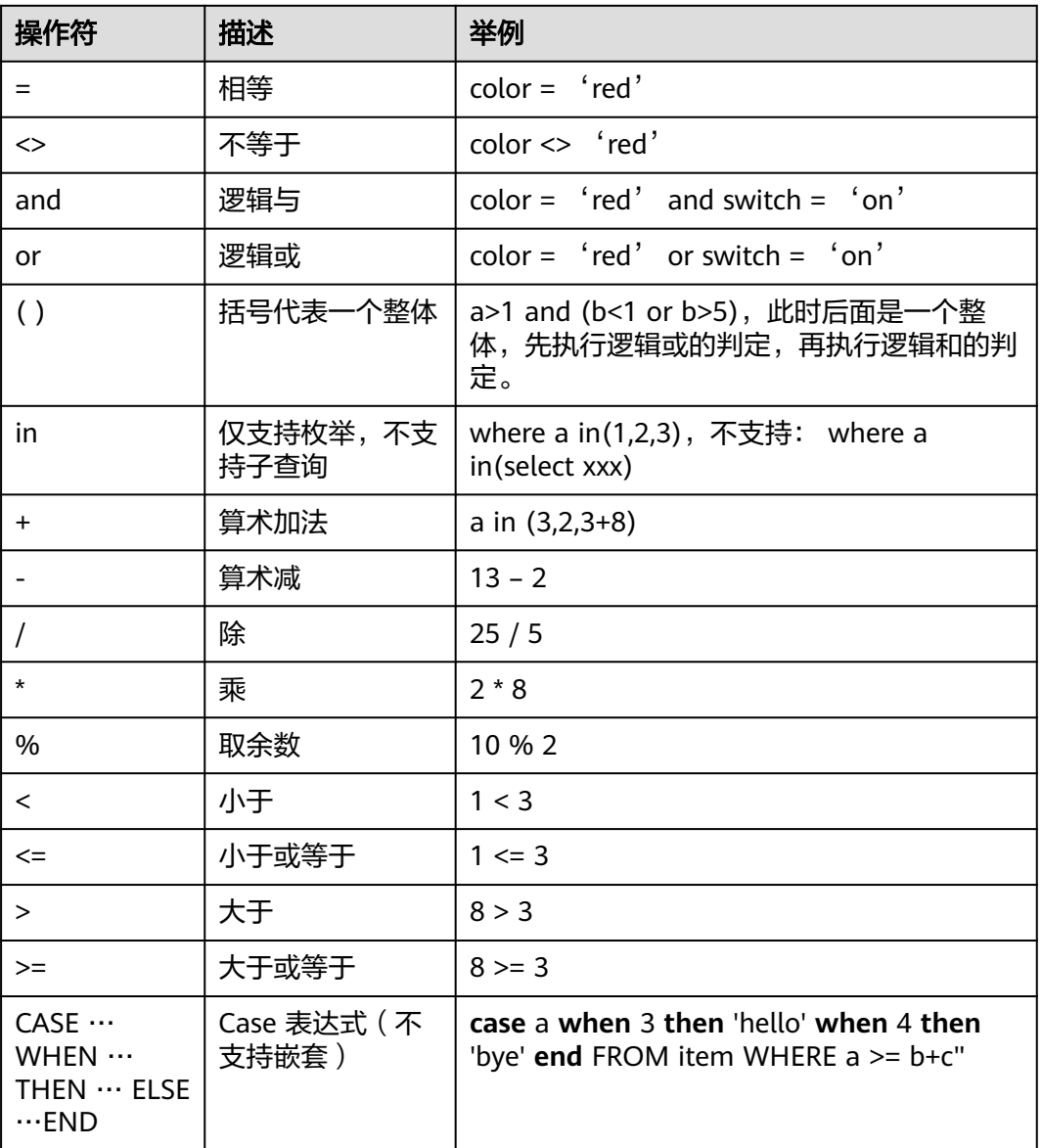

规则引擎提还供多种函数,您可以在编写SQL时使用它们,从而实现多样化数据处 理。您可以在SQL语句中,使用函数获取数据或者对数据做处理。例如,**SELECT** service,abs(temperature),用到了abs(number)函数,具体条件表达式请见<mark>表</mark> **9-25**。

#### 表 **9-25** SQL 函数列表

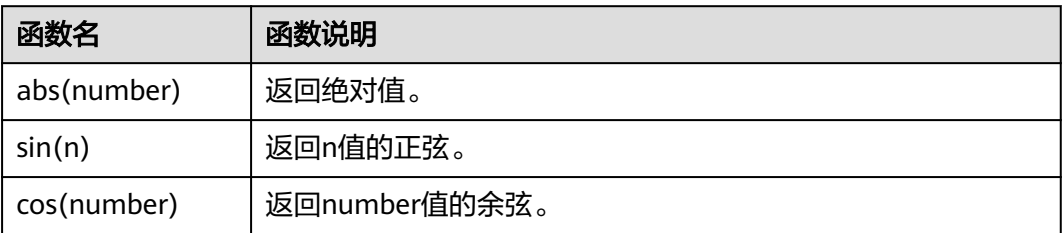

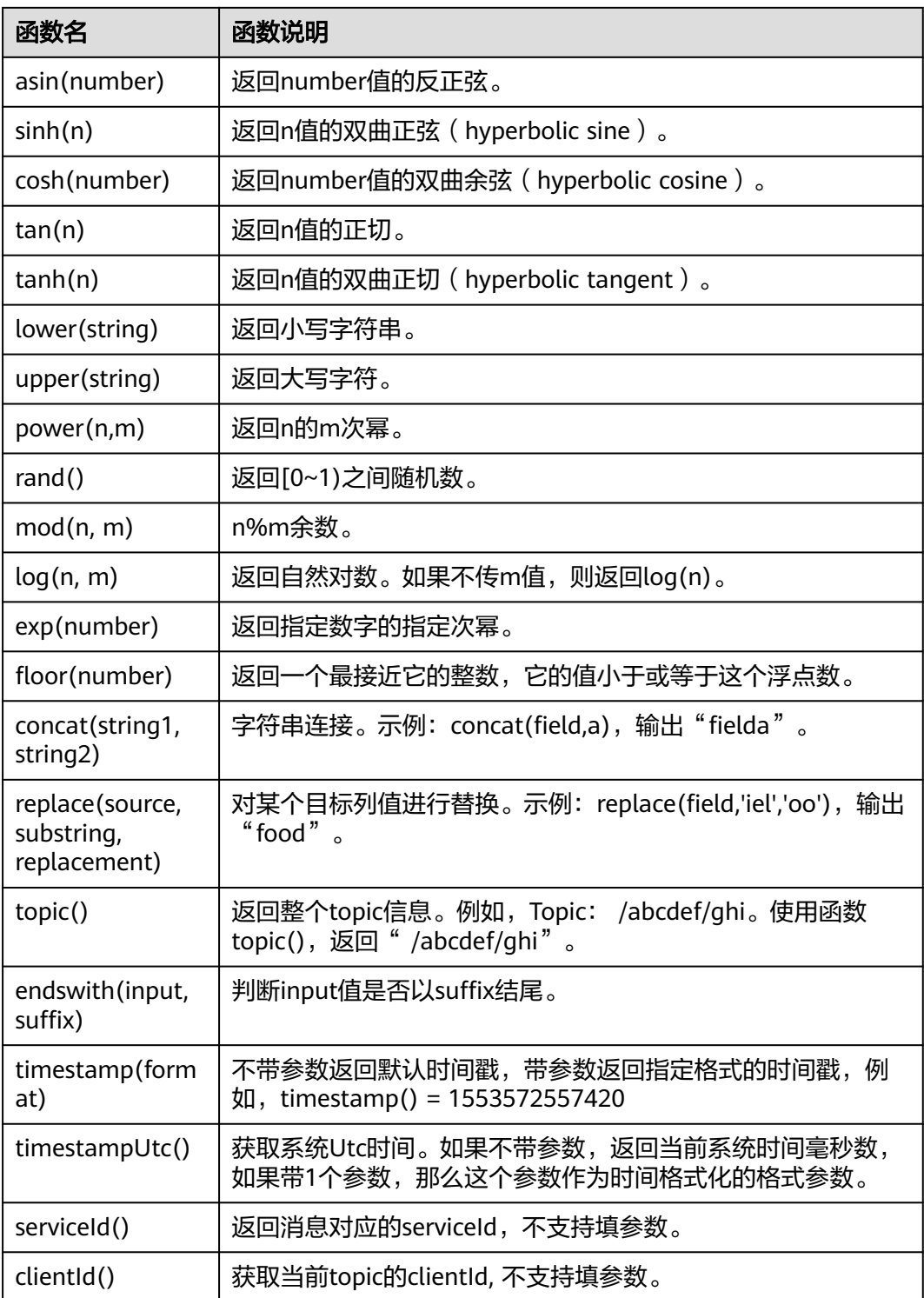

# **9.7.2** 导入导出规则引擎

# 概述

ROMA Connect支持导入导出规则引擎,可以把规则引擎以文件形式导出到本地,也 可以把本地的规则引擎文件导入ROMA Connect,实现规则引擎信息的批量迁移。

# 前提条件

- 导入规则前,请确保规则所属的集成应用已创建,否则请提前<mark>创建集成应用</mark>。
- 导入规则前,请确保规则所属的产品已创建,否则请提前<mark>创建产品</mark>。
- 导入规则前,请确保规则所属的设备已创建,否则请提前<mark>注册设备</mark> 。
- 导入规则前,请检查导入规则的实例中是否存在重名规则,若存在重名规则,会 导致导入规则失败。
- 导入规则前,请确保规则的配额满足需求。

# 导入规则

- 1. 登录ROMA Connect控制台, 在"实例"页面单击实例上的"查看控制台", 进 入实例控制台。
- 2. 在左侧的导航栏选择"设备集成 Link > 规则引擎", 在"规则引擎"页签中单击 "导入规则"。
- 3. 在弹窗中选择本地保存的规则文件,并导入。
- 4. 导入成功后,在页面的规则引擎列表中可查看导入的规则。

## 导出规则

- 1. 登录ROMA Connect控制台,在"实例"页面单击实例上的"查看控制台",进 入实例控制台。
- 2. 在左侧的导航栏选择"设备集成 Link > 规则引擎"。
- 3. 导出规则。
	- 导出指定规则:勾选您想要导出的规则,然后单击"导出",导出规则文件 到本地。
	- 导出所有规则:单击"导出所有规则",导出所有规则文件到本地。

# **9.8** 订阅管理

# **9.8.1** 订阅设备通知

#### 概述

ROMA Connect提供设备变更通知服务, 当订阅的设备状态发生变化, 如设备上线、 下线、删除等,ROMA Connect会发送消息到对应的消息集成Topic,方便实时获取设 备最新状态信息。

### 前提条件

已有可用的Topic,且Topic与设备在同一应用下,用于接收消息,否则请提前[创建](#page-298-0) **[Topic](#page-298-0)**。

#### 操作步骤

1. 登录ROMA Connect控制台,在"实例"页面单击实例上的"查看控制台",进 入实例控制台。

- 2. 在左侧的导航栏选择"设备集成 Link > 订阅管理"。
- 3. 在订阅管理页面中,选择要接收通知消息的Topic所属的集成应用。
- 4. 在要订阅的消息通知类型下,选择要接收通知消息单独Topic,然后启用通知。
	- 通知的启用与关闭,最长的生效时间为30秒。
	- 设备变更包含以下操作时,触发消息通知。
		- 设备类型变更 ( 例如普通设备修改为网关子设备 ) 。
		- 设备名称变更。
		- 设备状态变更。
		- 设备描述变更。
	- 通知消息示例请参见附录:订阅的通知消息报文。

# **9.8.2** 附录:订阅的通知消息报文

以普通设备为例介绍订阅管理中MQS各报文示例。

消息属性

```
{
     "deviceIdentifier":"iottest2", // 设备标识
     "eventTime":"1588843914884", // 消息时间
    "gatewayIdentifier":"null",  // 网关设备标识<br>"deviceId":"D114VKx7a",         // 设备ID
    "gatewayidentifier | matry, <sub>//</sub> razsocier<br>"deviceId":"D114VKx7a",    // 设备ID<br>"gatewayId":"null",     // 网关设备ID
    "gatewayId":"null",<br>"TAGS":"null"
                                         // 消息标签
}
```
说明

- 普通设备/网关设备时, gatewayId和gatewayIdentifier的值设置为null。
- 网关子设备时,gatewayId和gatewayIdentifier分别为其网关设备的deviceId和 deviceIdentifier。
- 消息内容
	- a. 设备添加

{

```
'deviceType':'Default', // 设备类型<br>'instanceOid':'40', // 实例Oid
  'instanceOid':'40',
 'manufacturerName':'iotcompro1',// 厂商名称
'productOid':'1',    // 产品Oid
   'manufacturerId':'iotcompro1', // 厂商ID
'remark':'',       // 设备描述
 'deviceId':'D114VKx7a', // 设备ID
   'deviceName':'iottest2', // 设备名称
'productName':'iotcompro1',    // 产品名称
 'notifyType':'deviceAdded', // 消息类型
 'deviceIdentifier':'iottest2', // 设备标识
  'deviceOid':'14',     // 设备Oid<br>'createdBy':'admin',    // 设备Oid
  'createdBy':'admin',
'eventTime':'1588843914884',    // 消息时间
'model':'iotcompro1',              // 产品模型
   'productType':'0', // 产品类型 1-网关产品 0-普通产品
'status':'0',       // 设备状态 0-启用 1-禁用
 'parentDeviceOid':'null' // 父设备Oid
```
b. 设备删除

}

```
{
  'notifyType':'deviceDeleted', // 消息类型
```
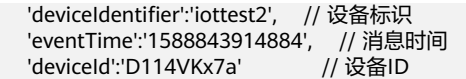

c. 设备上线

}

{

}

{

}

{

}

 'notifyType':'deviceOnline', // 消息类型-设备上线 'deviceIdentifier':'iottest2', // 设备标识 'eventTime':'1588843914884', // 消息时间 'deviceId':'D114VKx7a' // 设备ID

d. 设备下线

```
 'notifyType':'deviceOffline', // 消息类型
 'deviceIdentifier':'iottest2', // 设备标识
  'eventTime':'1588843914884', // 消息时间
  'deviceId':'D114VKx7a' // 设备ID
```
e. 设备类型变更

```
'instanceOid':'40',     // 实例Oid
'productOid':'1',     // 产品Oid
'remark':",       // 设备描述
 'deviceId':'D114VKx7a', // 设备ID
'deviceName':'iottest1',      // 设备名称
'notifyType':'deviceChange',      // 消息类型
'deviceIdentifier':'iottest1',   // 设备标识
 'deviceOid':'1', // 设备Oid
'createdBy':'admin',     // 创建者
'eventTime':'1588843914884',      // 消息时间
'status':'0',       // 设备状态 0-启用 1-禁用
 'parentDeviceOid':'null' // 父设备Oid
```
# **10** 数据源管理

- [ROMA Connect](#page-343-0)支持的数据源
- 接入API[数据源](#page-345-0)
- 接入[ActiveMQ](#page-348-0)数据源
- 接入[ArtemisMQ](#page-350-0)数据源
- 接入DB2[数据源](#page-352-0)
- 接入DIS[数据源](#page-353-0)
- 接入DWS[数据源](#page-355-0)
- 接入[GaussDB 100](#page-356-0)数据源
- 接入[GaussDB 200](#page-358-0)数据源
- 接入FTP[数据源](#page-359-0)
- 接入[FI HDFS](#page-360-0)数据源
- 接入[FI Hive](#page-362-0)数据源
- 接入[FI Kafka](#page-363-0)数据源
- 接入HL7[数据源](#page-364-0)
- 接入HANA[数据源](#page-366-0)
- 接入HIVE[数据源](#page-367-0)
- 接入LDAP[数据源](#page-369-0)
- 接入[IBM MQ](#page-370-0)数据源
- 接入Kafka[数据源](#page-371-0)
- 接入[MySQL](#page-372-0)数据源
- 接入[MongoDB](#page-375-0)数据源
- 接入[MRS Hive](#page-377-0)数据源
- 接入[MRS HDFS](#page-378-0)数据源

<span id="page-343-0"></span>接入[MRS HBase](#page-380-0)数据源

接入[MRS Kafka](#page-381-0)数据源

接入OBS[数据源](#page-383-0)

接入[Oracle](#page-384-0)数据源

接入[PostgreSQL](#page-387-0)数据源

接入Redis[数据源](#page-389-0)

接入[RabbitMQ](#page-390-0)数据源

接入SAP[数据源](#page-391-0)

接入SNMP[数据源](#page-392-0)

接入[SQL Server](#page-395-0)数据源

接入[TaurusDB](#page-396-0)数据源

接入[WebSocket](#page-398-0)数据源

[接入自定义数据源](#page-400-0)

# **10.1 ROMA Connect** 支持的数据源

# 数据集成任务支持的数据源

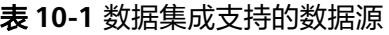

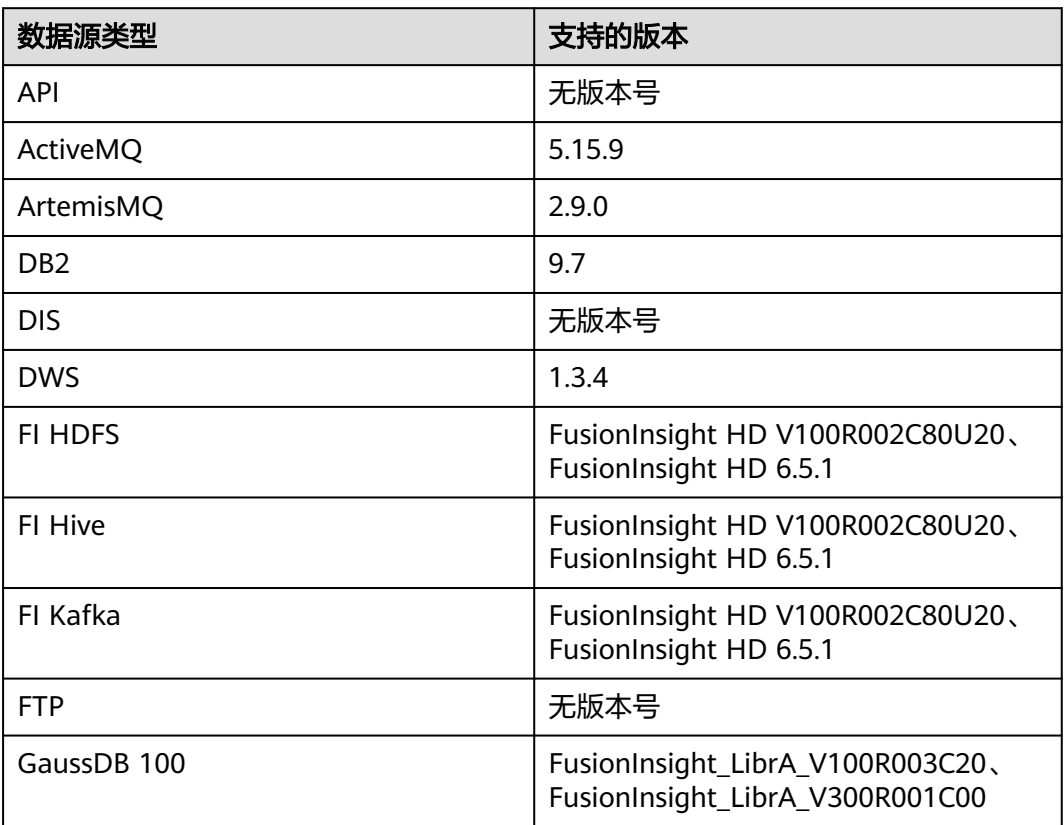

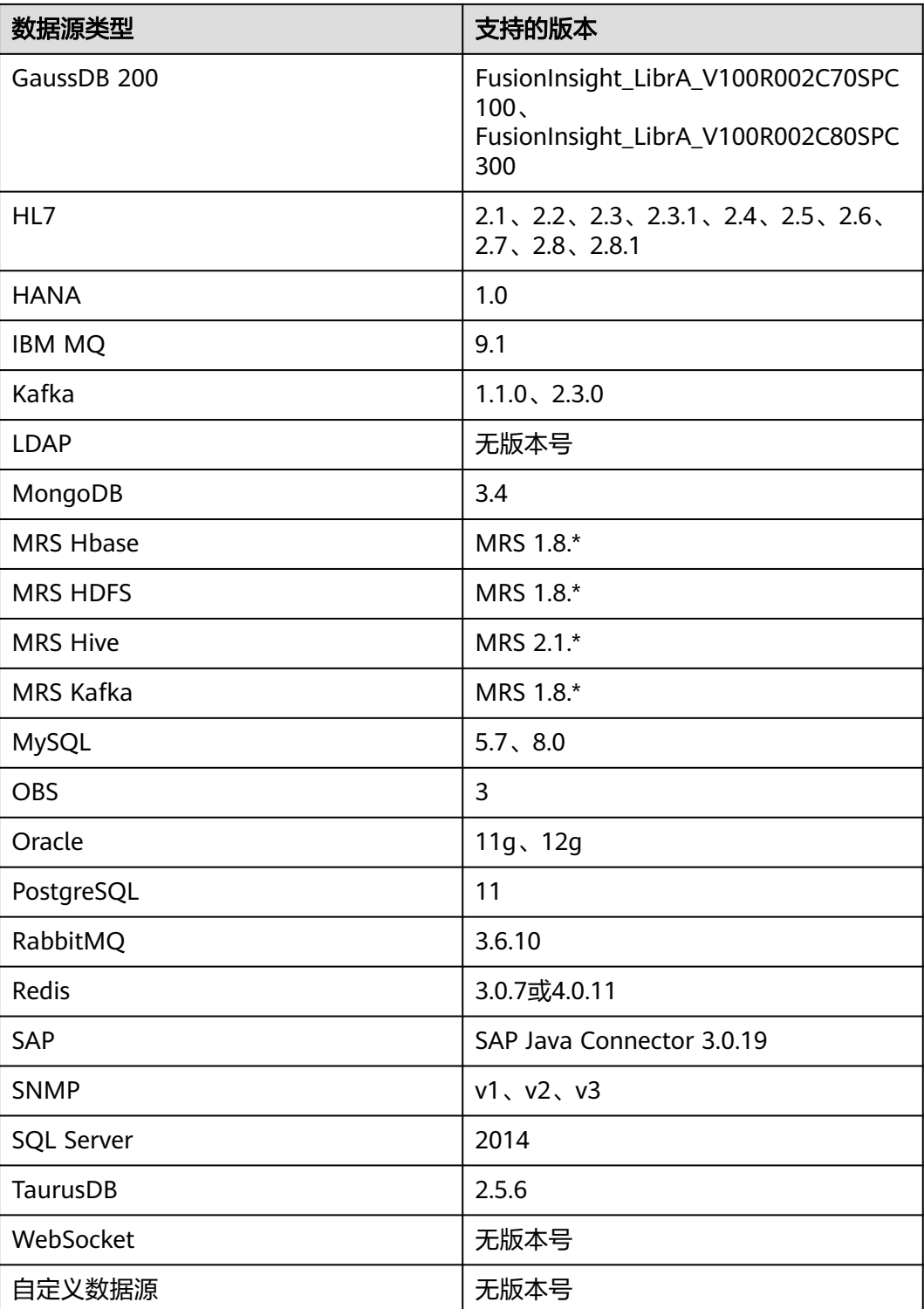

# <span id="page-345-0"></span>数据 **API** 支持的数据源

#### 表 **10-2** 数据 API 支持的数据源

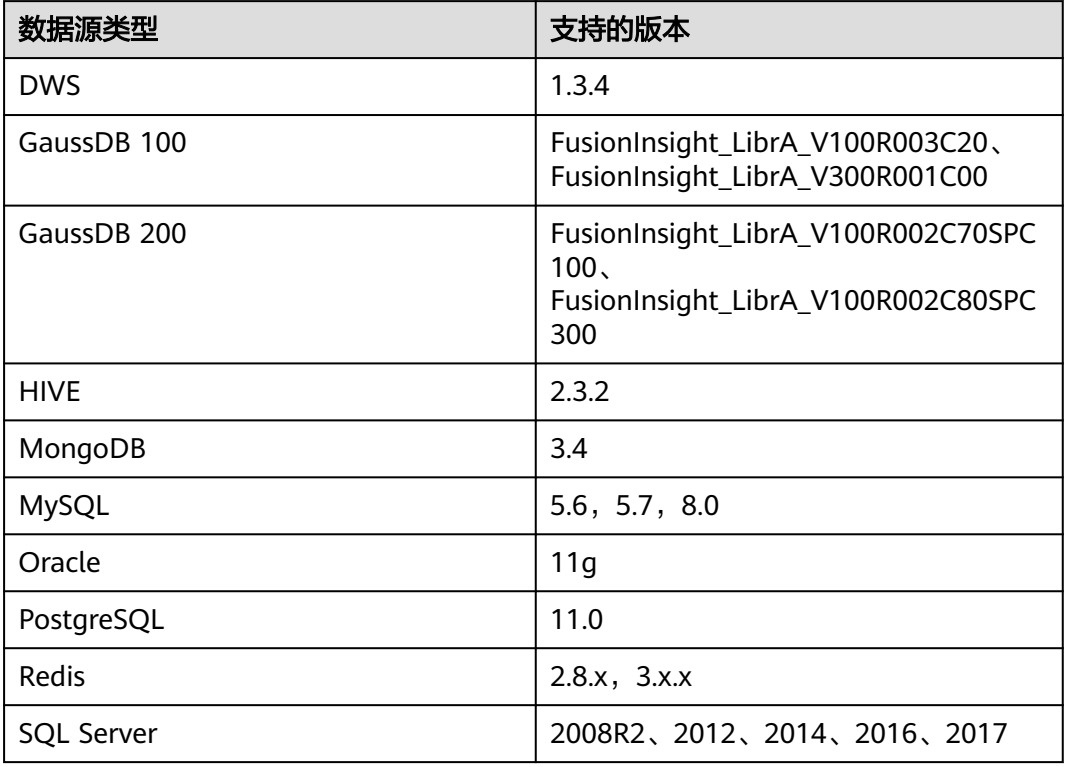

# **10.2** 接入 **API** 数据源

## 概述

ROMA Connect支持把API作为一个数据源,并用于数据集成任务。在使用API数据源 前,您需要先接入数据源。

## 前提条件

每个接入的数据源都要归属到某个集成应用下,在接入数据源前您需要有可用的集成 应用, 否则请提前**创建集成应用**。

# 操作步骤

- 1. 登录ROMA Connect控制台, 在"实例"页面单击实例上的"查看控制台", 进 入实例控制台。
- 2. 在左侧的导航栏选择"数据源管理",单击页面右上角的"接入数据源"。
- 3. 在接入数据源页面的"默认数据源"页签下,选择"API"类型的数据源,然后单 击"下一步"。
- 4. 在页面中配置数据源的连接信息。

#### 表 **10-3** 数据源连接信息

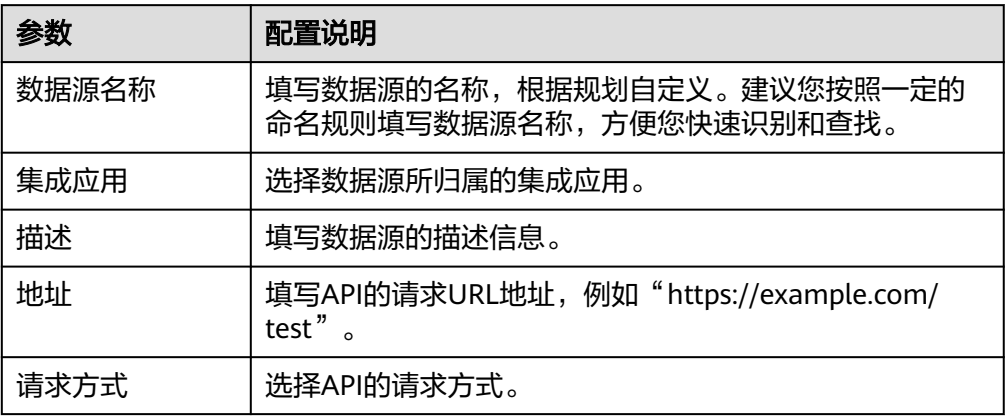

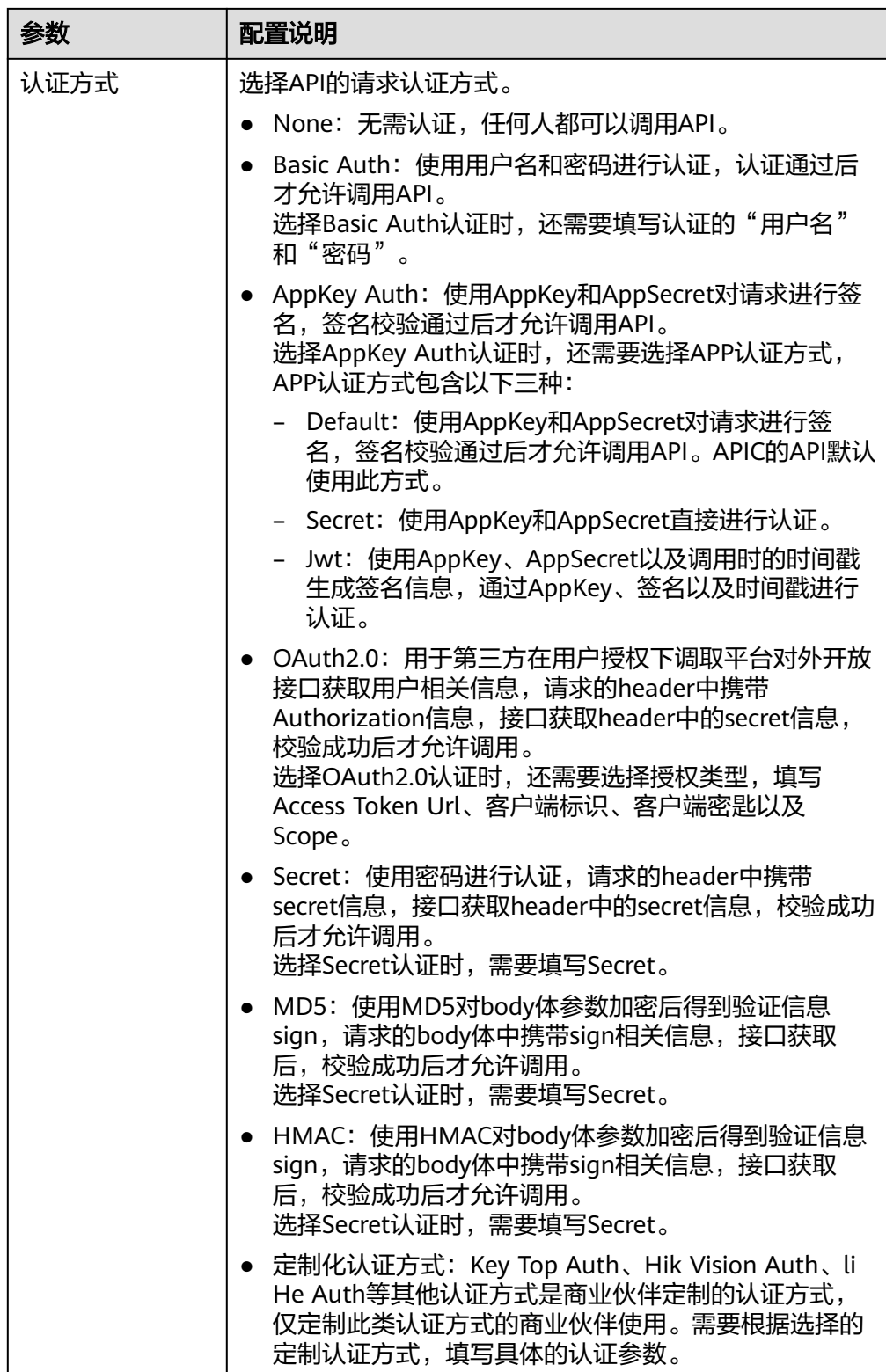

以接入ROMA Connect发布的一个API为例, API的认证方式为"APP认证",该 API数据源的接入配置示例如下图所示。

其中,认证方式选择"APPKey Auth",APP认证方式保持默认"Default"即 可,AppKey和AppSecret为API所授权集成应用的Key和Secret。

#### <span id="page-348-0"></span>图 **10-1** API 数据源配置示例

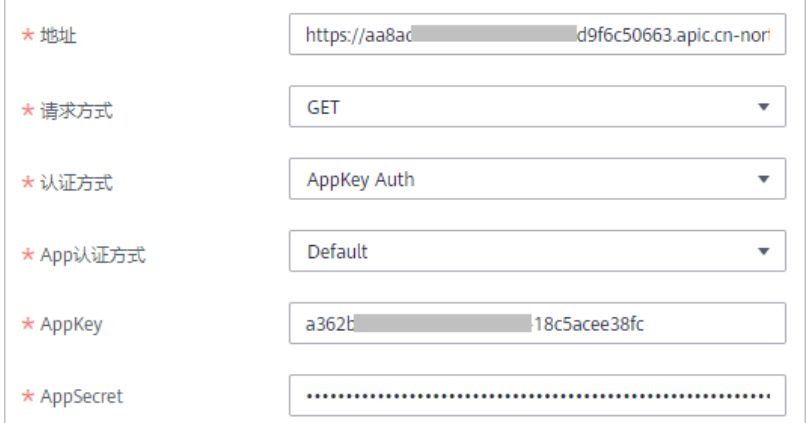

- 5. 完成数据源接入配置后,单击"开始检测",检测ROMA Connect与数据源之间 是否能够连通。
	- 若测试结果为"数据源连接成功!",则继续下一步。
	- 若测试结果为"数据源连接失败!",则检查地址,请求方式,认证方式, AppKey、AppSecret是否填写正确,以及API是否可以正常访问,然后单击 "重新检测",直到连接成功为止。
- 6. 单击"创建",完成数据源的接入。

# **10.3** 接入 **ActiveMQ** 数据源

## 概述

ROMA Connect支持把ActiveMQ作为一个数据源,并用于数据集成任务。在使用 ActiveMQ数据源前,您需要先接入数据源。

# 前提条件

每个接入的数据源都要归属到某个集成应用下,在接入数据源前您需要有可用的集成 应用, 否则请提前**创建集成应用**。

## 操作步骤

- 1. 登录ROMA Connect控制台, 在"实例"页面单击实例上的"查看控制台", 进 入实例控制台。
- 2. 在左侧的导航栏选择"数据源管理",单击页面右上角的"接入数据源"。
- 3. 在接入数据源页面的"默认数据源"页签下,选择"ActiveMQ"类型的数据源, 然后单击"下一步"。
- 4. 在页面中配置数据源的连接信息。

#### 表 **10-4** 数据源连接信息

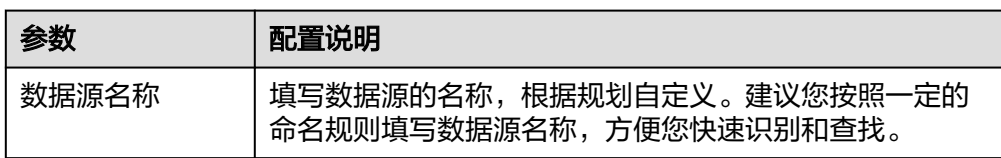

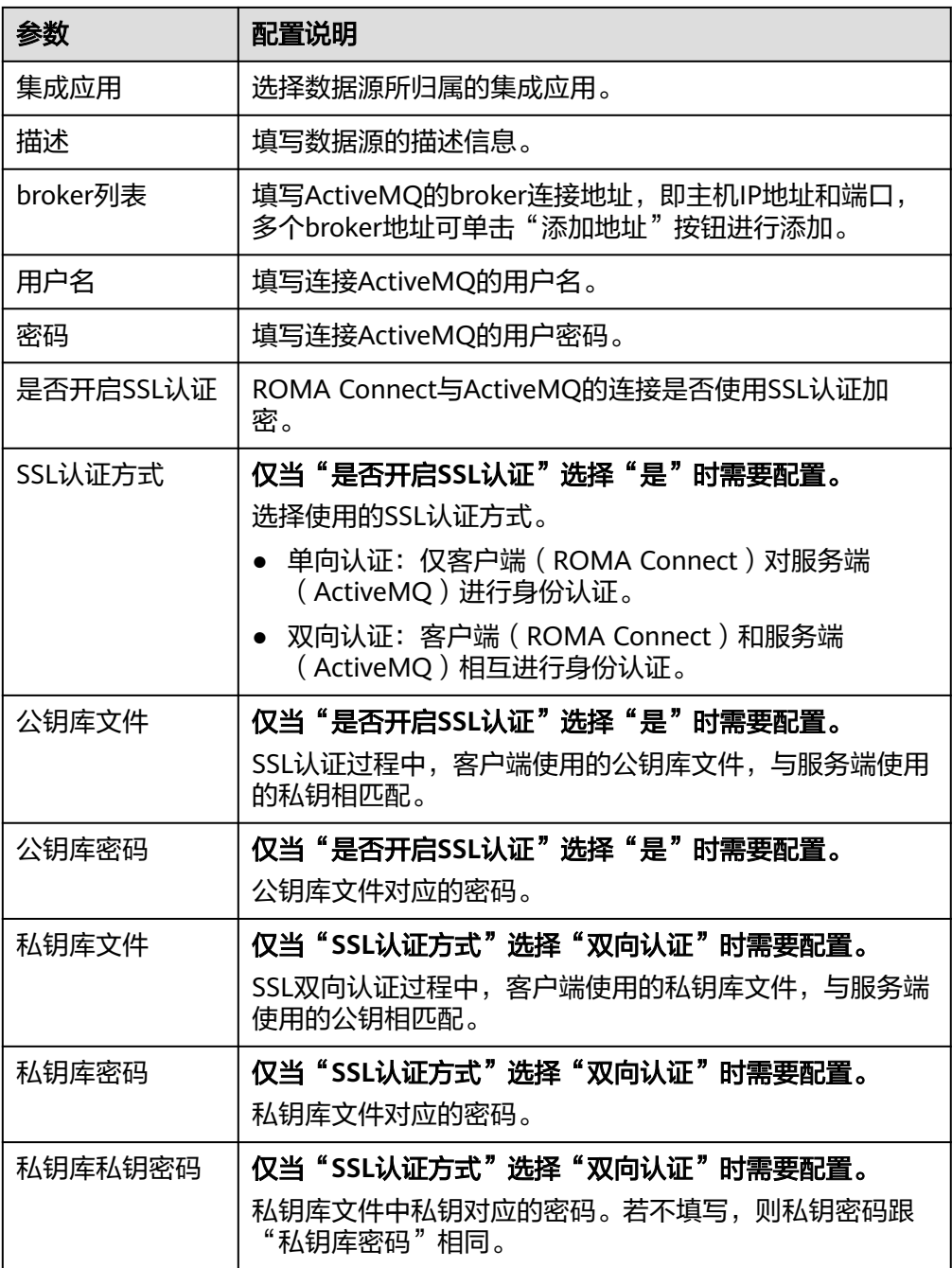

以SSL单向认证方式接入ActiveMQ为例,需要上传公钥库文件,该ActiveMQ数据 源的接入配置示例如下图所示。

<span id="page-350-0"></span>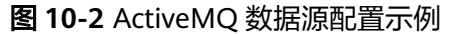

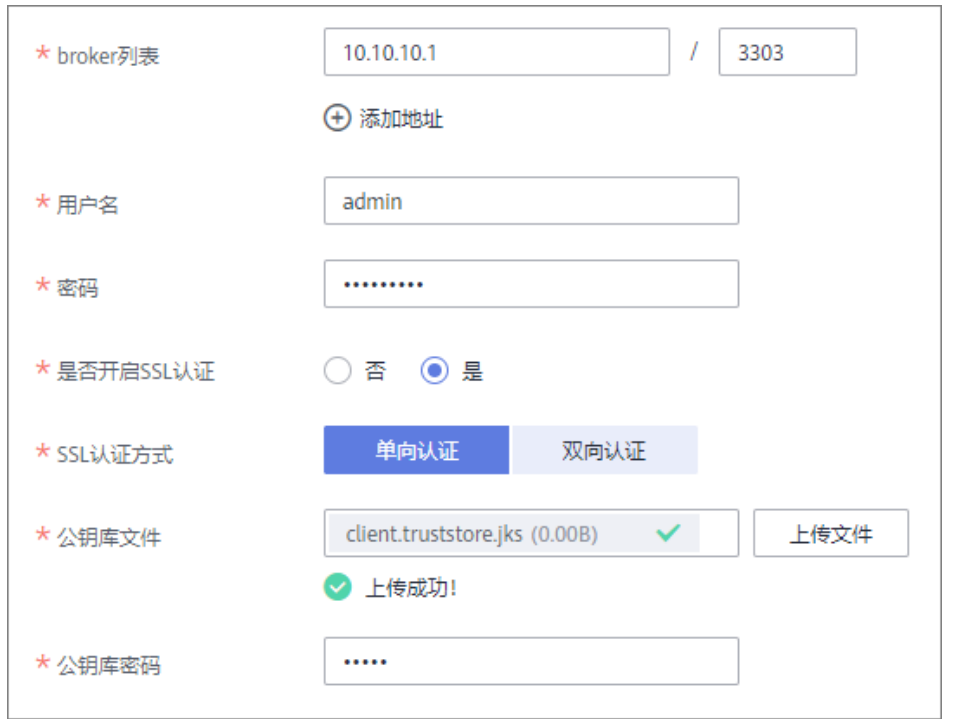

- 5. 完成数据源接入配置后,单击"开始检测",检测ROMA Connect与数据源之间 是否能够连通。
	- 若测试结果为"数据源连接成功!",则继续下一步。
	- 若测试结果为"数据源连接失败!",则检查数据源状态和数据源连接参数 配置,然后单击"重新检测",直到连接成功为止。
- 6. 单击"创建",完成数据源的接入。

# **10.4** 接入 **ArtemisMQ** 数据源

# 概述

ROMA Connect支持把ArtemisMQ作为一个数据源,并用于数据集成任务。在使用 ArtemisMQ数据源前,您需要先接入数据源。

## 前提条件

每个接入的数据源都要归属到某个集成应用下,在接入数据源前您需要有可用的集成 应用,否则请提前[创建集成应用。](#page-70-0)

## 操作步骤

- 1. 登录ROMA Connect控制台, 在"实例"页面单击实例上的"查看控制台", 进 入实例控制台。
- 2. 在左侧的导航栏选择"数据源管理",单击页面右上角的"接入数据源"。
- 3. 在接入数据源页面的"默认数据源"页签下,选择"ArtemisMO"类型的数据 源,然后单击"下一步"。

4. 在页面中配置数据源的连接信息。

#### 表 **10-5** 数据源连接信息

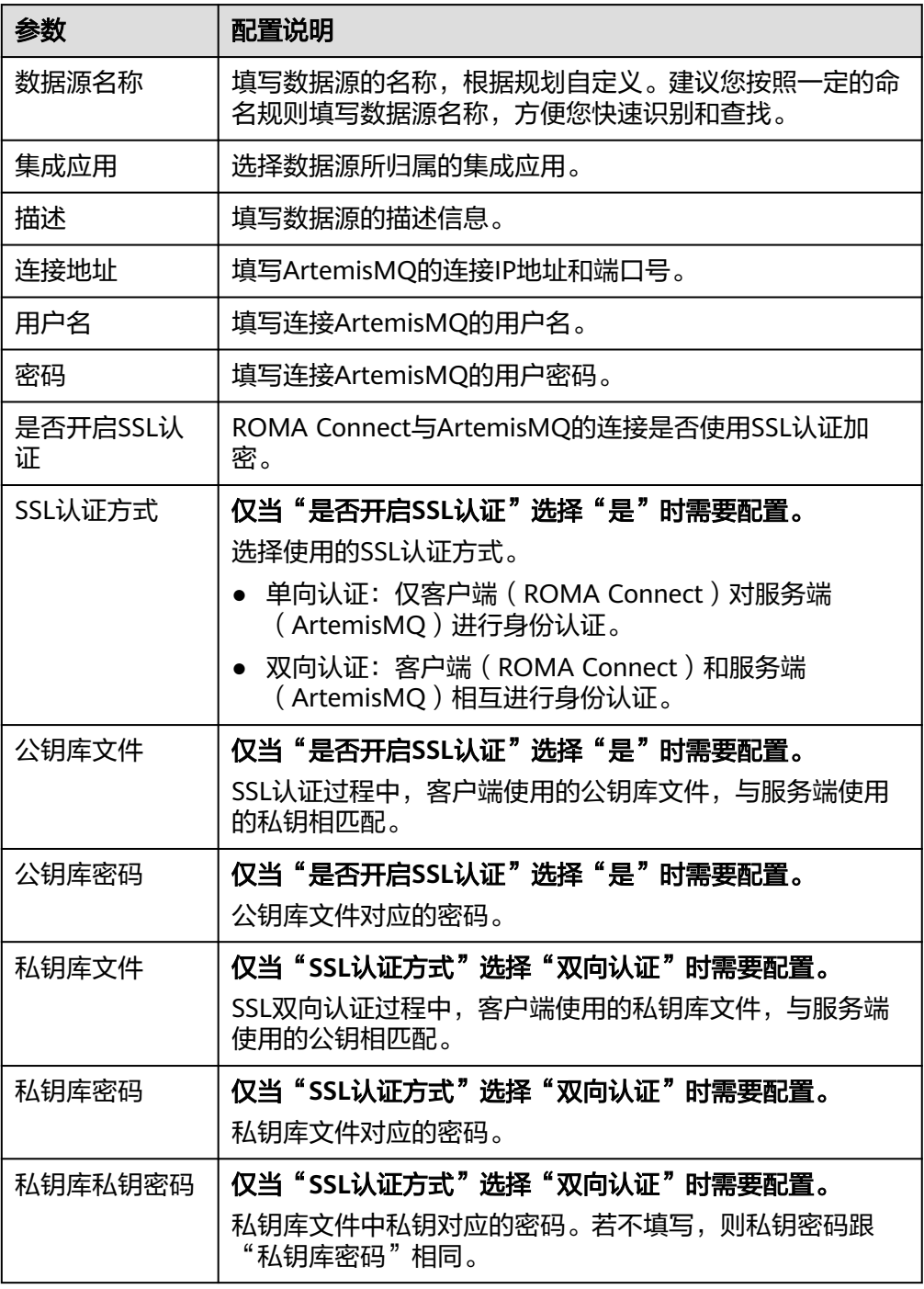

ArtemisMQ数据源的接入配置与ActiveMQ的类似,配置示例可参考图**[10-2](#page-350-0)**。

- 5. 完成数据源接入配置后,单击"开始检测",检测ROMA Connect与数据源之间 是否能够连通。
	- 若测试结果为"数据源连接成功!",则继续下一步。
- 若测试结果为"数据源连接失败!",则检查数据源状态和数据源连接参数 配置,然后单击"重新检测",直到连接成功为止。
- 6. 单击"创建",完成数据源的接入。

# <span id="page-352-0"></span>**10.5** 接入 **DB2** 数据源

#### 概述

ROMA Connect支持把DB2数据库作为一个数据源,并用于数据集成任务。在使用DB2 数据源前,您需要先接入数据源。

# 前提条件

每个接入的数据源都要归属到某个集成应用下,在接入数据源前您需要有可用的集成 应用, 否则请提前**创建集成应用**。

#### 操作步骤

- 1. 登录ROMA Connect控制台, 在"实例"页面单击实例上的"查看控制台", 进 入实例控制台。
- 2. 在左侧的导航栏选择"数据源管理",单击页面右上角的"接入数据源"。
- 3. 在接入数据源页面的"默认数据源"页签下,选择"DB2"类型的数据源,然后 单击"下一步"。
- 4. 在页面中配置数据源的连接信息。

#### 表 **10-6** 数据源连接信息

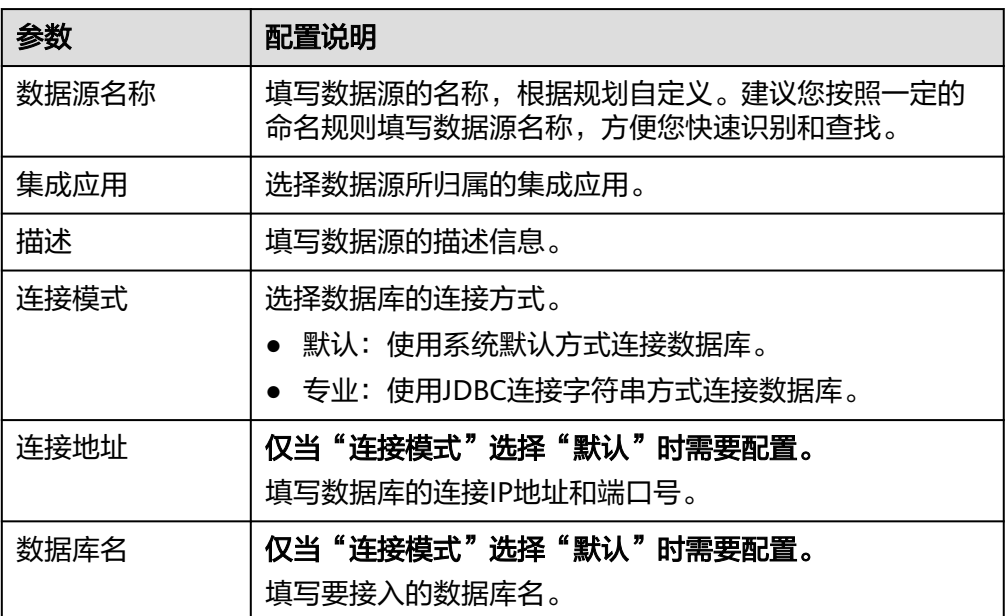

<span id="page-353-0"></span>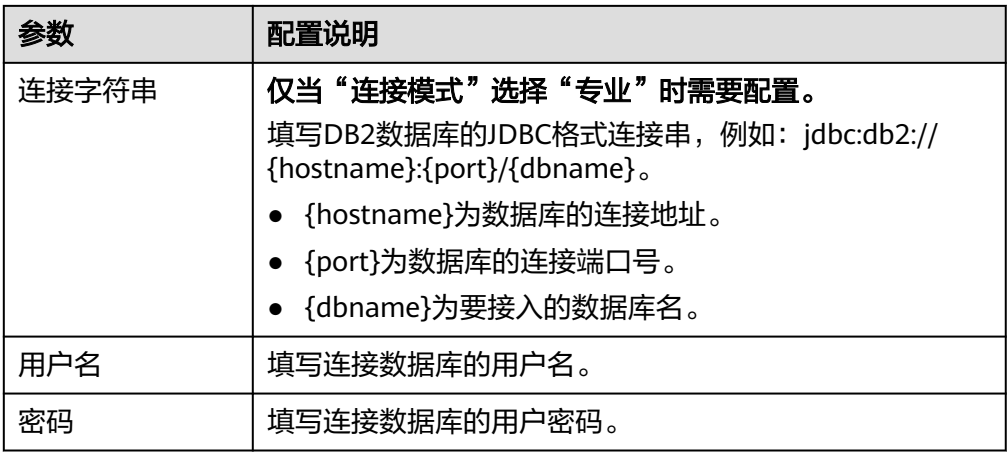

DB2数据源的接入配置与MySQL的类似,配置示例可参考**MySQL**[数据源接入配置](#page-374-0) [示例。](#page-374-0)

- 5. 完成数据源接入配置后,单击"开始检测",检测ROMA Connect与数据源之间 是否能够连通。
	- 若测试结果为"数据源连接成功!",则继续下一步。
	- 若测试结果为"数据源连接失败!",则检查数据源状态和数据源连接参数 配置,然后单击"重新检测",直到连接成功为止。
- 6. 单击"创建",完成数据源的接入。

# **10.6** 接入 **DIS** 数据源

#### 概述

ROMA Connect支持把DIS(数据接入服务)作为一个数据源,并用于数据集成任务。 在使用DIS数据源前,您需要先接入数据源。

# 前提条件

每个接入的数据源都要归属到某个集成应用下,在接入数据源前您需要有可用的集成 应用,否则请提前[创建集成应用。](#page-70-0)

## 操作步骤

- 1. 登录ROMA Connect控制台, 在"实例"页面单击实例上的"查看控制台", 进 入实例控制台。
- 2. 在左侧的导航栏选择"数据源管理",单击页面右上角的"接入数据源"。
- 3. 在接入数据源页面的"默认数据源"页签下,选择"DIS"类型的数据源,然后单 击"下一步"。
- 4. 在页面中配置数据源的连接信息。

#### 表 **10-7** 数据源连接信息

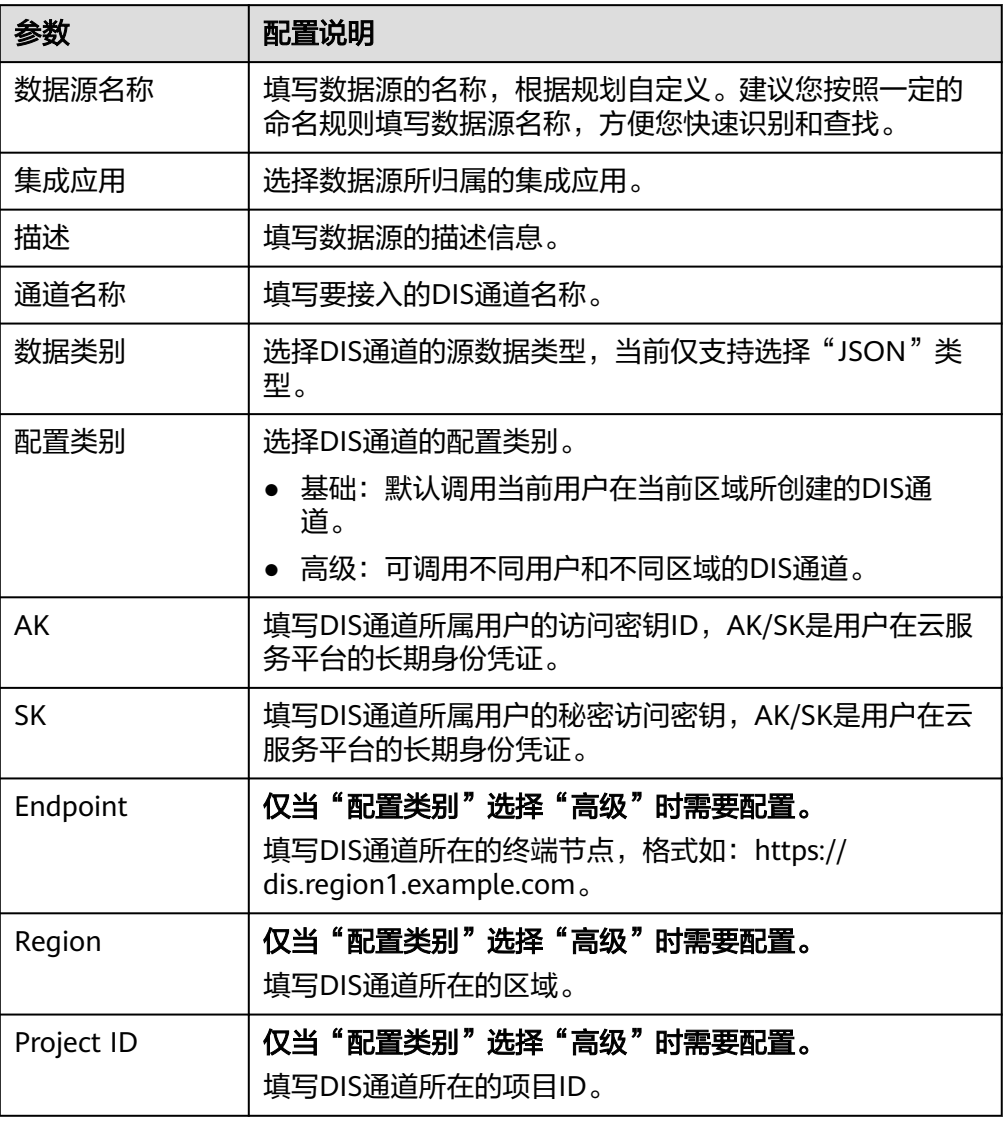

以接入其他区域的DIS为例,该DIS数据源的接入配置示例如下图所示。

#### <span id="page-355-0"></span>图 **10-3** DIS 数据源配置示例

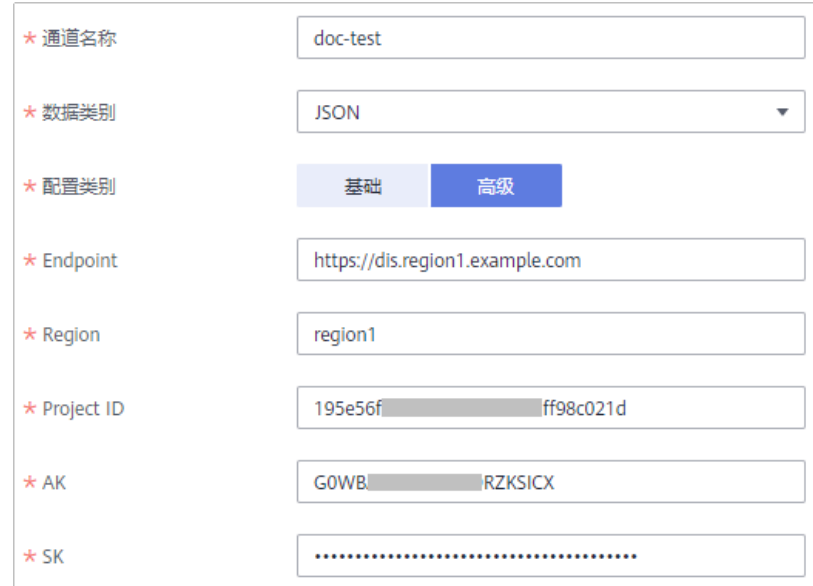

- 5. 完成数据源接入配置后,单击"开始检测",检测ROMA Connect与数据源之间 是否能够连通。
	- 若测试结果为"数据源连接成功!",则继续下一步。
	- 若测试结果为"数据源连接失败!",则检查数据源状态和数据源连接参数 配置,然后单击"重新检测",直到连接成功为止。
- 6. 单击"创建",完成数据源的接入。

# **10.7** 接入 **DWS** 数据源

## 概述

ROMA Connect支持把DWS(数据仓库服务)作为一个数据源,并用于数据集成任 务。在使用DWS数据源前,您需要先接入数据源。

#### 前提条件

每个接入的数据源都要归属到某个集成应用下,在接入数据源前您需要有可用的集成 应用, 否则请提前[创建集成应用。](#page-70-0)

#### 操作步骤

- 1. 登录ROMA Connect控制台, 在"实例"页面单击实例上的"查看控制台", 进 入实例控制台。
- 2. 在左侧的导航栏选择"数据源管理",单击页面右上角的"接入数据源"。
- 3. 在接入数据源页面的"默认数据源"页签下,选择"DWS"类型的数据源,然后 单击"下一步"。
- 4. 在页面中配置数据源的连接信息。

#### <span id="page-356-0"></span>表 **10-8** 数据源连接信息

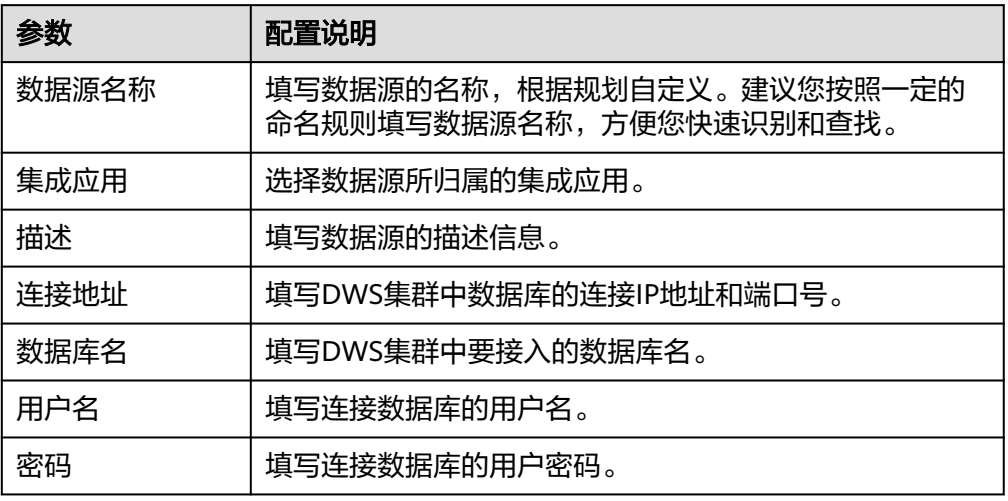

- 5. 完成数据源接入配置后,单击"开始检测",检测ROMA Connect与数据源之间 是否能够连通。
	- 若测试结果为"数据源连接成功!",则继续下一步。
	- 若测试结果为"数据源连接失败!",则检查数据源状态和数据源连接参数 配置,然后单击"重新检测",直到连接成功为止。
- 6. 单击"创建",完成数据源的接入。

# **10.8** 接入 **GaussDB 100** 数据源

#### 概述

ROMA Connect支持把GaussDB 100作为一个数据源,并用于数据集成任务或用于创 建数据API。在使用GaussDB 100数据源前,您需要先接入数据源。

## 前提条件

每个接入的数据源都要归属到某个集成应用下,在接入数据源前您需要有可用的集成 应用, 否则请提前[创建集成应用。](#page-70-0)

## 操作步骤

- 1. 登录ROMA Connect控制台, 在"实例"页面单击实例上的"查看控制台", 进 入实例控制台。
- 2. 在左侧的导航栏选择"数据源管理",单击页面右上角的"接入数据源"。
- 3. 在接入数据源页面的"默认数据源"页签下,选择"GaussDB 100"类型的数据 源,然后单击"下一步"。
- 4. 在页面中配置数据源的连接信息。

#### 表 **10-9** 数据源连接信息

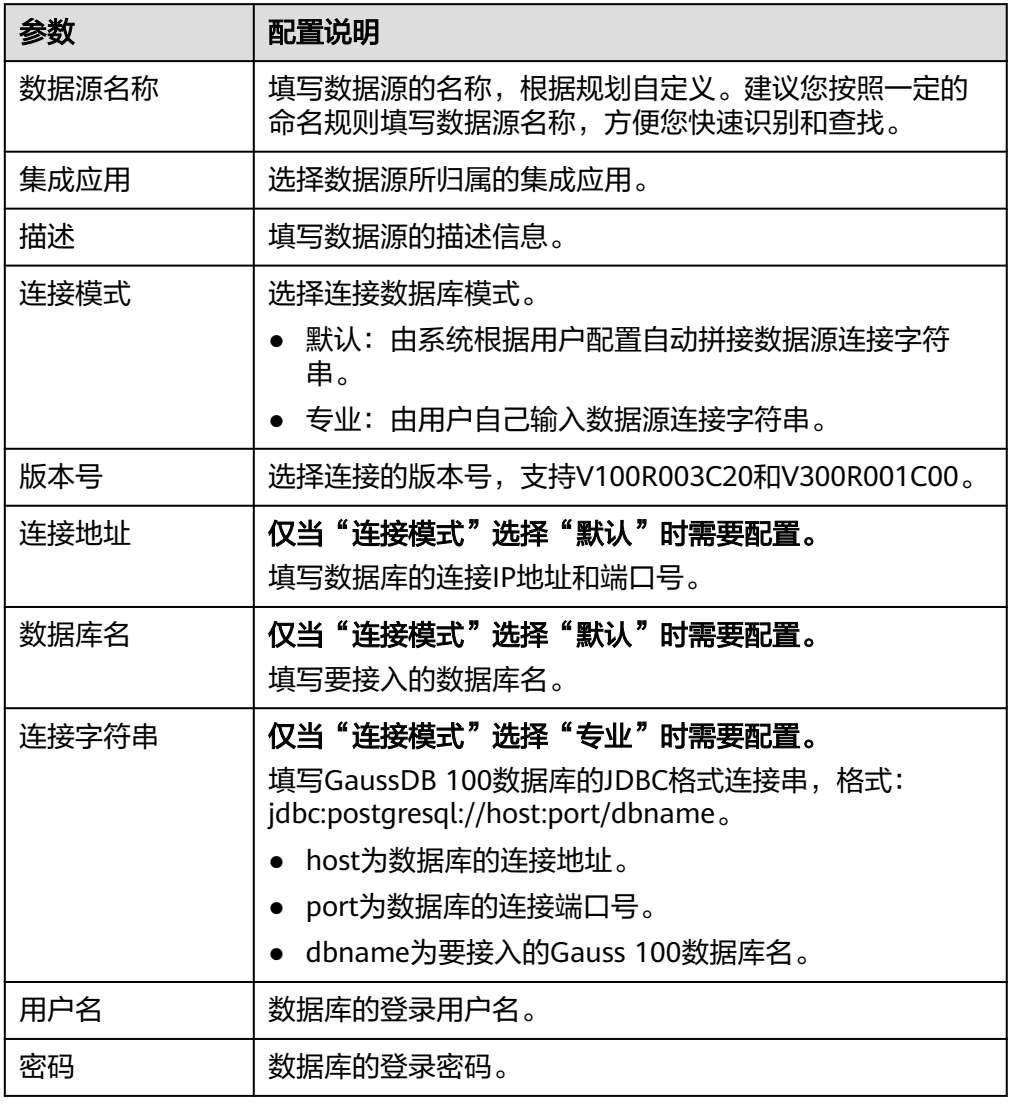

GaussDB100数据源的接入配置与[MySQL](#page-374-0)的类似,配置示例可参考MySQL数据源 [接入配置示例。](#page-374-0)

- 5. 完成数据源接入配置后,单击"开始检测",检测ROMA Connect与数据源之间 是否能够连通。
	- 若测试结果为"数据源连接成功!",则继续下一步。
	- 若测试结果为"数据源连接失败!",则检查数据源状态和数据源连接参数 配置,然后单击"重新检测",直到连接成功为止。
- 6. 单击"创建",完成数据源的接入。

# <span id="page-358-0"></span>**10.9** 接入 **GaussDB 200** 数据源

# 概述

ROMA Connect支持把GaussDB 200作为一个数据源,并用于数据集成任务或用于创 建数据API。在使用GaussDB 200数据源前,您需要先接入数据源。

## 前提条件

每个接入的数据源都要归属到某个集成应用下,在接入数据源前您需要有可用的集成 应用,否则请提前[创建集成应用。](#page-70-0)

## 操作步骤

- 1. 登录ROMA Connect控制台, 在"实例"页面单击实例上的"查看控制台", 进 入实例控制台。
- 2. 在左侧的导航栏选择"数据源管理",单击页面右上角的"接入数据源"。
- 3. 在接入数据源页面的"默认数据源"页签下,选择"GaussDB 200"类型的数据 源,然后单击"下一步"。
- 4. 在页面中配置数据源的连接信息。

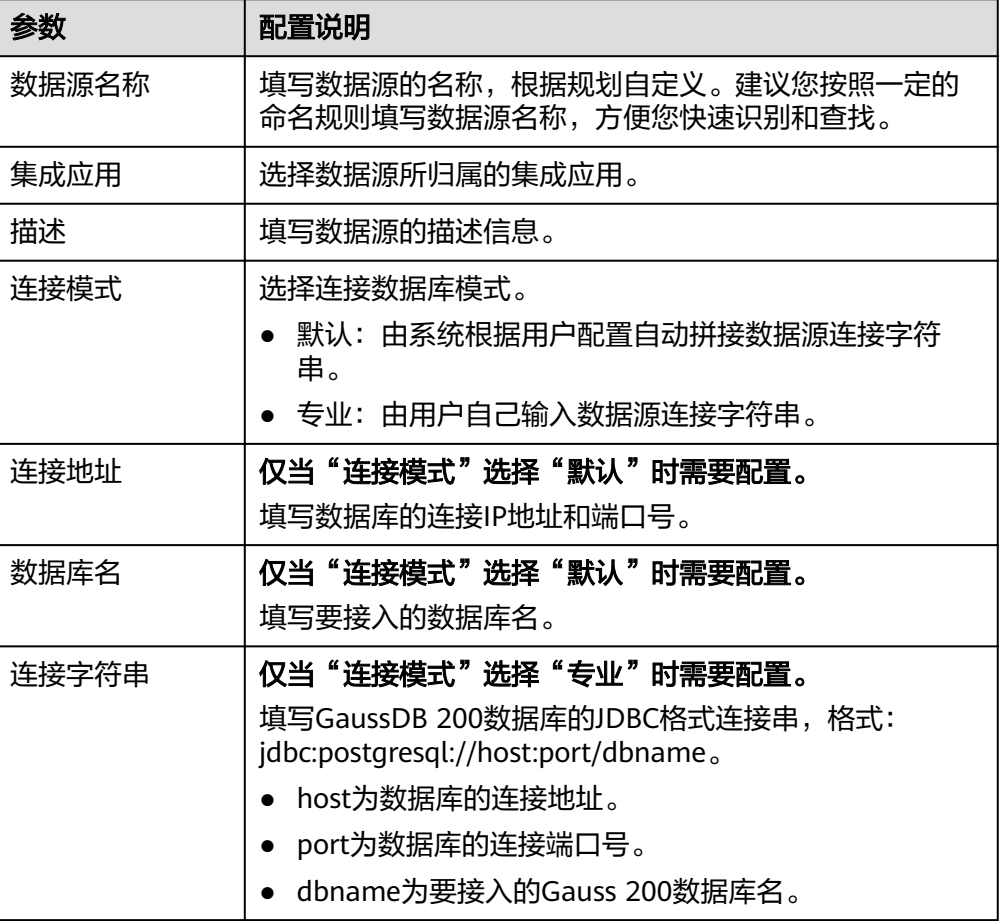

表 **10-10** 数据源连接信息

<span id="page-359-0"></span>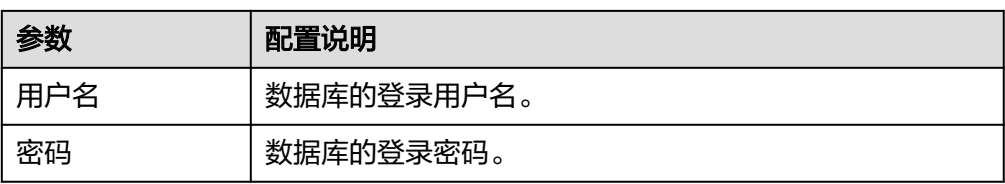

GaussDB 200数据源的接入配置与[MySQL](#page-374-0)的类似,配置示例可参考MySQL数据源 [接入配置示例。](#page-374-0)

- 5. 完成数据源接入配置后,单击"开始检测",检测ROMA Connect与数据源之间 是否能够连通。
	- 若测试结果为"数据源连接成功!",则继续下一步。
	- 若测试结果为"数据源连接失败!",则检查数据源状态和数据源连接参数 配置,然后单击"重新检测",直到连接成功为止。
- 6. 单击"创建",完成数据源的接入。

# **10.10** 接入 **FTP** 数据源

## 概述

ROMA Connect支持把FTP作为一个数据源,并用于数据集成任务。在使用FTP数据源 前,您需要先接入数据源。

#### 前提条件

每个接入的数据源都要归属到某个集成应用下,在接入数据源前您需要有可用的集成 应用,否则请提前<mark>创建集成应用</mark>。

#### 操作步骤

- 1. 登录ROMA Connect控制台, 在"实例"页面单击实例上的"查看控制台", 进 入实例控制台。
- 2. 在左侧的导航栏选择"数据源管理",单击页面右上角的"接入数据源"。
- 3. 在接入数据源页面的"默认数据源"页签下,选择"FTP"类型的数据源,然后单 击"下一步"。
- 4. 在页面中配置数据源的连接信息。

#### 表 **10-11** 数据源连接信息

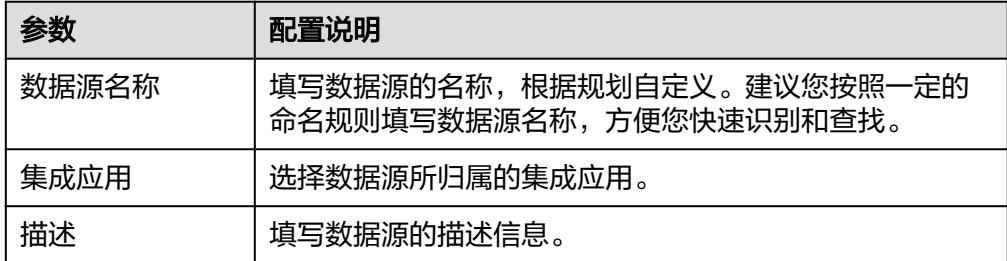
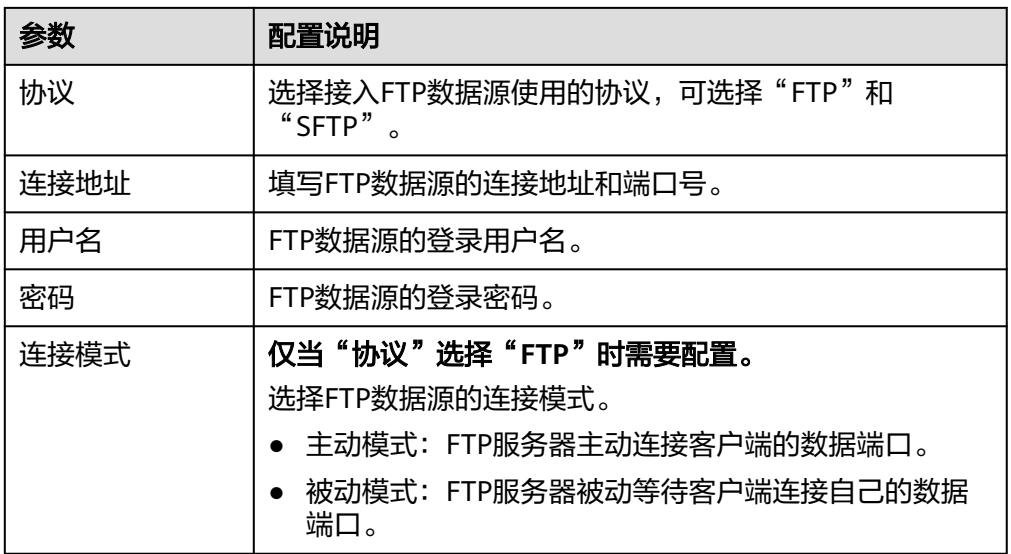

- 5. 完成数据源接入配置后,单击"开始检测",检测ROMA Connect与数据源之间 是否能够连通。
	- 若测试结果为"数据源连接成功!",则继续下一步。
	- 若测试结果为"数据源连接失败!",则检查数据源状态和数据源连接参数 配置,然后单击"重新检测",直到连接成功为止。
- 6. 单击"创建",完成数据源的接入。

## **10.11** 接入 **FI HDFS** 数据源

## 概述

ROMA Connect支持把FI HDFS作为一个数据源,并用于数据集成任务。在使用FI HDFS数据源前,您需要先接入数据源。

## 前提条件

每个接入的数据源都要归属到某个集成应用下,在接入数据源前您需要有可用的集成 应用, 否则请提前[创建集成应用。](#page-70-0)

## 操作步骤

- 1. 登录ROMA Connect控制台, 在"实例"页面单击实例上的"查看控制台", 进 入实例控制台。
- 2. 在左侧的导航栏选择"数据源管理",单击页面右上角的"接入数据源"。
- 3. 在接入数据源页面的"默认数据源"页签下,选择"FI HDFS"类型的数据源,然 后单击"下一步"。
- 4. 在页面中配置数据源的连接信息。

#### 表 **10-12** 数据源连接信息

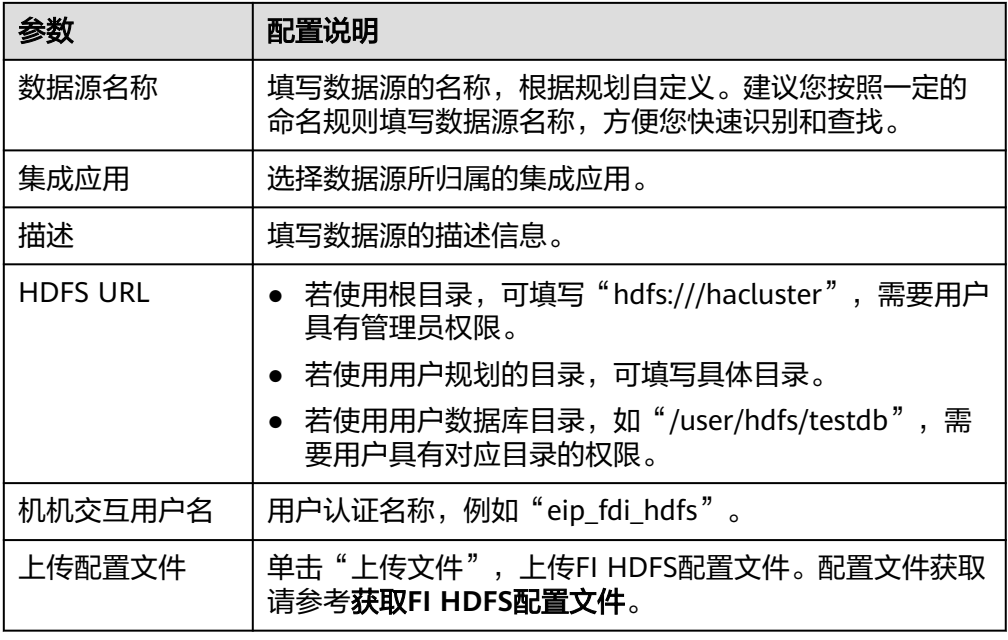

#### 获取**FI HDFS**配置文件

- a. 获取"krb5.conf"和"user.keytab"文件。 参考《MRS 用户指南》的"下载用户认证文件"章节,在MRS Manager下 载用户认证文件,解压后得到"krb5.conf"和 "user.keytab"文件。
- b. 获取"core-site.xml"、"hdfs-site.xml"和"hosts"文件。 参考《MRS 用户指南》的"使用MRS客户端 > 更新客户端"章节,在MRS控 制台下载客户端配置文件,解压后:
	- 从"xxx\_Services\_ClientConfiq\_ConfigFiles"路径中得到"hosts"文 件。
	- 从"xxx\_Services\_ClientConfig\_ConfigFiles > HDFS > config"路径中得 到"core-site.xml"、"hdfs-site.xml"文件。
- c. 生成FI HDFS配置文件。

将上述获取到的文件放到一个新的目录下,并打包成zip文件,所有文件位于 zip文件的根目录下。

说明

- 文件名只能由英文字母或数字组成,长度不超过255个字符。
- 文件大小不超过2MB。
- 5. 完成数据源接入配置后,单击"开始检测",检测ROMA Connect与数据源之间 是否能够连通。
	- 若测试结果为"数据源连接成功!",则继续下一步。
	- 若测试结果为"数据源连接失败!",则检查数据源状态和数据源连接参数 配置,然后单击"重新检测",直到连接成功为止。
- 6. 单击"创建",完成数据源的接入。

# **10.12** 接入 **FI Hive** 数据源

ROMA Connect支持把FI Hive作为一个数据源,并用于数据集成任务。在使用FI Hive 数据源前,您需要先接入数据源。

#### 前提条件

每个接入的数据源都要归属到某个集成应用下,在接入数据源前您需要有可用的集成 应用,否则请提前<mark>创建集成应用</mark>。

#### 操作步骤

- 1. 登录ROMA Connect控制台, 在"实例"页面单击实例上的"查看控制台", 进 入实例控制台。
- 2. 在左侧的导航栏选择"数据源管理",单击页面右上角的"接入数据源"。
- 3. 在接入数据源页面的"默认数据源"页签下,选择"FI Hive"类型的数据源,然 后单击"下一步"。
- 4. 在页面中配置数据源的连接信息。

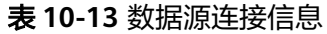

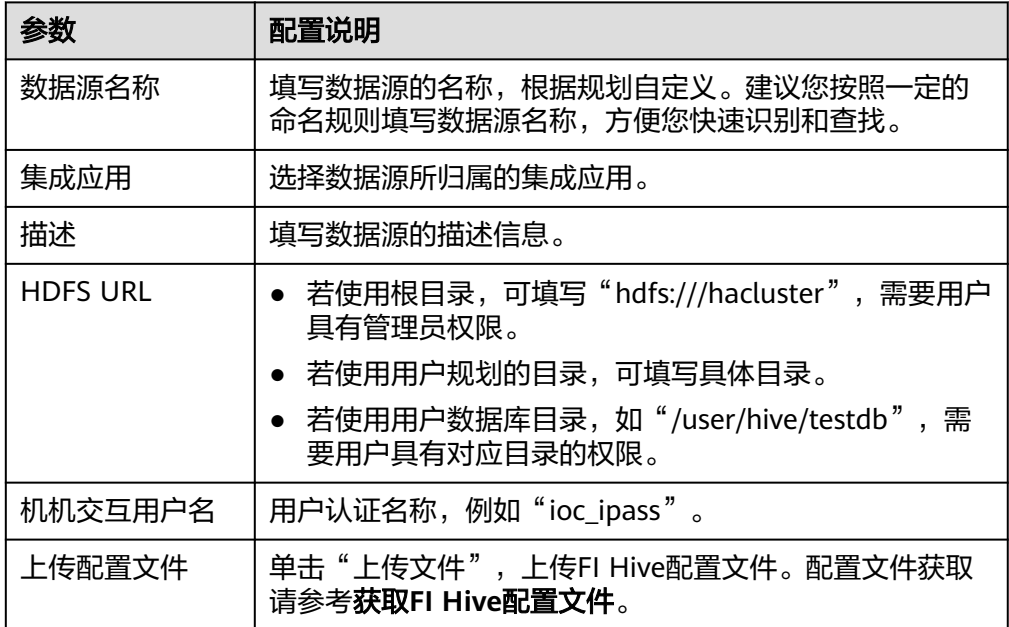

#### 获取**FI Hive**配置文件

- a. 获取"krb5.conf"和"user.keytab"文件。 参考《MRS 用户指南》的"下载用户认证文件"章节,在MRS Manager下 载用户认证文件,解压后得到"krb5.conf"和 "user.keytab"文件。
- b. 获取"hiveclient.properties"、"core-site.xml", "hdfs-site.xml", "hosts"文件。

参考《MRS 用户指南》的"使用MRS客户端 > 更新客户端"章节, 在MRS控 制台下载客户端配置文件,解压后:

- 从"xxx\_Services\_ClientConfig\_ConfigFiles"路径中得到"hosts"文 件。
- 从"xxx\_Services\_ClientConfig\_ConfigFiles > Hive > config"路径中得 到"hiveclient.properties"文件。
- 从"xxx\_Services\_ClientConfig\_ConfigFiles > HDFS > config"路径中得 到"core-site.xml"、"hdfs-site.xml"文件。
- c. 生成FI Hive配置文件。

将上述获取到的文件放到一个新的目录下,并打包成zip文件,所有文件位于 zip文件的根目录下。

说明

- 文件名只能由英文字母或数字组成,长度不超过255个字符。
- 文件大小不超过2MB。
- 5. 完成数据源接入配置后,单击"开始检测",检测ROMA Connect与数据源之间 是否能够连通。
	- 若测试结果为"数据源连接成功!",则继续下一步。
	- 若测试结果为"数据源连接失败!",则检查数据源状态和数据源连接参数 配置,然后单击"重新检测",直到连接成功为止。
- 6. 单击"创建",完成数据源的接入。

# **10.13** 接入 **FI Kafka** 数据源

## 概述

ROMA Connect支持把FI Kafka作为一个数据源,并用于数据集成任务。在使用FI Kafka数据源前,您需要先接入数据源。

## 前提条件

每个接入的数据源都要归属到某个集成应用下,在接入数据源前您需要有可用的集成 应用,否则请提前[创建集成应用。](#page-70-0)

## 操作步骤

- 1. 登录ROMA Connect控制台, 在"实例"页面单击实例上的"查看控制台", 进 入实例控制台。
- 2. 在左侧的导航栏选择"数据源管理",单击页面右上角的"接入数据源"。
- 3. 在接入数据源页面的"默认数据源"页签下,选择"FI Kafka"类型的数据源,然 后单击"下一步"。
- 4. 在页面中配置数据源的连接信息。

#### 表 **10-14** 数据源连接信息

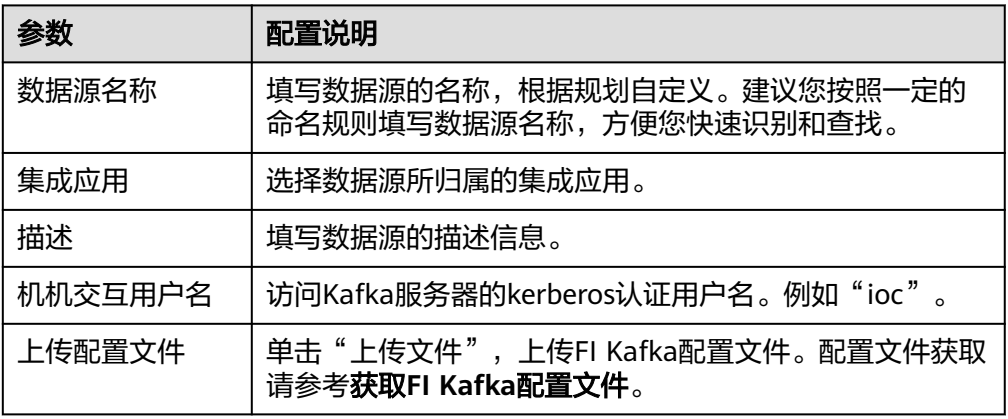

#### 获取**FI Kafka**配置文件

- a. 获取"krb5.conf"和"user.keytab"文件。 参考《MRS 用户指南》的"下载用户认证文件"章节,在MRS Manager下 载用户认证文件,解压后得到"krb5.conf"和 "user.keytab"文件。
- b. 获取"fikafka-producer.properties"、"fikafka-consumer.properties", "hosts"文件。

参考《MRS 用户指南》的"使用MRS客户端 > 更新客户端"章节, 在MRS控 制台下载客户端配置文件,解压后:

从"xxx\_Services\_ClientConfig\_ConfigFiles > Kafka > config"路径中得到 "fikafka-producer.properties"和"fikafka-consumer.properties"文件。

将"fikafka-producer.properties"中bootstrap.servers的值拷贝到fikafkaconsumer.properties"文件中。

c. 生成FI Kafka配置文件。

将上述获取到的文件放到一个新的目录下,并打包成zip文件,所有文件位于 zip文件的根目录下。

#### 说明

- 文件名只能由英文字母或数字组成,长度不超过255个字符。
- 文件大小不超过2MB。
- 5. 完成数据源接入配置后,单击"开始检测",检测ROMA Connect与数据源之间 是否能够连通。
	- 若测试结果为"数据源连接成功!",则继续下一步。
	- 若测试结果为"数据源连接失败!",则检查数据源状态和数据源连接参数 配置,然后单击"重新检测",直到连接成功为止。
- 6. 单击"创建",完成数据源的接入。

## **10.14** 接入 **HL7** 数据源

## 概述

ROMA Connect支持把HL7(卫生信息交换标准)作为一个数据源,并用于数据集成 任务。在使用HL7数据源前,您需要先接入数据源。

## 前提条件

每个接入的数据源都要归属到某个集成应用下,在接入数据源前您需要有可用的集成 应用,否则请提前<mark>创建集成应用</mark>。

## 操作步骤

- 1. 登录ROMA Connect控制台, 在"实例"页面单击实例上的"查看控制台", 进 入实例控制台。
- 2. 在左侧的导航栏选择"数据源管理",单击页面右上角的"接入数据源"。
- 3. 在接入数据源页面的"默认数据源"页签下,选择"HL7"类型的数据源,然后 单击"下一步"。
- 4. 在页面中配置数据源的连接信息。

表 **10-15** 数据源连接信息

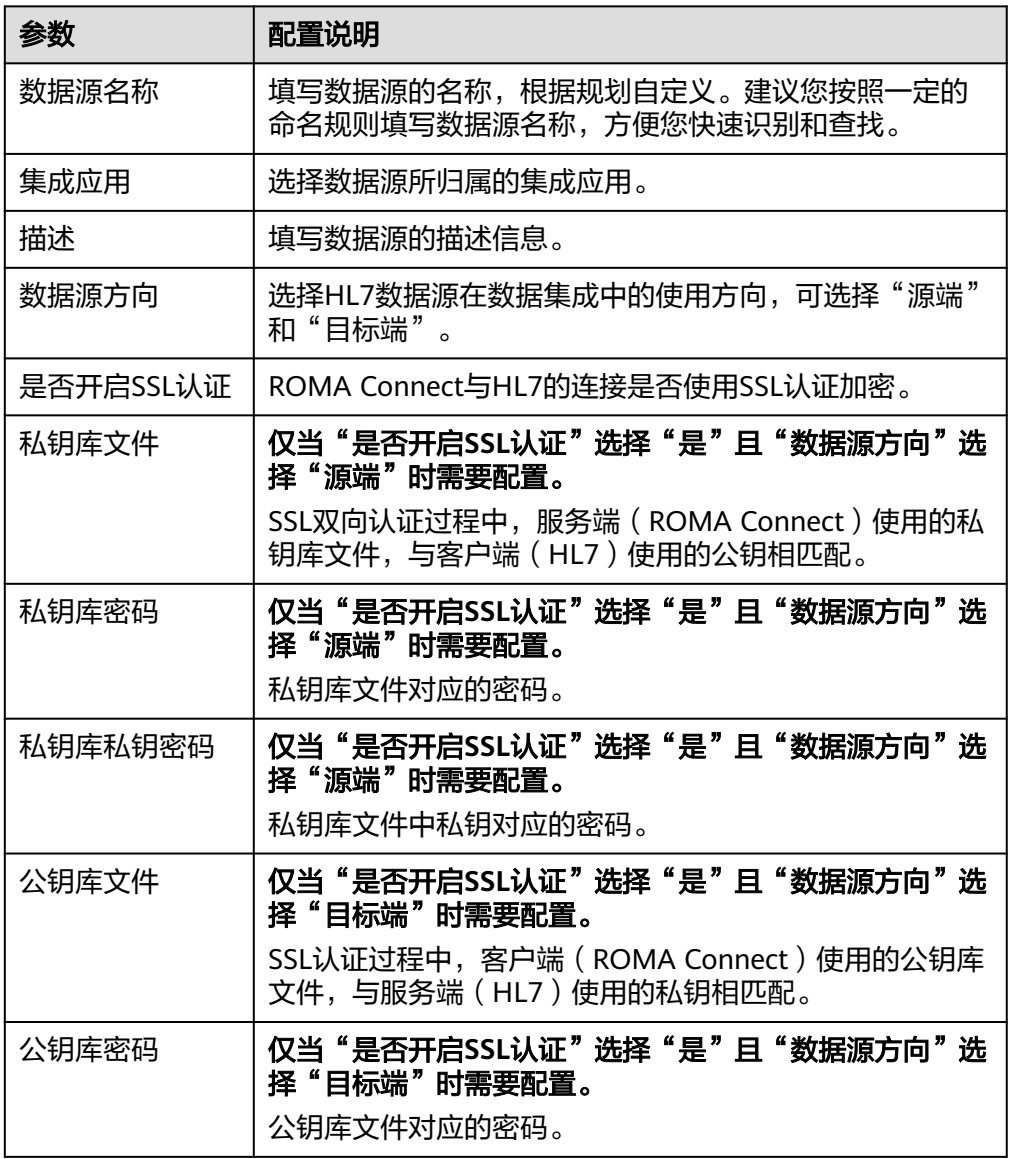

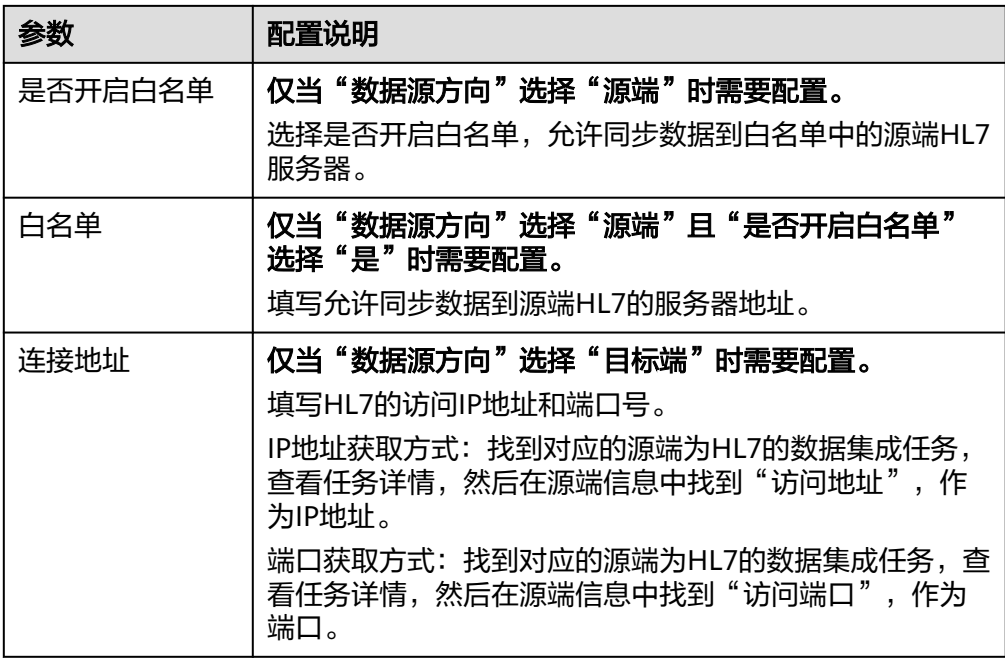

- 5. 完成数据源接入配置后,单击"开始检测",检测ROMA Connect与数据源之间 是否能够连通。
	- 若测试结果为"数据源连接成功!",则继续下一步。
	- 若测试结果为"数据源连接失败!",则检查数据源状态和数据源连接参数 配置,然后单击"重新检测",直到连接成功为止。
- 6. 单击"创建",完成数据源的接入。

## **10.15** 接入 **HANA** 数据源

#### 概述

ROMA Connect支持把HANA数据库作为一个数据源,并用于数据集成任务。在使用 HANA数据源前,您需要先接入数据源。

#### 前提条件

每个接入的数据源都要归属到某个集成应用下,在接入数据源前您需要有可用的集成 应用, 否则请提前<mark>创建集成应用</mark>。

## 操作步骤

- 1. 登录ROMA Connect控制台, 在"实例"页面单击实例上的"查看控制台", 进 入实例控制台。
- 2. 在左侧的导航栏选择"数据源管理",单击页面右上角的"接入数据源"。
- 3. 在接入数据源页面的"默认数据源"页签下,选择"HANA"类型的数据源,然 后单击"下一步"。
- 4. 在页面中配置数据源的连接信息。

#### 表 **10-16** 数据源连接信息

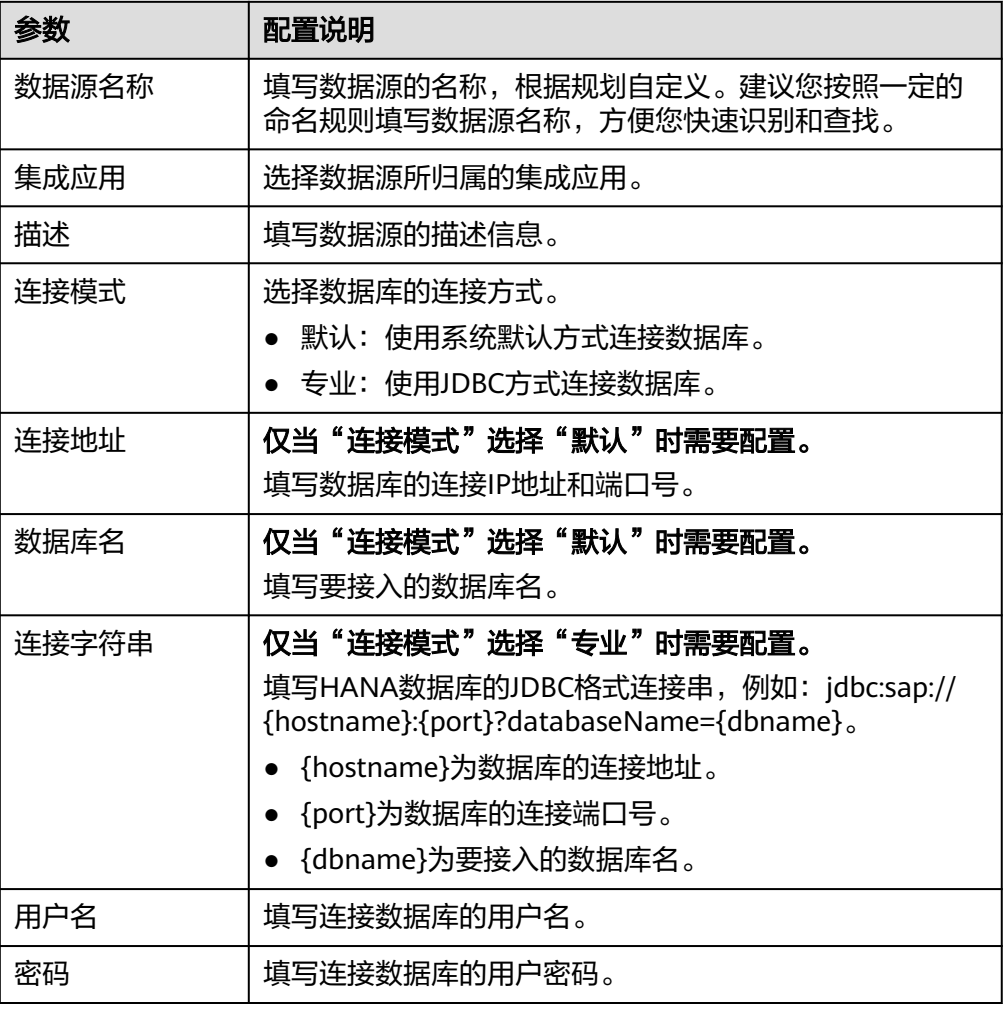

HANA数据源的接入配置与MySQL的类似,配置示例可参考MySQL[数据源接入配](#page-374-0) [置示例](#page-374-0)。

- 5. 完成数据源接入配置后,单击"开始检测",检测ROMA Connect与数据源之间 是否能够连通。
	- 若测试结果为"数据源连接成功!",则继续下一步。
	- 若测试结果为"数据源连接失败!",则检查数据源状态和数据源连接参数 日总数组织力。<br><u>配置,然后单击"重新检测",直到连接成功为止</u>。
- 6. 单击"创建",完成数据源的接入。

# **10.16** 接入 **HIVE** 数据源

## 概述

ROMA Connect支持把HIVE作为一个数据源,用于创建数据API。在使用HIVE数据源 前,您需要先接入数据源。

## 前提条件

每个接入的数据源都要归属到某个集成应用下,在接入数据源前您需要有可用的集成 应用, 否则请提前[创建集成应用。](#page-70-0)

#### 操作步骤

- 1. 登录ROMA Connect控制台, 在"实例"页面单击实例上的"查看控制台", 进 入实例控制台。
- 2. 在左侧的导航栏选择"数据源管理",单击页面右上角的"接入数据源"。
- 3. 在接入数据源页面的"默认数据源"页签下,选择"HIVE"类型的数据源,然后 单击"下一步"。
- 4. 在页面中配置数据源的连接信息。

表 **10-17** 数据源连接信息

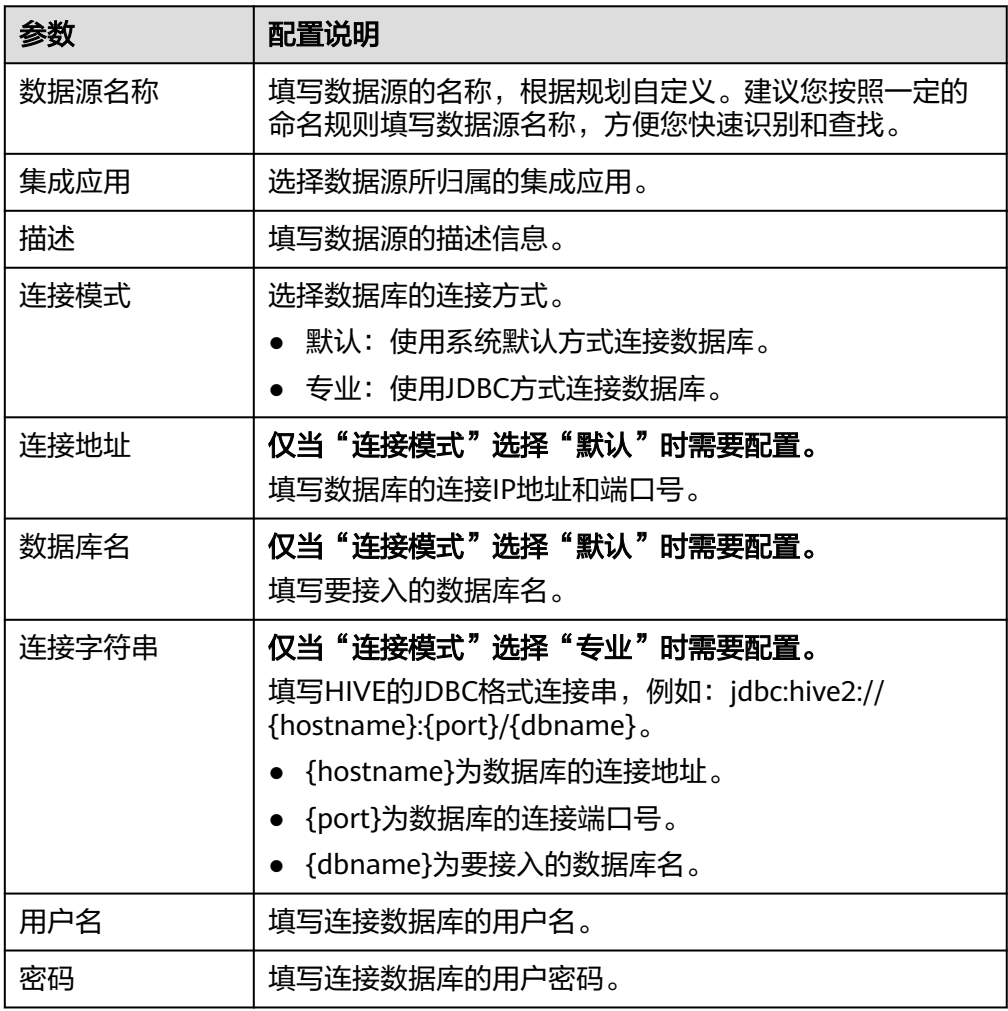

HIVE数据源的接入配置与MySQL的类似,配置示例可参考MySQL[数据源接入配](#page-374-0) [置示例](#page-374-0)。

5. 完成数据源接入配置后,单击"开始检测",检测ROMA Connect与数据源之间 是否能够连通。

- 若测试结果为"数据源连接成功!",则继续下一步。
- 若测试结果为"数据源连接失败!",则检查数据源状态和数据源连接参数 配置,然后单击"重新检测",直到连接成功为止。
- 6. 单击"创建",完成数据源的接入。

# **10.17** 接入 **LDAP** 数据源

## 概述

ROMA Connect支持把LDAP作为一个数据源,并用于数据集成任务。在使用LDAP数 据源前,您需要先接入数据源。

## 前提条件

每个接入的数据源都要归属到某个集成应用下,在接入数据源前您需要有可用的集成 应用, 否则请提前[创建集成应用。](#page-70-0)

## 操作步骤

- 1. 登录ROMA Connect控制台, 在"实例"页面单击实例上的"查看控制台", 进 入实例控制台。
- 2. 在左侧的导航栏选择"数据源管理",单击页面右上角的"接入数据源"。
- 3. 在接入数据源页面的"默认数据源"页签下,选择"LDAP"类型的数据源,然后 单击"下一步"。
- 4. 在页面中配置数据源的连接信息。

#### 表 **10-18** 数据源连接信息

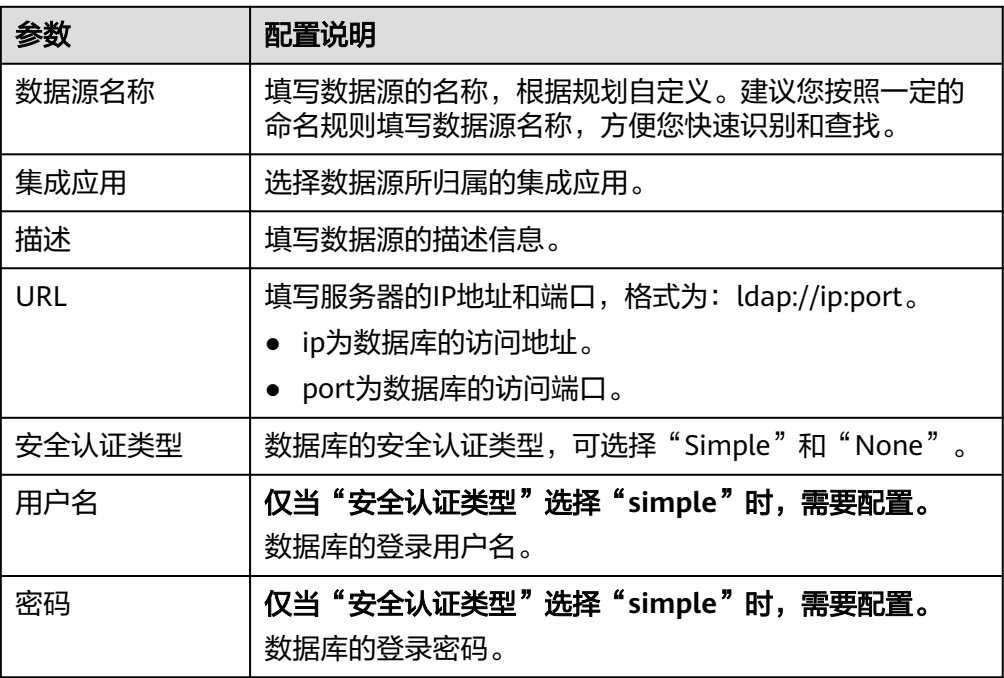

- 5. 完成数据源接入配置后,单击"开始检测",检测ROMA Connect与数据源之间 是否能够连通。
	- 若测试结果为"数据源连接成功!",则继续下一步。
	- 若测试结果为"数据源连接失败!",则检查数据源状态和数据源连接参数 配置,然后单击"重新检测",直到连接成功为止。
- 6. 单击"创建",完成数据源的接入。

## **10.18** 接入 **IBM MQ** 数据源

## 概述

ROMA Connect支持把IBM MQ作为一个数据源,并用于数据集成任务。在使用IBM MQ数据源前,您需要先接入数据源。

## 前提条件

每个接入的数据源都要归属到某个集成应用下,在接入数据源前您需要有可用的集成 应用,否则请提前<mark>创建集成应用</mark>。

#### 操作步骤

- 1. 登录ROMA Connect控制台, 在"实例"页面单击实例上的"查看控制台", 进 入实例控制台。
- 2. 在左侧的导航栏选择"数据源管理",单击页面右上角的"接入数据源"。
- 3. 在接入数据源页面的"默认数据源"页签下,选择"IBM MQ"类型的数据源, 然后单击"下一步"。
- 4. 在页面中配置数据源的连接信息。

#### 表 **10-19** 数据源连接信息

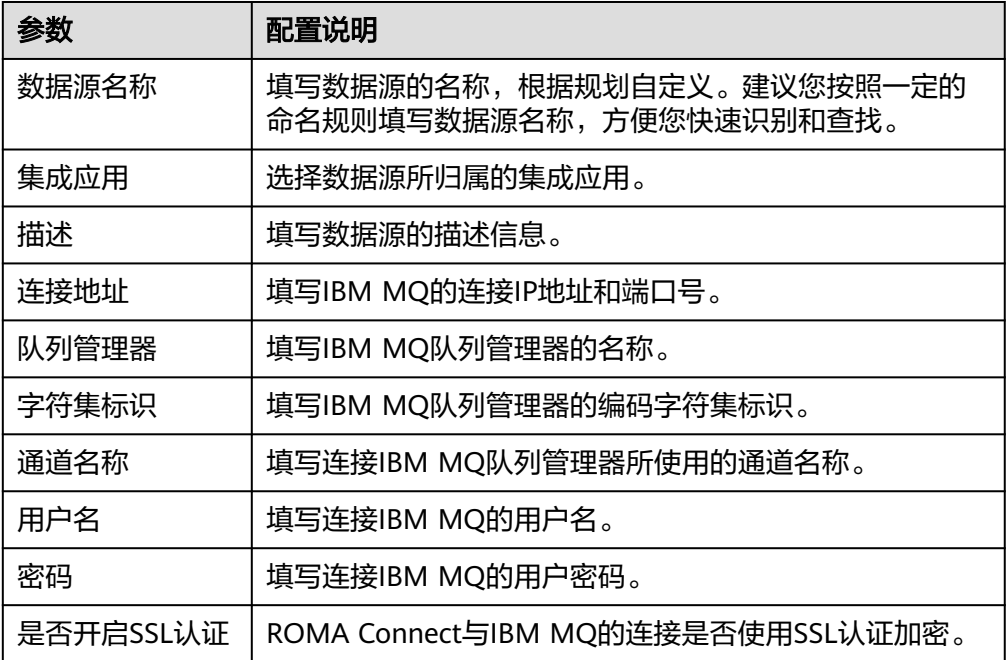

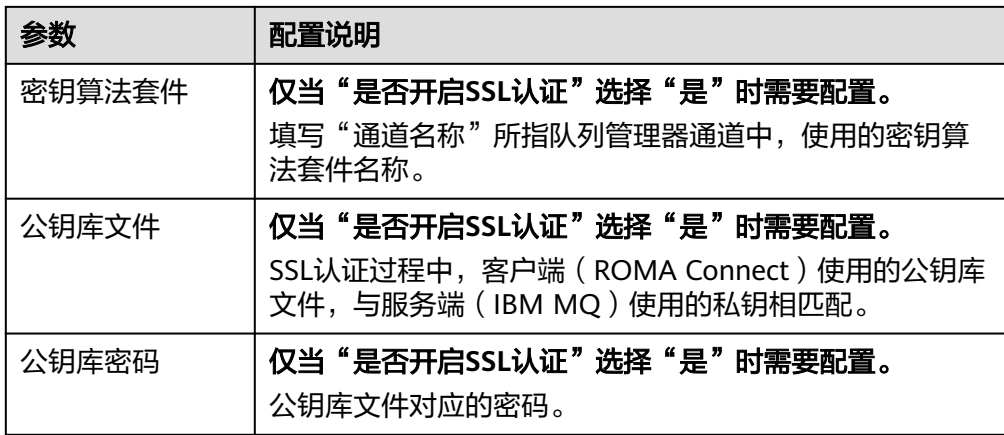

IBM MQ数据源的接入配置与[ActiveMQ](#page-348-0)的类似,配置示例可参考ActiveMQ数据 [源接入配置示例](#page-348-0)。

- 5. 完成数据源接入配置后,单击"开始检测",检测ROMA Connect与数据源之间 是否能够连通。
	- 若测试结果为"数据源连接成功!",则继续下一步。
	- 若测试结果为"数据源连接失败!",则检查数据源状态和数据源连接参数 配置,然后单击"重新检测",直到连接成功为止。
- 6. 单击"创建",完成数据源的接入。

# **10.19** 接入 **Kafka** 数据源

#### 概述

ROMA Connect支持把Kafka作为一个数据源,并用于数据集成任务。在使用Kafka数 据源前,您需要先接入数据源。

#### 前提条件

每个接入的数据源都要归属到某个集成应用下,在接入数据源前您需要有可用的集成 应用,否则请提前[创建集成应用。](#page-70-0)

## 操作步骤

- 1. 登录ROMA Connect控制台, 在"实例"页面单击实例上的"查看控制台", 讲 入实例控制台。
- 2. 在左侧的导航栏选择"数据源管理",单击页面右上角的"接入数据源"。
- 3. 在接入数据源页面的"默认数据源"页签下,选择"Kafka"类型的数据源,然后 单击"下一步"。
- 4. 在页面中配置数据源的连接信息。

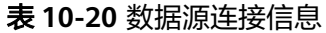

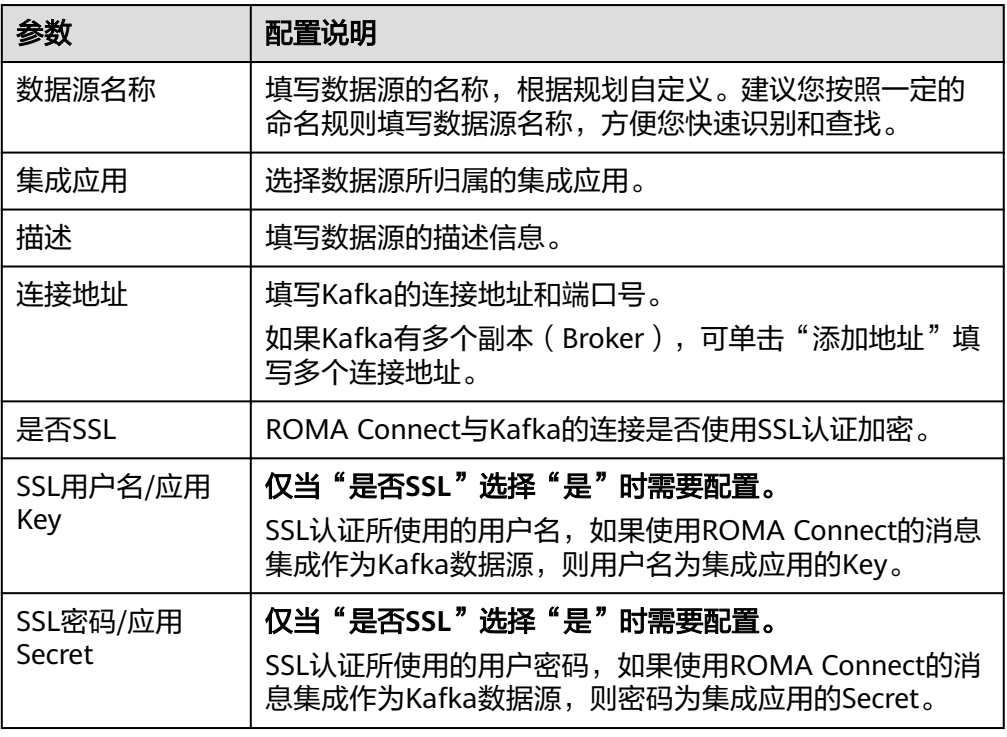

- 5. 完成数据源接入配置后,单击"开始检测",检测ROMA Connect与数据源之间 是否能够连通。
	- 若测试结果为"数据源连接成功!",则继续下一步。
	- 若测试结果为"数据源连接失败!",则检查数据源状态和数据源连接参数 配置,然后单击"重新检测",直到连接成功为止。
- 6. 单击"创建",完成数据源的接入。

## **10.20** 接入 **MySQL** 数据源

## 概述

ROMA Connect支持把MySQL数据库作为一个数据源,并用于数据集成任务或用于创 建数据API。在使用MySQL数据源前,您需要先接入数据源。

#### 前提条件

每个接入的数据源都要归属到某个集成应用下,在接入数据源前您需要有可用的集成 应用,否则请提前[创建集成应用。](#page-70-0)

## 操作步骤

- 1. 登录ROMA Connect控制台, 在"实例"页面单击实例上的"查看控制台", 进 入实例控制台。
- 2. 在左侧的导航栏选择"数据源管理",单击页面右上角的"接入数据源"。
- 3. 在接入数据源页面的"默认数据源"页签下,选择"MySQL"类型的数据源,然 后单击"下一步"。

#### 4. 在页面中配置数据源的连接信息。

## 表 **10-21** 数据源连接信息

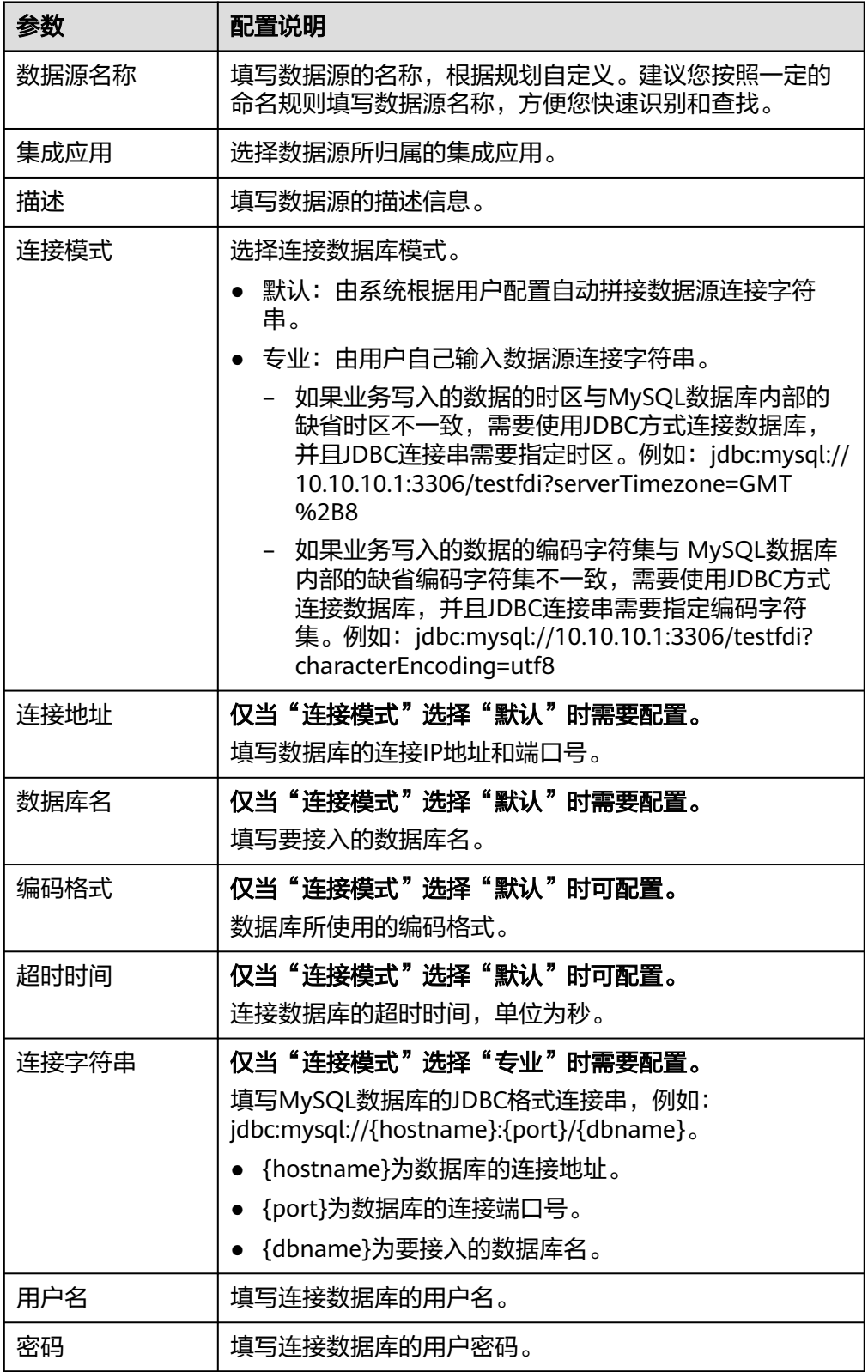

#### <span id="page-374-0"></span>默认方式的数据库连接配置示例:

## 图 **10-4** 默认方式配置示例

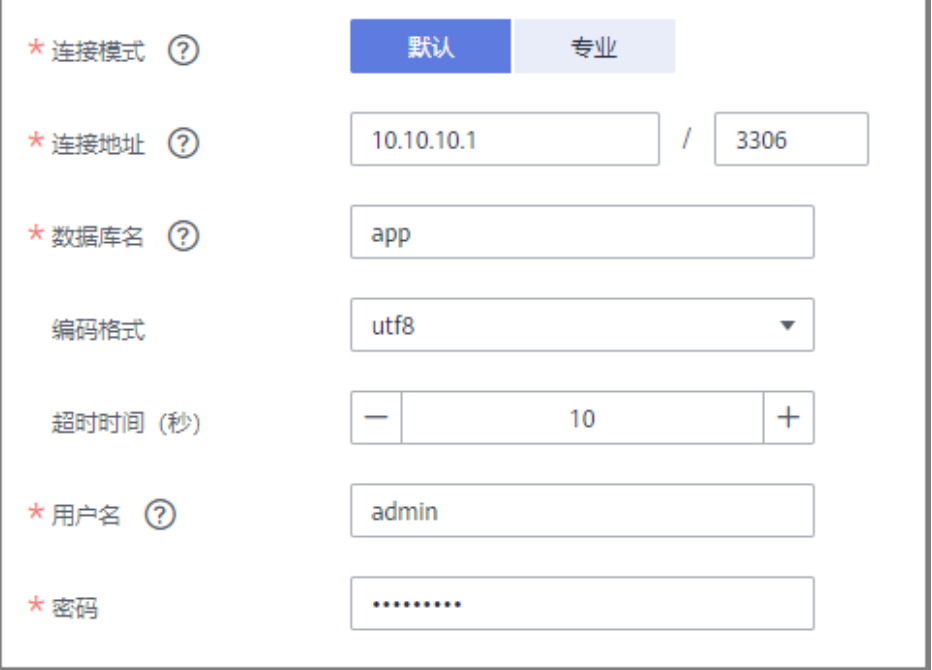

– 专业方式的数据库连接配置示例:

#### 图 **10-5** 专业方式配置示例

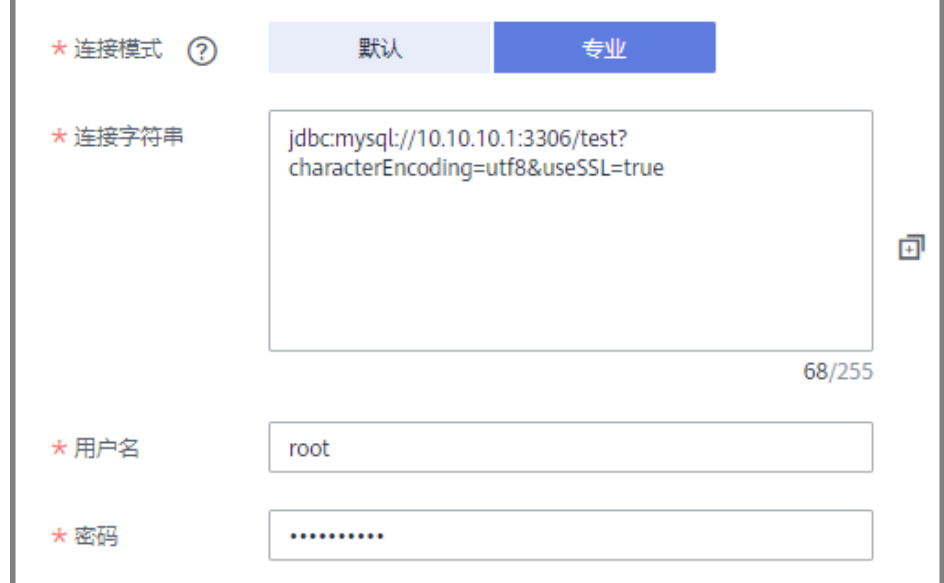

- 5. 完成数据源接入配置后,单击"开始检测",检测ROMA Connect与数据源之间 是否能够连通。
	- 若测试结果为"数据源连接成功!",则继续下一步。
	- 若测试结果为"数据源连接失败!",则检查数据源状态和数据源连接参数 配置,然后单击"重新检测",直到连接成功为止。

6. 单击"创建",完成数据源的接入。

# **10.21** 接入 **MongoDB** 数据源

## 概述

ROMA Connect支持把MongoDB数据库作为一个数据源,并用于数据集成任务或用于 创建数据API。在使用MongoDB数据源前,您需要先接入数据源。

#### 前提条件

每个接入的数据源都要归属到某个集成应用下,在接入数据源前您需要有可用的集成 应用,否则请提前[创建集成应用。](#page-70-0)

#### 操作步骤

- 1. 登录ROMA Connect控制台, 在"实例"页面单击实例上的"查看控制台", 进 入实例控制台。
- 2. 在左侧的导航栏选择"数据源管理",单击页面右上角的"接入数据源"。
- 3. 在接入数据源页面的"默认数据源"页签下,选择"MongoDB"类型的数据源, 然后单击"下一步"。
- 4. 在页面中配置数据源的连接信息。

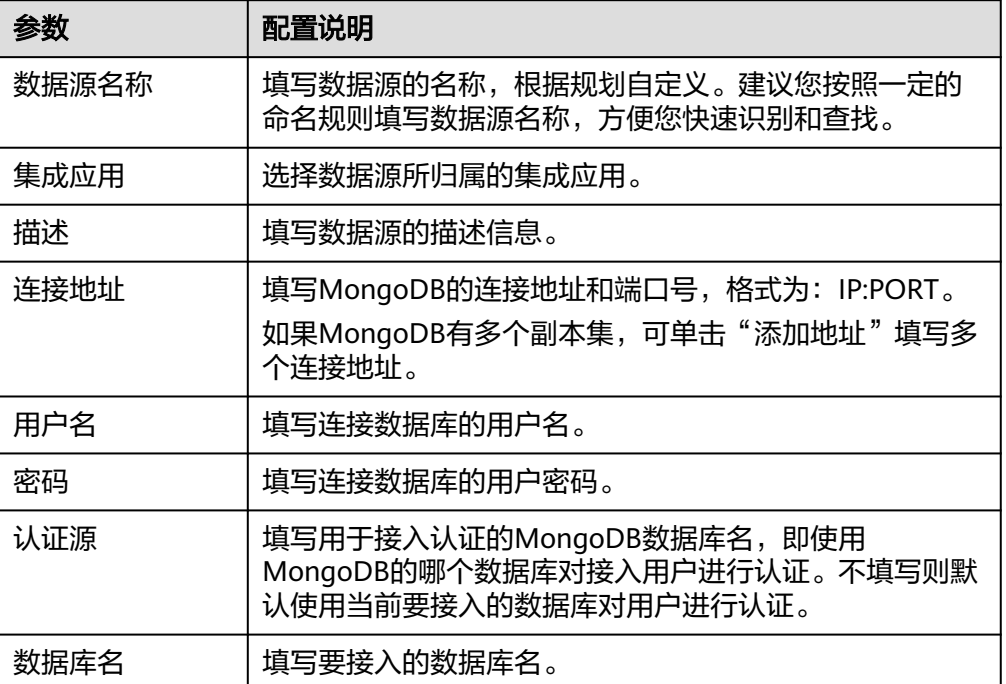

表 **10-22** 数据源连接信息

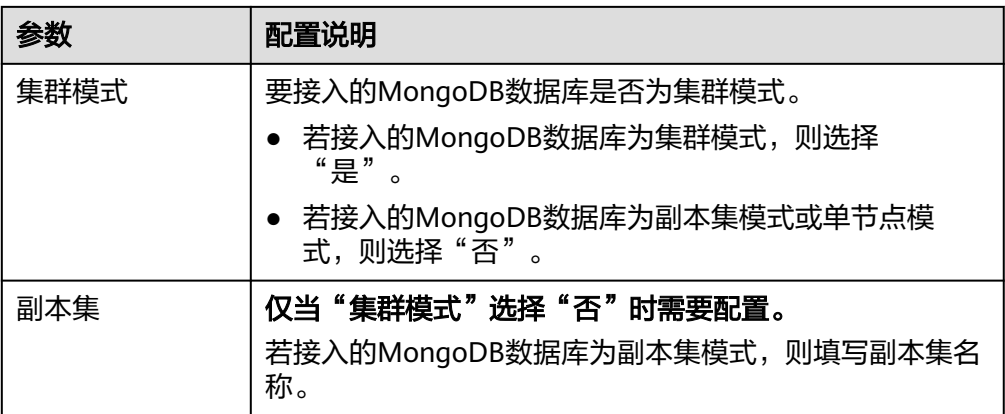

以接入单节点模式的MongoDB为例,该MongoDB数据源的接入配置示例如下图 所示。

其中,认证源为"admin",即使用MongoDB的admin数据库对连接用户root进 行认证,认证通过后即可接入MongoDB的doctest数据库。

#### 图 **10-6** MongoDB 数据源配置示例

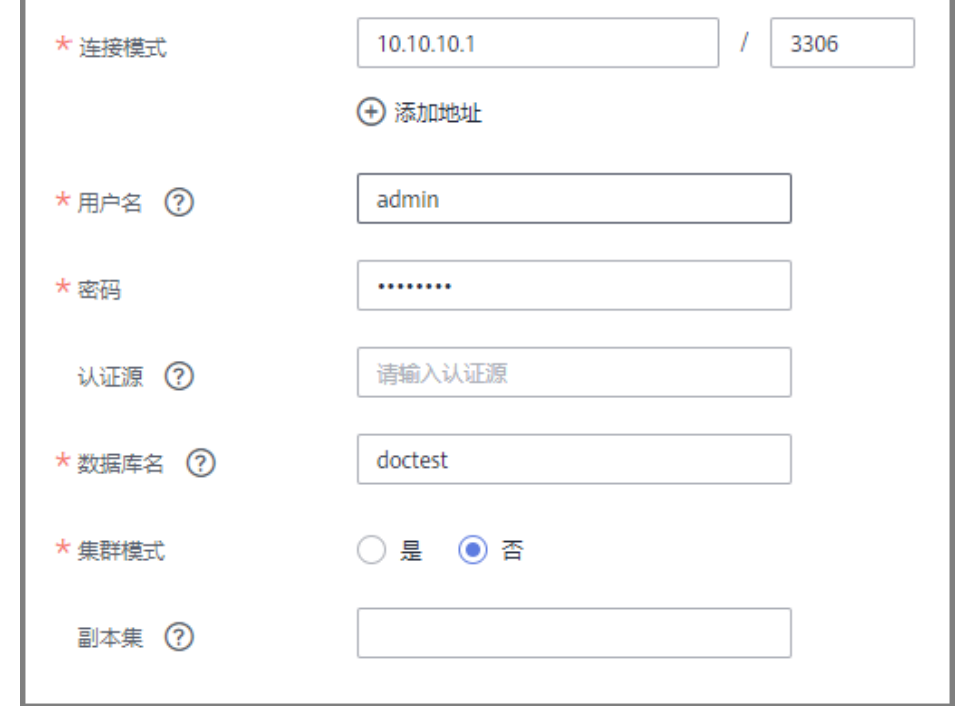

- 5. 完成数据源接入配置后,单击"开始检测",检测ROMA Connect与数据源之间 是否能够连通。
	- 若测试结果为"数据源连接成功!",则继续下一步。
	- 若测试结果为"数据源连接失败!",则检查数据源状态和数据源连接参数 配置,然后单击"重新检测",直到连接成功为止。
- 6. 单击"创建",完成数据源的接入。

# **10.22** 接入 **MRS Hive** 数据源

## 概述

ROMA Connect支持把MRS Hive作为一个数据源,并用于数据集成任务。在使用MRS Hive数据源前,您需要先接入数据源。

#### 说明

若两个数据集成任务分别使用了不同版本的MRS数据源(包含MRS Hive、MRS HDFS和MRS HBase), 且该MRS数据源均开启了Kerberos认证, 则这两个数据集成任务不能同时运行, 否则 会导致集成任务运行失败。

## 前提条件

- 每个接入的数据源都要归属到某个集成应用下,在接入数据源前您需要有可用的 集成应用,否则请提前<mark>创建集成应用</mark>。
- 已为机机交互用户配置执行权限,具体请参考《MRS 开发指南》的"Hive应用开 发 > 环境准备 > 准备开发用户"章节。

## 操作步骤

- 1. 登录ROMA Connect控制台, 在"实例"页面单击实例上的"查看控制台", 进 入实例控制台。
- 2. 在左侧的导航栏选择"数据源管理",单击页面右上角的"接入数据源"。
- 3. 在接入数据源页面的"默认数据源"页签下,选择"MRS Hive"类型的数据源, 然后单击"下一步"。
- 4. 在页面中配置数据源的连接信息。

#### 表 **10-23** 数据源连接信息

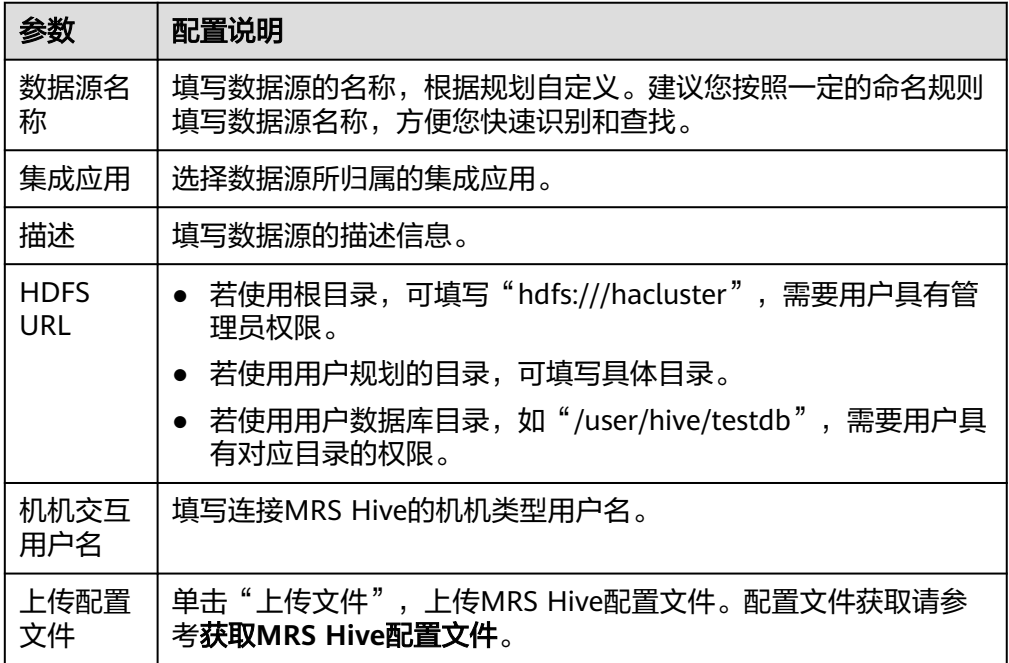

#### 获取**MRS Hive**配置文件

- a. 获取"krb5.conf"和"user.keytab"文件。
	- 参考《MRS 用户指南》的"下载用户认证文件"章节,在MRS Manager下 载用户认证文件,解压后得到"krb5.conf"和 "user.keytab"文件。
- b. 获取"hiveclient.properties"、"core-site.xml", "hdfs-site.xml", "hosts"文件。

参考《MRS 用户指南》的"使用MRS客户端 > 更新客户端"章节, 在MRS控 制台下载客户端配置文件,解压后:

- 从"xxx\_Services\_ClientConfig\_ConfigFiles"路径中得到"hosts"文 件。
- 从"xxx\_Services\_ClientConfig\_ConfigFiles > Hive > config"路径中得 到"hiveclient.properties"文件。
- 从"xxx\_Services\_ClientConfig\_ConfigFiles > HDFS > config"路径中得 到 "core-site.xml"、 "hdfs-site.xml" 文件。
- c. 创建"version"文件。 手动创建名为"version"的文本文件,文件不需要后缀格式,文件内容填写 为version=MRS 2.1.0。
- d. 生成MRS Hive配置文件。

将上述获取到的文件放到一个新的目录下,并打包成zip文件,所有文件位于 zip文件的根目录下。

说明

- 文件名只能由英文字母或数字组成,长度不超过255个字符。
- 文件大小不超过2MB。
- 5. 完成数据源接入配置后,单击"开始检测",检测ROMA Connect与数据源之间 是否能够连通。
	- 若测试结果为"数据源连接成功!",则继续下一步。
	- 若测试结果为"数据源连接失败!",则检查数据源状态和数据源连接参数 配置,然后单击"重新检测",直到连接成功为止。
- 6. 单击"创建",完成数据源的接入。

## **10.23** 接入 **MRS HDFS** 数据源

#### 概述

ROMA Connect支持把MRS HDFS作为一个数据源,并用于数据集成任务。在使用 MRS HDFS数据源前,您需要先接入数据源。

#### 说明

若两个数据集成任务分别使用了不同版本的MRS数据源(包含MRS Hive、MRS HDFS和MRS HBase),且该MRS数据源均开启了Kerberos认证,则这两个数据集成任务不能同时运行,否则 会导致集成任务运行失败。

## 前提条件

- 每个接入的数据源都要归属到某个集成应用下,在接入数据源前您需要有可用的 集成应用,否则请提前<mark>创建集成应用</mark>。
- 已为机机交互用户配置执行权限,具体请参考《MRS 开发指南》的"HDFS应用 开发 > 环境准备 > 准备开发用户"章节。

#### 操作步骤

- 1. 登录ROMA Connect控制台, 在"实例"页面单击实例上的"查看控制台", 进 入实例控制台。
- 2. 在左侧的导航栏选择"数据源管理",单击页面右上角的"接入数据源"。
- 3. 在接入数据源页面的"默认数据源"页签下,选择"MRS HDFS"类型的数据 源,然后单击"下一步"。
- 4. 在页面中配置数据源的连接信息。

#### 表 **10-24** 数据源连接信息

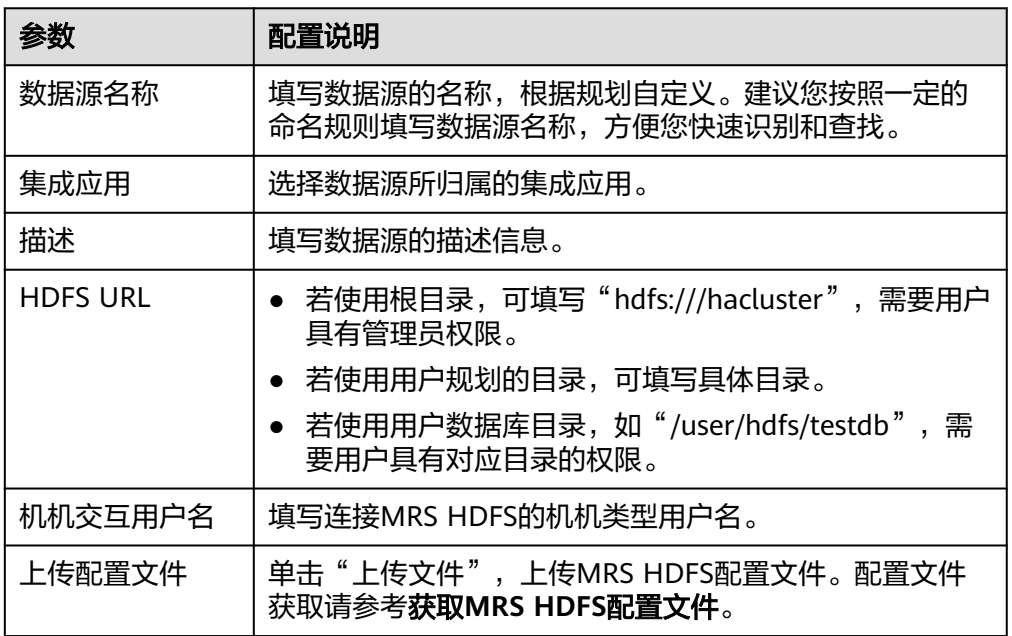

#### 获取**MRS HDFS**配置文件

- a. 获取"krb5.conf"和"user.keytab"文件。 参考《MRS 用户指南》的"下载用户认证文件"章节,在MRS Manager下 载用户认证文件,解压后得到"krb5.conf"和 "user.keytab"文件。
- b. 获取"core-site.xml"、"hdfs-site.xml"和"hosts"文件。 参考《MRS 用户指南》的"使用MRS客户端 > 更新客户端"章节, 在MRS控 制台下载客户端配置文件,解压后:
	- 从"xxx\_Services\_ClientConfig\_ConfigFiles"路径中得到"hosts"文 件。
	- 从"xxx\_Services\_ClientConfig\_ConfigFiles > HDFS > config"路径中得 到"core-site.xml"、"hdfs-site.xml"文件。

c. 生成MRS HDFS配置文件。

将上述获取到的文件放到一个新的目录下,并打包成zip文件,所有文件位于 zip文件的根目录下。

说明

- 文件名只能由英文字母或数字组成,长度不超过255个字符。
- 文件大小不超过2MB。
- 5. 完成数据源接入配置后,单击"开始检测",检测ROMA Connect与数据源之间 是否能够连通。
	- 若测试结果为"数据源连接成功!",则继续下一步。
	- 若测试结果为"数据源连接失败!",则检查数据源状态和数据源连接参数 配置,然后单击"重新检测",直到连接成功为止。
- 6. 单击"创建",完成数据源的接入。

## **10.24** 接入 **MRS HBase** 数据源

## 概述

ROMA Connect支持把MRS HBase作为一个数据源,并用于数据集成任务。在使用 MRS HBase数据源前,您需要先接入数据源。

#### 说明

若两个数据集成任务分别使用了不同版本的MRS数据源(包含MRS Hive、MRS HDFS和MRS HBase),且该MRS数据源均开启了Kerberos认证,则这两个数据集成任务不能同时运行,否则 会导致集成任务运行失败。

#### 前提条件

- 每个接入的数据源都要归属到某个集成应用下,在接入数据源前您需要有可用的 集成应用, 否则请提前[创建集成应用。](#page-70-0)
- 已为机机交互用户配置执行权限,具体请参考《MRS 开发指南》的"HBase应用 开发 > 环境准备 > 准备开发用户"章节。

#### 操作步骤

- 1. 登录ROMA Connect控制台, 在"实例"页面单击实例上的"查看控制台", 进 入实例控制台。
- 2. 在左侧的导航栏选择"数据源管理",单击页面右上角的"接入数据源"。
- 3. 在接入数据源页面的"默认数据源"页签下,选择"MRS HBase"类型的数据 源,然后单击"下一步"。
- 4. 在页面中配置数据源的连接信息。

#### 表 **10-25** 数据源连接信息

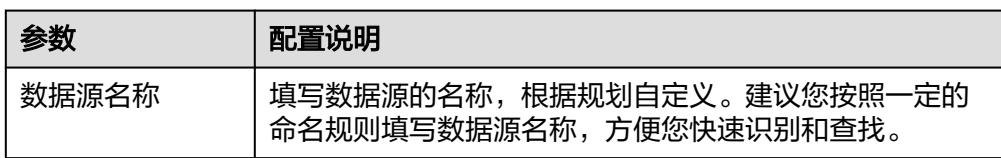

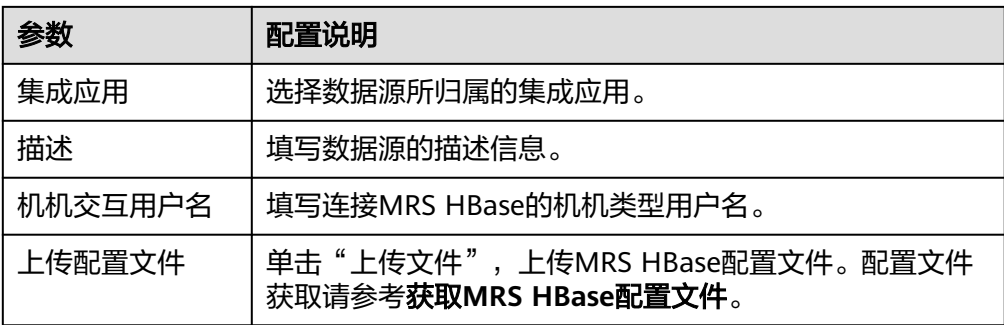

#### 获取**MRS HBase**配置文件

- a. 获取"krb5.conf"和"user.kevtab"文件。 参考《MRS 用户指南》的"下载用户认证文件"章节,在MRS Manager下 载用户认证文件,解压后得到"krb5.conf"和"user.keytab"文件。
- b. 获取"core-site.xml"、"hbase-site.xml"、"hdfs-site.xml"和"hosts" 文件。 参考《MRS 用户指南》的"使用MRS客户端 > 更新客户端"章节,在MRS控

制台下载客户端配置文件,解压后:

- 从"xxx\_Services\_ClientConfig\_ConfigFiles"路径中得到"hosts"文 件。
- 从"xxx\_Services\_ClientConfig\_ConfigFiles > HBase > config"路径中 得到"hbase-site.xml"文件。
- 从"xxx Services ClientConfig ConfigFiles > HDFS > config"路径中得 到"core-site.xml"、"hdfs-site.xml"文件。
- c. 生成MRS HBase配置文件。

将上述获取到的文件放到一个新的目录下,并打包成zip文件,所有文件位于 zip文件的根目录下。

#### 说明

- 文件名只能由英文字母或数字组成,长度不超过255个字符。
- 文件大小不超过2MB。
- 5. 完成数据源接入配置后,单击"开始检测",检测ROMA Connect与数据源之间 是否能够连通。
	- 若测试结果为"数据源连接成功!",则继续下一步。
	- 若测试结果为"数据源连接失败!",则检查数据源状态和数据源连接参数 配置,然后单击"重新检测",直到连接成功为止。
- 6. 单击"创建",完成数据源的接入。

## **10.25** 接入 **MRS Kafka** 数据源

## 概述

ROMA Connect支持把MRS Kafka作为一个数据源,并用于数据集成任务。在使用 MRS Kafka数据源前,您需要先接入数据源。

## 前提条件

每个接入的数据源都要归属到某个集成应用下,在接入数据源前您需要有可用的集成 应用,否则请提前[创建集成应用。](#page-70-0)

#### 操作步骤

- 1. 登录ROMA Connect控制台, 在"实例"页面单击实例上的"查看控制台", 进 入实例控制台。
- 2. 在左侧的导航栏选择"数据源管理",单击页面右上角的"接入数据源"。
- 3. 在接入数据源页面的"默认数据源"页签下, 选择"MRS Kafka"类型的数据 源,然后单击"下一步"。
- 4. 在页面中配置数据源的连接信息。

表 **10-26** 数据源连接信息

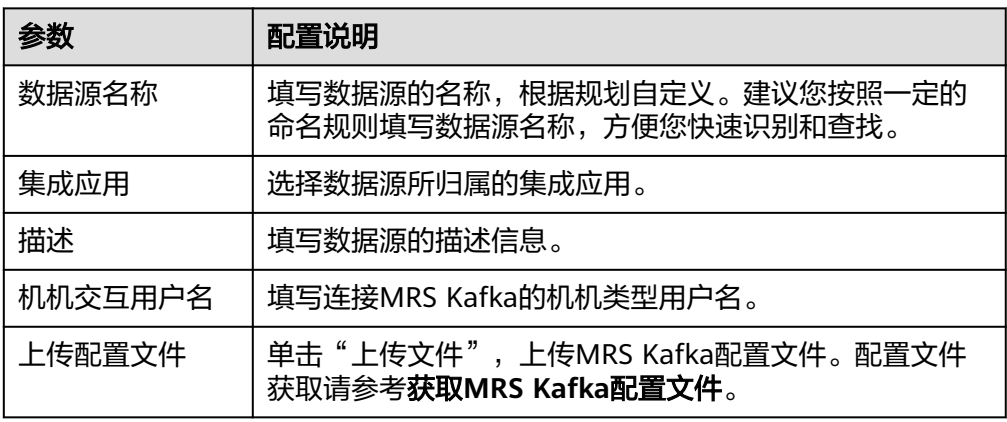

#### 获取**MRS Kafka**配置文件

a. 获取"krb5.conf"和"user.keytab"文件。

参考《MRS 用户指南》的"下载用户认证文件"章节,在MRS Manager下 载用户认证文件,解压后得到"krb5.conf"和 "user.keytab"文件。

b. 获取"fikafka-producer.properties"、"fikafka-consumer.properties", "hosts"文件。

参考《MRS 用户指南》的"使用MRS客户端 > 更新客户端"章节, 在MRS控 制台下载客户端配置文件,解压后:

从"xxx\_Services\_ClientConfig\_ConfigFiles > Kafka > config"路径中得到 "fikafka-producer.properties"和 "fikafka-consumer.properties" 文件。

将"fikafka-producer.properties"中bootstrap.servers的值拷贝到fikafkaconsumer.properties"文件中。

c. 生成MRS Kafka配置文件。

将上述获取到的文件放到一个新的目录下,并打包成zip文件,所有文件位于 zip文件的根目录下。

#### 说明

- 文件名只能由英文字母或数字组成,长度不超过255个字符。
- 文件大小不超过2MB。
- 5. 完成数据源接入配置后,单击"开始检测",检测ROMA Connect与数据源之间 是否能够连通。
	- 若测试结果为"数据源连接成功!",则继续下一步。
	- 若测试结果为"数据源连接失败!",则检查数据源状态和数据源连接参数 配置,然后单击"重新检测",直到连接成功为止。
- 6. 单击"创建",完成数据源的接入。

# **10.26** 接入 **OBS** 数据源

## 概述

ROMA Connect支持把OBS(对象存储服务)作为一个数据源,并用于数据集成任 务。在使用OBS数据源前,您需要先接入数据源。

## 前提条件

每个接入的数据源都要归属到某个集成应用下,在接入数据源前您需要有可用的集成 应用, 否则请提前**创建集成应用**。

#### 操作步骤

- 1. 登录ROMA Connect控制台, 在"实例"页面单击实例上的"查看控制台", 进 入实例控制台。
- 2. 在左侧的导航栏选择"数据源管理",单击页面右上角的"接入数据源"。
- 3. 在接入数据源页面的"默认数据源"页签下,选择"OBS"类型的数据源,然后 单击"下一步"。
- 4. 在页面中配置数据源的连接信息。

表 **10-27** 数据源连接信息

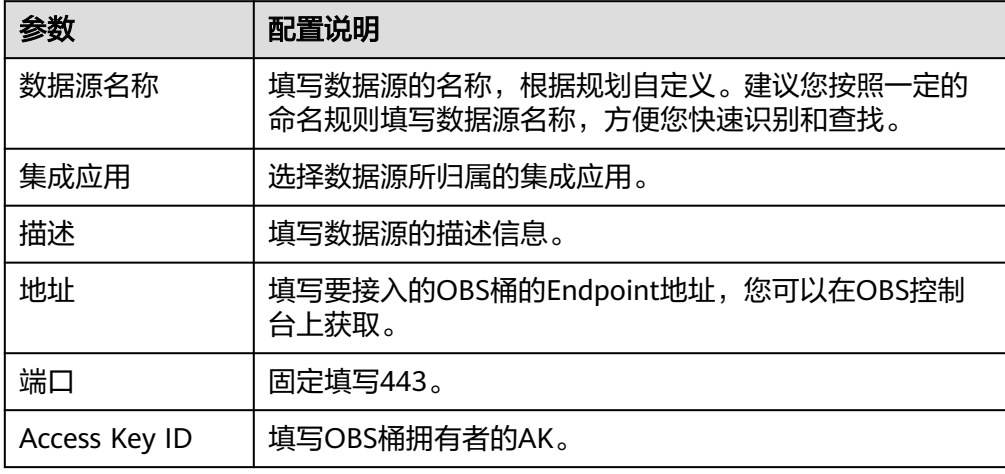

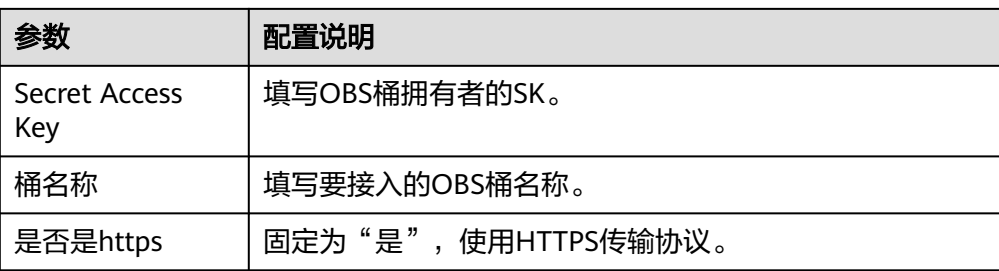

#### OBS数据源的接入配置示例如下图所示。

#### 图 **10-7** OBS 数据源配置示例

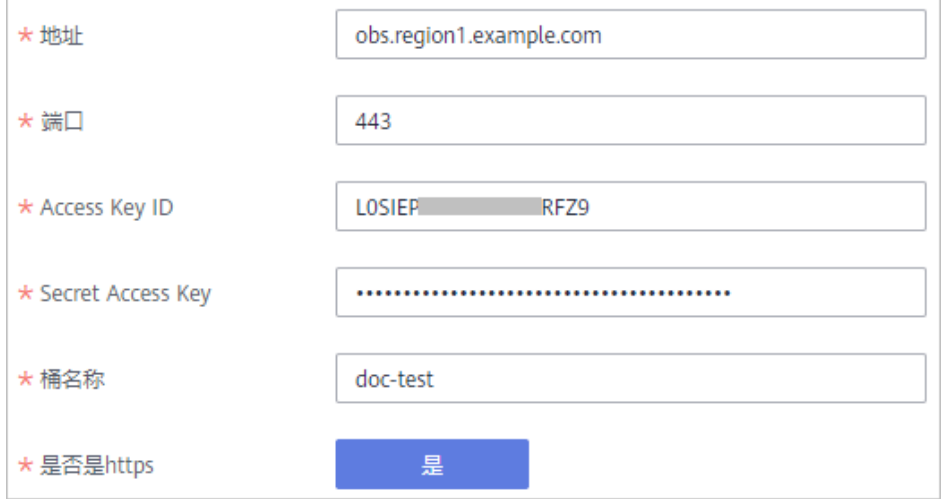

- 5. 完成数据源接入配置后,单击"开始检测",检测ROMA Connect与数据源之间 是否能够连通。
	- 若测试结果为"数据源连接成功!",则继续下一步。
	- 若测试结果为"数据源连接失败!",则检查数据源状态和数据源连接参数 配置,然后单击"重新检测",直到连接成功为止。
- 6. 单击"创建",完成数据源的接入。

# **10.27** 接入 **Oracle** 数据源

#### 概述

ROMA Connect支持把Oracle数据库作为一个数据源,并用于数据集成任务或用于创 建数据API。在使用Oracle数据源前,您需要先接入数据源。

## 前提条件

每个接入的数据源都要归属到某个集成应用下,在接入数据源前您需要有可用的集成 应用,否则请提前<mark>创建集成应用</mark>。

## 操作步骤

- 1. 登录ROMA Connect控制台, 在"实例"页面单击实例上的"查看控制台", 进 入实例控制台。
- 2. 在左侧的导航栏选择"数据源管理",单击页面右上角的"接入数据源"。
- 3. 在接入数据源页面的"默认数据源"页签下,选择"Oracle"类型的数据源,然 ————————————————————<br>后单击"下一步"。
- 4. 在页面中配置数据源的连接信息。

#### 表 **10-28** 数据源连接信息

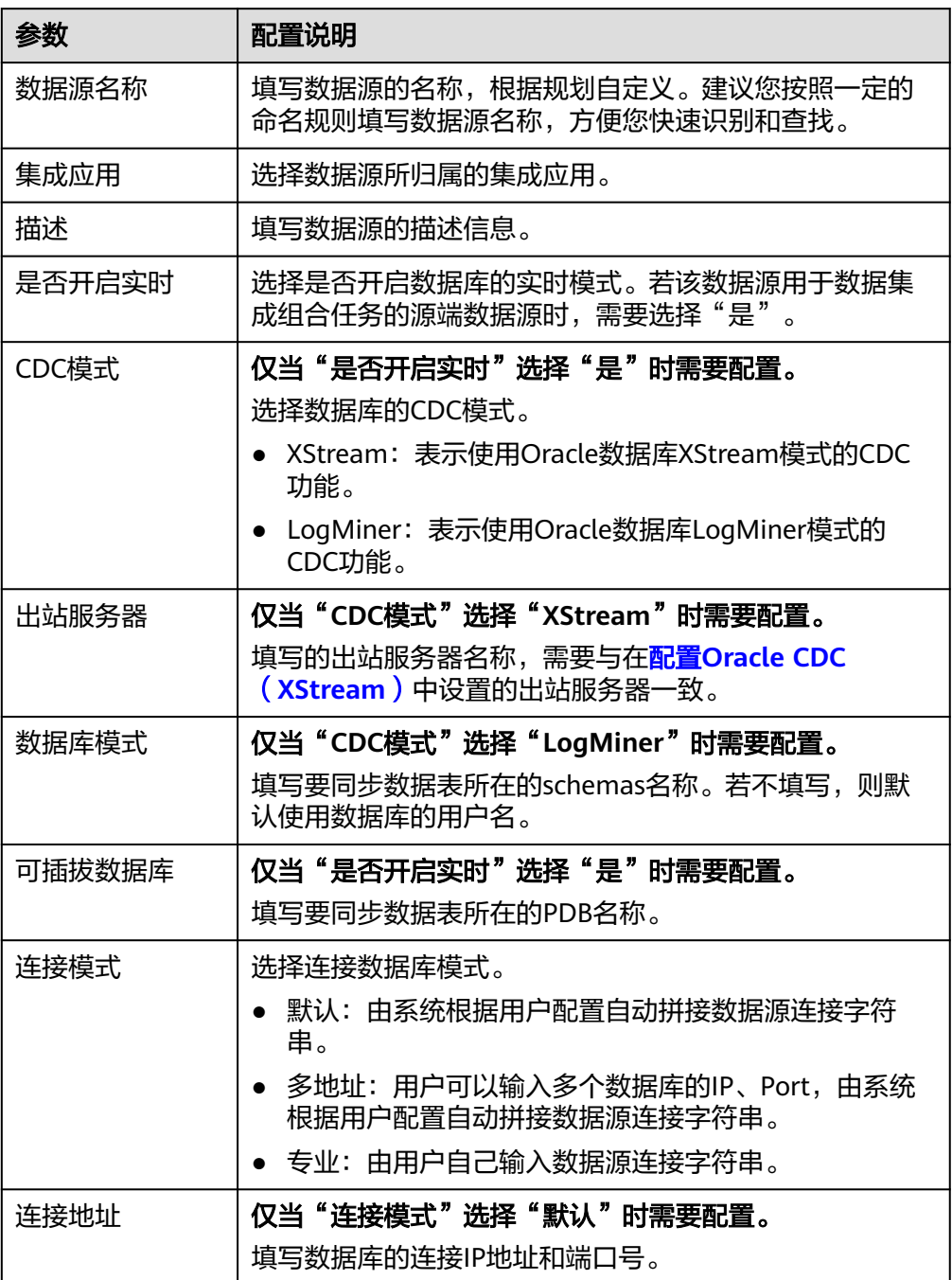

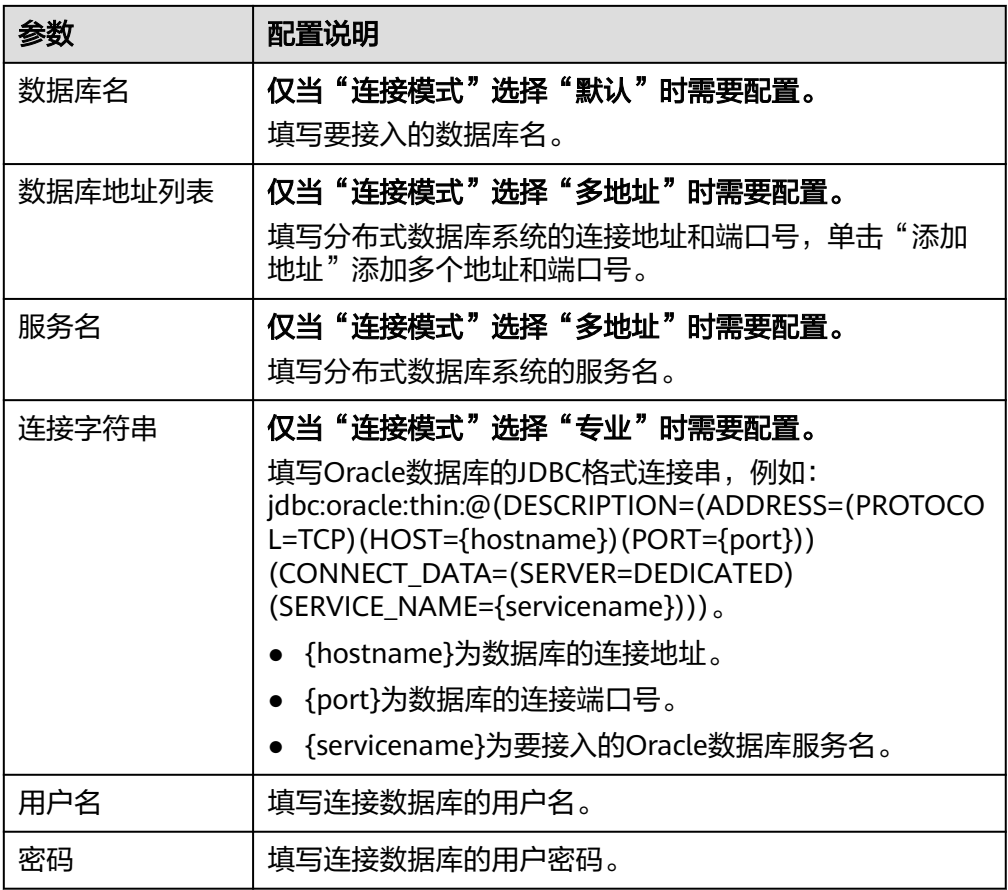

对于普通数据集成任务,Oracle数据源的接入配置与MySQL的类似,配置示例可 参考**MySQL**[数据源接入配置示例](#page-374-0)。

对于组合任务,以接入Oracle的非CDB数据库为例,CDC模式为LogMiner,该 Oracle数据源的接入配置示例如下图所示。

#### 图 **10-8** Oracle 数据源配置示例

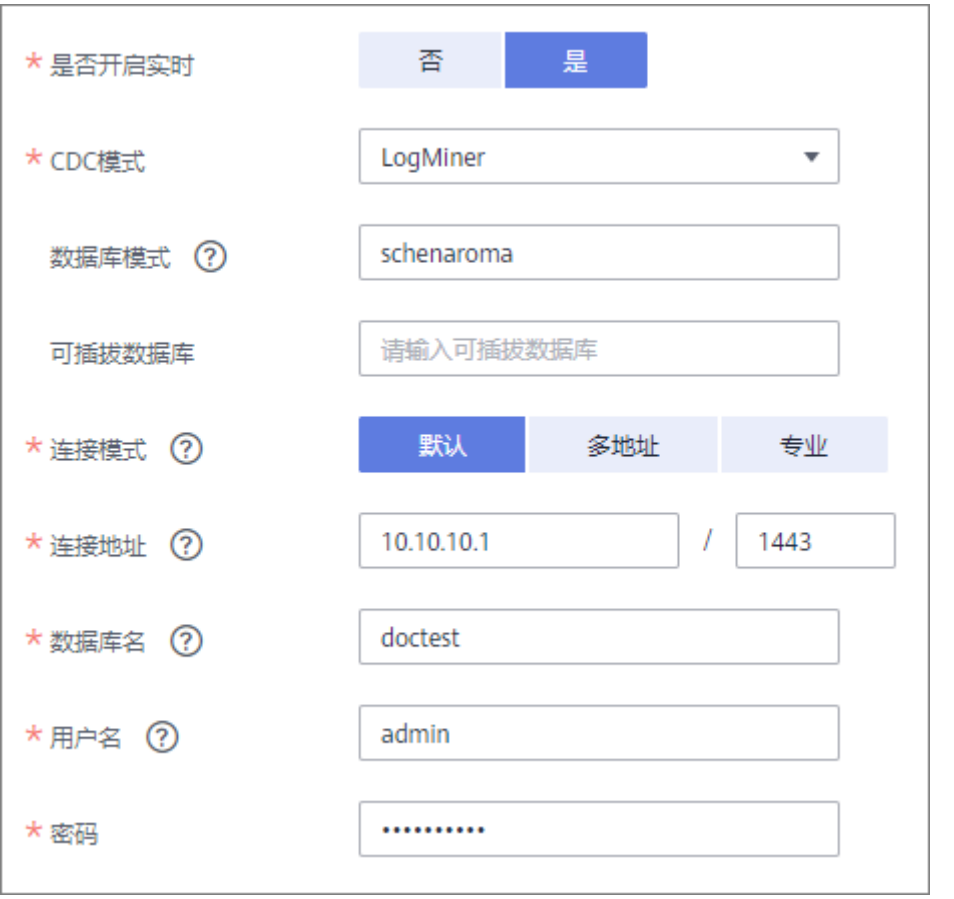

- 5. 完成数据源接入配置后,单击"开始检测",检测ROMA Connect与数据源之间 是否能够连通。
	- 若测试结果为"数据源连接成功!",则继续下一步。
	- 若测试结果为"数据源连接失败!",则检查数据源状态和数据源连接参数 配置,然后单击"重新检测",直到连接成功为止。
- 6. 单击"创建",完成数据源的接入。

# **10.28** 接入 **PostgreSQL** 数据源

## 概述

ROMA Connect支持把PostgreSQL数据库作为一个数据源,并用于数据集成任务或用 于创建数据API。在使用PostgreSQL数据源前,您需要先接入数据源。

## 前提条件

每个接入的数据源都要归属到某个集成应用下,在接入数据源前您需要有可用的集成 应用,否则请提前<mark>创建集成应用</mark>。

## 操作步骤

1. 登录ROMA Connect控制台, 在"实例"页面单击实例上的"查看控制台", 进 入实例控制台。

- 2. 在左侧的导航栏选择"数据源管理",单击页面右上角的"接入数据源"。
- 3. 在接入数据源页面的"默认数据源"页签下,选择"PostgreSQL"类型的数据 源,然后单击"下一步"。
- 4. 在页面中配置数据源的连接信息。

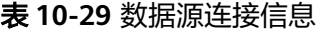

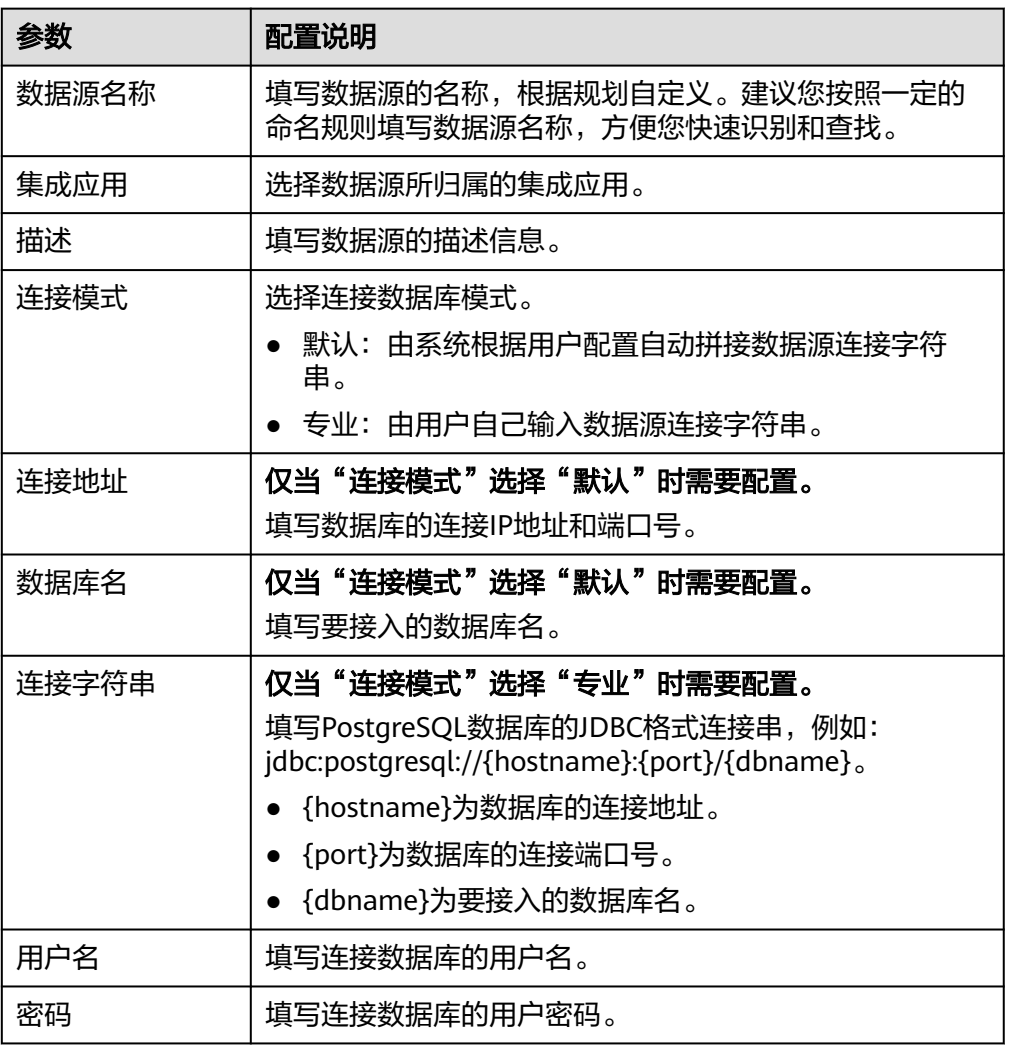

PostgreSQL数据源的接入配置与[MySQL](#page-374-0)的类似,配置示例可参考MySQL数据源 [接入配置示例。](#page-374-0)

- 5. 完成数据源接入配置后,单击"开始检测",检测ROMA Connect与数据源之间 是否能够连通。
	- 若测试结果为"数据源连接成功!",则继续下一步。
	- 若测试结果为"数据源连接失败!",则检查数据源状态和数据源连接参数 配置,然后单击"重新检测",直到连接成功为止。
- 6. 单击"创建",完成数据源的接入。

# **10.29** 接入 **Redis** 数据源

## 概述

ROMA Connect支持把Redis数据库作为一个数据源,并用于数据集成任务或用于创建 数据API。在使用Redis数据源前,您需要先接入数据源。

## 前提条件

每个接入的数据源都要归属到某个集成应用下,在接入数据源前您需要有可用的集成 应用, 否则请提前[创建集成应用。](#page-70-0)

#### 操作步骤

- 1. 登录ROMA Connect控制台, 在"实例"页面单击实例上的"查看控制台", 进 入实例控制台。
- 2. 在左侧的导航栏选择"数据源管理",单击页面右上角的"接入数据源"。
- 3. 在接入数据源页面的"默认数据源"页签下,选择"PostgreSQL"类型的数据 源,然后单击"下一步"。
- 4. 在页面中配置数据源的连接信息。

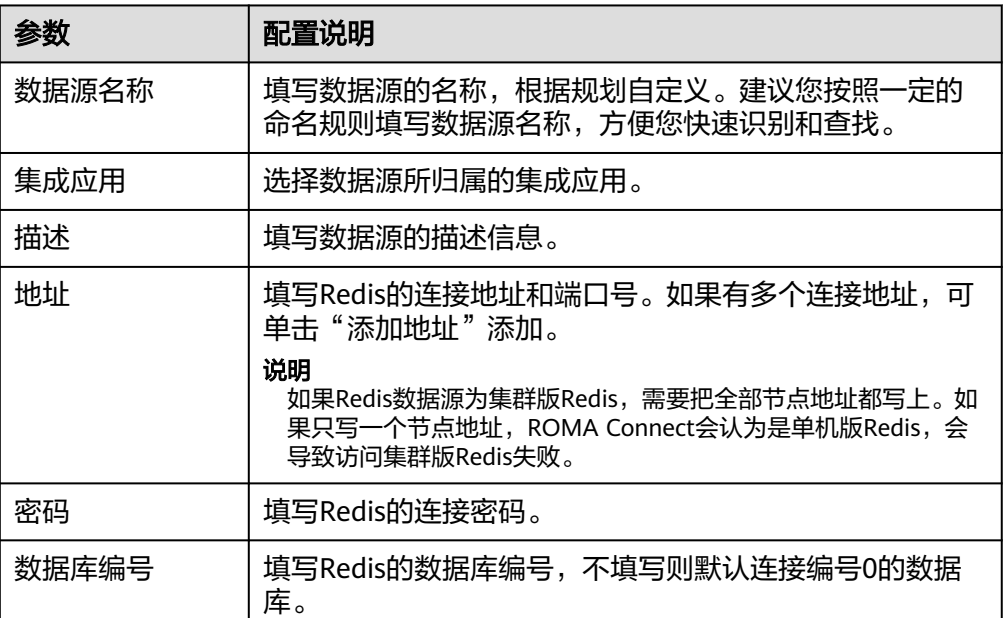

表 **10-30** 数据源连接信息

- 5. 完成数据源接入配置后,单击"开始检测",检测ROMA Connect与数据源之间 是否能够连通。
	- 若测试结果为"数据源连接成功!",则继续下一步。
	- 若测试结果为"数据源连接失败!",则检查数据源状态和数据源连接参数 配置,然后单击"重新检测",直到连接成功为止。
- 6. 单击"创建",完成数据源的接入。

# **10.30** 接入 **RabbitMQ** 数据源

## 概述

ROMA Connect支持把RabbitMQ作为一个数据源,并用于数据集成任务。在使用 RabbitMQ数据源前,您需要先接入数据源。

### 前提条件

每个接入的数据源都要归属到某个集成应用下,在接入数据源前您需要有可用的集成 应用,否则请提前[创建集成应用。](#page-70-0)

#### 操作步骤

- 1. 登录ROMA Connect控制台, 在"实例"页面单击实例上的"查看控制台", 进 入实例控制台。
- 2. 在左侧的导航栏选择"数据源管理",单击页面右上角的"接入数据源"。
- 3. 在接入数据源页面的"默认数据源"页签下,选择"RabbitMQ"类型的数据源, 然后单击"下一步"。
- 4. 在页面中配置数据源的连接信息。

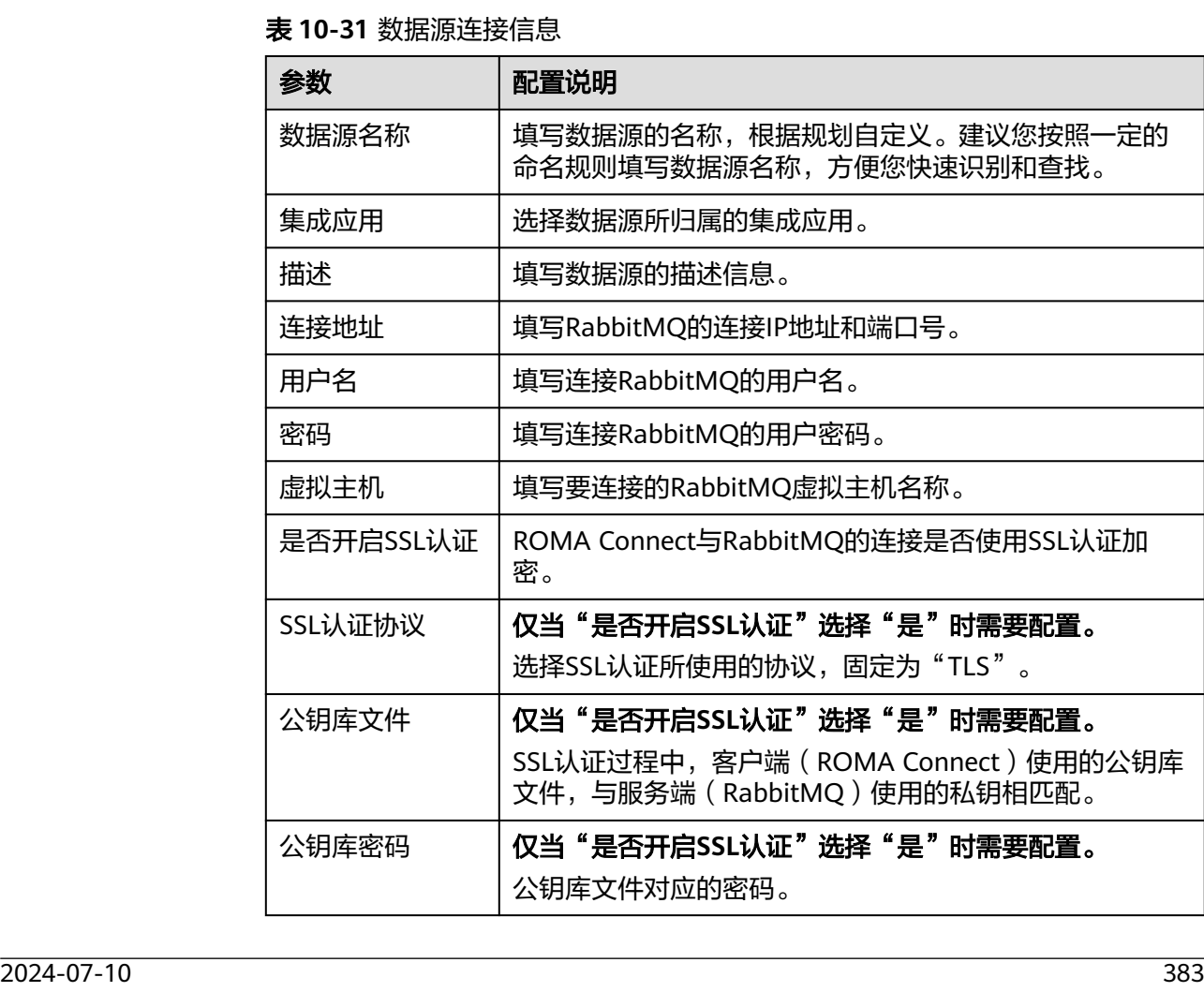

RabbitMQ数据源的接入配置与ActiveMQ的类似,配置示例可参考**[ActiveMQ](#page-348-0)**数 [据源接入配置示例。](#page-348-0)

- 5. 完成数据源接入配置后,单击"开始检测",检测ROMA Connect与数据源之间 是否能够连通。
	- 若测试结果为"数据源连接成功!",则继续下一步。
	- 若测试结果为"数据源连接失败!",则检查数据源状态和数据源连接参数 配置,然后单击"重新检测",直到连接成功为止。
- 6. 单击"创建",完成数据源的接入。

## **10.31** 接入 **SAP** 数据源

## 概述

ROMA Connect支持把SAP系统作为一个数据源,并用于数据集成任务。在使用SAP数 据源前,您需要先接入数据源。

#### 前提条件

每个接入的数据源都要归属到某个集成应用下,在接入数据源前您需要有可用的集成 应用, 否则请提前**创建集成应用**。

## 操作步骤

- 1. 登录ROMA Connect控制台, 在"实例"页面单击实例上的"查看控制台", 进 入实例控制台。
- 2. 在左侧的导航栏选择"数据源管理",单击页面右上角的"接入数据源"。
- 3. 在接入数据源页面的"默认数据源"页签下,选择"SAP"类型的数据源,然后单 击"下一步"。
- 4. 在页面中配置数据源的连接信息。

表 **10-32** 数据源连接信息

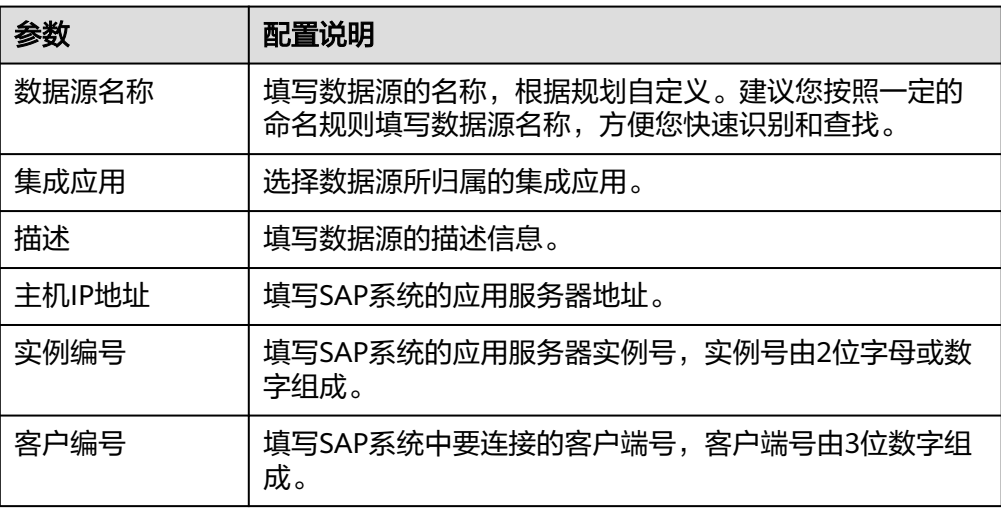

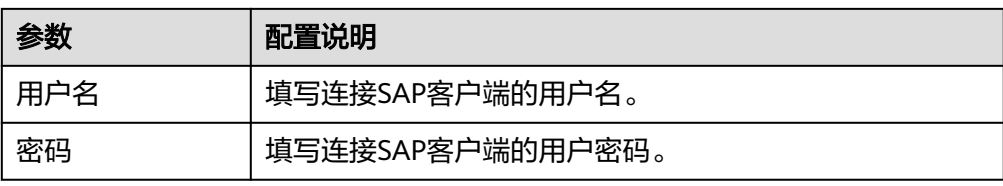

#### SAP数据源的接入配置示例如下图所示。

#### 图 **10-9** SAP 数据源配置示例

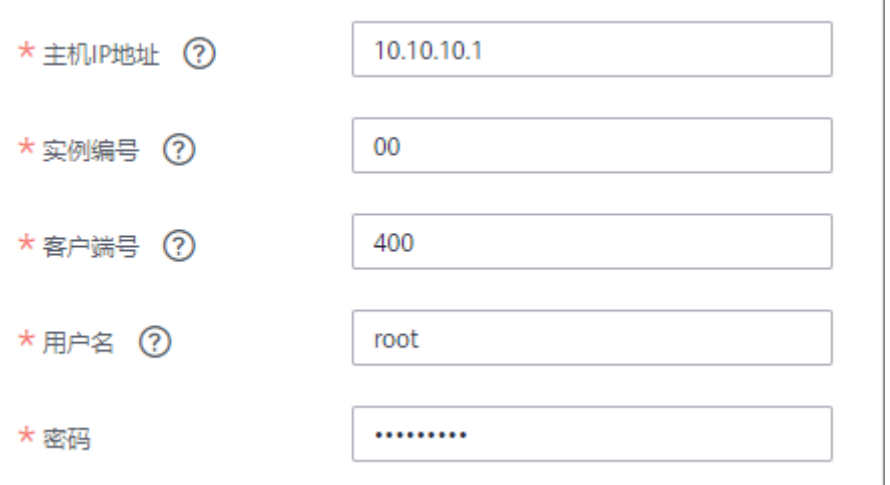

- 5. 完成数据源接入配置后,单击"开始检测",检测ROMA Connect与数据源之间 是否能够连通。
	- 若测试结果为"数据源连接成功!",则继续下一步。
	- 若测试结果为"数据源连接失败!",则检查数据源状态和数据源连接参数 配置,然后单击"重新检测",直到连接成功为止。
- 6. 单击"创建",完成数据源的接入。

# **10.32** 接入 **SNMP** 数据源

#### 概述

ROMA Connect支持把SNMP系统作为一个数据源,并用于数据集成任务。在使用 SNMP数据源前,您需要先接入数据源。

#### 前提条件

每个接入的数据源都要归属到某个集成应用下,在接入数据源前您需要有可用的集成 应用,否则请提前[创建集成应用。](#page-70-0)

## 操作步骤

1. 登录ROMA Connect控制台, 在"实例"页面单击实例上的"查看控制台", 进 入实例控制台。

- 2. 在左侧的导航栏选择"数据源管理",单击页面右上角的"接入数据源"。
- 3. 在接入数据源页面的"默认数据源"页签下,选择"SNMP"类型的数据源,然 后单击"下一步"。
- 4. 在页面中配置数据源的连接信息。

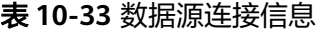

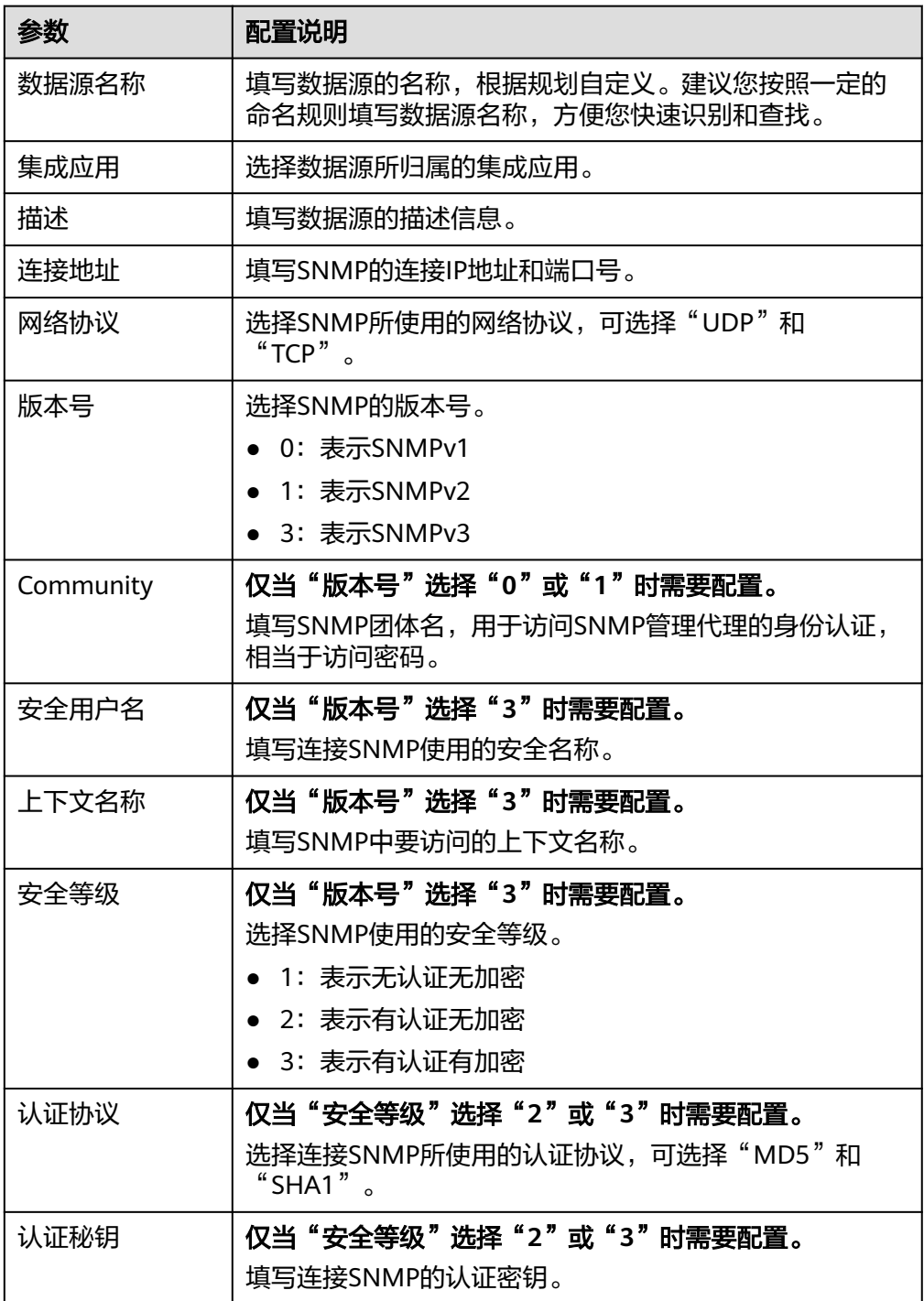

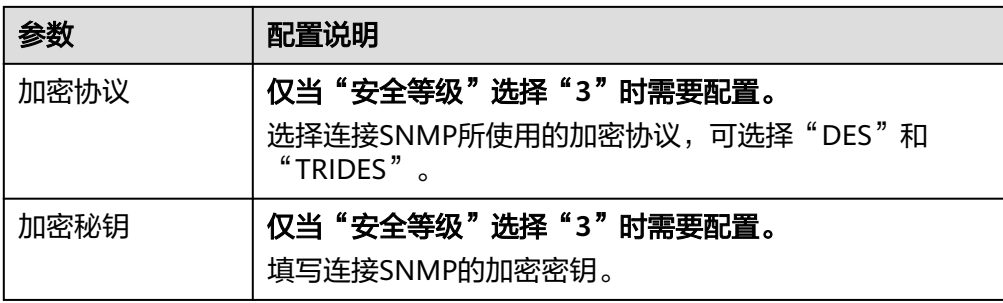

以接入SNMPv3为例,该SNMP数据源的接入配置示例如下图所示。

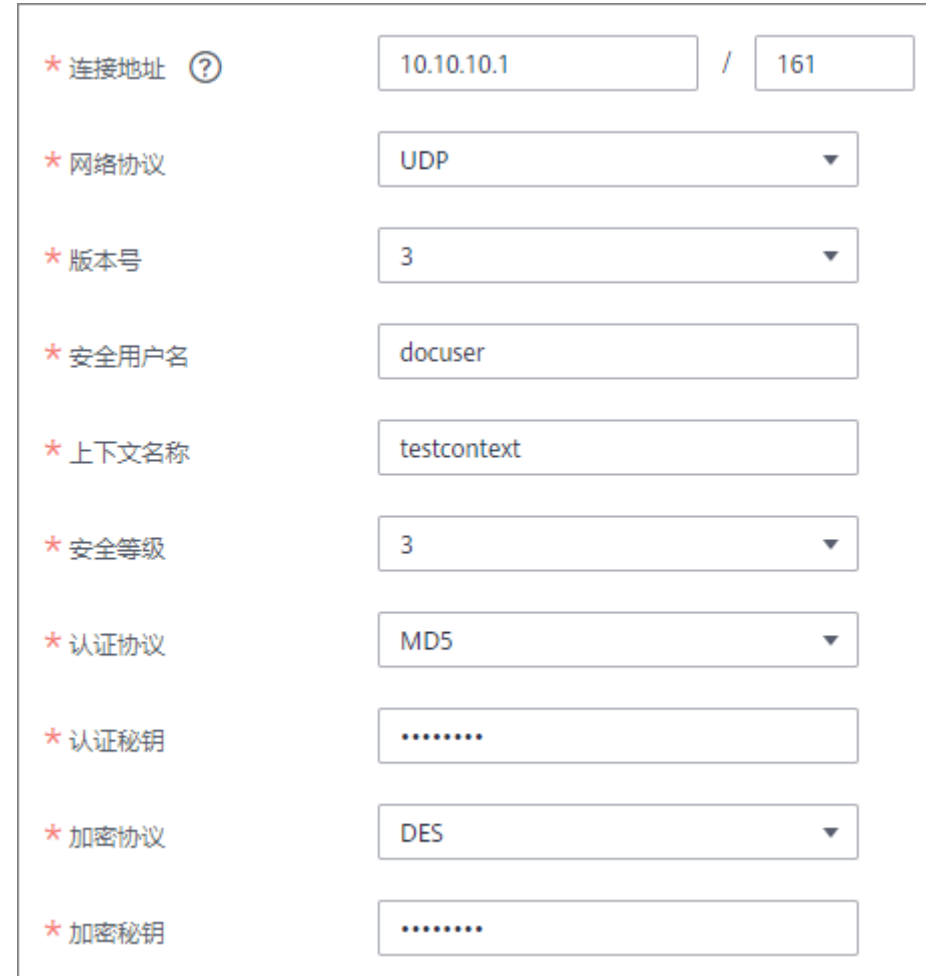

#### 图 **10-10** SNMP 数据源配置示例

- 5. 完成数据源接入配置后,单击"开始检测",检测ROMA Connect与数据源之间 是否能够连通。
	- 若测试结果为"数据源连接成功!",则继续下一步。
	- 若测试结果为"数据源连接失败!",则检查数据源状态和数据源连接参数 配置,然后单击"重新检测",直到连接成功为止。
- 6. 单击"创建",完成数据源的接入。

# **10.33** 接入 **SQL Server** 数据源

## 概述

ROMA Connect支持把SQL Server数据库作为一个数据源,并用于数据集成任务或用 于创建数据API。在使用SQL Server数据源前,您需要先接入数据源。

## 前提条件

每个接入的数据源都要归属到某个集成应用下,在接入数据源前您需要有可用的集成 应用,否则请提前[创建集成应用。](#page-70-0)

#### 操作步骤

- 1. 登录ROMA Connect控制台, 在"实例"页面单击实例上的"查看控制台", 进 入实例控制台。
- 2. 在左侧的导航栏选择"数据源管理",单击页面右上角的"接入数据源"。
- 3. 在接入数据源页面的"默认数据源"页签下,选择"SQL Server"类型的数据 源,然后单击"下一步"。
- 4. 在页面中配置数据源的连接信息。

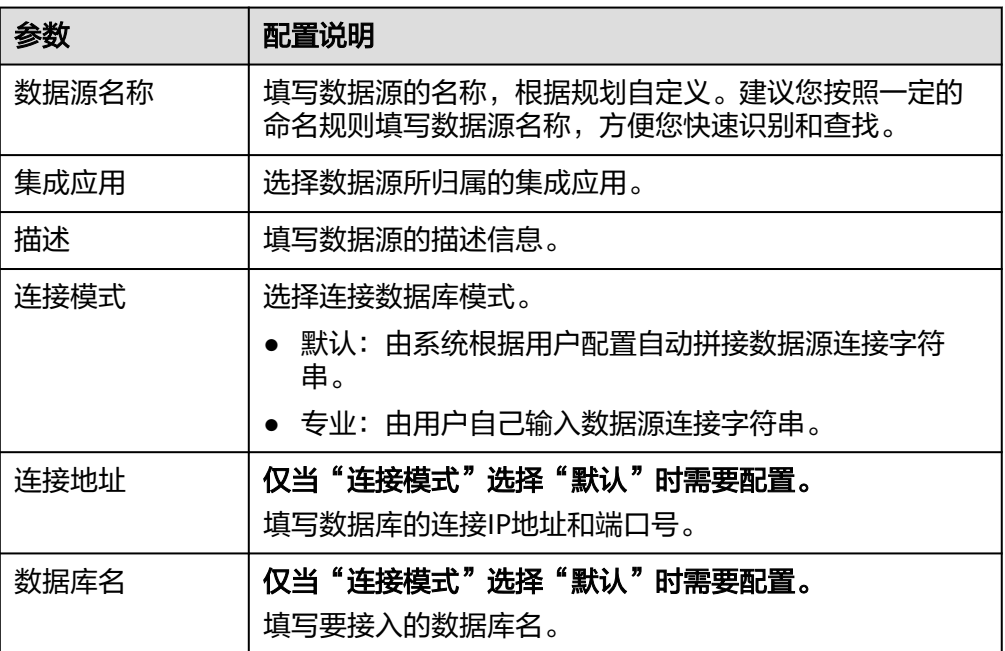

表 **10-34** 数据源连接信息
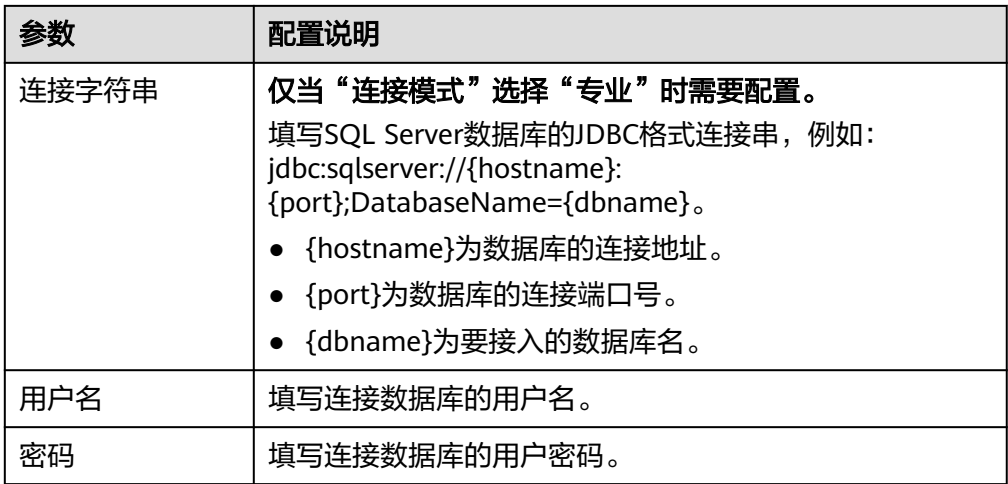

SQL Server数据源的接入配置与MySQL的类似, 配置示例可参考M**ySQL[数据源接](#page-374-0)** [入配置示例](#page-374-0)。

- 5. 完成数据源接入配置后,单击"开始检测",检测ROMA Connect与数据源之间 是否能够连通。
	- 若测试结果为"数据源连接成功!",则继续下一步。
	- 若测试结果为"数据源连接失败!",则检查数据源状态和数据源连接参数 配置,然后单击"重新检测",直到连接成功为止。
- 6. 单击"创建",完成数据源的接入。

# **10.34** 接入 **TaurusDB** 数据源

#### 概述

ROMA Connect支持把TaurusDB数据库作为一个数据源,并用于数据集成任务。在使 用TaurusDB数据源前,您需要先接入数据源。

#### 前提条件

每个接入的数据源都要归属到某个集成应用下,在接入数据源前您需要有可用的集成 应用, 否则请提前**创建集成应用**。

#### 操作步骤

- 1. 登录ROMA Connect控制台, 在"实例"页面单击实例上的"查看控制台", 进 入实例控制台。
- 2. 在左侧的导航栏选择"数据源管理",单击页面右上角的"接入数据源"。
- 3. 在接入数据源页面的"默认数据源"页签下,选择"TaurusDB"类型的数据源, 然后单击"下一步"。
- 4. 在页面中配置数据源的连接信息。

#### 表 **10-35** 数据源连接信息

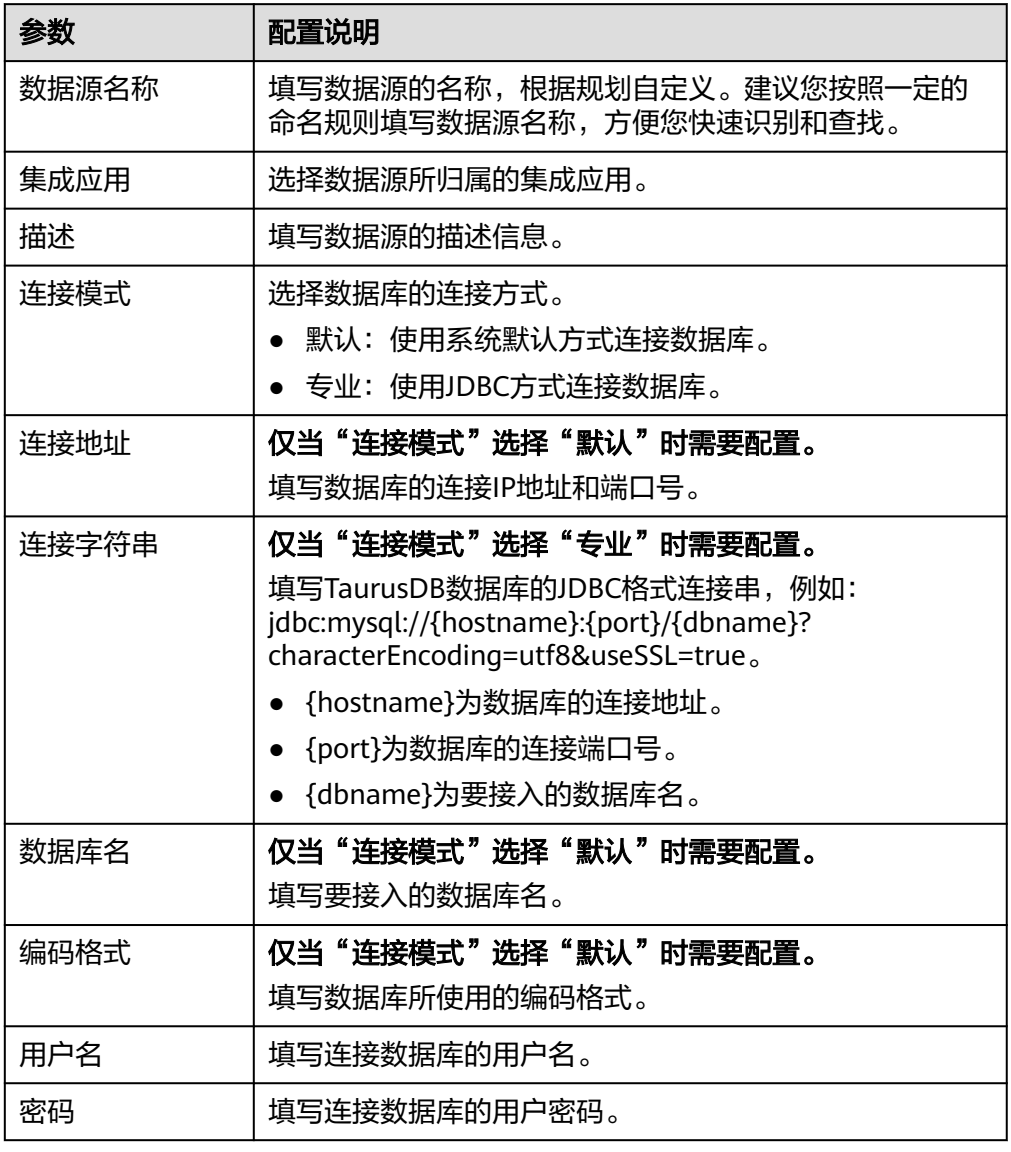

– 默认方式的数据库连接配置示例:

#### 图 **10-11** 默认方式配置示例

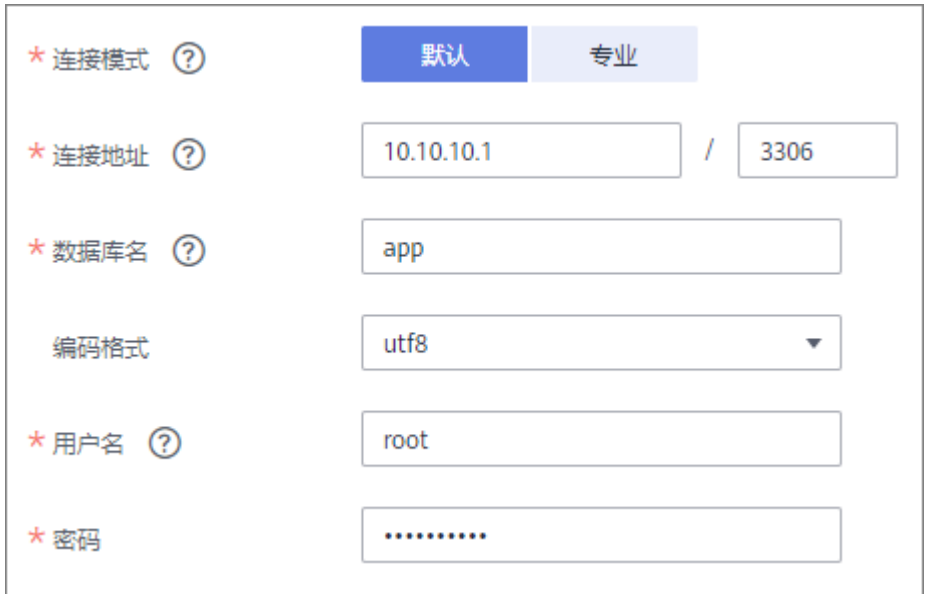

– 专业方式的数据库连接配置示例:

#### 图 **10-12** 专业方式配置示例

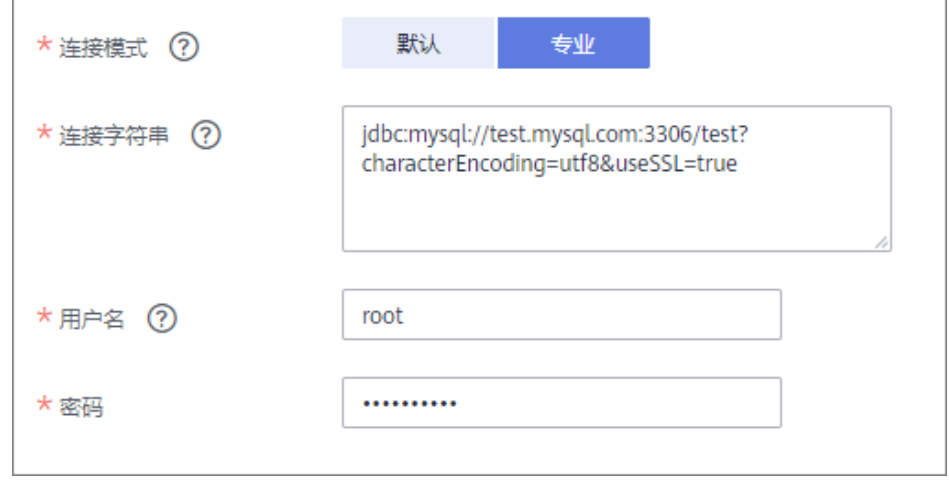

- 5. 完成数据源接入配置后,单击"开始检测",检测ROMA Connect与数据源之间 是否能够连通。
	- 若测试结果为"数据源连接成功!",则继续下一步。
	- 若测试结果为"数据源连接失败!",则检查数据源状态和数据源连接参数 配置,然后单击"重新检测",直到连接成功为止。
- 6. 单击"创建",完成数据源的接入。

# **10.35** 接入 **WebSocket** 数据源

#### 概述

ROMA Connect支持把WebSocket系统作为一个数据源,并用于数据集成任务。在使 用WebSocket数据源前,您需要先接入数据源。

#### 前提条件

每个接入的数据源都要归属到某个集成应用下,在接入数据源前您需要有可用的集成 应用,否则请提前[创建集成应用。](#page-70-0)

#### 操作步骤

- 1. 登录ROMA Connect控制台, 在"实例"页面单击实例上的"查看控制台", 进 入实例控制台。
- 2. 在左侧的导航栏选择"数据源管理",单击页面右上角的"接入数据源"。
- 3. 在接入数据源页面的"默认数据源"页签下, 选择"WebSocket"类型的数据 源,然后单击"下一步"。
- 4. 在页面中配置数据源的连接信息。

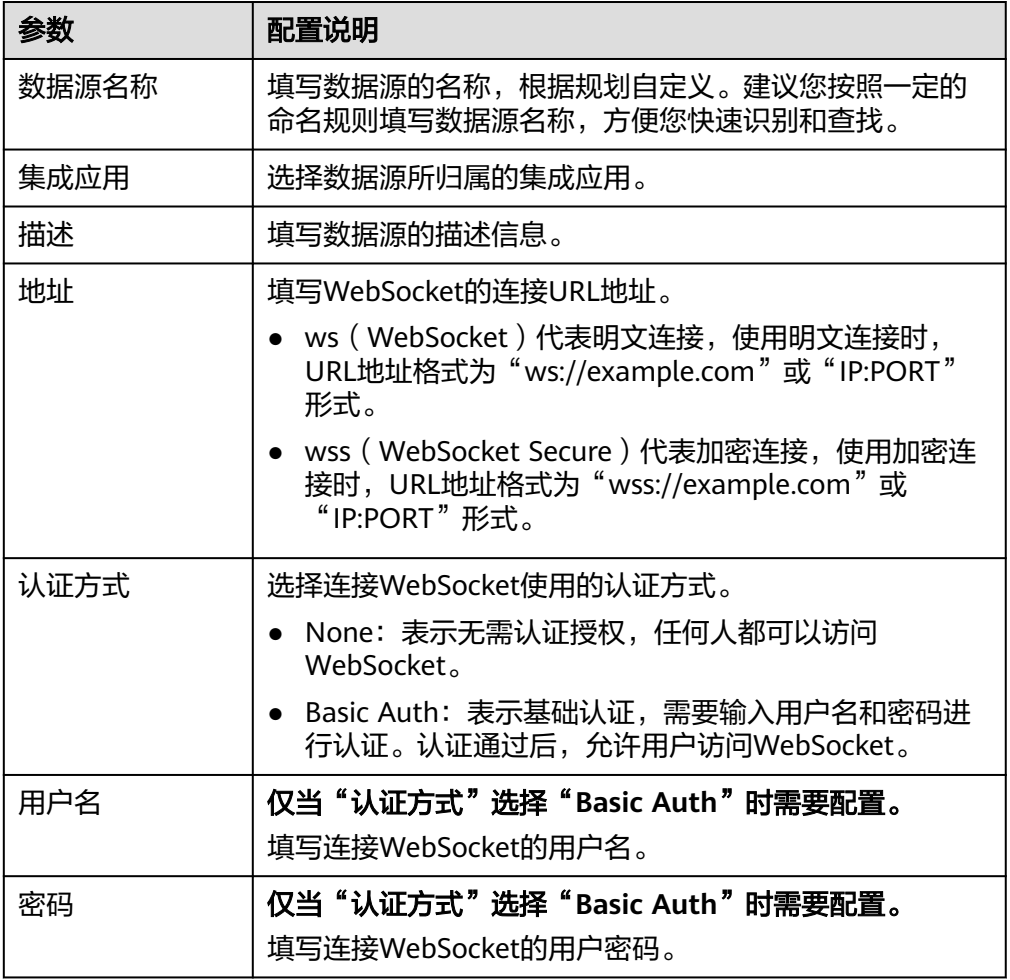

#### 表 **10-36** 数据源连接信息

- 5. 完成数据源接入配置后,单击"开始检测",检测FDI与数据源之间是否能够连 通。
	- 若测试结果为"数据源连接成功!",则继续下一步。
	- 若测试结果为"数据源连接失败!",则检查数据源状态和数据源连接参数 配置,然后单击"重新检测",直到连接成功为止。

6. 单击"创建",完成数据源的接入。

# **10.36** 接入自定义数据源

#### 概述

ROMA Connect支持把自定义的连接器作为一个数据源,并用于数据集成任务。在使 用自定义数据源前,您需要先接入数据源。

#### 前提条件

- 每个接入的数据源都要归属到某个集成应用下,在接入数据源前您需要有可用的 集成应用, 否则请提前**创建集成应用**。
- 已有可用的连接器实例,否则请提前<mark>[创建连接器](#page-402-0)并[发布连接器实例](#page-404-0)</mark>。

#### 操作步骤

- 1. 登录ROMA Connect控制台, 在"实例"页面单击实例上的"查看控制台", 进 入实例控制台。
- 2. 在左侧的导航栏选择"数据源管理",单击页面右上角的"接入数据源"。
- 3. 在接入数据源页面的"自定义数据源"页签下,选择要作为自定义数据源的连接 器,然后单击"下一步"。
- 4. 在页面中配置数据源的连接信息。

#### 表 **10-37** 数据源连接信息

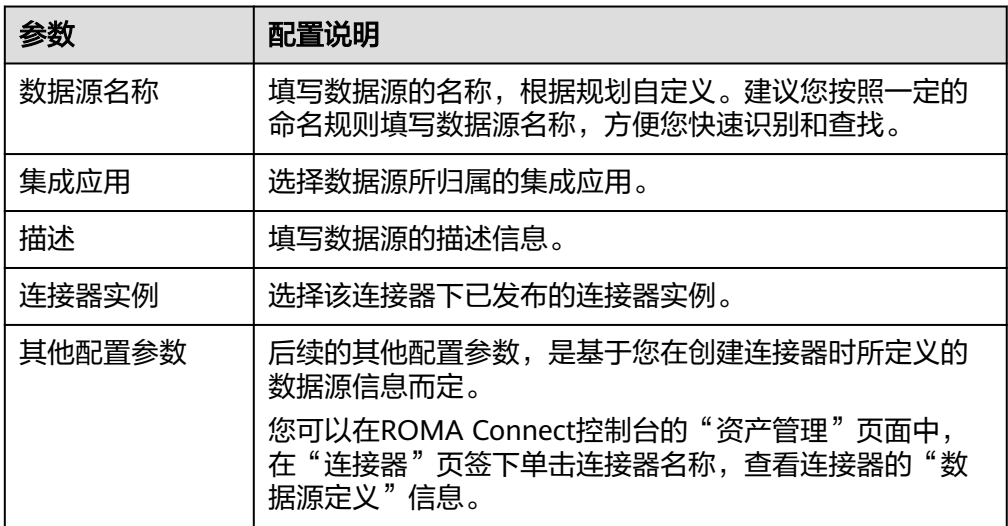

以接入一个读取邮件数据的自定义数据源为例,该自定义数据源的接入配置示例 如下图所示。

其中,email server、protocol、user和password参数为连接器中定义的数据源参 数。

#### 图 **10-13** 自定义数据源配置示例

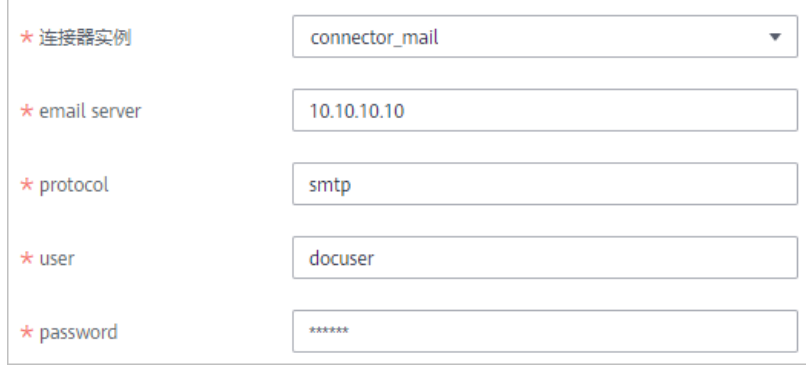

5. 完成数据源接入配置后,单击"创建",完成数据源的接入。

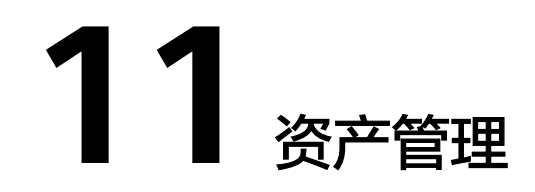

<span id="page-402-0"></span>连接器 恢复/[迁移集成资产](#page-409-0)

# **11.1** 连接器

## **11.1.1** 创建连接器

#### 概述

ROMA Connect提供了常见的数据源连接支持,如关系型数据库、消息队列、API、 NoSQL、对象存储等,这些数据源可以直接在ROMA Connect中使用,您只需要接入 数据源,创建并启动数据集成任务,就可以将您的源端数据集成到目标端。

如果ROMA Connect支持的数据源类型无法满足您的数据集成场景,您可以自行开发 一个数据源插件,用于对接数据源,实现数据读写。同时,这个数据源插件以标准的 RESTful接口形式开放给ROMA Connect,最终实现ROMA Connect对数据源的读写。 这个自定义数据源插件,我们称为连接器。

连接器可以直连数据源,是数据源与ROMA Connect的数据交换通道。ROMA Connect对数据源的读写请求,通过调用连接器开放标准的RESTful接口完成。

在完成连接器的开发和部署后,您需要在ROMA Connect上创建连接器,定义连接器 的对接参数。

#### 操作步骤

- 1. 登录ROMA Connect控制台, 在左侧的导航栏选择"资产管理"。
- 2. 单击页面右上角的"创建连接器"。
- 3. 在创建连接器页面中填写连接器的相关配置信息。

#### 表 **11-1** 连接器配置

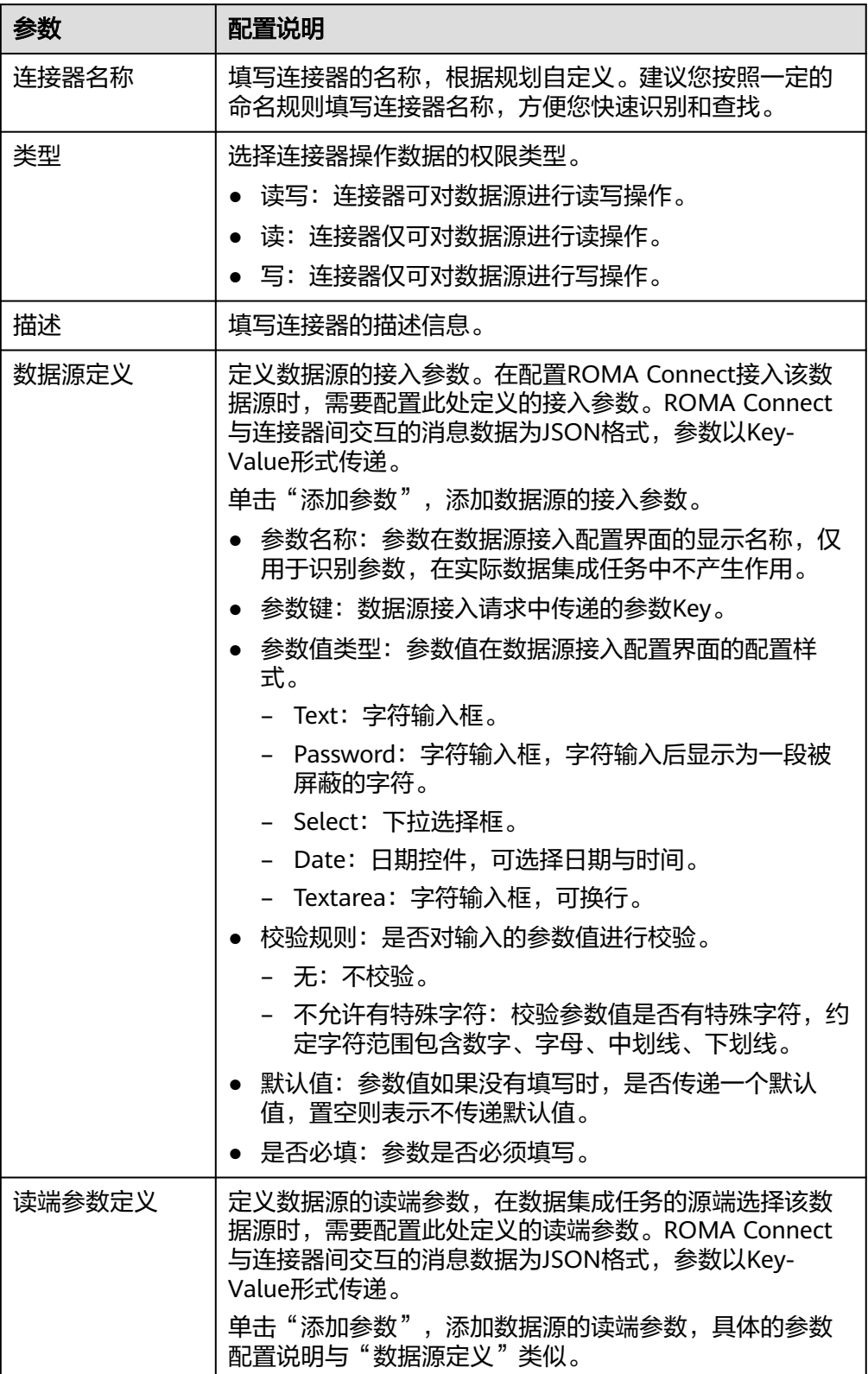

<span id="page-404-0"></span>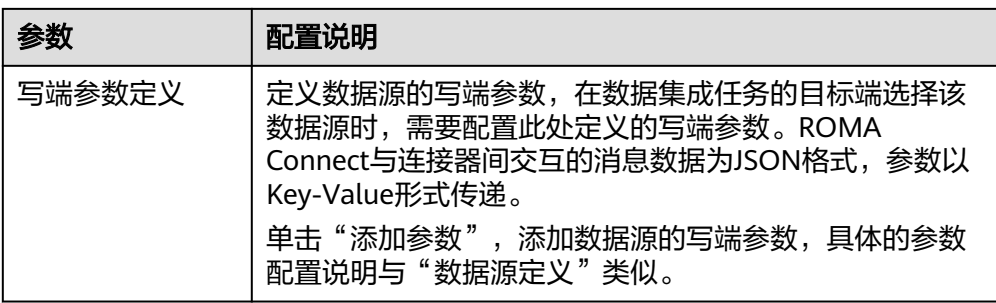

#### 图 **11-1** 连接器参数定义示例

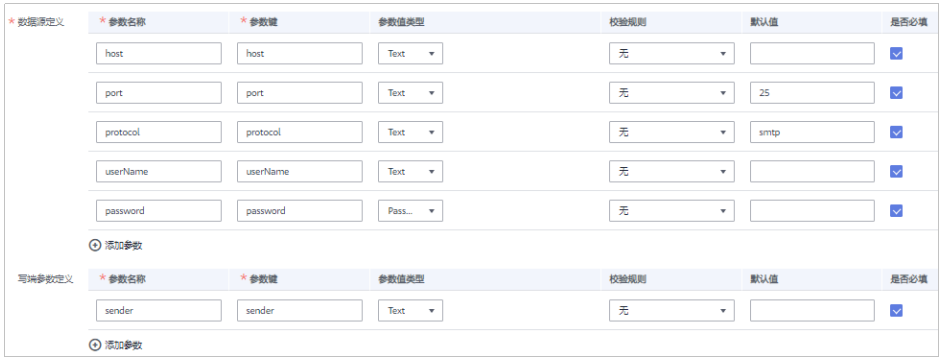

4. 完成后单击"创建",完成连接器的创建。

## **11.1.2** 发布连接器

#### 概述

在ROMA Connect中创建连接器后,您需要发布一个连接器实例,实现ROMA Connect与已部署连接器的对接。ROMA Connect通过已发布的连接器实例接入自定义 数据源,实现对数据源的读写。

#### 前提条件

- 已完成连接器的线下开发和部署,连接器与ROMA Connect的对接接口开发请参 考连接器**RESTful**[接口规范。](#page-405-0)
- 已在ROMA Connect中[创建连接器](#page-402-0)。

#### 操作步骤

- 1. 登录ROMA Connect控制台, 在左侧的导航栏选择"资产管理"。
- 2. 在资产管理页面的"连接器"页签下,单击连接器上的"发布"。
- 3. 在发布连接器弹窗中配置相关发布参数,完成后单击"确定"

#### <span id="page-405-0"></span>表 **11-2** 连接器配置

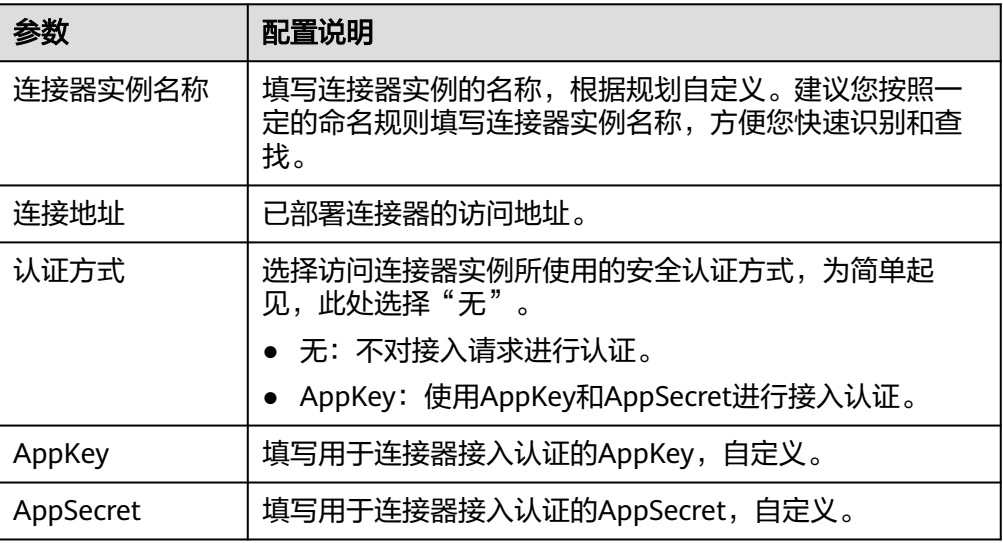

#### 说明

仅"编辑"状态的连接器可编辑, "发布"状态的连接器无法进行编辑。

# **11.1.3** 连接器 **RESTful** 接口规范

#### 概述

ROMA Connect通过连接器开放的RESTful接口与连接器进行数据交互,实现对数据源 的读写。为确保ROMA Connect可正常读写数据,连接器所实现并开放的RESTful接口 必须满足ROMA Connect的规范要求。

ROMA Connect对连接器开放的数据读取接口和数据写入接口的实现做了标准的规范 要求,连接器应遵循ROMA Connect定义的标准规范实现接口。

#### 数据读取接口

#### 接口规范定义

接口URI

POST /reader

接口请求

```
{
   "job_name": "job_name",
 "datasource": {
 "para1": "******",
 "para2": "******",
 ...
   },
    "params": {
      "extend": {
         "ex_para1": "******",
         "ex_para2": "******",
 ...
      },
      "pagination": {
```
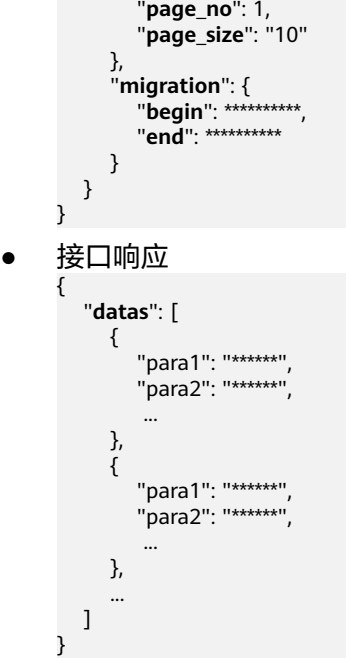

#### 接口参数说明

● 请求参数

表 **11-3** 请求参数

| 参数         | 是否必选 | 参数类型          | 描述                                       |
|------------|------|---------------|------------------------------------------|
| job_name   | 是    | String        | 任务名称。由英文字母、数字、下划<br>线、中划线组成,长度为4~64字符。   |
| datasource | 是    | Object        | 数据源参数对象。包括连接器接数据库<br>依赖的参数,所有参数组成的Json体。 |
| params     | 是    | <b>Params</b> | 连接器所需参数对象。                               |

表 **11-4** Params 说明

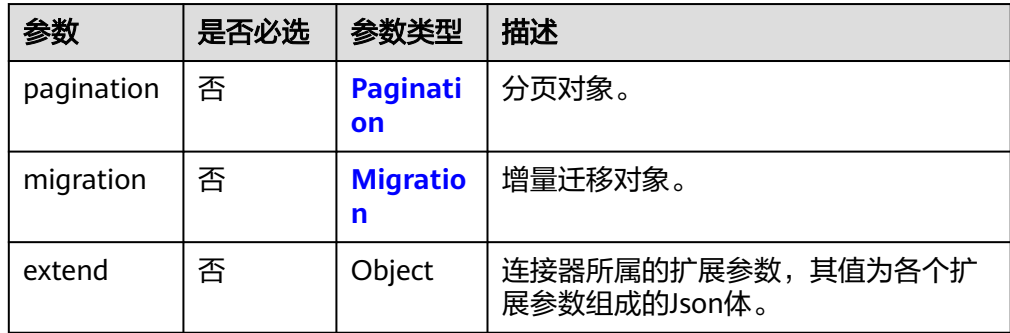

#### <span id="page-407-0"></span>表 **11-5** Pagination 说明

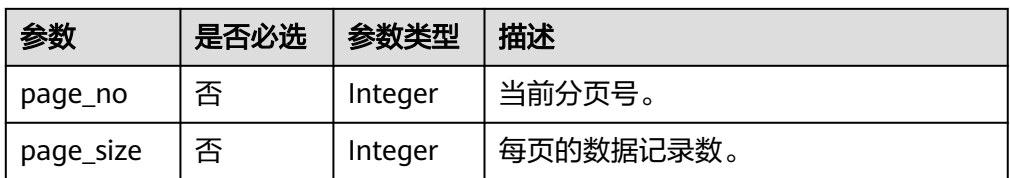

#### 表 **11-6** Migration 说明

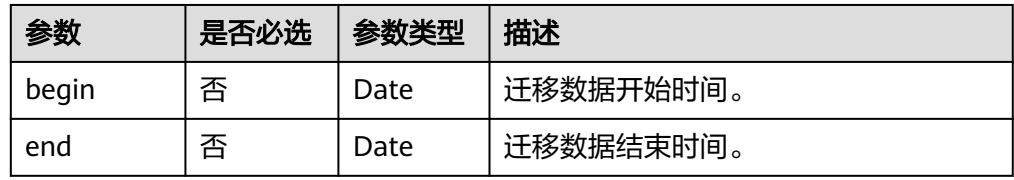

#### ● 响应参数

#### 表 **11-7** 响应参数

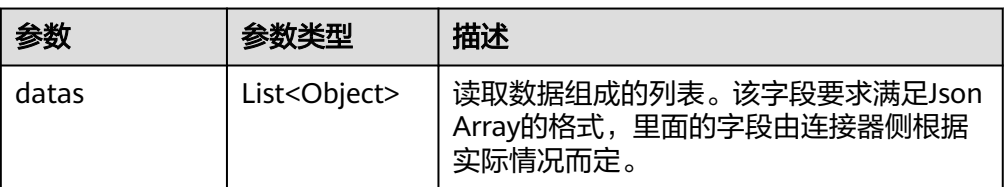

## 数据写入接口

#### 接口规范定义

接口URI

POST /writer

接口请求

```
{
 "job_name": "job_name",
 "datasource": {
 "para1": "******",
 "para2": "******",
 ...
   },
   "params": {
      "extend": {
 "ex_para1": "******",
 "ex_para2": "******",
 ...
\qquad \qquad \} },
 "meta-data": [
\overline{\phantom{a}} "name": "id",
 "type": "String",
 "format": "",
         "path": "datas[i].id"
     },
      {
        "name": "company",
```

```
 "type": "String",
      "format": "",
      "path": "datas[i].company"
          },
      ...
      ],
      "datas": [
     \overline{\phantom{a}} "data1": "******",
      "data2": "******",
              ...
          },
          {
      "data1": "******",
      "data2": "******",
              ...
          },
      ...
       ]
    }
● 接口响应
    {
      "num_success": "2",
      "num_fail": "0",
      "fail_datas": [
```
#### 接口参数说明

 {} ] }

● 请求参数

#### 表 **11-8** 请求参数

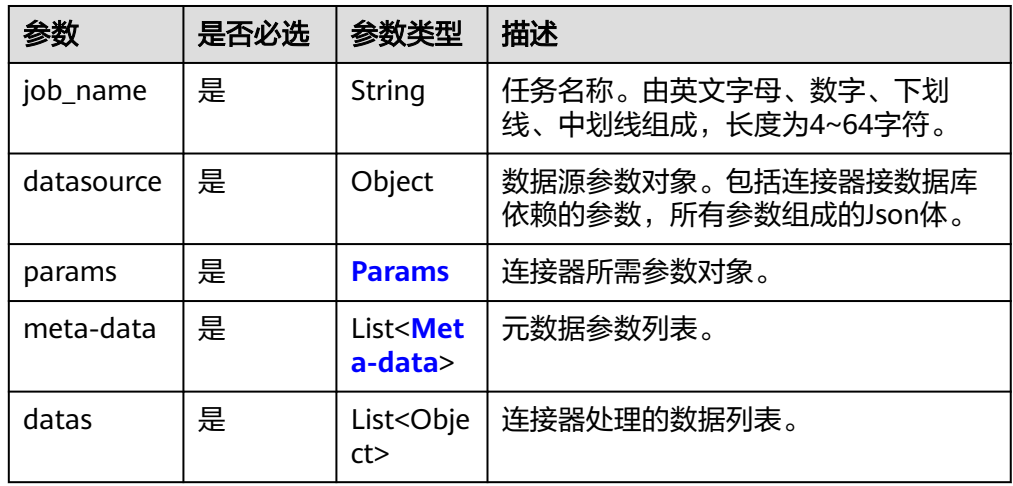

#### 表 **11-9** Params 说明

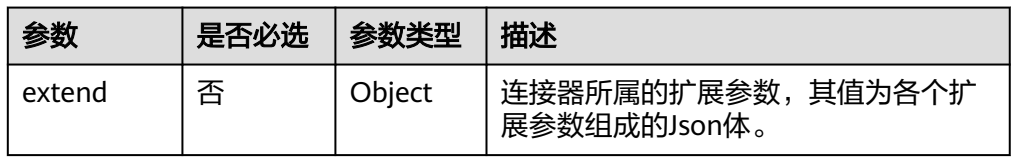

#### <span id="page-409-0"></span>表 **11-10** Meta-data 说明

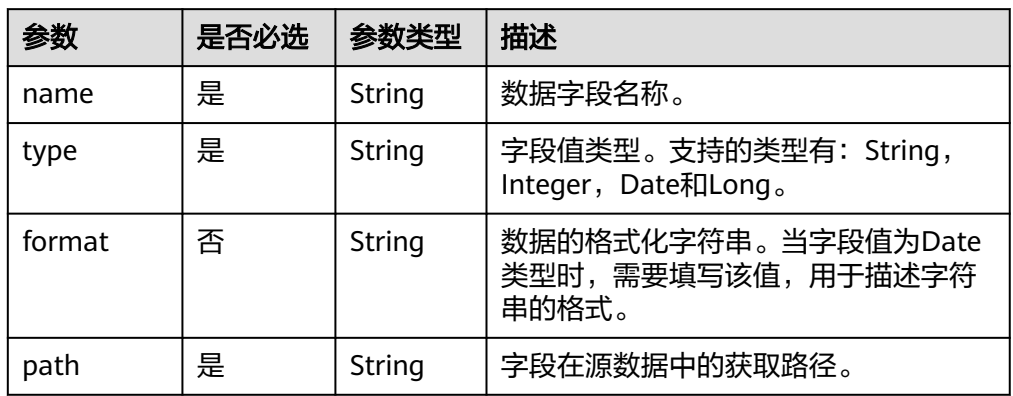

响应参数

#### 表 **11-11** 响应参数

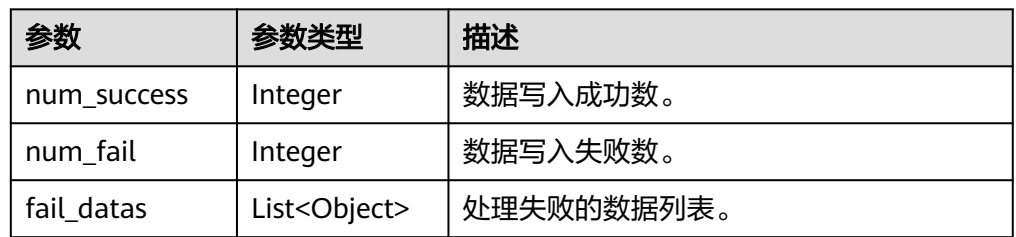

# **11.2** 恢复**/**迁移集成资产

# **11.2.1** 概述

#### 业务场景

ROMA Connect支持把实例的应用和任务以资产文件形式导出,也可以把资产文件导 入ROMA Connect,实现集成资产的快速恢复或迁移。

- 资产恢复: 从ROMA Connect实例导出集成资产进行数据备份, 若后续因实例故 障或数据丢失需要恢复资产数据,可将备份的资产文件再导入实例进行资产恢 复。
- 资产迁移: 把其他ROMA Connect实例导出的集成资产文件导入新建的实例, 实 现集成资产的快速部署和使用。

ROMA Connect的资产导入功能仅支持集成资产数据导入,不支持资产相关的实例配 置数据导入。在完成集成资产的导入后,还需要完成资产相关的实例配置。

#### 表 **11-12** 实例配置

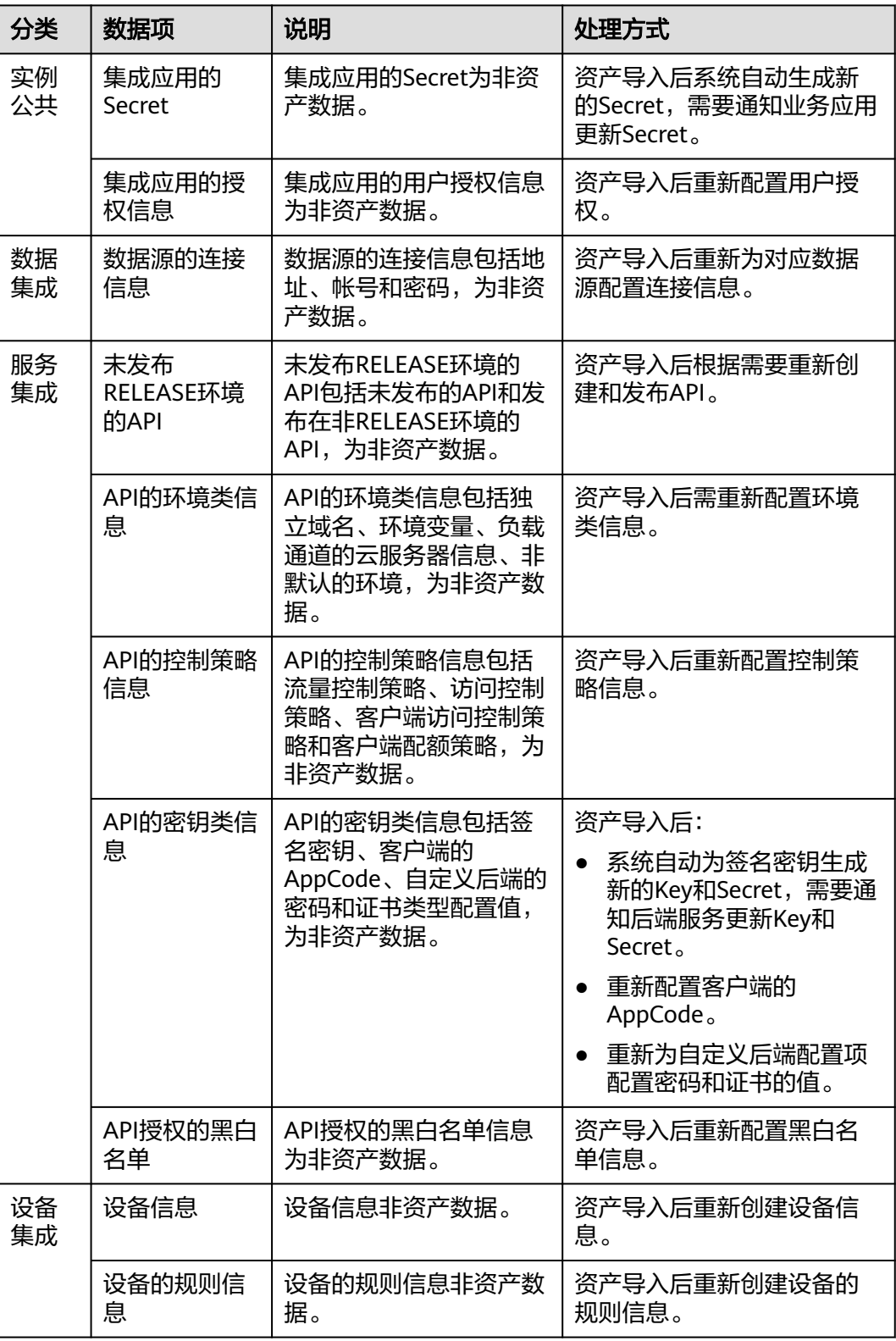

## 业务流程

集成资产的恢复/迁移流程如下表所示。

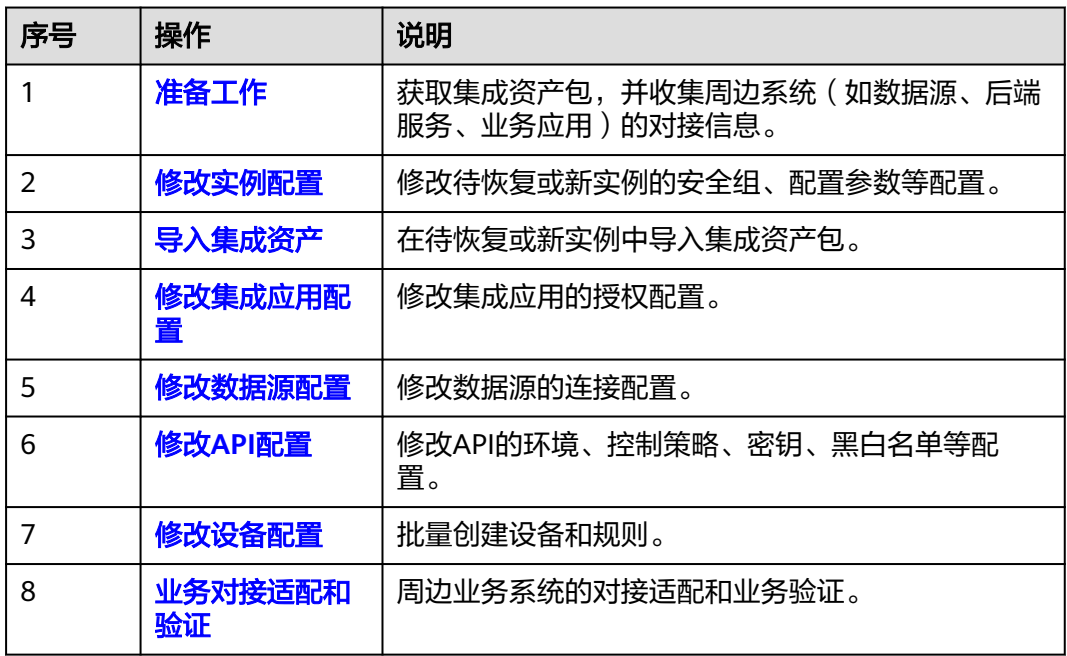

#### <span id="page-411-0"></span>表 **11-13** 业务流程

# **11.2.2** 准备工作

在进行集成资产的恢复或迁移前,您需要做如下准备:

- 准备集成资产包。 获取用于导入的集成资产包。
- 获取资产包所属源实例的配置信息,仅资产迁移场景需要。 主要包括实例的安全组配置、实例配置参数和数据字典信息。
- 获取周边系统的对接信息,仅资产迁移场景需要。

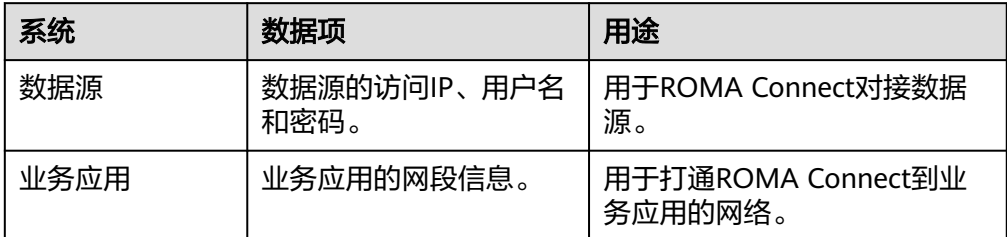

# **11.2.3** 修改实例配置

#### 概述

在导入集成资产前,需要修改要导入集成资产实例参数配置,包括安全组、实例配置 参数、数据字典等。

在资产迁移场景,实例配置参数应与资产包所属的源实例一致,否则会导致资产导入 失败。

#### <span id="page-412-0"></span>操作步骤

- 1. 登录ROMA Connect控制台, 在"实例"页面单击实例上的"查看控制台", 进 入实例控制台。
- 2. 修改安全组配置,仅资产迁移场景需要,否则跳过此步。
	- a. 在"实例信息"页面的"基本信息"页签下,单击安全组的名称。
	- b. 在安全组配置页面中,根据<mark>准备工作</mark>中获取的源实例安全组信息和新实例的 实际组网需求,修改安全组的规则配置。

ROMA Connect实例的安全组规则要求请参见表**[4-2](#page-61-0)**。

- 3. 修改实例配置参数,仅资产迁移场景需要,否则跳过此步。
	- 在"实例信息"页面的"配置参数"页签下,根据<mark>准备工作</mark>中获取的源实例配置 参数信息,修改配置参数。
- 4. 添加数据字典配置。 在"实例信息"页面的"数据字典"页签下,根据<mark>准备工作</mark>中获取的源实例数据 字典信息,添加数据字典配置。 具体创建字典的操作请参见[创建数据字典。](#page-66-0)

## **11.2.4** 导入集成资产

#### 概述

通过ROMA Connect的资产导入功能, 把获取到的集成资产包快速导入ROMA Connect实例。

#### 前提条件

- 已获取集成资产包。
- 在资产迁移场景, 已<mark>修改实例配置参数</mark>。

#### 操作步骤

- 1. 在实例控制台的"实例信息"页面,单击右上角的"导入资产"。
- 2. 在"导入资产"弹窗中根据实际情况选择"新增导入"或"覆盖导入"。
	- 资产恢复场景,选择"覆盖导入"。
	- 资产迁移场景,选择"新增导入"。
- 3. 在弹窗中选择本地保存的资产文件,并导入。
- 4. 完成后单击"关闭",您可以在实例中查看已导入的资产。

## **11.2.5** 修改集成应用配置

#### 概述

集成应用的用户授权信息为非资产数据,在导入集成资产后根据需要重新配置。

- 对于资产恢复场景,需要对导入的集成应用进行配置。
- 对于资产迁移场景,可根据实际使用逐步配置。

#### <span id="page-413-0"></span>前提条件

已完[成集成资产的导入。](#page-412-0)

#### 操作步骤

- 1. 在实例控制台的"集成应用"页面,单击集成应用右侧的"用户管理"。
- 2. 在用户管理弹窗中,配置应用的授权信息。 具体的授权配置操作和权限说明请参[见配置集成应用授权](#page-71-0)。
- 3. 完成后单击"确认"。

## **11.2.6** 修改数据源配置

#### 概述

数据源的连接信息包括地址、帐号和密码,为非资产数据,在导入集成资产后需要重 新配置。

#### 前提条件

已完[成集成资产的导入。](#page-412-0)

#### 操作步骤

- 1. 在实例控制台的"数据源管理"页面,单击数据源右侧的"编辑"。
- 2. 在编辑数据源页面修改数据源的连接信息配置。
	- 对于资产恢复场景,修改密码配置。
	- 对于资产迁移场景,修改实际数据源的地址、用户名和密码配置。 具体的数据源配置参数说明请参[见接入数据源。](#page-76-0)
- 3. 修改完成后,单击"开始检测",验证ROMA Connect和数据源的连通性。
- 4. 完成后单击"保存"。

# **11.2.7** 修改 **API** 配置

#### 概述

API的环境类信息、控制策略信息、密钥类信息、API授权的黑白名单以及未发布到 RELEASE环境的API,为非资产数据,在导入集成资产后需要重新配置。

- 环境类信息包括独立域名、环境变量、负载通道的云服务器信息、非默认的环 境。
- 控制策略信息包括流量控制策略、访问控制策略、客户端访问控制策略和客户端 配额策略。
- 密钥类信息包括客户端的AppCode、自定义后端的密码和证书类型配置值。

#### 前提条件

已完[成集成资产的导入。](#page-412-0)

#### 配置环境类信息

- 1. 绑定独立域名。
	- a. 在实例控制台的"服务集成 APIC > API管理"页面选择"API分组"页签。
	- b. 单击API分组右侧的"更多 > 域名管理"。
	- c. 在域名管理页签下单击"绑定独立域名",为API分组绑定独立域名。 具体配置参数说明请参见<mark>绑定域名</mark>。
	- d. 完成后单击"确定"。
- 2. 新建发布环境。
	- a. 在"API管理"页面选择"环境管理"页签。
	- b. 单击"创建环境",新建API的发布环境。
	- c. 完成后单击"确定"。
- 3. 添加环境变量。
	- a. 在"API管理"页面选择"API分组"页签。
	- b. 单击API分组右侧的"更多 > 变量管理"。
	- c. 在"环境"参数中选择要添加变量的环境,然后单击"添加变量"。 具体配置参数说明请参见<mark>创建环境变量</mark>。
	- d. 完成后单击"确定"。
- 4. 修改负载通道的成员信息。
	- a. 在"API管理"页面选择"负载通道"页签。
	- b. 单击负载通道右侧的"编辑"。
	- c. 在编辑负载通道页面,单击"下一步"。
		- 对于"成员类型"为"实例"的负载通道,单击"添加弹性云服务 器",添加负载通道成员。
		- 对于"成员类型"为"IP"的负载通道,根据实际使用的后端服务器, 修改后端服务地址。

具体配置参数说明请参见<mark>创建负载通道(可选)</mark>。

d. 完成后单击"完成"。

#### 配置控制策略信息

- 1. 配置流量控制策略。
	- a. 在"API管理"页面选择"流量控制"页签。
	- b. 单击"创建流控策略",添加流量控制策略。
		- 具体配置参数说明请参见<mark>创建流量控制策略</mark>。
	- c. 完成后单击"确定"。
	- d. 参考<mark>配置流量控制策略</mark>为API、应用或租户绑定流量控制策略。
- 2. 配置访问控制策略。
	- a. 在"API管理"页面选择"访问控制"页签。
	- b. 单击"创建访问控制策略",添加访问控制策略。

具体配置参数说明请参见[创建访问控制策略。](#page-282-0)

- c. 完成后单击"确定"。
- d. 参[考配置访问控制策略](#page-282-0)为API绑定访问控制策略。
- 3. 配置客户端访问控制策略。
	- a. 在"API调用"页面选择"客户端配置"页签。
	- b. 在客户端右侧单击"设置访问控制",设置客户端的访问控制策略。 且体配置参数说明请参见[设置访问控制策略。](#page-285-0)
	- c. 完成后单击"确定"。
- 4. 配置客户端配额策略。
	- a. 在"API调用"页面选择"客户端配额策略"页签。
	- b. 单击"创建客户端配额策略",添加客户端配额策略。 具体配置参数说明请参见<mark>[创建客户端配额策略](#page-284-0)</mark>。
	- c. 完成后单击"确定"。
	- d. 参[考配置客户端配额策略为](#page-283-0)客户端绑定配额策略。

#### 配置密钥类信息

- 1. 添加客户端的AppCode。
	- a. 在"API调用"页面选择"客户端配置"页签。
	- b. 单击客户端的名称,进入客户端详情页面。
	- c. 在"AppCode"页签下,单击"添加AppCode",为客户端添加AppCode。
	- d. 完成后单击"确定"。
- 2. 配置自定义后端的密码和证书类型配置的值。
	- a. 在"自定义后端"页面选择"配置管理"页签。
	- b. 单击配置右侧的"编辑"。
		- 密码类型配置需要修改密码的配置值。
		- 证书类型配置需要修改证书内容和密码。
	- c. 完成后单击"确定"。

#### 修改 **API** 授权的黑白名单

仅"APP认证"类型的API支持进行授权配置。

- 1. 在"API管理"页面选择"API列表"页签。
- 2. 单击API的名称,进入API详情页面。
- 3. 在"授权信息"页签下,单击授权集成应用右侧的"更多 > 编辑绿色通道",根 据实际需要修改黑白名单。
- 4. 完成后单击"确定"。

#### 创建 **API** 并发布到非 **RELEASE** 环境

- 1. 在"API管理"页面选择"API列表"页签。
- 2. 单击"新建API", 根据实际需要新建API。
	- 具体配置过程和参数说明请参见[创建](#page-224-0)**API**。

3. 完成后参考<mark>发布API</mark>,把API发布到环境。

# <span id="page-416-0"></span>**11.2.8** 修改设备配置

#### 概述

设备信息和设备的规则信息为非资产数据,在导入集成资产后需要重新配置。可通过 设备导入和规则导入功能,批量恢复或新建设备和规则信息。

#### 前提条件

已完成<mark>集成资产的导入</mark>,确保设备和规则所属的集成应用和产品已成功导入。

#### 操作步骤

- 1. (可选)准备设备列表和规则列表文件。 从资产包所属的源实例获取导出的设备列表和规则列表文件。
- 2. 创建设备。
	- a. 在实例控制台的"设备集成 LINK > 设备管理"页面。
		- 若获取到设备列表文件,则单击"导入设备",通过导入设备列表文件 创建设备。
		- 若未获取到设备列表文件, 则单击"创建设备", 手动创建设备。 具体配置参数说明请参见<mark>创建设备</mark>。
	- b. 完成后,在页面的设备列表中可查看创建的设备。
- 3. 创建规则。
	- a. 在实例控制台的"设备集成 LINK > 规则引擎"页面。
		- 若获取到规则列表文件, 则单击"导入规则", 通过导入规则列表文件 创建规则。
		- 若未获取到规则列表文件,则单击"创建规则",手动创建规则。 具体配置参数说明请参见<mark>创建规则</mark>。
	- b. 完成后,在页面的规则列表中可查看创建的规则。

## **11.2.9** 业务对接适配和验证

#### 概述

在ROMA Connect实例中完成集成资产的恢复或迁移后,周边对接的业务应用也需要 完成相应的对接适配,才能正常处理业务。

#### 业务对接适配

与ROMA Connect对接的业务应用或设备,需要修改如下对接配置。

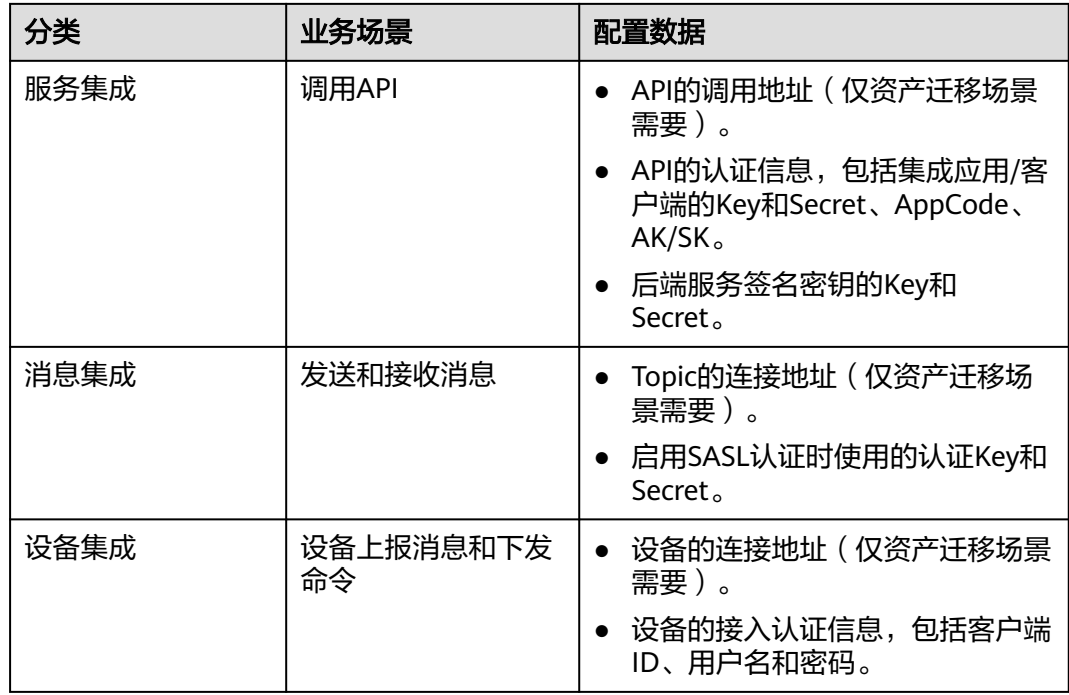

## 验证业务

业务应用完成对接适配后,需验证业务是否正常。

- 业务应用调用API是否正常。
- 业务应用向ROMA Connect的Topic收发消息是否正常。
- 设备向ROMA Connect收发数据是否正常,规则引擎是否正常转发数据。

# 12 常见问题

公共操作 [数据集成任务](#page-420-0) [数据集成组合任务](#page-427-0) [服务集成](#page-427-0) [消息集成](#page-431-0) [设备集成](#page-433-0)

# **12.1** 公共操作

# **12.1.1** 区域和可用区

## 什么是区域、可用区?

我们用区域和可用区来描述数据中心的位置,您可以在特定的区域、可用区创建资 源。

图**12-1**阐明了区域和可用区之间的关系。

#### 图 **12-1** 区域和可用区

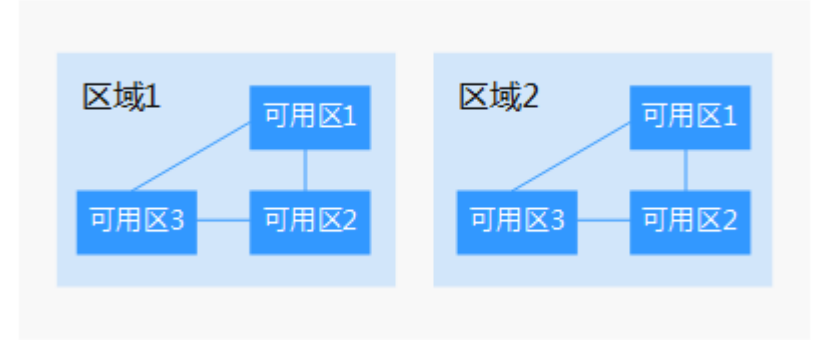

## 如何选择区域?

#### 如何选择可用区?

是否将资源放在同一可用区内,主要取决于您对容灾能力和网络时延的要求。

- 如果您的应用需要较高的容灾能力,建议您将资源部署在同一区域的不同可用区 内。
- 如果您的应用要求实例之间的网络延时较低,则建议您将资源创建在同一可用区 内。

# **12.1.2** 是否可以使用已有 **VPC** 创建 **ROMA Connect** 实例?

您可以使用已有VPC创建ROMA Connect实例。创建ROMA Connect实例前请确保您的 VPC和ROMA Connect实例处在同一可用区内,并且已配置好子网和安全组。

# **12.1.3 ROMA Connect** 是否有配额限制?

ROMA Connect各组件的使用限制如表**12-1**所示。

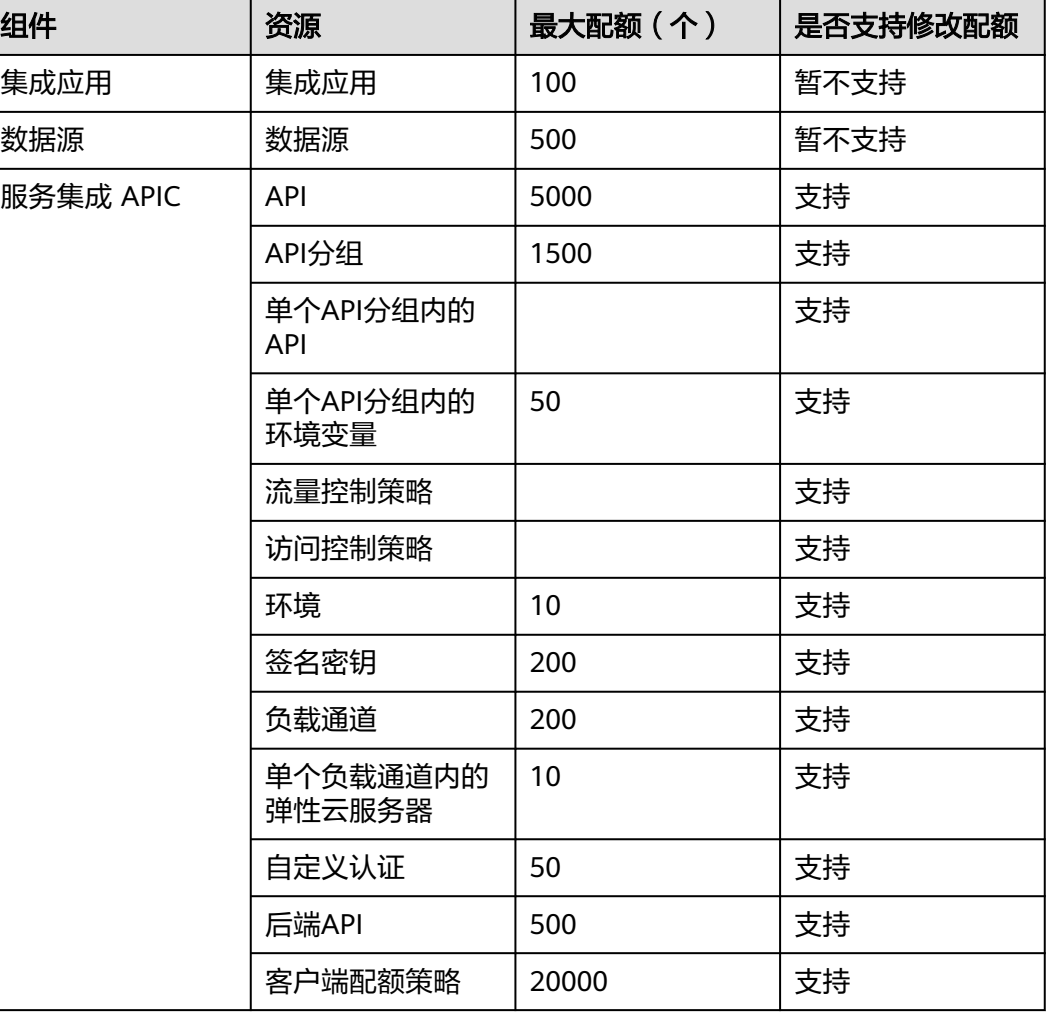

#### 表 **12-1** 实例资源配额限制

<span id="page-420-0"></span>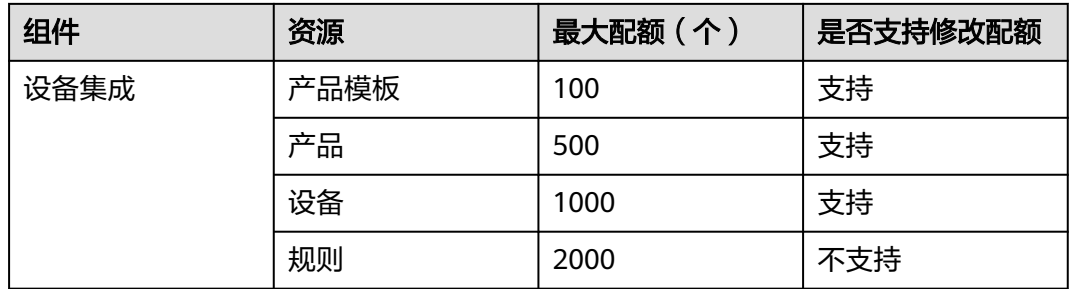

# **12.2** 数据集成任务

## **12.2.1 FDI** 各类数据库支持哪些数据类型?

FDI各类数据库支持的数据类型有:

- Kafka数据库: string
- MySQL数据库: integer, bigint, number, varchar, char, float, date, timestamp, datetime
- Oracle数据库: integer, bigint, number, varchar, char, float, date, timestamp
- SQL Server数据库: integer, bigint, varchar, char, float, date, datetime, timestamp

timestamp在SQL Server数据库中是二进制形式。

- PostgreSQL数据库: integer, number, varchar, char, float, date, timestamp
- MongoDB数据库: integer, double, string, boolean, date, long, object, array
- DIS: integer, JSON, arraystring, boolean, long, double, bigdecimal, date
- MRS Hive数据库: integer, bigint, string, float, timestamp, varchar, char, date
- MRS HBase数据库: string

#### 说明

不建议在MRS Hive数据库中使用varchar、char、date,长度超过限制后,FDI会自动进行截 取,可能造成信息不完整。

# **12.2.2** 跟踪号是什么,能跟踪到数据吗?

跟踪号为后台跟踪任务状态使用,不能跟踪到数据。

# **12.2.3 FDI** 任务是否支持清空目标表?

FDI只有创建任务时目标端选择DWS数据源支持清空目标表,其他数据源不支持清空表 操作。

# **12.2.4 FDI** 任务只能采集单张表到单张表吗?

普通任务只能从源端的单个表采集到目标端单个表,组合任务可以配置多个表采集到 多个表。

# 12.2.5 用户创建的 FDI 任务, 同一帐号的其他用户可见吗?

FDI任务是做的用户隔离,如果没有授权,同一帐号的其他用户看不到,用户要看到其 他用户的任务需要通过集成应用授权。

## **12.2.6 FDI** 通过公网对接其他租户的 **MRS HIVE** 如何配置?

首先需要将MRS的IP全部绑定EIP,然后在MRS配置文件中的私网IP全部替换成EIP,再 到hdfs-site.xml文件中添加一个配置项"dfs.client.use.datanode.hostname",值设 为"true"。

# **12.2.7** 从 **OBS** 解析文件到 **RDS** 数据库,采集过一次后,后面采集会 进行更新吗?

如果是采集同一个文件,每次在OBS上更新文件,目标端数据库有主键情况下,每次 会根据主键更新数据。

如果是采集多个文件,目标端数据库有主键且主键相同的情况下,每次都会更新成时 间最早的文件里的值,即数据内容没有变化。因为从OBS获取多个文件默认按照时间 降序排序,先解析最晚上传的文件,所以最早上传的文件最后解析,这样就会导致任 务执行结束后,数据库中的值还是最早上传的文件中的值。

# **12.2.8 OBS** 源端的 **CSV** 文件解析到关系型数据库时,列的值不对怎 么办?

任务配置时源端OBS的元数据填写顺序必须与CSV文件中列的顺序一致,需修改任务配 置,按照文件中列的顺序填写元数据。

# **12.2.9 MRS Hive** 目标字段和源端字段数据类型不匹配时,数据是否 能集成到目标端?

目标端MRS Hive和源端字段数据类型不匹配时,例如源端字段为datetime,目标端字 段为date,数据可以集成到目标端,但是数据类型不匹配的字段值会为NULL,其他字 段正常集成。

# **12.2.10 MRS Hive**、**MRS HBase** 和 **MongoDB** 的 **Mapping** 映射手 动输入时,是否区分大小写?

Mapping映射时会区分大小写,源端字段、目标端字段都必须和所选择的字段大小写 一致。若不一致,MRS Hive和MRS HBase将会运行异常,MongoDB数据库不受影 响,运行正常。

# **12.2.11 MRS Hive** 是否支持分区?

MRS Hive支持分区。

在输入Mapping信息时,可以参考下面格式:

{ "partion\_col":{ "origin\_col": "源表分区字段名", "target\_col": "目标分区字段名" }, "col\_seq":{ "index\_0":"源表字段1", "index\_1":"源表字段2", "index\_2":"源表字段3" } }

MRS Hive也不是必须要分区。

若没有分区,在输入mapping信息时,参考下面格式:

{ "col\_seq":{ "index\_0":"源表字段1", "index\_1":"源表字段2", "index\_2":"源表字段3" }

}

# **12.2.12 FDI** 定时任务的触发时间如何配置?

QuartZ Cron表达式解析: Cron表达式由6个部分组成,每个部分使用空格隔开。表达 式中的六个部分从左到右代表的含义如下: 秒 分 时 日(每月中的一天)月 周

具体参数如表**1 QuartZ Cron**参数表所示。

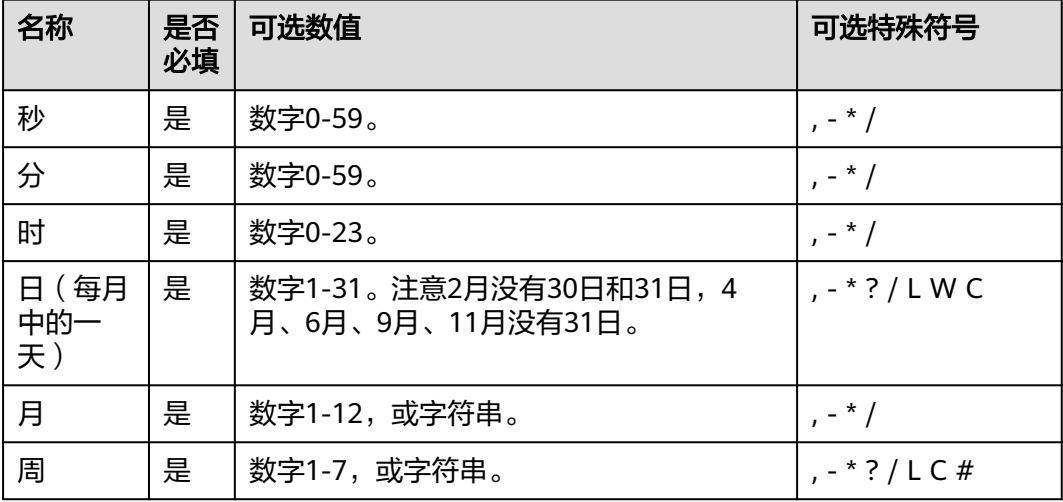

表 **12-2** QuartZ Cron 参数表

QuartZ Cron表达式中的月份可以填写数字或者字符串。如果您想在月份参数中填写1 月,数字"1"或字符串"JAN"都符合QuartZ Cron表达式的约定。具体数字与字符 串如何对应请参考表**2** [月份数字与字符串对应表](#page-423-0)。

#### <span id="page-423-0"></span>表 **12-3** 月份数字与字符串对应表

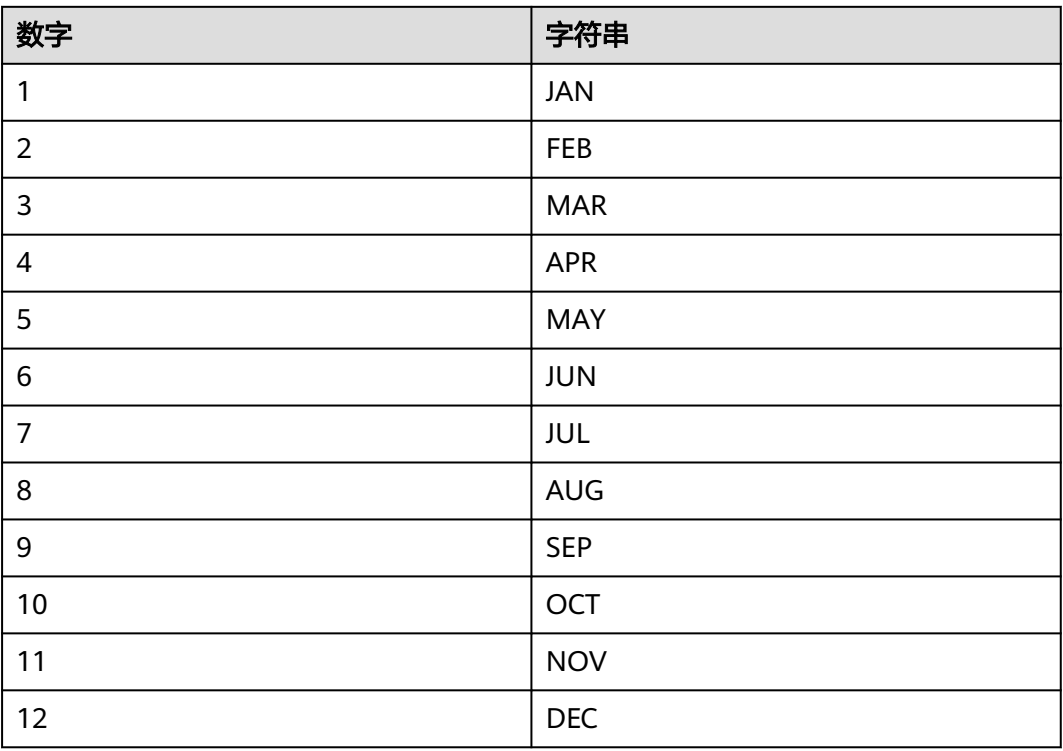

QuartZ Cron表达式中的周可以填写数字或者字符串。如果您想在此参数中填写周一, 数字"2"或字符串"MON"都符合QuartZ Cron表达式的约定。具体数字与字符串如 何对应请参考表**12-4**。QuartZ Cron表达式约定周六为每周的最后一天。

#### 表 **12-4** 每周数字与字符串对应表

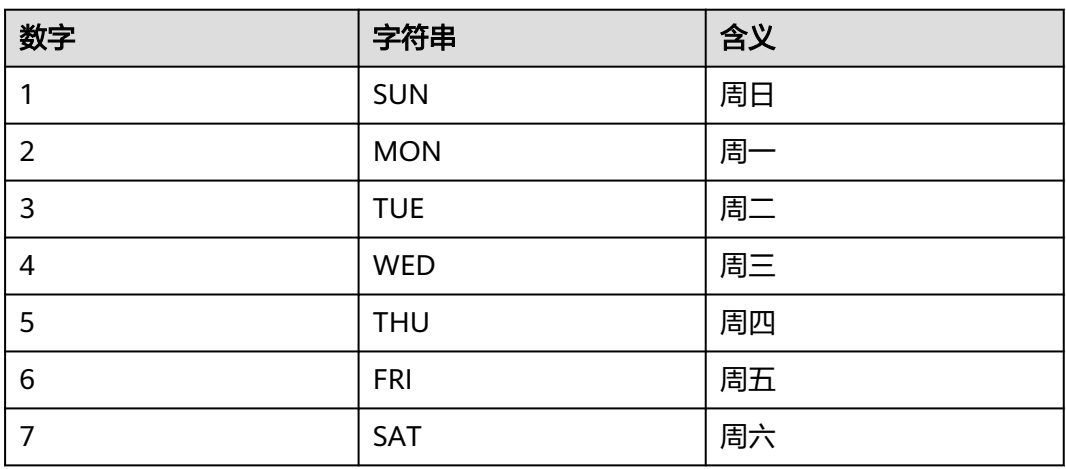

### 注意事项

每一个参数都使用数字,但还可以出现如下特殊字符,它们的含义是:

1. \*: 表示匹配该域的任意值。假如在"分"使用"\*",即表示每分钟都会触发事 件。

- 2. ?: 只能用在"日 (每月中的一天)"和"周"两个参数中。它也匹配参数的任意 值, 但实际不会。因为"日 ( 每月中的一天 ) "和"周"会相互影响。例如想在 每月的20日触发调度,不管20日是星期几,则只能使用如下写法: 13 13 15 20 \* ?, 其中最后一位只能用"?",而不能使用"\*", 如果使用"\*"表示不管星期 几都会触发,实际上并不是这样。
- 3. -: 表示范围。例如在"分"使用"5-20", 表示从5分到20分钟每分钟触发一 次。
- 4. /: 表示起始时间开始触发,然后每隔固定时间触发一次。例如在"分"使用 "5/20",则表示每小时的第5、25、45分钟分别触发定时任务。
- 5. ,:表示列表值。例如:在"分"使用"5,20",则表示在每小时的第5分和20分 触发一次定时任务。
- 6. L: 表示最后, 只能出现在"日 (每月中的一天)"和"周"参数中。如果在 "周"域使用"5L"表示在最后的一个星期四触发。
- 7. W:表示有效工作日(周一到周五),只能出现在"日(每月中的一天)"参数 中,系统将在离指定日期的最近的有效工作日触发事件。例如:在 "日(每月中 的一天)"使用"5W",如果5日是星期六,则将在最近的工作日:星期五,即4 日触发。如果5日是星期天,则在6日(周一)触发;如果5日在星期一到星期五中的 一天,则就在5日触发。W的最近寻找不会跨过月份 。
- 8. LW:这两个字符可以连用,表示在某个月最后一个工作日,即最后一个星期五。
- 9. #: 用于确定每个月第几个星期几,只能出现在"日(每月中的一天)"域。例如 在4#2,表示某月的第二个星期三。

#### 示例

以下示例将帮助您更好地理解QuartZ Cron表达式的含义。简单示例展示了QuartZ Cron表达式的初级使用方法。常用示例则展示了QuartZ Cron表达式在实际场景中常 见的使用方法,您只需根据实际需求对常用示例进行微调即可将其投入使用。

#### 简单示例:

0/5 \* \* \* \* ? //每隔五秒执行一次 0 0/1 \* \* \* ? //每隔一分钟执行一次 0 0 23 \* \* ? //每天23点执行一次 0 0 1 1 \* ? //每月一号凌晨1点执行一次 0 0 23 L \* ? //每月最后一天23点执行一次 0 33,55 \* \* \* ? //在33分,55分执行一次 0 0 18 \* \* LW //每月最后一个工作日晚上六点执行一次

#### 常用示例:

0 0 12 \* \* ? //每天中午12点执行一次 。 0 \* 14 \* \* ? //在每天下午2点到下午2:59期间的每1分钟执行一次 。 0 0/30 9-17 \* \* ? //朝九晚五工作时间内每半小时执行一次。 0 0 12 ? \* WED //每个星期三中午12点执行一次。 0 0/30 9-17 \* \* MON-FRI //周一到周五,早上9点至下午五点期间,每半小时执行一次。 0 15 10 ? \* MON-FRI //周一到周五每天上午10:15执行一次。 0 0 2 1 \* ? //在每月的1日的凌晨2点执行一次。 0 15 10 ? \* 6#3 //每月的第三个星期五上午10:15执行一次。 0 15 10 ? \* 6L //每月的最后一个星期五上午10:15执行一次。

# **12.2.13** 源端 **API** 类型数据源自定义周期如何设置?

创建FDI普通任务时,当源端数据源选择API类型并且开启增量迁移时,支持自定义周 期,自定义周期配置详细说明可参照以下示例:

当粒度单位为"小时"时,分别有以下四种配置场景。 以时间点2020-11-05 22:10为例,如下图。

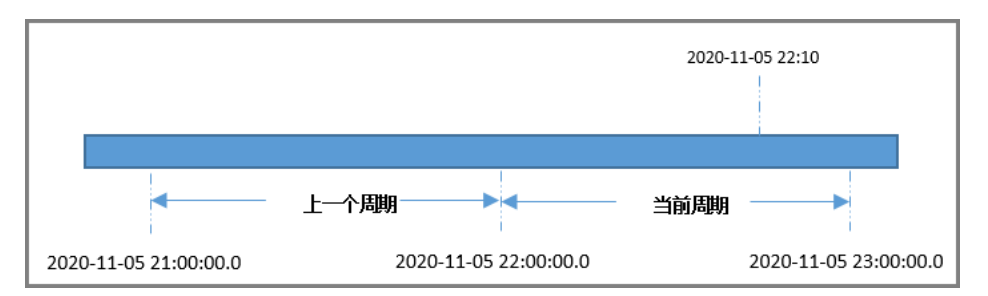

- a. 周期指定为"当前周期",周期右边界"开区间"时。 开始时间字段和结束时间字段取值分别为当前周期的开始时间和结束时间。 获取数据的时间区间为[2020-11-05 22:00:00.0,2020-11-05 23:00:00.0]
- b. 周期指定为"当前周期",周期右边界"闭区间"时。 开始时间字段和结束时间字段取值分别为当前周期的开始时间和结束时间, 结束时间减一毫秒。 获取数据的时间区间为[2020-11-05 22:00:00.0, 2020-11-05 22:59:59.999]
- c. 周期指定为"上一个周期",周期右边界"开区间"时。 开始时间字段和结束时间字段取值分别为上一周期的开始时间和结束时间。 获取数据的时间区间为[2020-11-05 21:00:00.0, 2020-11-05 22:00:00.0]
- d. 周期指定为"上一个周期",周期右边界"闭区间"时。 开始时间字段和结束时间字段取值分别为上一周期的开始时间和结束时间, 结束时间减一毫秒。 获取数据的时间区间为[2020-11-05 21:00:00.0, 2020-11-05 21:59:59.999]
- 当粒度单位为"天"时,分别有以下四种配置场景。 以时间点2020-11-06 22:10为例,如下图。

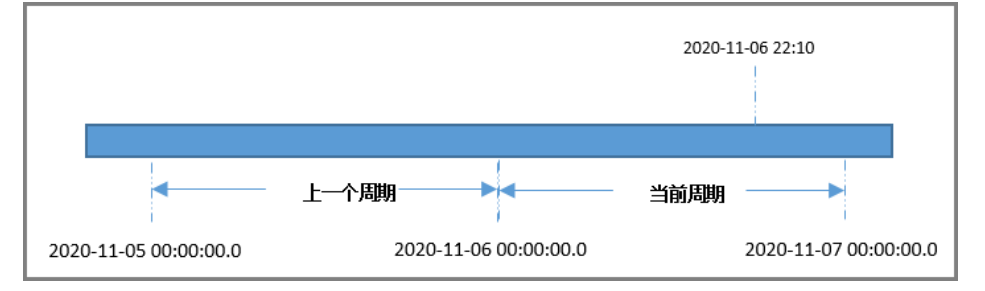

- a. 周期指定为"当前周期", 周期右边界"开区间"时。 开始时间字段和结束时间字段取值分别为当前周期的开始时间和结束时间。 获取数据的时间区间为[2020-11-06 00:00:00.0, 2020-11-07 00:00:00.0]
- b. 周期指定为"当前周期",周期右边界"闭区间"时。 开始时间字段和结束时间字段取值分别为当前周期的开始时间和结束时间, 结束时间减一毫秒。 获取数据的时间区间为[2020-11-06 00:00:00.0, 2020-11-06 23:59:59.999] c. 周期指定为"上一个周期",周期右边界"开区间"时。
- 开始时间字段和结束时间字段取值分别为上一周期的开始时间和结束时间。 获取数据的时间区间为[2020-11-05 00:00:00.0, 2020-11-06 00:00:00.0]
- d. 周期指定为"上一个周期",周期右边界"闭区间"时。

开始时间字段和结束时间字段取值分别为上一周期的开始时间和结束时间, 结束时间减一毫秒。

获取数据的时间区间为[2020-11-05 00:00:00.0, 2020-11-05 23:59:59.999] 当粒度单位为"周"时,分别有以下四种配置场景。

以时间点2020-11-06 22:10为例,如下图。

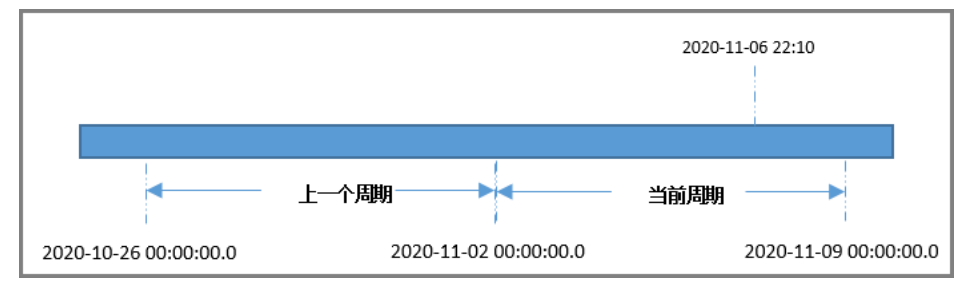

- a. 周期指定为"当前周期",周期右边界"开区间"时。 开始时间字段和结束时间字段取值分别为当前周期的开始时间和结束时间。 获取数据的时间区间为[2020-11-02 00:00:00.0, 2020-11-09 00:00:00.0]
- b. 周期指定为"当前周期",周期右边界"闭区间"时。 开始时间字段和结束时间字段取值分别为当前周期的开始时间和结束时间, 结束时间减一毫秒。 获取数据的时间区间为[2020-11-02 00:00:00.0, 2020-11-08 23:59:59.999]
- c. 周期指定为"上一个周期",周期右边界"开区间"时。 开始时间字段和结束时间字段取值分别为上一周期的开始时间和结束时间。 获取数据的时间区间为[2020-10-26 00:00:00.0, 2020-11-02 00:00:00.0]
- d. 周期指定为"上一个周期",周期右边界"闭区间"时。 开始时间字段和结束时间字段取值分别为上一周期的开始时间和结束时间, 结束时间减一毫秒。

获取数据的时间区间为[2020-10-26 00:00:00.0, 2020-11-01 23:59:59.999]

当粒度单位为"月"时,分别有以下四种配置场景。 以时间点2020-11-06 22:10为例,如下图。

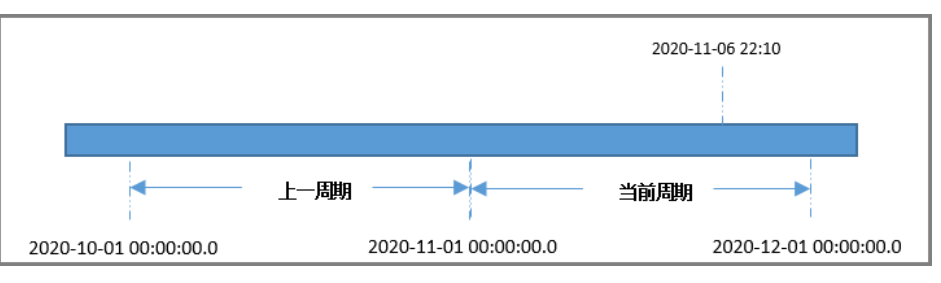

- a. 周期指定为"当前周期",周期右边界"开区间"时。 开始时间字段和结束时间字段取值分别为当前周期的开始时间和结束时间。 获取数据的时间区间为[2020-11-01 00:00:00.0, 2020-12-01 00:00:00.0]
- b. 周期指定为"当前周期",周期右边界"闭区间"时。 开始时间字段和结束时间字段取值分别为当前周期的开始时间和结束时间, 结束时间减一毫秒。 获取数据的时间区间为[2020-11-01 00:00:00.0, 2020-11-30 23:59:59.999]
- <span id="page-427-0"></span>c. 周期指定为"上一个周期",周期右边界"开区间"时。 开始时间字段和结束时间字段取值分别为上一周期的开始时间和结束时间。 获取数据的时间区间为[2020-10-01 00:00:00.0, 2020-11-01 00:00:00.0]
- d. 周期指定为"上一个周期",周期右边界"闭区间"时。 开始时间字段和结束时间字段取值分别为上一周期的开始时间和结束时间, 结束时间减一毫秒。 获取数据的时间区间为[2020-10-01 00:00:00.0, 2020-10-31 23:59:59.999]

# **12.3** 数据集成组合任务

# **12.3.1** 源数据库重启等操作对组合任务是否有影响?

在业务使用过程中,Oracle等数据库可能需要扩容、重启等操作,这些操作对组合任 务的影响主要包含以下两种:

- 如果变更中重启耗时较短,组合任务中会重试连接,恢复正常运行任务。
- 如果变更中重启耗时较长,任务会报错失败,等变更完成,需重启组合任务。

## **12.3.2** 如何修复意外重启等原因导致的 **XStream** 模式 **Oracle CDC** 功能异常?

因Oracle数据库意外重启等原因导致CDC功能异常时,可以在Oracle数据库中执行以 下命令来排查和修复。

以sys用户连接到Oracle数据库,然后执行以下命令:

SELECT CAPTURE\_NAME,status FROM ALL\_CAPTURE;

如果查询到的状态为"Aborted",则说明CDC的出站服务器状态异常。输入以下命令 后按Enter键,再输入/按Enter键执行该命令手工启动出站服务器:

**BEGIN** 

```
 DBMS_XSTREAM_ADM.START_OUTBOUND(server_name => 'dbzxout');
END;
```
# **12.4** 服务集成

# **12.4.1 APIC** 支持哪些 **SDK** 语言?

APIC当前支持Java、Go、Python、C#、javascript、PHP、C++、C、Android和curl的 SDK。非以上语言,请参考,完成HTTP请求的签名与封装。

# **12.4.2 APIC** 是否支持多后端节点方案?

通过负载通道支持多后端节点。一个负载通道中可以添加多个弹性云服务器。

## **12.4.3 APIC** 有哪些错误码?

调用API,发生错误时,产生的错误码如表**[12-5](#page-428-0)**所示。

#### <span id="page-428-0"></span>表 **12-5** 错误码

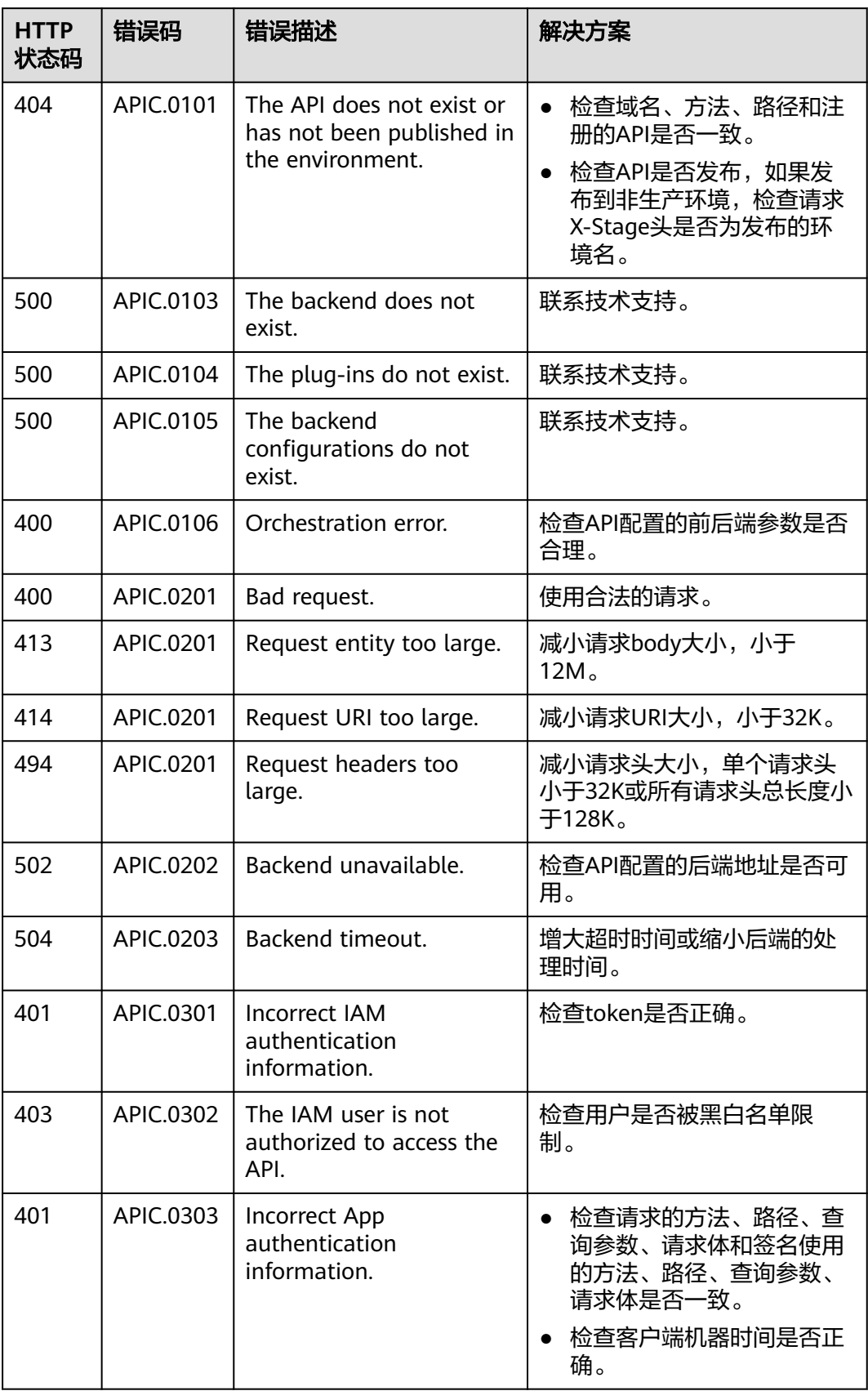

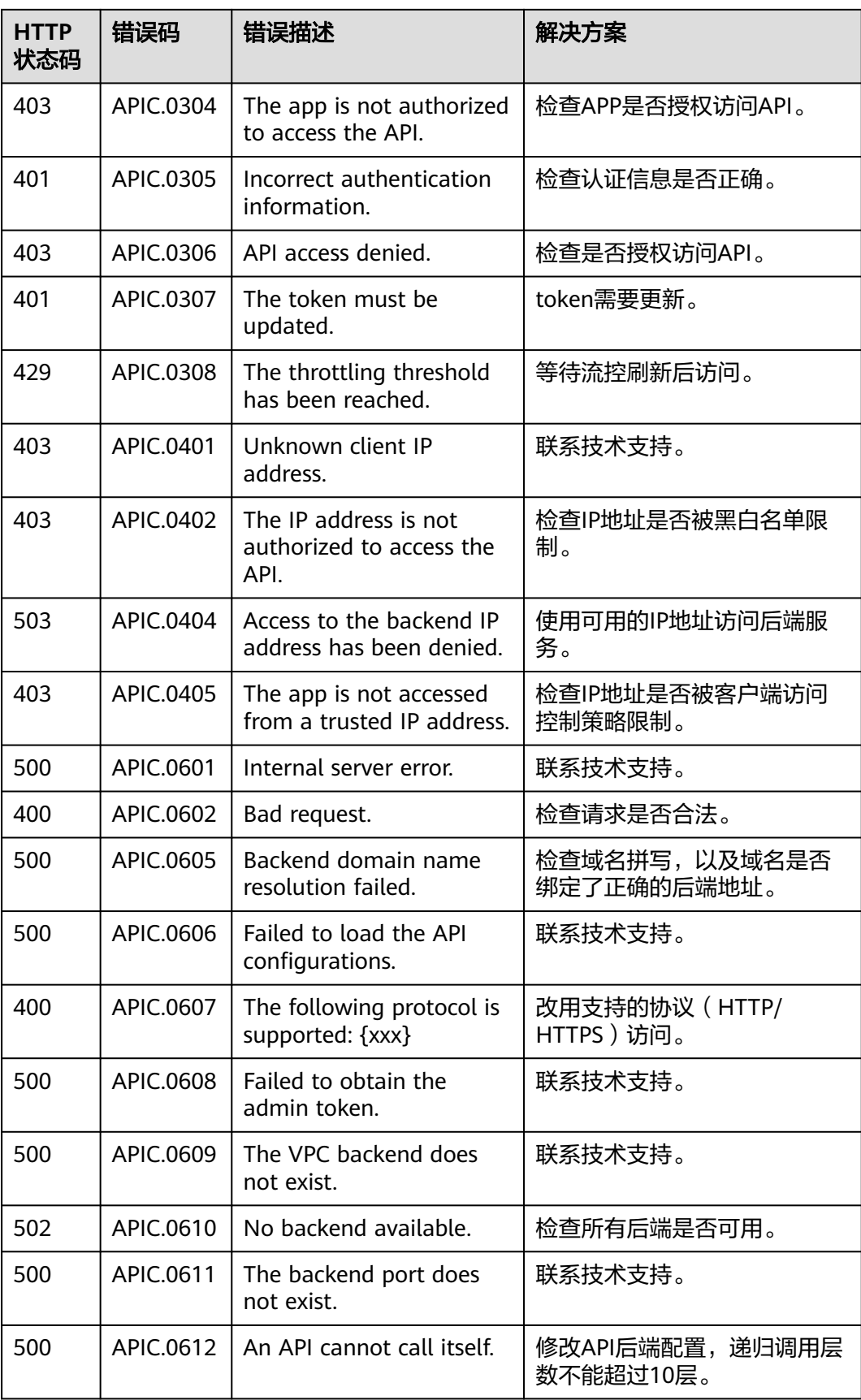

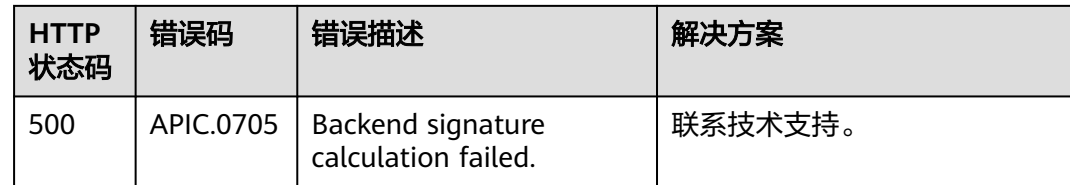

# **12.4.4** 怎样保证 **API** 对应的后端服务器的安全?

通过以下方法确保API的后端服务器的安全:

- 为API绑定签名密钥。在绑定签名密钥后, APIC到后端服务的请求增加签名信息, 后端服务收到请求后计算签名信息,验证计算后的签名信息与APIC的签名信息是 否一致。
- 使用HTTPS对请求进行加密。使用此方法前,需要确保已有相应的SSL证书。

# **12.4.5** 对 **API** 的修改是否需要重新发布?

API发布后,如果再次编辑API参数,需要重新发布才能将修改后的信息同步到环境 中。

# **12.4.6 API** 发布到 **RELEASE** 环境可以正常访问,发布到非 **RELEASE** 环境无法访问?

添加x-stage请求头后即可访问,值为环境名。

# **12.4.7 API** 发布到不同环境后,会调用不同的后端服务吗?

使用环境变量,或者在后端服务定义不同的参数,可以实现API发布到不同环境时,调 用不同的后端服务。

# **12.4.8** 调用请求包最大支持多少?

API网关限制上传body最大为12M。

# **12.4.9** 自定义后端中部署后的 **API**,是否可以修改?

部署后的API可以修改,修改后的配置需重新部署后才生效。

# **12.4.10 APIC** 如何对流量进行控制?

您可以通过流控策略控制单位时间内API被访问的次数,保护后端服务。

默认的流控策略是单个API的访问不超过6000次/秒,如果您未创建流控策略, APIC会 执行默认流控策略。您可以在ROMA Connect实例控制台"实例信息"页面中的"配 置参数"页签下,通过修改"ratelimit\_api\_limits"参数来设置API的默认流控策略。

# **12.4.11** 调用 **API** 失败的原因是什么?

调用API失败的场景分为三种:同一VPC内调用失败、不同VPC之间调用失败、公网调 用失败。

- <span id="page-431-0"></span>VPC内调用API失败时,请检查域名是否和API自动分配的域名一致,如果域名错 误,会导致调用API失败。
- 不同VPC之间调用API失败时,请检查两个VPC的网络是否互通。如果不通,可以 通过创建VPC对等连接,将两个VPC的网络打通,实现跨VPC访问实例。
- 公网调用API失败时,可能的原因如下:
	- API没有绑定弹性公网IP(EIP),导致API缺少公网访问的有效地址,公网调 用API失败。
	- 入方向规则配置有误,导致公网调用API失败。
	- 调用时未添加请求消息头"host:分组域名",导致公网调用API失败。添加消 息头后,重新调用即可。

# **12.4.12** 没有绑定弹性公网 **IP**(**EIP**)时,是否可以调用 **API**?

您可以使用API自动分配的域名在内网调用API。如果您使用的VPC和API所在的VPC是 相同的,请直接使用API自动分配的域名调用API。如果您使用的VPC和API所在的VPC 不同,可以通过创建VPC对等连接,将两个VPC的网络打通,实现跨VPC访问实例。关 于创建和使用VPC对等连接,请参考。

# **12.4.13 APIC** 支持哪些数据源?

APIC支持的数据源如表**12-6**所示。

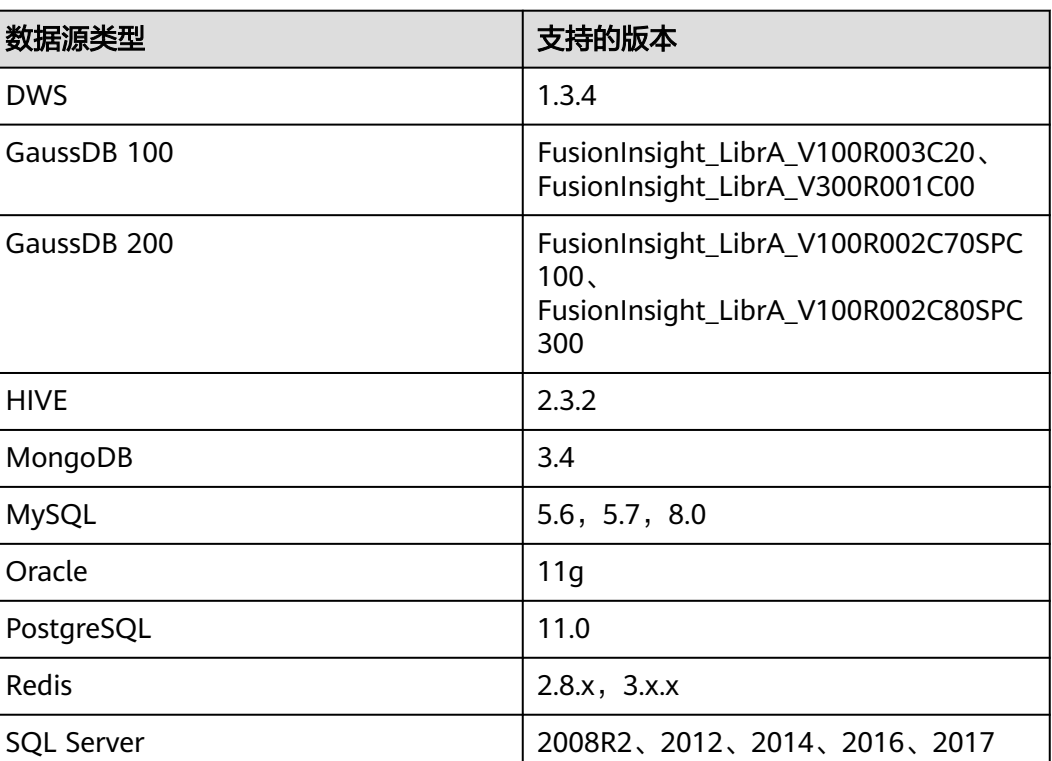

#### 表 **12-6** 数据 API 支持的数据源

# **12.5** 消息集成
## **12.5.1 MQS** 是否支持跨 **VPC** 和跨子网访问?

MQS支持跨VPC和子网访问,可以通过创建VPC对等连接,将两个VPC的网络打通,实 现跨VPC访问实例。

## **12.5.2 MQS** 实例是否支持不同的子网?

支持。

客户端与实例在相同VPC内,可以跨子网段访问。

客户端与实例在不同VPC时,可以通过创建VPC对等连接,将两个VPC的网络打通。

此外,可以为实例绑定公网地址,客户端访问实例公网地址即可。

#### **12.5.3** 如何选择和配置安全组?

MQS实例支持VPC内和公网方式访问实例,配置安全组的方式如下:

#### **VPC** 内访问实例

客户端只能部署在与MQS所属的ROMA Connect实例处于相同虚拟私有云(VPC)和 相同子网的弹性云服务器(ECS)上。如果二者VPC不同,请参考:**MQS**是否支持跨 **VPC**和跨子网访问?

除了ECS、MOS所属的ROMA Connect实例必须处于相同VPC和相同子网之外,还需要 他们的安全组分别配置了正确的规则,客户端才能访问。

- 1. 建议ECS、MQS所属ROMA Connect实例配置相同的安全组。安全组创建后,默 认包含组内网络访问不受限制的规则。
- 2. 如果配置了不同安全组,可参考如下配置方式:

说明

- 假设ECS、MQS所属ROMA Connect实例分别配置了安全组: sg-ecs、sgromaconnect。
- 以下规则,远端可使用安全组,也可以使用具体的IP地址。

ECS所在安全组需要增加如下规则,以保证客户端能正常访问MQS。

表 **12-7** ECS 安全组规则

| 方向     | 协议 | 端口 | 目的地址             |
|--------|----|----|------------------|
| 6 I ol | 全部 | 全部 | ' sq-romaconnect |

MQS所属ROMA Connect实例的安全组需要增加如下规则,以保证能被客户端访 问。

表 **12-8** MQS 安全组规则

| 方向  | 协议 | 端口 | 源地址    |
|-----|----|----|--------|
| 入方向 | 全部 | 全部 | sg-ecs |

#### 通过公网访问实例

客户端访问MQS实例,请按照表**12-9**设置安全组规则。

表 **12-9** 公网访问安全组规则

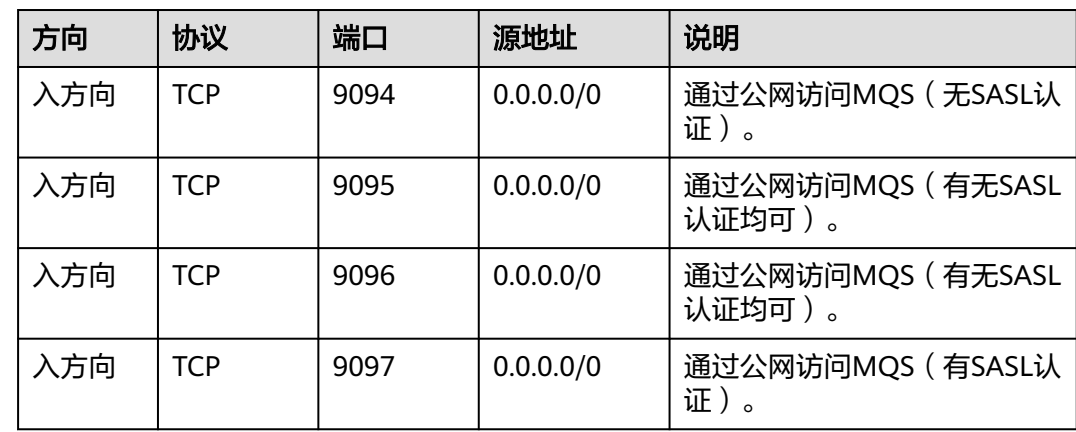

# **12.5.4 MQS** 实例是否支持公网访问?

MQS实例支持公网访问。注意使用公网地址和端口,且对实例安全组的入方向规则放 开公网访问端口9095。

# **12.5.5** 创建实例时为什么无法查看子网和安全组等信息?

创建实例时,如果无法查看虚拟私有云、子网、安全组、弹性IP,可能原因是该用户 无Server Administrator和VPC Administrator权限,增加权限的详细步骤请参考。

# **12.6** 设备集成

# **12.6.1** 设备集成的 **SDK** 支持哪些语言?

设备集成使用标准的MQTT协议与设备通信,用户可以根据需要选择相应的MQTT SDK进行开发,请参考**[MQTT](https://emqtt.io/downloads/)**官网。

## **12.6.2** 设备集成支持哪些通信协议?

设备集成支持标准的MQTT协议,使用开源的标准MQTT设备端SDK,轻松接入云端。

# **12.6.3** 为什么我的设备不能接入设备集成?

设备不能接入设备集成主要有以下原因:

#### 可能是您没有进行信息配置 请检查连接地址,连接端口,客户端ID,用户名和密码的信息是否配置正确。

● 可能是该设备已经禁用了

请检查设备状态,禁用的设备无法接入设备集成,如果您需要将设备接入设备集 成,请将设备状态从"禁用"改为"启用"。

- 可能是该实例没有打开公网访问
- 请打开公网访问,具体操作步骤请查看。 ● 可能是该实例没有绑定弹性公网**IP**(**EIP**)
	- 请检查实例是否已绑定EIP,未绑定EIP的实例不支持公网访问。
- 可能是安全组的入方向规则中端口未配置 请检查安全组的入方向规则中是否配置了端口,未配置的端口无法进行访问。

# **12.6.4** 为什么我的设备接入设备集成后,规则引擎的数据目的端未 收到设备发送的消息?

数据目的端未收到设备发送的消息主要有以下原因:

#### 可能是您的安全组没有添加正确的入方向规则。

请您进入"实例信息"界面,找到您的安全组。单击安全组名称进入安全组详情 页面,然后根据表**12-10**添加相应的入方向规则。

#### 表 **12-10** 安全组参数

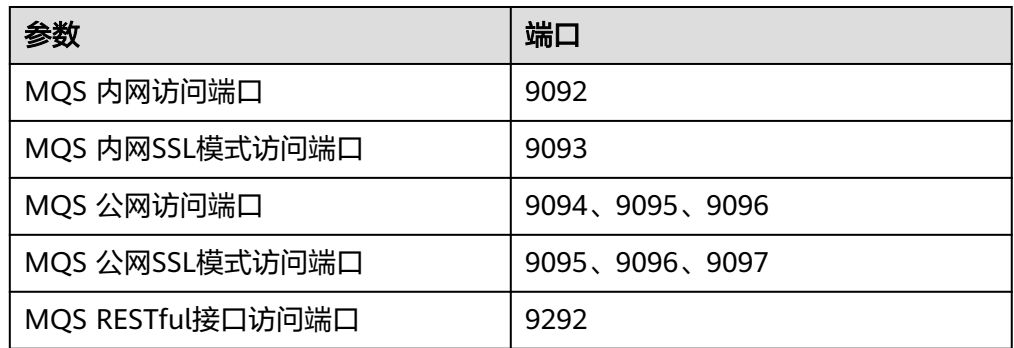

#### ● 可能是配置的**Topic**有误。

您需要使用有发布权限的Topic进行消息的发布,请检查您的Topic是否有发布权 限。您可以在"Topic名称"这一栏中找到出现问题的Topic名称,然后在"Topic 类型"中查看该Topic是否为"发布"类型。如果Topic没有发布权限,设备就无法 发送消息到规则引擎的数据目的端。

您可以在设备涉配置使用"发布"类型的Topic,使设备能够发送消息到数据目的 端,从而解决上述问题。

#### 可能是安全组第一条默认规则被删除了。

在创建安全组时,系统会自动生成一条入方向规则,允许规则引擎的数据目的端 接收所有设备发送的消息。如果您在没有创建其他入方向规则的情况下删除了这 条规则,会让整个安全组缺少入方向规则,导致规则引擎的数据目的端不能收到 设备发送的消息。

您可以通过添加入方向规则解决这个问题。如果业务场景需要规则引擎接收特定 设备发送的信息,您可以添加入方向规则,将"端口范围"限定为特定设备的端 口。如果业务场景需要规则引擎接收所有设备发送的信息,您可以添加入方向规 则,将"端口范围"设置为"全部"。

● 可能是**topic**被删除。

规则引擎在转发消息时,需要将消息转发到指定的topic上。如果topic因意外被删 除,则无法进行消息的转发。

您可以通过创建一个topic,并在规则引擎中配置该topic。创建该topic时需要为 topic指定发布或者订阅的权限。

# **13** 故障排除

数据集成任务 [数据集成组合任务](#page-439-0) [数据源](#page-442-0) [服务集成](#page-444-0) [设备集成](#page-445-0)

# **13.1** 数据集成任务

# **13.1.1 MRS Hive** 目标端写入时出现数据乱码

#### 原因分析

创建任务时,目标端存储类型选择与建表时类型不一致。

比如建表时存储类型为text(文本文件),而创建任务时目标端存储类型选择了RCFile 格式。

#### 解决方案

修改界面选择的存储类型与建表时一致即可。

# **13.1.2 MRS Hive** 写入时数据全部写在第一个字段里

#### 原因分析

建表时没有使用列分隔符。

#### 解决方案

在数据库中执行以下命令设置分隔符:

alter table 表名set serdeproperties('field.delim'='分隔符)

# **13.1.3** 目标端任务报任务运行超时

#### 原因分析

任务名称超过64个字符,且多个定时任务名称前64位都相同。

#### 解决方案

修改任务名称长度及多个任务名称前64位相同的问题。

# **13.1.4 MySQL** 到 **MRS Hive** 时目标端报"**could only be written to 0 of the 1 minReplication nodes. There are 2 datanode(s) running and 2 node(s) are excluded in this operation**"错误

#### 原因分析

HDFS集群节点都绑定了EIP, 在创建MRS Hive数据源时, 上传的配置文件中全部用的 EIP, Hosts里面也配置好IP与Hostname, 但是在上传文件时HDFS的Master节点返回 的node节点的IP为内网IP,所以连接不通,导致FDI任务执行异常。

#### 解决方案

修改在创建MRS Hive数据源时上传的hdfs-site.xml文件中,在hdfs-site.xml文件中添 加dfs.client.use.datanode.hostname配置项,值设为true,修改完成后上传修改后的 配置文件,重新创建MRS Hive数据源。

# **13.1.5 Mysql** 到 **Mysql** 时源端报"**Illegal mix of collations for operation 'UNION'**"错误

#### 原因分析

从源端数据源视图中查看,视图定义语句使用了union,但是union两边字段编码不一 致,须统一编码。

#### 解决方案

建议使用CONVERT转换为统一编码,如: CONVERT (ID USING utf8) AS ID。

# **13.1.6** 源端 **Mysql** 增量采集每小时执行一次时部分数据丢失

#### 原因分析

任务中配置的时间戳字段为updatetime,源端数据库中createtime记录了数据插入的 时间,查看未采集到的数据,updatetime要早于createtime,导致任务运行时数据还 没有插入updatetime的时间已经不在增量采集的时间段之内,所以部分数据采集不 到。

#### 解决方案

调整源端数据库的updatetime时间或任务配置时使用createtime作为时间戳字段。

# **13.1.7 API** 到 **MySQL** 时源端报"**401 unauthorized**"错误

#### 原因分析

可能是以下两种原因产生该问题:

- 创建API的时候"安全认证"选择的是"无认证", 创建数据源的时候"认证方 式"选了"AppKey Auth"。
- 创建API的时候"安全认证"选择的是"App认证",创建数据源的时候"认证方 式" 选了"AppKey Auth","App认证方式"选择了"Secret"。

#### 解决方案

解决方案如下:

- 创建数据源的时候"认证方式"选择"None"。
- 将"App认证方式"修改为"Default"。

## **13.1.8 Kafka** 集到 **Mysql** 目标端报"**cannot find record mapping field**"错误

#### 原因分析

查看任务mapping配置,源端字段类型的长度超出目标端字段类型的长度限制,或者 配置的映射字段中某个字段在源端的数据中不存在。

#### 解决方案

检查字段映射配置的字段类型是否匹配、字段是否超出长度限制、字段是否存在,如 果有不符合要求的请修改。

# **13.1.9 API** 到 **MySQL** 的定时任务时会出现源端报"**connect timeout**"错误

#### 原因分析

数据面有6个节点,其中两个节点ping不通API的IP。

#### 解决方案

属于网络问题,需要找VPC定位。

# **13.1.10 Kafka** 到 **Mysql** 的实时任务时,**MQS** 中的 **Topic** 下有数 据,但是 **FDI** 任务没有采集到数据。

#### 原因分析

数据源配置的不是本实例下的MQS地址,所以本实例下的MQS中虽然有消息,但是 FDI任务采集不到数据。

检查任务配置与数据源配置,修改数据源配置为正确的MQS地址。

# <span id="page-439-0"></span>**13.1.11 Mysql** 到 **Mysql** 的定时任务,源端有类型为 **tinyint(1)**, 值为 **2** 的字段,但是采集到目标端值就变成了 **1**

#### 原因分析

Mysql驱动自动识别tinyint(1)为bit类型,所以目标端的值都变成了1。

#### 解决方案

修改数据源配置,连接与安全配置项选择"专业"模式,在字符串最后加上 tinyInt1isBit=false的配置,如: jdbc:mysql://ip:port/database?tinyInt1isBit=false。

# **13.2** 数据集成组合任务

## **13.2.1** 目标表中配置的 **RowId** 字段类型不正确导致写入数据失败

#### 原因分析

使用RowId的方式采集Oracle表数据时,由于设置表字段类型不正确,导致报错,如下 图。

2020/09/18 15:11:04 GMT+08:00 目标端异常。fdi\_ds\_idc\_prod\_capital\_td2020-09-18 15:07:44error msg = com.huawei.eip.fdi.common.basic.exception.FDIExc eption: Batch entry 0 with w1 as(select substr(('x'||substr(md5('AAAdoaAAGAAA+qjAAA'::varchar),1,16))::bit(64)::text,33,6 4)::bit(32)::int4 as tra\_id), upsert as (UPDATE "ods"."capital\_ctms\_rec\_file" SET "filename"='28902\_01.pdf"::varchar, "upload date"='2019-07-18 16:04:50+08"::timestamp::timestamp, "fileurl"='C:\loadFile\28902\_01.pdf"::varchar, "id"='47"::numeric, "co pyfileurl"='D:\BPFile\2019-07-18\28902\_01.pdf":varchar, "billno"="::varchar, "recid"='28902":numeric where ("rowid"='AAAd oaAAGAAA+qjAAA"::numeric) returning \* ) insert into "ods"."capital\_ctms\_rec\_file"("filename","uploaddate","fileurl","id","c opyfileurl","billno","recid","rowid") select '28902\_01.pdf":varchar,'2019-07-18 16:04:50+08"::timestamp::timestamp,'C:\loadFi le\28902\_01.pdf":varchar,'47"::numeric,'D:\BPFile\2019-07-18\28902\_01.pdf":varchar,":varchar,'28902":numeric,'AAAdoaAAG AAA+qjAAA'::numeric from w1

#### 解决方案

修改表字段类型,RowId一般是使用字母、数字生成的18位字符串,采集到目标端需 要为字符类型。

# **13.2.2** 读取 **MySQL** 的 **binlog** 时报"**binlog probably contains events generated with statement or mixed based replication forma**"错误

#### 问题描述

组合任务运行失败,界面报错为binlog probably contains events generated with statement or mixed based replication forma, 如下图所示。

2020/11/20 16:04:03 GMT+08:00 读取数据源端异常。Received DML 'DELETE FROM omsdb\_collect.tbl\_transaction' for processing, binlog probably contains e vents generated with statement or mixed based replication format

该问题是debezium当前版本的一个BUG,需要用户升级MySQL。

对于组合任务,可以尝试通过修改配置的方法规避,首先删除此表的配置,启动任务 后会跳过这些数据,等任务执行成功后,再将表配置回来重新采集。

# **13.2.3 FDI** 任务失败,修改问题后任务写入仍然报错

#### 原因分析

Writer端写入数据时,先从Kafka通道的topic中消费数据,成功入库后才将消费偏移量 提交给Kafka。如果写入数据时发生异常,将不会提交消费偏移量,等待修复问题后, 重启任务,可以重新消费并处理未成功入库的数据。所以即使修改了任务配置,如果 数据还是不符合目标端的要求,那么任务仍然执行失败。

#### 解决方案

可参考以下三种方法进行处理:

- Kafka通道的topic中的数据老化时间为6小时,可以等待脏数据被清理掉后启动任 务。
- 删除原任务并重建,那么Kafka通道中的topic会被删除,脏数据会被清理掉。
- **对于组合任务,可以删除此表,启动任务后,等Writer端消耗掉此表的数据,再** 将表加回来重新采集。

# **13.2.4** 表名存在乱码导致 **Camel** 访问数据库失败

#### 原因分析

访问数据库使用参数不正确,导致组合任务启动失败,任务终止。

#### 解决方案

检查数据库中是否有表名存在乱码的情况,如果存在请和数据库管理员沟通后删除乱 码表名的表,然后重新启动任务。

## **13.2.5** 插入数据违反非空约束

#### 原因分析

任务执行异常失败,查看日志有如下信息:

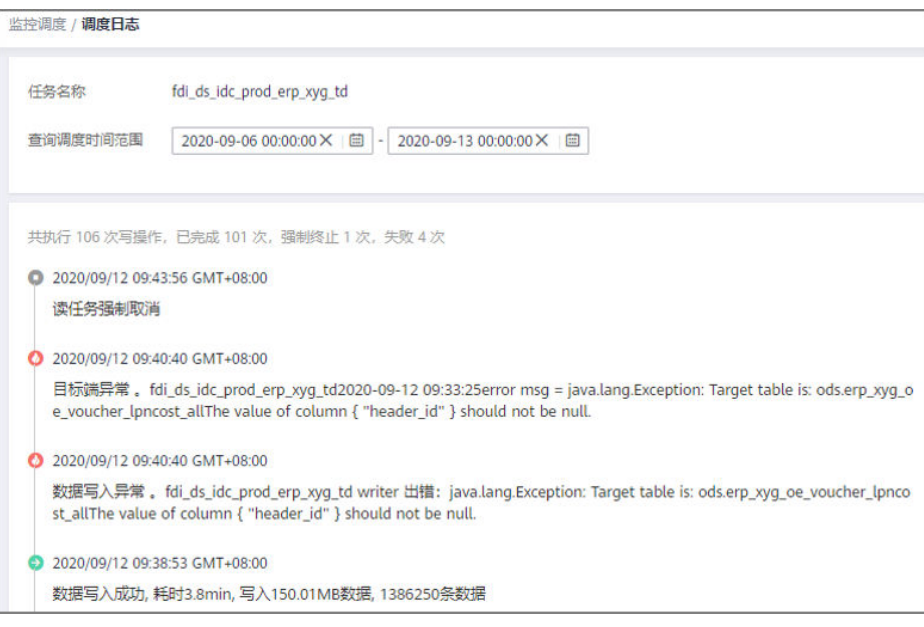

可参考以下内容进行问题排查解决:

- 源表中此字段可为null,但创建目标表时设置此字段为非null属性,需修改字段属 性保持一致。
- 用户配置任务时多了一个表映射,将一个相似名称的源表配置采集数据到此目标 表,导致向此字段写入空数据,需确保表映射正确。
- Oracle产生的RedoLog中, UPDATE语句的字段中没有WHERE条件, 导致缺少此 字段的值,需添加UPDATE语句字段中的WHERE条件。

# **13.2.6 DWS** 变成只读状态导致 **FDI** 任务运行失败

#### 原因分析

在DWS磁盘空间达到阈值,例如80%,或者某些大数据量的表存在数据倾斜时,DWS 集群会变为只读状态。从FDI侧来看,在某个时间点,所有访问DWS的任务均异常停 止。

#### 解决方案

处理DWS只读状态问题,恢复数据库服务后,如果FDI的任务停止时间没有超过6小 时,可以直接启动任务。如果已经超过6小时,通道内的数据已经过期,需要根据实际 情况重置同步进度,然后启动任务。如果任务停止前存在没有采集完全量数据的表, 将会重新采集对应表的全量数据。

另外需要分析产生只读状态的原因,促使基于数据库进行的业务开发进行调优,或者 扩容磁盘空间,防止问题再现。

## <span id="page-442-0"></span>**13.2.7** 向 **DWS** 写入数据时越来越慢怎么解决

#### 原因分析

查看界面上的采集数据,如果写入数据耗时在秒级,属于正常的情况。如果写入几千 条数据超过5秒,一般是性能劣化的表现。

#### 解决方案

如果对DWS的某个表频繁访问,会导致写入性能逐渐降低,需要联系DWS相关人员进 行调优,例如,定时使用analyze规划表、VACUUM FULL等。

# **13.3** 数据源

## **13.3.1** 数据源连接测试失败排查操作

- 1. 请检查数据源相关配置是否正确,例如数据库名及密码是否填写错误。
- 2. 请检查数据源IP与FDI是否在同一个VPC内,若不在请先创建对等连接。 如何创建VPC对等连接请参考。
- 3. 请检查数据源服务器端防火墙是否开放连接端口。
- 4. 请检查数据源服务器端IP白名单限制是否添加FDI数据面IP。
- 5. 请检查数据源IP是否为客户自有的数据中心或私有网,如果是请先建立VPN连 接。

如何创建VPN连接请参考。

6. 请检查是否FDI到数据源之间的路由。

IP为私网地址,并且不在10.0.0.0/8, 172.16.0.0/12, 192.168.0.0/16网段内,请在 实例信息界面添加路由。

- a. 登录ROMA Connect控制台, 在"实例"页面单击实例上的"查看控制 台",进入实例信息界面。
- b. 在路由栏单击"更改",然后单击"添加地址"按钮,添加路由后单击"保 存"即可。

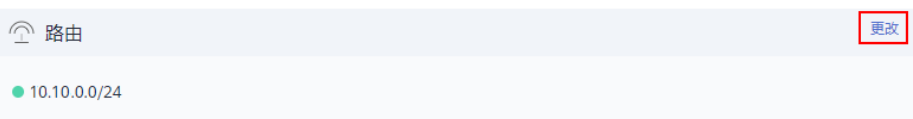

- 7. 请检查安全组是否放通。
	- a. 登录ROMA Connect控制台, 在"实例"页面单击实例上的"查看控制 台",进入实例信息界面。
	- b. 在安全组栏单击安全组名称,如下图的"default",页面跳转至安全组控制 台。

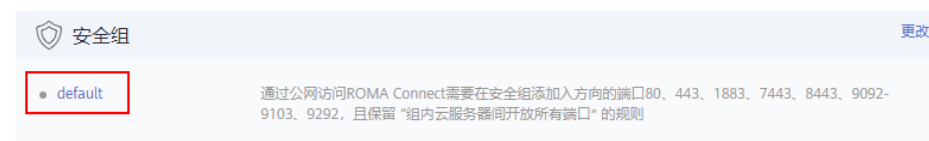

c. 选择"出方向规则"页签,查看创建数据源配置的IP是否在目的地址中。 如果目的地址为0.0.0.0/0则表示所有IP都方通。如果没有可单击"添加规 则",将配置的IP添加到出方向规则中。

## **13.3.2 MRS Hive** 数据源测试连接失败

#### 原因分析

可能是以下两种原因导致:

- MRS Hive的配置文件中使用的私网IP,私网IP与FDI数据面IP不通导致连接失败。
- HDFS URL填写了根目录hdfs://hacluster,机机交互用户名填写的用户不具备管 理员权限导致连接失败。

#### 解决方案

- 将MRS Hive的服务端机器绑定EIP,在配置文件中将IP换成EIP,在hdfs-site.xml 文件中添加"dfs.client.use.datanode.hostname"配置项,值设为"true"。
- 修改用户名为管理员用户或者修改HDFS URL为用户有权限的目录。

如果排除以上问题后,仍然连接失败,可参考<mark>[数据源连接测试失败排查操作](#page-442-0)</mark>讲行问题 排查。

# **13.3.3 FTP** 数据源测试连接失败

#### 原因分析

服务器端和数据源的连接模式不一致,例如,服务器端连接模式配置为主动连接模 式,而数据源配置配置为被动连接模式。

#### 解决方案

修改连接模式,使服务器端和数据源的连接模式保持一致。

如果排除以上问题后,仍然连接失败,可参考<mark>[数据源连接测试失败排查操作](#page-442-0)</mark>进行问题 排查。

#### **13.3.4 OBS** 数据源测试连接失败

#### 原因分析

可能是以下两种原因导致:

- 数据源地址未配置为Endpoint地址。
- AK/SK和桶名称不正确。

#### 解决方案

- 修改地址为Endpoint地址。
- 填写正确的AK/SK和桶名称。

如果排除以上问题后,仍然连接失败,可参考<mark>[数据源连接测试失败排查操作](#page-442-0)</mark>进行问题 排查。

## <span id="page-444-0"></span>**13.3.5 Kafka** 数据源连接失败

#### 原因分析

连接地址填写的是MQS内网地址,且MQS同时开启了SSL与VPC内网明文访问时, "是否SSL"选择了"是"。

#### 解决方案

修改"是否SSL"为"否"。

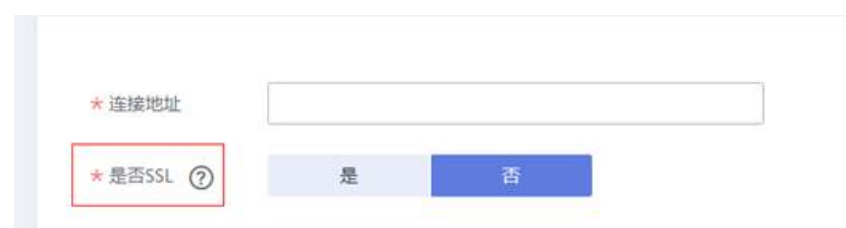

如果排除以上问题后,仍然连接失败,可参考<mark>[数据源连接测试失败排查操作](#page-442-0)</mark>进行问题 排查。

# **13.4** 服务集成

## **13.4.1** 后端服务调用失败

#### 原因分析

可能是以下三种原因导致,请逐一排查:

- 后端服务地址错误。
- 后端超时时间设置不合理。 当后端服务没有在设置的后端超时时间内返回时,API网关提示后端服务调用失 败。
- 如果"后端服务地址"在ECS (Elastic Cloud Server), ECS的安全组无法被外部 访问。

#### 解决方案

- 在编辑API中修改后端服务地址。
- 在编辑API中增加后端超时时间。
- 确认业务的出入端口和协议都设置正确。

## **13.4.2** 调用 **API** 时报"**No backend available**"错误

#### 原因分析

可能是以下两种原因导致,请逐一排查:

- <span id="page-445-0"></span>● 后端服务无法访问。
- ECS安全组未开放需要的端口。

- 请修改后端服务。
- 修改ECS安全组配置,开放需要的端口。

# **13.4.3** 使用 **JavaScript** 调用 **API** 报"**{error\_msg: "The API does not exist or has not been published in an environment",**…**}**" 错误

#### 原因分析

可能是以下三种原因导致,请逐一排查:

- API未发布到环境。
- 访问的URL与API详情中的URL不相同。
- API使用OPTIONS跨域请求, API中未开启CORS, 未创建OPTIONS方式的API。

## 解决方案

- 发布API到环境。
- 修改URL,使访问的URL与API详情中的URL保持一致,注意URL后如果少一个 "/"也会导致无法匹配上此API。 例如http://example.com/test/和http://example.com/test会匹配上不同的API。
- 请在API中开启CORS,并创建OPTIONS方式的API。

# **13.5** 设备集成

# **13.5.1** 运行 **Demo** 报"**java.lang.IllegalArgumentException: {IP address}\_{timestamp}**"错误

#### 原因分析

ROMA Connect实例未绑定弹性公网IP。

#### 解决方案

购买新的弹性公网IP或使用已有的弹性公网IP与ROMA Connect实例绑定,绑定成功后 再运行demo。